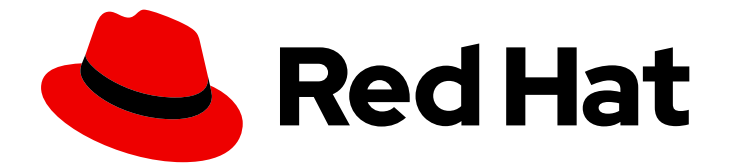

# Red Hat Enterprise Linux 7

## Guia de instalação

Instalando Red Hat Enterprise Linux 7 em todas as arquiteturas

Last Updated: 2022-06-16

Instalando Red Hat Enterprise Linux 7 em todas as arquiteturas

Petr Bokoč Red Hat Serviços de Conteúdo de Engenharia pbokoc@redhat.com

Tomáš Čapek Red Hat Serviços de Conteúdo de Engenharia tcapek@redhat.com

Barbora Ančincová Red Hat Serviços de Conteúdo de Engenharia bancinco@redhat.com

Yoana Ruseva Red Hat Serviços de Conteúdo de Engenharia yruseva@redhat.com

Brian Exelbierd Red Hat Serviços de Conteúdo de Engenharia bexelbie@redhat.com

Red Hat Engineering Content Services

### Nota Legal

Copyright © 2013 Red Hat, Inc. and others.

This document is licensed by Red Hat under the Creative Commons [Attribution-ShareAlike](http://creativecommons.org/licenses/by-sa/3.0/) 3.0 Unported License. If you distribute this document, or a modified version of it, you must provide attribution to Red Hat, Inc. and provide a link to the original. If the document is modified, all Red Hat trademarks must be removed.

Red Hat, as the licensor of this document, waives the right to enforce, and agrees not to assert, Section 4d of CC-BY-SA to the fullest extent permitted by applicable law.

Red Hat, Red Hat Enterprise Linux, the Shadowman logo, the Red Hat logo, JBoss, OpenShift, Fedora, the Infinity logo, and RHCE are trademarks of Red Hat, Inc., registered in the United States and other countries.

Linux ® is the registered trademark of Linus Torvalds in the United States and other countries.

Java ® is a registered trademark of Oracle and/or its affiliates.

XFS ® is a trademark of Silicon Graphics International Corp. or its subsidiaries in the United States and/or other countries.

MySQL<sup>®</sup> is a registered trademark of MySQL AB in the United States, the European Union and other countries.

Node.js ® is an official trademark of Joyent. Red Hat is not formally related to or endorsed by the official Joyent Node.js open source or commercial project.

The OpenStack ® Word Mark and OpenStack logo are either registered trademarks/service marks or trademarks/service marks of the OpenStack Foundation, in the United States and other countries and are used with the OpenStack Foundation's permission. We are not affiliated with, endorsed or sponsored by the OpenStack Foundation, or the OpenStack community.

All other trademarks are the property of their respective owners.

### Resumo

Este manual explica como inicializar o programa de instalação do Red Hat Enterprise Linux 7 (Anaconda) e como instalar Red Hat Enterprise Linux 7 em sistemas AMD64 e Intel 64-bit, servidores Power Systems da IBM de 64 bits e IBM System z. Ele também abordará métodos avançados de instalação, tais como as instalações do Kickstart, as instalações do PXE e as instalações sobre VNC. Ele descreve as tarefas de pós-instalação comuns e explica como solucionar problemas de instalação.

### Índice

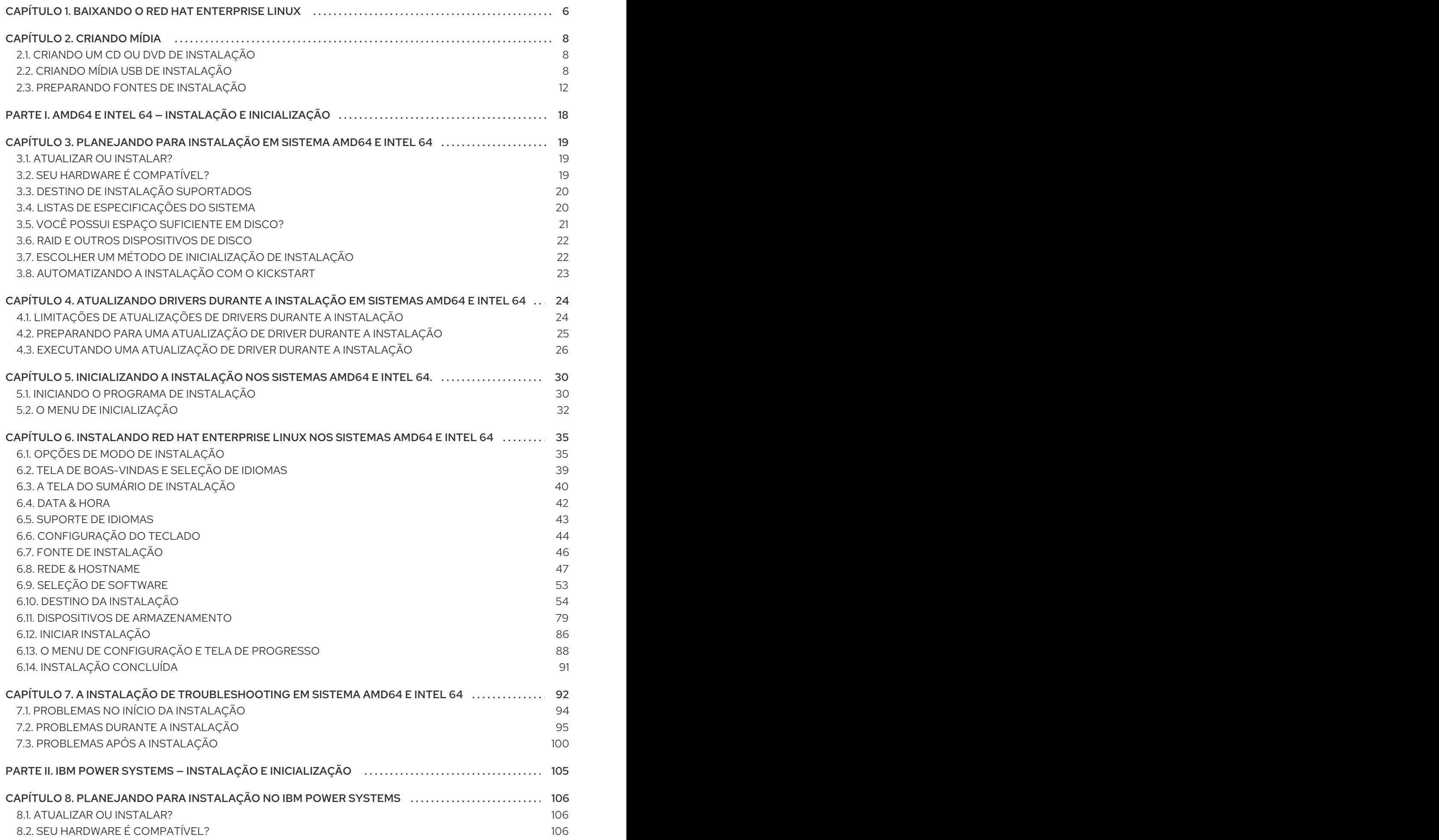

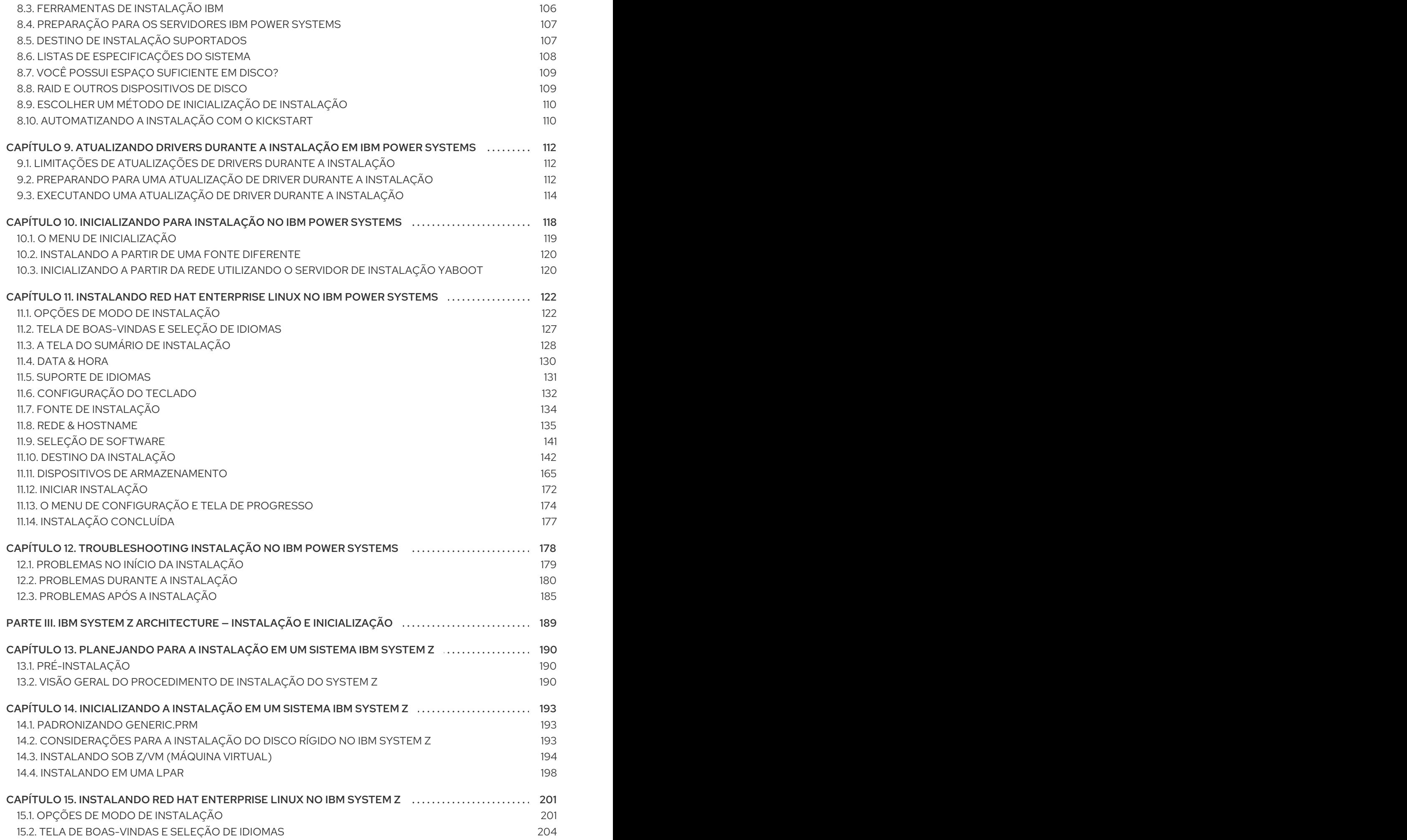

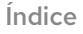

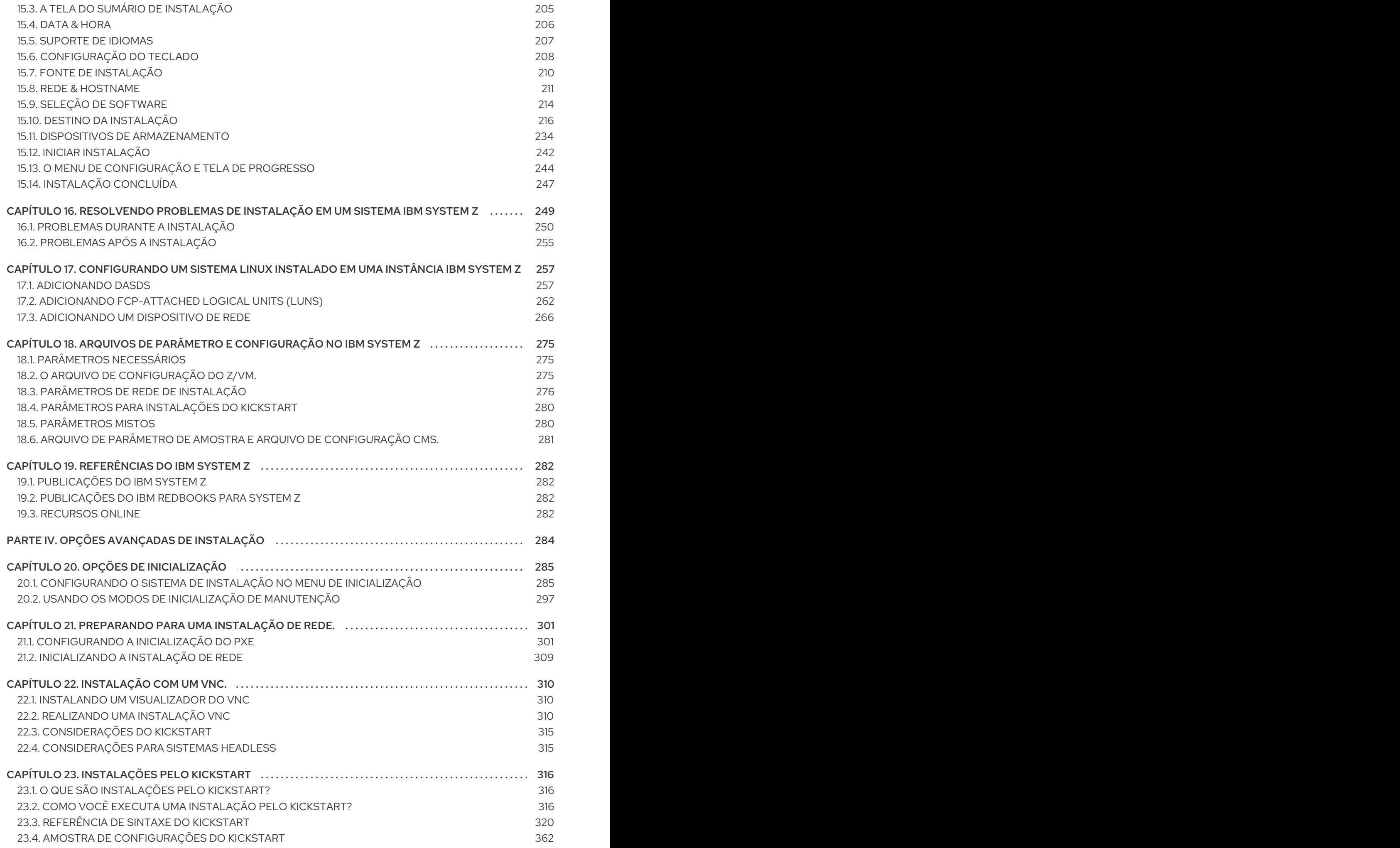

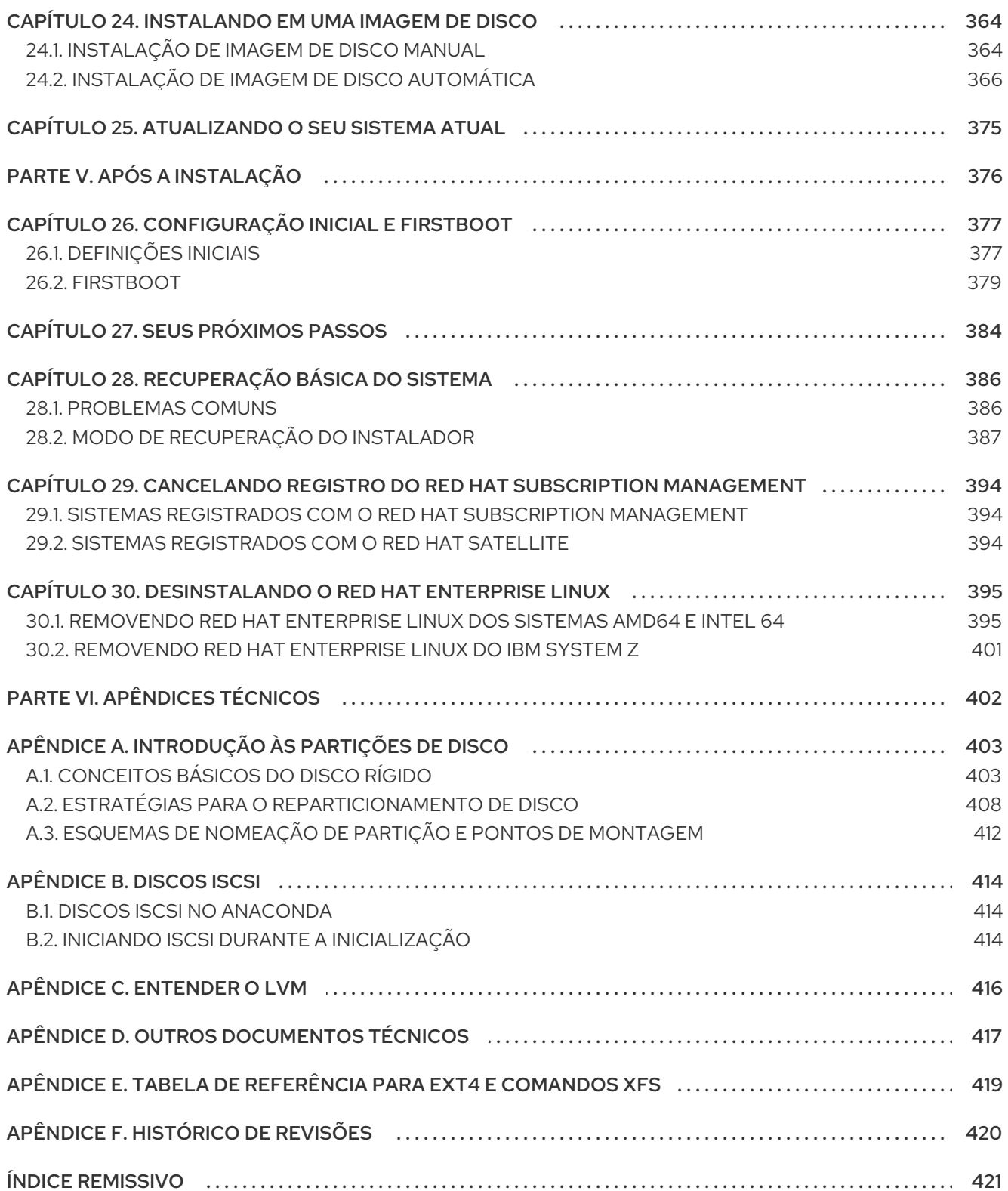

Índice

### <span id="page-9-1"></span><span id="page-9-0"></span>CAPÍTULO 1. BAIXANDO O RED HAT ENTERPRISE LINUX

Se você possui uma subscrição da Red Hat, baixe os arquivos *ISO image* do DVD de instalação do Red Hat Enterprise Linux 7 na seção do Red Hat Customer Portal. Se você ainda não possui uma subscrição, compre uma ou obtenha uma subscrição de teste grátis a partir do Software & Download Center em <https://access.redhat.com/site/downloads/>.

Existem dois tipos básicos de mídia de instalação disponíveis nas arquiteturas AMD64 e Intel 64 (x86\_64) e Sistemas IBM Power (ppc64)

#### DVD Binário

Pode-se utilizar uma imagem de instalação completa para inicializar o programa de instalação e realizar um instalação completa sem repositórios de pacote adicionais.

#### boot.iso

Pode-se utilizar uma imagem de inicialização mínima para inicializar o programa de instalação, porém esta requer acesso aos repositórios de pacote adicionais dos softwares a serem instalados.

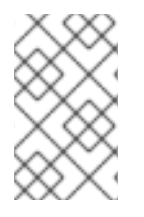

#### **NOTA**

DVDs Binários também estão disponíveis para o IBM System z. Eles podem ser usados para inicializar o programa de instalação usando uma unidade de DVD SCSI ou como fontes de instalação.

A tabela a seguir indica os tipos de inicialização e mídia de instalação disponíveis para arquiteturas diferentes e aponta o arquivo de imagem que você precisa para produzir a mídia.

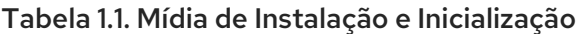

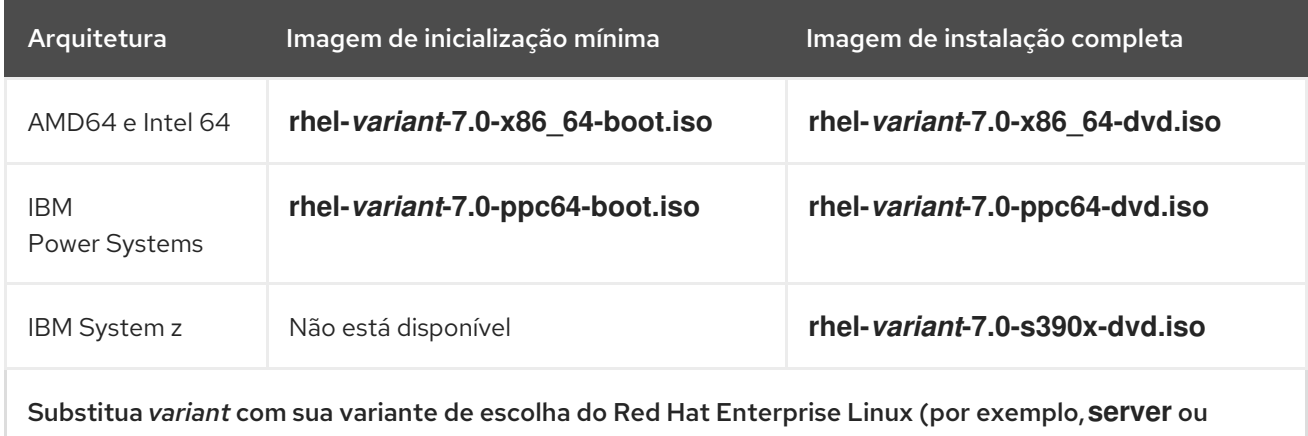

**workstation**).

Se você possui uma subscrição ou uma subscrição de teste, siga estes passos para obter os arquivos de imagem ISO do Red Hat Enterprise Linux 7:

#### Procedimento 1.1. Baixando as Imagens ISO do Red Hat Enterprise Linux

1. Visite o Portal do Cliente em <https://access.redhat.com/home> e clique em **Log In** no canto superior da direita. Insira suas credenciais de conta, quando solicitado.

- 2. Vá até a página de Download de Software <https://rhn.redhat.com/rhn/software/downloads/SupportedISOs.do>. Você verá uma lista de todos os lançamentos de Red Hat Enterprise Linux disponíveis para download.
- 3. Selecione um lançamento de Red Hat Enterprise Linux e clique no link deste lançamento. Certifique-se de que você selecionou a variante adequada para seu destino de instalação: as versões **Client**, **Workstation**, **Server**, ou **Compute Node**. IBM Power Systems e IBM System z também estão disponíveis para o lançamento do **Server**. Caso você não esteja certo de qual variante é mais adequada às suas necessidades, veja <http://www.redhat.com/products/enterprise-linux/server/compare.html>. Além disso, uma lista de pacotes disponível para cada variante estará disponível em Red Hat [Enterprise](http://access.redhat.com/site/documentation/en-US/Red_Hat_Enterprise_Linux/7/html/Package_Manifest/index.html) Linux 7 Package Manifest.

Cada entrada na lista de lançamentos disponíveis pode ser expandida clicando no botão **+** no lado esquerdo. Isto abrirá outra lista contendo variantes adicionais disponíveis para download.

4. Será exibida uma lista de downloads disponíveis. Na maioria dos casos, haverá dois downloads disponíveis: uma imagem de inicialização mínima e um ISO de instalação completa. Estas imagens são descritas acima. Imagens adicionais podem estar disponíveis, tais como imagens de máquinas virtuais pré-configuradas; estas estão além do escopo deste documento.

Escolha um arquivo de imagem que você deseja usar e clique em seu nome para começar a fazer o download para o seu computador.

5. Como forma alternativa, você pode utilizar um utilitário do checksum como um md5sum ou sha256sum para verificar a integridade do arquivo de imagem após o download terminar. Todos os downloads na página Download Software são fornecidos com seus checksums para referência. Veja as páginas man **md5sum(1)** e **sha256sum(1)** para detalhes sobre como gerar checksums.

Você também pode usar o programa de instalação para verificar o disco quando iniciar a instalação - veja Seção 20.2.2, "Verificando a Mídia de [Inicialização"](#page-302-0) para mais detalhes.

Após baixar um arquivo de imagem ISO do Red Hat Customer Portal, você pode:

- Gravar em um CD ou DVD como descrito em Seção 2.1, "Criando um CD ou DVD de [Instalação"](#page-11-1) .
- Usá-lo para criar uma unidade USB inicializável veja Seção 2.2, "Criando mídia USB de [instalação"..](#page-13-0)
- Colocá-lo em um servidor para preparar para uma instalação de rede. Para direções específicas, veja Seção 2.3.3, "Fonte de [Instalação](#page-18-0) em uma Rede" .
- Colocá-lo em um disco rígido para usar a unidade como uma fonte de instalação. Para instruções específicas, veja Seção 2.3.2, "Fonte de [Instalação](#page-16-0) em um Disco Rígido" ..
- Usá-lo para preparar um servidor *Preboot Execution Environment* (PXE), o qual permitirá que você inicie o sistema de instalação sob uma rede. Veja Capítulo 21, *[Preparando](#page-308-0) para uma instalação de Rede.* para instruções.

### <span id="page-11-0"></span>CAPÍTULO 2. CRIANDO MÍDIA

Este capítulo descreve como usar arquivos de imagem ISO obtidos seguindo os passos em Capítulo 1, *Baixando o Red Hat Enterprise Linux* para criar media física [inicializável,](#page-9-1) como um DVD ou um flash drive de USB. Você pode então usar esses meios para iniciar o programa de instalação e iniciar a instalação. Estes passos se aplicam somente se você pretende instalar o Red Hat Enterprise Linux em um sistema AMD64 ou Intel 64 ou um servidor IBM Power Systems pela mídia física de inicialização. Para obter informações sobre a instalação do Red Hat Enterprise Linux em um servidor IBM System z, consulte Capítulo 14, *[Inicializando](#page-199-0) a Instalação em um Sistema IBM System z* . Para obter instruções sobre como configurar um servidor *Preboot Execution Environment* (PXE) para executar uma instalação baseada em PXE em uma rede, consulte Capítulo 21, *[Preparando](#page-308-0) para uma instalação de Rede.* .

### <span id="page-11-1"></span>2.1. CRIANDO UM CD OU DVD DE INSTALAÇÃO

Você pode criar um CD ou DVD de instalação utilizando a gravação de software em seu computador e um gravador de CD/DVD. A série de etapas exata que produz um disco óptico a partir de um arquivo de imagens ISO varia muito de um computador para o outro, dependendo do sistema operacional e do software de gravação de disco. Consulte sua documentação de gravação de software para obter as etapas exatas necessárias para gravar um CD ou DVD a partir de um arquivo de imagem ISO.

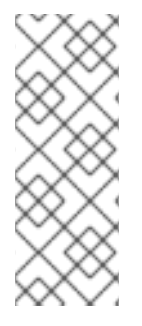

### **NOTA**

É possível utilizar discos ópticos (CDs e DVDs) para criar ambas mídia de inicialização mínima e mídia de instalação completa. No entanto, é importante notar que, devido ao tamanho grande da imagem de instalação completa ISO (entre 4 e 4,5 GB), pode-se utilizar somente um DVD para criar um disco de instalação completa. ISO de inicialização mínimo é de aproximadamente 300 MB, permitindo que ele seja gravado em um CD ou um DVD.

Certifique-se que seu software de gravação de disco é capaz de gravar discos de arquivos de imagem. Embora isto seja verdadeiro na maioria dos softwares de gravação de disco, existem exceções. Note especialmente que o recurso de gravação embutido no Windows XP e Windows Vista não gravam DVDs e que os sistemas operacionais do Windows anteriores não possuíam uma capacidade de gravação instalada por padrão. Portanto, se o seu computador possuir um sistema operacional Windows antes do Windows 7 instalado nele, você precisa separa uma parte do software para esta tarefa. Exemplos de software de gravação populares para o Windows que você pode já ter em seu computador incluem Nero Burning ROM e Roxio Creator. O software de gravação de disco utilizado amplamente em Linux, como Brasero e K3b, também possui a habilidade embutida de gravar discos de arquivos de imagem ISO.

Em alguns computadores, a opção de gravar um disco de um arquivo ISO é integrada com um menu de contexto no navegador do arquivo. Por exemplo, quando você clica com o botão da direita do mouse em um arquivo ISO em um computador com um sistema operacional Linux ou UNIX que execute o desktop GNOME, o navegador de arquivo Nautilus apresenta-lhe a opção Gravar em disco.

### <span id="page-11-2"></span>2.2. CRIANDO MÍDIA USB DE INSTALAÇÃO

Você pode utilizar uma unidade USB, ao invés de um CD ou DVD para criar uma mídia inicializável para a instalação do Red Hat Enterprise Linux em sistemas AMD64 e Intel 64 e servidores IBM Power Systems. O procedimento exato varia dependendo se você deseja executar em um sistema Linux ou Windows. Você pode criar uma mídia mínima de inicialização e mídia de instalação completa utilizando o mesmo procedimento; a única limitação é a capacidade da unidade USB, a qual precisará de espaço suficiente para conter toda a imagem, ou seja, cerca de 350 MB para a mídia de inicialização mínima e 4,5 GB para mídia de instalação completa.

### 2.2.1. Criando mídia USB de instalação em Linux

O procedimento a seguir assume que você está usando um sistema Linux e que você tenha baixado uma imagem ISO apropriada, conforme descrito no Capítulo 1, *Baixando o Red Hat [Enterprise](#page-9-1) Linux*. Na maioria das distribuições Linux, funcionará sem a necessidade de instalar qualquer pacote adicional.

### ATENÇÃO

Este procedimento é destrutivo. Quaisquer dados no flash drive USB será destruído, sem aviso. Certifique-se de que você especificou a unidade correta e certifique-se que esta unidade não contém quaisquer dados que você deseja preservar.

Muitas distribuições do Linux fornecem suas próprias ferramentas para criar mídia ativa de USB: O liveusb-creator no Fedora, usb-creator no Ubuntu e outros. A descrição destas ferramentas está além do escopo deste livro; este procedimento irá funcionar na maioria dos sistemas Linux.

#### Procedimento 2.1. Criando uma Mída de USB no Linux

1. Conecte uma unidade flash USB ao sistema e execute o comando **dmesg**. Será exibido um log detalhando todos os eventos recentes. Na parte inferior deste log, você verá um conjunto de mensagens causados pelo flash drive USB que você acabou de conectar. Será algo como um conjunto de linhas semelhantes ao seguinte:

[ 170.171135] sd 5:0:0:0: [sdb] Attached SCSI removable disk

Note o nome do dispositivo conectado - no exemplo acima, é **sdb**.

2. Autentique-se como usuário **root**:

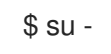

Forneça sua senha de usuário root ao ser solicitada.

3. Certifique-se de que o dispositivo não está montado. Primeiro, use o comando **findmnt** *device* e o nome do dispositivo que você descobriu nas etapas anteriores. Por exemplo, se o nome do dispositivo é **sdb** , use o seguinte comando:

### # findmnt /dev/sdb

Se o comando não exibir um resultado, você poderá seguir para a próxima etapa. No entanto, quando o comando não fornece um resultado significa que o dispositivo foi montado automaticamente e que você deve desmontá-lo antes de prosseguir. Um exemplo de resultado se parecerá com este a seguir:

# findmnt /dev/sdb TARGET SOURCE FSTYPE OPTIONS /mnt/iso /dev/sdb iso9660 ro,relatime

<span id="page-13-0"></span>Note a coluna **TARGET**. Depois, use o comando **umount** *target* para desmontar o dispositivo:

# umount /mnt/iso

4. Use o comando **dd** para gravar a imagem ISO de instalação diretamente no dispositivo USB:

### # dd if=*/path/to/image.iso* of=/dev/*device* bs=*blocksize*

Substitua */path/to/image.iso* pelo caminho completo do arquivo de imagem ISO que você baixou, *device* com o nome do dispositivo, conforme reportado pelo comando **dmesg** anteriormente *blocksize* com um tamanho de bloco razoável (por exemplo, **512k**) para acelerar o processo de gravação. O parâmetro do **bs** é opcional, mas ele pode acelerar consideravelmente o processo.

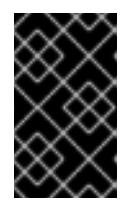

### IMPORTANTE

Certifique-se de especificar a saída como o nome do dispositivo (por exemplo, **/dev/sda**), não como um nome de uma *partição* no dispositivo (por exemplo, **/dev/sda1**).

Por exemplo, se a imagem ISO estiver localizada no **/home/testuser/Downloads/rhel-server-7.0x86\_64-boot.iso** e o nome do dispositivo detectado for **sdb**, o comando se parecerá com o sequinte:

- # dd if=/home/testuser/Downloads/rhel-server-7.0x86\_64-boot.iso of=/dev/sdb bs=512k
- 5. Aguarde **dd** terminar de gravar a imagem no dispositivo. Note que não será exibida nenhuma barra de progresso; a transferência de dados é concluída quando o sinal **#** aparecer novamente. Após o sinal ser exibido, saia da conta **root** e desconecte a unidade USB.

A unidade USB estará pronta para ser usada como um dispositivo de inicialização. Você pode continuar com a Capítulo 5, *[Inicializando](#page-35-1) a Instalação nos Sistemas AMD64 e Intel 64.* em sistemas AMD64 e Intel 64 ou Capítulo 10, *[Inicializando](#page-122-1) para Instalação no IBM Power Systems* em servidores IBM Power Systems.

### 2.2.2. Criando mídia USB de instalação em Windows

O procedimento de criação de mídia USB inicializável no Windows depende de qual ferramenta você usa. Há muitos recursos diferentes que permitem que você grave uma imagem ISO em uma unidade USB. Red Hat recomenda utilizar o Fedora LiveUSB Creator, disponível para download em [https://fedorahosted.org/liveusb-creator/.](https://fedorahosted.org/liveusb-creator/)

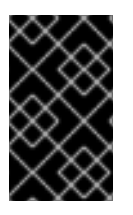

### IMPORTANTE

A tranferência do arquivo de imagem ISO para a unidade USB utilizando o Explorer do Windows ou um gerenciador de arquivos semelhante não irá funcionar, você não poderá inicializar a partir do dispositivo.

#### Procedimento 2.2. Criando uma Mída de USB no Windows

1. Baixe e instale o Fedora LiveUSB Creator.

- 2. Faça o download do Red Hat Enterprise Linux Imagem ISO que você deseja usar para criar a mídia. (Veja Capítulo 1, *Baixando o Red Hat [Enterprise](#page-9-1) Linux* as instruções sobre como obter imagens ISO.)
- 3. Conecte a unidade USB que você irá utilizar para criar uma mídia inicializável
- 4. Abra Fedora LiveUSB Creator.
- 5. Na janela principal, clique no botão **Browse** e selecione a Red Hat Enterprise Linux imagem ISO que você baixou.
- 6. Selecione a partir do menu suspenso de **Dispositivo de destino**, a unidade que deseja usar. Se a unidade não aparecer na lista, clique no botão de atualização no lado direito do menu e tente novamente.
- 7. Clique em **Criar USB Ativo** . O processo de criação da mídia de inicialização começará. Não desligue a unidade até que a mensagem **Completo!** apareça na caixa de mensagem na parte inferior. O processo geralmente leva até 15 minutos, dependendo da velocidade de gravação da unidade, versão da especificação USB e o tamanho da imagem ISO que você usou.

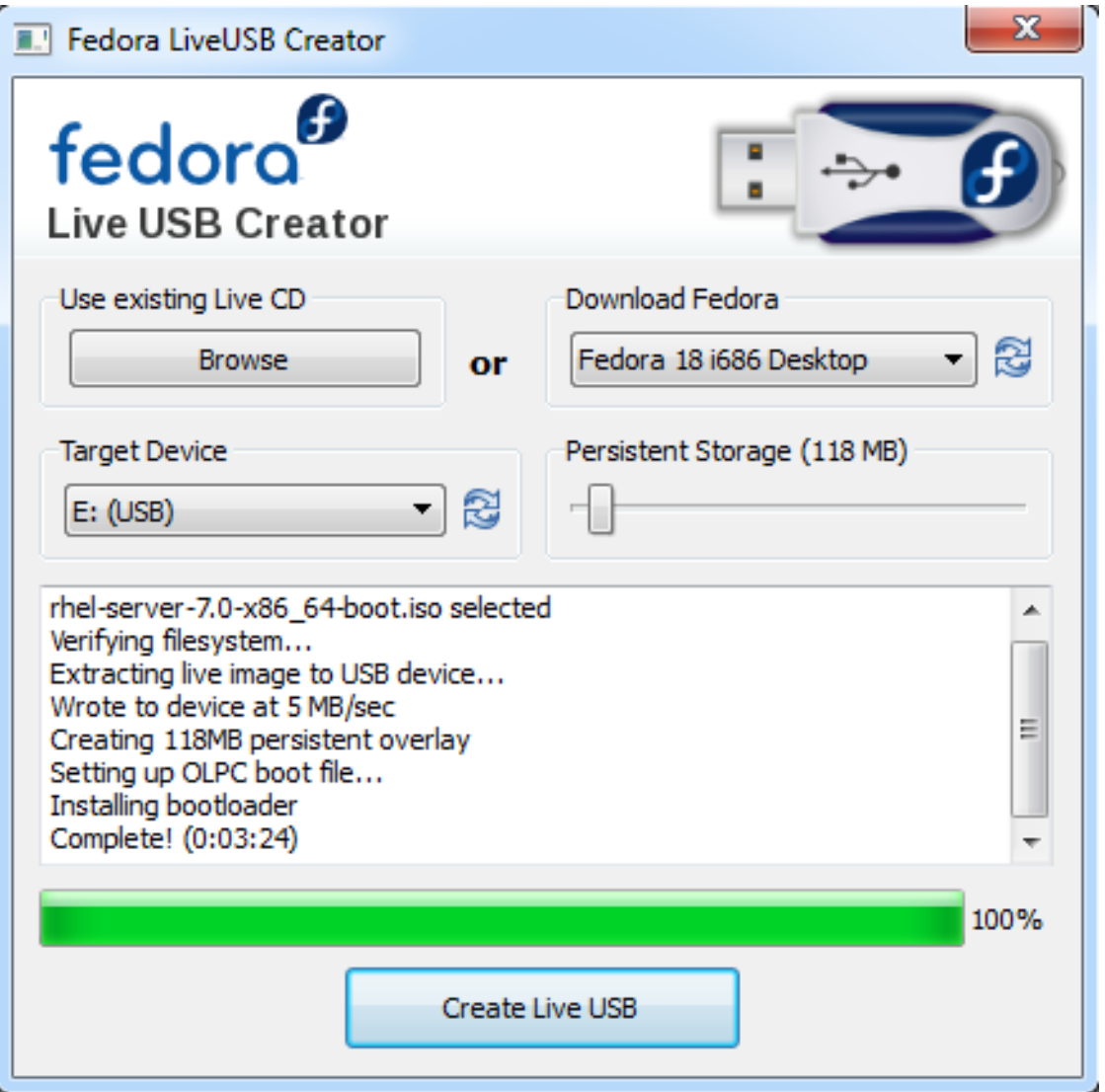

#### Figura 2.1. Fedora LiveUSB Creator

8. Ao terminar o processo de criação e a mensagem **Completo!** aparecer, desmonte a unidade USB usando o ícone **Remover hardware com segurança** na área de notificação do sistema. <span id="page-15-1"></span>A unidade USB estará pronta para ser usada como um dispositivo de inicialização. Você pode continuar com a Capítulo 5, *[Inicializando](#page-35-1) a Instalação nos Sistemas AMD64 e Intel 64.* em sistemas AMD64 e Intel 64 ou Capítulo 10, *[Inicializando](#page-122-1) para Instalação no IBM Power Systems* em servidores IBM Power Systems.

### <span id="page-15-0"></span>2.3. PREPARANDO FONTES DE INSTALAÇÃO

Como explicado no Capítulo 1, *Baixando o Red Hat [Enterprise](#page-9-1) Linux*, dois tipos básicos de mídia estão disponíveis para Red Hat Enterprise Linux: a imagem de inicialização mínima (boot.iso) e uma imagem de instalação completa (DVD binário). Se você baixou o DVD binário e criou um DVD-ROM ou uma unidade USB de inicialização a partir dele, você pode prosseguir com a instalação imediatamente, pois esta imagem contém tudo que você precisa para instalar o sistema.

No entanto, se você utilizar a imagem de inicialização mínima, você também deve configurar uma fonte adicional de instalação. Isso ocorre porque a imagem de inicialização mínima contém apenas o próprio programa de instalação e as ferramentas necessárias para iniciar seu sistema e iniciar a instalação; não inclui os pacotes de software a serem instalados em seu sistema.

O DVD de instalação completa de imagem ISO pode ser utilizado como a fonte para a instalação. Se o seu sistema exigir um software adicional não fornecido pela Red Hat, você precisará configurar os repositórios adicionais e instalar esses pacotes *depois* que a instalação estiver concluída. Para obter informações sobre como configurar repositórios adicionais Yum em um sistema instalado, consulte Guia de [administrador](https://access.redhat.com/site/documentation/en-US/Red_Hat_Enterprise_Linux/7/html/System_Administrators_Guide/index.html) de sistemas Red Hat Enterprise Linux 7 .

A fonte de instalação pode ser qualquer uma destas a seguir:

- **DVD**: Você pode gravar a imagem ISO de DVD binário em um DVD e configurar o programa de instalação para instalar pacotes a partir deste disco.
- **Hard drive**: Você pode colocar a imagem ISO de DVD binário em um disco rígido e instalar pacotes a partir dele.
- **Local de Rede** : Você pode copiar a imagem ISO de DVD binário ou a *árvore de instalação* (conteúdos extraídos da imagem ISO de DVD binário) para um local de rede acessível a partir do sistema de instalação e executar a instalação através da rede utilizando os seguintes protocolos:
	- **NFS**: A imagem ISO de DVD binário é colocada dentro de um compartilhamento *Network File System* (NFS).
	- **HTTPS**, **HTTP** ou **FTP**: A árvore de instalação é colocada em um local de rede acessível sobre **HTTP**, **HTTPS**, ou **FTP**.

Ao inicializar a instalação a partir da mídia de inicialização mínima, você sempre deve configurar uma fonte de instalação adicional. Ao inicializar a instalação do DVD binário completa, também é possível configurar uma outra fonte de instalação, mas não é necessário - a própria imagem ISO de DVD binário contém todos os pacotes que você precisa para instalar o sistema e o instalador irá configurar automaticamente o DVD binário como a fonte.

Você pode especificar a fonte de instalação de qualquer uma das seguintes maneiras:

- Na interface gráfica do instalador: Após a instalação gráfica começar e você selecionar o seu idioma preferido, a tela **Resumo da instalação** aparecerá. Navegue até a **Fonte de Instalação** e selecione a fonte que você deseja configurar. Para mais informações, consulte:
	- Seção 6.7, "Fonte de [Instalação"](#page-49-1) para sistemas AMD64 and Intel 64
- Seção 11.7, "Fonte de [Instalação"](#page-137-1) para servidores IBM Power Systems
- Seção 15.7, "Fonte de [Instalação"](#page-213-1) para IBM System z
- Usando uma opção de inicialização: Você pode especificar opções de inicialização personalizadas para configurar o programa de instalação antes de começar. Uma dessas opções permite que você especifique a fonte de instalação a ser utilizada. Veja a opção **inst.repo =** em Seção 20.1, ["Configurando](#page-294-0) o Sistema de Instalação no Menu de Inicialização" para mais detalhes.
- Usando um arquivo de Kickstart: você pode usar o comando **install** em um arquivo de Kickstart e especificar uma fonte de instalação. Veja Seção 23.3.2, ["Comandos](#page-341-0) do Kickstart e Opções" para mais informações sobre o comando **install** do Kickstart e consulte Capítulo 23, *Instalações pelo Kickstart* para obter [informações](#page-342-0) sobre as instalações do Kickstart em geral.

### 2.3.1. Fonte de Instalação em um DVD

Você pode gravar a imagem ISO de DVD binário em um DVD e configurar o programa de instalação para instalar os pacotes a partir deste disco durante a inicialização da instalação de outra unidade (por exemplo, um ISO de inicialização mínimo em uma unidade flash USB). Este procedimento é o mesmo que criar meios óticos de inicialização - veja Seção 2.1, "Criando um CD ou DVD de [Instalação"](#page-11-1) para mais informações.

Ao usar um DVD como fonte de instalação, verifique se o DVD está na unidade quando a instalação começar. O programa de instalação Anaconda não é capaz de detectar a mídia inserida após a instalação começar.

### <span id="page-16-0"></span>2.3.2. Fonte de Instalação em um Disco Rígido

Instalações no disco rígido usam uma imagem ISO do DVD de instalação do binário. Para usar um disco rígido como fonte de instalação, transfira a imagem ISO de DVD binário para a unidade e conecte-o ao sistema de instalação. Em seguida, inicie o programa de instalação Anaconda.

Você pode usar qualquer tipo de disco rígido acessível ao instalador, incluindo unidades flash USB. A imagem ISO binário pode estar em qualquer diretório do disco rígido e pode ter qualquer nome; no entanto, se a imagem ISO não estiver no diretório de nível superior da unidade, ou se houver mais de uma imagem no diretório de nível superior da unidade, será solicitado que você especifique a imagem a ser usada. Isto pode ser feito utilizando um opção de inicialização, uma entrada em um arquivo Kickstart, ou manualmente na tela **Fonte de Instalação** durante a instalação gráfica.

A limitação do uso de um disco rígido como a fonte de instalação é que a imagem ISO de DVD binário no disco rígido deve estar em uma partição com um sistema de arquivos que o **Anaconda** pode montar. Esses sistemas de arquivos são **xfs** , **ext2** , **ext3** , **ext4** , e **vfat** ( **FAT32** ). Note que em sistemas Microsoft Windows, o sistema de arquivos padrão usado ao formatar discos rígidos é **NTFS** , e o sistema de arquivo **exFAT** também está disponível; no entanto, nenhum desses sistemas de aquivos podem ser montados durante a instalação. Se você estiver criando um disco rígido ou uma unidade USB para ser utilizada como uma fonte de instalação no Microsoft Windows, certifique-se de formatar a unidade como **FAT32**.

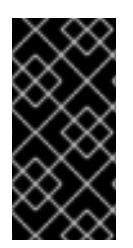

### IMPORTANTE

O sistema de arquivo **FAT32** não suporta arquivos maiores que 4 GiB (4.29 GB). Algumas mídia de instalação Red Hat Enterprise Linux 7 podem ser maiores do que isso, o que significa que você não poderá copiá-las para uma unidade com este sistema de arquivos.

Ao usar um disco rígido ou um USB flash drive como fonte de instalação, certifique-se de que está conectado ao sistema quando a instalação começar. O programa de instalação não é capaz de detectar a mídia inserida após o início da instalação.

### 2.3.3. Fonte de Instalação em uma Rede

Colocar a fonte de instalação em uma rede tem a vantagem de permitir a instalação de vários sistemas a partir de uma única fonte, sem ter que conectar e desconectar qualquer mídia física. Instalações baseadas em rede podem ser especialmente úteis quando usadas em conjunto com um servidor *Preboot Execution Environment* (PXE), que permite que você incie a instalação a partir da rede também. Esta abordagem elimina completamente a necessidade de criar uma mídia física, permitindo fácil implantação do Red Hat Enterprise Linux em vários sistemas ao mesmo tempo. Para obter informações sobre como configurar um servidor PXE, consulte Capítulo 21, *[Preparando](#page-308-0) para uma instalação de Rede.* ..

#### 2.3.3.1. Fonte de Instalação em um Servidor NFS

O método de instalação **NFS** usa uma imagem ISO do DVD binário do Red Hat Enterprise Linux colocado em um *diretório exportado* do servidor **Network File System**, o qual o sistema de instalação deve ser capaz de ler. Para realizar uma instalação baseada em NFS, você precisará de outro sistema em execução que agirá como o host NFS.

Para mais informações sobre os servidores NFS, veja Red Hat Enterprise Linux 7 Storage [Administration](https://access.redhat.com/site/documentation/en-US/Red_Hat_Enterprise_Linux/7/html/Storage_Administration_Guide/index.html) Guide.

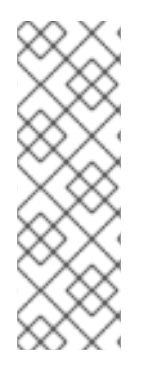

### **NOTA**

O procedimento a seguir serve apenas como um esquema básico do processo. As etapas exatas que você deve seguir para configurar um servidor NFS irão variar com base na arquitetura do sistema, sistema operacional, gerenciador de pacotes, gerenciador de serviço e outros fatores. Em sistemas Red Hat Enterprise Linux 7, o procedimento pode ser seguido exatamente como documentado. Para os procedimentos que descrevem o processo de criação de fonte de instalação em versões anteriores do Red Hat Enterprise Linux, consulte o *Guia de Instalação* adequado para aquele lançamento.

#### Procedimento 2.3. Preparando para uma Instalação baseada em NFS.

1. Instalar o pacote nfs-utils. Execute o seguinte comando:

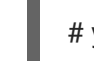

# yum install nfs-utils

- 2. Abra o arquivo **/etc/exports** usando um editor de texto como o Vim ou Gedit. Observe que o arquivo pode não existir ainda; ele não é criado quando o pacote nfs-utils é instalado. Se este for o caso, crie o arquivo.
- 3. Adicione uma linha para o arquivo **exports** com a seguinte sintaxe:

### */path/to/exported/directory host*(*options*)

Substitua */path/to/exported/directory* pelo caminho completo para o diretório que você desejar disponibilizar, o *host* com um endereço IP a partir do qual o diretório exportado estará acessível e as *options* com opções a serem usadas.

<span id="page-18-0"></span>Se você quiser permitir o acesso ao diretório exportado de todos os endereços IP, use o caractere **\*** ao invés do *host*. Para uma lista de *opções* válidas, veja a página man **nfs(5)**. Na maioria dos casos, usar a opção **ro** para tornar o diretório para somente leitura é suficiente.

Esta é uma configuração básica que torna o diretório **/mnt/nfs** disponível como somente leitura para todos os clientes:

/mnt/nfs \*(ro)

- 4. Salve o arquivo **/etc/exports** após terminar a configuração e sair do editor de texto.
- 5. Transfira a imagem ISO do DVD binário para o diretório exportado da NFS que você especificou em **hosts**. Para fazer isto, execute o seguinte comando:

\$ mv */path/to/image.iso /nfs/exported/directory/*

Substitua o */path/to/image.iso* pelo caminho para a imagem ISO de DVD binário e o */nfs/exported/directory/* pelo caminho para o diretório exportado que você especificou no arquivo de configuração do **/etc/exports**.

6. Inicie o serviço **nfs**. Use o seguinte comando como **root**:

# systemctl start nfs.service

Se o serviço já estava sendo executado antes de você mudar o arquivo de configuração **/etc/exports**, reinicie-o para assegurar que o arquivo editado foi carregado. Para reiniciar, execute o seguinte comando como **root**:

# systemctl restart nfs.service

Após concluir o procedimento acima, a imagem ISO de DVD binário é acessível sobre **NFS** e pronta para ser usada como uma fonte de instalação.

Ao configurar a fonte de instalação antes ou durante a instalação, especifique o protocolo **NFS** e o nome do host de servidor. Especificar o endereço IP do servidor não funciona com os compartilhamentos NFS. Se você copiou a árvore de instalação para um subdiretório do usuário root de compartilhamento, você precisa especificá-lo também. Por exemplo, se você copiou a árvore de instalação para o **/mnt/nfs/rhel7-install/** no servidor e o nome de host de servidor é **myserver.example.com**, você precisa especificar o **nfs:myserver.example.com:/rhel7-install** como fonte de instalação.

### 2.3.3.2. A Fonte de Instalação em um servidor HTTPS, HTTP ou FTP

Este método de instalação também permite uma instalação baseada em rede. No entanto, ao contrário do método de NFS descrito acima, uma árvore de instalação, um diretório contendo o conteúdo extraído da imagem ISO de DVD binário e um arquivo **.treeinfo** válido, serão utilizados. A fonte de instalação é acessada sobre **HTTPS**, **HTTP**, ou **FTP**.

Para mais informações sobre servidores HTTP e FTP, veja Red Hat Enterprise Linux 7 System [Administrator's](https://access.redhat.com/site/documentation/en-US/Red_Hat_Enterprise_Linux/7/html/System_Administrators_Guide/index.html) Guide.

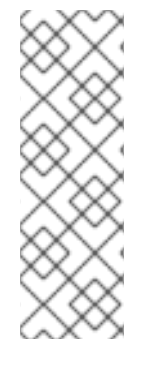

### **NOTA**

O procedimento a seguir serve apenas como um esquema básico do processo. As etapas exatas necessárias que você deve seguir para configurar um servidor FTP irão variar dependendo da arquitetura do sistema, sistema operacional, gerenciador de pacotes, gerenciador de serviço e outros fatores. Em sistemas Red Hat Enterprise Linux 7, o procedimento pode ser seguido exatamente como documentado. Para procedimentos que descrevem o processo de criação da fonte de instalação em lançamentos anteriores do Red Hat Enterprise Linux, veja o *Guia de Instalação* apropriado para este lançamento.

#### Procedimento 2.4. Preparando para uma Instalação baseada em FTP

1. Instale o pacote vsftpd:

### # yum install vsftpd

2. Como forma alternativa, abra o arquivo de configuração **/etc/vsftpd/vsftpd.conf** em um editor de texto como o Vim ou Gedit e edite qualquer opção que você deseja alterar. Para opções disponíveis, veja o capítulo adequado no Red Hat Enterprise Linux 7 System [Administartor's](https://access.redhat.com/site/documentation/en-US/Red_Hat_Enterprise_Linux/7/html/System_Administrators_Reference_Guide/index.html) Reference Guide e na página man **vsftpd.conf(5)**.

O restante deste procedimento assumirá que as opções padrão são utilizadas. Para seguir o restante do procedimento, usuários anônimos devem ser permitidos para ler arquivos.

- 3. Copie a imagem ISO do DVD binário Red Hat Enterprise Linux completo para o servidor FTP.
- 4. Monte a imagem ISO do DVD binário usando **mount**:

# mount -o loop,ro -t iso9660 */path/to/image.iso* /mnt/iso

Substitua o */path/to/image.iso* pelo caminho para a imagem ISO do DVD binário.

5. Extraia todos os arquivos da imagem montada e mova-as para o diretório **/var/ftp/**:

# cp -r /mnt/iso/ /var/ftp/

6. Inicie o serviço **vsftpd**:

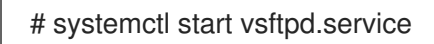

Se o serviço já estava sendo executado antes de você mudar o arquivo de configuração **/etc/vsftpd/vsftpd.conf**, reinicie-o para assegurar que o arquivo editado foi carregado. Para reiniciar, execute o seguinte comando:

# systemctl restart vsftpd.service

Após concluir o procedimento acima, a árvore de instalação será acessível e pronta para ser usada como uma fonte de instalação.

Ao configurar a fonte de instalação antes ou durante a instalação, especifique o protocolo **FTP** e o nome do host de servidor ou endereço IP. Se você copiou a árvore de instalação para um subdiretório do diretório **/var/ftp/** do servidor, você também precisa especificá-lo. Por exemplo, se você copiou a árvore de instalação para o **/var/ftp/rhel7-install/** no servidor e o endereço IP é **192.168.100.100**, você precisa especificar o **ftp://192.168.100.100:rhel7-install/** como a fonte de instalação.

#### 2.3.3.3. Considerações do Firewall para as Instalações baseadas em Rede

Ao usar uma fonte de instalação baseada em rede, você deve se certificar de que o firewall do servidor está configurado para aceitar conexões de entrada nas portas usadas pelo seu protocolo escolhido. A tabela a seguir mostra quais portas devem ser abertas para cada tipo de instalação baseada em rede.

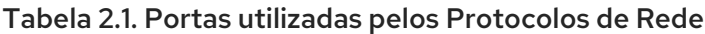

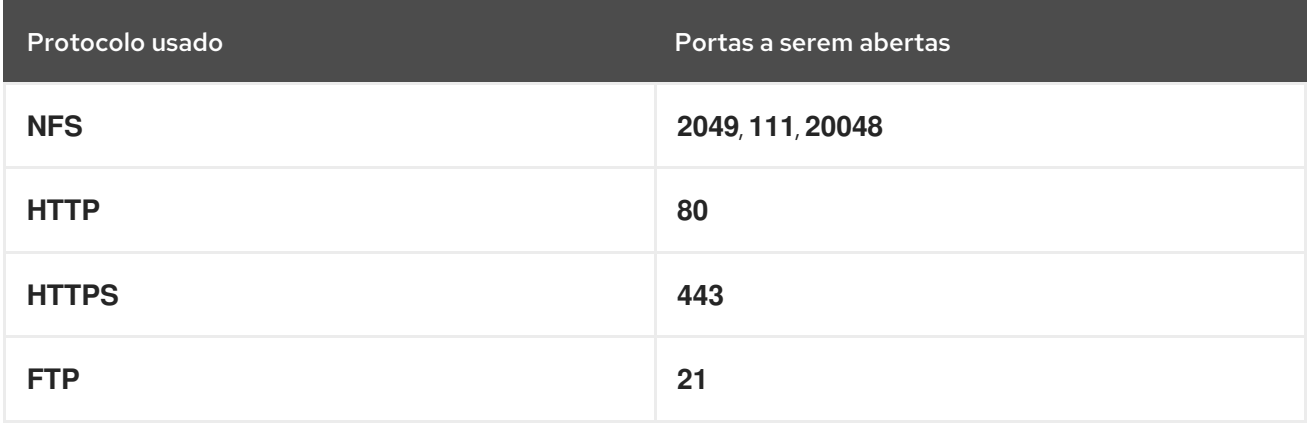

A maneira exata para abrir portas no seu sistema será diferente com base em seu sistema operacional e software de firewall. Consulte a documentação do firewall ou sistema para obter mais informações. Para obter informações sobre a abertura de portas de firewall específicas em sistemas Red Hat Enterprise Linux 7, consulte o Red Hat [Enterprise](https://access.redhat.com/site/documentation/en-US/Red_Hat_Enterprise_Linux/7/html/Security_Guide/index.html) Linux 7 Security Guide .

## <span id="page-21-0"></span>PARTE I. AMD64 E INTEL 64 — INSTALAÇÃO E INICIALIZAÇÃO

Esta parte do *Guia de Instalação do Red Hat Enterprise Linux* discute a instalação do Red Hat Enterprise Linux e algumas resoluções de problemas básicas. Para opções avançadas de instalação consulte o Parte IV, "Opções avançadas de [instalação"](#page-332-0) .

### <span id="page-22-0"></span>CAPÍTULO 3. PLANEJANDO PARA INSTALAÇÃO EM SISTEMA AMD64 E INTEL 64

Este capítulo explica as decições e preparações que você irá precisar tomar quando decidir como proceder com a instalação.

### <span id="page-22-1"></span>3.1. ATUALIZAR OU INSTALAR?

Existem dois procedimentos disponíveis para atualizar seu sistema atual para a próxima grande versão do Red Hat Enterprise Linux. Para decidir qual procedimento é o caminho certo para o seu sistema, leia as seguintes descrições:

#### Instalação Limpa

Uma instalação limpa é realizada por meio de backup de todos os dados do sistema, formatando partições do disco, fazendo uma instalação de Red Hat Enterprise Linux a partir da mídia de instalação e, em seguida, restaurando todos os dados do usuário.

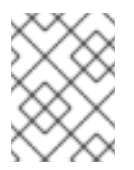

### **NOTA**

Este é o método recomendado para atualizar entre versões principais do Red Hat Enterprise Linux

#### Atualização In-Place

Uma atualização in-place é uma forma de atualizar o seu sistema sem remover a versão mais antiga primeiro. O procedimento requer a instalação dos utilitários de migração disponíveis para o seu sistema e executá-los como qualquer outro software. Em Red Hat Enterprise Linux, o preupgrade Assistant avalia seu sistema atual e identifica possíveis problemas que podem ocorrer durante e/ou após a atualização. Também executa pequenas correções e modificações no sistema. O recurso da Red Hat Ferramenta de Atualização baixa os pacotes e executa a atualização real. Uma atualização in-place requer uma grande quantidade de solução de problemas e planejamento e só deve ser feita se não houver nenhuma outra escolha. Para mais informações sobre o Preupgrade Assistant, veja Capítulo 25, *[Atualizando](#page-378-1) o seu Sistema Atual* .

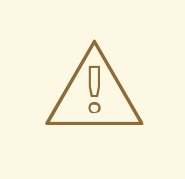

### ATENÇÃO

Nunca realize uma atualização in-place em um sistema de produção sem primeiro testá-lo em uma cópia clonada de backup do sistema.

### <span id="page-22-2"></span>3.2. SEU HARDWARE É COMPATÍVEL?

Red Hat Enterprise Linux 7 deve ser compatível com a maioria do hardware em sistemas montados por fábricas nos últimos dois anos. A compatibilidade do hardware é uma preocupação particularmente importante se você tem um sistema feito sob medida ou mais velho. Como as especificações de hardware mudam quase diariamente, recomenda-se que seja verificada a compatibilidade em todos os sistemas.

A lista mais recente de hardware suportado pode ser encontrada no *Red Hat Hardware Compatibility List*, disponível online em [https://hardware.redhat.co](https://hardware.redhat.com)[m.](https://access.redhat.com/site/articles/rhel-limits) Veja também as Red Hat Enterprise Linux capacidades de tecnologias e limites.

### <span id="page-23-0"></span>3.3. DESTINO DE INSTALAÇÃO SUPORTADOS

Um destino de instalação é um dispositivo de armazenamento que irá armazenar Red Hat Enterprise Linux e inicializar o sistema. Red Hat Enterprise Linux suporta os seguintes destinos de instalação para sistemas AMD64 e Intel 64:

- Armazenamento conectados por uma interface interna padrão, tal como um SCSI, SATA ou SAS.
- BIOS/Dispositivos Firmware RAID
- Adaptadores Fibre Channel Host Bus e dispositivos multipath, alguns dos quais podem precisar drivers derivados de fabricantes.
- Dispositivos de bloco Xen nos processadores Intel nas máquinas virtuais Xen.
- Os dispositivos do bloco VirtIO nos processadores da Intel nas máquinas KVM.

A Red Hat não suporta a instalação para drives USB ou cartões de memória SD. Para obter informações sobre o suporte para tecnologias de virtualização de terceiros, consulte o *Red Hat Hardware Compatibility List* , disponível online em [https://hardware.redhat.com.](https://hardware.redhat.com)

### <span id="page-23-1"></span>3.4. LISTAS DE ESPECIFICAÇÕES DO SISTEMA

O programa de instalação detecta automaticamente e instala o hardware do seu computador e você não costuma precisar fornecer o programa de instalação com todos os detalhes específicos sobre seu sistema. No entanto, ao realizar certos tipos de instalação, pode ser necessário saber detalhes específicos sobre o hardware . Por esta razão, recomenda-se que você grave as seguintes especificações do sistema para referência durante a instalação, dependendo do tipo de instalação.

- Se você planeja usar um layout de partição padronizada, grave:
	- O número de modelo, tamanhos, tipos e interfaces dos discos rígidos anexados ao sistema. Por exemplo, Seagate ST3320613AS 320 GB em SATA0, Western Digital WD7500AAKS 750 GB em SATA1. Isto permitirá que você identifique discos rígidos específicos durante o processo de particionamento.
- Se você estiver instalando um Red Hat Enterprise Linux como um sistema operacional adicional em um sistema existente, grave:
	- As informações sobre as partições usadas no sistema. Esta informação pode incluir tipos de sistema de arquivos, nomes de nós de dispositivos, rótulos do sistema de arquivos e tamanhos. Isso permitirá que você identifique partições específicas durante o processo de particionamento. Lembre-se que diferentes sistemas operacionais identificam partições e unidades de forma diferente, por isso, mesmo que o outro sistema operacional seja um sistema operacional Unix, os nomes de dispositivos podem ser relatados pelo Red Hat Enterprise Linux de forma diferente. Esta informação pode ser encontrada executando o equivalente ao comando **mount** e comando **blkid** e no arquivo **/etc/fstab**.

Se você tiver outro sistema operacional já instalado, o instalador Red Hat Enterprise Linux 7 tenta detectar automaticamente e configurar para inicializá-lo. Você deve configurar manualmente qualquer outro sistema operacional se não forem detectados

<span id="page-24-1"></span>[adequadamente.](#page-62-0) Para mais informações, veja Seção 6.10.1, "Instalação do Carregador de Inicialização".

- Se você pretende instalar a partir de uma imagem em um disco rígido:
	- O disco rígido e diretório que possuem a imagem.
- Se você pretende instalar a partir de uma localização de rede:
	- Os números de marca e modelo dos adaptadores de rede em seu sistema. Por exemplo Netgear GA311. Isto permitirá que você identifique os adaptadores ao configurar manualmente a rede.
	- endereços IP, DHCP, e BOOTP
	- Netmask
	- Endereço de IP do Gateway
	- Um ou mais endereços IP do servidor de nome (DNS)

Se algum destes termos ou requisitos de rede não lhe são familiares, contate seu administrador de sistema para obter auxílio.

- Se você pretende instalar a partir de uma localização de rede:
	- O local da imagem em um servidor FTP, HTTP (web), HTTPS (web) ou servidor NFS.
- Se você planeja instalar em um iSCSI:
	- O local do destino iSCSI. Dependendo de sua rede, você pode também precisar de um nome de usuário e senha CHAP, talvez um nome de usuário e senha CHAP revertido.
- Se seu computador é parte de um domínio:
	- Você deve verificar se o nome do domínio será fornecido pelo servidor DHCP. Caso contrário, você precisará inserir o nome do domínio manualmente durante a instalação.

### <span id="page-24-0"></span>3.5. VOCÊ POSSUI ESPAÇO SUFICIENTE EM DISCO?

Red Hat Enterprise Linux, como a maioria dos sistemas operacionais atuais, usa *partições de disco* . Quando você instalar o Red Hat Enterprise Linux, talvez você deva trabalhar com partições de disco. Para mais informações sobre partições de disco, veja Apêndice A, *[Introdução](#page-411-1) às Partições de Disco* .

O espaço de disco utilizado pelo Red Hat Enterprise Linux deve ser diferente do espaço de disco utilizado por quaisquer outros SOs que estejam instalados em seu sistema.

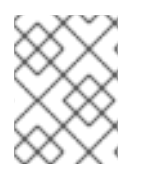

### **NOTA**

Para sistemas AMD64 e Intel 64 ao menos duas partições (**/** e **swap**) devem ser dedicadas ao Red Hat Enterprise Linux.

Para instalar Red Hat Enterprise Linux você deve ter um mínimo de 7.5 GB de espaço em qualquer espaço em disco não particionado ou partições que podem ser suprimidas. Para mais informações sobre recomendações de partição e de espaço em disco, consulte os tamanhos de partições recomendados discutidos na Seção 6.10.4.5, "Esquema de [Particionamento](#page-81-0) Recomendado" .

### <span id="page-25-0"></span>3.6. RAID E OUTROS DISPOSITIVOS DE DISCO

Algumas tecnologias de armazenamento requerem uma consideração especial quando se utiliza Red Hat Enterprise Linux. Geralmente, é importante entender como essas tecnologias são configuradas, visíveis para Red Hat Enterprise Linux, e como suporte para elas pode ter mudado entre versões principais.

### 3.6.1. Hardware RAID

O RAID, Redundant Array of Independent Disks (Conjunto Redundante de discos Independentes), permite que um grupo de drives aja como um dispositivo único. Configure qualquer função de RAID fornecida pela placa principal do seu computador, ou anexado às placas de controller, antes de iniciar o processo de instalação. Cada conjunto de RAID ativo aparece como um drive dentro do Red Hat Enterprise Linux.

### 3.6.2. RAID por software

Em sistemas com mais de um disco rígido, você pode usar o programa de instalação do Red Hat Enterprise Linux para operar várias unidades como um software matriz RAID de Linux. Com um software matriz RAID, as funções RAID são controladas pelo sistema operacional ao invés de hardware dedicado. Estas funções são explicadas em detalhes no Seção 6.10.4, ["Particionamento](#page-74-0) manual".

### <span id="page-25-2"></span>3.6.3. USB Disks

Você pode conectar e configuar armazenamento de USB externo após a instalação. A maioria destes dispositivos são reconhecidos pelo kernel e disponível para uso naquele momento.

Alguns USB drives podem não ser reconhecidos pelo instalador. Se a configuração destes discos no momento da instalação não for vital, desconecte-os para evitar quaisquer problemas futuros.

### 3.6.4. Considerações para os Conjuntos Intel BIOS RAID

Red Hat Enterprise Linux 7 utiliza mdraid para instalação em conjuntos RAID Intel BIOS. Esses conjuntos são detectados automaticamente durante o processo de inicialização e os caminhos de nó de dispositivo podem mudar a cada inicialização. Por esta razão, as modificações locais para **/etc/fstab** , **/etc/crypttab** ou outros arquivos de configuração que se referem a dispositivos por seus caminhos de nó do dispositivo podem não funcionar no Red Hat Enterprise Linux 7. Portanto, você deve substituir os caminhos de nó de dispositivo (como **/ dev / sda** ) por rótulos do sistema de arquivos ou UUIDs de dispositivos. Você pode encontrar os rótulos do sistema de arquivos e UUIDs de dispositivos usando o comando **blkid**.

### 3.6.5. Considerações para inicialização remota Intel BIOS iSCSI

Se você estiver instalando usando o Intel iSCSI Remote Boot, todos os dispositivos de armazenamento conectados iSCSI devem ser desativados, caso contrário, a instalação será bem-sucedida, mas o sistema instalado não irá inicializar.

### <span id="page-25-1"></span>3.7. ESCOLHER UM MÉTODO DE INICIALIZAÇÃO DE INSTALAÇÃO

Você pode usar vários métodos para iniciar o instalador Red Hat Enterprise Linux 7. O método escolhido depende da sua mídia de instalação.

Configurações de firmware (BIOS UEFI de) do seu sistema podem precisar ser alteradas para permitir a inicialização a partir de mídia removível, como um DVD ou uma unidade flash USB. Veja Seção 5.1.1, ["Inicializando](#page-34-0) a Instalação nos Sistemas AMD64 e Intel 64 de Mídia Física." para obter informações.

#### Instalação completa (DVD ou drive USB)

Você pode criar mídia de inicialização a partir da imagem ISO de DVD de instalação completa. Neste caso, uma única unidade de DVD ou USB pode ser usada para completar toda a instalação - a qual servirá tanto como um dispositivo de inicialização como uma fonte de instalação para a instalação de pacotes de software. Veja [Capítulo](#page-15-1) 2, *Criando Mídia* para obter instruções sobre como fazer um DVD de instalação completa ou USB drive.

#### Inicialização mínima de CD, DVD ou USB Flash Drive

Um CD, DVD ou unidade flash USB de inicialização mínima é criado usando uma imagem ISO pequena, que só contém dados necessários para inicializar o sistema e iniciar o instalador. Se você usar essa mídia de inicialização, você precisará de uma fonte de instalação adicional a partir da qual os pacotes serão instalados. Veja Seção 2.2, "Criando mídia USB de [instalação"](#page-13-0) para obter instruções sobre como fazer CDs de inicialização, DVDs e unidades flash USB.

#### Servidor PXE

Um *ambiente de execução do servidor de pré-inicialização* (PXE) permite que o programa de instalação inicialize através da rede. Depois de iniciar o sistema, você concluirá a instalação a partir de uma fonte de instalação diferente, como um disco rígido local ou um localização em uma rede. Para mais [informações](#page-308-0) sobre servidores PXE, consulte Capítulo 21, *Preparando para uma instalação de Rede.*.

### <span id="page-26-0"></span>3.8. AUTOMATIZANDO A INSTALAÇÃO COM O KICKSTART

Red Hat Enterprise Linux 7 oferecem um meio de automatizar o processo de instalação, quer parcial ou totalmente utilizando *Kickstart file*. Os arquivos de Kickstart contêm respostas para todas as perguntas normalmente feitas pelo programa de instalação, como o fuso horário que você deseja que o sistema use, a maneira como os drives devem ser particionados ou quais os pacotes que devem ser instalados. Ao fornecer um arquivo de Kickstart preparado para o instalador, portanto, permite que o instalador execute a instalação completa automaticamente (ou parte dela), sem a necessidade de qualquer intervenção do usuário. Isto é especialmente útil quando implantar o Red Hat Enterprise Linux em diversos sistemas de uma só vez.

Além de permitir que você automatize a instalação, os arquivos de Kickstart também oferecerão mais opções em relação à seleção de software. Ao instalar Red Hat Enterprise Linux manualmente usando o instalador gráfico, sua seleção de software é limitada a ambientes e complementos pré-definidos. Um arquivo de Kickstart permite também que você instale ou remova pacotes individuais.

Para obter instruções sobre a criação de um arquivo de Kickstart e usá-lo para automatizar a instalação, veja Capítulo 23, *[Instalações](#page-342-0) pelo Kickstart*.

### <span id="page-27-0"></span>CAPÍTULO 4. ATUALIZANDO DRIVERS DURANTE A INSTALAÇÃO EM SISTEMAS AMD64 E INTEL 64

Na maioria dos casos, o Red Hat Enterprise Linux já inclui os drivers para os dispositivos que constituem seu sistema. No entanto, se seu sistema contiver hardware que foi lançado recentemente, os drivers para este hardware talvez ainda não estejam incluídos. Às vezes, uma atualização de driver que fornece suporte para um novo dispositivo pode estar disponível na Red Hat ou seu fornecedor de hardware em um *disco de driver* que contém *pacotes RPM*. Normalmente, o disco de driver está disponível para download como um *arquivo de imagem ISO*.

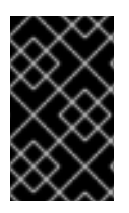

### IMPORTANTE

Atualizações de drivers devem ser executadas somente se um driver que estiver faltando o impedir de concluir a instalação com sucesso. Os drivers incluídos no kernel devem sempre ter preferência sobre drivers fornecidos por outros meios.

Geralmente, você não precisa de novo hardware durante o processo de instalação. Por exemplo, se você usar um DVD para instalar em um disco rígido local, a instalação será bem sucedida, mesmo se os drivers para sua placa de rede não estiverem disponíveis. Em situações como esta, conclua a instalação e adicione o suporte para o novo hardware depois — consulte o Red Hat Enterprise Linux 7 System [Administrator's](https://access.redhat.com/site/documentation/en-US/Red_Hat_Enterprise_Linux/7/html/System_Administrators_Guide/index.html) Guide para detalhes sobre como adicionar este suporte.

Em outras situações, você pode querer adicionar drivers para um dispositivo durante o processo de instalação para suportar uma configuração em particular. Por exemplo, você pode querer instalar drivers para um dispositivo de rede ou uma placa de adaptador de armazenamento para dar acesso ao programa de instalação para os dispositivos de armazenamento que seu sistema utiliza. Você pode usar um disco de driver para atualizar este suporte durante a instalação em uma das seguintes duas formas:

- 1. coloque o arquivo de imagem ISO do disco de driver em um local acessível para o programa de instalação, em um hard drive local, em um flash drive de USB ou em um CD ou DVD.
- 2. crie um disco de driver extraindo o arquivo de imagem em um CD ou um DVD, ou uma unidade flash USB. Veja as instruções para fazer discos de instalação em Seção 2.1, "Criando um CD ou DVD de Instalação" para mais [informações](#page-11-1) sobre como gravar arquivos de imagem ISO em um CD ou DVD e Seção 2.2, "Criando mídia USB de [instalação"](#page-13-0) para mais instruções sobre como gravar imagens ISO em USB drives.

Se a Red Hat, seu fabricante de hardware, ou um terceiro de confiança lhe falar que você precisa de uma atualização de driver durante o processo de instalação, escolha o método para fornecer a atualização a partir dos métodos descritos neste capítulo e teste-o antes de iniciar a instalação. Não realize uma atualização de driver durante a instalação a menos que você esteja certo de que seu sistema necessite. A presença de um driver em um sistema para o qual não tenha sido necessário, pode complicar o suporte.

### <span id="page-27-1"></span>4.1. LIMITAÇÕES DE ATUALIZAÇÕES DE DRIVERS DURANTE A INSTALAÇÃO

Você não pode usar uma atualização de driver para substituir aquela que o programa de instalação já carregou. Ao invés disso, conclua a instalação com os drivers que o programa de instalação carregou e atualize para os novos drivers após a instalação.

Em sistemas baseados em UEFI com a tecnologia de Inicialização Segura habilitada, todos os drivers sendo carregados devem ser assinados com um certificado válido, caso contrário o sistema irá recusálos. Todos os drivers fornecidos pela Red Hat são assinados pelo certificado UEFI CA. Se você carregar qualquer outro driver (aqueles que não são fornecidos no DVD de instalação do Red Hat Enterprise Linux), você precisa certificar-se de que também sejam assinados.

Mais informações sobre como assinar drivers padronizados, podem ser encontradas no capítulo Trabalhando com Módulos do Kernel no Red Hat Enterprise Linux 7 System [Administrator's](https://access.redhat.com/site/documentation/en-US/Red_Hat_Enterprise_Linux/7/html/System_Administrators_Guide/index.html) Guide .

### <span id="page-28-0"></span>4.2. PREPARANDO PARA UMA ATUALIZAÇÃO DE DRIVER DURANTE A INSTALAÇÃO

Se uma atualização de driver for necessária e disponível em seu hardware, a Red Hat, seu fabricante de hardware, ou um fabricante terceirizado geralmente poderá fornecê-la em forma de um arquivo de imagem em formato ISO. Quando você obtiver a imagem ISO, você precisa decidir sobre o método que deseja utilizar para realizar a atualização do driver.

Os métodos disponiveis são:

#### Atualização de driver automática

Ao iniciar a instalação, o instalador tentará detectar todos os dispositivos de armazenamento conectados. Se houver um dispositivo de armazenamento rotulado **OEMDRV** presente quando a instalação começar, o Anaconda sempre irá tratá-lo como um disco de atualização de driver e tentará carregar os drivers presentes nele.

#### Atualização de driver assistida

Você pode especificar a opção de inicialização **inst.dd** quando iniciar a instalação. Se você usar esta opção, sem nenhum parâmetro, o Anaconda irá mostrar uma lista de todos os dispositivos de armazenamento conectados ao sistema, e ele irá pedir que você selecione um dispositivo que contém uma atualização de driver.

#### Atualização de driver manual

Você pode especificar a opção de inicialização **inst.dd=** *location* quando iniciar a instalação, onde *location* é o caminho para um disco de atualização de driver ou uma imagem ISO. Quando você especificar esta opção, o Anaconda tentará carregar as atualizações de drivers que se encontram no local especificado. Com atualizações de drivers manuais, você poderá especificar tanto os dispositivos disponíveis no local de armazenamento, quanto em um local de rede (um servidor **HTTP**, **HTTPS** or **FTP**).

Se você quiser usar o método de atualização de driver automático, você deve criar um dispositivo de armazenamento rotulado **OEMDRV** , e deve estar fisicamente ligado ao sistema de instalação. Para usar o método assistido, você pode usar qualquer dispositivo de armazenamento local qualquer rótulo que não seja **OEMDRV** . Para usar o método manual, você pode usar qualquer armazenamento local com uma etiqueta diferente, ou em um local acessível a partir do sistema de instalação de rede.

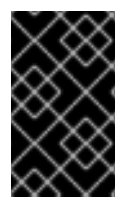

### IMPORTANTE

Certifique-se de inicializar a rede usando a opção **ip =** ao carregar uma atualização de driver a partir de um local de rede. Veja Seção 20.1, ["Configurando](#page-294-0) o Sistema de Instalação no Menu de Inicialização" para mais detalhes.

### 4.2.1. Preparando para usar um arquivo de imagem de atualização de driver em um armazenamento local.

Se você utilizar um dispositivo de armazenamento local para fornecer o arquivo ISO, tal como um hard

<span id="page-29-1"></span>drive ou flash drive, você pode fazer com que o programa de instalação reconheça-o automaticamente rotulando adequadamente o dispositivo. Somente se não for possível, instale a atualização manualmente como descrito abaixo.

- Para que o programa de instalação reconheça o disco de driver automaticamente, o rótulo do volume do dispositivo de armazenamento deve ser **OEMDRV**. Da mesma forma, você irá precisar extrair o conteúdo do arquivo de imagem ISO para o diretório root do dispositivo de [armazenamento](#page-30-0) ao invés de copiar a própria imagem do ISO. Veja Seção 4.3.1, "Atualização de Driver Automática". Note que a instalação de um driver de um dispositivo rotulado como **OEMDRV** é sempre recomendada ou preferida ao invés da instalação manual.
- Para instalações manuais, simplesmente copie a imagem ISO, como um arquivo, para o dispositivo de armazenamento. Você pode renomear o arquivo se desejar, mas não é necessário mudar a extensão do nome de arquivo, o qual pode ficar como **.iso**, por exemplo **dd.iso**. Veja Seção 4.3.3, ["Atualização](#page-32-0) de Driver Manual" para aprender a selecionar a atualização do driver manualmente durante a instalação.

#### 4.2.2. Preparando um disco de driver.

Você pode criar um disco de [atualização](#page-11-1) de driver no CD ou DVD. Veja Seção 2.1, "Criando um CD ou DVD de Instalação" para saber mais sobre gravar discos a partir de arquivos de imagens.

Depois que você gravar um disco de CD ou DVD de atualização de driver, verifique se o disco foi criado com sucesso ao inserí-lo em seu sistema e navegar nele usando o gerente de arquivo. Deverá aparecer um arquivo único com o nome de **rhdd3**, que é um arquivo de assinatura que contém a descrição do disco do driver e um diretório **rpms**, que contém os pacotes RPM com os drivers para diversas arquiteturas.

Se você vir somente um arquivo finalizado em **.iso**, então você não criou o disco corretamente e deve tentar novamente. Certifique-se que escolheu uma opção semelhante à **Copiar a partir da imagem** se você usar um desktop Linux ao invés de um GNOME ou se você usar um sistema operacional diferente.

### <span id="page-29-0"></span>4.3. EXECUTANDO UMA ATUALIZAÇÃO DE DRIVER DURANTE A INSTALAÇÃO

No início do processo da instalação, você pode realizar uma atualização de driver das seguinets formas:

- deixe o programa de instalação encontrar e oferecer uma atualização de driver automaticamente para a instalação,
- deixe que o programa de instalação solicite que você localize uma atualização de driver,
- especifique manualmente um caminho para a imagem de atualização do driver ou um pacote de RPM.

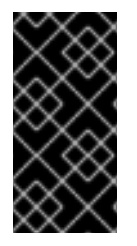

#### IMPORTANTE

Sempre certifique-se de colocar seus discos de atualização de driver em uma partição de disco padrão. Armazenamento avançado, como um RAID ou volumes LVM, podem não ser acessíveis durante o estágio inicial da instalação quando você realizar atualizações de driver.

### 4.3.1. Atualização de Driver Automática

<span id="page-30-0"></span>Para que o programa de instalação reconheça automaticamente um disco de atualização de driver, conecte um dispositivo de bloco com o rótulo de volume **OEMDRV** ao seu computador antes de iniciar o processo de instalação.

Quando a instalação for iniciada, ele detectará todos os armazenamento disponíveis ligados ao sistema. Se ele encontrar um dispositivo de armazenamento rotulado **OEMDRV** , ele irá tratá-lo como um disco de atualização de driver e tentará carregar atualizações de drivers deste dispositivo. Você será solicitado a selecionar quais drivers carregar:

```
DD: Checking devices /dev/sr1
DD: Checking device /deu/sr1
DD: Processing DD repo /media/DD//rpms/x86_64 on /deu/sr1
Page 1 of 1
Select drivers to install
  1) [ 1 /media/DD//rpms/x86_64/kmod_e10.rpm
# to toggle selection, 'n'-next page, 'p'-previous page or 'c'-continue:
```
#### Figura 4.1. Selecionando um Driver

Pressione teclas de número para alternar a seleção em drivers individuais. Quando estiver pronto, pressione **c** para instalar os drivers selecionados e proceder com a interface de usuário gráfico Anaconda.

### 4.3.2. Atualização de Driver Assistida

É sempre recomendável ter um dispositivo de bloco com o rótulo de volume **OEMDRV** disponível para instalar um driver durante a instalação. No entanto, se tal dispositivo for detectado e a opção **inst.dd** for especificada na linha de comando de boot, o programa de instalação permitirá que você encontre o disco de driver no modo interativo. Na primeira etapa, selecione uma partição de disco local a partir da lista para **Anaconda** verificar os arquivos ISO. Em seguida, selecione um dos arquivos ISO detectados. Finalmente, selecione um ou mais drivers disponíveis. A imagem abaixo demonstra o processo na interface do usuário de texto com etapas individuais destacadas.

```
Starting Driver Update Disk UI on tty1...
DD: Checking devices
Page 1 of 1
Driver disk device selection
                 TYPE
     DEUICE
                        LABEL
                                        UUID
  1)vda1
                 ext{z}HOME
                                        8c9d0c6e-4fea-4910-9bac-6609bc8ff847
                                        9dcc606d-a9ca-41d1-98b5-e9411769e37f
 2)vda2
                 xfsdd69ffa5-c72e-4b61-ae39-0197d6960fc3
 3)
     \upsilondb1
                 ext{4}DD PART
# to select, 'n'-next page, 'p'-previous page or 'c'-continue: 3
   97.268612] EXT4-fs (udb1): mounted filesystem without journal. Opts: (null)
Page 1 of 1
Choose driver disk ISO file
  1) dd. iso
# to select, 'n'-next page, 'p'-previous page or 'c'-continue: 1
DD: Checking device /media/DD-search/dd.iso
[ 112.233480] loop: module loaded
DD: Processing DD repo /media/DD//rpms/x86_64 on /media/DD-search/dd.iso
Page 1 of 1
Select drivers to install
  1) [ ] /media/DD//rpms/x86_64/kmod_e10.rpm
# to toggle selection, 'n'-next page, 'p'-previous page or 'c'-continue: 1
Page 1 of 1
Select drivers to install
  1) [x] /media/DD//rpms/x86_64/kmod_e10.rpm
# to toggle selection, 'n'-next page, 'p'-previous page or 'c'-continue:
```
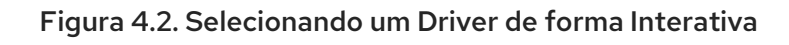

### **NOTA**

Se você extraiu o arquivo de imagem ISO e o gravou em um CD ou DVD, mas a mídia não tem o rótulo de volume **OEMDRV**, use o **inst.dd** sem argumentos e use o menu para selecionar o dispositivo ou use a seguinte opção de inicialização para o programa de instalação para fazer a varredura da mídia para os drivers:

inst.dd=/dev/sr0

Pressione teclas de número para alternar a seleção em drivers individuais. Quando estiver pronto, pressione **c** para instalar os drivers selecionados e proceder com a interface de usuário gráfico Anaconda.

### 4.3.3. Atualização de Driver Manual

Para a instalação do driver manual, prepare um arquivo de imagem ISO contendo os seus drivers para um local acessível, como um flash drive de USB ou um servidor da Web, e o conecte ao seu computador. Na tela de boas-vindas, pressione **Tab** para exibir a linha de comando de inicialização e anexe a opção **inst.dd=** *localização* à ele, onde *localização* é um caminho para o disco de atualização do driver:

<span id="page-32-0"></span>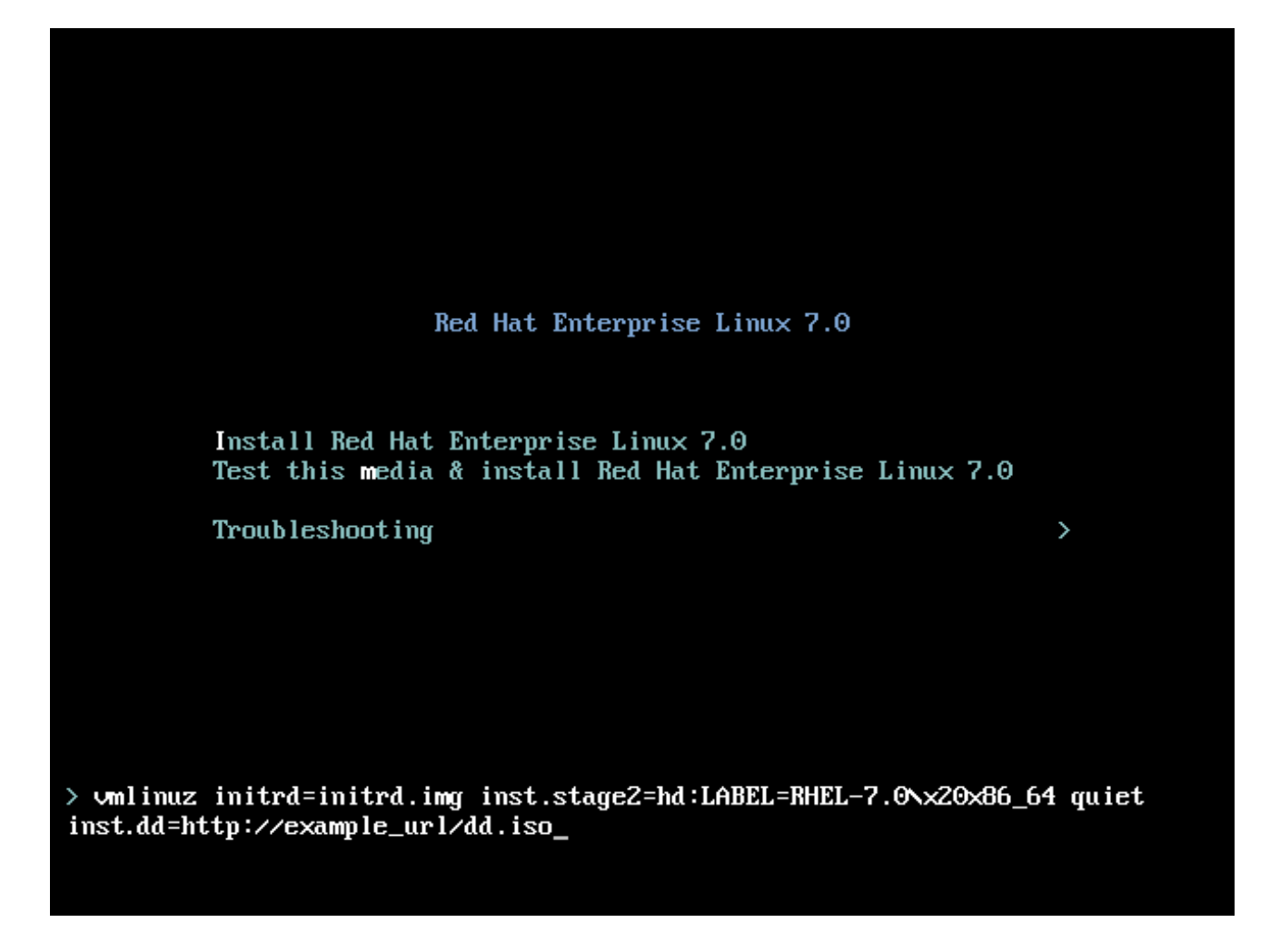

#### Figura 4.3. Especificando um Caminho para uma Atualização de Driver

Geralmente, o arquivo de imagem é localizado em um servidor da Web (por exemplo, *http://server.example.com/dd.iso*) ou em um USB flash drive (por exemplo, */dev/sdb1*). É também possível especificar um pacote RPM contendo uma atualização de driver (por exemplo, *http://server.example.com/dd.rpm*).

Quando estiver pronto, pressione **Enter** para executar o comando de inicialização. Depois, seus drivers selecionados serão carregados e o processo de instalação irá proceder normalmente.

### 4.3.4. Fazendo um blacklist em um Driver

Um driver com defeito pode impedir que um sistema inicialize normalmente durante a instalação. Quando isso acontece, você pode desativar o driver (ou fazer um blacklist), personalizando a linha de comando de inicialização. No menu de inicialização, exiba a linha de comando de inicialização pressionando a tecla **Tab**. Em seguida, acrescente a opção **modprobe.blacklist=***driver\_name*. Substitua *driver\_name* por nomes de um driver ou drivers que você deseja desativar, por exemplo:

modprobe.blacklist=ahci

Observe que os drivers que foram colocados na lista negra durante a instalação usando a opção de inicialização **modprobe.blacklist=** permanecerão desativados no sistema instalado e aparecerão na **/etc/modprobe.d/anaconda-blacklist.conf**. Para mais informações sobre a lista negra de drivers e outras opções de inicialização, veja Capítulo 20, *Opções de [Inicialização](#page-295-0)*.

### <span id="page-33-0"></span>CAPÍTULO 5. INICIALIZANDO A INSTALAÇÃO NOS SISTEMAS AMD64 E INTEL 64.

Você pode instalar o Red Hat Enterprise Linux a partir das imagens ISO guardadas no disco rígido, ou a partir de uma rede usando **NFS**, **FTP**, **HTTP**, ou métodos **HTTPS**. Iniciar e instalar a partir do DVD de instalação completa é o método mais fácil de começar a usar. Outros métodos exigem alguma configuração adicional, mas oferecem vantagens diferentes que podem atender às suas necessidades melhor. Por exemplo, ao instalar um Red Hat Enterprise Linux em um grande número de máquinas ao mesmo tempo, deve-se inicializar a partir de um servidor PXE e instalar de uma fonte em um local de rede compartilhado.

A seguinte tabela resume os diferentes métodos de inicialização e os métodos de instalação recomendados para usar com cada um:

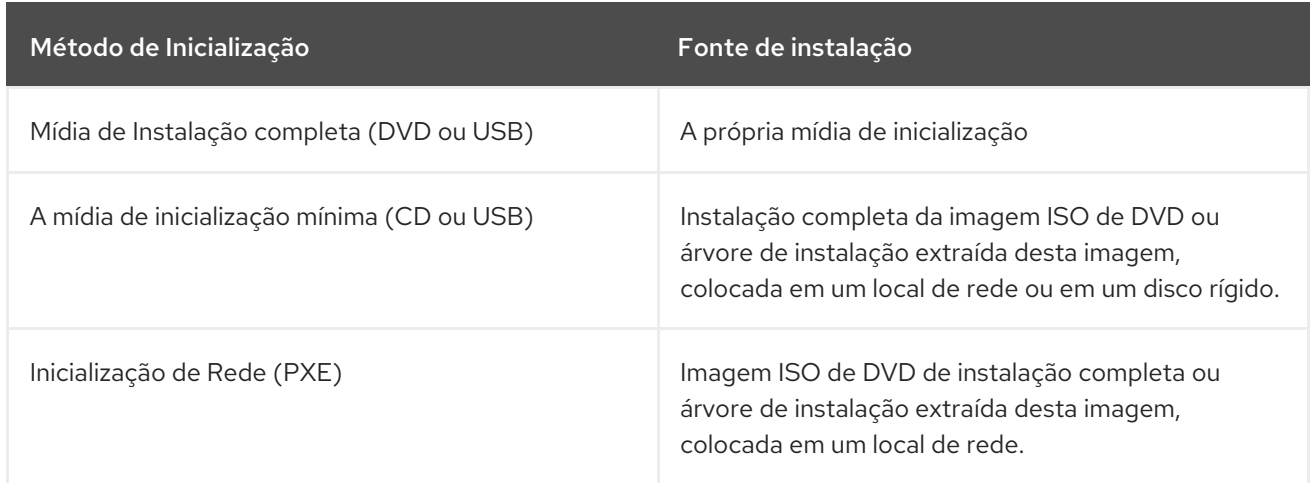

#### Tabela 5.1. Métodos de Inicialização e Fontes de Instalação

Para criar um CD-ROM de inicialização ou preparar o seu pen drive USB para a instalação, consulte a Seção 2.2, "Criando mídia USB de [instalação"](#page-13-0) .

Este capítulo cobre os seguintes tópicos:

- Seção 5.1.1, ["Inicializando](#page-34-0) a Instalação nos Sistemas AMD64 e Intel 64 de Mídia Física." descreve como inicializar o programa de instalação usando a mídia física (Red Hat Enterprise Linux DVD, Boot CD-ROM, USB flash drive).
- Seção 5.1.2, ["Inicializando](#page-34-1) a instalação nos sistemas AMD64 e Intel 64 a partir da rede usando PXE" descreve como inicializar o programa de instalação usando o PXE.
- Seção 5.2, "O menu de [Inicialização"](#page-36-0) contém informações sobre o menu de inicialização.

### <span id="page-33-1"></span>5.1. INICIANDO O PROGRAMA DE INSTALAÇÃO

Para começar, primeiro certifique-se de que você tem todos os recursos necessários para a instalação. Se você já leu e seguiu as instruções em Capítulo 3, *[Planejando](#page-24-1) para Instalação em Sistema AMD64 e Intel 64*, você deve estar pronto para iniciar o processo de instalação. Quando você tiver verificado que você está pronto para começar, inicie o programa de instalação usando o Red Hat Enterprise Linux DVD ou qualquer outra mídia de inicialização que você criou.

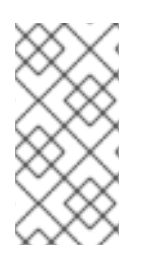

### **NOTA**

Ocasionalmente, alguns componentes de hardware precisam de um *atualização do driver* durante a instalação. Uma atualização do driver adiciona suporte para o hardware que não é suportado pelo programa de instalação. Consulte o Capítulo 4, *Atualizando drivers durante a instalação em sistemas AMD64 e Intel 64* para maiores [informações.](#page-29-1)

### <span id="page-34-0"></span>5.1.1. Inicializando a Instalação nos Sistemas AMD64 e Intel 64 de Mídia Física.

Para iniciar o programa de instalação de um Red Hat Enterprise Linux DVD ou de uma mídia de inicialização mínima, siga este procedimento:

### Procedimento 5.1. Inicializando a Instalação da Mídia Física

- 1. Desconecte qualquer drive que você não precisa para instalação. Consulte a Seção 3.6.3, "USB Disks" para mais [informações.](#page-25-2)
- 2. Ligue seu sistema de computador.
- 3. Insira a mída em seu computador.
- 4. Desligue seu computador com a mída de inicialização ainda dentro dele.
- 5. Ligue seu computador. Note que você deve precisar pressionar uma chave específica ou combinação de teclas para inicializar a mídia ou configurar seu BIOS -- *Basic Input/Output System*, para inicializar a partir da mídia. Para mais informações, veja a documentação que acompanha seu sistema.

Após um pequeno atraso, a tela de inicialização aparece, a qual contém informações sobre uma variedade de opções de inicialização. O programa de instalação automaticamente inicia se você não tomar nenhuma providência dentro do primeiro minuto. Para uma descrição de opções disponíveis nesta tela, consulte o Seção 5.2, "O menu de [Inicialização"](#page-36-0) .

### <span id="page-34-1"></span>5.1.2. Inicializando a instalação nos sistemas AMD64 e Intel 64 a partir da rede usando PXE

Para inicializar com o PXE , você precisa de um servidor configurado adequadamente, e uma interface de rede em seu computador que suporte o PXE. Para informações sobre como configurar um servidor PXE, consulte o Capítulo 21, *[Preparando](#page-308-0) para uma instalação de Rede.* .

Configure o computador para inicializar a partir da interface de rede. Esta opção está no BIOS, e pode ser rotulada como **Inicialização de Rede** ou **Serviços de Inicialização**. Além disso, verifique se o BIOS está configurado para inicializar primeiro a partir da interface de rede correta. Alguns sistemas BIOS indicam a interface de rede como um possível dispositivo de inicialização, mas não suportam o padrão PXE. Consulte a documentação do hardware para obter mais informações. Depois de ativar corretamente o PXE, o computador pode inicializar o sistema de instalação do Red Hat Enterprise Linux, sem qualquer outra mídia.

Siga o procedimento a seguir para iniciar o programa de instalação a partir de um servidor PXE. Note que este processo requer o uso de uma conexão de rede física, por exemplo Ethernet. Não irá funcionar com uma conexão sem fio.

Procedimento 5.2. Inicializando a instalação a partir da rede usando PXE

- <span id="page-35-1"></span>1. Certifique-se de que o cabo de rede esteja conectado. A luz indicadora de ligação no soquete de rede deve estar acesa, mesmo que o computador não esteja ligado.
- 2. Ligue o computador.
- 3. Dependendo do seu hardware, a configuração de rede e algumas informações de diagnóstico podem ser exibidas antes do computador se conectar a um servidor PXE. Uma vez que ele se conectar, um menu será exibido de acordo com a configuração do servidor PXE. Pressione a tecla do número que corresponde à opção desejada. Se você não tem certeza de qual opção escolher, pergunte ao seu administrador do servidor.

Neste ponto, o programa de instalação foi iniciado com êxito e a tela de inicialização aparecerá, a qual contém informações sobre uma variedade de opções de inicialização. O programa de instalação começará automaticamente se você não tomar nenhuma ação no primeiro minuto. Para uma descrição das opções disponíveis nesta tela, consulte Seção 5.2, "O menu de [Inicialização"](#page-36-0) .

### <span id="page-35-0"></span>5.2. O MENU DE INICIALIZAÇÃO

Depois que seu sistema tiver concluído a inicialização, utilizando a mídia de inicialização, o menu de inicialização será exibido. O menu de inicialização fornece várias opções, além de lançar o instalador. Se nenhuma tecla for pressionada dentro de 60 segundos, a opção de inicialização padrão (aquela em destaque na branco) será executada. Para escolher o padrão, espere um pouco ou pressione **Enter**.

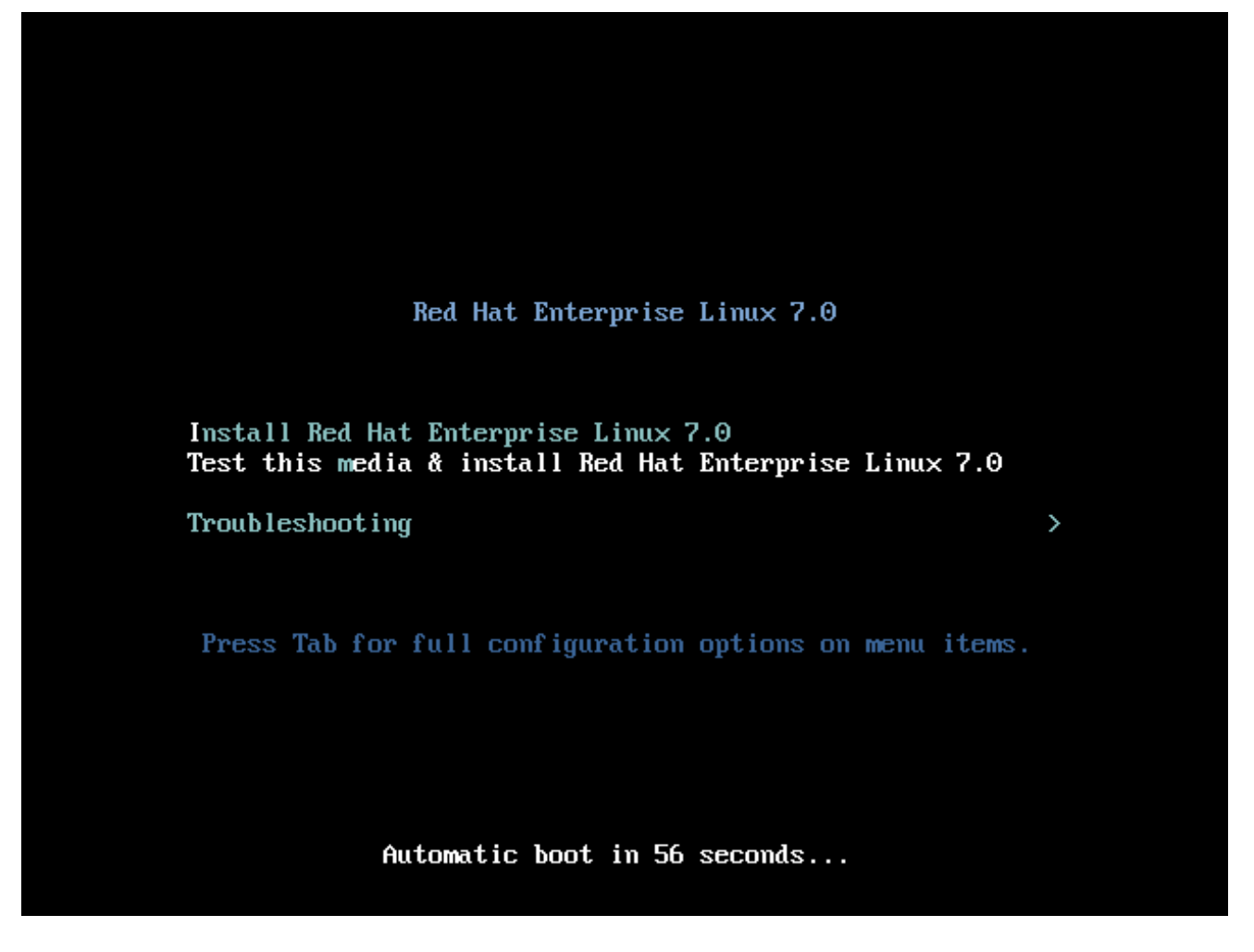

Figura 5.1. A tela de inicialização

Para selecionar uma opção diferente da padrão, use as teclas de setas no seu teclado e pressione **Enter** quando estiver selecionada a opção correta.
Para padronizar as opções de inicialização para uma entrada de menu específica:

- Em sistemas baseados em BIOS, o modo preferido é pressionar a tecla **Tab** e adicionar opções de inicialização personalizadas para a linha de comando. Você também pode acessar **boot:**, pressionando a tecla **Esc**, mas não haverá nenhuma opção de inicialização pré-definida. Nesse caso, você deve sempre especificar a opção **linux** antes de usar quaisquer outras opções de inicialização.
- Em sistemas baseados em UEFI, pressione a tecla **e** para adicionar opções de inicialização personalizadas à linha de comando. Quando estiver pronto, pressione **Ctrl**+ **X** para iniciar a opção modificada.

Veja Capítulo 20, *Opções de [Inicialização](#page-295-0)* para obter mais informações sobre opções de inicialização adicional:

As opções de boot são:

#### Instalar Red Hat Enterprise Linux 7.0

Escolha esta opção para instalar o Red Hat Enterprise Linux no seu computador, usando o programa de instalação gráfico.

#### Teste esta mídia & instale Red Hat Enterprise Linux 7.0

Esta opção é padrão. Antes de iniciar o programa de instalação, o utilitário é lançado para verificar a integridade da mídia de instalação.

#### Troubleshooting **>**

Este artigo é um menu separado contendo opções que ajudam a resolver vários problemas de instalação. Quando destacado, pressione **Enter** para exibir seu conteúdo.

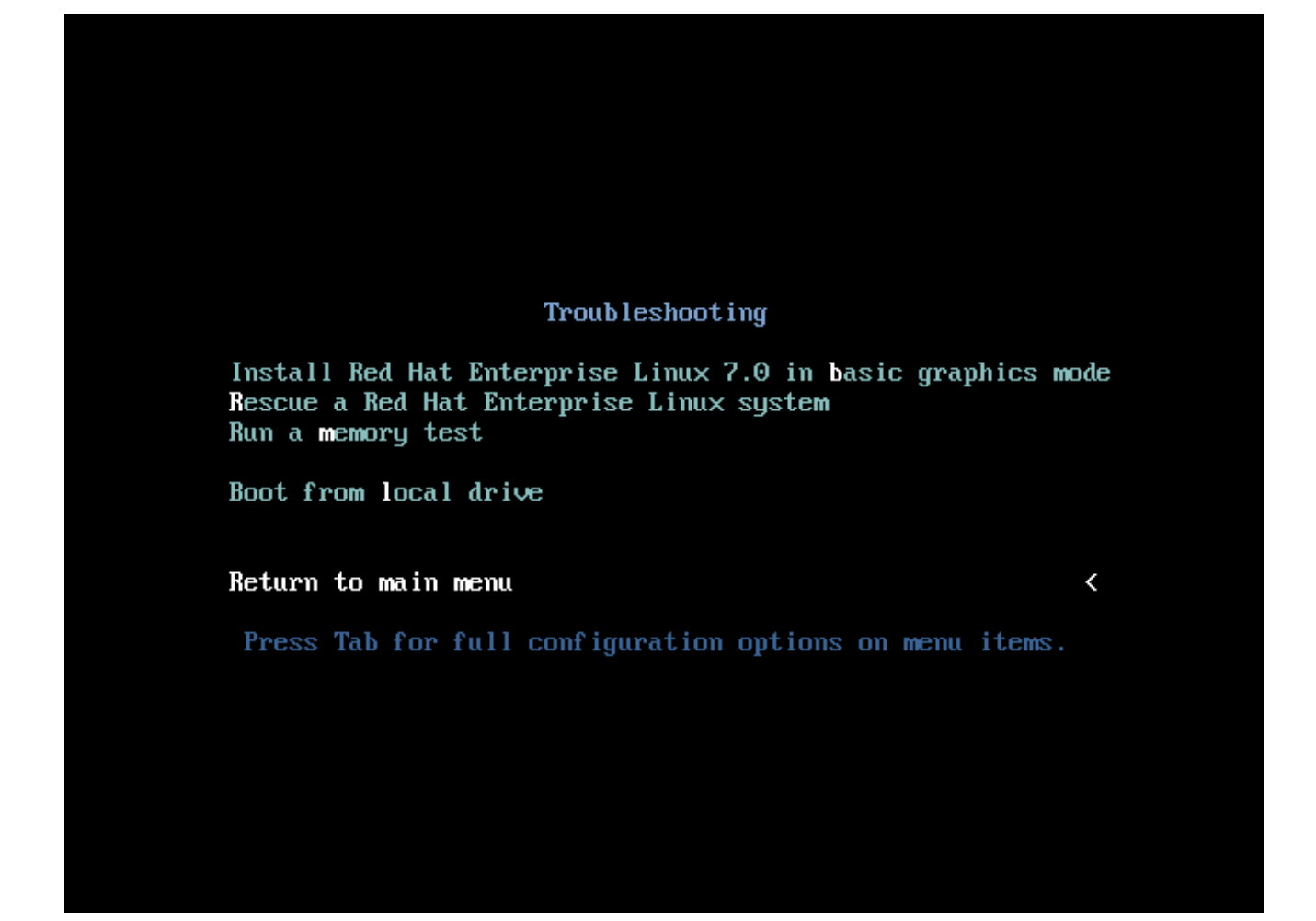

#### Figura 5.2. O Menu Troubleshooting

#### Instalar Red Hat Enterprise Linux 7.0 no modo gráfico básico

Esta opção permite que você instale o Red Hat Enterprise Linux em modo gráfico, até mesmo se o programa de instalação estiver desativado para carregar o driver correto para sua placa de vídeo. Se sua tela aparecer distorcida ou ficar em branco ao usar a opção **Install Red Hat Enterprise Linux 7.0**, reinicie seu computador e tente esta opção.

#### Recupere um sistema Red Hat Enterprise Linux

Escolha esta opção para reparar um problema com o seu sistema Red Hat Enterprise Linux instalado que o impeça de inicializar normalmente. O ambiente de recuperação contém programas utilitários que lhe permitem resolver uma grande variedade destes problemas.

#### Execute um teste de memória

Esta opção executa um teste de memória em seu sistema. Para mais informações, veja Seção 20.2.1, "Modo Teste de [Carregamento](#page-301-0) de Memória (RAM)".

#### Inicializar a partir de um disco local

Esta opção inicializa o sistema a partir do primeiro disco instalado. Se você iniciou este disco acidentalmente, use esta opção para inicializar do disco rígido imediatamente sem iniciar o programa de instalação.

# CAPÍTULO 6. INSTALANDO RED HAT ENTERPRISE LINUX NOS SISTEMAS AMD64 E INTEL 64

Este capítulo descreve o processo de instalação com o programa de instalação Anaconda . No Red Hat Enterprise Linux 7, o programa de instalação permite que você configure as etapas de instalação individuais na ordem que você escolher, ao contrário de uma instalação fixa tradicional passo-a-passo. Durante a configuração, antes de iniciar a instalação real, você pode inserir várias seções da interface do usuário a partir de um menu central. Nessas seções, você pode configurar o suporte ao idioma em seu sistema, configurar a rede e dispositivos de armazenamento, ou selecionar os pacotes para instalação. Mais tarde você poderá voltar a cada seção para revisar as configurações antes de prosseguir com a instalação.

# 6.1. OPÇÕES DE MODO DE INSTALAÇÃO

Você pode instalar o Red Hat Enterprise Linux 7 em modo gráfico ou em modo texto. Embora o modo gráfico seja recomendado e preferível para a instalação e contenha todas as opções para configurar, ambos os modos seguem o layout de um menu resumido com várias seções que podem ser inseridas e reinseridas de acordo com sua necessidade, como demonstrado nas imagens abaixo.

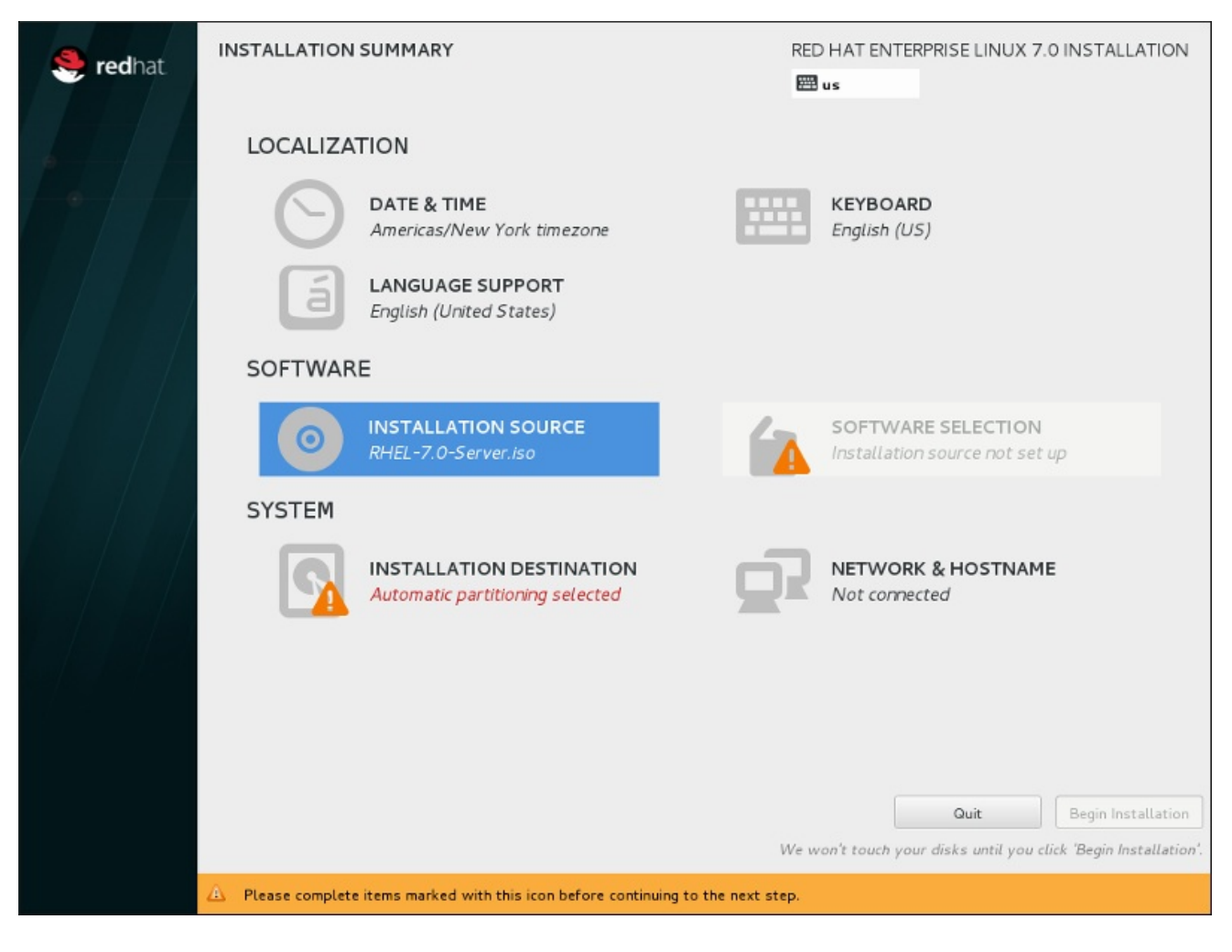

Figura 6.1. A tela**Installation Summary**

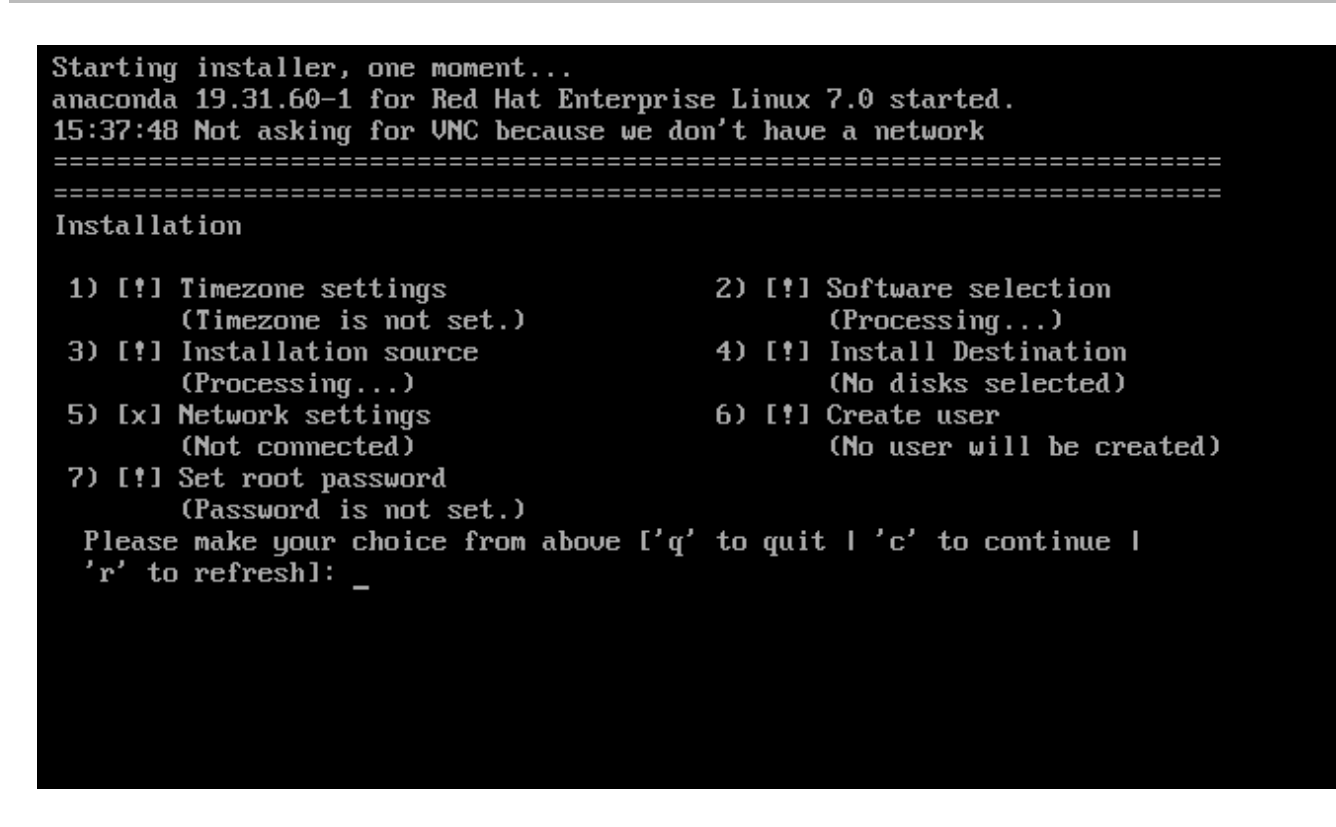

## Figura 6.2. A tela**Sumário de Instalação** em Modo Texto

Embora as instalações de modo texto não sejam documentadas explicitamente, aquelas que utilizam o programa de instalação em modo texto podem seguir facilmente as instruções de instalação do GUI. Veja Seção 6.1.2, ["Instalação](#page-41-0) em Modo Texto" também. Note que algumas opções de instalação, como o particionamento padronizado, não estão disponíveis no modo texto.

## 6.1.1. Modo Gráfico de Instalação

Se você já usou uma *interface gráfica de usuário (GUI)* antes, está familiarizado com este processo. Use seu mouse para navegar pelas telas, clicar em botões ou digite o texto nos campos apresentados.

Você pode navegar pela instalação utilizando seu teclado. Use as teclas **Tab** e **Shift**+**Tab** para passar pelos elementos de controle ativos na tela, as teclas de setas **Up**e **Down** para rolar pelas listas, e as chaves de seta **Left** e **Right** para rolar pela barra de ferramentas horizontal ou entradas de tabela. Use as teclas **Space** e **Enter** para selecionar ou remover um item da seleção, ou para expandir e diminuir as listas suspensas. Você também poderá usar a combinação de comando da tecla **Alt**+*X* como forma de clicar nos botões ou fazer outras seleções de tela, onde *X* é substituído por qualquer letra sublinhada dentro da tela depois que você pressionar **Alt**.

## 6.1.1.1. Screenshots Durante a Instalação

Anaconda permite que você tire screenshots durante o processo de instalação. A qualquer momento durante a instalação, pressione **Shift**+**Print Screen** e Anaconda irá salvar um screenshot **/tmp/anaconda-screenshots**.

Se você estiver realizando uma instalação do Kickstart, use a opção **autostep --autoscreenshot** para gerar um screenshot de cada passo da instalação [automaticamente.Veja](#page-344-0) a Seção 23.3, "Referência de Sintaxe do Kickstart" para mais detalhes sobre como configurar um arquivo Kickstart.

## 6.1.1.2. Consoles Virtuais

O programa de instalação do Red Hat Enterprise Linux oferece mais do que a interface de usuário gráfica. Há diversas mensagens de diagnóstico disponíveis, além de oferecer um meio de inserir

comandos em uma janela do prompt. Estes recursos adicionais são fornecidos no chamado *consoles virtuais*, que podem ser acessados através de combinações de teclas descritas abaixo.

Um console virtual é uma janela de comandos em um ambiente não-gráfico, acessado fisicamente pela máquina e não remotamente. Diversos consoles virtuais estão disponíveis simultaneamente.

Estes consoles virtuais são úteis caso você encontre um problema durante a instalação do Red Hat Enterprise Linux. As mensagens exibidas nos consoles de instalação ou do sistema podem ajudar a identificar um problema. Consulte a tabela abaixo para uma listagem dos consoles virtuais, sequências de teclas usadas pra alternar entre eles, assim como o seu conteúdo.

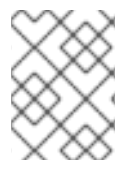

## **NOTA**

Em geral, não há nenhuma razão para deixar o ambiente de instalação gráfico padrão a menos que você precise diagnosticar um problema de instalação.

Tabela 6.1. Descrição dos Consoles Virtuais

| Consol<br>e    | Atalho de Teclado | Conteúdo                                                                                                    |
|----------------|-------------------|----------------------------------------------------------------------------------------------------|
|                | Ctrl+Alt+F1       | console do programa de instalação principal- contém informações de<br>depuração a partir do programa de instalação.                                        |
| 2              | Ctrl+Alt+F2       | solicitação de shell com acesso root                                                                                                    |
| 3              | Ctrl+Alt+F3       | log de instalação – exibe mensagens armazenadas em/ <b>tmp/anaconda.log</b>                                                                                |
| $\overline{4}$ | Ctrl+Alt+F4       | log de armazenamento - exibe mensagens relacionadas ao dispositivos de<br>armazenamento do kernel e serviços de sistema, armazenado no<br>/tmp/storage.log |
| 5              | Ctrl+Alt+F5       | log de programa - exibe mensagens de outros utilitários de sistema,<br>armazenados em /tmp/program.log                                                     |
| 6              | Ctrl+Alt+F6       | o console padrão com o GUI                                                                                                    |

Além de consoles virtuais, você também pode usar o multiplexador de terminal tmux em execução no primeiro console virtual para exibir informações sobre o sistema ou para acessar um prompt de comando. Para obter [informações](#page-127-0) sobre como alternar entre as janelas tmux veja Seção 11.1.1.1, "Consoles Virtuais e tmux Windows".

## 6.1.1.3. Instalação usando VNC

Se você quiser executar uma instalação gráfica com um sistema que não tem capacidade de visualização gráfica ou não está disponível de forma interativa, você pode usar o VNC. Para mais [informações](#page-315-0) sobre como executar uma instalação gráfica usando o VNC, consulte Capítulo 22, *Instalação com um VNC.* .

## 6.1.2. Instalação em Modo Texto

<span id="page-41-0"></span>Além do modo gráfico, Anaconda também inclui um instalador baseado em texto.

Se uma das seguintes situações ocorrer, a instalação usa o modo texto:

- O sistema de instalação falha ao identificar o hardware de exibição em seu computador,
- Você escolhe a instalação do modo texto, adicionando a opção **inst.text** na linha de comando de inicialização.
- Você usava um arquivo do Kickstart para automatizar a instalação, e o arquivo que você forneceu contém o comando **text**.

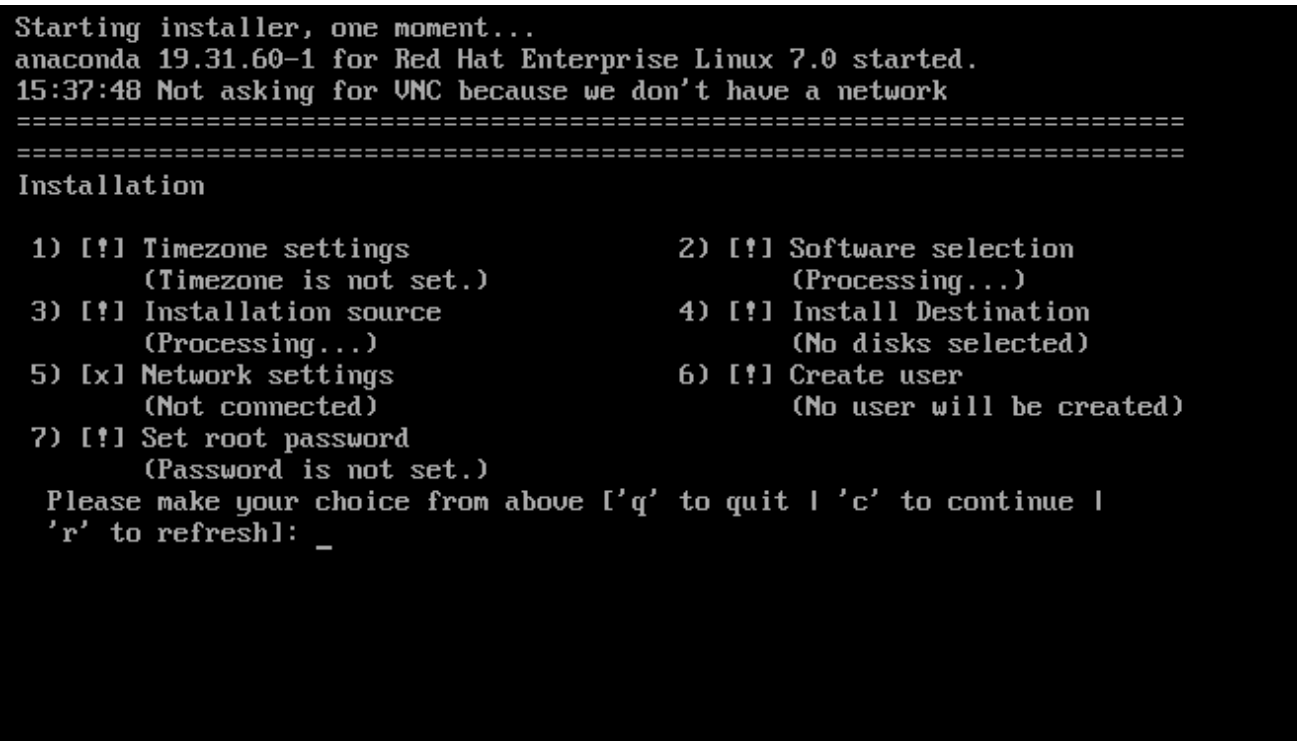

Figura 6.3. A tela**Sumário de Instalação** em Modo Texto

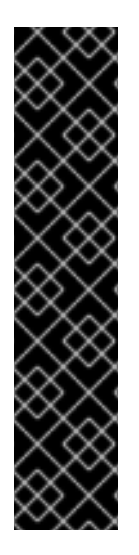

## IMPORTANTE

A Red Hat recomenda que você instale o Red Hat Enterprise Linux utilizando uma interface gráfica. Se você estiver instalando um Red Hat Enterprise Linux em um sistema que não possui uma exibição gráfica, considere realizar a instalação em uma conexão VNC – veja Capítulo 22, *[Instalação](#page-315-0) com um VNC.* . O programa de instalação de modo texto solicitará que você confirme o uso do modo texto se ele detectar que é possível uma instalação baseada em VNC.

Se seu sistema possuir uma exibição gráfica, mas a instalação gráfica falhar, tente inicializar com a opção **inst.xdriver=vesa** – veja Capítulo 20, *Opções de [Inicialização](#page-295-0)*.

Como forma alternativa, considere uma instalação do Kickstart. Veja Capítulo 23, *Instalações pelo Kickstart* para mais [informações.](#page-342-0)

O modo texto apresenta um processo de instalação mais simples e certas opções que estão disponíveis no modo gráfico não estão também disponíveis no modo texto. Estas diferenças são anotadas na descrição do processo de instalação deste guia, e incluem:

- configurando métodos de armazenamento avançados tais como LVM, RAID, FCoE, zFCP, e iSCSI.
- padronizando o layout da partição,
- padronizando o layout do carregador de inicialização,
- selecionando os pacotes de complemento durante a instalação
- configurando o sistema instalado com o utilitário Configuração Inicial
- idioma e configuração de teclado

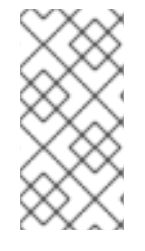

## NOTA

Quando as tarefas de segundo plano relacionadas estiverem sendo executadas, alguns itens podem ficar temporariamente indisponíveis ou exibir o rótulo **Processing...**. Para atualizar o estado atual dos itens de menu de texto, use a opção **r** no prompt do modo texto.

Se você escolher instalar Red Hat Enterprise Linux em modo texto, você pode ainda configurar seu sistema para usar uma interface gráfica após a instalação. Veja Red Hat Enterprise Linux 7 System [Administrator's](https://access.redhat.com/site/documentation/en-US/Red_Hat_Enterprise_Linux/7/html/System_Administrators_Guide/index.html) Guide para obter instruções.

Para configurar opções não disponíveis no modo texto, considere o uso de uma opção de inicialização. Por exemplo, a opção **ip** pode ser usada para configurar a rede. Consulte Seção 20.1, ["Configurando](#page-294-0) o Sistema de Instalação no Menu de Inicialização" para obter instruções.

# 6.2. TELA DE BOAS-VINDAS E SELEÇÃO DE IDIOMAS

A primeira tela do programa de instalação é a **Bem-vindo ao Red Hat Enterprise Linux 7.0** . Aqui você seleciona o idioma que o Anaconda irá usar para o resto da instalação. Esta seleção também se tornará o padrão para o sistema instalado, a não ser se alterado posteriormente. No painel esquerdo, selecione o idioma de escolha, por exemplo **Inglês** . Depois, você pode selecionar um local específico para sua região no painel direito, por exemplo **Inglês (Estados Unidos)** .

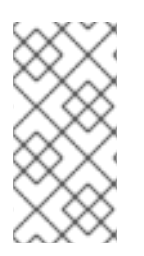

## **NOTA**

Uma língua é pré-selecionada por padrão no topo da lista. Se o acesso à rede estiver configurado neste momento (por exemplo, se você iniciou a partir de um servidor de rede, em vez de uma mídia local), o idioma pré-selecionado será determinado com base na detecção de localização automática, utilizando o módulo GeoIP.

Como forma alternativa, digite seu idioma preferido na caixa de seleção como exibido abaixo.

Depois que você fez sua seleção, clique em **Continuar** para continuar com a tela **Sumário de Instalação**

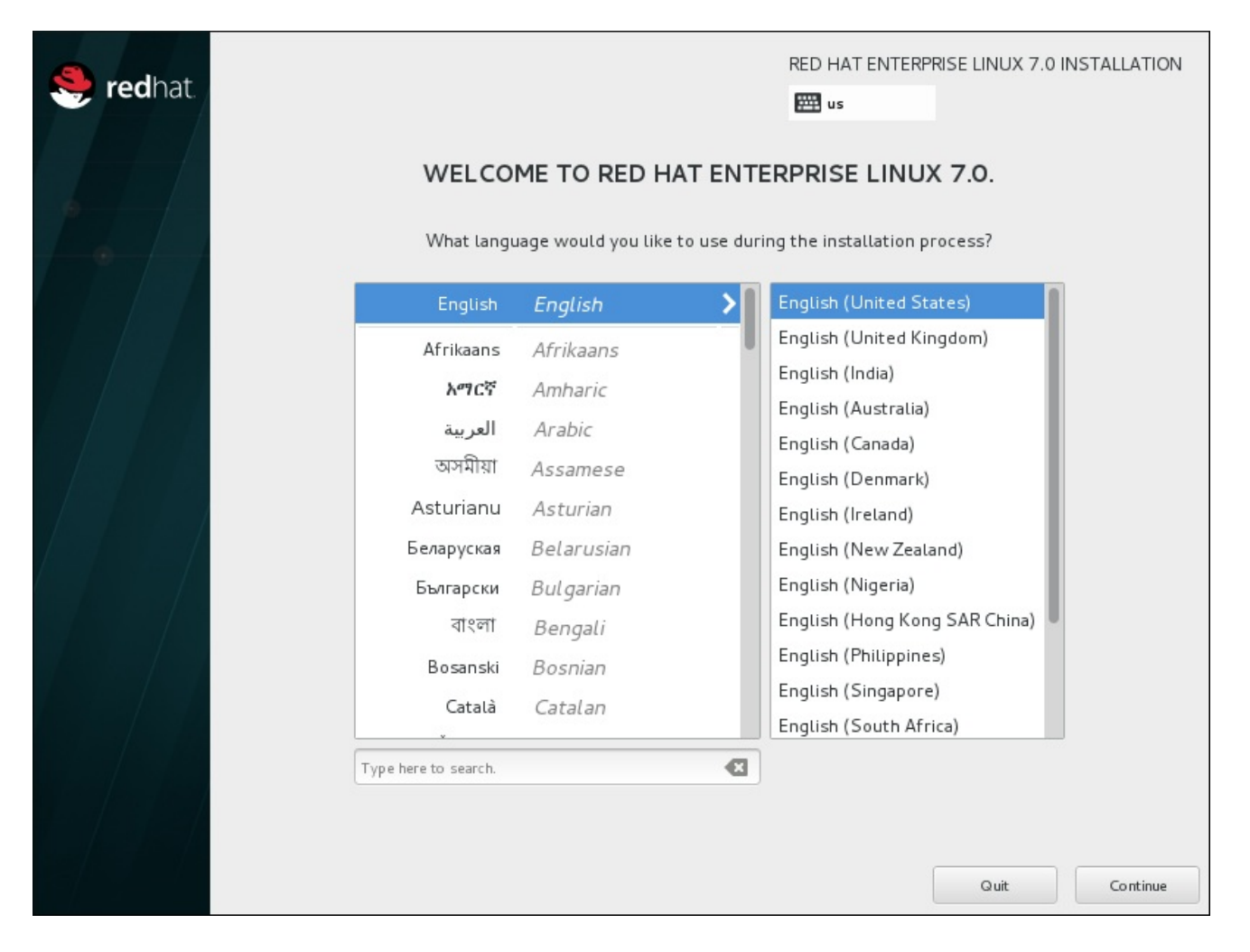

Figura 6.4. Configuração do Idioma

# 6.3. A TELA DO SUMÁRIO DE INSTALAÇÃO

A tela do menu de **Sumário de Instalação** é o local central para configurar uma instalação.

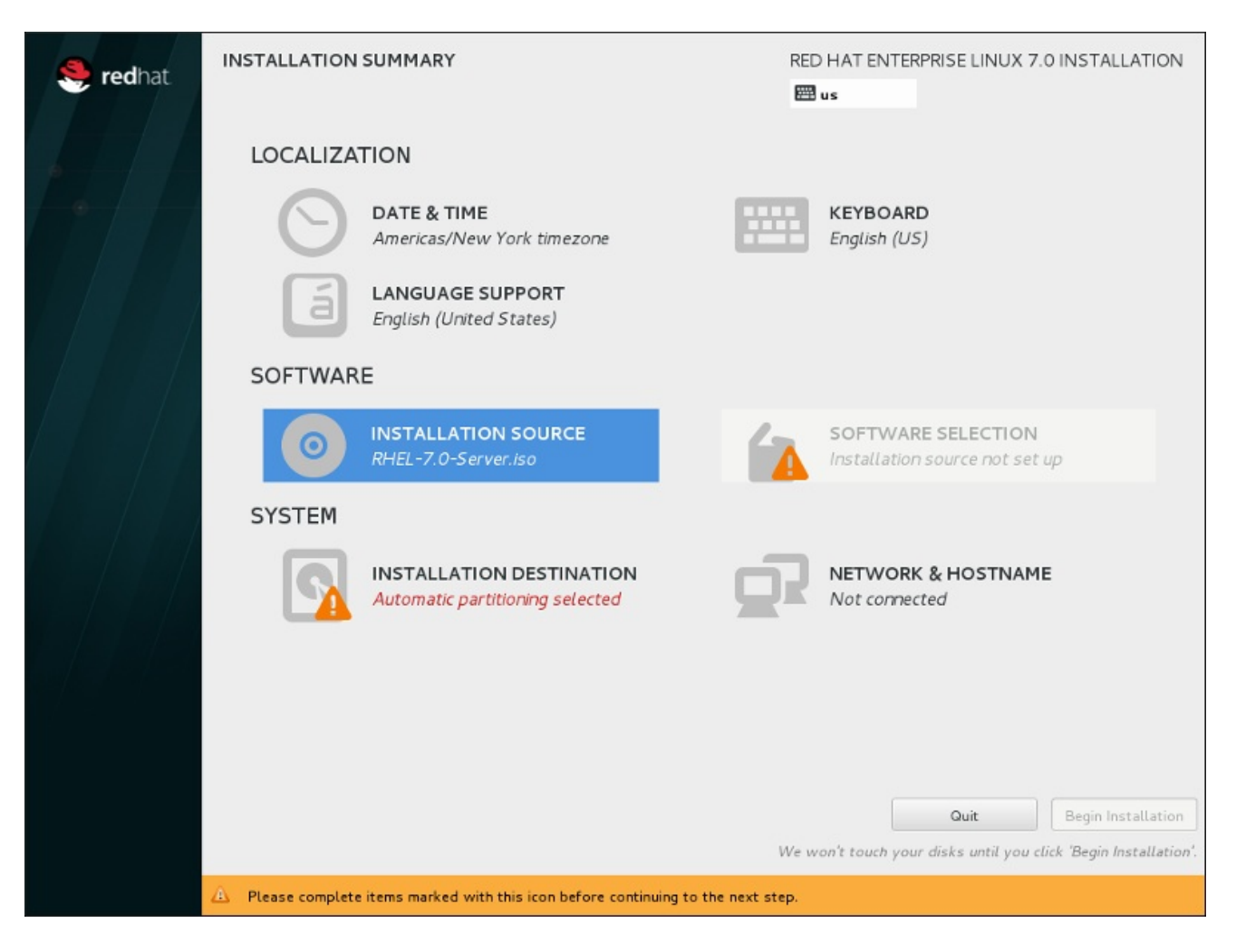

## Figura 6.5. A tela**Installation Summary**

Ao invés de direcioná-lo através das telas consecutivas, o programa de instalação Red Hat Enterprise Linux permite que você configure sua instalação na ordem de sua escolha.

Use o mouse para selecionar um item de menu para configurar uma seção da instalação. Quando você tiver concluído a configuração de uma seção, ou se você quiser completar essa seção mais tarde, clique no botão **Done** localizado no canto superior esquerdo na tela.

Somente as seções marcadas com um símbolo de aviso são obrigatórias. Uma nota na parte inferior da tela avisa que estas seções devem ser concluídas antes da instalação começar. As seções restantes são opcionais. A configuração atual é resumida abaixo do título de cada seção. Usando isso, você poderá determinar se você precisa visitar a seção para configurá-lo depois.

Depois que todas as seções necessárias estiverem completas, clique em **Iniciar Instalação**. Também veja Seção 6.12, "Iniciar [Instalação"](#page-90-0).

Para cancelar a instalação, clique em **Quit**.

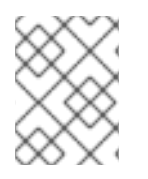

## **NOTA**

Quando as tarefas de segundo plano relacionadas estiverem sendo executadas, alguns itens podem ficar temporariamente indisponíveis.

Se você usou uma opção de Kickstart ou uma opção de linha de comando de inicialização para especificar um repositório de instalação em uma rede, mas nenhuma rede está disponível no início da instalação, o programa de instalação exibirá a tela de configuração para que você possa configurar uma conexão de rede antes de exibir a tela **resumo da instalação**.

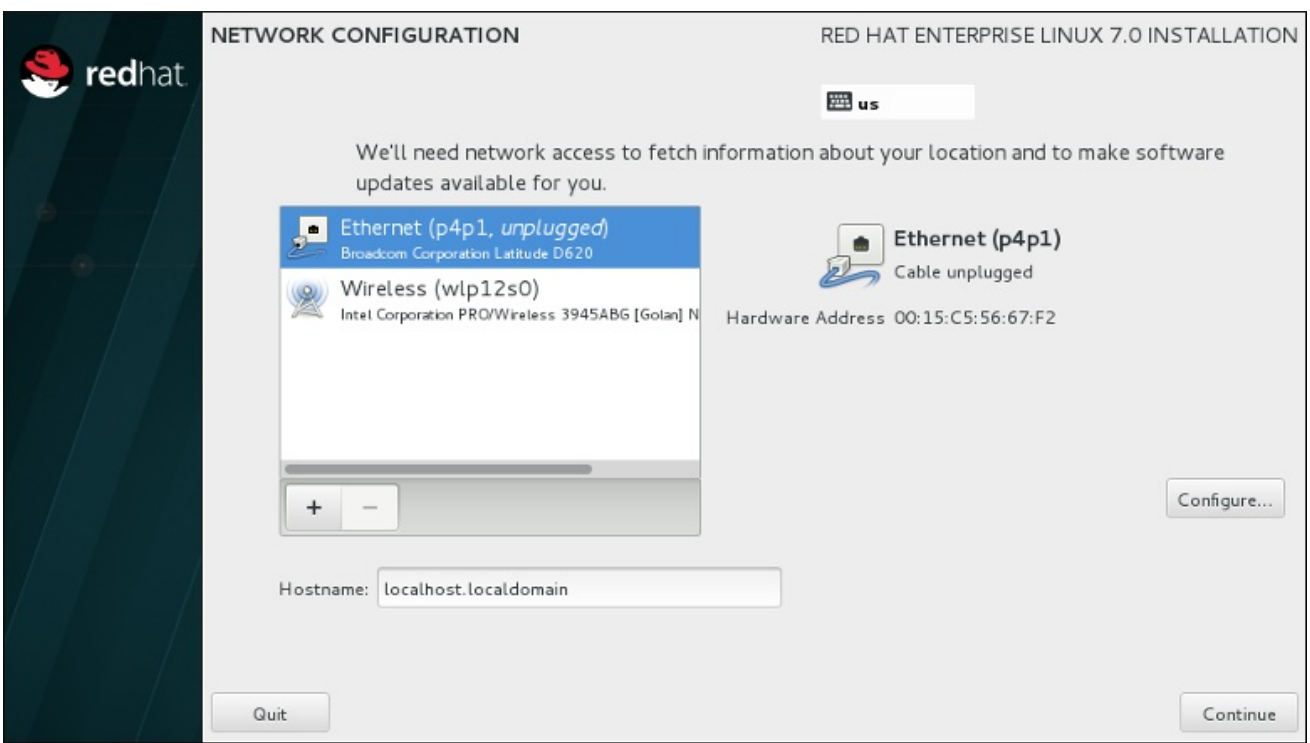

#### Figura 6.6. Tela de Configuração de Rede Quando Não Há Rede Detectada

Você pode pular esta etapa se você estiver instalando a partir de um DVD de instalação ou outra mídia local acessível, e você está certo que você não vai precisar de rede para concluir a instalação. No entanto, a conexão de rede é necessária para instalações da rede (veja Seção 6.7, "Fonte de [Instalação"](#page-49-0) ) ou para a criação de dispositivos de armazenamento avançados (veja Seção 6.11, "Dispositivos de [Armazenamento"\).](#page-86-0) Para mais detalhes sobre como configurar uma rede no programa de instalação, consulte Seção 6.8, "Rede & [Hostname"](#page-53-0).

## 6.4. DATA & HORA

Para configurar a área, data e configurações opcionais para o tempo de rede, selecione **Date & Time** no **Sumário de Instalação**

Existem três formas para você selecionar uma área:

- Usando seu mouse no mapa interativo, você pode selecionar uma cidade específica Um ponto vermelho aparece indicando sua seleção.
- Você também pode descer até os menus suspensos **Região** e **Cidade** no topo da tela para selecionar seu fuso horário.
- Selecione **Etc** no final do menu suspenso **Region** e selecione seu fuso horário no próximo menu ajustado para GMT/UTC, por exemplo **GMT+1**.

Se sua cidade não estiver disponível no mapa ou no menu suspenso, selecione uma cidade grande mais próxima que esteja no mesmo fuso horário.

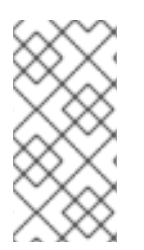

## **NOTA**

A lista de cidades e regiões disponíveis vem do domínio público Time Zone Database (tzdata), o qual é mantido pelo Internet Assigned Numbers Authority (IANA). A Red Hat não pode adicionar cidades e regiões neste banco de dados. Você pode encontrar mais informações no website oficial, disponível em [http://www.iana.org/time-zones.](http://www.iana.org/time-zones)

Especifique a zona de horário até mesmo se você planeja usar o NTP (Network Time Protocol) para manter a consistência do relógio do sistema.

Se você estiver conectado à rede, o interruptor **Network Time** será habilitado. Para definir a data e a hora com NTP, deixe o interruptor **Network Time** na posição **ON** e clique no ícone de configuração para selecionar quais servidores NTP o Red Hat Enterprise Linux deve usar . Para definir a data e a hora manualmente, mova o interruptor para a posição **OFF** . O relógio do sistema deverá usar sua seleção de fuso horário para exibir a data e hora correta na parte inferior da tela. Se ainda estiverem incorretos, ajuste-os manualmente.

Note que os servidores NTP devem ser indisponíveis durante a instalação. Neste caso, possibilitá-lo não definirá o tempo automaticamente. Quando os servidores estiverem disponíveis, a data e hora será atualizada.

Depois que você fez a seleção, clique em **Done** para retornar para a tela **Sumário de Instalação**.

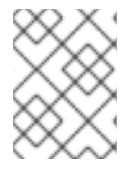

## **NOTA**

Para mudar sua configuração de fuso horário após ter concluído a instalação, visite a seção Fuso Horário da janela de diálogo do Settings.

# 6.5. SUPORTE DE IDIOMAS

Para instalar suporte para locais e dialetos de idiomas adicionais, selecione o **Language Support** a partir do **Installation Summary**.

Use o mouse para selecionar o idioma para o qual você gostaria de instalar suporte. No painel esquerdo, selecione o idioma de escolha, por exemplo **Español**. Depois, você pode selecionar um local específico para sua região no painel direito, por exemplo **Español (Costa Rica)** . Você pode selecionar vários idiomas e várias localidades. Os idiomas selecionados são destacados em negrito no painel à esquerda.

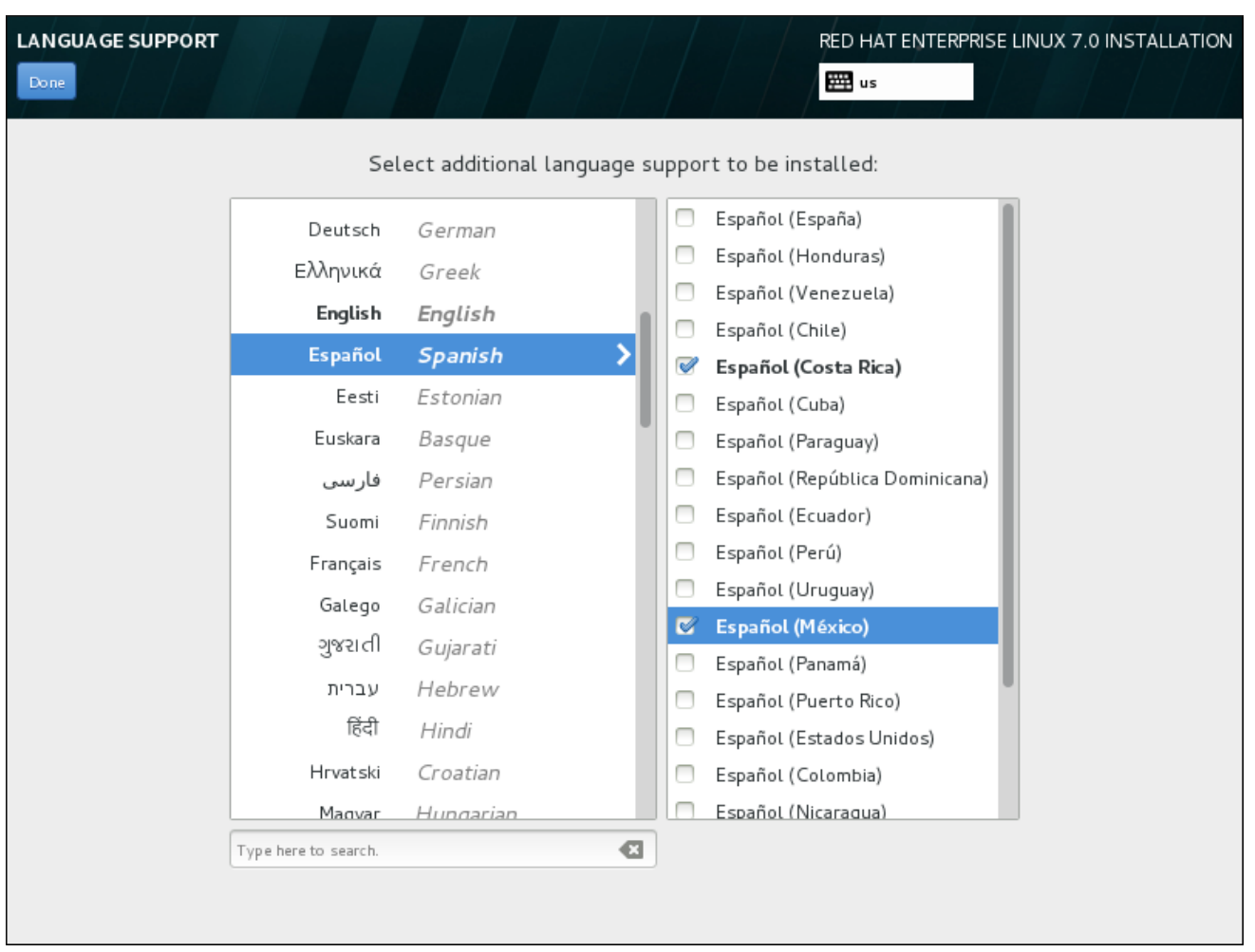

## Figura 6.7. Configurando Suporte de Idiomas

Depois que você fez a seleção, clique em **Done** para retornar para a tela **Sumário de Instalação**.

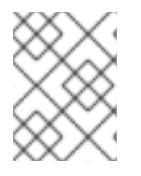

## **NOTA**

Para mudar sua configuração de suporte de idioma após ter concluído a instalação, visite a seção Idioma da janela de diálogo do Settings.

# 6.6. CONFIGURAÇÃO DO TECLADO

Para adicionar vários layouts de teclado para o seu sistema, selecione **Keyboard** a partir da tela **Resumo da Instalação**. Após salvar, os layouts de teclado estarão disponíveis imediatamente no programa de instalação e você poderá alternar entre eles usando o ícone do teclado localizado em todos os momentos, no canto superior direito da tela.

Inicialmente, apenas o idioma selecionado na tela de boas-vindas é listado como o layout do teclado no painel esquerdo. Você pode substituir o layout inicial ou adicionar mais layouts. No entanto, se o seu idioma não usa caracteres ASCII, pode precisar adicionar um layout de teclado que utilize, para ser capaz de definir corretamente uma senha para uma partição de disco criptografada ou o usuário root, entre outras coisas.

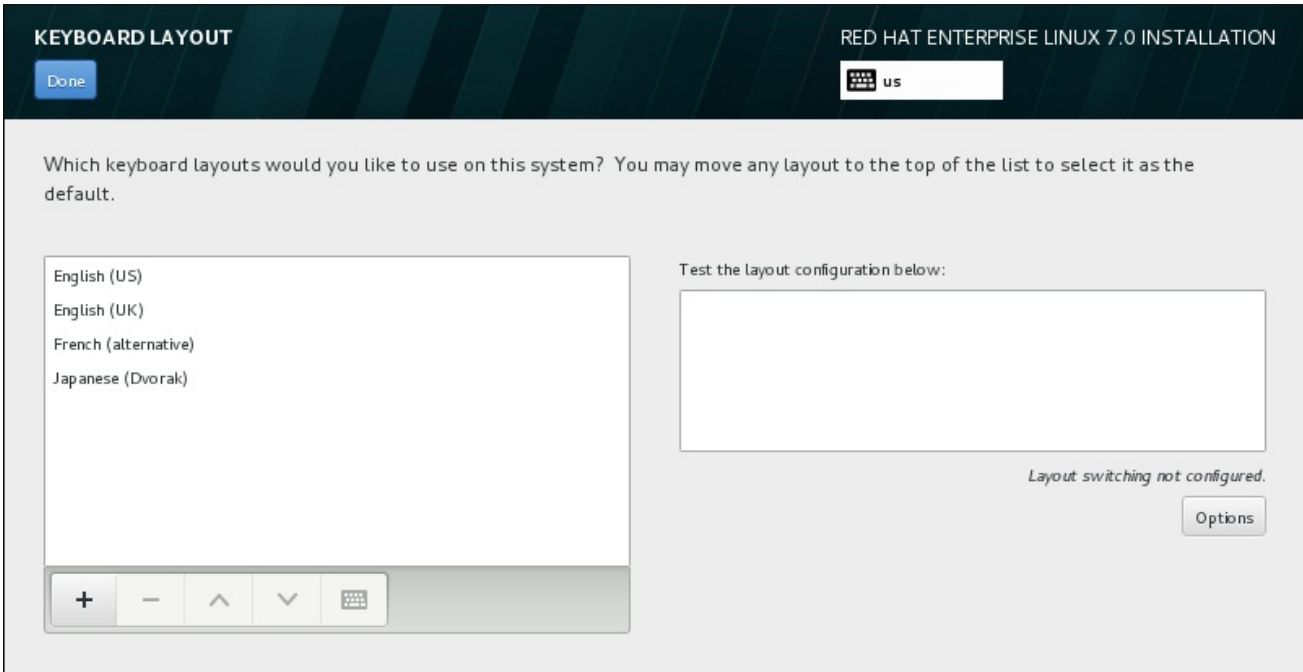

## Figura 6.8. Configuração do Teclado

Para adicionar layout adicionais, clique no botão **+**, selecione-o na lista e clique em **Adicionar**. Para excluir um layout, selecione-o e clique no botão **-**. Use os botões de seta para organizar os layouts em ordem de preferência. Para uma visualização do layout do teclado, selecione-o e clique no botão do teclado.

Para testar um layout, use o mouse para clicar dentro da caixa de seleção à direita. Digite algum texto para confirmar que suas seleções funcionam corretamente.

Para testar layouts adicionais, você pode clicar no seletor de línguas no topo da tela para mudá-los. No entanto, recomenda-se a criação de uma combinação de teclado para alternar o layout. Clique em **Opções** à direita para abrir o layout **Opções para Alternar o Layout** e escolher uma combinação da lista, selecionando a caixa de seleção. A combinação será exibida acima das **Opções**. Esta combinação se aplica tanto durante o programa de instalação quanto no sistema instalado, então você deve configurar uma combinação aqui para usar uma após a instalação. Você também pode selecionar mais de uma combinação para alternar entre layouts.

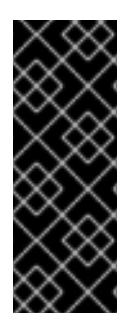

## IMPORTANTE

Se você usar um layout que não pode aceitar caracteres latinos, como **russo** , aconselha-se adicionar também o layout do **English (United States)** e configurar uma combinação de teclado para alternar entre os dois layouts. Se você selecionar apenas um layout sem caracteres latinos, você pode não ser capaz de inserir credenciais de senha root e de usuário válidas no final do processo de instalação. Isso pode impedir a conclusão da instalação.

Depois que você fez a seleção, clique em **Done** para retornar para a tela **Sumário de Instalação**.

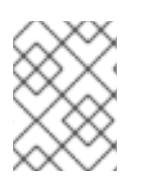

## **NOTA**

Para mudar sua configuração de teclado após ter concluído a instalação, visite a seção Keyboard da janela de diálogo do Settings.

# <span id="page-49-0"></span>6.7. FONTE DE INSTALAÇÃO

Para especificar um arquivo ou um local de onde instalar o Red Hat Enterprise Linux, selecione **Fonte de Instalação** a partir da tela **Installation Summary**. Nesta tela, você pode escolher entre os meios disponíveis no local de instalação, como um DVD ou arquivo ISO, ou um local de rede.

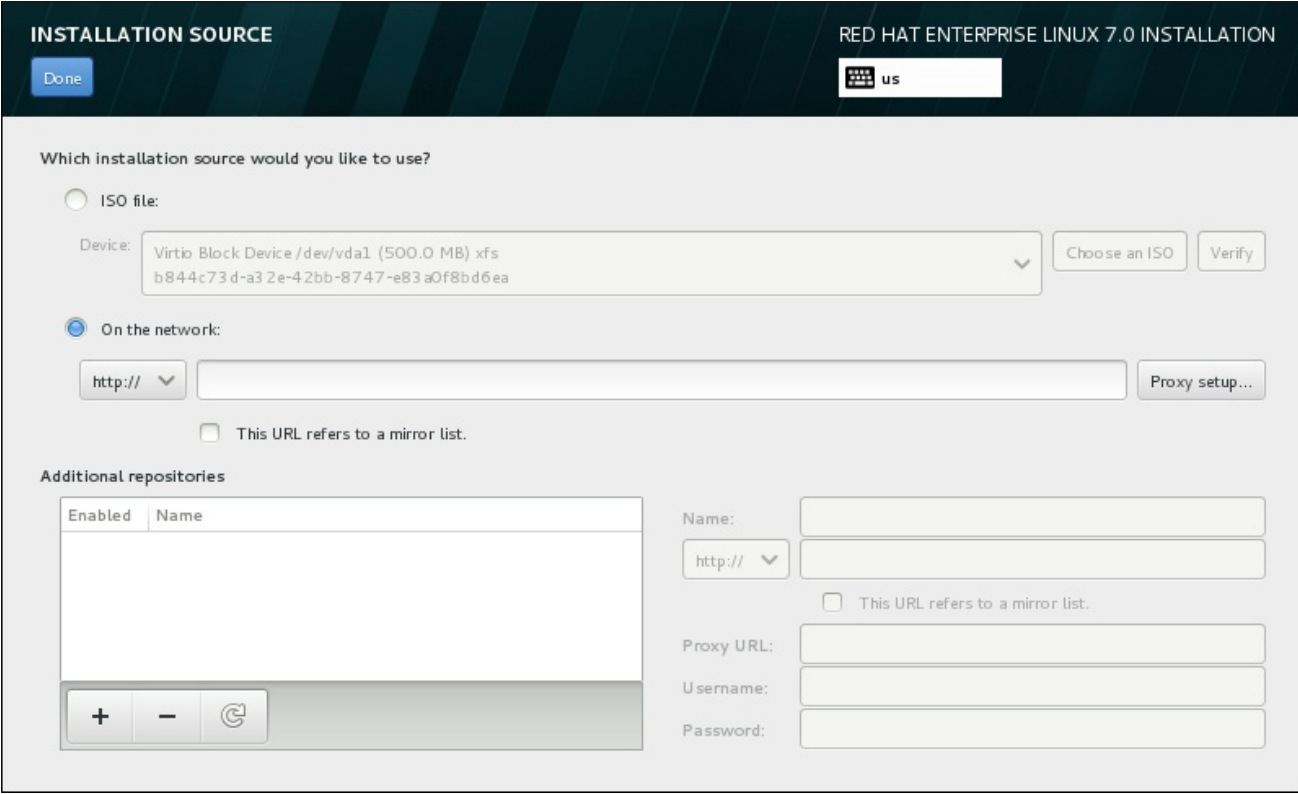

#### Figura 6.9. Tela de Fonte de Instalação

Selecione uma das seguintes opções:

#### Mídia de instalação auto-detectada.

Se você iniciou a instalação usando o DVD de instalação completa ou drive USB, o programa de instalação irá detectá-lo e exibir informações básicas nesta opção. Clique no botão **Verifique** para garantir que os meios de comunicação são adequado para a instalação. Este teste de integridade é o mesmo que o realizado se você selecionou **Teste esta mídia & instale o Red Hat Enterprise Linux 7.0** no menu de boot, ou se você usou a opção de inicialização **rd.live.check**.

#### Arquivo ISO

Esta opção irá aparecer se o instalador detectou um disco rígido particionado com sistemas de arquivos montáveis. Selecione esta opção, clique no botão **Escolha uma ISO** , e navegue até a localização do arquivo ISO de instalação em seu sistema. Em seguida, clique **Verifique** para garantir que o arquivo é adequado para a instalação.

#### Na rede

Para especificar um local de rede, selecione esta opção e escolha a partir destas opções a seguir no menu suspenso:

- **http://**
- **https://**
- **ftp://**

#### **nfs**

Usando sua seleção como início da URL do local, digite o restante na caixa de endereço. Se você escolher o NFS, outra caixa aparecerá para você especificar qualquer opção de montagem de NFS.

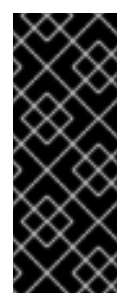

## IMPORTANTE

Ao selecionar uma fonte de instalação baseada em NFS, você deve especificar o endereço com dois pontos (**:**) caracteres que separam o nome do host do caminho. Por exemplo:

*server.example.com*:*/path/to/directory*

Para configurar um proxy para um servidor HTTP ou HTTPS fonte, clique na **configuração de proxy**. Verifique **Ativar proxy HTTP** e digite a URL para o **Proxy URL** . Se seu proxy requer autenticação, verifique **Usar autenticação** e digite um nome de usuário e senha. Clique **Adicionar** .

Se o seu servidor HTTP ou URL HTTP encaminhar para uma lista de espelhos de repositório, marque a caixa de seleção na área para inserir.

Você pode também especificar repositórios adicionais para ganhar acesso à mais ambientes de instalações e complementos de software. Veja Seção 6.9, "Seleção de [Software"](#page-56-0) para obter mais informações.

Para adicionar um repositório, clique no botão **+** . Para excluir um repositório, clique no **-** . Clique no ícone de seta para reverter para a lista anterior de repositórios, ou seja, para substituir entradas atuais com os que estavam presentes no momento em que entrou na tela **Fonte de Instalação**. Para ativar ou desativar um repositório, clique na caixa de seleção na coluna **Ativado** em cada entrada na lista.

Na parte da direita do formulário, você pode nomear seu repositório adicional e configurá-lo da mesma forma que o repositório primário na rede.

Depois que você selecionou sua fonte de instalação, clique em **Done** para retornar para a tela **Installation Summary**.

## 6.8. REDE & HOSTNAME

Para configurar recursos de rede essenciais para seu sistema, selecione **Network & Hostname** no **Installation Summary**.

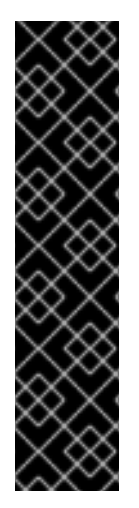

## IMPORTANTE

Quando uma instalação do Red Hat Enterprise Linux 7 é concluída e o sistema inicializa pela primeira vez, qualquer interface de rede que você configurou durante a instalação será ativada. No entanto, a instalação não lhe solicita que configure as interfaces de rede em alguns caminhos de instalação comuns , por exemplo, quando você instalar o Red Hat Enterprise Linux a partir de um DVD para um disco rígido local.

Quando você instalar o Red Hat Enterprise Linux 7 de uma fonte de instalação local para um dispositivo de armazenamento local, certifique-se que há ao menos uma interface de rede manual se você precisar acessar a rede quando o sistema inicializar pela primeira vez. Você também precisará definir a conexão para se conectar automaticamente após a inicialização ao editar a configuração.

Interfaces acessíveis localmente são detectadas automaticamente pelo programa de instalação e não podem ser adicionadas manualmente ou excluídas. As interfaces detectadas são listadas no painel à esquerda. Clique numa interface na lista para exibir mais detalhes sobre ela à direita. Para ativar ou desativar uma interface de rede, mova o interruptor no canto superior direito da tela, para **ON** ou **OFF**.

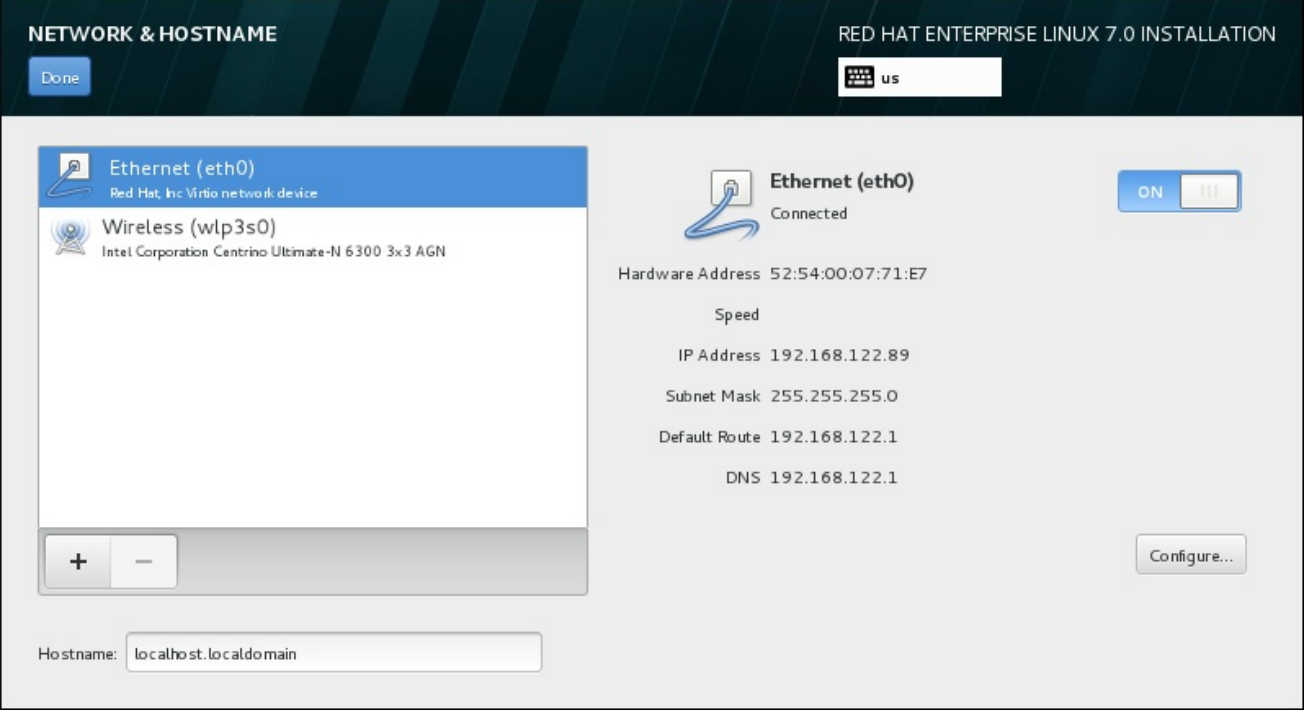

## Figura 6.10. Tela de Configuração do Network & Hostname

Abaixo da lista de conexões, insira um nome de host para este computador no campo de entrada **Hostname**. O nome de host pode ser um *fully-qualified domain name* (FQDN), no formato *hostname*.*domainname* ou *short host name* no formato de *hostname*. Muitas redes possuem o serviço DHCP *Dynamic Host Configuration Protocol* que automaticamente fornece sistemas conectados com um nome de domínio. Para permitir que o DHCP atribua um nome de domínio à esta máquina, especifique somente o short host name.

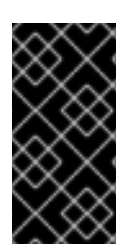

## IMPORTANTE

Se você quiser atribuir manualmente o nome da máquina, certifique-se de não usar um nome de domínio que não seja delegado a você, pois isso pode resultar em recursos de rede indisponível. Para mais informações, consulte as práticas de nomeação recomendadas no Red Hat Enterprise Linux 7 [Networking](https://access.redhat.com/site/documentation/en-US/Red_Hat_Enterprise_Linux/7/html/Networking_Guide/index.html) Guide .

## **NOTA**

Você pode usar a seção de Rede do sistema de diálogo **Configurações** para mudar a sua configuração de rede após completar a instalação.

Depois que você terminou a configuração de rede, clique em **Done** para retornar para a tela **Sumário de Instalação**.

## 6.8.1. Editar as Conexões de Rede

Esta seção apenas detalha as configurações mais importantes para uma conexão com fio típica usada durante a instalação. Muitas das opções disponíveis não precisam ser mudadas na maioria dos cenários de instalação e não são transferidas para o sistema instalado. Configuração de outros tipos de rede é bastante semelhante, apesar de os parâmetros de configuração específicos serem necessariamente diferentes. Para saber mais sobre a [configuração](https://access.redhat.com/site/documentation/en-US/Red_Hat_Enterprise_Linux/7/html/Networking_Guide/index.html) de rede após a instalação, consulte o Red Hat Enterprise Linux 7 Networking Guide.

Para configurar uma conexão de rede manualmente, clique em **Configurar** no canto direito inferior da tela. Um diálogo aparecerá, que permitirá que você configure a conexão selecionada. As opções de configuração apresentadas dependem de se a conexão for com fio ou sem fio, rede de banda larga móvel, VPN ou DSL. Uma descrição completa de todas as configurações possíveis na seção do Network do diálogo do sistema **Settings** está além do escopo deste guia.

As opções de configuração mais úteis a se considerar durante a instalação são:

Marque a caixa de seleção **Automaticamente conecta a essa rede quando ela estiver disponível** se você quiser usar a conexão toda vez que o sistema é inicializado. Você pode usar mais de uma conexão que se conectará automaticamente. Esta configuração será transferida para o sistema instalado.

<span id="page-53-0"></span>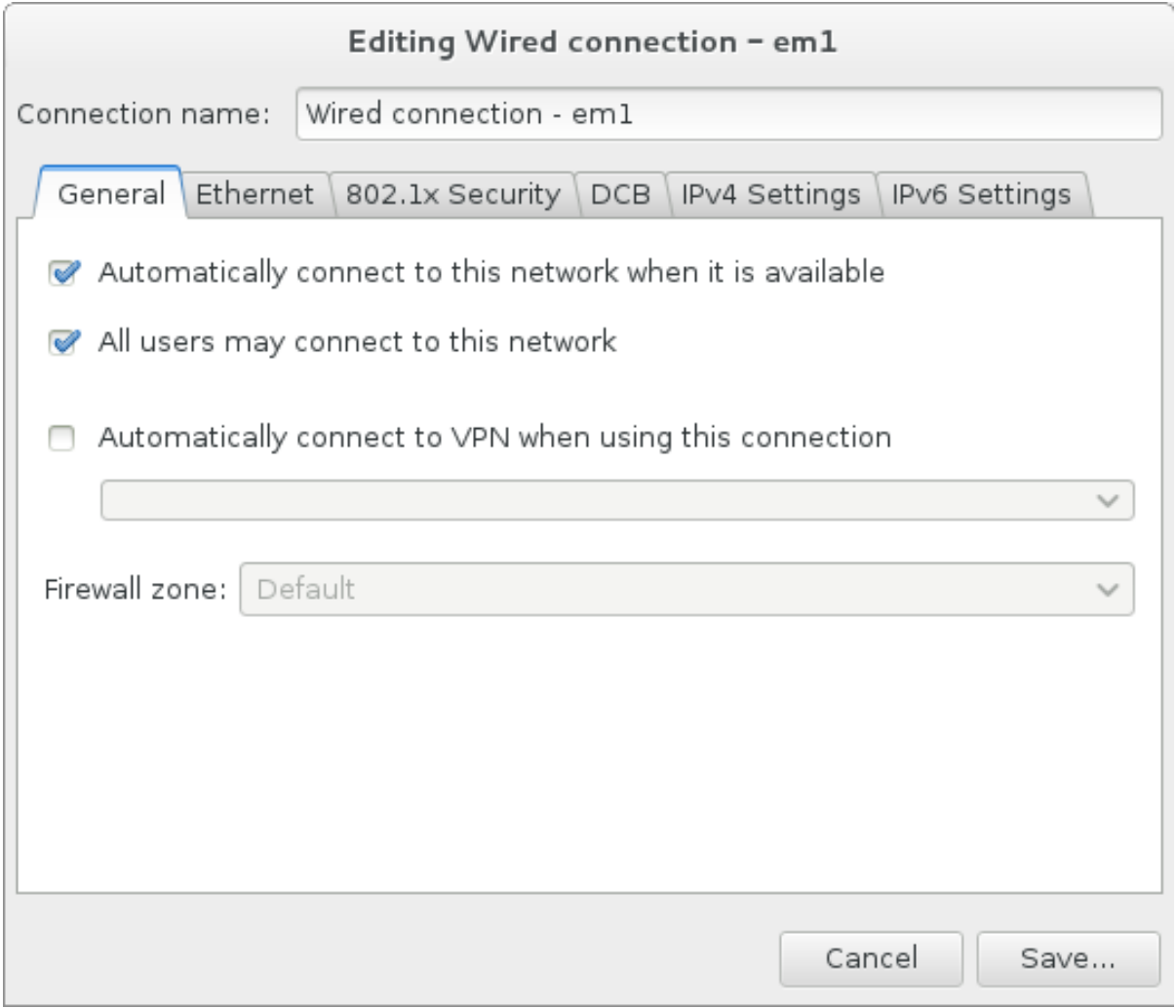

## Figura 6.11. Recurso de Auto Conexão de Rede

Por padrão, os parâmetros de IPv4 são configurados automaticamente pelo serviço DHCP na rede. Ao mesmo tempo, a configuração IPv6 é definida como o método **automático** . Esta combinação é adequada para a maioria dos cenários de instalação e, geralmente, não requer quaisquer alterações.

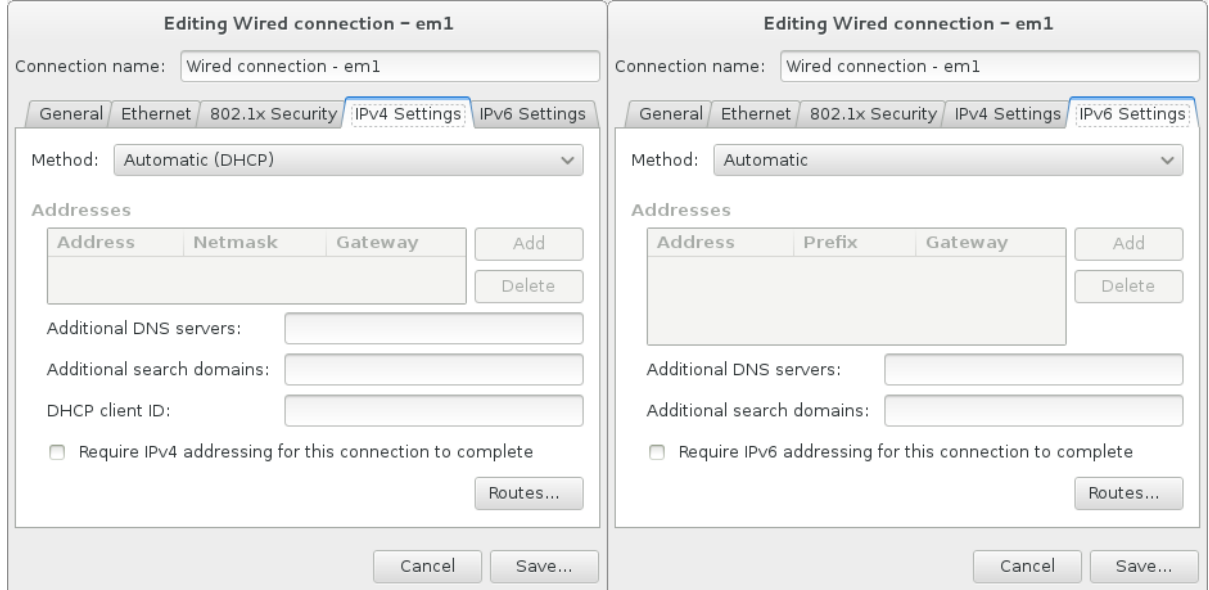

Figura 6.12. Configurações de Protocolo IP

Selecione **Use esta conexão somente para recursos em sua rede** para restringir conexões somente à rede local. Esta configuração vai ser transferida para o sistema instalado e aplica-se a toda a conexão. Ela pode ser selecionada, mesmo se nenhuma rota adicional for configurada.

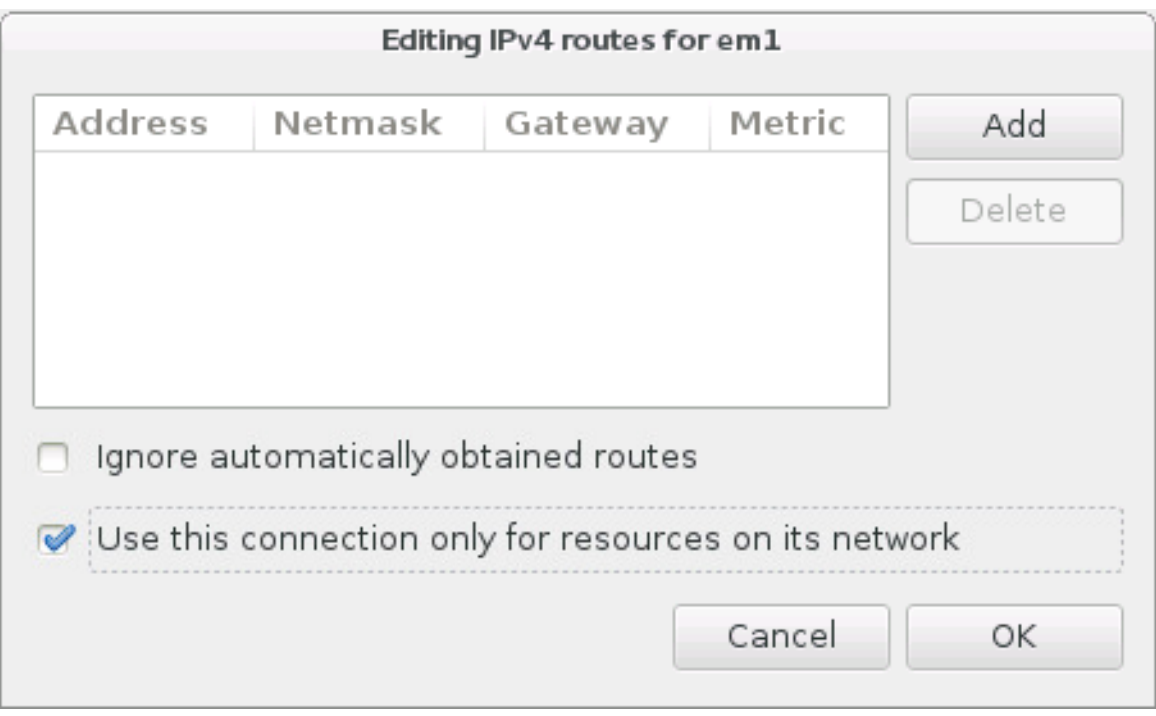

## Figura 6.13. Configuração de Rotas de IPv4

Depois que você terminar de editar as configurações de rede, clique em **Salvar** para salvar a nova configuração. Se você reconfigurar um dispositivo que já foi ativado antes durante a instalação, você precisa reiniciar para usar a nova configuração no ambiente de instalação. Use o interruptor **ON/OFF** na tela **Network & Hostname** para reiniciar o dispositivo.

## 6.8.2. Interfaces de Rede Avançada

Interfaces de rede avançadas também estão disponíveis para instalação. Isso inclui redes locais virtuais ( VLAN s) e dois métodos para usar links agregados. A descrição detalhada dessas interfaces está além do escopo deste documento; leia a [Networking](https://access.redhat.com/site/documentation/en-US/Red_Hat_Enterprise_Linux/7/html/Networking_Guide/) Guide para mais informações.

Para criar uma interface de rede avançada, clique no botão **+** no canto inferior esquerdo da tela **Network & Hostname** .

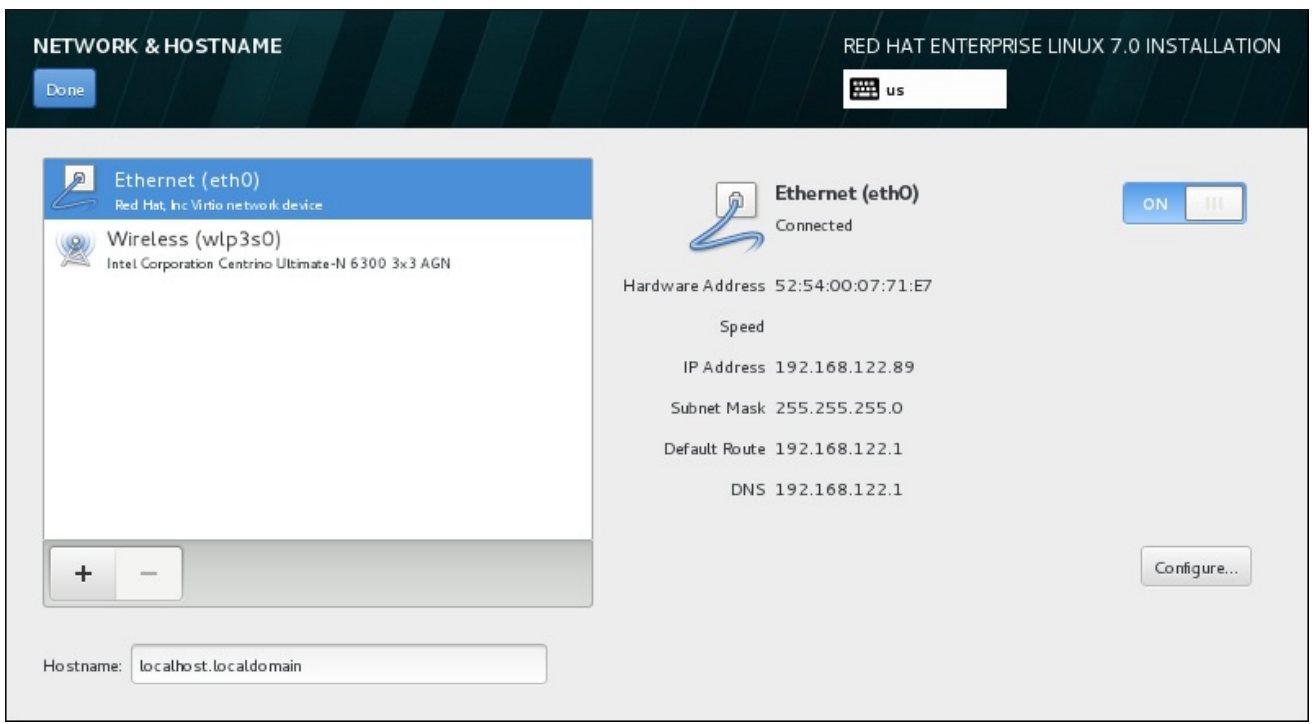

## Figura 6.14. Tela de Configuração do Network & Hostname

O diálogo aparece com um menu suspenso com as seguintes opções:

- **Bond** representa o NIC (Network Interface Controller) Bonding, um método de conexão de interfaces de rede múltiplas juntas em um único canal conectado.
- **Team** representa NIC Teaming, uma nova implementação para agregar links, criado para fornecer um driver pequeno de kernel para implementar o manuseio rápido de fluxo de pacotes e diversos aplicativos para fazer todo o restante no espaço do usuário.
- **VLAN** representa um método para criar domínios de broadcast distintos múltiplos, que são isolados mutuamente.

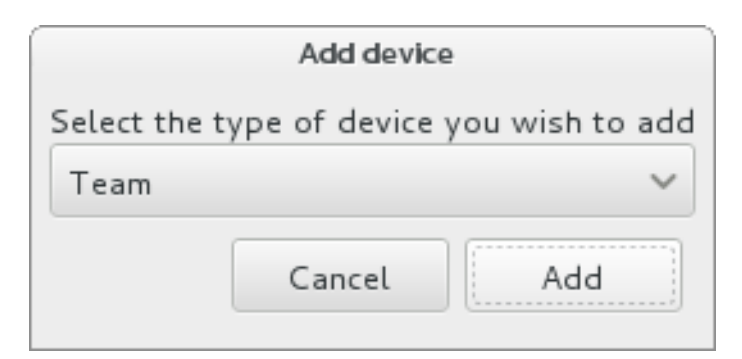

#### Figura 6.15. Diálogo de Interface de Rede Avançado

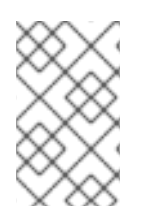

## NOTA

Note que as interfaces localmente acessíveis, com ou sem fio, são detectadas automaticamente pelo programa de instalação e não podem ser adicionadas ou excluídas manualmente usando esses controles.

Depois de ter selecionado uma opção e clicar no botão **Adicionar**, outra caixa de diálogo aparecerá para que você possa configurar a nova interface. Veja os respectivos capítulos do Guia de [Networking](https://access.redhat.com/site/documentation/en-US/Red_Hat_Enterprise_Linux/7/html/Networking_Guide/) para obter instruções detalhadas. Para editar a configuração de uma interface avançada existente, clique no botão **Configurar**, no canto inferior direito da tela. Você também pode remover uma interface manualmente adicionada clicando em **-** .

# <span id="page-56-0"></span>6.9. SELEÇÃO DE SOFTWARE

Para especificar quais pacotes serão instalados, selecione **Seleção de Software** no **Resumo da Instalação** . Os grupos de pacotes são organizados em *Ambientes de Base* . Estes ambientes são conjuntos pré-definidos de pacotes com uma finalidade específica; por exemplo, o ambiente **Host de Virtualização** contém um conjunto de pacotes de software necessários para a execução de máquinas virtuais no sistema. Somente um ambiente de software pode ser selecionado no momento da instalação.

Para cada ambiente, há pacotes adicionais disponíveis na forma de *Add-ons* . Complementos são apresentados na parte direita da tela e a lista deles é atualizada quando um novo ambiente é selecionado. Você pode selecionar vários add-ons para o seu ambiente de instalação.

Uma linha horizontal separa a lista de complementos em duas áreas:

- Complementos listados *acima* da linha horizontal são específicos para o ambiente selecionado. Se você selecionar qualquer complemento (add-ons) nesta parte da lista e, em seguida, selecionar um ambiente diferente, a seleção será perdida.
- Complementos listados *abaixo* da linha horizontal estão disponíveis para todos os ambientes. A seleção de um ambiente diferente não terá impacto sobre as seleções feitas nesta parte da lista.

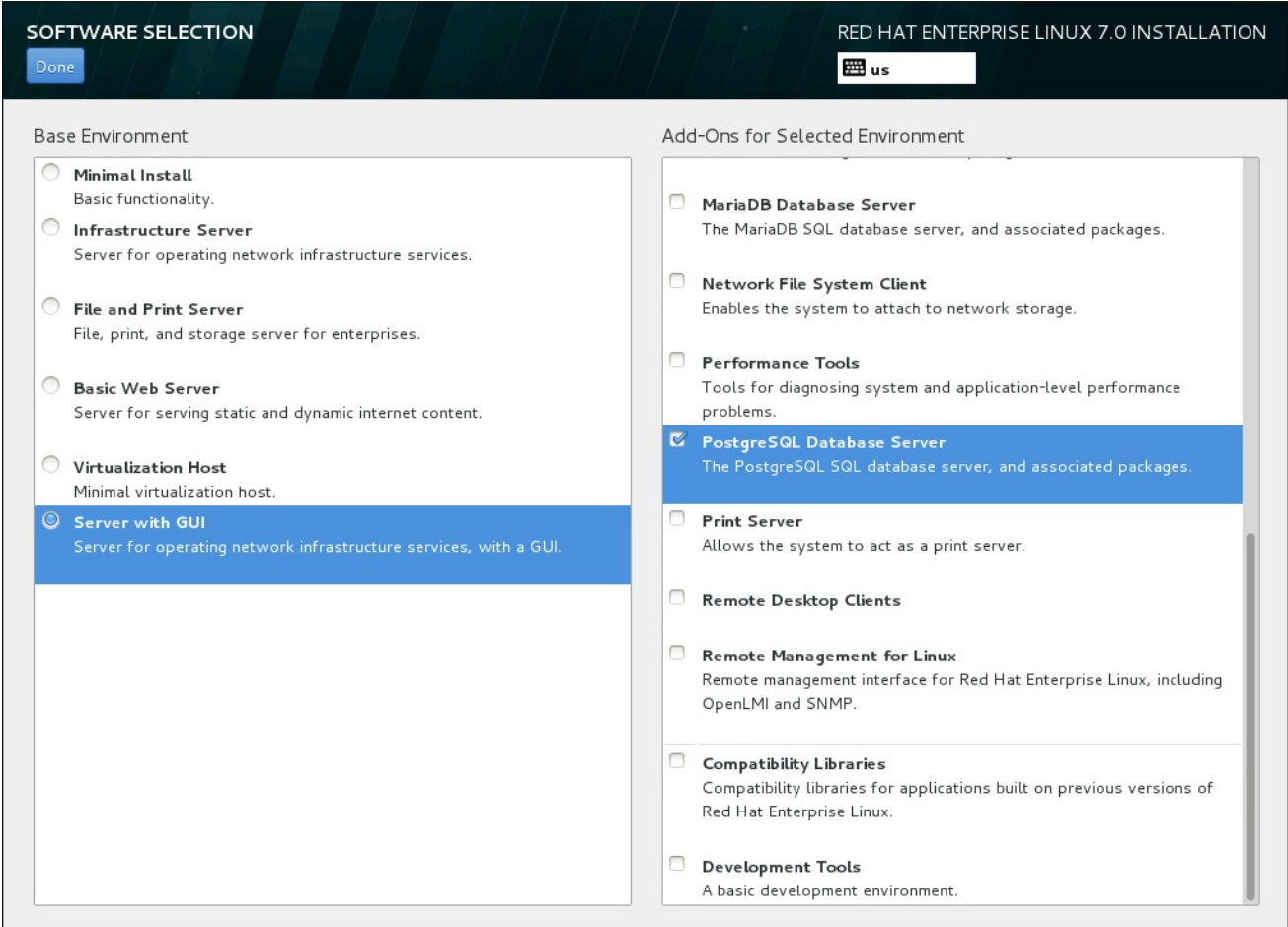

Figura 6.16. Exemplo de Seleção de Software para uma Instalação de Servidor

A disponibilidade de ambientes de base e complementos depende da variante da Imagem ISO de Instalação Red Hat Enterprise Linux 7 que você está usando como fonte de instalação. Por exemplo, a variante do **servidor** fornece ambientes projetados para servidores, enquanto a variante da **estação de trabalho** tem várias opções para a implantação como uma estação de trabalho do desenvolvedor, etc

O instalador não mostra quais pacotes estão contidos nos ambientes disponíveis. Para ver quais os pacotes contidos em um ambiente específico ou complemento, consulte o arquivo **repodata/\* comps-***variant***.***architecture***.xml** no DVD de instalação do Red Hat Enterprise Linux 7, que você está usando como fonte de instalação. Este arquivo contém uma estrutura que descreve ambientes disponíveis (marcados por **<environment>** ) e complementos (marcação **<group>**).

Os ambientes pré-definidos e complementos permitem que você personalize o seu sistema, mas em uma instalação manual, não há nenhuma maneira de selecionar pacotes individuais a serem instalados. Para personalizar totalmente seu sistema instalado, você pode selecionar o ambiente **Minimal Install**, que só instala uma versão básica do Red Hat Enterprise Linux 7 com apenas uma quantidade mínima de software adicional. Então, depois de concluir a instalação do sistema e efetuar login pela primeira vez, você pode usar o gerenciador de pacotes Yum para instalar qualquer software adicional que você precisa.

Como forma alternativa, automatizar a instalação com um arquivo de Kickstart permite um grau muito maior de controle sobre os pacotes instalados. Você pode especificar ambientes, grupos e pacotes individuais na seção de **%packages** do arquivo Kickstart. Veja Seção 23.3.3, "Seleção de [Pacotes"](#page-360-0) para obter instruções sobre como selecionar pacotes para instalar em um arquivo de Kickstart, e Capítulo 23, *Instalações pelo Kickstart* para obter [informações](#page-342-0) gerais sobre como automatizar a instalação com Kickstart.

Depois que você selecionou um ambiente e complementos a serem instalados, clique em **Done** para retornar para a tela **Installation Summary**.

## 6.9.1. Serviços de Rede Central

Todas as instalações do Red Hat Enterprise Linux incluem os seguintes serviços de rede:

- Autenticação centralizada através do utilitário do **syslog**
- email através de SMTP (Simple Mail Transfer Protocol)
- compartilhamento de arquivos em rede através de NFS (Network File System)
- acesso remoto através de SSH (Secure Shell)
- recursos através do mDNS (multicast DNS)

Alguns processos automatizados em seu sistema Red Hat Enterprise Linux usam o serviço de email para enviar relatórios e mensagens ao administrador de sistema. Por padrão, o email, login e serviços de impressão não aceitam as conexões de outros sistemas.

Você pode configurar seu Red Hat Enterprise Linux após instalar para oferecer email, compartilhamento de arquivos, loggin, impressão e serviços de acesso remoto de desktop. O serviço SSH é ativado por padrão. Você pode também usar o NFS para acessar arquivos em outros sistemas sem ativar o serviço de compartilhamento do NFS.

# 6.10. DESTINO DA INSTALAÇÃO

Para selecionar os discos e particionar o espaço de armazenamento, no qual você irá instalar o Red Hat Enterprise Linux, selecione o **Installation Destination** na tela **Sumário de Instalação**. Se você não estiver familiarizado com as partições de disco, veja Apêndice A, *[Introdução](#page-411-0) às Partições de Disco* para mais informações.

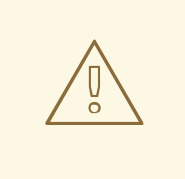

## ATENÇÃO

A Red Hat recomenda fazer o backup de todos os dados contidos nos seus sistemas. Por exemplo, se você estiver atualizando ou criando um sistema de inicialização dupla, deverá fazer back up de todos os dados que queira guardar em seu(s) disco(s) rígido(s). Circunstâncias imprevisíveis podem resultar na perda de todos os seus dados.

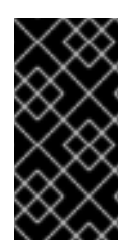

## IMPORTANTE

Se você instalar o Red Hat Enterprise Linux em modo texto, você poderá usar somente os esquemas de particionamento padrão descritos nesta seção. Você não poderá adicionar ou remover partições ou sistemas de arquivo além daqueles que o programa de instalação adiciona ou remove automaticamente.

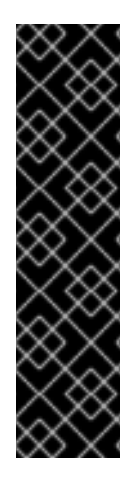

## IMPORTANTE

Se você tem uma placa RAID, esteja ciente de que alguns BIO tipos não suportam a inicialização a partir da placa RAID. Em casos como este, a partição**/boot** deve ser criada em uma partição fora do conjunto RAID, como em um dispositivo separado. É necessário o uso de um disco rígido interno para a criação de partições com placas RAID problemáticas. Uma partição **/boot** também é necessária para a configurações do software RAID.

Se você escolheu particionar seu sistema automaticamente, você precisa editar manualmente sua partição **/boot**; veja Seção 6.10.4, ["Particionamento](#page-74-0) manual" para obter mais detalhes.

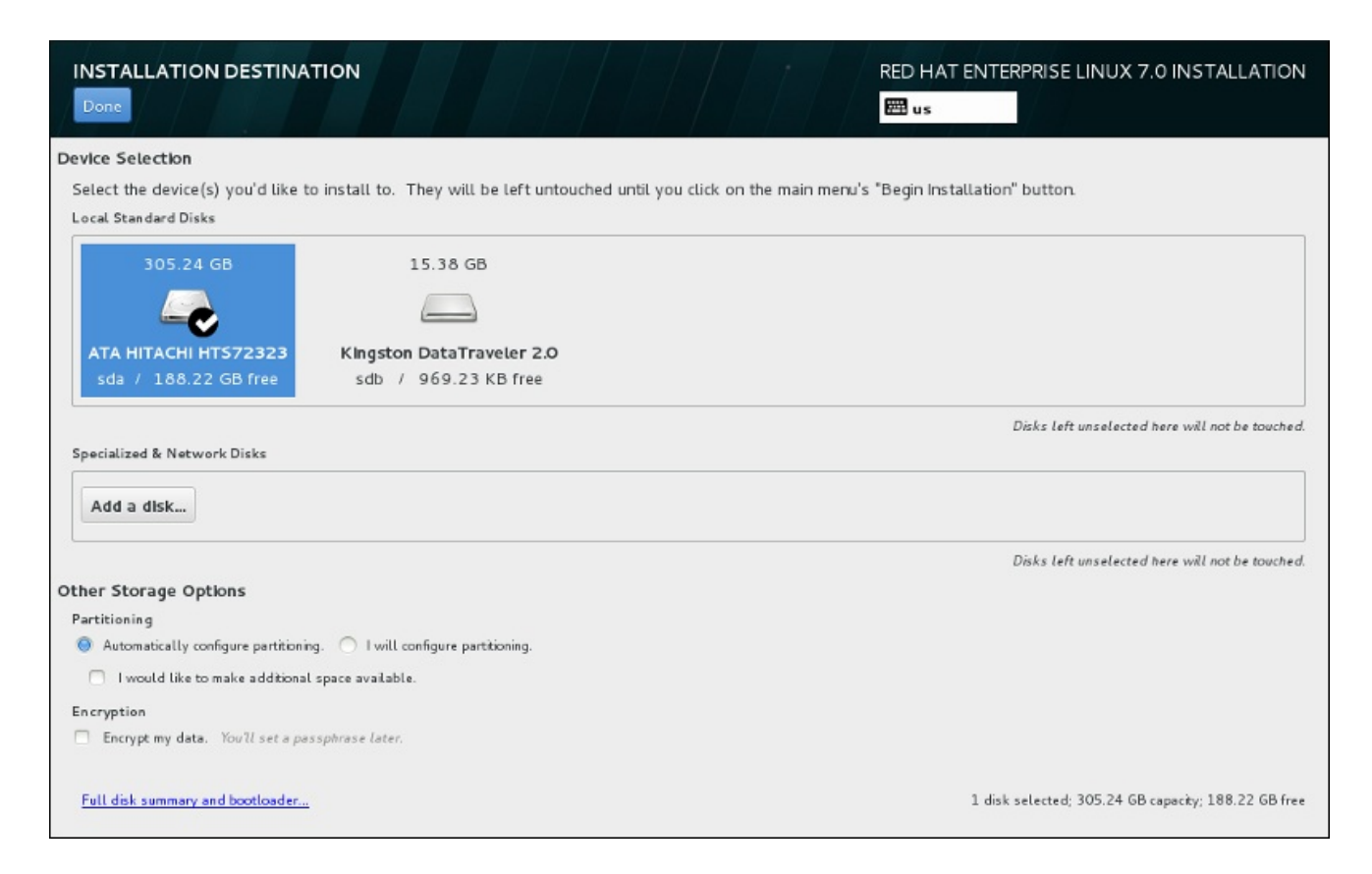

## Figura 6.17. Visão Geral de Espaço de Armazenamento

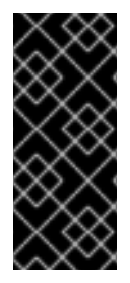

## IMPORTANTE

Para configurar o carregador de inicialização do Red Hat Enterprise Linux para a *carregamento em cadeia* de um carregador diferente, você precisa especificar o drive de inicialização manualmente, clicando no link **Sumário completo de disco e carregador de [inicialização](#page-62-0)** a partir da tela **Destino de Instalação**. Veja Seção 6.10.1, "Instalação do Carregador de Inicialização" para obter instruções ao especificar um drive de inicialização.

Nesta tela, você poderá ver os dispositivos disponíveis localmente em seu computador. Você poderá também adicionar dispositivos extras especializados ou redes, clicando em **Adicionar um disco**. Para aprender mais sobre estes dispositivos veja Seção 6.11, "Dispositivos de [Armazenamento".](#page-86-0)

Escolha os discos para instalar o Red Hat Enterprise Linux, clicando em seus icones no painel no topo da tela. cada disco é marcado com seu rótulo, tamanho e espaço disponível. Os discos deixados sem seleção na tela não serão tocados quando a instalação começar.

Abaixo dos painéis para dispositivos de armazenamento se encontra um formulário de controles adicionais rotulados como **Outras Opções de Armazenamento**:

Na seção **Partitioning** , você pode selecionar como seus dispositivos de armazenamento serão particionados. Você pode configurar as partições manualmente ou permitir que o programa de instalação faça isso automaticamente.

O particionamento automático é recomendado se você estiver fazendo uma instalação limpa no armazenamento anteriormente não utilizado ou se você não precisa manter qualquer dado que possa estar presente no armazenamento. Para continuar desta forma, deixe a seleção padrão do botão de seleção **Configurar automaticamente o particionamento** para permitir que o programa de instalação crie partições necessárias sobre o espaço de armazenamento para você.

Para o particionamento automático, você também pode selecionar a caixa **Eu gostaria de disponibilizar espaço adicional** para escolher a forma de realocar o espaço de outros sistemas de arquivos para esta instalação. Se você selecionou o particionamento automático, mas não há espaço de armazenamento suficiente para concluir a instalação, ao clicar **Concluído** , irá aparecer uma janela:

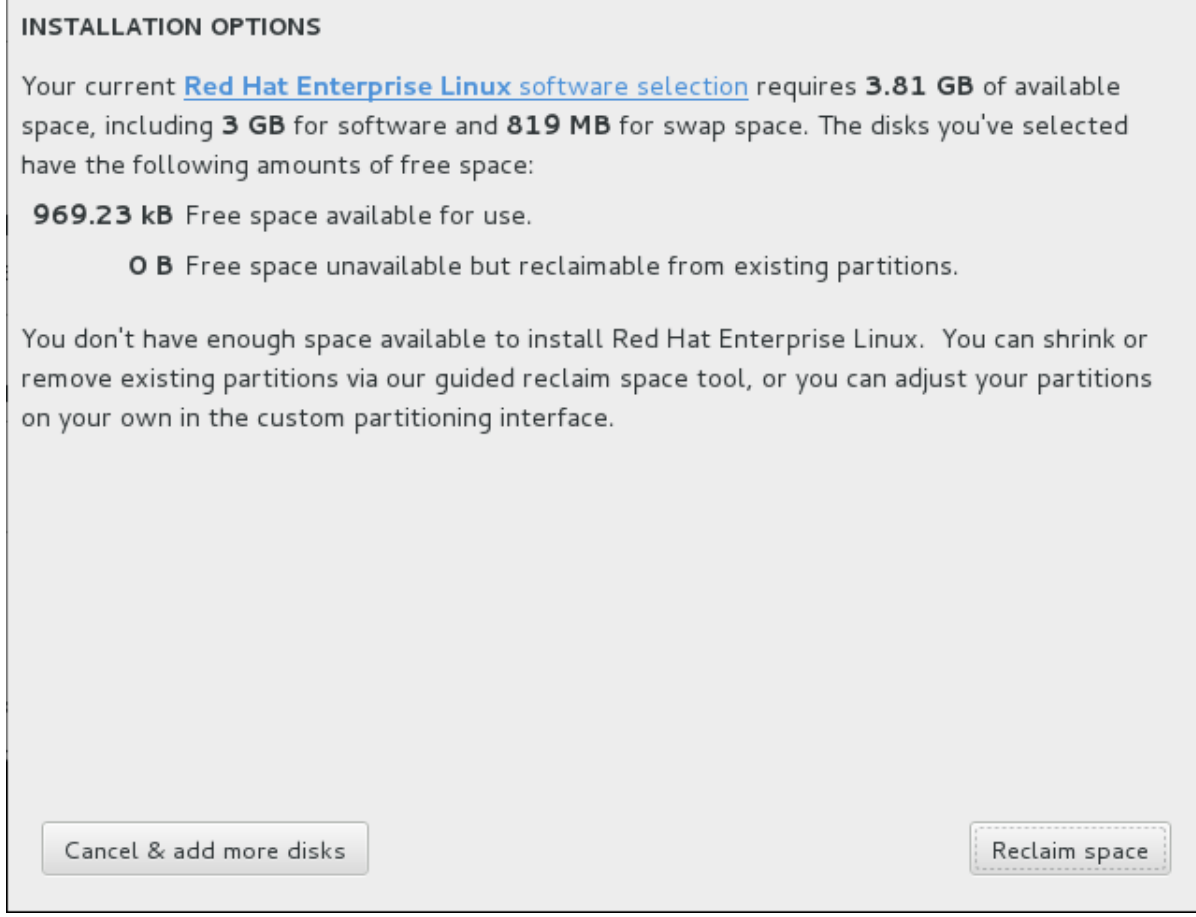

#### Figura 6.18. Diálogo de Opções com a Opção de Recuperar Espaço

Clique em **Cancel & adicionar mais discos** para adicionar mais espaço de armazenamento. Clique em **Reclaim space** para liberar algum espaço de armazenamento das partições existentes. Veja Seção 6.10.3, ["Recuperar](#page-65-0) Espaço de Disco" para obter detalhes.

Se você selecionar o botão de opção **Desejo configurar particionamento** para configuração manual, você verá a tela **Particionamento Manual** após clicar em **Concluído**. Veja Seção 6.10.4, ["Particionamento](#page-74-0) manual" para mais detalhes.

Na seção **Encryption** você pode selecionar a caixa de seleção **Encrypt my data** para criptografar todas as partições, exceto a partição **/boot** . Veja Red Hat Enterprise Linux 7 Security Guide para obter mais [informações.](https://access.redhat.com/site/documentation/en-US/Red_Hat_Enterprise_Linux/7/html/Security_Guide/index.html)

No final da tela se encontra o botão **Sumário de disco completo e carregador de inicialização** para que você configure um disco, no qual um carregador de inicialização será instalado.

See Seção 6.10.1, "Instalação do Carregador de [Inicialização"](#page-62-0) para mais informações.

Clique em **Done** depois que você fizer suas seleções para retornar a tela **Installation Summary** ou para continuar na tela **Particionamento Manual** .

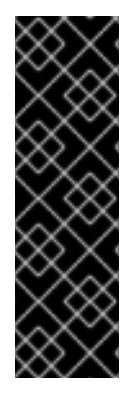

## IMPORTANTE

Quando você instalar o Red Hat Enterprise Linux em um sistema com dispositivos de armazenamento multipath e não-multipath, o layout do particionamento automático no programa de instalação deve criar grupos de volume que contenham uma combinação de dispositivos. Isto invalida o propósito do armazenamento multipath.

Recomendamos que você selecione somente o multipath ou somente o não multipath como dispositivo na tela **Installation Destination**. Como forma alternativa, proceda com o particionamento manual.

## 6.10.1. Instalação do Carregador de Inicialização

Red Hat Enterprise Linux 7 utiliza GRUB2 (Grand Unified Bootloader version 2) como seu gerenciador de inicialização. O gerenciador de inicialização é o primeiro programa que é executado quando o computador é iniciado e é responsável por carregar e transferir controle para um sistema operacional. O GRUB2 pode iniciar qualquer sistema operacional compatível e também pode usar *carregamento em cadeia* para transferir o controle para outros gerenciadores de inicialização para sistemas operacionais não suportados.

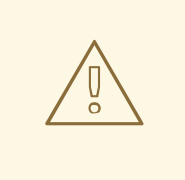

**ATENÇÃO** 

Instalar o GRUB pode vir a sobrescrever o seu gerenciador de inicialização existente.

Se você tiver outro sistema operacional já instalado, O Red Hat Enterprise Linux tenta detectar automaticamente e configurar o GRUB para inicializá-lo. Você pode configurar manualmente qualquer outro sistema operacional se não forem detectados adequadamente.

Para especificar qual dispositivo o gerenciador de inicialização deve ser instalado, clique no link **Resumo de disco completo e carregador de inicialização** na parte inferior da tela **Destino da Instalação**. O diálogo **Discos Selecionados** aparecerá. Se você estiver dividindo a unidade manualmente, este diálogo pode ser acessado clicando em **Dispositivo de Armazenamento(s) Selecionado(s)** na tela **Particionamento Manual** .

<span id="page-62-0"></span>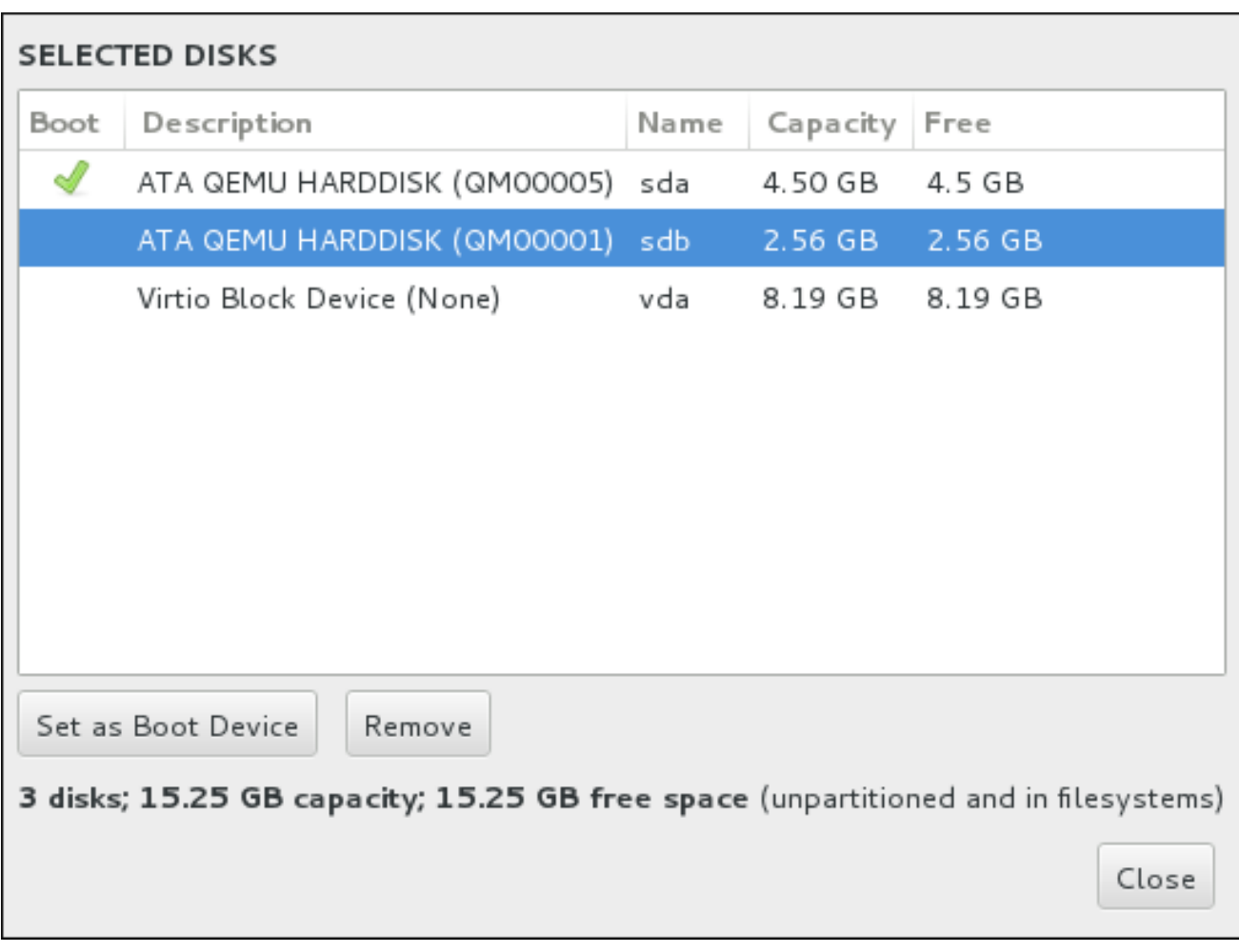

#### Figura 6.19. Resumo dos Discos Selecionados

Na coluna **Boot** , um ícone de marca verde marca um dos dispositivos como o dispositivo de inicialização desejado. Para alterar o dispositivo de inicialização, selecione um dispositivo na lista e clique no botão **Definir como dispositivo de inicialização** para instalar o gerenciador de inicialização.

Para recusar a instalação de um novo gerenciador de inicialização, selecione o dispositivo marcado e clique no **Não instalar bootloader** . Isto irá remover o tick e confirmará que o GRUB2 não está instalado em nenhum dispositivo.

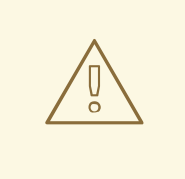

## ATENÇÃO

Se você optar por não instalar um carregador de inicialização por alguma razão, não será possível inicializar seu sistema diretamente e, portanto, você precisa de outro método de inicialização (tal como um carregador de inicialização comercial). Use esta opção somente se você tiver certeza que tem outra maneira de inicializar seu sistema!

#### 6.10.1.1. Considerações de MBR e GPT

O programa de instalação instala o GRUB2 tanto num *master boot record* (MBR) quanto em um *GUID partition table* (GPT) do dispositivo para o sistema de arquivo root. Para determinar qual destes métodos utilizar, o programa de instalação considera as seguintes variações:

#### Sistemas BIOS e sistemas UEFI no modo de compatibilidade de BIOS

Se o disco já está formatado, o esquema de particionamento é retido

Se o disco não for formatado, ou o usuário for apagado do disco, o **Anaconda** irá utilizar:

- MBR se o tamanho dos discos for menor do que 2 TB.
- GPT se o tamanho do disco for maior do que 2 TB.

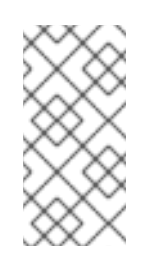

## **NOTA**

Adicione a opção **inst.gpt** para a linha de comando de inicialização para sobrepor o comportamento padrão e usar o GPT em um disco menor do que 2 TB de tamanho. Note que você não poderá sobrepor manualmente o Anaconda para usar o MBR em um disco maior do que 2 TB.

Você precisa criar uma partição do BIOS Boot (*biosboot*) para instalar em um sistema BIOS onde o disco que contém um carregador de inicialização utiliza o GPT. A **biosboot** deve ter 1 MB de tamanho. No entanto você *não* precisa da partição **biosboot** se o disco contendo o carregador de inicialização utilizar o MBR.

#### Sistemas UEFI

Somente GPT é permitido em sistemas UEFI. Para instalar em um disco formatado com um MBR, você precisa primeiro reformatá-lo.

Você precisa criar uma EFI System Partition (*efi*), não importando o esquema de particionamento. A partição **efi** deve ser ao menos de 50 MB em tamanho; seu tamanho recomendado é de 200 MB.

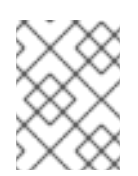

## **NOTA**

Nem a partição **biosboot** ou **efi** podem ficar no volume LVM. Use as partições físicas padrão para estas.

## 6.10.2. Criptografar Partições

Se você selecionou a opção **Encrypt my data**, quando você clicar para continuar na próxima tela, o programa de instalação irá lhe solicitar uma frase-senha com a qual irá criptografar as partições no sistema.

As partições são [criptografadas](https://access.redhat.com/site/documentation/en-US/Red_Hat_Enterprise_Linux/7/html/Security_Guide/index.html) usando o *Linux Unified Key Setup* – consulte o Red Hat Enterprise Linux 7 Security Guide para mais informações.

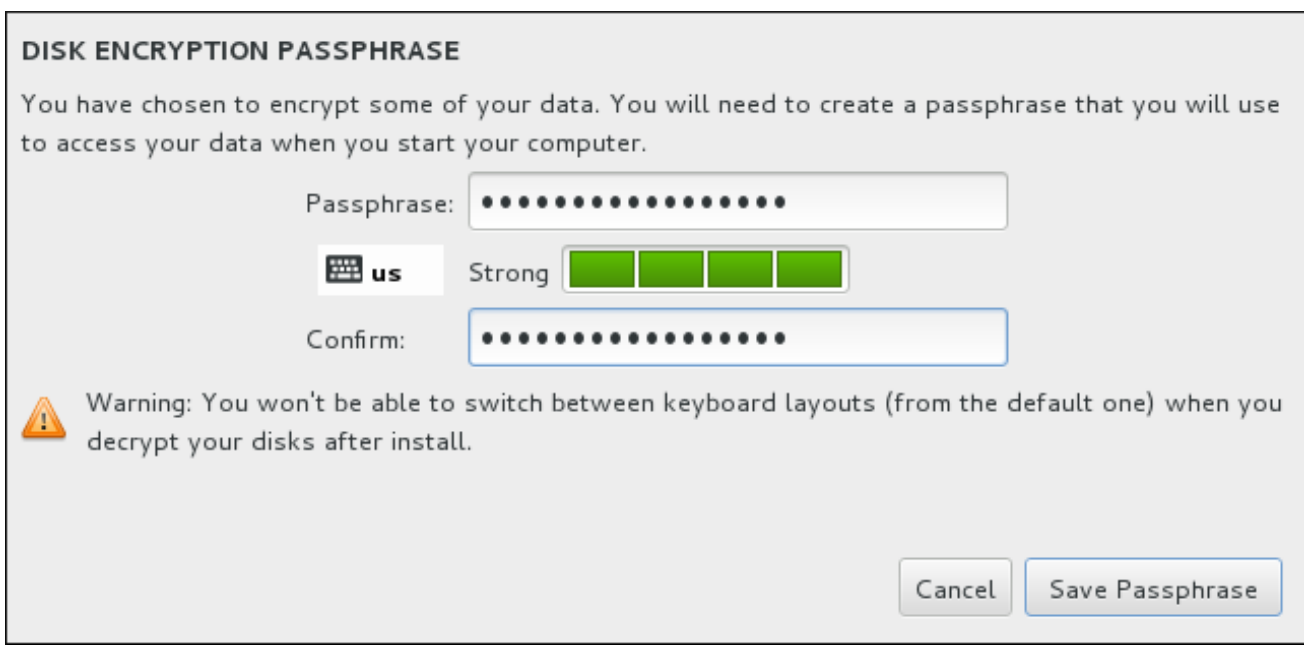

## Figura 6.20. Inserir Frases-senha para Partição Criptografada

Escolha uma senha e digite-a em cada um dos dois campos na caixa de diálogo. Note que você irá precisa para usar o mesmo layout de teclado para configurar esta senha que você vai usar para desbloquear partições mais tarde. Use o ícone de esquema de idioma para garantir que o layout correto está selecionado. Você deve fornecer essa senha toda vez que o sistema é inicializado. Pressione **Tab** enquanto estiver no campo de entrada do **Passphrase** para digitá-lo novamente. Se a senha for muito fraca, um ícone de aviso aparecerá no campo e você não terá permissão para digitar o segundo campo. Passe o cursor do mouse sobre o ícone de aviso para aprender a melhorar a senha.

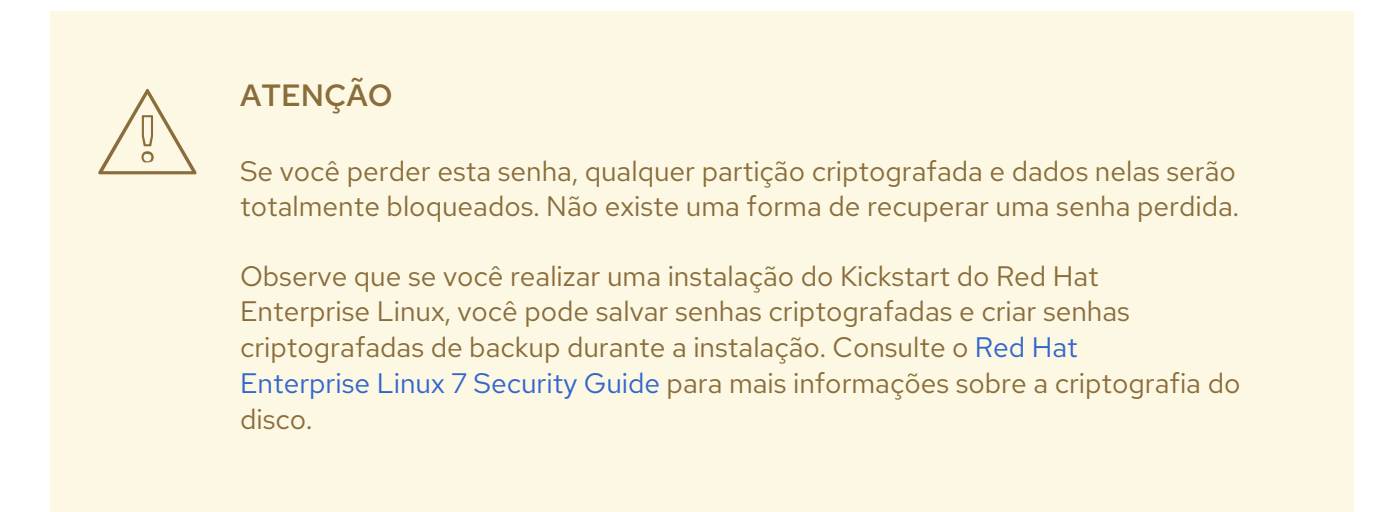

## 6.10.3. Recuperar Espaço de Disco

Se houver espaço suficiente para instalar Red Hat Enterprise Linux nos discos selecionados no **Installation Destination** e você selecionou **Reclaim Space** no diálogo **Installation Options**, o dialogo de **Reclaim Disk Space** aparecerá.

<span id="page-65-0"></span>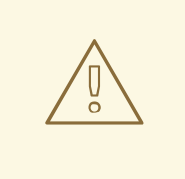

## ATENÇÃO

A não ser que você selecione diminuir uma partição, recuperar espaço em uma partição envolve remover todos os dados e você deve sempre verificar se algum dado que você precise foi salvo.

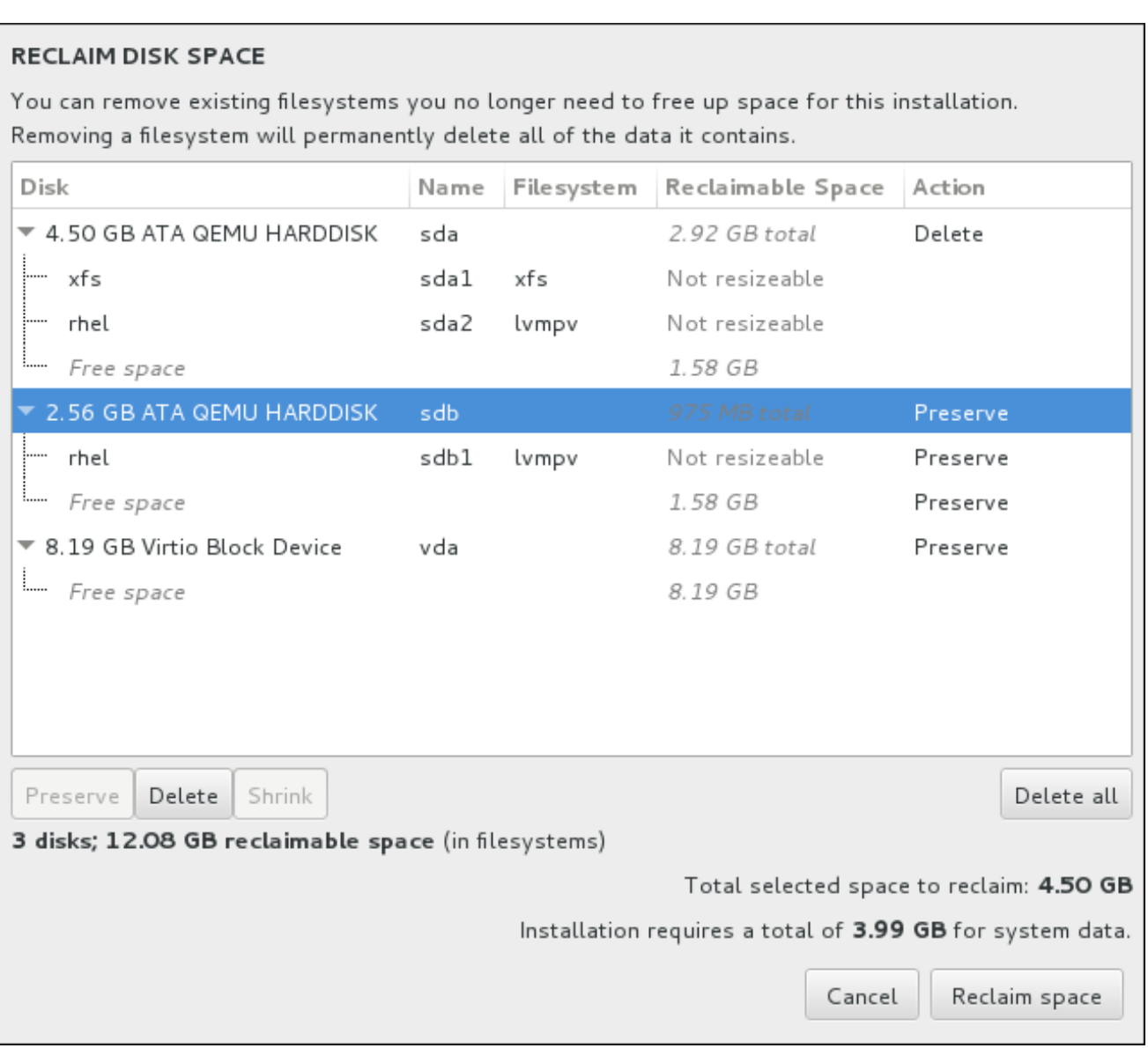

## Figura 6.21. Recuperar Espaço de Disco a partir dos Sistemas de Arquivos Existentes

Os sistemas de arquivos existentes Red Hat Enterprise Linux tem detectados são listados em uma tabela como parte de seus respectivos discos. A coluna **Espaço Recuperável** lista o espaço que poderia ser transferido para esta instalação. A coluna **Ação** lista que medidas serão tomadas com o sistema de arquivos para recuperar espaço.

Embaixo da tabela existem quatro botões:

**Preserve** – deixa seu sistema de arquivo intocado e nenhum dado é removido. Esta é a ação padrão.

- **Delete** remove o sistema de arquivos totalmente. Todo o espaço que ele ocupa no disco estará disponível para a instalação.
- **Shrink** recupera espaço livre no sistema de arquivos e torna disponível para esta instalação. Use o controle deslizante para definir um novo tamanho para a partição selecionada. Só pode ser usado em partições redimensionáveis onde LVM ou RAID não é utilizado.
- **Delete all/Preserve all** este botão, localizado à direita, marca todos os sistemas de arquivos para exclusão por padrão. Ao clicá-lo, ele muda o rótulo e permite que você marque todos os sistemas de arquivos a serem preservados novamente.

Selecione um sistema de arquivos ou um disco inteiro na tabela com o mouse e clique em um dos botões. A etiqueta na coluna **Ação** será alterada para corresponder à sua seleção e a quantidade de **Área total selecionada para recuperar** exibida abaixo a tabela será ajustada de acordo com a necessidade. Abaixo deste valor é a quantidade de espaço que a instalação requer com base nos pacotes que você selecionou para instalar.

Quando houver recuperado espaço suficiente para que a instalação proceda, o botão **Reclaim Space** se tornará disponível. Clique neste botão para retornar à tela de Sumário de Instalação e proceda com a instalação.

## 6.10.4. Particionamento manual

A tela **Particionamento Manual** é exibida quando você clica em **Concluído** a partir da instalação de destino se você selecionou a opção **Eu vou configurar o particionamento** . Nesta tela você configura as suas partições de disco e pontos de montagem. Isso define o sistema de arquivos onde o Red Hat Enterprise Linux 7 será instalado.

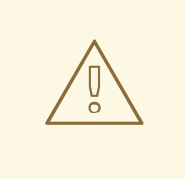

## **ATENÇÃO**

A Red Hat recomenda fazer o backup de todos os dados contidos nos seus sistemas. Por exemplo, se você estiver atualizando ou criando um sistema de inicialização dupla, deverá fazer back up de todos os dados que queira guardar em seu(s) disco(s) rígido(s). Circunstâncias imprevisíveis podem resultar na perda de todos os seus dados.

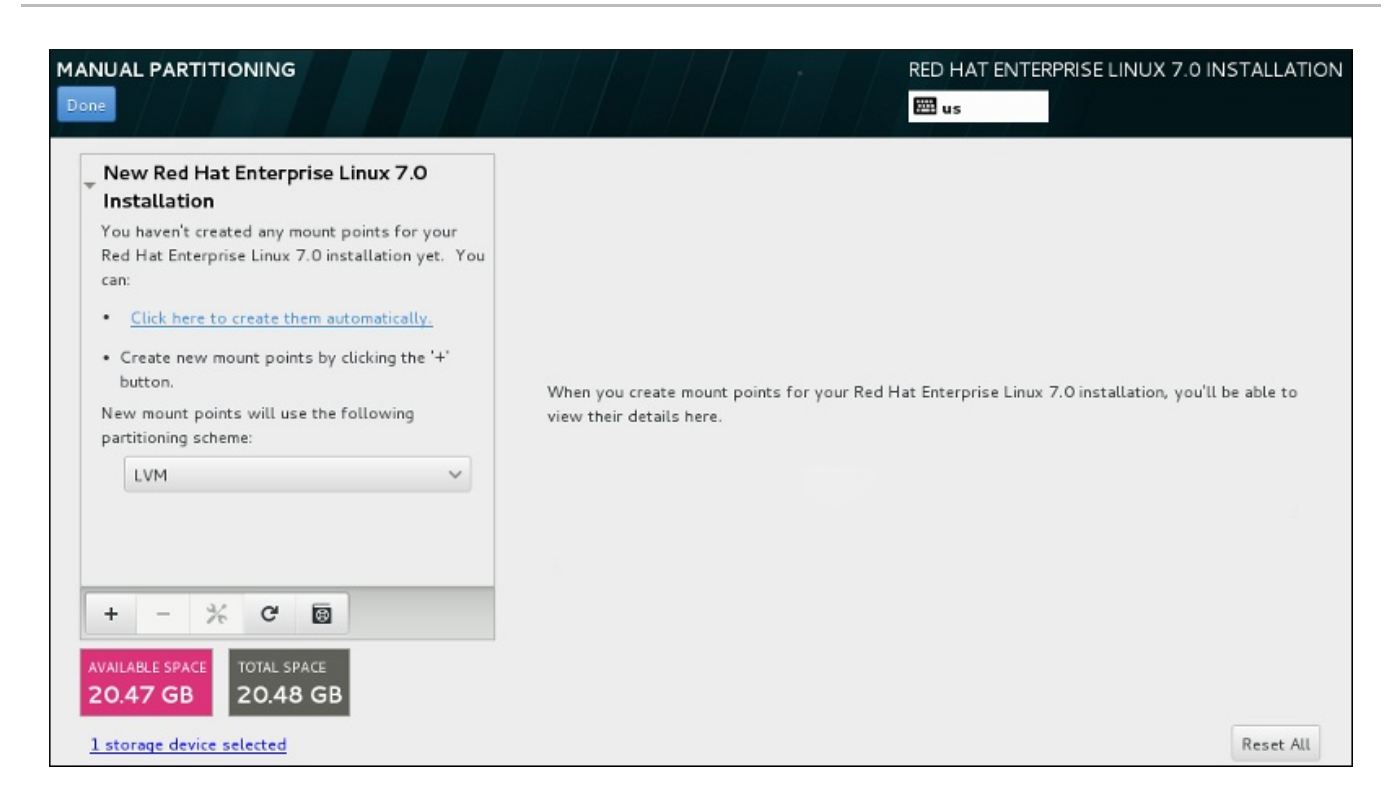

## Figura 6.22. A tela do particionamento manual

A tela **Particionamento Manual** inicialmente apresenta um único painel à esquerda para os pontos de montagem. O painel está vazio, exceto para obter informações sobre a criação de pontos de montagem, ou ele exibe existente pontos de montagem que o programa de instalação detectou. Estes pontos de montagem são organizados pelas instalações do sistema operacional detectadas. Portanto, alguns sistemas de arquivo podem ser exibidos diversas vezes se uma partição é compartilhada entre as diversas instalações. O espaço total e espaço disponível nos dispositivos de armazenamento selecionado são exibidos abaixo deste painel.

Se o seu sistema contém sistemas de arquivos existentes, garanta que o espaço suficiente estará disponível para a instalação. Use o **-** para remover partições desnecessárias.

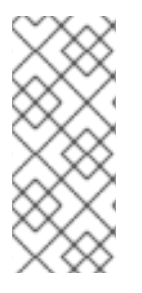

## **NOTA**

Para recomendação e informações adicionais sobre o disco, partições, consulte o Apêndice A, *[Introdução](#page-411-0) às Partições de Disco* e Seção 6.10.4.5, "Esquema de [Particionamento](#page-81-0) Recomendado". Você precisa de pelo menos uma partição root de tamanho adequado e uma partição swap com um tamanho duas vezes maior do que a quantidade de RAM disponível no sistema.

## 6.10.4.1. Adicionando Sistemas de Arquivo e Partições de Configuração

Uma instalação do Red Hat Enterprise Linux 7 requer um mínimo de uma partição mas a Red Hat recomenda ao menos quatro: **/**, **/home**, **/boot**, e **swap**. Você também deve criar partições adicionais se necessário. Veja Seção 6.10.4.5, "Esquema de [Particionamento](#page-81-0) Recomendado" para mais detalhes.

A adição de um sistema de arquivo é um processo de duas etapas. Primeiro você cria um ponto de montagem em um certo esquema de particionamento. O ponto de montagem é exibido no painel esquerdo. Em seguida, você pode personalizá-lo usando as opções no painel da direita, onde você pode escolher um nome, tipo de dispositivo, tipo de sistema de arquivo, rótulo, e se para criptografar ou reformatar a partição correspondente.

Se você não tem sistemas de arquivos existentes e deseja que o programa de instalação crie as

partições necessárias e os seus pontos de montagem para você, escolha o seu esquema de particionamento preferido no menu suspenso no painel esquerdo (padrão para o Red Hat Enterprise Linux é LVM ) e clique no link do topo do painel para criar pontos de montagem automaticamente. Isso irá gerar uma partição **/ boot** , uma **/** (root) da partição, e uma partição swap proporcional ao tamanho do armazenamento disponível. Estas são as partições recomendados para uma instalação típica, mas você pode adicionar partições adicionais, se você precisar.

Como alternativa, crie pontos de montagem individuais usando o botão de **+** localizado na parte inferior do painel. O diálogo **Adicionar um Novo Ponto de Montagem** , em seguida, se abrirá. Ou selecione um dos caminhos predefinidos do menu suspenso de **Ponto de Montagem** ou digite o seu próprio – por exemplo, selecione **/** para a partição raiz ou **/ boot** para a partição de inicialização. Em seguida, digite o tamanho da partição, usando unidades de tamanho comuns, como megabytes, gigabytes, ou terabytes, ao campo de texto **Capacidade Desejada** – por exemplo, digite **2GB** para criar uma partição de 2 gigabytes. Se você deixar o campo vazio ou se você especificar um tamanho maior do que o espaço disponível, todo espaço livre restante será utilizado em seu lugar. Depois de inserir essas informações, clique no botão **Adicionar ponto de montagem** para criar a partição.

Para cada novo ponto de montagem que você criar manualmente, você pode definir o seu esquema de particionamento a partir do menu suspenso localizado no painel esquerdo. As opções disponíveis são **Standard Partition**, **BTRFS** , **LVM** e **LVM Thin Provisioning** . Note que a partição **/boot** será sempre localizada em uma partição padrão, independentemente do valor selecionado neste menu.

Para alterar os dispositivos em que um único ponto de montagem sem LVM deve ser localizado, selecione o ponto de montagem e clique no botão de configuração na parte inferior do painel para abrir o dialogo **Configure Ponto de Montagem** . Selecione um ou mais dispositivos e clique **Selecionar** . Após o fechamento de diálogo, note que você também precisa confirmar essa configuração, clicando no botão **Atualizar configurações** , no lado direito da tela de **Particionamento Manual**.

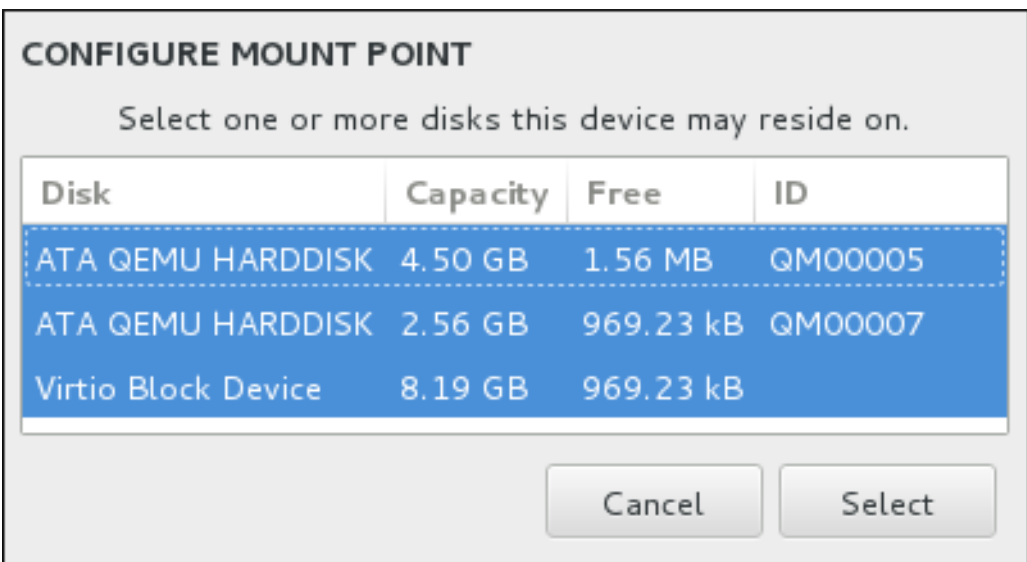

## Figura 6.23. Configurando Pontos de Montagem

Para atualizar informações sobre todos os discos locais e partições nos mesmos, clique no botão rescan (com o ícone de seta sobre ele) na barra de ferramentas. Você só precisa fazer esta ação após a realização de configuração da partição avançada fora do programa de instalação. Note que, se você clicar no botão **Examinar discos novamente** , todas as alterações de configuração feitas anteriormente no programa de instalação serão perdidas.

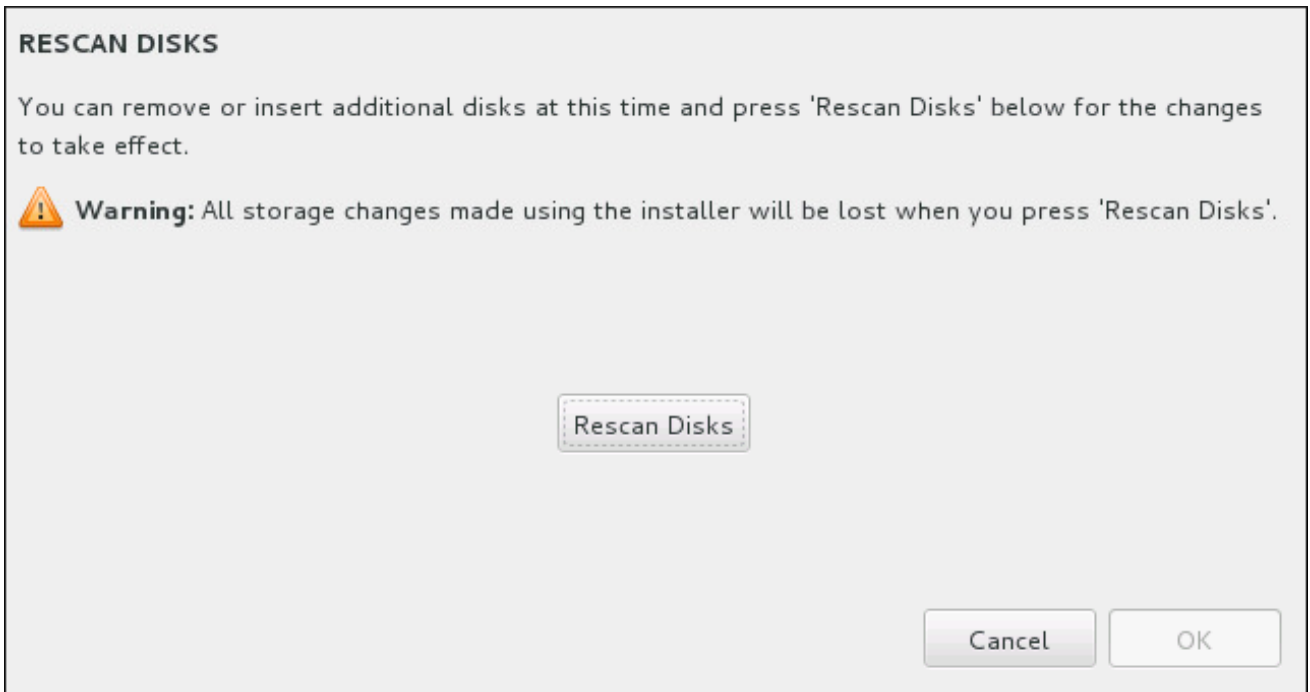

## Figura 6.24. Examinando Discos novamente

Na parte inferior da tela, um link mostra quantos dispositivos de armazenamento foram selecionados em **Destino de Instalação** (veja Seção 6.10, "Destino da [Instalação"](#page-70-0)). Ao clicar nesse link se abrirá o diálogo **Discos [Selecionado](#page-62-0)**, onde você revisará as informações sobre os discos. Veja Seção 6.10.1, "Instalação do Carregador de Inicialização" para mais informações.

Para padronizar uma partição ou um volume, selecione seu ponto de montagem no painel da esquerda e os recursos padronizáveis a seguir aparecerão à direita:

<span id="page-70-0"></span>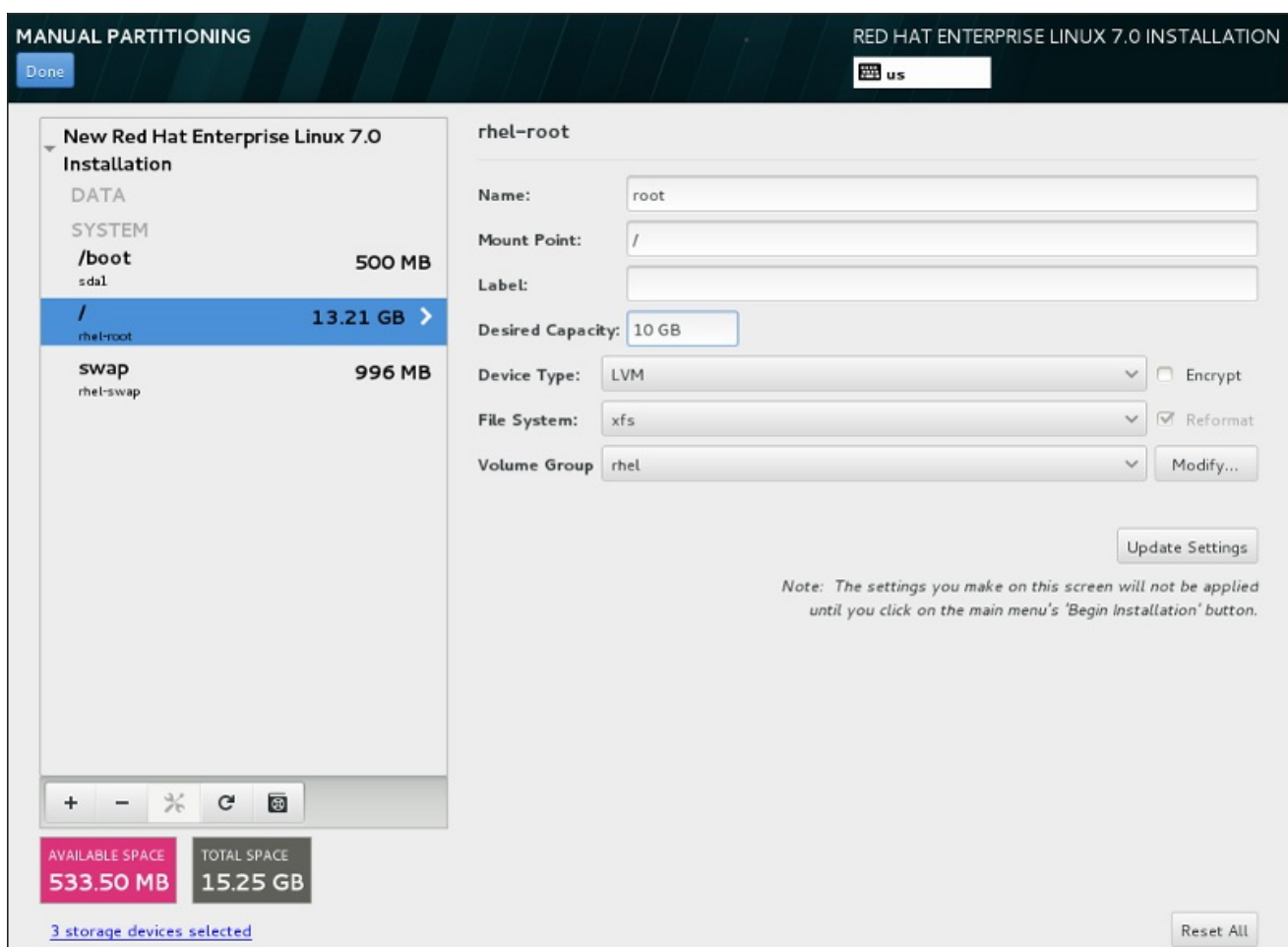

#### Figura 6.25. Padronizando Partições

- **Name** atribui um nome ao LVM ou volume Btrfs. Note que as partições padrão são nomeadas automaticamente quando são criadas e seus nomes não podem ser editados, tal como **/home** sendo atribuído o nome **sda1**.
- **Mount point** insira o ponto de montagem da partição. Por exemplo, se a partição deve ser a partição root, insira **/**; insira **/boot** para a partição **/boot** e assim por diante. Para uma partição swap o ponto de montagem não deve ser definido – é suficiente definir o tipo de sistema de arquivo para **swap**.
- **Label** atribui um rótulo à partição. Rótulos sãoutilizados para que você reconheça facilmente partições individuais.
- **Desired capacity** insere um tamanho desejado de partições. Você pode utilizar unidades de tamanho em comum tal como kilobytes, megabytes, gigabytes, ou terabytes. Megabytes são opções padrão se você não especificar nenhuma unidade.
- **Device type** escolha entre **Standard Partition**, **BTRFS**, **LVM**, ou **LVM Thin Provisioning**. Se dois ou mais discos forem selecionados para particionamento, o **RAID** também estará disponível . Verifique a caixa adjacente **Encrypt** para criptografar a partição. Você receberá uma solicitação para definir uma senha mais tarde.
- **File system** no menu suspenso, seleicone o tipo de sistema de arquivo adequado para esta partição. Verifique a caixa adjacente **Reformat** para formatar uma partição existente ou deixe-a sem selecionar para manter seus dados.

See Seção 6.10.4.1.1, "Tipos de Sistema de [Arquivos"](#page-72-0) para mais informações sobre o sistema de arquivo e tipos de dispositivos.

Clique no botão **Configurações de Atualização** para salvar as suas alterações e selecionar outra partição para personalizar. Note que as alterações não serão aplicadas até que você realmente comece a instalação a partir da página de resumo de instalação. Clique no botão **Reset All** para descartar todas as alterações em todas as partições e começar de novo.

Quando todos os sistemas de arquivos e pontos de montagem forem criados e personalizados, clique no **Concluído** . Se você optar por criptografar qualquer sistema de arquivos, você precisará criar uma senha. Em seguida, uma caixa de diálogo aparecerá mostrando um resumo de todas as ações relacionadas com o armazenamento que o programa de instalação irá tomar. Isso inclui a criação, redimensionamento ou excluir partições e sistemas de arquivos. Você pode rever todas as alterações e clicar em **Cancelar& Retornar para Particionamento Personalizado** para voltar. Para confirmar o resumo, clique **Aceitar alterações** para retornar à página Resumo da instalação. Para particionar quaisquer outros dispositivos, selecione-os **Destino de Instalação** , volte para a tela **Manual Partitioning**, e siga o mesmo processo descrito nesta seção.

#### 6.10.4.1.1. Tipos de Sistema de Arquivos

O Red Hat Enterprise Linux permite que você crie tipos diferentes de dispositivos baseadas no sistema de arquivos que elas utilizarão. A seguir, veja uma breve descrição dos tipos diferentes de dispositivos e sistemas de arquivos disponíveis e como eles podem ser utilizados.

## Tipos de Dispositivo

- **standard partition** Uma partição padrão pode conter um sistema de arquivo ou espaço swap, ou ele pode fornecer um container para RAID por software ou um volume físico LVM.
- **volume lógico (LVM)** Criar uma partição LVM gera automaticamente um volume lógico LVM. O LVM pode melhorar o desempenho de discos físicos. Para obter informações sobre como criar um volume lógico, veja Seção [6.10.4.3,](#page-75-0) "Criar Volume Lógico LVM" . Para mais informações sobre o LVM, consulte o Red Hat Enterprise Linux 7 Logical Volume Manager [Administration](https://access.redhat.com/site/documentation/en-US/Red_Hat_Enterprise_Linux/7/html/Logical_Volume_Manager_Administration/index.html) .
- **LVM thin provisioning** Ao utilizar o thin provisioning, você poderá gerenciar um pool de armazenamento de espaço livre, conhecido como um thin pool, o que pode ser atribuído a um número arbitrário de dispositivos quando necessário pelos aplicativos.O thin pool pode ser expandido dinamicamente quando necessário para a alocação de custo-benefício de espaço de armazenamento.
- **BTRFS** Btrfs é um sistema de arquivos com vários recursos do dispositivo semelhantes. Ele é capaz de endereçar e gerenciar mais arquivos, arquivos maiores, e volumes maiores do que os sistemas ext2, ext3 e ext4. Para criar um volume Btrfs e obter mais informações, consulte Seção 6.10.4.4, "Crie um [Subvolume](#page-78-0) de Btrfs" .
- **software RAID** A criação de duas ou mais partições de RAID por software permite que você crie um dispositivo RAID. Uma partição RAID é atribuída a cada disco no sistema. Para criar um dispositivo RAID, veja Seção 6.10.4.2, "Criar RAID por [Software"](#page-73-0). Para mais informações sobre RAID, consulte o Red Hat Guia Enterprise Linux 7 [Armazenamento](https://access.redhat.com/site/documentation/en-US/Red_Hat_Enterprise_Linux/7/html/Storage_Administration_Guide/index.html) Administração .

#### Sistemas de Arquivos

**xfs** – XFS é um sistema de arquivo altamente escalável e de alto desempenho que suporta os sistemas de arquivo até 16 exabytes (aproximadamente 16 milhões de terabytes), arquivos com até 8 exabytes (aproximadamente 8 milhões de terabytes) e estruturas de diretórios contendo dezenas de milhares de entradas. O XFS suporta o agendamento de metadados, o qual facilita a recuperação de travamento mais rapidamente. O sistema de arquivo XFS também pode ser desfragmentado e reajustado em tamanho enquanto montado e ativo. Este sistema de arquivo
<span id="page-72-0"></span>é selecionado por padrão e é altamente recomendado. Para mais informações sobre como traduzir comandos comuns de sistemas de arquivo ext4 utilizados anteriormente em XFS, veja Apêndice E, *Tabela de Referência para ext4 e [Comandos](#page-422-0) XFS* .

O tamanho máximo suportado de uma partição XFS é *500 TB*.

**ext4** – O sistema de arquivos ext4 é baseado no sistema de arquivos ext3 e tem inúmeras melhorias. Entre elas se encontra o suporte para sistema de arquivos maiores e alocação de espaço de disco de arquivos maiores, mais rápido e mais eficiente, sem limite no número de subdiretórios dentro de um diretório, verificação de sistema de arquivos mais rápida e um agendamento mais robusto.

O tamanho máximo suportado de um sistema de arquivo ext4 no Red Hat Enterprise Linux 7é atualmente de *50 TB*.

- **ext3** O sistema de arquivos ext3 é baseado no sistema de arquivos ext2 e tem uma vantagem principal – o journaling. O uso de um sistema de arquivos com journaling reduz o tempo gasto com sua recuperação após ele travar, já que não é necessário usar para verificar o sistema de arquivo para consistência de metadados executando o utilitário **fsck** todas as vezes que ocorrer um travamento.
- **ext2** Um sistema de arquivos ext2 suporta arquivos do tipo Unix, incluindo arquivos normais, diretórios ou links simbólicos. Possibilita a atribuição de nomes longos para arquivos, de até 255 caracteres.
- **vfat** O sistema de arquivos VFAT é um sistema de arquivos do Linux compatível com os nomes de arquivos longos do Microsoft Windows no sistema de arquivos FAT.
- **swap** Partições Swap são usadas para suportar a memória virtual. Em outras palavras, os dados são gravados numa partição swap quando não há memória RAM suficiente para armazenar os dados que seu sistema está porocessando.
- **BIOS Boot** É necessário uma partição pequena para inicializar um dispositivo com uma tabela de partição GUID (GPT) em um sistema BIOS. Veja Seção 6.10.1, "Instalação do Carregador de [Inicialização"](#page-62-0) para obter mais detalhes.
- **EFI System Partition** É necessária uma partição pequena para inicializar um dispositivo com uma tabela de partição GUID (GPT) em um sistema UEFI. Veja Seção 6.10.1, "Instalação do Carregador de [Inicialização"](#page-62-0) para obter mais detalhes.

Cada sistema de arquivos possui diferentes limites de tamanho para o próprio sistema de arquivos, bem como arquivos individuais contidos. Para uma lista de tamanho máximo de arquivos e sistemas de arquivos suportados , consulte os recursos de tecnologia Red Hat Enterprise Linux e página de limites, disponível no Portal do Cliente em: <https://access.redhat.com/site/articles/rhel-limits>.

## 6.10.4.2. Criar RAID por Software

*Conjunto redundante de discos independentes* (RAIDs) são construídos de dispositivos de armazenamento múltiplo, arranjados para prover alto desempenho e, em algumas configurações, maior tolerância à falhas. Consulte abaixo para uma descrição de tipos diferentes de RAIDs.

Um dispositivo RAID é criado em uma única etapa e os discos são adicionados ou removidos, se necessário. Uma partição de RAID por disco é permitido para cada dispositivo, de modo que o número de discos disponíveis para o programa de instalação determina que níveis de dispositivo RAID estão disponíveis para você.

<span id="page-73-0"></span>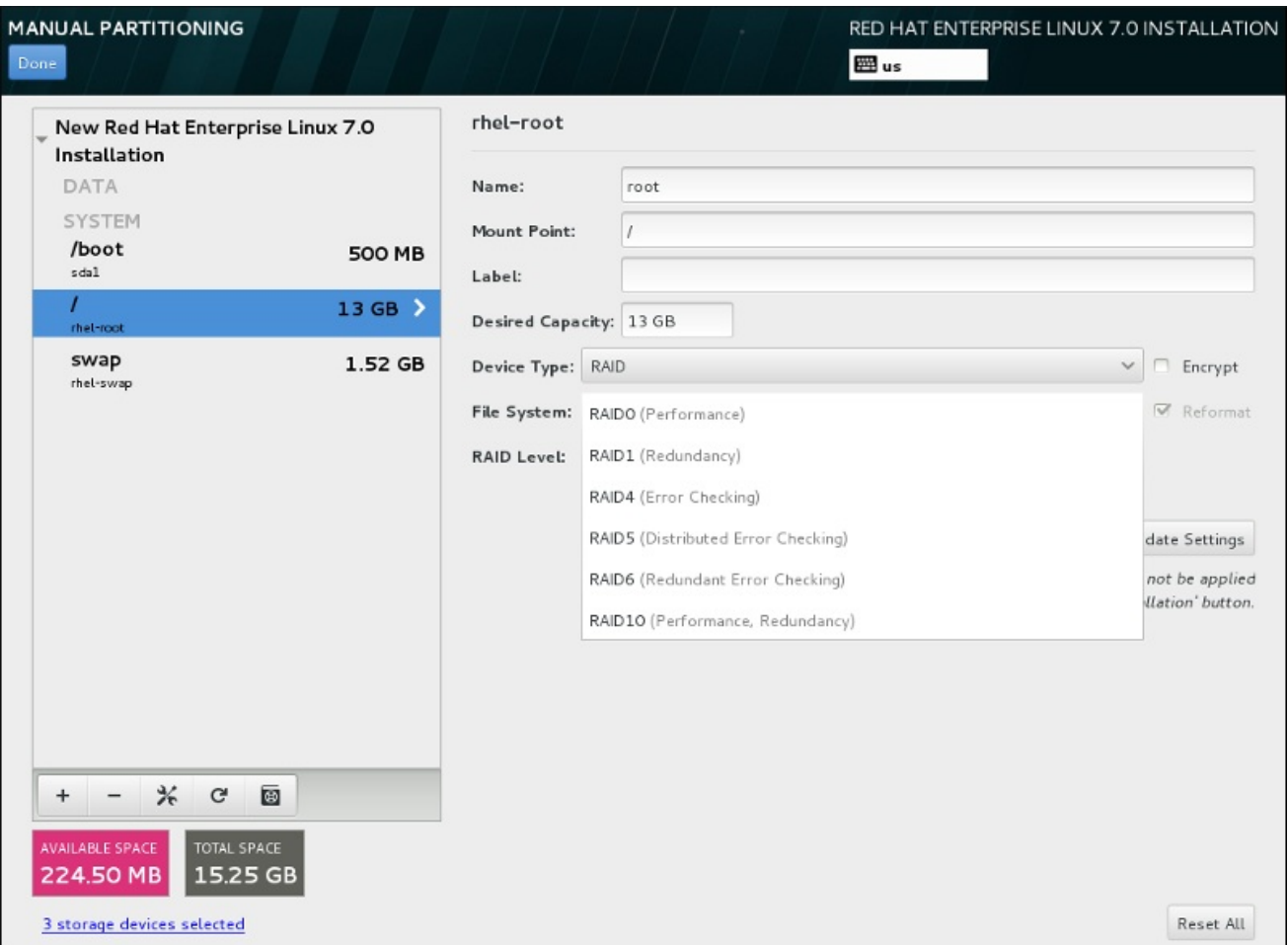

### Figura 6.26. Criando um Software RAID Partition – O Menu Expandido do**Tipo de Dispositivo**

As opções de configuração do RAID estão disponíveis se você selecionou dois ou mais dispositivos de armazenamentos para instalação. Ao menos dois discos são necessários para criar um dispositivo RAID.

Para criar um dispositivo de RAID:

- 1. Cria um ponto de montagem como descrito em Seção 6.10.4.1, "Adicionando Sistemas de Arquivo e Partições de [Configuração".](#page-70-0) Ao configurar este ponto de montagem, você configura o dispositivo RAID.
- 2. Mantendo a partição selecionada no painel à esquerda, selecione o botão de configuração abaixo do painel para abrir o **Configurar Ponto de Montagem** . Selecione quais discos serão incluídos no dispositivo RAID e clique **Selecione** .
- 3. Clique no menu suspenso **Device Type** e selecione **RAID**.
- 4. Clique no menu suspenso **File System** e selecione seu tipo de sistema de arquivo preferido (veja Seção 6.10.4.1.1, "Tipos de Sistema de [Arquivos"](#page-72-0) .
- 5. Clique no menu suspenso **RAID Level** e selecione seu nível preferido do RAID.

Os níveis de RAID disponíveis são:

#### RAID0 – **Optimized performance (stripe)**

Distribui dados para os dispositivos de armazenamento múltiplo. Os RAIDs de nível 0 oferecem alto desempenho para as partições padrão, e podem ser usados para unir o armazenamento de dispositivos múltiplos em um dipositivo virtual grande. Observe que os RAIDs de nível 0 não apresentam redundância e a falha de um dispositivo na matriz destruirá toda a matriz. O RAID 0 requer ao menos duas partições RAID.

### RAID1 –**Redundancy (mirror)**

Espelha os dados em um dispositivo de armazenamento em um ou mais dispositivos de armazenamento. Dispositivos adicionais na matriz fornecem níveis altos de redundância. O RAID 1 requer ao menos duas partições RAID.

### RAID4 –**Error detection (parity)**

Distribui dados pelos dispositivos de armazenamentos múltiplos, mas usa um dispositivo na matriz para armazenar informações de paridade que assegura a matriz no caso de qualquer dispositivo dentro da matriz, cair. Como todas as informações de paridade são armazenadas em um dispositivo, o acesso à este cria um obstáculo no desempenho da matriz. O RAID 4 requer ao menos três partições RAID.

#### RAID5 – **Detecção de erro distribuído**

Distribui dados e informações de paridade pelos dispositivos de armazenamento múltiplos. Os RAIDs de nível 5 portanto, oferecem vantagens de desempenho de distribuição de dados pelos dispositivos múltiplos, mas não compartilham o obstáculo de desempenho de RAIDs de nível 4 pois as informações de paridade também são distribuídas através da matriz. O RAID 5 requer ao menos três partições de RAID.

#### RAID6 –**Redundante**

Os RAIDs de nível 6 são semelhantes aos RAIDs de nível 5, mas ao invés de armazenar um conjunto de dados de paridade, eles armazenam dois conjuntos. O RAID 6 requer ao menos quatro partições de RAID.

#### RAID10 –**Redundancy (mirror)** e**Optimized performance (stripe)**

Os RAIDs de nível 10 são *RAIDs agrupados* ou *RAIDs híbridos*. Os RAIDs de nível 10 são construídos pela distribuição de dados em conjuntos espelhados de dispositivos de armazenamento. Por exemplo, um RAID de nível 10 construído a partir de partições de RAID consiste de dois pares de partições nos quais uma partição espelha a outra. Os dados são então distribuídos por ambos os pares de dispositivos de armazenamento, como em um RAID de nível 0. O RAID 10 requer ao menos quatro partições de RAID.

6. Clique em **Update Settings** para salvar suas mudanças, e continue com outra partição ou clique em **Done** para retornar para a tela **Sumário de Instalação**.

Se menos discos estiverem incluídos do que requer o nível de RAID especificado, será exibida uma mensagem na parte inferior da janela, informando quantos discos são realmente necessários para a configuração selecionada.

### 6.10.4.3. Criar Volume Lógico LVM

*Gerenciamento de Volume Lógico* (LVM), apresenta uma visualização lógica simples de espaço de armazenamento físico adjacente, tal como discos rígidos ou LUNs. As partições em armazenamento físico são representadas como *volume físico* as quais podem ser agrupadas em *grupo de volume*. Cada grupo de volume pode ser dividido em *volumes lógicos* múltiplos, cada qual análogo à uma partição de disco padrão. Por isso, a função dos volumes lógicos LVM é de partição que pode gerar discos físicos múltiplos.

Para aprender mais sobre o LVM, consulte [Apêndice](#page-419-0) C, *Entender o LVM* ou leia Red Hat Enterprise Linux 7 Logical Volume Manager [Administration.](https://access.redhat.com/site/documentation/en-US/Red_Hat_Enterprise_Linux/7/html/Logical_Volume_Manager_Administration/index.html) Note que a configuração do LVM está disponível somente no programa de instalação gráfica.

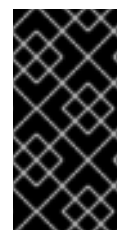

## IMPORTANTE

Durante a instalação de modo texto, a configuração do LVM não está disponível. Se você precisar criar uma configuração de LVM desde o início, pressione **Ctrl**+**Alt**+**F2** para usar o terminal e execute o comando **lvm**. Para retornar à instalação de modo texto, pressione **Ctrl**+**Alt**+**F1**.

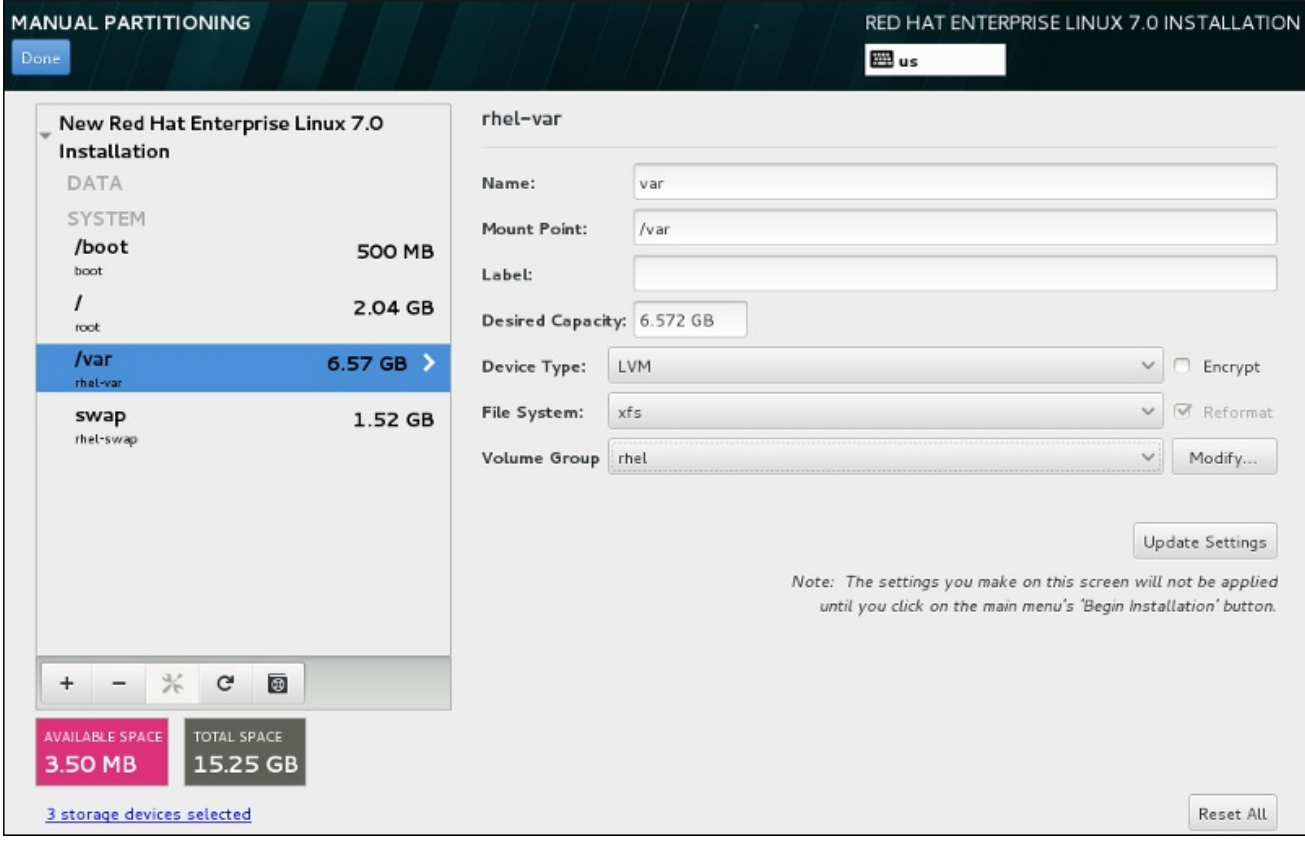

### Figura 6.27. Configurando um Volume Lógico

Para criar um volume lógico e adicioná-lo à um grupo de volume novo ou existente:

- 1. Cria um ponto de montagem para o volume LVM como descrito em Seção 6.10.4.1, "Adicionando Sistemas de Arquivo e Partições de [Configuração".](#page-70-0)
- 2. Clique no menu suspenso **Tipo de Dispositivo** e selecione **LVM** . O menu suspenso de **Grupo de Volume** aparecerá e exibirá o nome do grupo de volume recém-criado.
- 3. Como forma alternativa, tanto clique no menu e selecione **Criar um novo grupo de volume** ou clique em **Modificar** para configurar o grupo de volume recentemente criado, caso você necessite. Ambas opções **Criar um novo grupo de volume** e o botão **Modificar** levam ao diálogo **Configurar Grupo de Volume**, onde você pode renomear o grupo de volume lógico e selecionar quais discos devem ser incluídos.

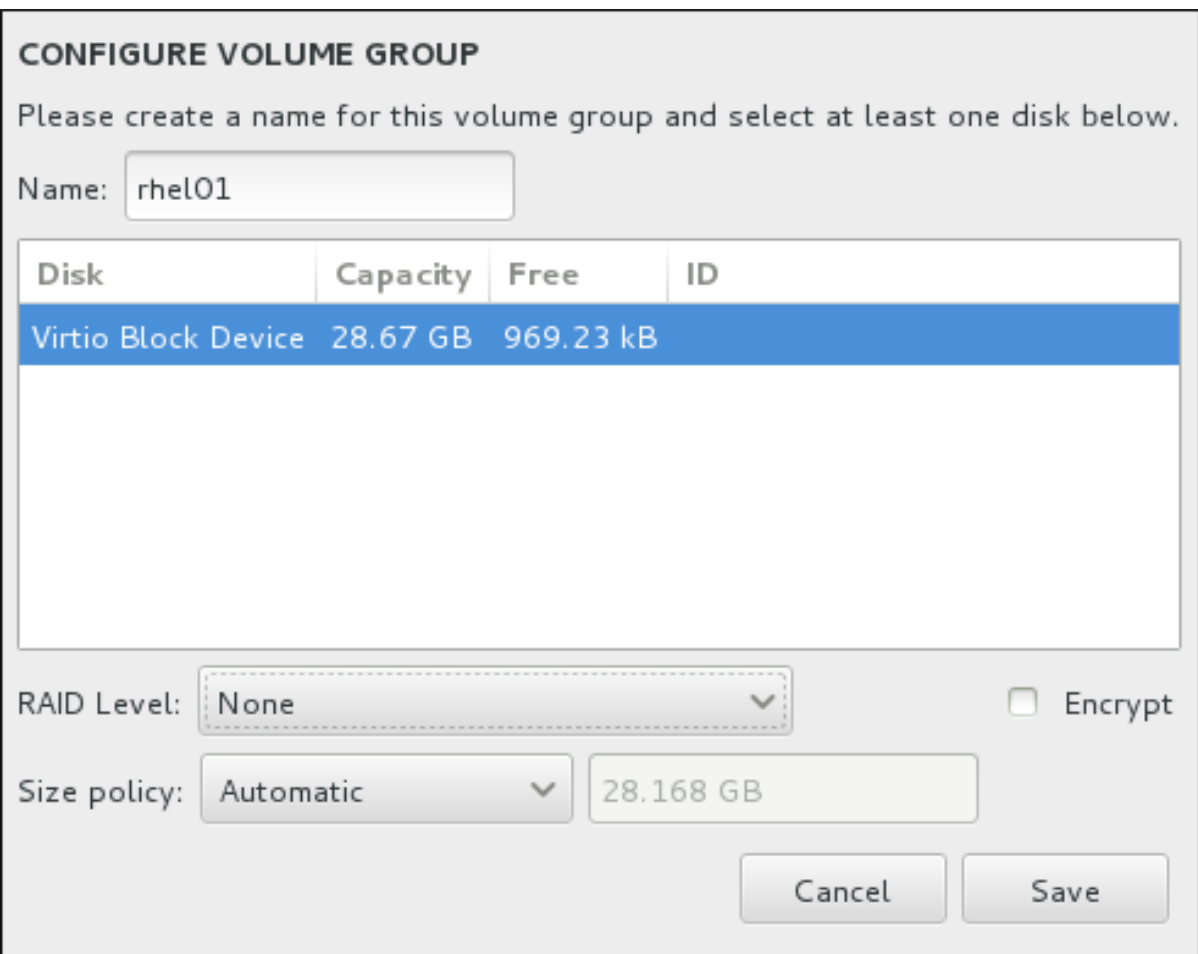

#### Figura 6.28. Padronizando um Grupo de Volume LVM

Os nívels do RAID são o mesmo que com os dispositivos RAID atuais. Veja Seção 6.10.4.2, "Criar RAID por Software" para mais [informações.](#page-73-0) Você pode também marcar o grupo de volume para criptografia e definir a política de tamanho para ele. As opções de política disponíveis são:

- **Automatic** o tamanho do grupo de volume é ajustado automaticamente de modo que seja grande o suficiente para conter os volumes lógicos configurados. Isso é ótimo se você não precisa de espaço livre no interior do grupo de volume.
- **As large as possible** o grupo de volume é criado com o tamanho máximo, independentemente do tamanho dos volumes lógicos configurados que ele contém. Isso é ideal se você pretende manter a maioria de seus dados no LVM e mais tarde precise aumentar o tamanho de alguns volumes lógicos existentes, ou se você precisar criar volumes lógicos adicionais dentro deste grupo.
- **Fixed** Com esta opção, você poderá definir um tamanho exato do grupo de volume. Quaisquer volumes lógicos configurados devem então caber dentro deste tamanho fixo. Isto é útil se você sabe exatamente o tamanho você deseja que o grupo de volume seja.

Clique em **Save** quando o grupo for configurado.

4. Clique em **Update Settings** para salvar suas mudanças, e continue com outra partição ou clique em **Done** para retornar para a tela **Sumário de Instalação**.

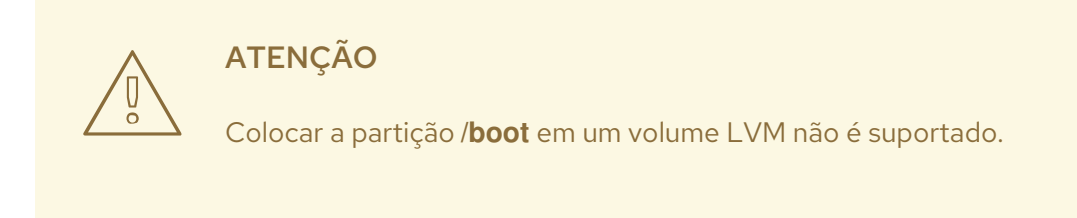

### 6.10.4.4. Crie um Subvolume de Btrfs

*Btrfs* é um tipo de sistema de arquivos, mas possui vários recursos característicos de um dispositivo de armazenamento. Ele é projetado para tornar o sistema de arquivos tolerante a erros e facilitar a detecção e reparo de erros quando eles ocorrerem. Ele usa somas de verificação para garantir a validade dos dados e metadados, e mantém snapshots do sistema de arquivos que pode ser usado para backup ou reparos.

Durante o particionamento manual, você cria subvolumes Btrfs, em vez de volumes. O programa de instalação, em seguida, cria automaticamente um volume Btrfs para conter esses subvolumes. Os tamanhos reportados para cada Btrfs ponto de montagem no painel esquerdo da tela **Particionamento Manual** são idênticos porque refletem o tamanho total do volume, em vez de cada subvolume individual.

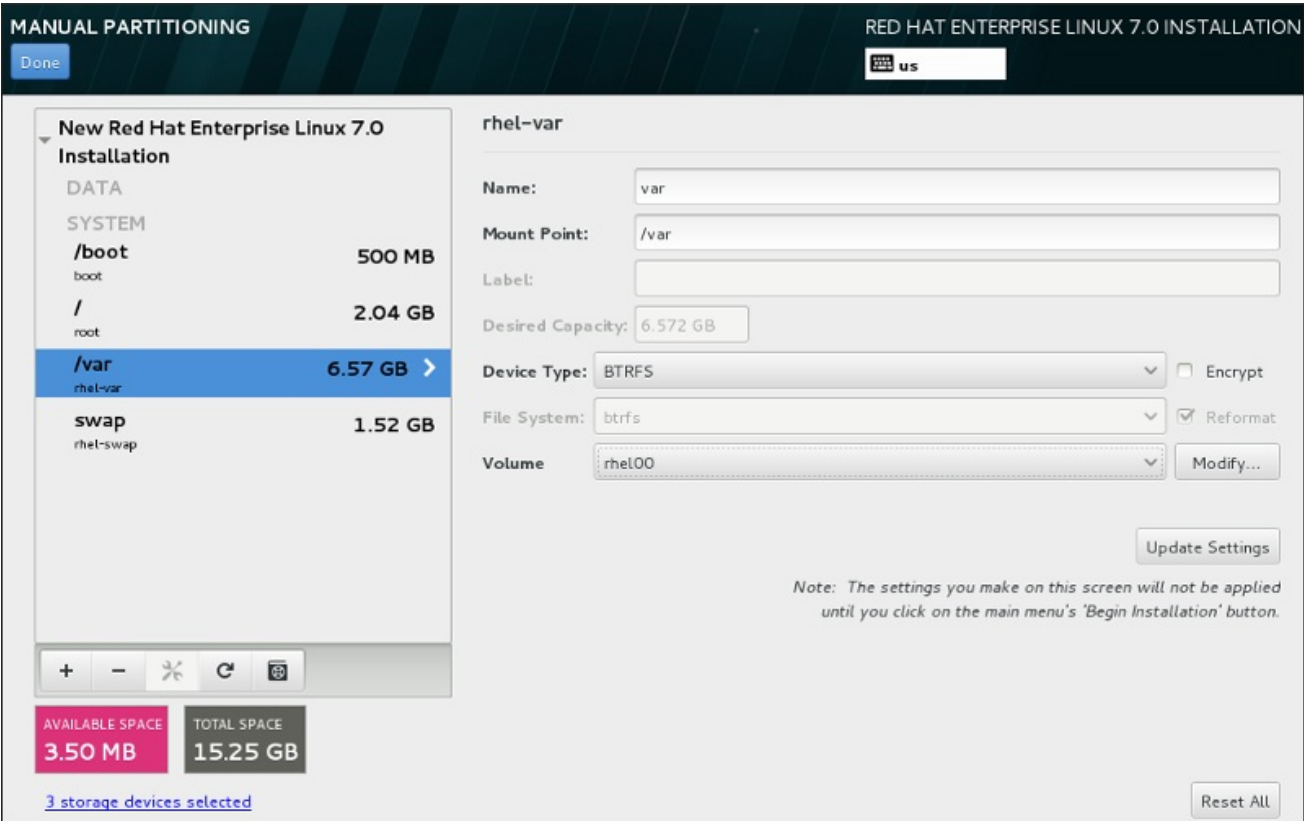

### Figura 6.29. Configurando um Subvolume de Btrfs

Para criar um subvolume de Btrfs:

- 1. Cria um ponto de montagem como descrito em Seção 6.10.4.1, "Adicionando Sistemas de Arquivo e Partições de [Configuração".](#page-70-0) Ao configurar este ponto de montagem, você configura o volume Btrfs.
- 2. Clique no menu suspenso **Tipo de Dispositivo** e selecione **BTRFS** . O menu suspenso de **Sistema de Arquivo** será acinzentado automaticamente para **Btrfs** . O menu suspenso do **Volume** aparece e exibe o nome do volume recém-criado.

3. Como forma alternativa, tanto clique no menu e selecione **Criar um novo volume** ou clique em **Modificar** para configurar o volume recentemente criado, caso você necessite. Ambas opções **Criar um novo volume** e o botão **Modificar** levam ao diálogo **Configurar Volume**, onde você pode renomear o subvolume e adicionar um nível RAID à ele.

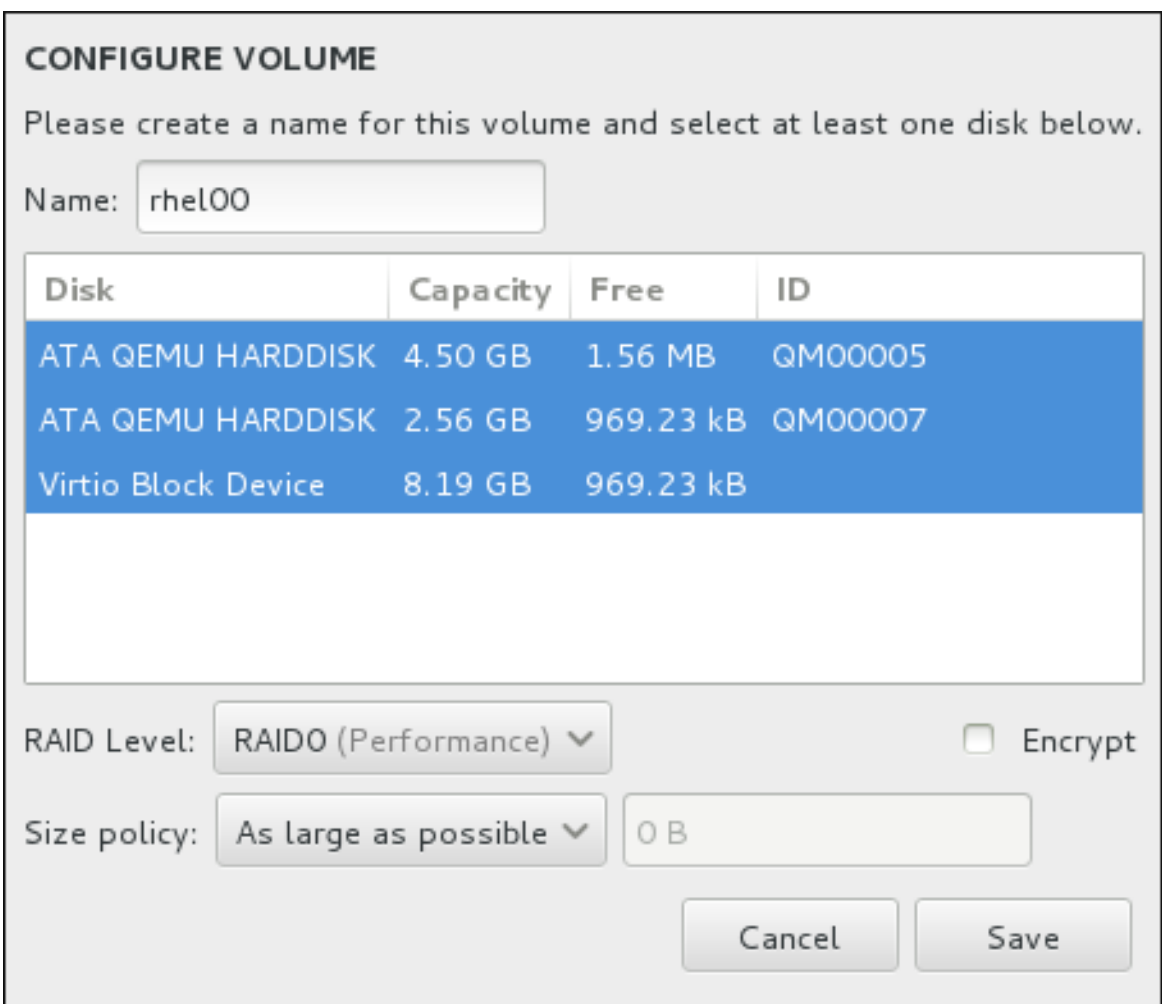

### Figura 6.30. Padronizando o Volume Btrfs.

Os níveis de RAID disponíveis são:

### **RAID0 (Desempenho)**

Distribui dados para os dispositivos de armazenamento múltiplo. Os RAIDs de nível 0 oferecem alto desempenho para as partições padrão, e podem ser usados para unir o armazenamento de dispositivos múltiplos em um dipositivo virtual grande. Observe que os RAIDs de nível 0 não apresentam redundância e a falha de um dispositivo na matriz destruirá toda a matriz. O RAID 0 requer ao menos duas partições RAID.

### **RAID1 (Redundância)**

Espelha os dados em um dispositivo de armazenamento em um ou mais dispositivos de armazenamento. Dispositivos adicionais na matriz fornecem níveis altos de redundância. O RAID 1 requer ao menos duas partições RAID.

### **RAID10 (Desempenho, Redundância)**

Combina RAID0 e RAID1, e fornece maior desempenho e redundância ao mesmo tempo. Os dados são espalhados em matrizes RAID1 proporcionando redundância (espelhamento), e essas matrizes são depois distribuídas (RAID 0), proporcionando desempenho (distribuição). Requer pelo menos quatro partições de RAID.

Você pode também marcar o volume para criptografia e definir a política de tamanho para ele. As opções de política disponíveis são:

- **Automatic** o tamanho do volume é ajustado automaticamente de modo que seja grande o suficiente para conter os subvolumes configurados. Isso é ótimo se você não precisa de espaço livre no interior do volume.
- **As large as possible** o volume é criado com o tamanho máximo, independentemente do tamanho das subvolumes configurados que ele contém. Isso é ótimo se você pretende manter a maioria de seus dados sobre o Btrfs e mais tarde precise aumentar o tamanho de alguns subvolumes existentes, ou se você precisar criar subvolumes adicionais dentro deste volume.
- **Fixed** Com esta opção, você poderá definir um tamanho exato do volume. Quaisquer subvolumes configurados devem então caber dentro deste tamanho fixo. Isto é útil se você sabe exatamente o tamanho você deseja que o volume seja.

Clique em **Save** quando o volume for configurado.

4. Clique em **Update Settings** para salvar suas mudanças, e continue com outra partição ou clique em **Done** para retornar para a tela **Sumário de Instalação**.

Se menos discos estiverem incluídos do que requer o nível de RAID especificado, será exibida uma mensagem na parte inferior da janela, informando quantos discos são realmente necessários para a configuração selecionada.

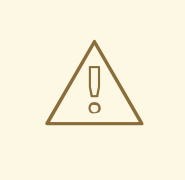

**ATENÇÃO** 

Colocar a partição **/boot** em um volume **Btrfs** não é suportado.

### 6.10.4.5. Esquema de Particionamento Recomendado

A Red Hat recomenda que você crie as seguintes partições nos sistemas AMD64 e Intel 64:

- partição **/boot**
- partição **/** (root)
- partição **/home**
- partição **swap**

#### Partição **/boot** – recomenda-se tamanho de ao menos 500 MB

A partição montada em **/boot/** contém o kernel do sistema operacional (o que permite que o seu sistema inicialize o Red Hat Enterprise Linux), assim como os arquivos usados durante a rotina de inicialização. Devido à limitações de vários firmwares , é uma boa idéia criar uma pequena partição para armazenar estes arquivos. Para a maioria dos usuários, uma partição de inicialização de 250 MB é suficiente.

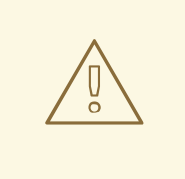

# **ATENÇÃO**

Geralmente a partição **/boot** é criada automaticamente pelo programa de instalação. No entanto, se a partição **/** (root) for maior do que 2 TB e (U)EFI for usada para inicializar, você precisará criar uma partição **/boot** separada, que seja menor do que 2 TB para inicializar a máquina com sucesso.

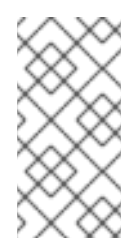

# **NOTA**

Se você tem uma placa RAID, esteja ciente de que alguns tipos de BIOS não suportam a inicialização a partir da placa RAID. Em casos como este, a partição **/boot** deve ser criada em uma partição fora do conjunto RAID, como em um dispositivo separado, por exemplo.

### partição **root** – tamanho recomendado de 10 GB

Este é o lugar onde " **/** ", ou o diretório raiz, está localizado. O diretório raiz é o nível mais alto da estrutura do diretório. Por padrão, todos os arquivos são gravados nesta partição a não ser que uma partição diferente seja montada no caminho a ser gravado (por exemplo, **/boot** ou **/home**).

Embora uma partição root 5 GB permite que você instale uma instalação mínima, recomendamos que aloque ao menos 10 GB para que você possa realizar uma instalação completa, escolhendo todos os grupos de pacote.

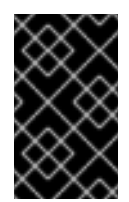

# IMPORTANTE

Não confunda o diretório **/** com o diretório **/root**. O diretório **/root** é o diretório home do usuário root. O diretório **/root** é as vezes referido como *slash root* para distingui-lo do diretório root.

### Partição **/home** – tamanho recomendado de ao menos 1 GB

Para armazenar dados de usuário separadamente dos dados de sistema, crie uma partição dedicada dentro do grupo de volume para o diretório **/home**. Esta partição deve ser dimensionada baseada na quantidade de dados que será armazenado localmente, números de usuários e assim por diante. Isto possibilitará que você atualize ou reinstale o Red Hat Enterprise Linux sem apagar arquivos de dados de usuário. Se seu espaço de armazenamento for maior do que 50 GB, uma partição **/home** será criada assim como outras partições se você selecionar particionamento automático.

## Partição **/swap** – tamanho recomendado de ao menos 1 GB

Partições de swap suportam a memória virtual; os dados são gravados numa partição swap quando não há memória RAM suficiente para armazenar os dados que seu sistema está processando. Tamanho de troca (swap) é uma função do volume de trabalho da memória do sistema, e não a memória de sistema total e, por conseguinte, não é igual ao tamanho total da memória do sistema. Portanto, é importante analisar quais aplicativos um sistema executará e a carga que esses aplicativos servirá para determinar a carga de trabalho de memória do sistema. Provedores de aplicativos e desenvolvedores devem ser capazes de fornecer orientações.

Quando o sistema esgota o espaço de swap, o kernel finaliza processos pois a memória RAM do sistema está esgotada. Configurar muito espaço de swap resulta no alocamento de dispositivos de armazenamento, porém ociosos é um uso não eficiente de recursos. Muito espaço de swap também pode ocultar vazamentos de memória. O tamanho máximo de uma partição swap e outras informações adicionais podem ser encontrados na página do manual **mkswap (8)** .

A tabela a seguir apresenta o tamanho recomendado de uma partição swap, dependendo da quantidade de memória RAM em seu sistema e se você deseja memória suficiente para seu sistema hibernar. Se você deixar o instalador particionar seu sistema automaticamente, o tamanho da partição swap é estabelecido usando essas diretrizes. A configuração automática de particionamento assume que a hibernação não está sendo utilizada e o tamanho máximo da partição swap é limitado a 10% do tamanho total do disco rígido. Se você deseja configurar o espaço swap suficiente para permitir a hibernação, ou se você deseja definir o tamanho da partição swap em mais de 10% do espaço de armazenamento do sistema, você deve editar o layout de particionamento manualmente.

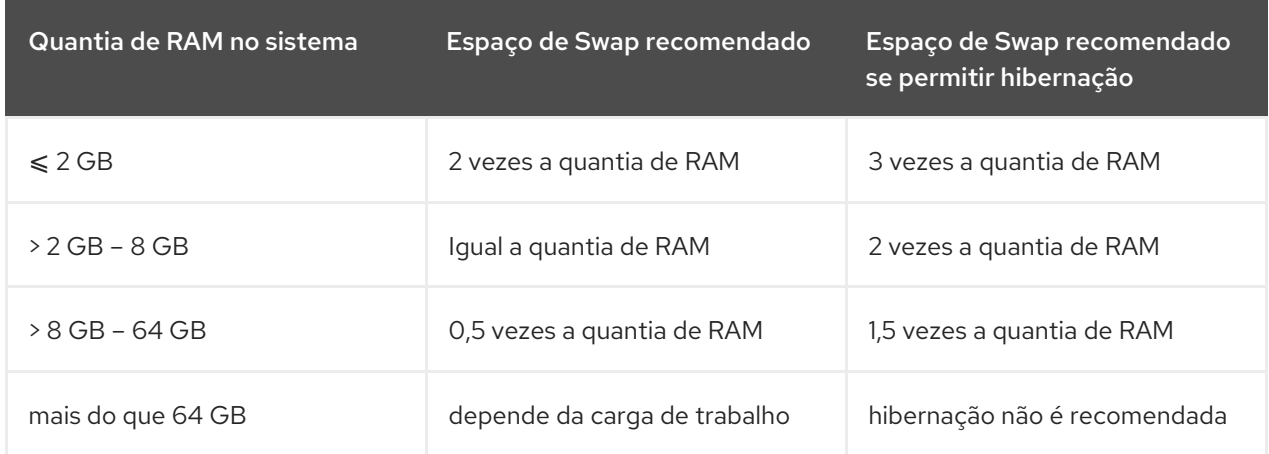

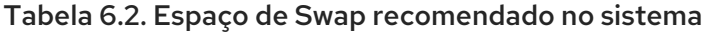

No limite entre cada escopo listado acima (por exemplo, um sistema com 2 GB, 8 GB, or 64 GB do sistema RAM) é necessário critério na escolha do espaço swap e suporte de hibernação. Se seus recursos de sistema permitir isso, o aumento do espaço swap pode levar a um desempenho melhor.

Distribuir o espaço de swap sob os dispositivos de armazenamento múltiplos– particularmente em sistemas com drives rápidos, controllers e interfaces – também melhora o desempenho de espaço do swap.

Muitos sistemas possuem mais partições do que o mínimo listado acima. Escolha partições baseadas em suas necessidades particulares de sistema. Consulte o Seção 6.10.4.5.1, ["Adicionando](#page-82-0) Partições " para mais informações.

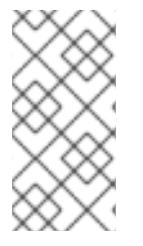

### **NOTA**

Somente atribua capacidade de armazenamento a estas partições que você precisa imediatamente. Você pode alocar espaço livre a qualquer momento, para atender às necessidades a medida que ocorrem. Para aprender mais sobre método flexível para gerenciamento de armazenamento, consulte [Apêndice](#page-419-0) C, *Entender o LVM*.

Se você não tiver certeza da melhor maneira de configurar partições para seu computador, aceite o layout de partição padrão automático, fornecido pelo programa de instalação .

### 6.10.4.5.1. Adicionando Partições

Configuração otimizada de partição depende do uso do sistema Linux em questão. As seguintes dicas podem ajudá-lo a decidir como configurar seu espaço de disco.

- <span id="page-82-0"></span>Considere a possibilidade de criptografar qualquer partição que possa conter dados sensitivos. As criptografias evitam pessoas desautorizadas a acessar os dados nas partições, até mesmo se eles acessam o dispositivo de armazenamento físico. Na maioria dos casos, você deve ao menos criptografar a partição **/home**.
- Cada kernel instalado no seu sistema requer aproximadamente 20 MB na partição **/ boot** . O tamanho da partição padrão de 500 MB para **/ boot** deve ser suficiente para usos mais comuns; aumentar o tamanho desta partição, se você pretende manter muitos kernels instalados ao mesmo tempo.
- O diretório **/var** possui o conteúdo para diversos aplicativos, incluindo o servidor da web Apache . Ele também é usado para armazenar pacotes de atualização baixados temporariamente. Assegure-se de que a partição que contém o diretório **/var** possui espaço suficiente para baixar atualizações pendentes e manter outros conteúdos.
- O software de atualização PackageKit faz o download de pacotes atualizados para **/var/cache/yum/** por padrão. Se você criar uma partição separada para **/var**, tenha a certeza de ter ao menos 3.0 GB de tamanho para acomodar os pacotes atualizados baixados.
- O diretório **/usr** contém a maioria dos softwares em um sistema Red Hat Enterprise Linux. Para uma instalação do conjunto padrão de software, aloque ao menos 5 GB de espaço. Se o sistema for usado como uma estação de trabalho de desenvolvimento de software, aloque ao menos 10GB.
- Considere a possibilidade de deixar uma parte do espaço em um grupo de volume do LVM desalocada. Este espaço lhe dará a flexibilidade se seus requerimentos de espaço mudarem mas você não desejar remover dados de outras partições para realocar armazenamento. Você também pode selecionar o tipo de dispositivo **Thin provisioning** para a partição ter o espaço disponível manuseado automaticamente pelo volume.
- Se você separar subdiretórios em partições, você pode reter conteúdo naqueles subdiretórios se você decidir instalar uma nova versão do Red Hat Enterprise Linux sobre seu sistema atual. Por exemplo, se você pretende rodar um banco de dados MySQL no **/var/lib/mysql/**, crie partições separadas para aquele diretório no caso de você precisar reinstalar mais tarde.
- Em um sistema BIOS com seu carregador de inicialização, utilizando GPT (GUID partition table), você precisará criar a partição **biosboot** de 1 MB em tamanho. Veja Seção 6.10.1, "Instalação do Carregador de [Inicialização"](#page-62-0) para obter mais detalhes.
- Sistemas UEFI precisam conter uma pequena partição **/boot/efi** com um sistema de arquivos na Partição de Sistema EFI. O tamanho recomendado é de 200 MB, que também é o valor padrão para o particionamento automático.

# 6.11. DISPOSITIVOS DE ARMAZENAMENTO

Você pode instalar o Red Hat Enterprise Linux em uma grande variedade de dispositivos de armazenamento. Você pode ver os dispositivos básicos, localmente acessíveis, de armazenamento na página **Destino de Instalação**, como descrito em Seção 6.10, "Destino da [Instalação"](#page-70-1). Para adicionar um dispositivo de armazenamento especializado, clique no botão **Adicione um disco** na seção da tela **Specialized & Network Disks**.

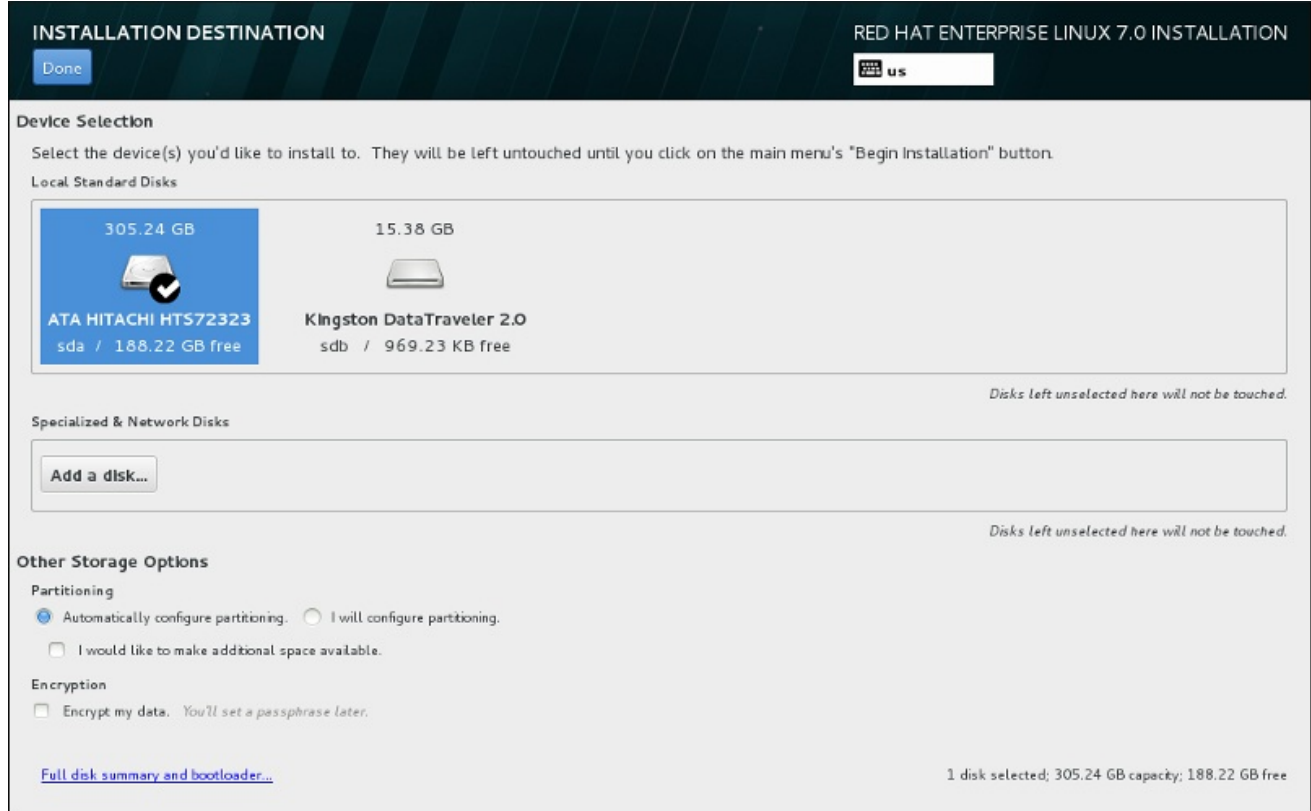

## Figura 6.31. Visão Geral de Espaço de Armazenamento

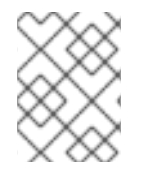

### **NOTA**

Monitorar LVM e dispositivos RAID de software pelo daemon **mdeventd** não é realizado durante a instalação.

### 6.11.1. A Tela de Seleção dos Dispositivos de Armazenamento

A tela de dispositivos de armazenamento exibe todos os dispositivos de armazenamento com o qual o programa de instalação Anaconda tem acesso.

Os dispositivos são agrupados sob as seguintes abas:

#### Dispositivos Multipath

Dispositivos de armazenamento acessíveis por mais de um caminho, tal como pelos controllers SCSI múltiplos ou portas de Canal de Fibra no mesmo sistema.

O programa de instalação detecta somente dispositivos de armazenamento de multipath com números em série com 16 ou 32 caracteres.

#### Outros Dispositivos SAN

Os dispositivos disponíveis em uma Rede de Área de Armazenamento (SAN).

#### Firmware RAID

Dispositivo de armazenamento anexado ao controller do firmware RAID

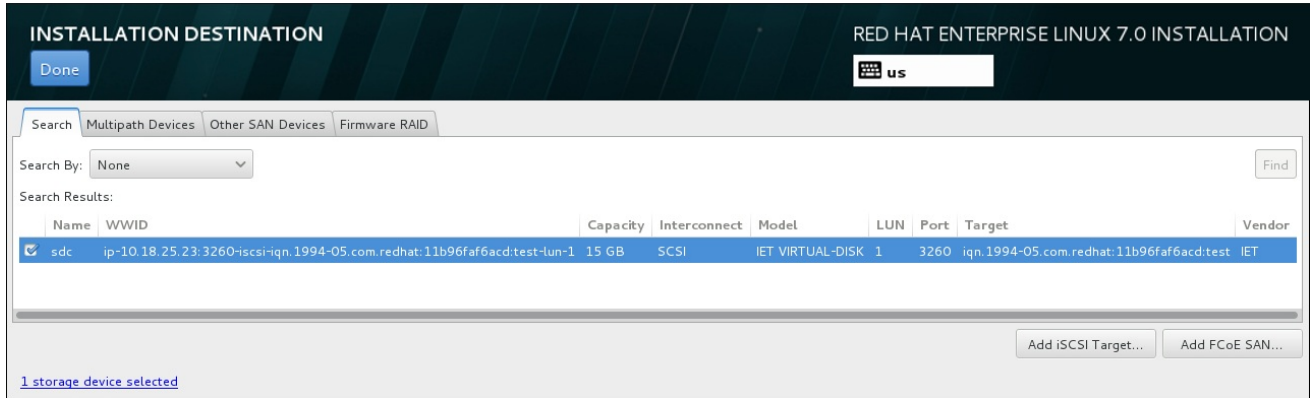

### Figura 6.32. Visão Geral tabulada de dispositivos de armazenamento especializados

Para configurar um dispositivo iSCSI, clique em **Add iSCSI Target**. Para configurar um dispositivo FCoE (Fibre Channel over Ethernet), clique em **Add FCoE SAN**. Ambos botões estão localizados no canto inferior do lado direito da tela.

A página de visão geral também contém uma aba **Search** que permite que você filtre os dispositivos de armazenamento pelo seu *World Wide Identifier* (WWID) ou pela porta, alvo, ou *logical unit number* (LUN) no qual eles serão acessados.

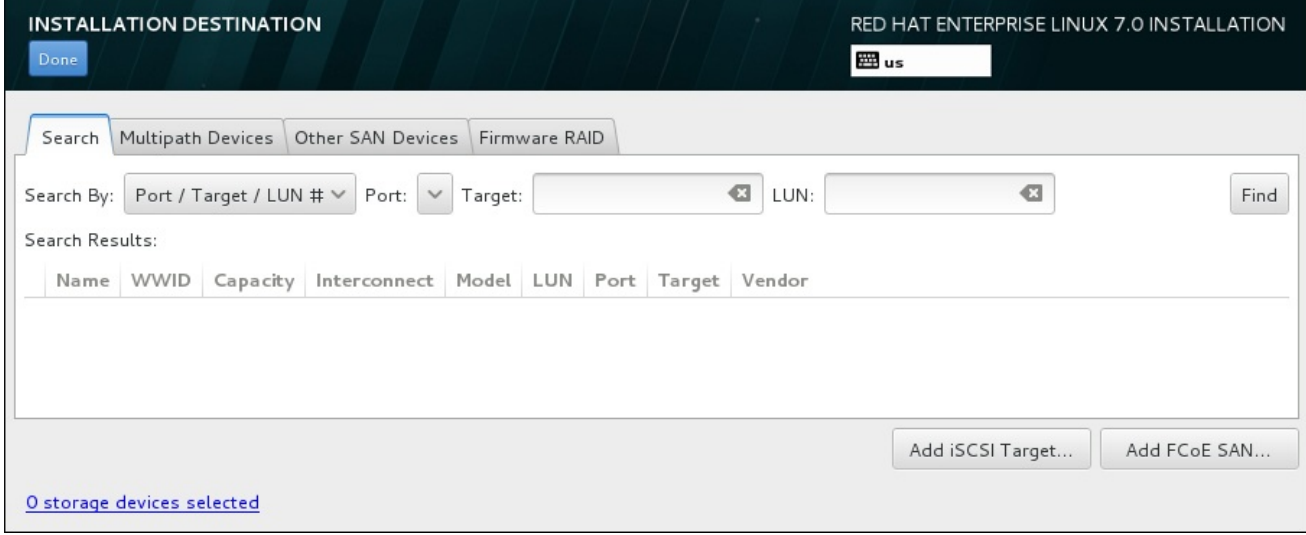

### Figura 6.33. Aba de Pesquisa de Dispositivo de Armazenamento

A aba de pequisa contém um menu suspenso **Search By** para selecionar a procura por porta, alvo, WWID, ou LUN. A busca por WWID ou LUN requer valores adicionais nos campos de texto de entrada correspondente. Clique em **Find** para iniciar a busca.

Cada dispositivo é apresentado em uma linha separada, com a caixa de seleção à sua esquerda. Clique na caixa de seleção para tornar um dispositivo disponível durante o processo de instalação. Mais tarde, no processo de instalação, você pode escolher instalar o Red Hat Enterprise Linux em qualquer dispositivo selecionado aqui, e pode escolher montar automaticamente qualquer um dos outros dispositivos selecionados aqui como parte do sistema instalado.

Observe que os dispositivos que você seleciona aqui não são removidos automaticamente pelo processo de instalação. Selecionar um dispositivo nesta tela não colocará em risco os dados armazenados no dispositivo. Observe também que qualquer dispositivo que você não selecionar aqui fazer parte do sistema instalado, pode ser adicionado ao sistema após instalação, modificando o arquivo **/etc/fstab**.

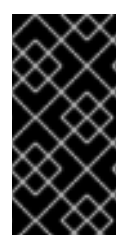

# IMPORTANTE

Qualquer dispositivo de armazenamento que você não selecione nesta tela, é totalmente oculto para Anaconda. Para *Carregar em cadeia* o carregador de inicialização do Red Hat Enterprise Linux utilizando um carregador diferente, selecione todos os dispositivos apresentados nesta tela.

Depois que você selecionou os dispositivos de armazenamento para disponibilizar durante a instalação, clique em **Done** para retornar para a tela Sumário de Instalação.

### 6.11.1.1. Opções Avançadas de Armazenamento

Para usar um dispositivo de armazenamento avançado, você pode configurar um alvo *iSCSI* (SCSI over TCP/IP) ou *FCoE* (Fibre Channel over Ethernet) *SAN* (Storage Area Network) clicando no botão apropriado no canto inferior da direita na tela de Destino de Instalação. Consulte Apêndice B, *Discos iSCSI* para uma [apresentação](#page-417-0) do iSCSI

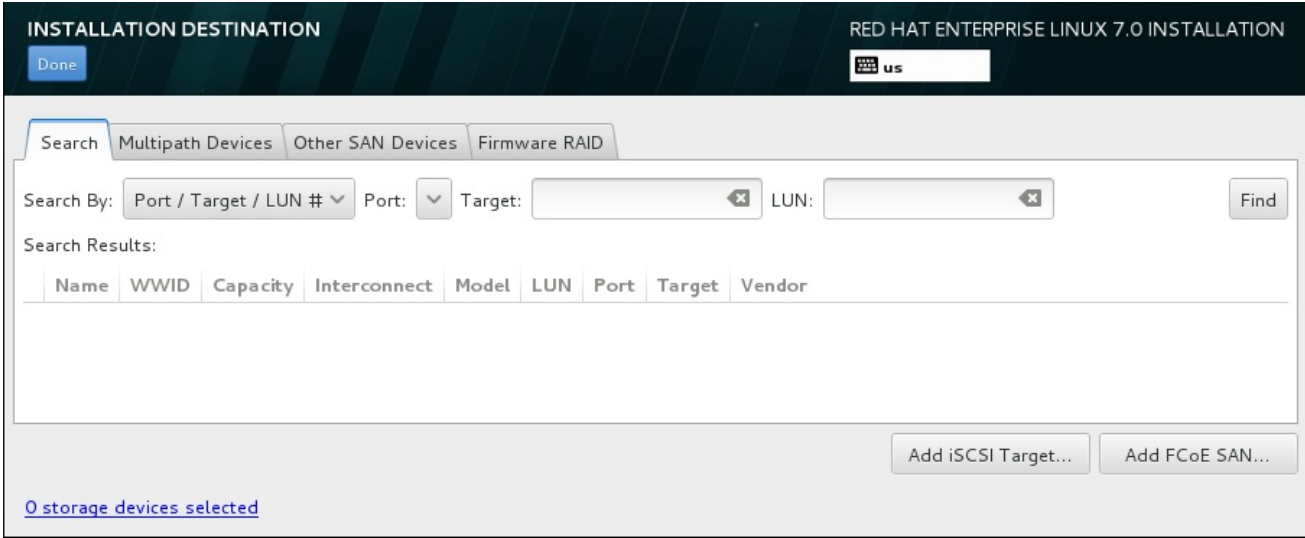

### Figura 6.34. Opções Avançadas de Armazenamento

### 6.11.1.1.1. Configurando Parâmetros de iSCSI

Depois que você clicou em **Add iSCSI target...** o diálogo **Add iSCSI Storage Target** aparecerá.

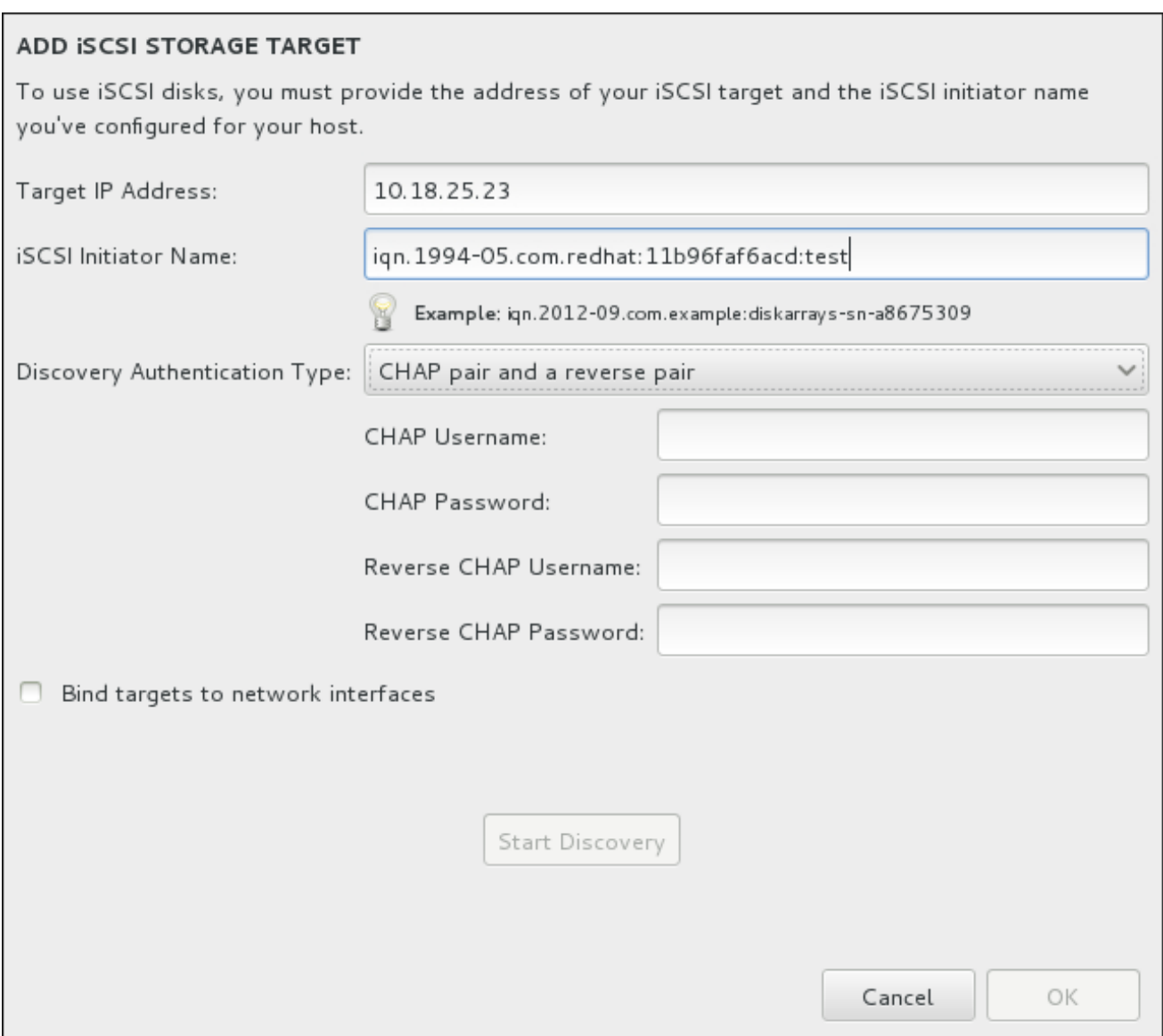

### Figura 6.35. O Diálogo de Detalhes da Descoberta do iSCSI

Para usar os dispositivos de armazenamento do iSCSI para a instalação, o Anaconda deve conseguir *descoberta* como os alvos em iSCSI e ser capaz de criar uma *sessão* iSCSI para acessá-los. Cada um destes passos pode precisar de um nome de usuário e senha para a autenticação *CHAP* (Challenge Handshake Authentication Protocol). Além disso, você pode configurar um alvo iSCSI para autenticar o iniciador do iSCSI no sistema para o qual o alvo é anexado (*reverse CHAP*), ambos para descoberta e para sessão. Utilizados em conjunto, o CHAP e o reverse CHAP são chamados de *CHAP mútuo* ou *CHAP de duas vias*. O CHAP mútuo fornece o maior nível de segurança para as conexões do iSCSI, especialmente se o nome de usuário e senha são diferentes para a autenticação do CHAP e autenticação do reverse CHAP.

Use o diálogo **Adicionar o Alvo de Armazenamento do iSCSI** para fornecer ao Anaconda

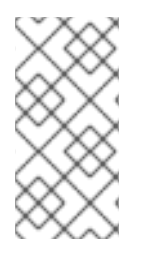

# **NOTA**

Repita a descoberta do iSCSI e os passos de login do iSCSI quantas vezes for necessário para adicionar todo o armazenamento do iSCSI requerido. No entanto, você não pode mudar o nome do iniciador do iSCSI após tentar descobrir pela primeira vez. Para mudar o nome do iniciador do iSCSI, você precisa reiniciar a instalação.

### Procedimento 6.1. iSCSI Discovery e início de uma sessão iSCSI

Use o diálogo **Adicionar o Alvo de Armazenamento do iSCSI** para fornecer ao Anaconda informações necessárias para a descoberta do alvo SCSI .

- 1. Insira o endereço IP do alvo iSCSI no campo **Target IP Address**.
- 2. Forneça um nome no campo **iSCSI Initiator Name** para o iniciador do iSCSI em formato *iSCSI qualified name* (IQN). Uma entrada IQN válida contém:
	- a faixa **iqn.** (note o período)
	- um código de dados que especifica o ano e mês no qual o domínio da Internet ou nome do subdomínio de sua empresa foi registrado, representado em quatro dígitos para o ano, um traço, e dois dígitos para o mês, seguido de um ponto. Por exemplo, Setembro, 2010 representa-se como **2010-09.**
	- o nome de domínio ou subdomínio de internet de sua organização, apresentado em ordem contrária com o domínio de topo primeiro. Por exemplo, representa o subdomínio **storage.example.com** como **com.example.storage**
	- dois pontos, seguido de uma cadeia que identifica de forma única este iniciador iSCSI específico dentro de seu domínio ou subdomínio. Por exemplo, **:diskarrays-sn-a8675309**

Um IQN completo pode portanto se parecer com: **iqn.2010- 09.storage.example.com:diskarrays-sn-a8675309**. O Anaconda preenche previamente o campo **iSCSI Initiator Name** com um nome neste formato para ajudá-lo com a estrutura.

Para mais informações sobre os IQNs, consulte o *3.2.6. iSCSI Names* no *RFC 3720 – Internet Small Computer Systems Interface (iSCSI)* disponível em <http://tools.ietf.org/html/rfc3720#section-3.2.6> e *1. iSCSI Names and Addresses* em *RFC 3721– Internet Small Computer Systems Interface (iSCSI) Naming and Discovery* disponível em [http://tools.ietf.org/html/rfc3721#section-1.](http://tools.ietf.org/html/rfc3721#section-1)

- 3. Utilize o menu suspenso **Discovery Authentication Type** para especificar o tipo de autenticação que se deve usar para a descoberta da sessão iSCSI. As seguintes opções estão disponíveis:
	- sem credenciais
	- CHAP pair
	- CHAP pair e um reverse pair
- 4. o Se você selecionou o CHAP pair como o tipo de autenticação, forneça o username e senha para o alvo iSCSI nos campos **CHAP Username** e **CHAP Password**.
	- o Se você selecionou CHAP pair e um reverse paircomo o tipo de autenticação, forneça o username e senha para o alvo iSCSI nos campos **CHAP Username** e **CHAP Password** e o username e senha para o iniciador do iSCSI nos campos **Reverse CHAP Username** e **Reverse CHAP Password**.
- 5. Como forma alternativa, selecione a caixa com rótulo **Bind targets to network interfaces**.
- 6. Clique em **Start Discovery**. O Anaconda tenta descobrir um alvo iSCSI baseado nas informações que você forneceu. Se o discovery for bem sucedido, o diálogo apresentará uma lista de todos os nós iSCSI descobertos no alvo.

<sup>7.</sup> Cada nó é apresentado com uma caixa de seleção ao lado. Clique nesta caixa para selecionar os

7. Cada nó é apresentado com uma caixa de seleção ao lado. Clique nesta caixa para selecionar os nós para serem utilizados para a instalação.

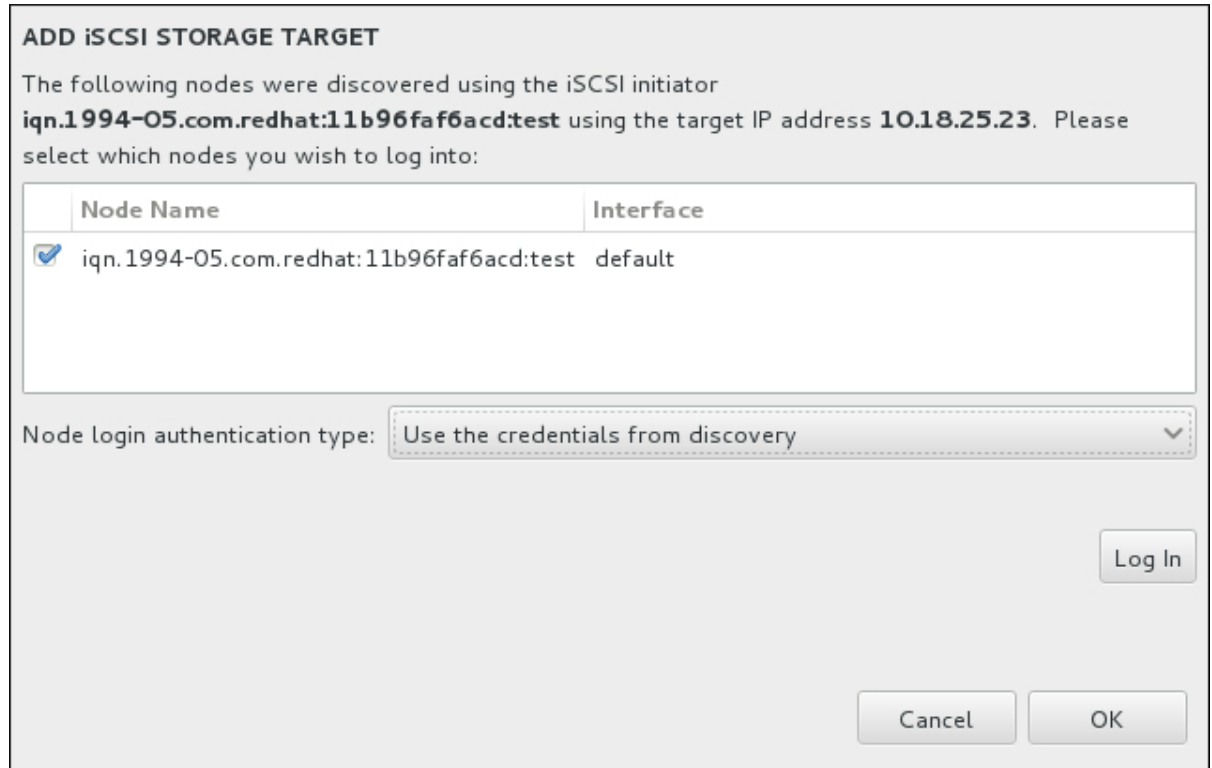

Figura 6.36. O Diálogo de Nós iSCSI Descobertos

- 8. O menu **tipo de autenticação da conexão ao nó** oferece as mesmas opções que o menu **Tipo de autenticação do Discovery** descrito no passo 3. No entanto, se você precisou de credenciais para autenticação do discovery, é comum usar as mesmas credenciais para fazer login em um nó descoberto. Para isso, use a opção adicional Use as credenciais a partir do Discovery no menu. Quando as credenciais adequadas forem fornecidas, o botão **Log in** (conectar-se) se tornará disponível.
- 9. Clique em **Log In** para iniciar uma sessão do iSCSI.

### 6.11.1.1.2. Configurando Parâmetros de FCoE

Depois que você clicou no botão **Add FCoE SAN...**, um diálogo aparecerá para que você configure as interfaces de rede para descobrir os dispositivos de armazenamento do FCoE.

Primeiro, selecione uma interface de rede que seja conectada ao interruptor FCoE no menu suspenso do **NIC** e clique em **Add FCoE disk(s)** para escanear a rede em busca de dispositivos SAN.

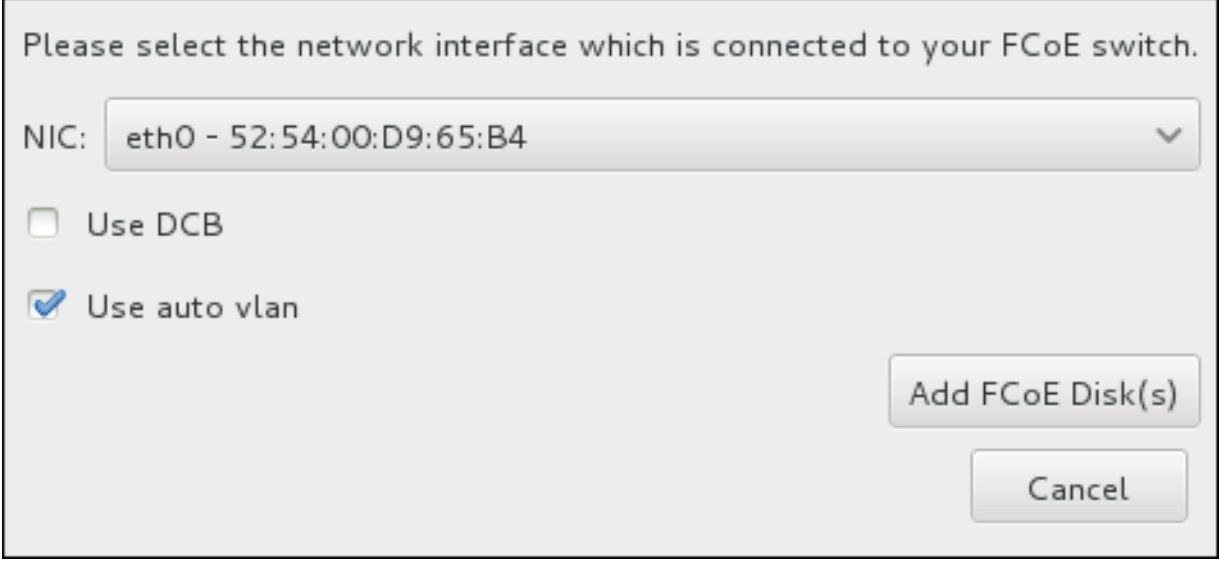

### Figura 6.37. Configure os Parâmetros FCoE

Existem caixas de seleção com opções adicionais para considerar:

#### Use DCB

*Data Center Bridging* (DCB) é um conjunto de melhorias aos protocolos de Ethernet criados para aumentar a eficiência de conexões de Ethernet na rede de armazenamento e clusters. Habilita ou desabilita o reconhecimento do programa de instalação quanto ao DCB com a caixa de seleção neste diálogo. Esta opção deveria ser habilitada somente para interfaces de rede que requerem um cliente baseado em host DCBX. As configurações em interfaces que implementam um cliente de hardware DCBX não devem selecionar esta opção.

#### Use auto vlan

*Auto VLAN* indica se a descoberta do VLAN deve ser realizada. Se esta caixa é selecionada, então o protocolo da descoberta do FIP (FCoE Initiation Protocol) VLAN será executada na Interface da Ethernet uma vez que a configuração do link tenha sido validada. Se já não estiverem configuradas, as interfaces de rede para qualquer FCoE VLANs descobertas serão criadas automaticamente e as instâncias do FCoE serão criadas nas interfaces do VLAN. Esta opção está habilitada por padrão.

Dispositivos FCoE descobertos serão exibidos sob a aba **Other SAN Devices** na tela de Destino de Instalação.

# 6.12. INICIAR INSTALAÇÃO

Quando todas as seções necessárias da tela **Sumário de Instalação** forem concluídas, a advertência na parte de baixo da tela de menu desaparece e o botão **Iniciar Instalação** se tornará disponível.

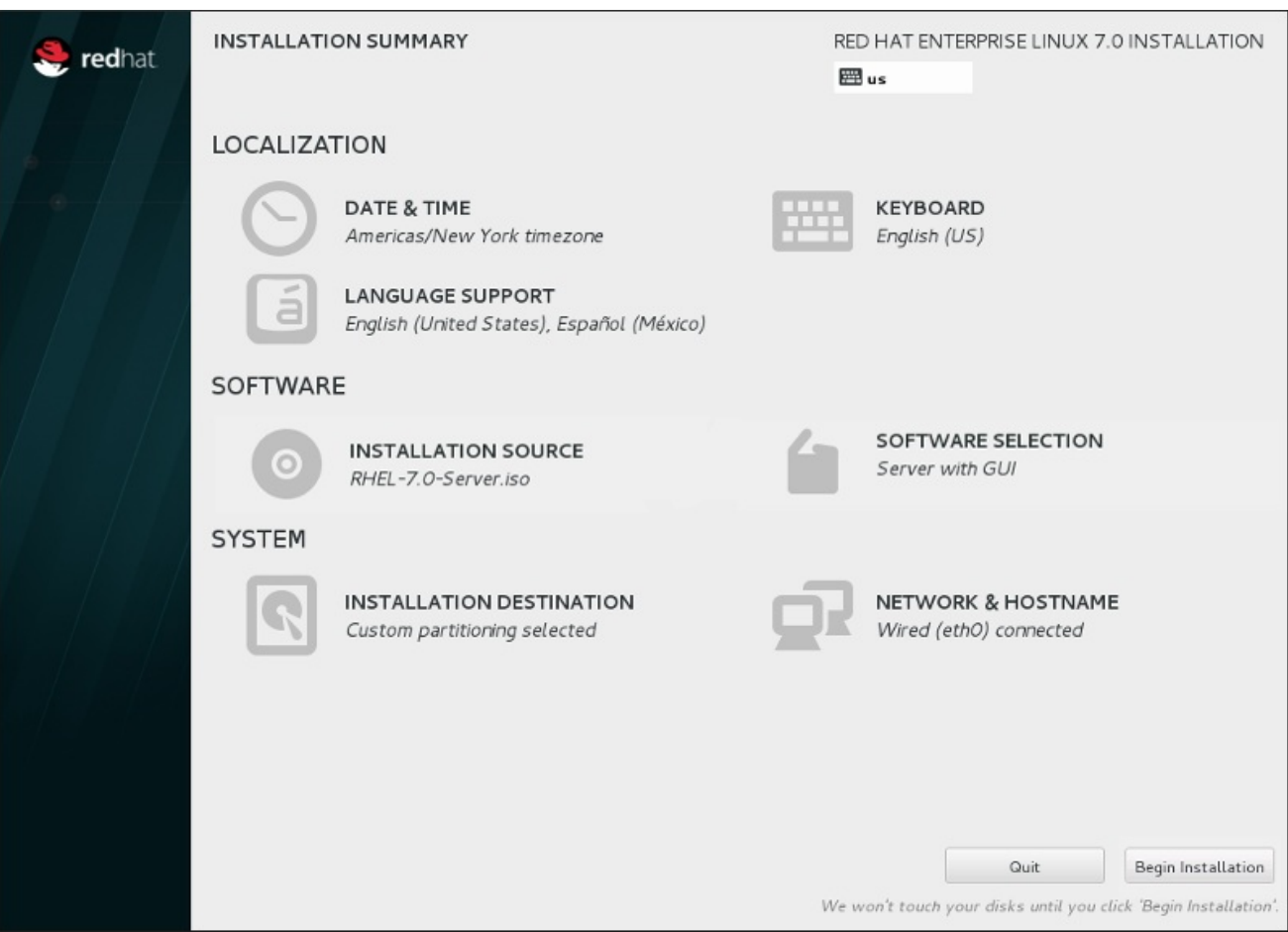

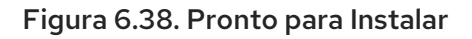

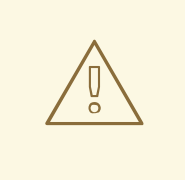

# ATENÇÃO

Até este ponto do processo de instalação, nenhuma mudança foi realizada em seu computador. Quando você clicar em **Iniciar Instalação**, o programa de instalação irá alocar espaço em seu disco rígido e iniciar a transferências do Red Hat Enterprise Linux para este espaço. Dependendo da opção de particionamento que você tenha escolhido, este processo pode incluir remoção de dados que já existam em seu computador.

Para revisar qualquer uma das escolhas que você fez até este ponto, retorne para a seção relevante da tela do **Installation Summary**. Para cancelar a instalação completamente, clique em **Quit** ou desligue seu computador. Para desligar a maioria dos computadores neste estágio, pressione o botão de energia e segure-o por alguns segundos.

Se você terminou de padronizar sua instalação e está certo de que deseja continuar, clique em **Iniciar Instalação**.

Depois que você clicar em **Iniciar Instalação**, permita que o processo de instalação seja concluído. Se o processo for interrompido, por exemplo, porque você desligou ou redefiniu o computador, ou por causa de uma queda de energia, você provavelmente não conseguirá usar o seu computador até que você reinicie e conclua o processo de instalação do Red Hat Enterprise Linux, ou instale um sistema operacional diferente.

# 6.13. O MENU DE CONFIGURAÇÃO E TELA DE PROGRESSO

Depois de clicar em **Iniciar Instalação** na tela do **Sumário de Instalação**, você será direcionado para a tela de progresso. Red Hat Enterprise Linux relata o progresso da instalação na tela enquanto grava os pacotes selecionados para o seu sistema.

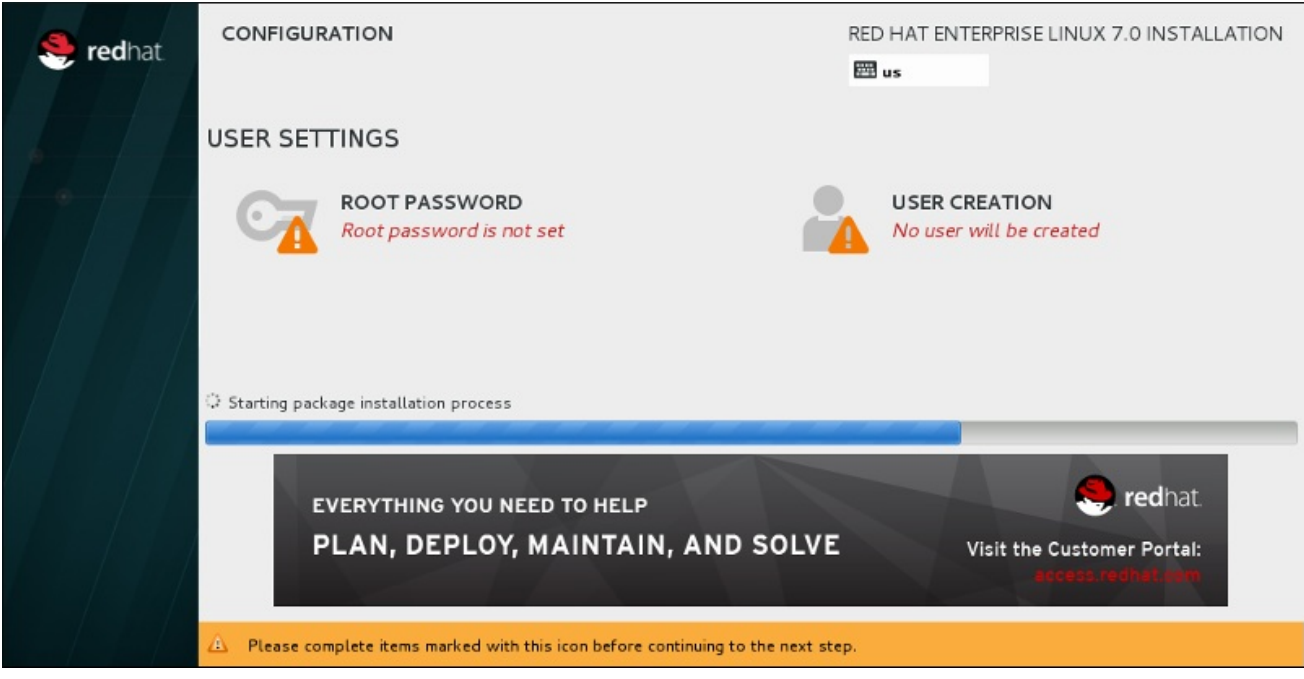

### Figura 6.39. Instalando Pacotes

Para sua referência, um log completo da sua instalação poderá ser encontrado em **/var/log/anaconda/anaconda.packaging.log** depois que você reiniciar seu sistema.

Enquanto os pacotes estiverem sendo instalados, será necessário realizar mais configuração. Acima da barra de progresso de instalação se encontram os itens de menu **Root Password** e **User Creation**

O item de menu **Senha Root** é usado para definir a senha para a conta root. A conta root é usada para executar tarefas críticas de gestão e administração do sistema. A senha pode ser configurada tanto enquanto os pacotes estão sendo instalados ou mais tarde, mas você não será capaz de completar o processo de instalação até que ele seja configurado.

Criar uma conta de usuário é opcional e pode ser feita após a instalação, mas recomenda-se a fazê-la nesta tela. Uma conta de usuário é usada para o trabalho normal e para acessar o sistema. As melhores práticas sugerem que você sempre acesse o sistema através de uma conta de usuário e não a conta root.

# 6.13.1. Configure a Senha Root

Definir uma conta e senha root é um passo importante durante a sua instalação. A conta root (também conhecido como o superusuário) é usada para instalar pacotes, atualizar pacotes RPM, e realizar mais manutenção do sistema. A conta de root lhe fornece total controle sobre seu sistema. Por esta razão, a conta root é melhor utilizada *somente* para executar manutenção ou administração do sistema. Consulte o Red Hat Enterprise Linux 7 System [Administrator's](https://access.redhat.com/site/documentation/en-US/Red_Hat_Enterprise_Linux/7/html/System_Administrators_Guide/index.html) Guide para mais informações sobre como se tornar usuário root.

<span id="page-92-0"></span>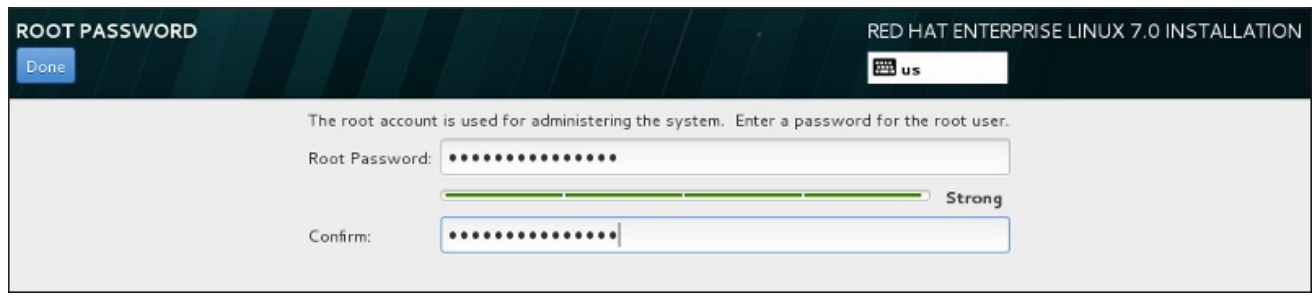

### Figura 6.40. Tela da Senha root

Clique no item do menu **Senha de Root** e insira sua nova senha no campo **Senha de Root**. Por motivos de segurança o Red Hat Enterprise Linux mostra os caracteres como asteriscos. Insira a mesma senha no campo **Confirmação** para garantir que está definida corretamente. Depois de definir a senha de root, clique em **Done** para retornar à tela Configurações de Usuário.

Estes são os requerimentos e recomendações para criar uma senha root forte:

- *deve* ter ao menos oito caracteres
- deve conter números, letras (Maiúscula e Minúscula) e símbolos
- é sensível ao tamanho da letra e deve conter uma combinação dos dois.
- Algo que possa lembrar mas não pode ser adivinhado facilmente
- deve ser uma palavra, abreviação ou número associado à você, à sua empresa ou encontrado em um dicionário (incluindo os idiomas estrangeiros)
- Você não deve escrevê-la; caso precise escrever, mantenha-a segura

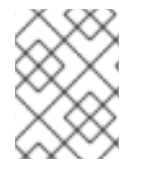

## **NOTA**

Para mudar sua senha root depois de concluir a instalação, use a Ferramenta de Senha Root.

## 6.13.2. Cria uma Conta de Usuário

Para criar uma conta de usuário comum (não-root) durante a instalação, clique em **Configurações do usuário** na tela de progresso. A tela **Criar Usuário** será exibida, permitindo que você configure a conta de usuário regular e configure seus parâmetros. Embora seja recomendado fazer durante a instalação, este passo é opcional e pode ser realizado após a conclusão da instalação.

Para deixar a tela de criação de usuário depois de ter entrado, sem a criação de um usuário, deixe todos os campos em branco e clique em **Concluído** .

Guia de instalação

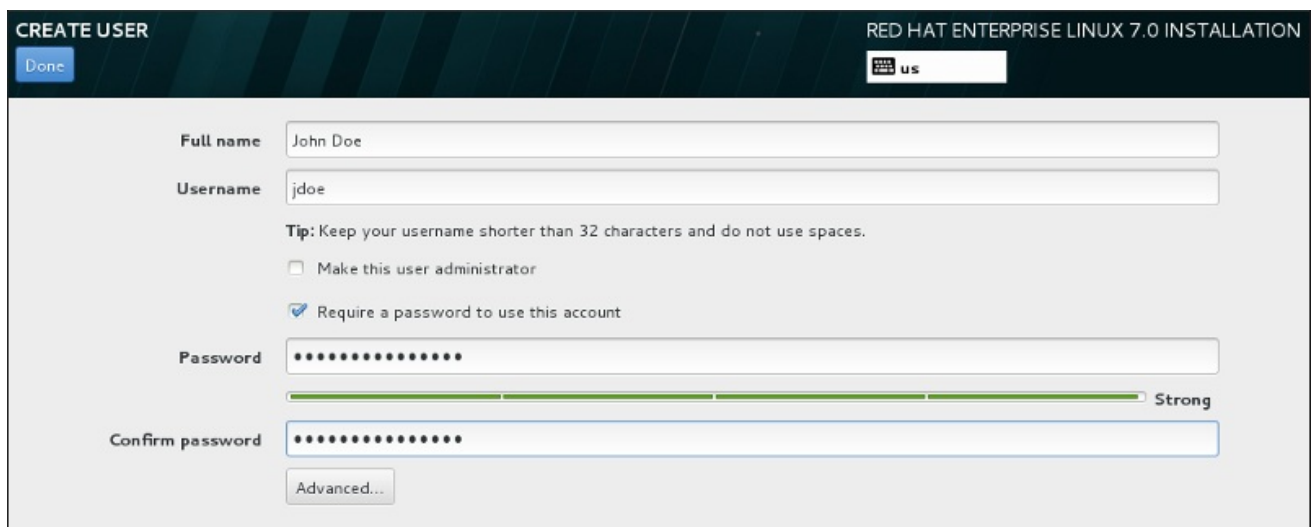

### Figura 6.41. Tela de Configuração de Conta de Usuário

Insira o nome completo e o nome do usuário em seus campos respectivos. Note que o nome de usuário do sistema deve ser mais curto do que 32 caracteres e não pode conter espaços. É altamente recomendável configurar uma senha para a nova conta.

Ao configurar uma senha forte, até para um usuário root, siga estas diretrizes descritas em Seção 6.13.1, ["Configure](#page-92-0) a Senha Root ".

Clique no botão **Advanced** para abrir um novo diálogo com configurações adicionais.

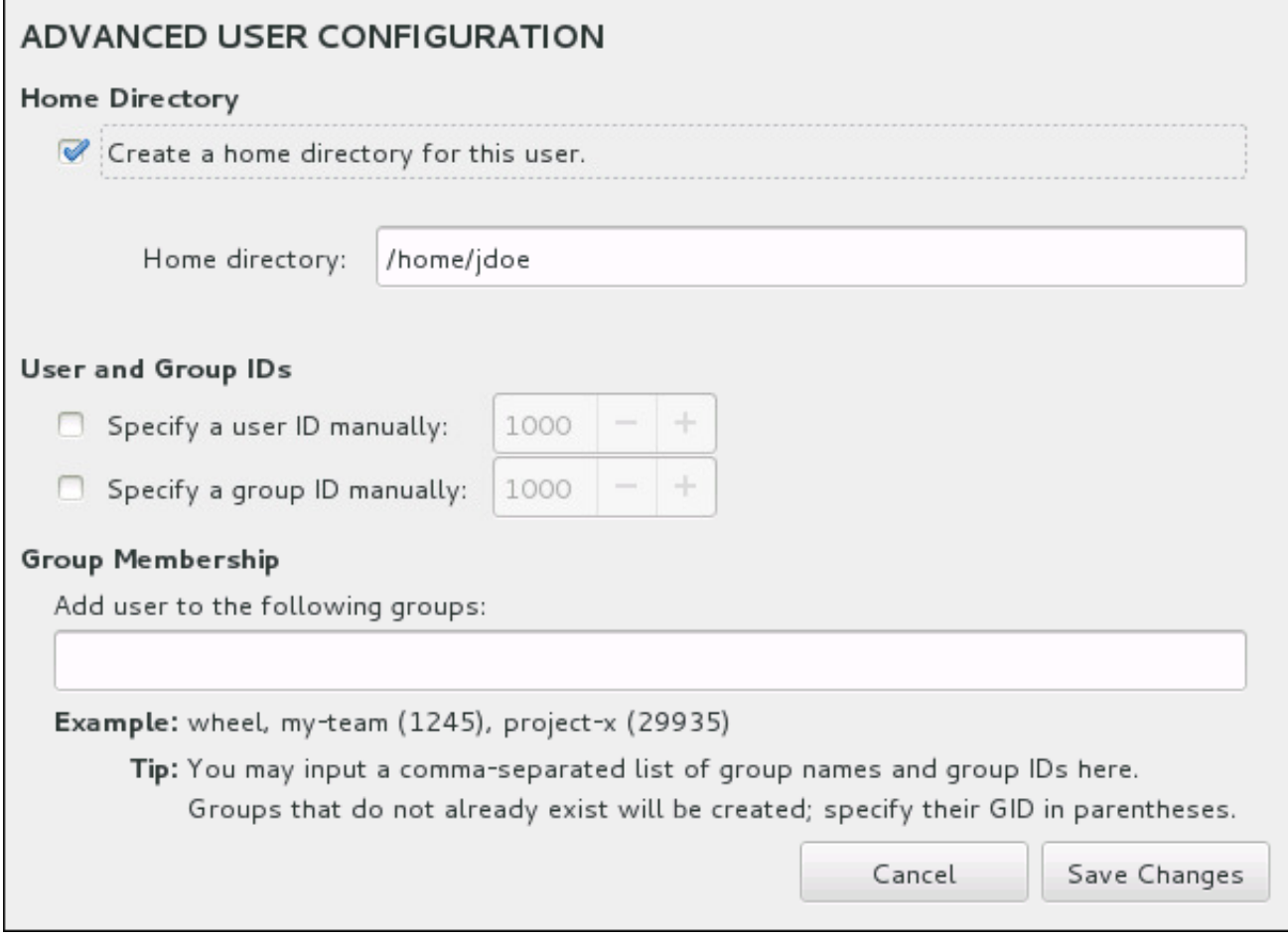

### Figura 6.42. Configuração de Conta de Usuário Avançada

Por padrão, cada usuário obtém um diretório home correspondente aos seus nomes de usuários. Na maioria dos casos, não há necessidade de mudança desta configuração.

Você também pode definir manualmente um número de identificação do sistema para o novo usuário e seu grupo padrão, selecionando as caixas de seleção. O intervalo para IDs de usuário regular começa no número **1000** . Na parte inferior da caixa de diálogo, você pode entrar na lista de grupos adicionais, separados por vírgulas, ao qual o novo usuário deve pertencer. Os novos grupos serão criados no sistema. Para personalizar IDs de grupo, especifique os números entre parênteses.

Depois de padronizar a conta de usuário, clique em **Save Changes** para retornar à tela **User Settings**.

# 6.14. INSTALAÇÃO CONCLUÍDA

Parabéns! Sua instalação do Red Hat Enterprise Linux foi concluída!

Clique em **Reinicializar** para reinicializar seu sistema e começar a utilizar o Red Hat Enterprise Linux. Lembre-se de remover qualquer mídia de instalação caso não seja ejetada automaticamente na reinicialização.

Após a sequência de inicialização normal de seu computador for completada, o Red Hat Enterprise Linux será carregado e iniciará. Por padrão, o processo de inicialização é oculto atrás de uma tela gráfica que exibe uma barra de progresso. Eventualmente, aparecerá uma tela gráfica de autenticação (ou caso o Sistema X Window não estiver instalado, aparecerá um prompt de **login:**).

Se o seu sistema foi instalado com o X Window System durante este processo de instalação, a primeira vez que iniciar o seu sistema Red Hat Enterprise Linux, serão lançados aplicativos para configurar seu sistema. Estes aplicativos irão guiá-lo através da configuração inicial do Red Hat Enterprise Linux e permitirão que você defina a hora e a data do sistema, registre sua máquina na Red Hat Network e muito mais.

See Capítulo 26, *[Configuração](#page-383-0) inicial e Firstboot* para informações sobre o processo de configuração.

# CAPÍTULO 7. A INSTALAÇÃO DE TROUBLESHOOTING EM SISTEMA AMD64 E INTEL 64

Esse capítulo aborda alguns problemas comuns na instalação e suas soluções.

Para propósitos de depuração, o Anaconda registra ações de instalação em arquivos no diretório **/tmp**. Estes arquivos se encontram listados da seguinte tabela:

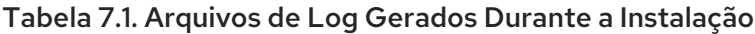

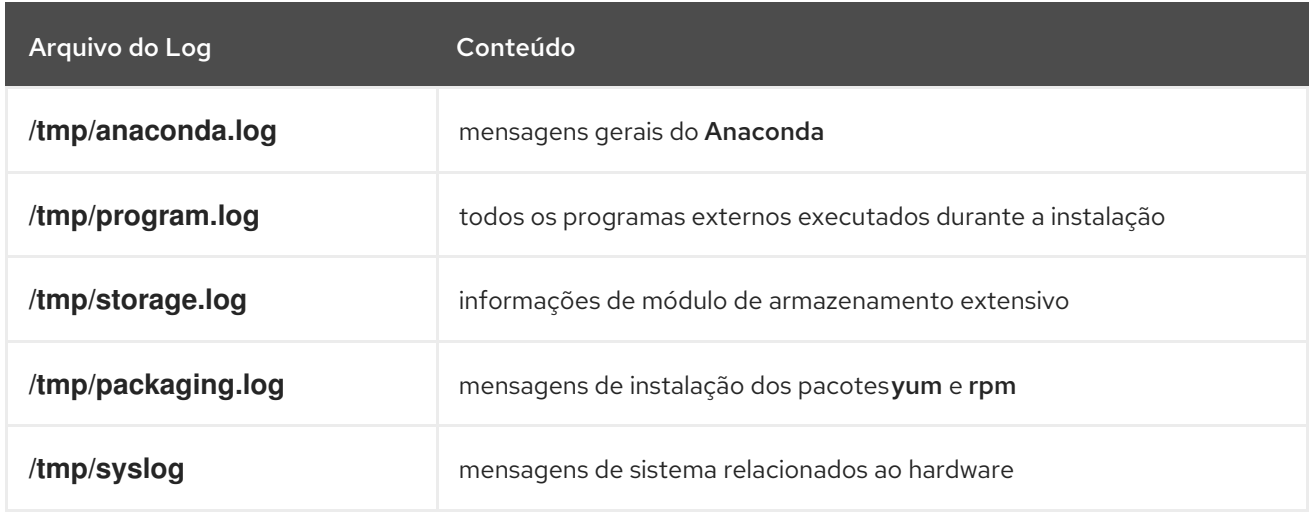

Se a instalação falhar, as mensagens destes arquivos serão consolidadas no**/tmp/anacondatb-***identifier*, onde *identifier* é uma cadeia aleatória.

Todos os arquivos listados acima se encontram no disco RAM do programa de instalação, o que siginifica que não são salvos permanentemente e serão perdidos depois que o sistema for fechado. Para armazená-los de forma permanente, copie estes arquivos para outros sistema na rede usando o **scp** no sistema executando o instalador, ou copie-os para um dispositivo de armazenamento montado (como um flash drive de USB). Detalhes sobre como transferir os arquivos log estão abaixo. Note que se você utilizar um USB flash Drive ou outra mídia removível, você precisa ter certeza de fazer um backup de qualquer dado nele antes de iniciar o procedimento.

### Procedimento 7.1. Transferir os Arquivos Log para um Drive USB

- 1. No sistema que você está instalando, pressione **Ctrl**+**Alt**+**F2** para acessar uma solicitação de shell. Você será autenticado em uma conta root e terá acesso ao sistema de arquivo temporário do programa de instalação.
- 2. Conecte uma unidade flash USB no sistema e execute o comando **dmesg**. Será exibido um log detalhando todos os eventos recentes. Na parte inferior deste log, você verá um conjunto de mensagens causados pelo flash drive USB que você acabou de conectar. Será algo como um conjunto de linhas semelhantes ao seguinte:

[ 170.171135] sd 5:0:0:0: [sdb] Attached SCSI removable disk

Note o nome do dispositivo conectado, no exemplo acima é **sdb**.

3. Vá para o diretório **/mnt** e uma vez lá, crie um novo diretório que servirá como o alvo de montagem para a unidade USB. O nome do diretório não importa; este exemplo usa o nome **usb** .

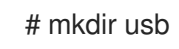

4. Monte a unidade flash USB para o diretório recém criado. Note que na maioria dos casos, você não deseja montar toda a unidade, mas uma partição nele. Portanto, não use o nome **sdb** , use o nome da partição que você deseja gravar os arquivos de log. Neste exemplo, o nome **sdb1** é utilizado.

### # mount /dev/sdb1 /mnt/usb

Agora você pode verificar se você montou a partição e dispositivo corretos, acessando-o e listando seu conteúdo - a lista deve corresponder ao que você espera estar na unidade.

# cd /mnt/usb

# ls

5. Copie os arquivos de log para o dispositivo montado.

# cp /tmp/\*log /mnt/usb

6. Desmonte a unidade flash USB. Se você receber uma mensagem de erro dizendo que o alvo está ocupado, mude seu diretório de trabalho para fora da montagem (por exemplo, **/**).

# umount /mnt/usb

Os arquivos log da instalação estão agora salvos no flash drive USB.

### Procedimento 7.2. Transferindo os Arquivos de Log Sobre a Rede

- 1. No sistema que você está instalando, pressione **Ctrl**+**Alt**+**F2** para acessar uma solicitação de shell. Você será autenticado em uma conta root e terá acesso ao sistema de arquivo temporário do programa de instalação.
- 2. Mude para o diretório **/tmp** onde os arquivos de log estão localizados:

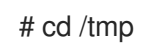

3. Copie os arquivos de log para outro sistema na rede utilizando o comando **scp**:

# scp \*log *user*@*address*:*path*

Substitua o *user* por um nome de usuário válido no sistema de alvo, *address* por um endereço do sistema ou nome de host, e *path* por um caminho para o diretório onde você deseja salvar os arquivos de log. Por exemplo, se você deseja autenticar como **john** em um sistema com um endereço IP de **192.168.0.122** e colocar os arquivos de log no diretório **/home/john/logs/** neste sistema, o comando terá a seguinte forma:

# scp \*log john@192.168.0.122:/home/john/logs/

Ao conectar o sistema de alvo pela primeira vez, você pode encontrar uma mensagem parecida com esta a seguir:

The authenticity of host '192.168.0.122 (192.168.0.122)' can't be established. ECDSA key fingerprint is a4:60:76:eb:b2:d0:aa:23:af:3d:59:5c:de:bb:c4:42. Are you sure you want to continue connecting (yes/no)?

Digite **yes** e pressione **Enter** para continuar. Depois forneça uma senha válida ao ser solicitado. Os arquivos começarão a transferência para o diretório especificado no sistema alvo.

Os arquivos de log a partir da instalação são agora salvos de forma permanente no sistema alvo e disponivel para revisão.

# 7.1. PROBLEMAS NO INÍCIO DA INSTALAÇÃO

# 7.1.1. Problemas ao Inicializar a Instalação Gráfica

Sistemas com algumas placas de vídeo apresentam problemas ao iniciar o programa de instalação gráfico. Se o programa de instalação não roda usando sua configuração padrão, tenta rodar num modo de resolução mais baixo. Se isso também falhar, o programa de instalação tenta rodar no modo texto.

Existem diversas soluções possíveis para exibir problemas, a maioria deles involve especificar opções de inicialização de padronização. Para mais informações veja Seção 20.1, ["Configurando](#page-294-0) o Sistema de Instalação no Menu de Inicialização".

### Use o modo gráfico básico

Você pode tentar realizar a instalação utilizando o driver de gráficos básicos, Para fazer isto, selecione o Troubleshooting > Instalar Red Hat Enterprise Linux 7.0 no modo de gráficos básico no menu de inicialização, ou edite as opções de inicialização do programa e adicione **inst.xdriver=vesa** ao final da linha de comando.

### Especifique a resolução de exibição manualmente

Se o programa de instalação falhar na detecção de sua resolução de tela, você poderá sobrescrever a detecção automática e especificá-lo manualmente. Para fazer isto, adicione a opção **inst.resolution=***x* no menu de inicialização, onde *x* é a resolução da exibição (por exemplo **1024x768**).

#### Use um driver de vídeo alternado

Você também pode tentar especificar um driver de vídeo personalizado, substituindo a detecção automática do programa de instalação. Para especificar um driver, use a opção **inst.xdriver=***x*, onde *x* é o driver do dispositivo que você deseja utilizar (por exemplo, **nouveau**).

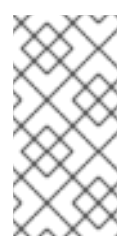

### **NOTA**

Se especificar um driver de vídeo personalizado resolve o seu problema, você deve relatar isso como um bug em <https://bugzilla.redhat.com> sob um componente **Anaconda**. Anaconda deve ser capaz de detectar seu hardware automaticamente e usar o driver apropriado, sem a sua intervenção.

### Realizar a instalação usando o VNC

Se as opções acima falharem, você pode usar um sistema separado para acessar a instalação gráfica através da rede, usando o protocolo do *Virtual Network Computing* (VNC). Para mais detalhes sobre a instalação usando o VNC, consulte Capítulo 22, *[Instalação](#page-315-0) com um VNC.* .

# 7.1.2. Console em série não detectado

Em alguns casos, a tentativa de instalar em modo texto usando um console serial resultará em uma saída no console. Isso acontece em sistemas que têm uma placa de vídeo, mas nenhum monitor ligado. Se **Anaconda** detectar uma placa de vídeo, ele tentará usá-la para uma exposição, mesmo que nenhum monitor esteja conectado.

Se você quiser executar uma instalação baseada em texto em um console serial, utilize as opções de inicialização do **inst.text console=**. Veja Capítulo 20, *Opções de [Inicialização](#page-295-0)* para mais detalhes.

# 7.2. PROBLEMAS DURANTE A INSTALAÇÃO

# 7.2.1. Nenhum disco detectado

Quando a instalação se inicia, você pode receber a seguinte mensagem de erro:

Nenhum disco detectado. Por favor encerre o computador, conecte pelo menos um disco, e reinicie para completar a instalação.

A mensagem indica que Anaconda não encontrou nenhum dispositivo de armazenamento para ser instalado. Nesse caso, certifique-se de que seu sistema tem pelo menos um dispositivo de armazenamento conectado.

Se o seu sistema usa um controlador RAID de hardware, verifique se o controlador está configurado corretamente e funcionando. Consulte a documentação do controlador para obter instruções.

Se você estiver instalando um ou mais dispositivos iSCSI e não houver um armazenamento local presente no sistema, assegure-se de que todos os LUNs necessários (*Logical Unit Numbers*) estejam sendo apresentados ao HBA apropriado (*Host Bus Adapter*). Para informações adicionais sobre o iSCSI, veja [Apêndice](#page-417-0) B, *Discos iSCSI*.

Se você tem certeza de que possui um dispositivo de armazenamento conectado e configurado adequadamente e a mensagem ainda aparece depois que você reinicia o sistema e começa a instalação novamente, isso significa que o instalador não conseguiu detectar o armazenamento. Na maioria dos casos essa mensagem aparece quando você tenta instalar em um dispositivo SCSI que não tenha sido reconhecido pelo programa de instalação.

Nesse caso, você terá que executar uma atualização de driver antes de iniciar a instalação. Verifique no site do seu fornecedor de hardware para determinar uma atualização de driver que conserte o problema. Para mais [informações](#page-29-0) gerais sobre atualizações de drivers, consulte Capítulo 4, *Atualizando drivers durante a instalação em sistemas AMD64 e Intel 64*.

Você também pode consultar o *Red Hat Hardware Compatibility List*, disponível online em <https://hardware.redhat.com>.

# 7.2.2. Reportando Mensagens Traceback

Se o programa de instalação gráfico encontrar um erro, ele apresentará uma caixa de diálogo relatando o problema. Você pode então optar por enviar informações sobre o problema que você encontrou à Red Hat. Para enviar um relatório de falha, você precisará inserir suas credenciais do Portal do Cliente. Se você não tem uma conta no Portal do Cliente, você pode se cadastrar no <https://www.redhat.com/wapps/ugc/register.html>. Relatórios de falhas automatizados também requerem uma conexão de rede.

 $\mathbf{r}$ 

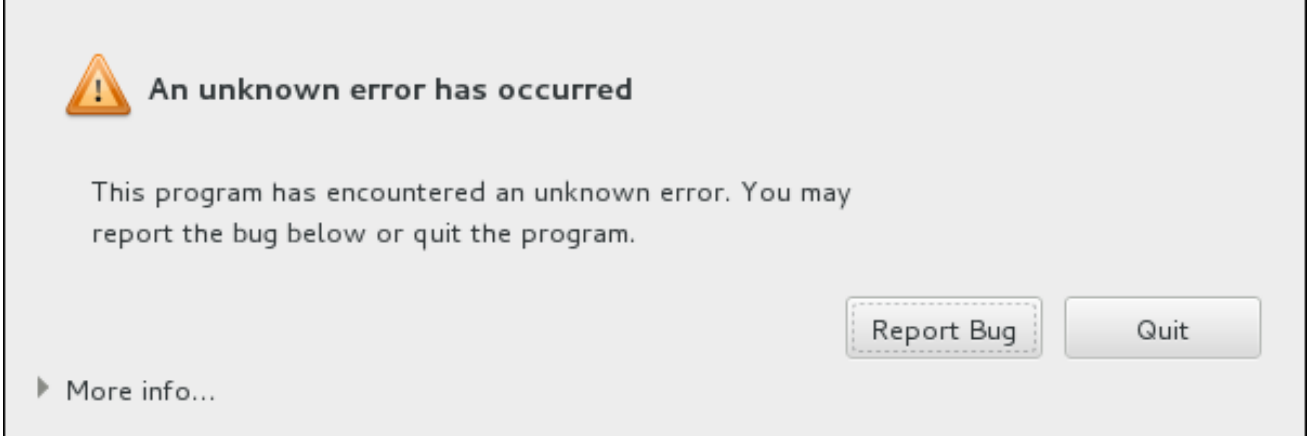

### Figura 7.1. A Caixa de Diálogos de Relatório de Travamentos

Quando o diálogo aparecer, selecione **Report Bug** para reportar o problema, ou **Quit** para sair da instalação.

Opcionalmente, clique em **Mais informações** para exibir a saída detalhada que poderá ajudar a determinar a causa do erro. Se você estiver familiarizado com a depuração, clique em **Debug** . Isto irá levá-lo ao terminal virtual **tty1** , onde você poderá solicitar informações mais precisas que irão reforçar o relatório de bug. Para voltar à interface gráfica de **tty1** , use o comando **continuar** .

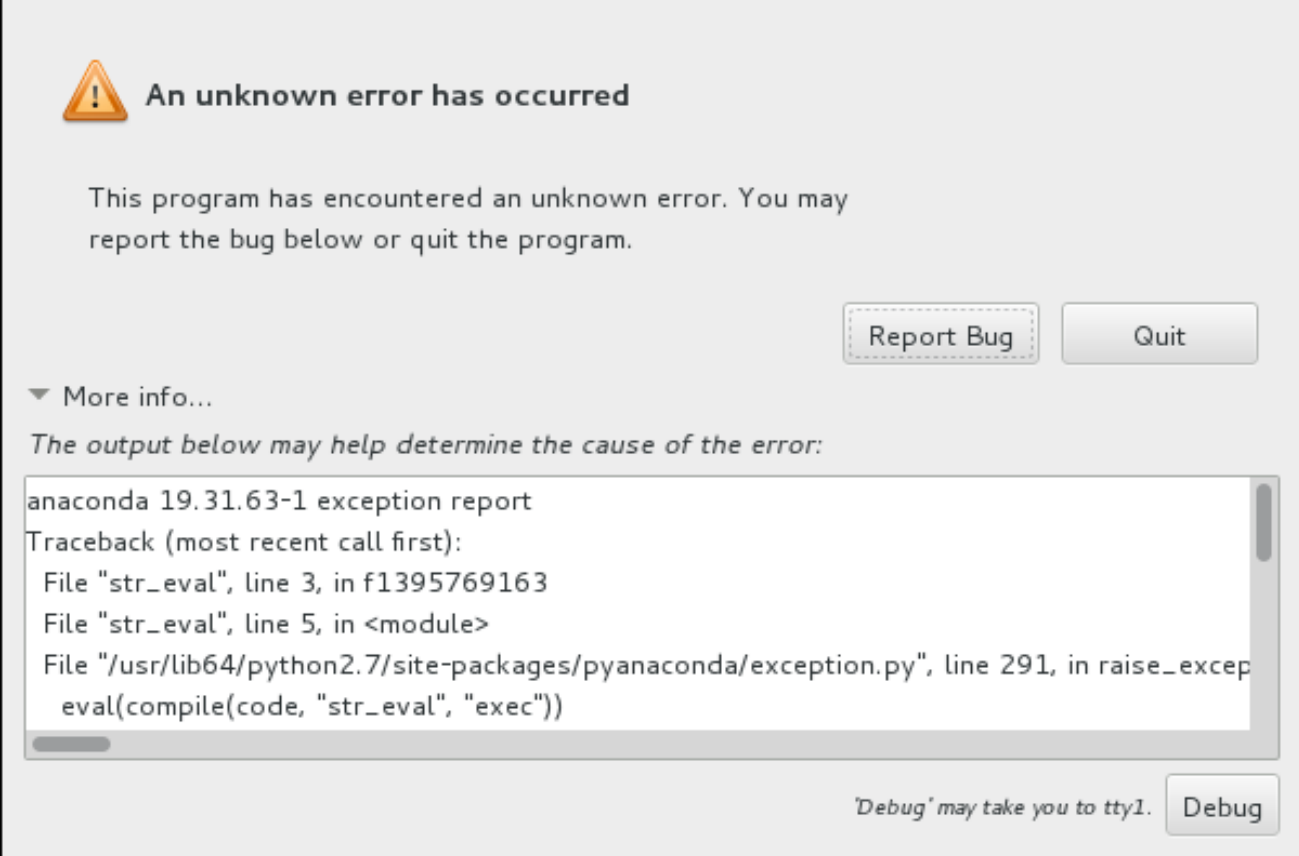

### Figura 7.2. A caixa de diálogos de relatório de travamento expandido

Se você quiser relatar o bug para o Portal do Cliente, siga o procedimento abaixo.

### Procedimento 7.3. Relatando Erros para o Suporte da Red Hat

1. No menu que aparecer, selecione **Report a bug to Red Hat Customer Portal**.

2. Para relatar um erro para a Red Hat, você primeiro precisa fornecer suas credenciais do Portal do Cliente. Clique em **Configure Red Hat Customer Support**.

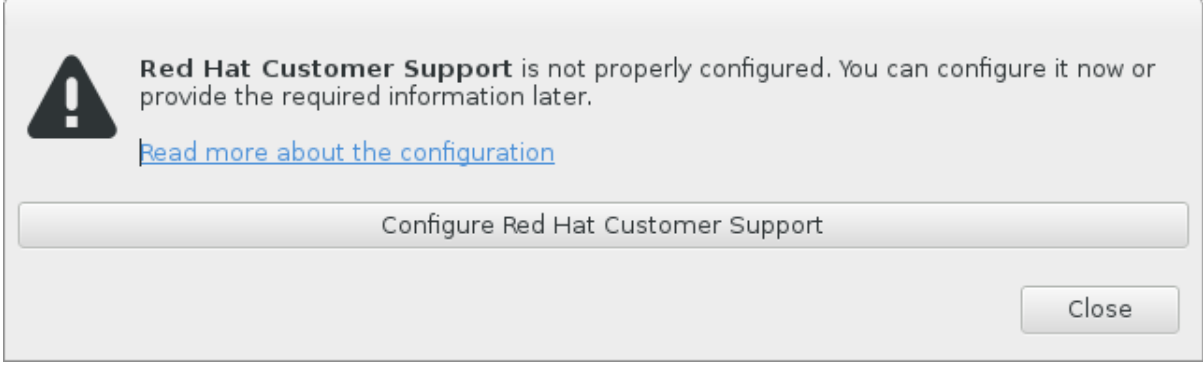

### Figura 7.3. Credenciais do Portal do Cliente

3. Uma nova janela será agora aberta, solicitando que você digite o seu nome de usuário e senha do Portal do Cliente. Introduza as suas credenciais Portal do Cliente da Red Hat.

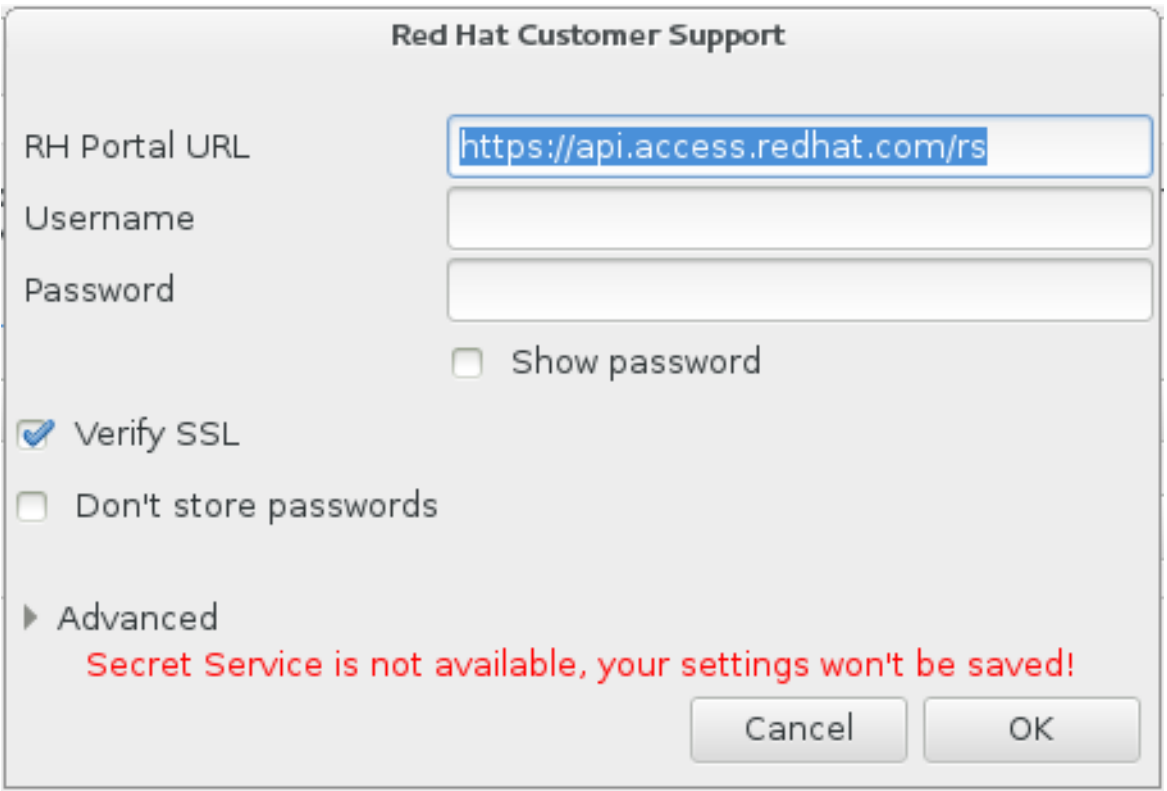

### Figura 7.4. Configure Red Hat Customer Support

Caso suas configurações de rede lhe solicitem que você use um proxy **HTTP** ou **HTTPS** você poderá configurá-lo expandindo o menu **Advanced** e inserindo o endereço do servidor proxy.

Quando você insere todas as credenciais necessárias, clique em **OK** para continuar.

4. Uma nova janela será exibida, contendo um campo de texto. Anote todas as informações úteis e comentários aqui. Descreva como o erro pode ser reproduzido, explicando cada passo que você tomou antes de aparecer o diálogo de relatórios de falhas. Forneça o máximo de detalhes relevantes possível, incluindo qualquer informação que você adquiriu durante a depuração. Esteja ciente de que as informações fornecidas aqui podem se tornar visíveis publicamente no Portal do Cliente.

Se você não sabe o que causou o erro, selecione a caixa **Eu não sei o que causou este problema** na parte inferior da caixa de diálogo.

#### Depois, clique em **Forward**.

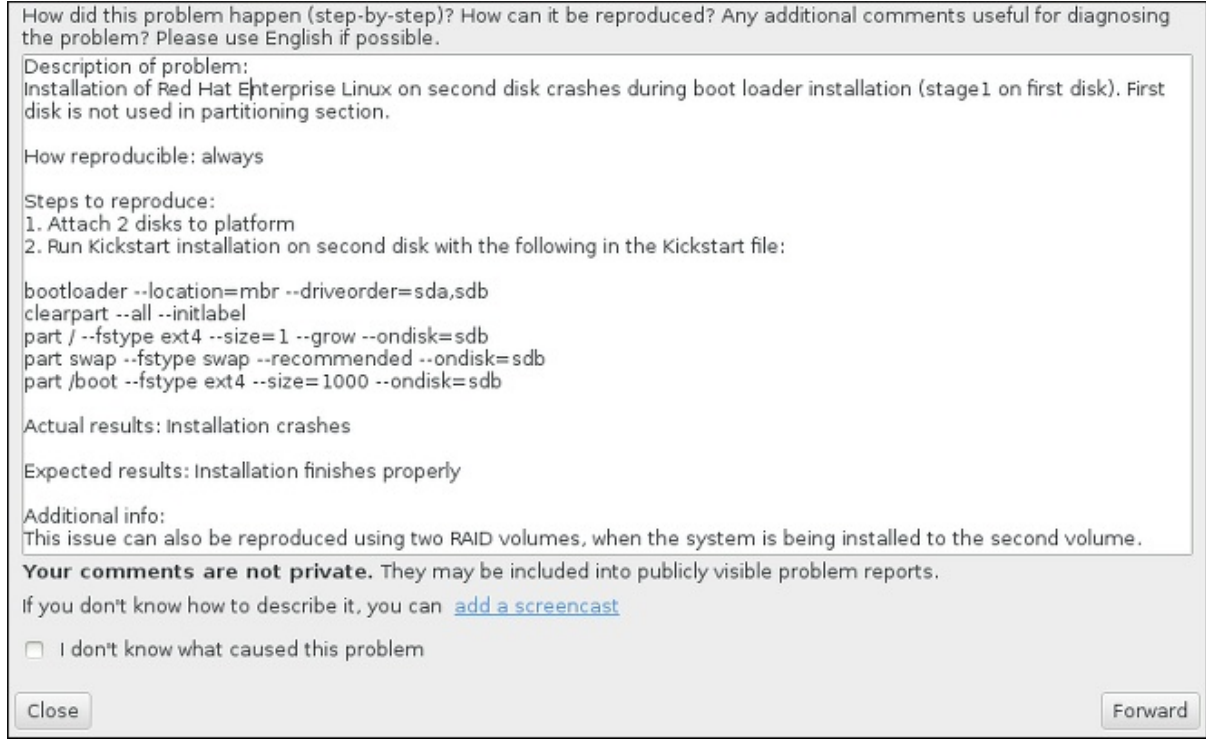

### Figura 7.5. Descreva o Problema

5. Em seguida, verifique as informações que serão enviadas para o Portal do Cliente. A explicação que forneceu se encontra no **comentário** . Outros guias incluem informações como o nome do host do seu sistema e outros detalhes sobre o ambiente de instalação. Você pode remover todos os itens que você não quer que sejam enviados para Red Hat, mas esteja ciente de que o fornecimento de menos detalhe pode afetar a investigação do problema.

Clique no botão **Forward** quando houver terminado a revisão das informações a serem enviadas.

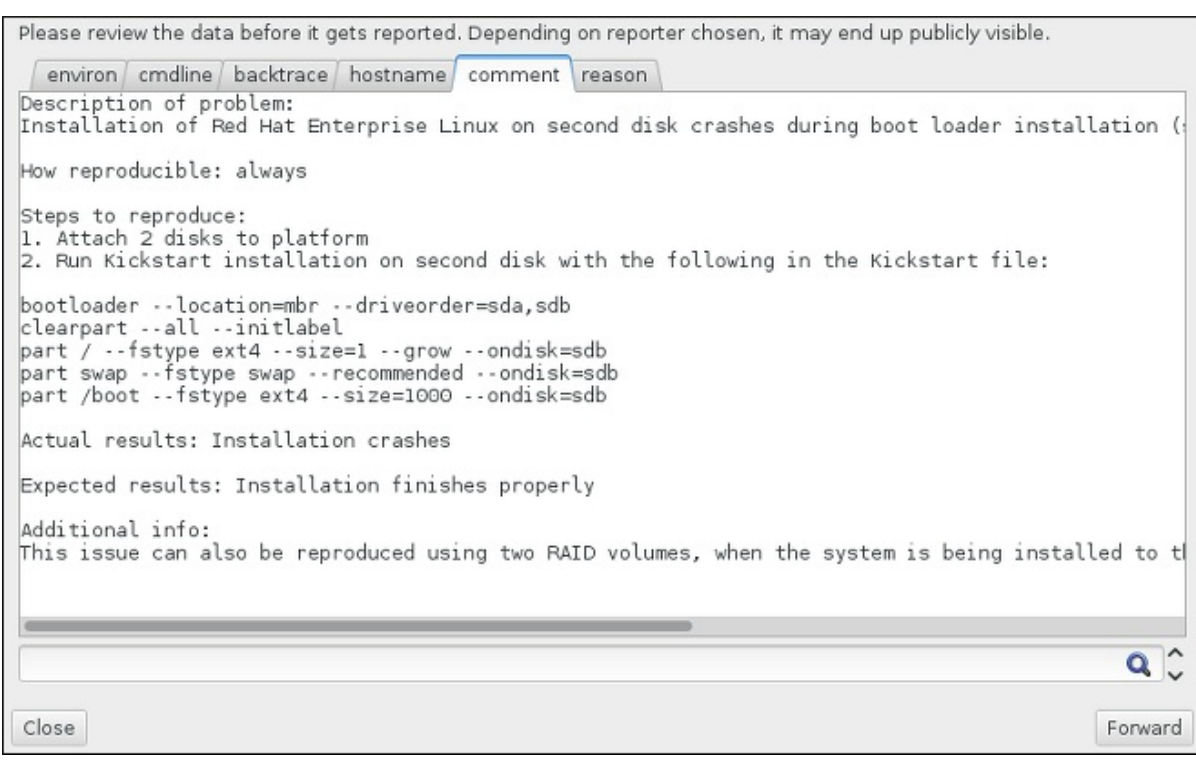

#### Figura 7.6. Reveja os Dados a Serem Enviados

6. Reveja a lista de arquivos que serão enviados e incluídos no relatório de bug como anexos individuais. Esses arquivos fornecem informações sobre o sistema que vai ajudar a investigação. Se você não deseja enviar determinados arquivos, desmarque a caixa ao lado de cada um. Para fornecer arquivos adicionais que podem ajudar a resolver o problema, clique em **Anexar um arquivo** .

Depois de ter revisto os arquivos a serem enviados, marque a caixa **Eu revi os dados e concordo em enviá-los** . Em seguida, clique **Forward** para enviar o relatório e anexos para o Portal do Cliente.

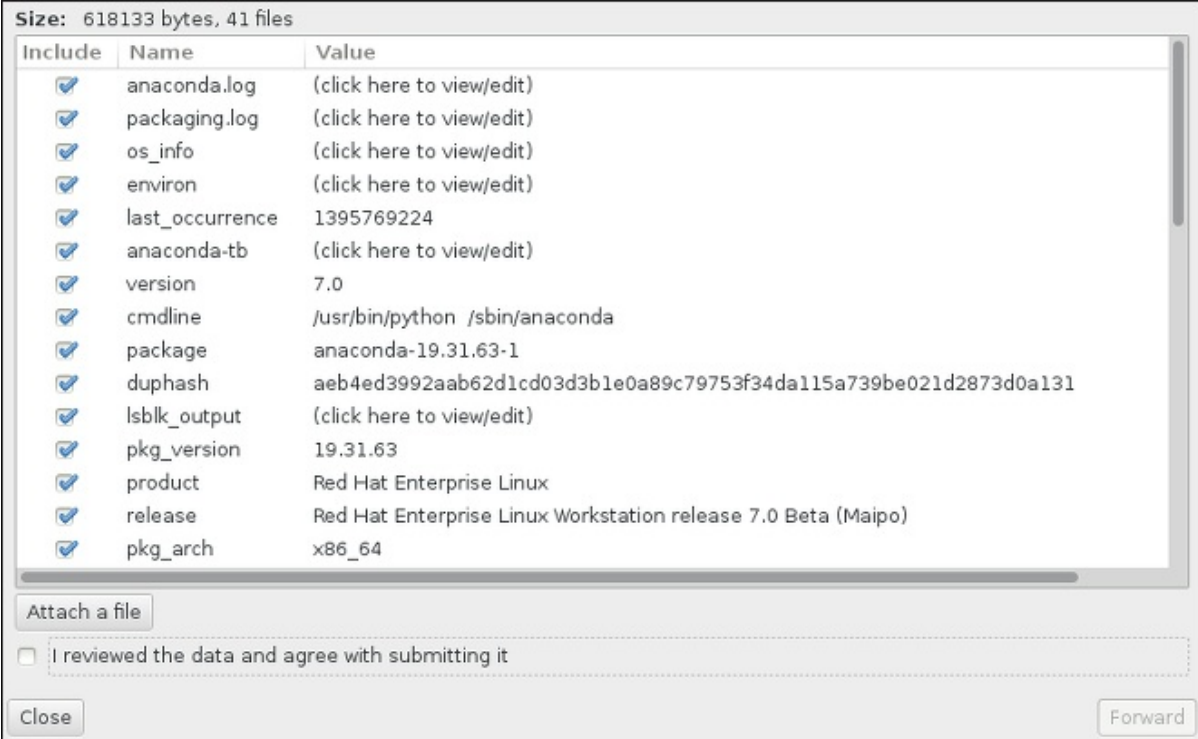

Figura 7.7. Reveja os Arquivos a serem Enviados

7. Quando o diálogo relatar que o processamento foi concluído, você pode clicar em **Mostrar Log** para ver os detalhes do processo de comunicação ou **Fechar** para voltar à caixa de diálogo de relatório de travamento inicial. Lá, clique em **Sair** para sair da instalação.

# 7.3. PROBLEMAS APÓS A INSTALAÇÃO

# 7.3.1. Você não Consegue Inicializar com sua Placa RAID?

Se você executou a instalação e não consegue inicializar seu sistema corretamente, talvez precise reinstalar e particionar seu armazenamento de sistema de maneira diferente.

Alguns tipos de BIOS não suportam a inicialização a partir de placas RAID. Depois de concluir a instalação e reiniciar o sistema pela primeira vez, uma tela baseada em texto exibindo o prompt do carregador de inicialização (por exemplo, o **grub>**) e um cursor piscando pode ser tudo o que irá aparecer. Se este for o caso, você terá que reparticionar seu sistema e retirar a partição **/boot** e o carregador de inicialização fora do conjunto RAID. A partição **/boot** e o carregador de inicialização devem estar no mesmo drive.

Uma vez executadas estas alterações, você deve finalizar sua instalação e inicializar seu sistema corretamente. para mais informações sobre particionamento, veja Seção 6.10, "Destino da [Instalação"](#page-70-1).

# 7.3.2. Problemas com a Sequência de Inicialização Gráfica

Depois de concluir a instalação e reiniciar o sistema pela primeira vez, é possível que o sistema pare de responder durante a seqüência de inicialização gráfica, exigindo uma redefinição. Neste caso, o carregador de inicialização é exibido com sucesso, mas ao selecionar qualquer entrada e tentar inicializar o sistema resultará em uma interrupção. Isso geralmente significa um problema com a seqüência de inicialização gráfica; para resolver este problema, você deve desativar a inicialização gráfica. Para fazer isso, altere temporariamente a configuração durante a inicialização antes de mudá-la permanentemente.

### Procedimento 7.4. Desabilitar Inicialização Gráfica Temporariamente

- 1. Inicie seu computador e espere até que o menu do carregador de inicialização apareça. Se você definir o período do timeout do seu carregador de inicialização para 0, segure a tecla **Esc** para acessá-lo.
- 2. Quando o menu do carregador de inicialização aparecer, use as teclas de cursor para realçar a entrada que você deseja inicializar e pressione a tecla **e** para editar as opções desta entrada.
- 3. Na lista de opções, encontre a linha do kernel, ou seja, a linha que começa com a palavra-chave **linux** (ou, em alguns casos, **linux16** ou **linuxefi**). Nesta linha, localize a opção **rhgb** e a exclua. A opção pode não ser imediatamente visível; use as teclas do cursor para se deslocar para cima e para baixo.
- 4. Pressione **F10** ou **Ctrl**+**X** para inicializar seu sistema com as opções editadas.

Se o sistema foi iniciado com êxito, você poderá se autenticar normalmente. Depois, você vai precisar desativar a inicialização gráfica permanentemente - caso contrário você terá que executar o procedimento anterior cada vez que o sistema for inicializado. Para alterar permanentemente as opções de inicialização, faça o seguinte:

### Procedimento 7.5. Desabilite Inicialização Gráfica Permanentemente

1. Autentique-se na conta de usuário **root** utilizando o comando **su -**:

 $$$  su -

- 2. Abra o arquivo de configuração do **/etc/default/grub** utilizando um editor de texto simples como o vim.
- 3. Dentro do arquivo **grub** localize a linha iniciando com **GRUB\_CMDLINE\_LINUX**. A linha deve se parecer com esta:

GRUB\_CMDLINE\_LINUX="rd.lvm.lv=rhel/root rd.md=0 rd.dm=0 vconsole.keymap=us \$([ -x /usr/sbin/rhcrashkernel-param ] && /usr/sbin/rhcrashkernel-param || :) rd.luks=0 vconsole.font=latarcyrheb-sun16 rd.lvm.lv=vg\_rhel/swap rhgb quiet"

Nesta linha remova a opção **rhgb**.

- 4. Salve o arquivo da configuração editado.
- 5. Atualize a configuração do gerenciador de inicialização, executando o seguinte comando:

# grub2-mkconfig --output=/boot/grub2/grub.cfg

Depois de concluir este procedimento, você poderá reiniciar o computador. Red Hat Enterprise Linux não irá mais usar a sequência de inicialização gráfica. Se você deseja habilitar a inicialização gráfica, siga o mesmo procedimento, adicione a opção **rhgb** à linha **GRUB\_CMDLINE\_LINUX** no arquivo **/etc/default/grub** e atualize a configuração do carregador de inicialização novamente usando o **grub2 mkconfig** .

Veja Red Hat Enterprise Linux 7 System [Administrator's](https://access.redhat.com/site/documentation/en-US/Red_Hat_Enterprise_Linux/7/html/System_Administrators_Guide/index.html) Guide para obter mais informações sobre o carregador de inicialização do GRUB2.

# 7.3.3. Iniciando em Ambiente Gráfico

Se você houver instalado o X Window System, mas não estiver vendo um ambiente de desktop gráfico, uma vez que você entrar em seu sistema, você poderá iniciá-lo manualmente usando o **startx** . Note, entretanto, que esta é apenas uma correção e não altera o processo para autenticações futuras de registro.

Para configurar o sistema de modo que você possa entrar em uma tela de login gráfica, você deve alterar o alvo padrão systemd para **graphical.target** . Quando terminar, reinicie o computador. Você verá um prompt de login gráfico após a reinicialização do sistema.

### Procedimento 7.6. Configurando um Login Gráfico como Padrão

- 1. Abra uma janela de comandos. Se você estiver na sua conta de usuário, mude para root, digitando o comando **su**.
- 2. Mude o alvo padrão para **graphical.target**. Para fazer isto, execute o seguinte comando:

# systemctl set-default graphical.target

O login gráfico agora é ativado por padrão - você verá um prompt de login gráfico após a próxima reinicialização. Se você quiser reverter essa mudança e continuar usando o prompt de login baseado em texto, execute o seguinte comando como **root** :

# systemctl set-default multi-user.target

÷

Para mais informações sobre os alvos em systemd, veja Red Hat Enterprise Linux 7 System [Administrator's](https://access.redhat.com/site/documentation/en-US/Red_Hat_Enterprise_Linux/7/html/System_Administrators_Guide/index.html) Guide.

# 7.3.4. Nenhuma Interface de Usuário Gráfica Presente

Se você estiver com problemas para que o X (o X Window System) inicie, é possível que ele não tenha sido instalado. Alguns dos ambientes de base pré-definidos que podem ser selecionados durante a instalação, como **Minimal install** ou **Web Server**, não incluem uma interface gráfica, é necessário que sejam instalados manualmente .

Se você quiser X, você pode instalar os pacotes necessários depois. Veja o artigo de Base de Conhecimento em <https://access.redhat.com/site/solutions/5238> para obter informações sobre como instalar um ambiente de desktop gráfico.

# 7.3.5. Travamento do servidor x após o log in de usuário

Se você está tendo problemas com o servidor **X** travando quando um usuário fizer um login, um ou mais de seus sistemas de arquivos podem estar cheios (ou quase cheios). Para verificar se esse é o problema que você está enfrentando, execute o seguinte comando:

\$ df -h

O resultado irá ajudar a diagnosticar qual partição está cheia, na maioria dos casos o problema será na partição **/home** . Um exemplo de resultado do **df** pode ser semelhante ao seguinte:

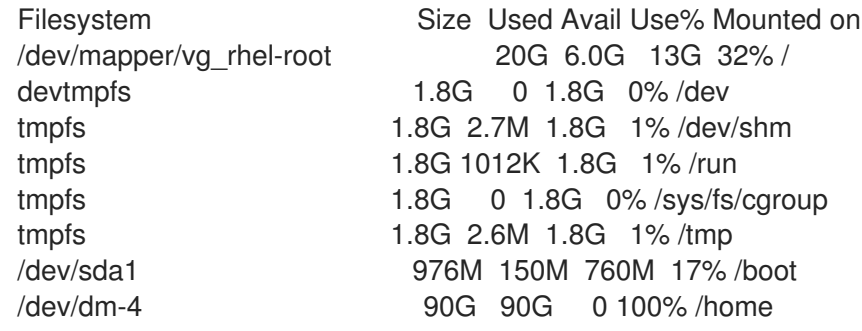

No exemplo acima, você poderá ver que a partição **/home** está cheia, o que provoca o travamento. Você pode criar algum espaço na partição removendo arquivos desnecessários. Depois de liberar algum espaço em disco, inicie X usando o **startx** .

Para informações adicionais sobre **df** e uma explicação das opções disponíveis (como o **-h** usado neste exemplo ), consulte a página man **df(1)** .

## 7.3.6. Sua memória RAM não está sendo reconhecida?

Em alguns casos, o kernel não reconhece toda a sua memória (RAM), o que faz com que o sistema use menos memória do que está instalado. Você pode descobrir quanto de memória RAM está sendo utilizado usando o comando **free-m** . Se o valor total apresentado de memória não corresponder as suas expectativas, é provável que pelo menos um dos seus módulos de memória está com defeito. Em sistemas baseados em BIOS, você pode usar o utilitário Memtest86 + para testar a memória do seu sistema - veja Seção 20.2.1, "Modo Teste de [Carregamento](#page-301-0) de Memória (RAM)" para mais detalhes.

# **NOTA**

Algumas configurações de hardware têm uma parte da memória RAM do sistema reservada e não está disponível para o sistema principal. Notavelmente, os computadores portáteis com placas gráficas integradas irão reservar alguma memória para a GPU. Por exemplo, um computador portátil com 4 GB de RAM e uma placa gráfica integrada Intel irá mostrar apenas cerca de 3.7 GB de memória disponível.

Além disso, o mecanismo de despejo kdump do kernel de travamento, que é ativado por padrão na maioria dos sistemas Red Hat Enterprise Linux, reserva um pouco de memória para o kernel secundário utilizado no caso de o kernel principal falhar. Esta memória reservada também não será exibida como disponível ao usar o comando **free**. Para obter detalhes sobre kdump e seus requisitos de memória, consulte o Red Hat [Enterprise](https://access.redhat.com/site/documentation/en-US/Red_Hat_Enterprise_Linux/7/html/Kernel_Crash_Dump_Guide/index.html) Linux 7 Kernel Crash Dump Guide.

Se você tem certeza de que sua memória não tem qualquer problema, você pode tentar e definir a quantidade de memória manualmente usando o kernel **mem =** .

### Procedimento 7.7. Configurando a Memória Manualmente

- 1. Inicie seu computador e espere até que o menu do carregador de inicialização apareça. Se você definir o período do timeout do seu carregador de inicialização para 0, segure a tecla **Esc** para acessá-lo.
- 2. Quando o menu do carregador de inicialização aparecer, use as teclas de cursor para realçar a entrada que você deseja inicializar e pressione a tecla **e** para editar as opções desta entrada.
- 3. Na lista de opções, encontre a linha do kernel, ou seja, a linha que começa com a palavra chave **linux** ( ou em alguns casos, **linux16**). Adicione a seguinte opção ao final desta linha:

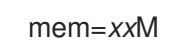

Substitua *xx* pela quantidade de memória RAM que você tem, em megabytes.

- 4. Pressione **F10** ou **Ctrl**+**X** para inicializar seu sistema com as opções editadas.
- 5. Aguarde o sistema iniciar e se autenticar. Em seguida, abra uma linha de comando e execute o **free-m** novamente. Se a quantia total de RAM exibida pelo comando corresponder às suas expectativas, acrescente o seguinte à linha que começa com **GRUB\_CMDLINE\_LINUX** no **/ etc / default / grub** para fazer a mudança permanente :

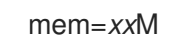

Substitua *xx* pela quantidade de memória RAM que você tem, em megabytes.

6. Depois de atualizar o arquivo e salvá-lo, atualize a configuração do carregador de inicialização para que a mudança tenha efeito. Execute o seguinte comando com privilégios de root:

# grub2-mkconfig --output=/boot/grub2/grub.cfg

Em **/etc/default/grub**, o exemplo acima se pareceria com o seguinte:

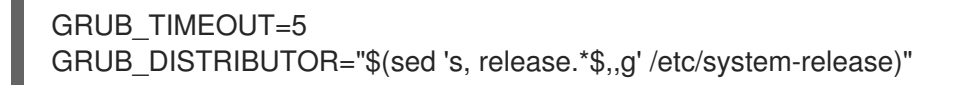

GRUB\_DEFAULT=saved GRUB\_DISABLE\_SUBMENU=true GRUB\_TERMINAL\_OUTPUT="console" GRUB\_CMDLINE\_LINUX="rd.lvm.lv=rhel/root vconsole.font=latarcyrheb-sun16 rd.lvm.lv=rhel/swap \$([ -x /usr/sbin/rhcrashkernel.param ] && /usr/sbin/rhcrashkernel-param || :) vconsole.keymap=us rhgb quiet mem=1024M" GRUB\_DISABLE\_RECOVERY="true"

Veja Red Hat Enterprise Linux 7 System [Administrator's](https://access.redhat.com/site/documentation/en-US/Red_Hat_Enterprise_Linux/7/html/System_Administrators_Guide/index.html) Guide para obter mais informações sobre o carregador de inicialização do GRUB2.

## 7.3.7. Seu sistema está exibindo erros 'Signal 11'?

Um erro signal 11, normalmente chamado de *falha de segmentação*, significa que um programa acessou uma localidade de memória que não foi atribuída a ele. Um erro signal 11 pode ocorrer devido a um erro em um dos programas instalados, ou devido a hardware defeituoso.

Se você receber um erro fatal signal 11 durante a instalação, certifique-se de que você está usando as imagens de instalação mais recentes, e deixe Anaconda verificá-los para se certificar que não estão corrompidos. Mídia de instalação ruins (como um disco ótico indevidamente gravado ou riscado) são uma causa comum de erros signal 11. É recomendado verificar a integridade da mídia de instalação antes de cada instalação.

Para obter [informações](#page-9-0) sobre como obter a mídia de instalação mais recente, veja Capítulo 1, *Baixando o Red Hat Enterprise Linux*. Para executar uma verificação de mídia antes de iniciar a instalação, anexe a opção de inicialização **[rd.live.check](#page-302-0)** no menu de inicialização. Veja Seção 20.2.2, "Verificando a Mídia de Inicialização" para mais detalhes.

Se você executou uma verificação de mídia sem erros e você ainda tiver problemas com falhas de segmentação, isso normalmente significa que o sistema encontrou um erro de hardware. Neste caso, o problema é mais provável que seja na memória do sistema (RAM). Isso pode ser um problema, mesmo que você tenha usado anteriormente um sistema operacional diferente no mesmo computador sem erros. Em sistemas baseados em BIOS, você pode usar o módulo de teste de memória Memtest86 + incluído na mídia de instalação para realizar um teste completo da memória do seu sistema. Veja Seção 20.2.1, "Modo Teste de [Carregamento](#page-301-0) de Memória (RAM)" para mais detalhes.

Outras possíveis causas estão além do escopo deste documento. Consulte a documentação do fabricante do hardware e também veja o *Red Hat Hardware Compatibility List*, disponível online em <https://hardware.redhat.com>.
# PARTE II. IBM POWER SYSTEMS — INSTALAÇÃO E INICIALIZAÇÃO

Esta parte do *Red Hat Enterprise Linux Installation Guide* inclui informações sobre instalações e soluções de problemas pós-instalação básicos para os servidores IBM Power Systems. Os servidores IBM Power Systems incluem os servidores IBM PowerLinux e POWER7 Power Systems executando em Linux. Para opções de instalação avançada, consulte Parte IV, "Opções avançadas de [instalação"](#page-332-0) ..

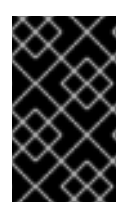

# IMPORTANTE

Lançamentos anteriores do Red Hat Enterprise Linux suportavam as arquiteturas 32 bits e 64 bits Power Systems (**ppc** e **ppc64** respectivamente). O Red Hat Enterprise Linux 7 suporta somente servidores 64 bits Power Systems (**ppc64**).

# CAPÍTULO 8. PLANEJANDO PARA INSTALAÇÃO NO IBM POWER SYSTEMS

Este capítulo explica as decições e preparações que você irá precisar tomar quando decidir como proceder com a instalação.

# 8.1. ATUALIZAR OU INSTALAR?

Embora as atualizações automáticas no local agora são suportadas, o suporte está atualmente limitado a sistemas AMD64 e Intel 64. Se você tiver uma instalação existente de uma versão anterior do Red Hat Enterprise Linux em um servidor IBM Power Systems, você deve executar uma instalação limpa a migrar para Red Hat Enterprise Linux 7. Uma instalação limpa é realizada por meio de backup de todos os dados do sistema, formatando partições do disco, fazendo uma instalação de Red Hat Enterprise Linux a partir da mídia de instalação e, em seguida, restaurando todos os dados do usuário.

# 8.2. SEU HARDWARE É COMPATÍVEL?

Red Hat Enterprise Linux 7 é compatível com os servidores IBM Power Systems que usam as séries do processador POWER6 e POWER7 . Os processadores POWER5 e mais antigos não são mais suportados. A lista mais recente de hardware suportado pode ser encontrada no *Red Hat Hardware Compatibility List*, disponível online em [https://hardware.redhat.co](https://hardware.redhat.com)[m.](https://access.redhat.com/site/articles/rhel-limits) Veja também as Red Hat Enterprise Linux capacidades de tecnologias e limites

# 8.3. FERRAMENTAS DE INSTALAÇÃO IBM

IBM Installation Toolkité um recurso opcional que acelera a instalação do Linux em IBM Power Systems e é útil especialmente para aqueles que não possuem conhecimento do Linux. Você pode usar o **IBM Installation Toolkit**para:  $^{[1]}$  $^{[1]}$  $^{[1]}$ 

- <span id="page-109-0"></span>Instalar e configurar o Linux em um servidor não virtualizado IBM Power Systems
- Instalar e configurar o Linux em servidores com partições lógicas anteriormente configuradas (LPARs, também conhecidas como servidores virtualizados).
- Instalar o serviço IBM e ferramentas de produtividade em um sistema Linux novo ou instalado anteriormente. O serviço da IBM e ferramentas de produtividade incluem utilitários de partições lógicas dinâmicas (DLPAR).
- Atualizar o nível de firmware do sistema no servidor IBM Power Systems
- Efetuar o diagnóstico ou operações de manutenção em sistemas instalados anteriormente.
- Migrar um servidor LAMP (pilha de software) e dados de aplicativo de um sistema x para um sistema p. Um servidor LAMP é um conjunto de softwares open source. O LAMP é um acrônimo para Linux, Apache HTTP Server, o banco de dados relacional MySQL e a linguagem PHP (as vezes Perl ou Python).

# A documentação para IBM Installation Toolkitpara PowerLinux está disponível no Centro de Informações do Linux em

<http://publib.boulder.ibm.com/infocenter/lnxinfo/v3r0m0/topic/liaan/powerpack.htm>

O serviço PowerLinux e ferramentas de produtividade é um conjunto opcional de ferramentas que incluem avisos de diagnósticos de serviços de hardware, ferrametas de produtividade e aviso de instalação para o sistema operacional Linux em servidores da IBM baseados na tecnologia POWER7,

### POWER6, POWER5, e POWER4.

A documentação para o serviço e ferramentas de produtividade está disponível no Centro de Informações do Linux em <http://publib.boulder.ibm.com/infocenter/lnxinfo/v3r0m0/topic/liaau/liaauraskickoff.htm>

# 8.4. PREPARAÇÃO PARA OS SERVIDORES IBM POWER SYSTEMS

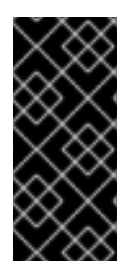

## IMPORTANTE

Assegure-se que o parâmetro de inicialização de base real está definido para **c00000**, caso contrário você pode encontrar erros como:

DEFAULT CATCH!, exception-handler=fff00300

Servidores de Sistemas IBM Power oferecem muitas opções para particionamento, dispositivos virtuais ou nativos e consoles.

Se você está usando um sistema System p não-particionado, não precisa de nenhuma configuração pré-instalação. Para sistemas usando o console serial HVSI, conecte seu console à porta serial T2.

Se usar um sistema particionado, seja um IBM System p, os passos para criar a partição e iniciar a instalação são praticamente os mesmos. Você deve criar a partição no HMC e atribuir alguns recursos da CPU e memória, assim como recursos SCSI e Ethernet, que podem ser virtuais ou nativos. O HMC cria passos de assistência que te guiam através da criação.

Para maiores informações sobre a criação de partições, veja o PDF *Particionando para Linux com um HMC* no Centro de Informações de Sistemas de Hardware da IBM em: [http://publib.boulder.ibm.com/infocenter/powersys/v3r1m5/topic/iphbi\\_p5/iphbibook.pdf](http://publib.boulder.ibm.com/infocenter/powersys/v3r1m5/topic/iphbi_p5/iphbibook.pdf)

Se você está usando recursos SCSI virtuais, ao invés de SCSI nativos, deve configurar um 'link' para o SCSI virtual servindo a partição, e então configurar o próprio SCSI virtual. Você cria um 'link' entre o SCSI virtual cliente e os slots do servidor usando o HMC. Você pode configurar um servidor SCSI virtual no Virtual I/O Server (VIOS) ou IBM i , dependendo do modelo e opções disponíveis.

Se você estiver instalando usando o Intel iSCSI Remote Boot, todos os dispositivos de armazenamento conectados iSCSI devem ser desativados, caso contrário, a instalação será bem-sucedida, mas o sistema instalado não irá inicializar.

Para mais informações sobre dispositivos virtuais, veja a publicação do IBM Redbook *Virtualizing an Infrastructure with System p and Linux* em: <http://publib-b.boulder.ibm.com/abstracts/sg247499.html>

Uma vez configurado o sistema, você precisa ativar a partir do HMC ou ligá-lo. Dependendo do tipo de instalação sendo efetuada, talvez seja necessário configurar o SMS para inicializar o sistema corretamente no programa de instalação.

# 8.5. DESTINO DE INSTALAÇÃO SUPORTADOS

Um destino de instalação é um dispositivo de armazenamento que irá armazenar Red Hat Enterprise Linux e inicializar o sistema. Red Hat Enterprise Linux suporta os seguintes destinos de instalação para sistemas AMD64 e Intel 64:

Armazenamento conectados por uma interface interna padrão, tal como um SCSI, SATA ou SAS.

- Adaptadores Fibre Channel Host Bus e dispositivos multipath, alguns dos quais podem precisar drivers derivados de fabricantes.
- Instalação Virtualizada em servidores de sistemas IBM Power Systems também é suportada ao utilizar os adaptadores Virtual SCSI (vSCSI) em clientes virtuais LPARs.

A Red Hat não suporta a instalação para drives USB ou cartões de memória SD. Para obter informações sobre o suporte para tecnologias de virtualização de terceiros, consulte o *Red Hat Hardware Compatibility List* , disponível online em [https://hardware.redhat.com.](https://hardware.redhat.com)

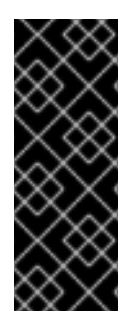

## IMPORTANTE

Nos servidores IBM Power Systems, o módulo eHEA falha ao inicializar se *huge pages* de 16GB estiverem atribuídas ao sistema ou à partição e a linha de comando do kernel não contiver os parâmetros de páginas enormes. Portanto, quando você realizar uma instalação de rede através de um adaptador de ethernet eHEA IBM, você não poderá atribuir as páginas grandes ao sistema ou partição durante a instalação. Use *large pages* como alternativa.

# 8.6. LISTAS DE ESPECIFICAÇÕES DO SISTEMA

O programa de instalação detecta automaticamente e instala o hardware do seu computador e você não costuma precisar fornecer o programa de instalação com todos os detalhes específicos sobre seu sistema. No entanto, ao realizar certos tipos de instalação, pode ser necessário saber detalhes específicos sobre o hardware . Por esta razão, recomenda-se que você grave as seguintes especificações do sistema para referência durante a instalação, dependendo do tipo de instalação.

- Se você planeja usar um layout de partição padronizada, grave:
	- O número de modelo, tamanhos, tipos e interfaces dos discos rígidos anexados ao sistema. Por exemplo, Seagate ST3320613AS 320 GB em SATA0, Western Digital WD7500AAKS 750 GB em SATA1. Isto permitirá que você identifique discos rígidos específicos durante o processo de particionamento.
- Se você estiver instalando um Red Hat Enterprise Linux como um sistema operacional adicional em um sistema existente, grave:
	- As informações sobre as partições usadas no sistema. Esta informação pode incluir tipos de sistema de arquivos, nomes de nós de dispositivos, etiquetas do sistema de arquivos e tamanhos. Isso permitirá que você identifique partições específicas durante o processo de particionamento. Lembre-se que diferentes sistemas operacionais identificam partições e unidades de forma diferente, por isso mesmo que o outro sistema operacional seja um sistema operacional Unix, os nomes de dispositivos podem ser relatados pelo Red Hat Enterprise Linux de forma diferente. Esta informação pode ser encontrada executando o equivalente ao comando **mount** e **blkid** e no arquivo **/etc/fstab**.

Se você tiver outro sistema operacional já instalado, o instalador Red Hat Enterprise Linux 7 tenta detectar automaticamente e configurar o GRUB2 para inicializá-lo. Você pode configurar manualmente qualquer outro sistema operacional adicional se não for detectado [adequadamente.](#page-150-0) Para mais informações, veja Seção 11.10.1, "Instalação do Carregador de Inicialização".

- Se você pretende instalar a partir de uma imagem em um disco rígido:
	- O disco rígido e diretório que possuem a imagem.
- Se você pretende instalar a partir de uma localização de rede:
	- Os números de marca e modelo dos adaptadores de rede em seu sistema. Por exemplo Netgear GA311. Isto permitirá que você identifique os adaptadores ao configurar manualmente a rede.
	- endereços IP, DHCP, e BOOTP
	- Netmask
	- Endereço de IP do Gateway
	- Um ou mais endereços IP do servidor de nome (DNS)  $\circ$

Se algum destes termos ou requisitos de rede não lhe são familiares, contate seu administrador de sistema para obter auxílio.

- Se você pretende instalar a partir de uma localização de rede:
	- O local da imagem em um servidor FTP, HTTP (web), HTTPS (web) ou servidor NFS.
- Se você planeja instalar em um iSCSI:
	- O local do alvo iSCSI. Dependendo de sua rede, você pode também precisar de um nome de usuário e senha CHAP e talvez um nome de usuário e senha CHAP revertido.
- Se seu computador é parte de um domínio:
	- Você deve verificar se o nome do domínio será fornecido pelo servidor DHCP. Caso contrário, você precisará inserir o nome do domínio manualmente durante a instalação.

# 8.7. VOCÊ POSSUI ESPAÇO SUFICIENTE EM DISCO?

Red Hat Enterprise Linux, como a maioria dos sistemas operacionais atuais, usa *partições de disco* . Quando você instalar o Red Hat Enterprise Linux, você pode que trabalhar com partições de disco. Para mais informações sobre partições de disco, veja Apêndice A, *[Introdução](#page-411-0) às Partições de Disco* .

O espaço de disco utilizado pelo Red Hat Enterprise Linux deve ser diferente do espaço de disco utilizado por quaisquer outros SOs que estejam instalados em seu sistema.

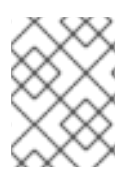

### **NOTA**

Para servidores de Sistemas IBM Power ao menos três partições (**/**, **swap** e uma partição de inicialização **PReP**) devem ser dedicadas ao Red Hat Enterprise Linux.

Para instalar Red Hat Enterprise Linux você deve ter um mínimo de 7.5 GB de espaço em qualquer espaço em disco não particionado ou partições que podem ser suprimidas. Para mais informações sobre recomendações de partição e de espaço em disco, consulte os tamanhos de partições recomendados discutidos na Seção 11.10.4.5, "Esquema de [Particionamento](#page-167-0) Recomendado" .

# 8.8. RAID E OUTROS DISPOSITIVOS DE DISCO

Algumas tecnologias de armazenamento requerem uma consideração especial quando se utiliza Red Hat Enterprise Linux. Geralmente, é importante entender como essas tecnologias são configuradas, visíveis para Red Hat Enterprise Linux, e como suporte para elas pode ter mudado entre versões

principais.

## 8.8.1. Hardware RAID

O RAID, Redundant Array of Independent Disks (Conjunto Redundante de Discos Independentes), permite que um grupo de drives aja como um dispositivo único. Configure qualquer função de RAID fornecida pela placa principal do seu computador, ou anexado às placas de controller, antes de iniciar o processo de instalação. Cada conjunto de RAID ativo aparece como um drive dentro do Red Hat Enterprise Linux.

## 8.8.2. RAID por software

Em sistemas com mais de um disco rígido, você pode usar o programa de instalação do Red Hat Enterprise Linux para operar várias unidades como uma matriz de RAID software Linux. Com uma matriz RAID software, funções RAID são controladas pelo sistema operacional ao invés de hardware dedicado. Estas funções são explicadas em detalhes no Seção 11.10.4, ["Particionamento](#page-161-0) manual".

# 8.8.3. USB Disks

Você pode conectar e configuar armazenamento de USB externo após a instalação. A maioria destes dispositivos são reconhecidos pelo kernel e disponível para uso naquele momento.

Alguns USB drive podem não ser reconhecidos pelo instalador. Se a configuração destes discos no momento da instalação não for vital, disconecte-os para evitar qualquer problemas futuros.

# 8.9. ESCOLHER UM MÉTODO DE INICIALIZAÇÃO DE INSTALAÇÃO

Você pode usar vários métodos para iniciar o instalador Red Hat Enterprise Linux 7. O método escolhido depende da sua mídia de instalação.

### Instalação completa (DVD ou drive USB)

Você pode criar media de inicialização a partir da imagem ISO de DVD de instalação completa. Neste caso, uma única unidade de DVD ou USB pode ser usada para completar toda a instalação - a qual vai servir tanto como um dispositivo de inicialização e como fonte de instalação para a instalação de pacotes de software. Veja [Capítulo](#page-15-0) 2, *Criando Mídia* para obter instruções sobre como fazer um DVD de instalação completa ou drive USB.

### Inicialização mínima de CD, DVD ou USB Flash Drive

Um CD, DVD ou unidade flash USB de inicialização mínima, é criado usando uma imagem ISO pequena, que só contém dados necessários para inicializar o sistema e iniciar o instalador. Se você usar essa mídia de inicialização, você precisará de uma fonte de instalação adicional a partir do qual os pacotes serão instalados. Veja [Capítulo](#page-15-0) 2, *Criando Mídia* para obter instruções sobre como fazer CDs de inicialização, DVDs e unidades flash USB.

### Servidor PXE

Um *ambiente de execução do servidor de pré-inicialização* (PXE) permite que o programa de instalação inicialize através da rede. Depois de iniciar o sistema, você concluirá a instalação a partir de uma fonte de instalação diferente, como um disco rígido local ou um local em uma rede. Para mais informações sobre servidores PXE, consulte Capítulo 21, *[Preparando](#page-308-0) para uma instalação de Rede.* .

# 8.10. AUTOMATIZANDO A INSTALAÇÃO COM O KICKSTART

Red Hat Enterprise Linux 7 oferecem um meio de automatizar o processo de instalação, quer parcial ou totalmente utilizando *Kickstart file*. Arquivos de Kickstart contém respostas para todas as perguntas normalmente feitas pelo programa de instalação, como o fuso horário que você quer que o sistema use, como os drives devem ser particionados ou quais pacotes devem ser instalados. Fornecer um arquivo de Kickstart preparado para o instalador, portanto, permite que o instalador execute a instalação completa automaticamente (ou parte dela), sem a necessidade de qualquer intervenção do usuário. Isto é especialmente útil ao implantar o Red Hat Enterprise Linux em diversos sistemas de uma só vez.

Além de permitir que você automatize a instalação, arquivos de Kickstart também oferecerão mais opções em relação à seleção de software. Ao instalar Red Hat Enterprise Linux manualmente usando o instalador gráfico, sua seleção de software é limitada a ambientes e complementos pré-definido. Um arquivo de Kickstart permite que você também instale ou remova pacotes individuais.

Para obter instruções sobre a criação de um arquivo de Kickstart e usá-lo para automatizar a instalação, veja Capítulo 23, *[Instalações](#page-342-0) pelo Kickstart*.

<span id="page-114-0"></span>[<sup>\[1\]</sup>](#page-109-0) Partes desta seção eram publicadas anteriormente no recurso de *Informações do Linux para sistemas IBM*da IBM em [http://publib.boulder.ibm.com/infocenter/lnxinfo/v3r0m0/index.jsp?](http://publib.boulder.ibm.com/infocenter/lnxinfo/v3r0m0/index.jsp?topic=%2Fliaay%2Ftools_overview.htm) topic=%2Fliaay%2Ftools\_overview.htm

# CAPÍTULO 9. ATUALIZANDO DRIVERS DURANTE A INSTALAÇÃO EM IBM POWER SYSTEMS

Na maioria dos casos, o Red Hat Enterprise Linux já inclui os drivers para os dispositivos que constituem seu sistema. No entanto, se seu sistema contiver hardware que foi lançado recentemente, os drivers para este hardware talvez ainda não estejam incluídos. Às vezes, uma atualização de driver que fornece suporte para um novo dispositivo pode estar disponível na Red Hat ou seu fornecedor de hardware em um *disco de driver* que contém *pacotes RPM*. Normalmente, o disco de driver está disponível para download como um *arquivo de imagem ISO*.

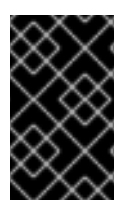

## IMPORTANTE

Atualizações de drivers devem ser executadas somente se um driver que estiver faltando o impedir de concluir a instalação com sucesso. Os drivers incluídos no kernel devem sempre ter preferência sobre drivers fornecidos por outros meios.

Geralmente, você não precisa de novo hardware durante o processo de instalação. Por exemplo, se você usar um DVD para instalar em um disco rígido local, a instalação será bem sucedida, mesmo se os drivers para sua placa de rede não estiverem disponíveis. Em situações como esta, conclua a instalação e adicione o suporte para o novo hardware depois — consulte o Red Hat Enterprise Linux 7 System [Administrator's](https://access.redhat.com/site/documentation/en-US/Red_Hat_Enterprise_Linux/7/html/System_Administrators_Guide/index.html) Guide para detalhes sobre como adicionar este suporte.

Em outras situações, você pode querer adicionar drivers para um dispositivo durante o processo de instalação para suportar uma configuração em particular. Por exemplo, você pode querer instalar drivers para um dispositivo de rede ou uma placa de adaptador de armazenamento para dar acesso ao programa de instalação para os dispositivos de armazenamento que seu sistema utiliza. Você pode usar um disco de driver para atualizar este suporte durante a instalação em uma das seguintes duas formas:

- 1. coloque o arquivo de imagem ISO do disco de driver em um local acessível para o programa de instalação, em um hard drive local, em um flash drive de USB ou em um CD ou DVD.
- 2. crie um disco de driver extraindo o arquivo de imagem em um CD ou um DVD, ou uma unidade flash USB. Veja as instruções para fazer discos de instalação em Seção 2.1, "Criando um CD ou DVD de Instalação" para mais [informações](#page-11-0) sobre como gravar arquivos de imagem ISO em um CD ou DVD e Seção 2.2, "Criando mídia USB de [instalação"](#page-13-0) para mais instruções sobre como gravar imagens ISO em USB drives.

Se a Red Hat, seu fabricante de hardware, ou um terceiro de confiança lhe falar que você precisa de uma atualização de driver durante o processo de instalação, escolha o método para fornecer a atualização a partir dos métodos descritos neste capítulo e teste-o antes de iniciar a instalação. Não realize uma atualização de driver durante a instalação a menos que você esteja certo de que seu sistema necessite. A presença de um driver em um sistema para o qual não tenha sido necessário, pode complicar o suporte.

# 9.1. LIMITAÇÕES DE ATUALIZAÇÕES DE DRIVERS DURANTE A INSTALAÇÃO

Você não pode usar uma atualização de driver para substituir aquela que o programa de instalação já carregou. Ao invés disso, conclua a instalação com os drivers que o programa de instalação carregou e atualize para os novos drivers após a instalação.

# 9.2. PREPARANDO PARA UMA ATUALIZAÇÃO DE DRIVER DURANTE A INSTALAÇÃO

Se uma atualização de driver for necessária e disponível em seu hardware, a Red Hat, seu fabricante de hardware, ou um fabricante terceirizado geralmente poderá fornecê-la em forma de um arquivo de imagem em formato ISO. Quando você obtiver a imagem ISO, você precisa decidir sobre o método que deseja utilizar para realizar a atualização do driver.

Os métodos disponiveis são:

### Atualização de driver automática

Ao iniciar a instalação, o instalador tentará detectar todos os dispositivos de armazenamento conectados. Se houver um dispositivo de armazenamento rotulado **OEMDRV** presente quando a instalação começar, o Anaconda sempre irá tratá-lo como um disco de atualização de driver e tentará carregar os drivers presentes nele.

### Atualização de driver assistida

Você pode especificar a opção de inicialização **inst.dd** quando iniciar a instalação. Se você usar esta opção, sem nenhum parâmetro, o Anaconda irá mostrar uma lista de todos os dispositivos de armazenamento conectados ao sistema, e ele irá pedir que você selecione um dispositivo que contém uma atualização de driver.

### Atualização de driver manual

Você pode especificar a opção de inicialização **inst.dd=** *location* quando iniciar a instalação, onde *location* é o caminho para um disco de atualização de driver ou uma imagem ISO. Quando você especificar esta opção, o Anaconda tentará carregar as atualizações de drivers que se encontram no local especificado. Com atualizações de drivers manuais, você poderá especificar tanto os dispositivos disponíveis no local de armazenamento, quanto em um local de rede (um servidor **HTTP**, **HTTPS** or **FTP**).

Se você quiser usar o método de atualização de driver automático, você deve criar um dispositivo de armazenamento rotulado **OEMDRV** , e deve estar fisicamente ligado ao sistema de instalação. Para usar o método assistido, você pode usar qualquer dispositivo de armazenamento local qualquer rótulo que não seja **OEMDRV** . Para usar o método manual, você pode usar qualquer armazenamento local com uma etiqueta diferente, ou em um local acessível a partir do sistema de instalação de rede.

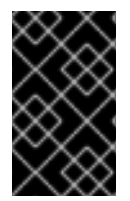

## IMPORTANTE

Certifique-se de inicializar a rede usando a opção **ip =** ao carregar uma atualização de driver a partir de um local de rede. Veja Seção 20.1, ["Configurando](#page-294-0) o Sistema de Instalação no Menu de Inicialização" para mais detalhes.

## 9.2.1. Preparando para usar um arquivo de imagem de atualização de driver em um armazenamento local.

Se você utilizar um dispositivo de armazenamento local para fornecer o arquivo ISO, tal como um hard drive ou flash drive, você pode fazer com que o programa de instalação reconheça-o automaticamente rotulando adequadamente o dispositivo. Somente se não for possível, instale a atualização manualmente como descrito abaixo.

Para que o programa de instalação reconheça o disco de driver automaticamente, o rótulo do volume do dispositivo de armazenamento deve ser **OEMDRV**. Da mesma forma, você irá precisar extrair o conteúdo do arquivo de imagem ISO para o diretório root do dispositivo de [armazenamento](#page-118-0) ao invés de copiar a própria imagem do ISO. Veja Seção 9.3.1, "Atualização de Driver Automática". Note que a instalação de um driver de um dispositivo rotulado como **OEMDRV** é sempre recomendada e preferida ao invés da instalação manual.

Para instalações manuais, simplesmente copie a imagem ISO, como um arquivo único, para o dispositivo de armazenamento. Você pode renomear o arquivo se desejar, mas não pode mudar a extensão do nome de arquivo, a qual deve ficar como **.iso**, por exemplo **dd.iso**. Veja Seção 9.3.2, ["Atualização](#page-119-0) de Driver Assistida" para aprender a selecionar a atualização do driver manualmente durante a instalação.

## 9.2.2. Preparando um disco de driver.

Você pode criar um disco de [atualização](#page-11-0) de driver no CD ou DVD. Veja Seção 2.1, "Criando um CD ou DVD de Instalação" para saber mais sobre gravar discos a partir de arquivos de imagens.

Depois que você gravar um disco de CD ou DVD de atualização de driver, verifique se o disco foi criado com sucesso ao inserí-lo em seu sistema e navegar nele usando o gerente de arquivo. Deverá aparecer um arquivo único com o nome de **rhdd3**, que é um arquivo de assinatura que contém a descrição do disco do driver e um diretório **rpms**, que contém os pacotes RPM com os drivers para diversas arquiteturas.

Se você vir somente um arquivo finalizado em **.iso**, então você não criou o disco corretamente e deve tentar novamente. Certifique-se que escolheu uma opção semelhante à **Copiar a partir da imagem** se você usar um desktop Linux ao invés de um GNOME ou se você usar um sistema operacional diferente.

# 9.3. EXECUTANDO UMA ATUALIZAÇÃO DE DRIVER DURANTE A INSTALAÇÃO

No início do processo da instalação, você pode realizar uma atualização de driver das seguinets formas:

- deixe o programa de instalação encontrar e oferecer uma atualização de driver automaticamente para a instalação,
- deixe que o programa de instalação solicite que você localize uma atualização de driver,
- especifique manualmente um caminho para a imagem de atualização do driver ou um pacote de RPM.

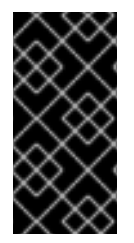

### IMPORTANTE

Sempre certifique-se de colocar seus discos de atualização de driver em uma partição de disco padrão. Armazenamento avançado, como um RAID ou volumes LVM, podem não ser acessíveis durante o estágio inicial da instalação quando você realizar atualizações de driver.

## 9.3.1. Atualização de Driver Automática

Para que o programa de instalação reconheça automaticamente um disco de atualização de driver, conecte um dispositivo de bloco com rótulo de volume **OEMDRV** para o seu computador antes de iniciar o processo de instalação.

Quando a instalação for iniciada, ele detectará todos os armazenamento disponíveis ligados ao sistema. Se ele encontrar um dispositivo de armazenamento rotulado **OEMDRV** , ele irá tratá-lo como um disco de atualização de driver e tentará carregar atualizações de drivers deste dispositivo. Você será solicitado a selecionar quais drivers carregar:

<span id="page-118-0"></span>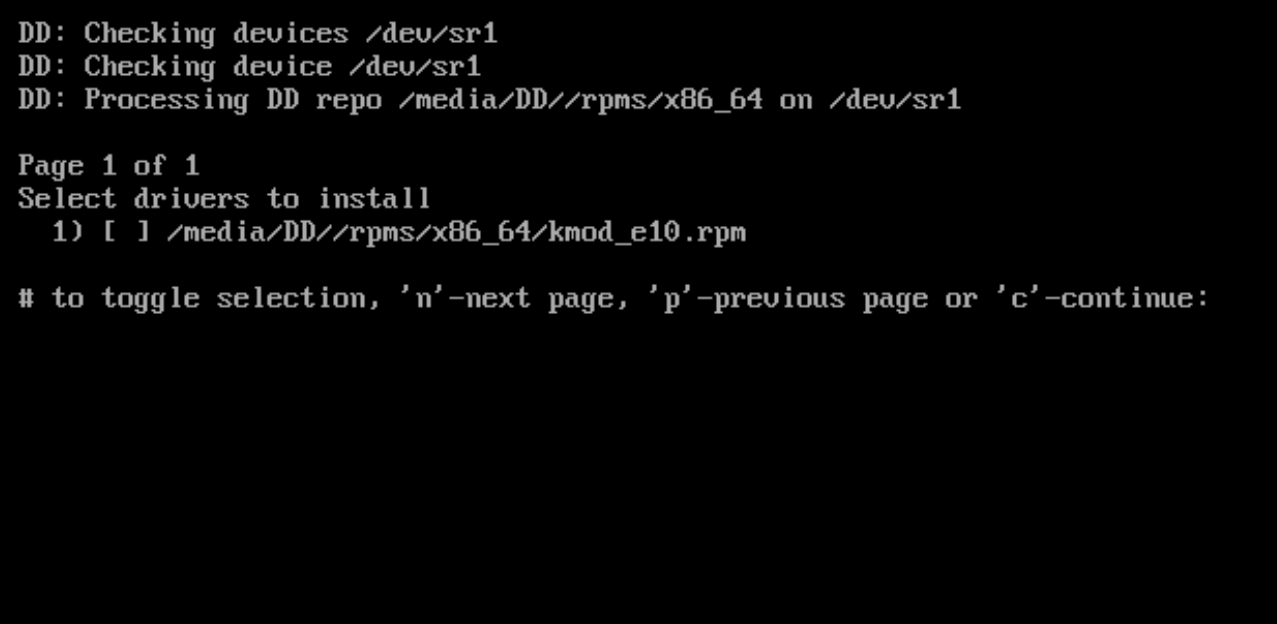

### Figura 9.1. Selecionando um Driver

Pressione teclas de número para alternar a seleção em drivers individuais. Quando estiver pronto, pressione **c** para instalar os drivers selecionados e proceder com a interface de usuário gráfico Anaconda.

### 9.3.2. Atualização de Driver Assistida

É sempre recomendável ter um dispositivo de bloco com o rótulo de volume **OEMDRV** disponível para instalar um driver durante a instalação. No entanto, se tal dispositivo for detectado e a opção **inst.dd** for especificada na linha de comando de boot, o programa de instalação permitirá que você encontre o disco de driver no modo interativo. Na primeira etapa, selecione uma partição de disco local a partir da lista para Anaconda verificar os arquivos ISO. Em seguida, selecione um dos arquivos ISO detectados. Finalmente, selecione um ou mais drivers disponíveis. A imagem abaixo demonstra o processo na interface do usuário de texto com etapas individuais destacadas.

```
Starting Driver Update Disk UI on tty1...
DD: Checking devices
Page 1 of 1
Driver disk device selection
                 TYPE
     DEUICE
                        LABEL
                                        UUID
  1)vda1
                 ext{z}HOME
                                        8c9d0c6e-4fea-4910-9bac-6609bc8ff847
                                        9dcc606d-a9ca-41d1-98b5-e9411769e37f
 2)vda2
                 xfsdd69ffa5-c72e-4b61-ae39-0197d6960fc3
 3)
     \upsilondb1
                 ext{4}DD PART
# to select, 'n'-next page, 'p'-previous page or 'c'-continue: 3
   97.268612] EXT4-fs (udb1): mounted filesystem without journal. Opts: (null)
Page 1 of 1
Choose driver disk ISO file
  1) dd. iso
# to select, 'n'-next page, 'p'-previous page or 'c'-continue: 1
DD: Checking device /media/DD-search/dd.iso
[ 112.233480] loop: module loaded
DD: Processing DD repo /media/DD//rpms/x86_64 on /media/DD-search/dd.iso
Page 1 of 1
Select drivers to install
  1) [ ] /media/DD//rpms/x86_64/kmod_e10.rpm
# to toggle selection, 'n'-next page, 'p'-previous page or 'c'-continue: 1
Page 1 of 1
Select drivers to install
  1) [x] /media/DD//rpms/x86_64/kmod_e10.rpm
# to toggle selection, 'n'-next page, 'p'-previous page or 'c'-continue:
```
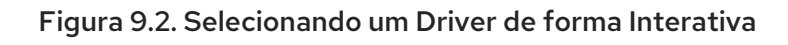

# **NOTA**

Se você extraiu o arquivo de imagem ISO e o gravou em um CD ou DVD, mas a mídia não tem o rótulo de volume **OEMDRV**, use o **inst.dd** sem argumentos e use o menu para selecionar o dispositivo ou use a seguinte opção de inicialização para o programa de instalação para fazer a varredura da mídia para os drivers:

inst.dd=/dev/sr0

Pressione teclas de número para alternar a seleção em drivers individuais. Quando estiver pronto, pressione **c** para instalar os drivers selecionados e proceder com a interface de usuário gráfico Anaconda.

# 9.3.3. Atualização de Driver Manual

Para a instalação do driver manual, prepare um arquivo de imagem ISO contendo os seus drivers para um local acessível, como um flash drive de USB ou um servidor da Web, e o conecte ao seu computador. Na tela de boas-vindas, pressione **Tab** para exibir a linha de comando de inicialização e anexe a opção **inst.dd=** *localização* à ele, onde *localização* é um caminho para o disco de atualização do driver:

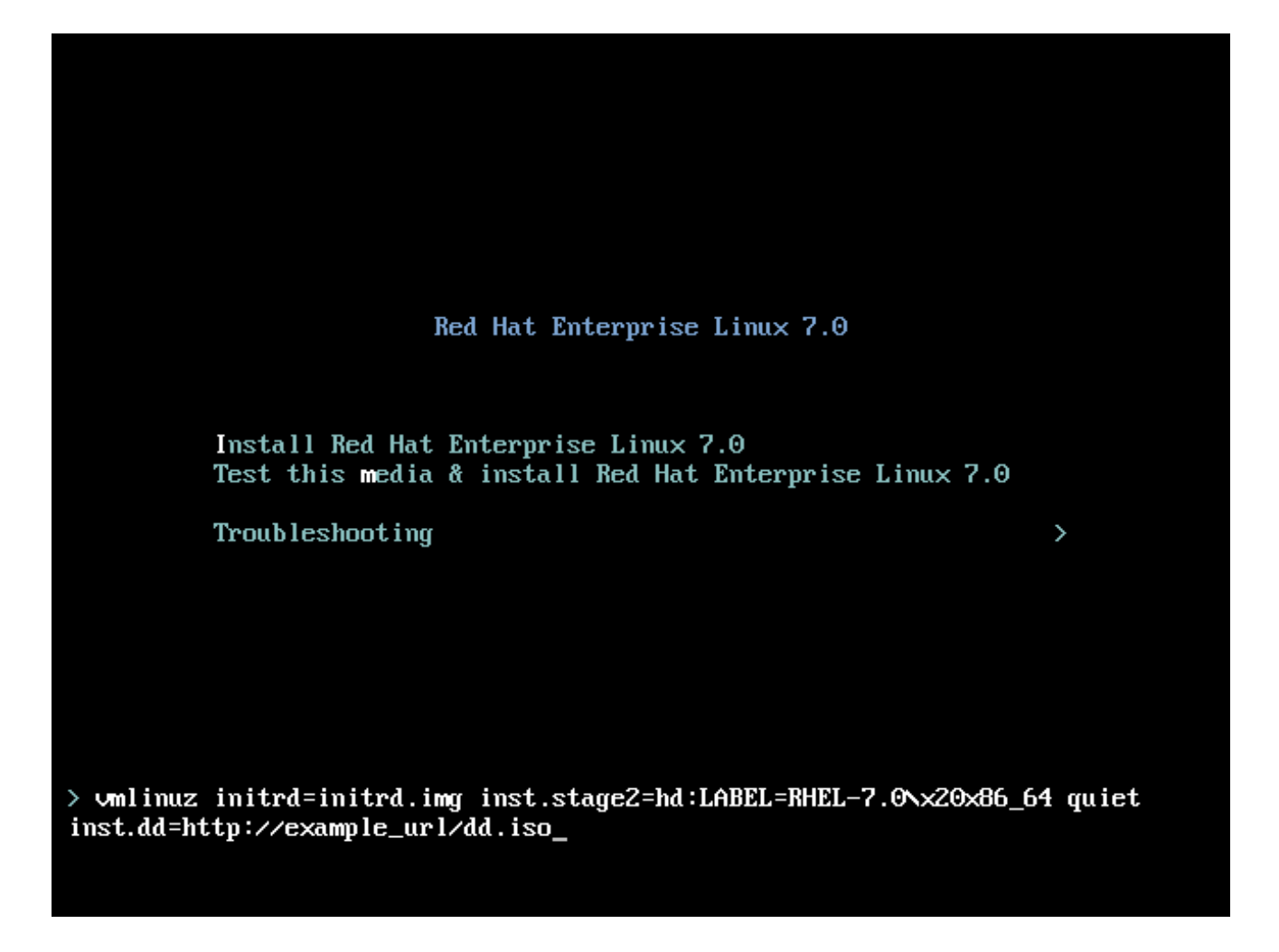

### Figura 9.3. Especificando um Caminho para uma Atualização de Driver

Geralmente, o arquivo de imagem é localizado em um servidor da Web (por exemplo, *http://server.example.com/dd.iso*) ou em um USB flash drive (por exemplo, */dev/sdb1*). É também possível especificar um pacote RPM contendo uma atualização de driver (por exemplo, *http://server.example.com/dd.rpm*).

Quando estiver pronto, pressione **Enter** para executar o comando de inicialização. Depois, seus drivers selecionados serão carregados e o processo de instalação irá proceder normalmente.

## 9.3.4. Fazendo um blacklist em um Driver

Um driver com defeito pode impedir que um sistema inicialize normalmente durante a instalação. Quando isso acontece, você pode desativar o driver (ou fazer um blacklist), personalizando a linha de comando de inicialização. No menu de inicialização, exiba a linha de comando de inicialização pressionando a tecla **Tab**. Em seguida, acrescente a opção **modprobe.blacklist=***driver\_name*. Substitua *driver\_name* por nomes de um driver ou drivers que você deseja desativar, por exemplo:

modprobe.blacklist=ahci

Observe que os drivers que foram colocados na lista negra durante a instalação usando a opção de inicialização **modprobe.blacklist=** permanecerão desativados no sistema instalado e aparecerão na **/etc/modprobe.d/anaconda-blacklist.conf**. Para mais informações sobre a lista negra de drivers e outras opções de inicialização, veja Capítulo 20, *Opções de [Inicialização](#page-295-0)*.

# CAPÍTULO 10. INICIALIZANDO PARA INSTALAÇÃO NO IBM POWER SYSTEMS

A mídia de instalação utiliza o bootloader yaboot para iniciar servidores IBM Power Systems. Quando o processo de instalação estiver completo, o servidor irá inicializar usando GRUB2 (Grande Unified Bootloader versão 2). Para mais informações sobre GRUB2, veja Seção 11.10.1, "Instalação do Carregador de [Inicialização".](#page-150-0)

Para inicializar um sistema IBM Power Systems a partir de um DVD, você deve especificar o dispositivo de inicialização da instalação no menu **Serviços de Administração do Sistema** (SMS).

Para entrar nos **Serviços de Administração do Sistema** GUI (gráficos), pressione a tecla **1** durante o processo de inicialização quando você ouvir o som da campainha. Isto apresenta uma interface gráfica similar àquela descrita nesta seção.

Em um console de texto, pressione **1** quando o auto-teste exibir o banner juntamente aos componentes testados:

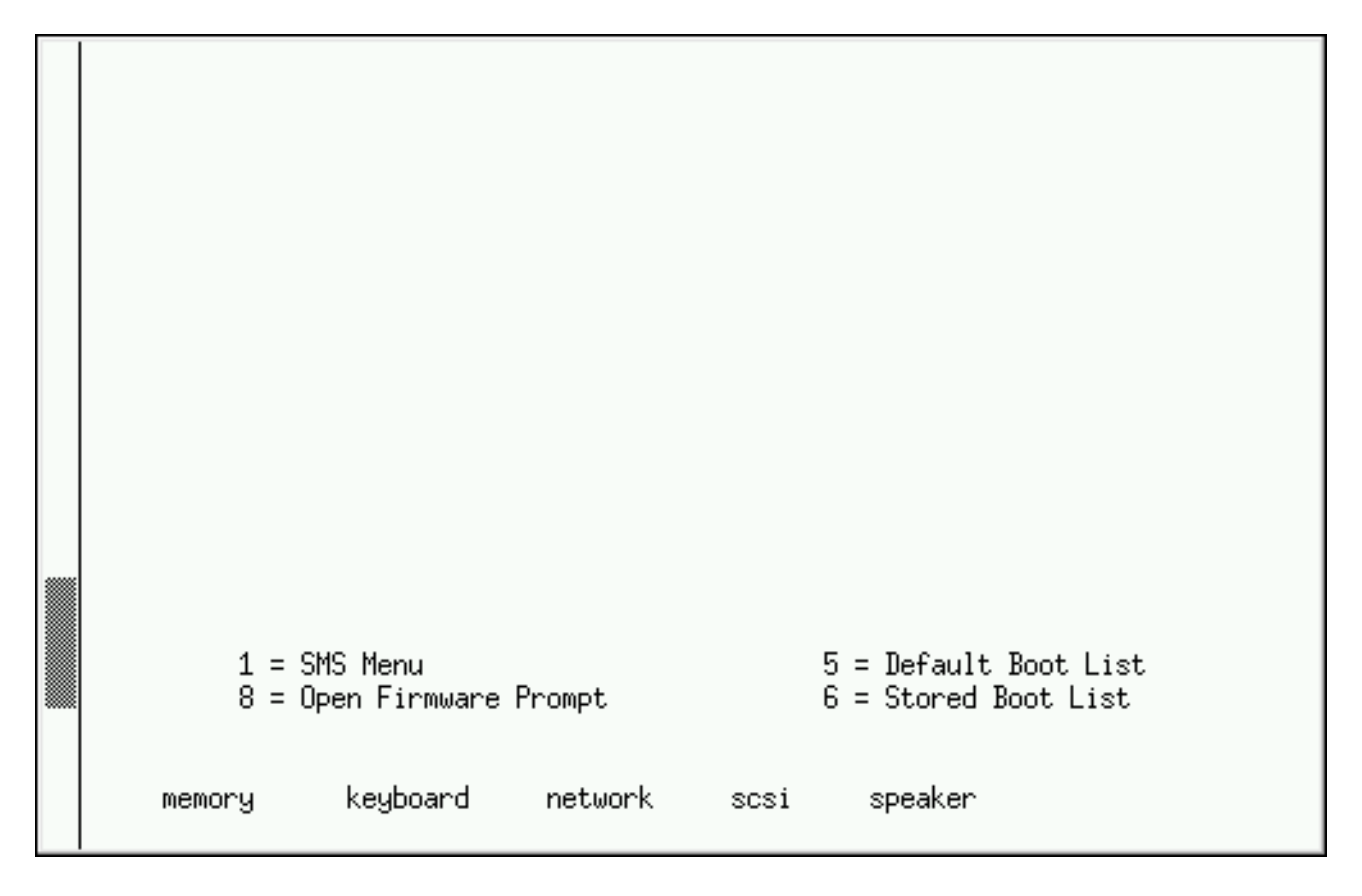

Figura 10.1. O Console SMS

No menu SMS, selecione a opção Selecionar Opções de Inicialização. Neste menu, escolha **Selecionar Instalar ou Iniciar um Dispositivo de Inicialização**. Ali, escolha **CD/DVD** e então o tipo de canal (SCSI, na maioria dos casos). Se você não estiver certo, selecione visualizar todos os dispositivos, incluindo adaptadores de rede e discos rígidos.

Finalmente, selecione o dispositivo contendo o DVD de instalação. O Yaboot é carregado a partir deste dispositivo e lhe é apresentado um prompt **boot:**. Para iniciar uma instalação gráfica, passe a opção de inicialização **inst.vnc** agora. Pressione **Enter** ou espere até que o tempo limite expire para que a instalação comece.

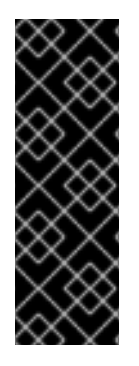

# IMPORTANTE

Como os servidores do IBM Power Systems usam primeiramente consoles de texto, o Anaconda não iniciará automaticamente uma instalação gráfica. No entanto, o programa de instalação do gráfico oferece mais recursos e padronização e é recomendado se seu sistema possuir um display gráfico.

Para iniciar uma instalação gráfica, passe a opção de inicialização **inst.vnc** (veja [Habilitando](#page-297-0) Acesso Remoto).

Use yaboot com **vmlinuz** e **initrd.img** para inicializar seu sistema sob a rede. Você não pode usar o arquivo **ppc64.img** para inicializar sob a rede, este arquivo é muito grande para o TFTP.

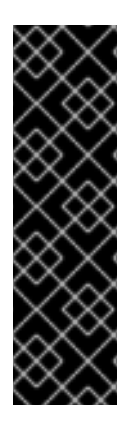

/

# IMPORTANTE

Em algumas máquinas o yaboot pode não inicializar, retornando as seguintes mensagem de erro:

Cannot load initrd.img: Claim failed for initrd memory at 02000000 rc=ffffffff

Para solucionar este problema, mude o **real-base** para **c00000**. Você pode obter o valor de **real-base** da seleção de OpenFirmware com o comando **printenv** e configurar o valor com o **setenv**

# <span id="page-122-0"></span>10.1. O MENU DE INICIALIZAÇÃO

O programa de instalação exibe, a solicitação **boot:** prompt. Por exemplo:

IBM IBM IBM

Elapsed time since release of system processors: 276 mins 49 secs

System has 128 Mbytes in RMA Config file read, 227 bytes

Welcome to the 64-bit Red Hat Enterprise Linux 7.0 installer! Hit <TAB> for boot options.

Welcome to yaboot version 1.3.17 (Red Hat 1.3.17-12.el7) Enter "help" to get some basic usage information boot:

Para continuar com a instalação, digite **linux** e pressione **Enter**.

Você também pode especificar opções de inicialização nesta solicitação, consulte o Capítulo 20, *Opções de Inicialização* para mais [informações.](#page-295-0) Por exemplo, para usar o programa de instalação para recuperar um sistema instalado anteriormente, digite **linux inst.rescue** e pressione **Enter**.

O exemplo a seguir demonstra a opção de inicialização do **inst.vnc** sendo passada para iniciar uma instalação gráfica:

boot: \* linux boot: linux inst.vnc Please wait, loading kernel...

# 10.2. INSTALANDO A PARTIR DE UMA FONTE DIFERENTE

Você poderá instalar o Red Hat Enterprise Linux a partir das imagens ISO guardadas no disco rígido ou a partir da rede, usando os métodos NFS, FTP, HTTPS ou HTTP. Os usuários mais experientes usam normalmente um destes métodos por ser mais rápido de ler os dados por meio de um disco rígido ou de um servidor de rede do que a partir um DVD.

A seguinte tabela resume os diferentes métodos de inicialização e os métodos de instalação recomendados para usar com cada um:

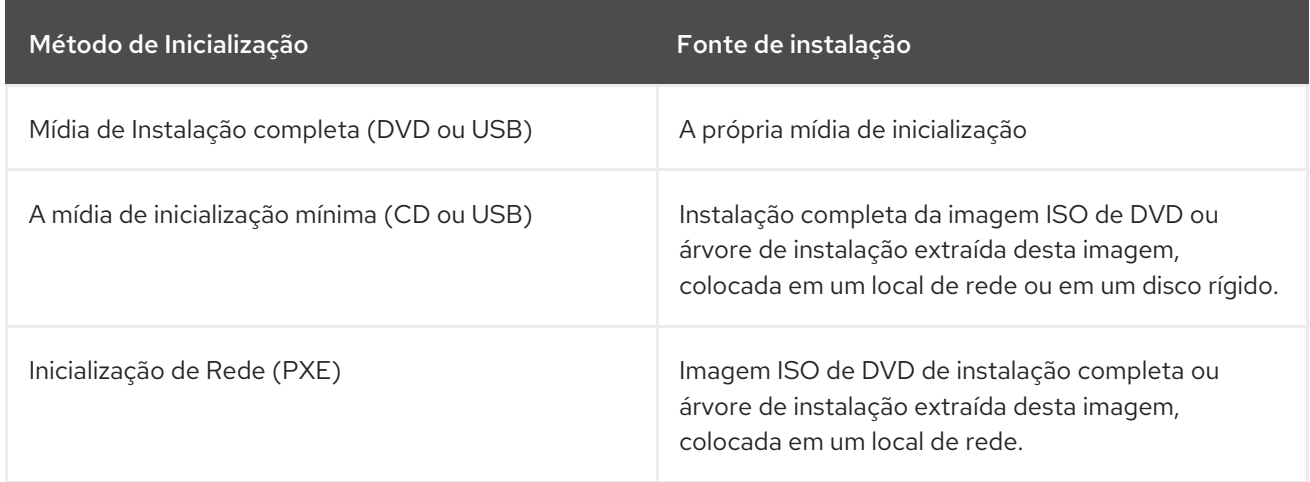

### Tabela 10.1. Métodos de Inicialização e Fontes de Instalação

# 10.3. INICIALIZANDO A PARTIR DA REDE UTILIZANDO O SERVIDOR DE INSTALAÇÃO YABOOT

Para inicializar com um servidor de instalação yaboot, você precisa de um servidor configurado adequadamente, e uma interface de rede em seu computador que suporte um servidor de instalação. Para [informações](#page-308-0) sobre como configurar um servidor de instalação, consulte o Capítulo 21, *Preparando para uma instalação de Rede.*.

Configure o computador para inicializar a partir da interface de rede, selecionando as **Selecionar as Opções de Inicialização** no menu SMS, depois **Selecionar Instalação/Instalar Dispositivo**. Finalmente, selecione seu dispositivo de rede a partir da lista de dispositivos disponíveis.

Depois que você configurar a inicialização adequadamente a partir de um servidor de instalação, o computador pode inicializar o sistema de instalação do Red Hat Enterprise Linux sem qualquer outra mídia.

Para inicializar um computador a partir de um servidor de yaboot:

Procedimento 10.1. Como iniciar o programa de instalação a partir da rede usando PXE

- 1. Certifique-se de que o cabo de rede esteja conectado. A luz indicadora de ligação no soquete de rede deve estar acesa, mesmo que o computador não esteja ligado.
- 2. Ligue o computador.
- 3. Dependendo do seu hardware, é bem provável que a configuração de rede e informações de diagnóstico aparecem antes que seu computador se conecte a um servidor PXE. Então você verá um menu com opções de acordo com a forma como o servidor PXE está configurado. Pressione a tecla do número que corresponde à opção desejada. No caso de você não tiver certeza de qual opção você deve selecionar, pergunte ao seu administrador do servidor.

Se seu PC não inicializar do servidor de rede, certifique-se que o SMS está configurado para iniciar primeiro a partir da interface de rede correta. Consulte sua documentação do hardware para mais informações.

# CAPÍTULO 11. INSTALANDO RED HAT ENTERPRISE LINUX NO IBM POWER SYSTEMS

Este capítulo descreve o processo de instalação com o programa de instalação Anaconda . No Red Hat Enterprise Linux 7, o programa de instalação permite que você configure as etapas de instalação individuais na ordem que você escolher, ao contrário de uma instalação fixa tradicional passo-a-passo. Durante a configuração, antes de iniciar a instalação real, você pode inserir várias seções da interface do usuário a partir de um menu central. Nessas seções, você pode configurar o suporte ao idioma em seu sistema, configurar a rede e dispositivos de armazenamento, ou selecionar os pacotes para instalação. Mais tarde você poderá voltar a cada seção para revisar as configurações antes de prosseguir com a instalação.

# 11.1. OPÇÕES DE MODO DE INSTALAÇÃO

Você pode instalar o Red Hat Enterprise Linux 7 em modo gráfico ou em modo texto. Embora o modo gráfico seja recomendado e preferível para a instalação e contenha todas as opções para configurar, ambos os modos seguem o layout de um menu resumido com várias seções que podem ser inseridas e reinseridas de acordo com sua necessidade, como demonstrado nas imagens abaixo.

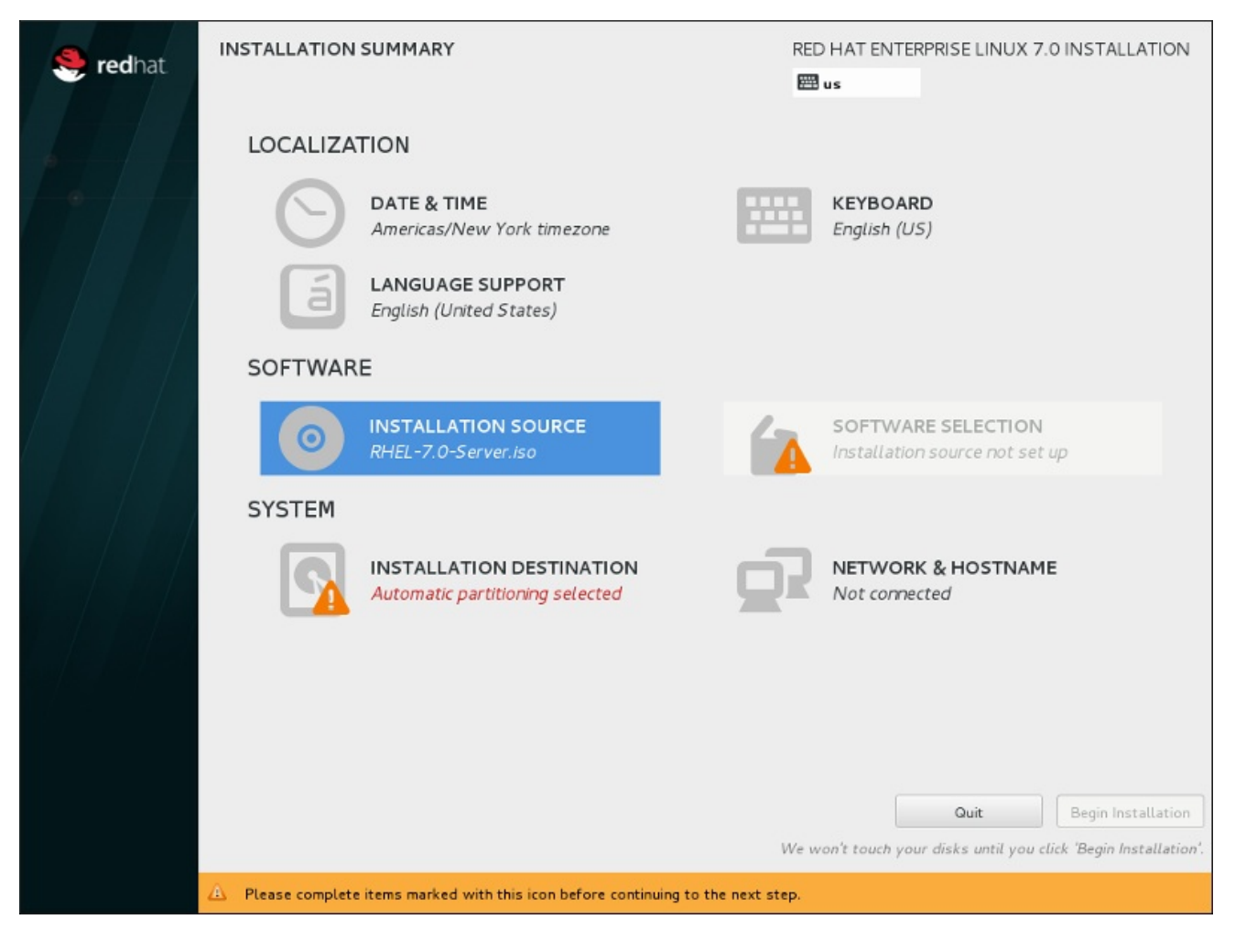

Figura 11.1. A tela **Installation Summary**

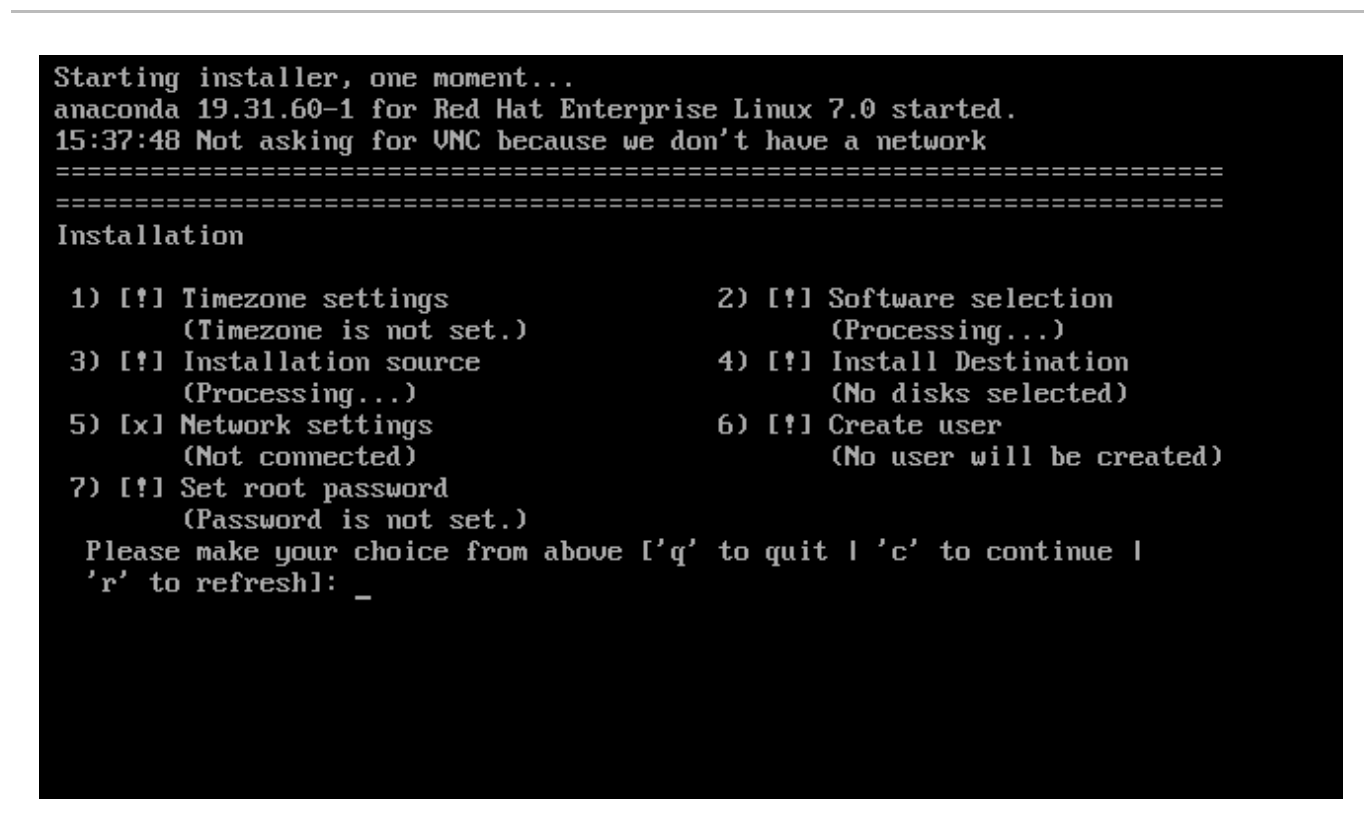

### Figura 11.2. A tela**Sumário de Instalação** em Modo Texto

Embora as instalações de modo texto não sejam documentadas explicitamente, aquelas que utilizam o programa de instalação em modo texto podem seguir facilmente as instruções de instalação do GUI. Veja Seção 11.1.2, ["Instalação](#page-129-0) em Modo Texto" também. Note que algumas opções de instalação, como o particionamento padronizado, não estão disponíveis no modo texto.

## 11.1.1. Modo Gráfico de Instalação

Se você já usou uma *interface gráfica de usuário (GUI)* antes, está familiarizado com este processo. Use seu mouse para navegar pelas telas, clicar em botões ou digite o texto nos campos apresentados.

Você pode navegar pela instalação utilizando seu teclado. Use as teclas **Tab** e **Shift**+**Tab** para passar pelos elementos de controle ativos na tela, as teclas de setas **Up**e **Down** para rolar pelas listas, e as chaves de seta **Left** e **Right** para rolar pela barra de ferramentas horizontal ou entradas de tabela. Use as teclas **Space** e **Enter** para selecionar ou remover um item da seleção, ou para expandir e diminuir as listas suspensas. Você também poderá usar a combinação de comando da tecla **Alt**+*X* como forma de clicar nos botões ou fazer outras seleções de tela, onde *X* é substituído por qualquer letra sublinhada dentro da tela depois que você pressionar **Alt**.

Se você quiser executar uma instalação gráfica com um sistema que não tem capacidade de visualização gráfica, como um sistema particionado, você pode usar o VNC. Para mais informações sobre como executar uma [instalação](#page-315-0) gráfica usando o VNC, consulte Capítulo 22, *Instalação com um VNC.*.

# **NOTA**

Se você não quiser usar o interface gráfica (GUI) do programa de instalação, o programa de instalação em modo texto também está disponível. Para iniciá-lo, use o seguinte comando no prompt **boot:**:

# linux inst.text

Consulte Seção 10.1, "O menu de [Inicialização"](#page-122-0) para uma descrição do menu de instalação do Red Hat Enterprise Linux e para Seção 11.1.2, ["Instalação](#page-129-0) em Modo Texto" para obter uma visão geral breve das instruções de instalação em modo texto.

No entanto, é altamente recomendado usar o modo gráfico para instalação, pois oferece a funcionalidade completa do programa de instalação do Red Hat Enterprise Linux, incluindo a configuração do LVM, que não é disponibilizada durante o modo texto de instalação.

Usuários que precisem usar o programa de instalação no modo texto podem seguir as instruções da instalação em modo gráfico para obter todas as informações necessárias.

# <span id="page-127-0"></span>11.1.1.1. Consoles Virtuais e tmux Windows

O programa de instalação do Red Hat Enterprise Linux oferece mais do que a interface de usuário gráfica. Há diversas mensagens de diagnóstico disponíveis, além de oferecer um meio de inserir comandos em uma janela do prompt. Estes recursos adicionais são fornecidos no chamado *consoles virtuais* e o multiplexer do terminal tmux .

Um console virtual é uma janela de comandos em um ambiente não-gráfico, acessado fisicamente pela máquina e não remotamente. Diversos consoles virtuais estão disponíveis simultaneamente.

Estes consoles virtuais são úteis caso você encontre um problema durante a instalação do Red Hat Enterprise Linux. As mensagens exibidas nos consoles de instalação ou do sistema podem ajudar a identificar um problema. Consulte a tabela abaixo para uma listagem dos consoles virtuais, sequências de teclas usadas pra alternar entre eles, assim como o seu conteúdo.

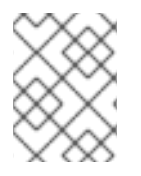

# **NOTA**

Em geral, não há nenhuma razão para deixar o ambiente de instalação gráfico padrão a menos que você precise diagnosticar um problema de instalação.

# Tabela 11.1. Disponível Tmux Windows

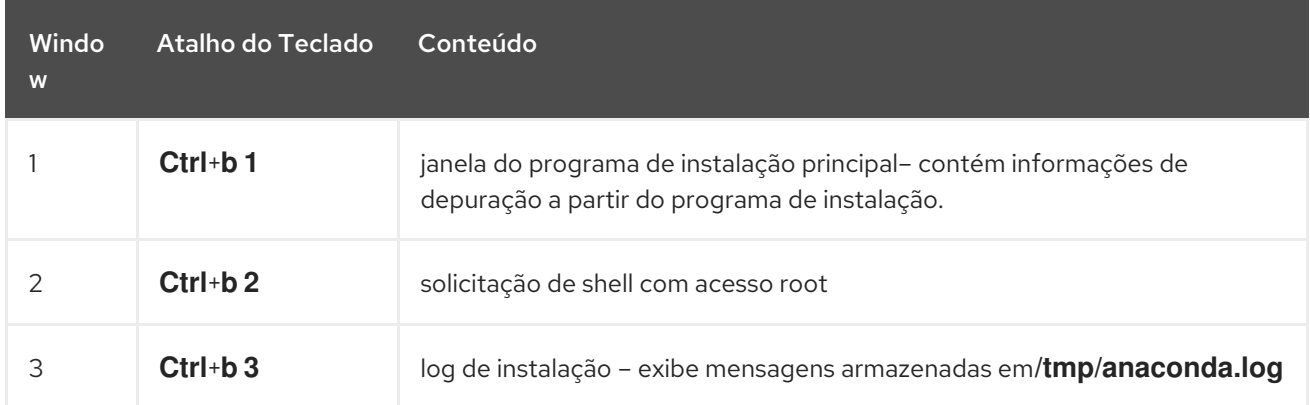

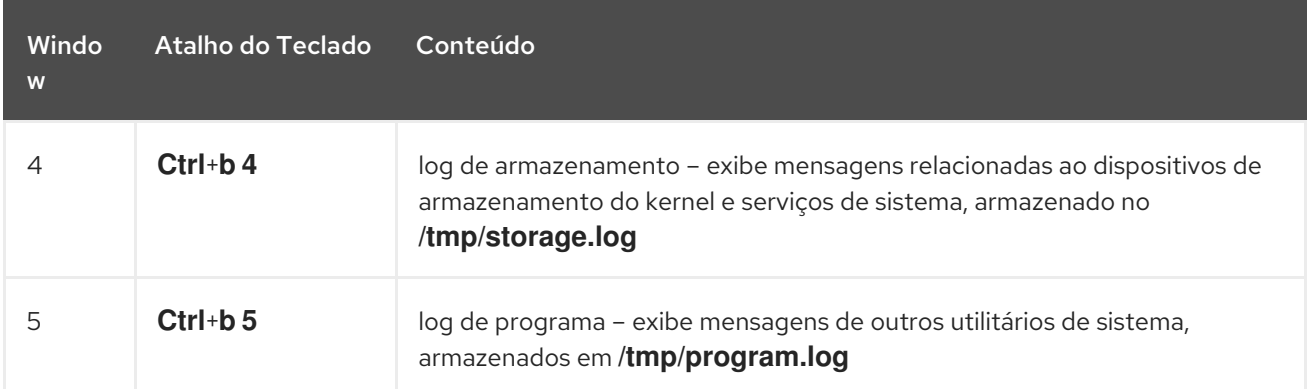

Para acessar as janelas do tmux, primeiro mude para o primeiro console virtual utilizando **Ctrl**+**Alt**+**F1**. Depois, use os atalhos de teclado listados acima para mudar entre a janela disponível no console. Você também pode usar o **Ctrl**+**b p** para mudar para a janela anterior e **Ctrl**+**b n** para mudar para a próxima ianela.

Note que os atalhos de teclado usados para mudar entre as janelas do tmux são de duas partes. Não pressione todas as teclas listadas ao mesmo tempo. Primeiro pressione **Ctrl**+**b**, depois solte estas teclas e pressione o tecla de número para a janela que você quer utilizar.

Para retornar para a interface de instalação gráfica de outro console virtual, pressione primeiro **Ctrl**+**b 1** para retornar para a primeira janela tmux e depois retornar para o console virtual 6 usando **Ctrl**+**Alt**+**F6** ou **Ctrl**+**F6**.

### 11.1.1.2. Usando o HMC vterm

O HMC vterm é o console para quaisquer sistemas IBM Power System particionados. Abra o console clicando com o botão direito do mouse na partição no HMC, e então selecionando **Open Terminal Window** (Abrir Janela do Terminal). Apenas um único vterm pode estar conectado ao console em um determinado momento e não há acesso por console para sistemas particionados além do vterm. Isto é [freqüentemente](#page-127-0) chamado de *console virtual*, mas é diferente dos consoles virtuais da Seção 11.1.1.1, "Consoles Virtuais e tmux Windows".

## 11.1.2. Instalação em Modo Texto

Além do modo gráfico, Anaconda também inclui um instalador baseado em texto.

Se uma das seguintes situações ocorrer, a instalação usa o modo texto:

- O sistema de instalação falha ao identificar o hardware de exibição em seu computador,
- Você escolhe a instalação do modo texto, adicionando a opção **inst.text** na linha de comando de inicialização.
- Você usava um arquivo do Kickstart para automatizar a instalação, e o arquivo que você forneceu contém o comando **text**.

<span id="page-129-0"></span>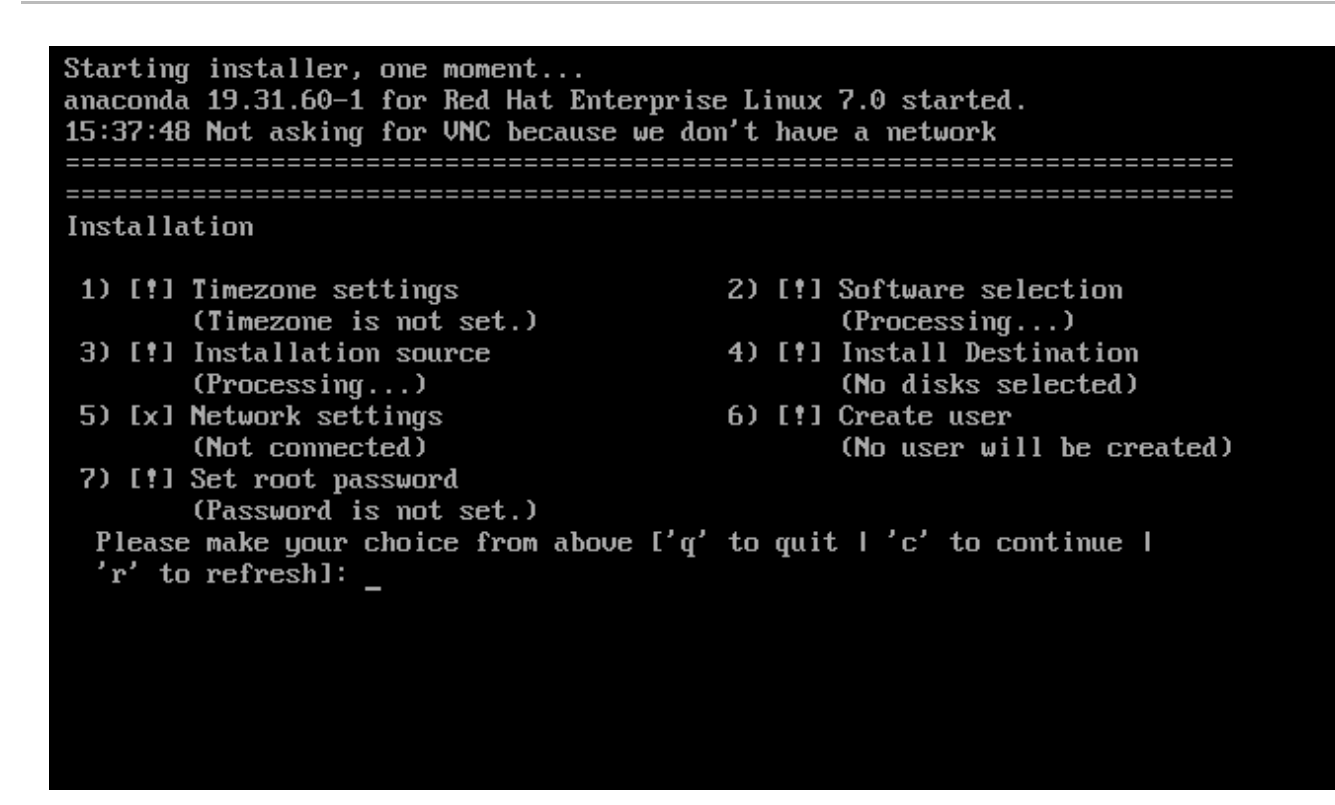

## Figura 11.3. A tela**Sumário de Instalação** em Modo Texto

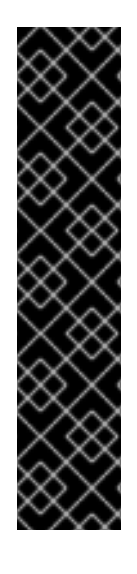

### IMPORTANTE

A Red Hat recomenda que você instale o Red Hat Enterprise Linux utilizando uma interface gráfica. Se você estiver instalando um Red Hat Enterprise Linux em um sistema que não possui uma exibição gráfica, considere realizar a instalação em uma conexão VNC – veja Capítulo 22, *[Instalação](#page-315-0) com um VNC.* . O programa de instalação de modo texto solicitará que você confirme o uso do modo texto se ele detectar que é possível uma instalação baseada em VNC.

Se seu sistema possuir uma exibição gráfica, mas a instalação gráfica falhar, tente inicializar com a opção **inst.xdriver=vesa** – veja Capítulo 20, *Opções de [Inicialização](#page-295-0)*.

Como forma alternativa, considere uma instalação do Kickstart. Veja Capítulo 23, *Instalações pelo Kickstart* para mais [informações.](#page-342-0)

O modo texto apresenta um processo de instalação mais simples e certas opções que estão disponíveis no modo gráfico não estão também disponíveis no modo texto. Estas diferenças são anotadas na descrição do processo de instalação deste guia, e incluem:

- configurando métodos de armazenamento avançados tais como LVM, RAID, FCoE, zFCP, e iSCSI.
- padronizando o layout da partição,
- padronizando o layout do carregador de inicialização,
- selecionando os pacotes de complemento durante a instalação
- configurando o sistema instalado com o utilitário Configuração Inicial
- idioma e configuração de teclado

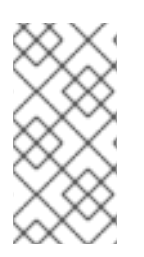

# **NOTA**

Quando as tarefas de segundo plano relacionadas estiverem sendo executadas, alguns itens podem ficar temporariamente indisponíveis ou exibir o rótulo **Processing...**. Para atualizar o estado atual dos itens de menu de texto, use a opção **r** no prompt do modo texto.

Se você escolher instalar Red Hat Enterprise Linux em modo texto, você pode ainda configurar seu sistema para usar uma interface gráfica após a instalação. Veja Red Hat Enterprise Linux 7 System [Administrator's](https://access.redhat.com/site/documentation/en-US/Red_Hat_Enterprise_Linux/7/html/System_Administrators_Guide/index.html) Guide para obter instruções.

Para configurar opções não disponíveis no modo texto, considere o uso de uma opção de inicialização. Por exemplo, a opção **ip** pode ser usada para configurar a rede. Consulte Seção 20.1, ["Configurando](#page-294-0) o Sistema de Instalação no Menu de Inicialização" para obter instruções.

# 11.2. TELA DE BOAS-VINDAS E SELEÇÃO DE IDIOMAS

A primeira tela do programa de instalação é a **Bem-vindo ao Red Hat Enterprise Linux 7.0** . Aqui você seleciona o idioma que o Anaconda irá usar para o resto da instalação. Esta seleção também se tornará o padrão para o sistema instalado, a não ser se alterado posteriormente. No painel esquerdo, selecione o idioma de escolha, por exemplo **Inglês** . Depois, você pode selecionar um local específico para sua região no painel direito, por exemplo **Inglês (Estados Unidos)** .

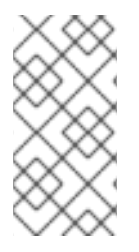

# **NOTA**

Uma língua é pré-selecionada por padrão no topo da lista. Se o acesso à rede estiver configurado neste momento (por exemplo, se você iniciou a partir de um servidor de rede, em vez de uma mídia local), o idioma pré-selecionado será determinado com base na detecção de localização automática, utilizando o módulo GeoIP.

Como forma alternativa, digite seu idioma preferido na caixa de seleção como exibido abaixo.

Depois que você fez sua seleção, clique em **Continuar** para continuar com a tela **Sumário de Instalação**

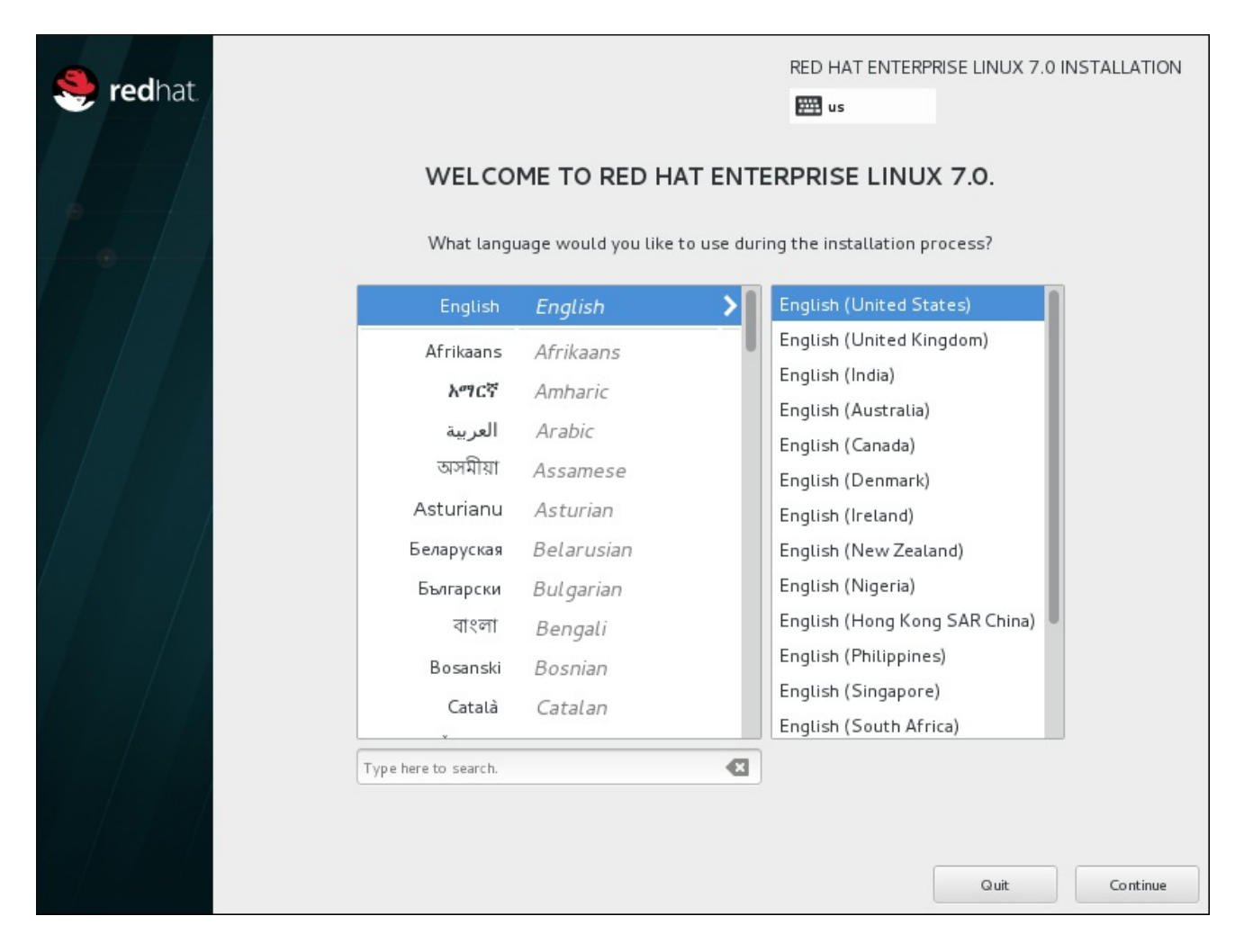

Figura 11.4. Configuração do Idioma

# 11.3. A TELA DO SUMÁRIO DE INSTALAÇÃO

A tela do menu de **Sumário de Instalação** é o local central para configurar uma instalação.

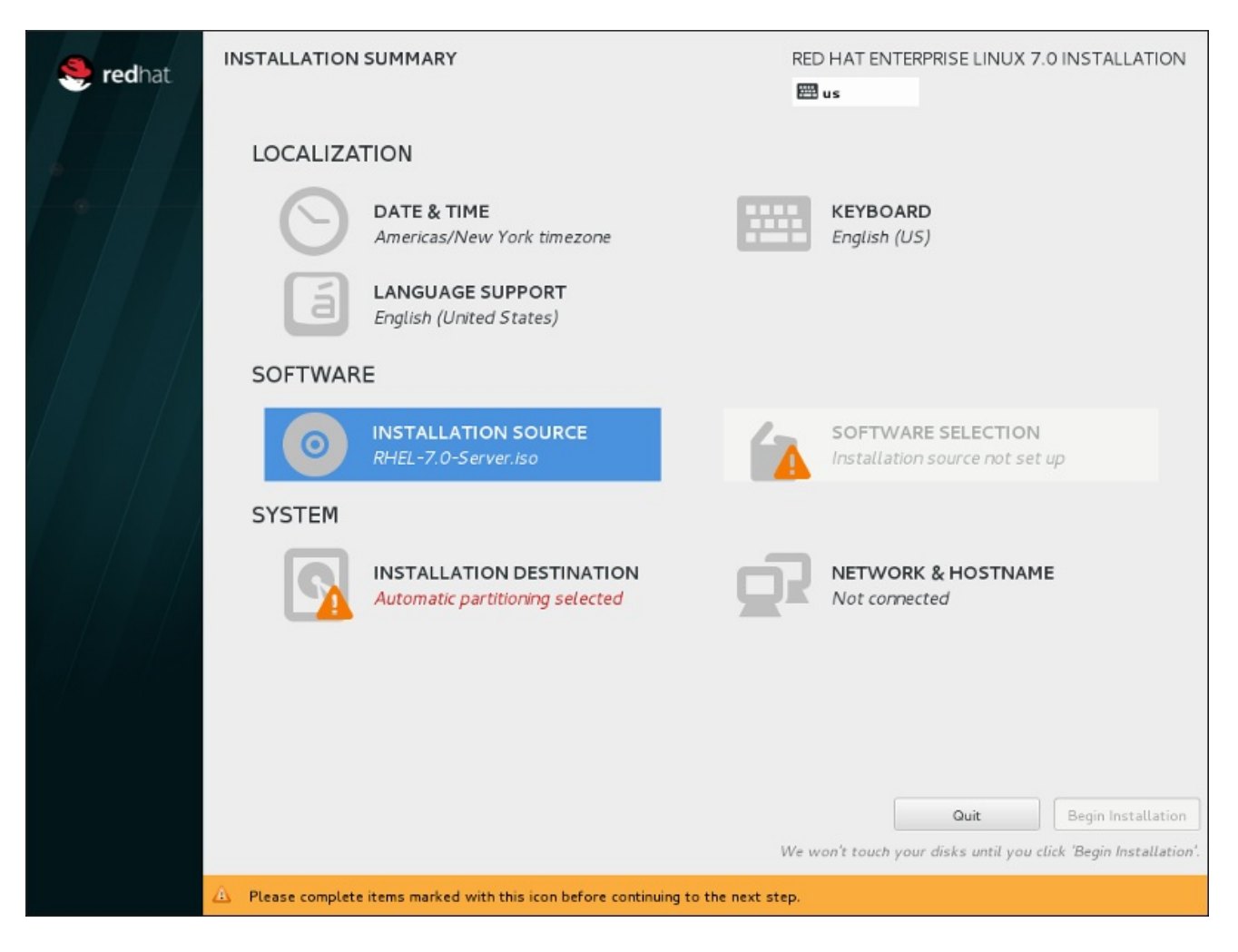

### Figura 11.5. A tela**Installation Summary**

Ao invés de direcioná-lo através das telas consecutivas, o programa de instalação Red Hat Enterprise Linux permite que você configure sua instalação na ordem de sua escolha.

Use o mouse para selecionar um item de menu para configurar uma seção da instalação. Quando você tiver concluído a configuração de uma seção, ou se você quiser completar essa seção mais tarde, clique no botão **Done** localizado no canto superior esquerdo na tela.

Somente as seções marcadas com um símbolo de aviso são obrigatórias. Uma nota na parte inferior da tela avisa que estas seções devem ser concluídas antes da instalação começar. As seções restantes são opcionais. A configuração atual é resumida abaixo do título de cada seção. Usando isso, você poderá determinar se você precisa visitar a seção para configurá-lo depois.

Depois que todas as seções necessárias estiverem completas, clique em **Iniciar Instalação**. Também veja Seção 11.12, "Iniciar [Instalação"](#page-176-0).

Para cancelar a instalação, clique em **Quit**.

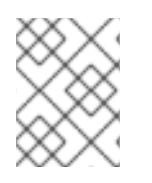

## **NOTA**

Quando as tarefas de segundo plano relacionadas estiverem sendo executadas, alguns itens podem ficar temporariamente indisponíveis.

Se você usou uma opção de Kickstart ou uma opção de linha de comando de inicialização para especificar um repositório de instalação em uma rede, mas nenhuma rede está disponível no início da instalação, o programa de instalação exibirá a tela de configuração para que você possa configurar uma conexão de rede antes de exibir a tela **resumo da instalação**.

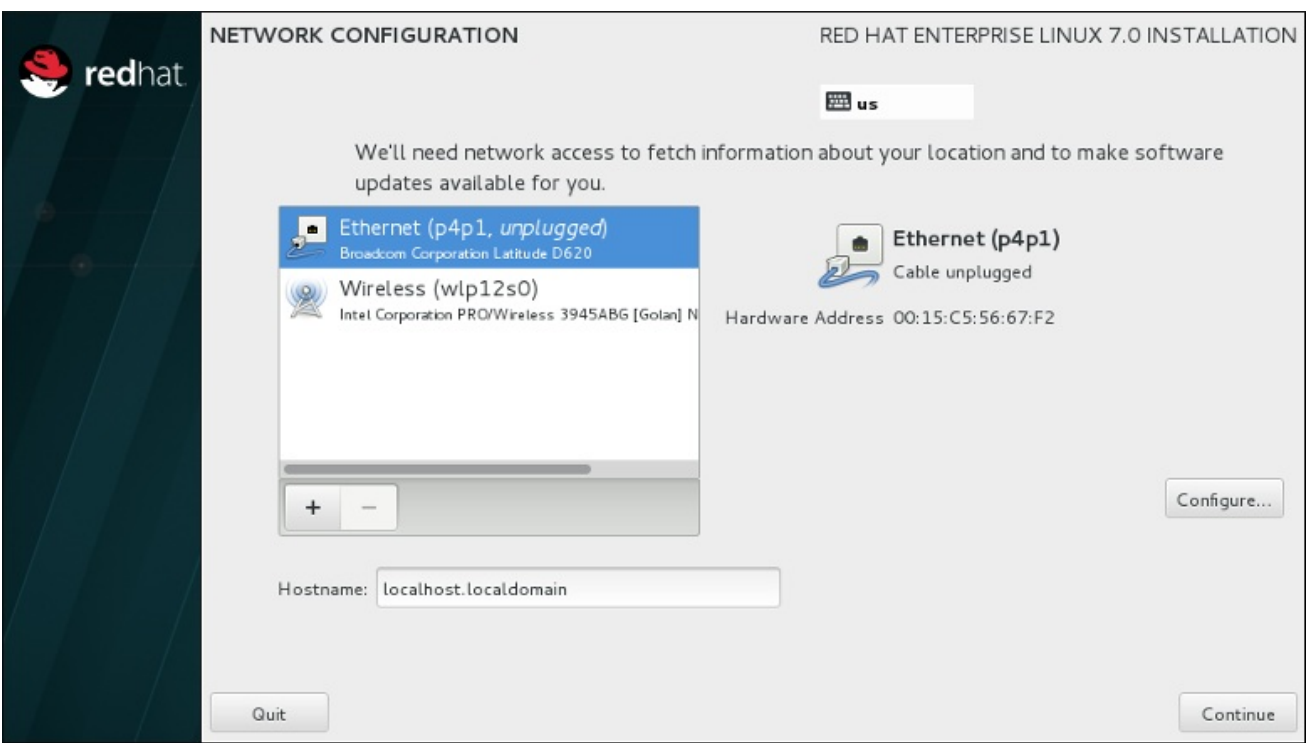

### Figura 11.6. Tela de Configuração de Rede Quando Não Há Rede Detectada

Você pode pular esta etapa se você estiver instalando a partir de um DVD de instalação ou outra mídia local acessível, e você está certo que você não vai precisar de rede para concluir a instalação. No entanto, a conexão de rede é necessária para instalações da rede (veja Seção 6.7, "Fonte de [Instalação"](#page-49-0) ) ou para a criação de dispositivos de armazenamento avançados (veja Seção 6.11, "Dispositivos de [Armazenamento"\).](#page-86-0) Para mais detalhes sobre como configurar uma rede no programa de instalação, consulte Seção 6.8, "Rede & [Hostname"](#page-53-0).

# 11.4. DATA & HORA

Para configurar a área, data e configurações opcionais para o tempo de rede, selecione **Date & Time** no **Sumário de Instalação**

Existem três formas para você selecionar uma área:

- Usando seu mouse no mapa interativo, você pode selecionar uma cidade específica Um ponto vermelho aparece indicando sua seleção.
- Você também pode descer até os menus suspensos **Região** e **Cidade** no topo da tela para selecionar seu fuso horário.
- Selecione **Etc** no final do menu suspenso **Region** e selecione seu fuso horário no próximo menu ajustado para GMT/UTC, por exemplo **GMT+1**.

Se sua cidade não estiver disponível no mapa ou no menu suspenso, selecione uma cidade grande mais próxima que esteja no mesmo fuso horário.

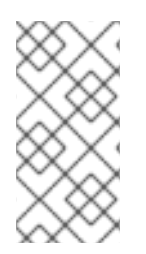

# **NOTA**

A lista de cidades e regiões disponíveis vem do domínio público Time Zone Database (tzdata), o qual é mantido pelo Internet Assigned Numbers Authority (IANA). A Red Hat não pode adicionar cidades e regiões neste banco de dados. Você pode encontrar mais informações no website oficial, disponível em [http://www.iana.org/time-zones.](http://www.iana.org/time-zones)

Especifique a zona de horário até mesmo se você planeja usar o NTP (Network Time Protocol) para manter a consistência do relógio do sistema.

Se você estiver conectado à rede, o interruptor **Network Time** será habilitado. Para definir a data e a hora com NTP, deixe o interruptor **Network Time** na posição **ON** e clique no ícone de configuração para selecionar quais servidores NTP o Red Hat Enterprise Linux deve usar . Para definir a data e a hora manualmente, mova o interruptor para a posição **OFF** . O relógio do sistema deverá usar sua seleção de fuso horário para exibir a data e hora correta na parte inferior da tela. Se ainda estiverem incorretos, ajuste-os manualmente.

Note que os servidores NTP devem ser indisponíveis durante a instalação. Neste caso, possibilitá-lo não definirá o tempo automaticamente. Quando os servidores estiverem disponíveis, a data e hora será atualizada.

Depois que você fez a seleção, clique em **Done** para retornar para a tela **Sumário de Instalação**.

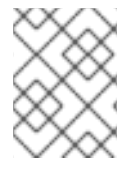

# **NOTA**

Para mudar sua configuração de fuso horário após ter concluído a instalação, visite a seção Fuso Horário da janela de diálogo do Settings.

# 11.5. SUPORTE DE IDIOMAS

Para instalar suporte para locais e dialetos de idiomas adicionais, selecione o **Language Support** a partir do **Installation Summary**.

Use o mouse para selecionar o idioma para o qual você gostaria de instalar suporte. No painel esquerdo, selecione o idioma de escolha, por exemplo **Español**. Depois, você pode selecionar um local específico para sua região no painel direito, por exemplo **Español (Costa Rica)** . Você pode selecionar vários idiomas e várias localidades. Os idiomas selecionados são destacados em negrito no painel à esquerda.

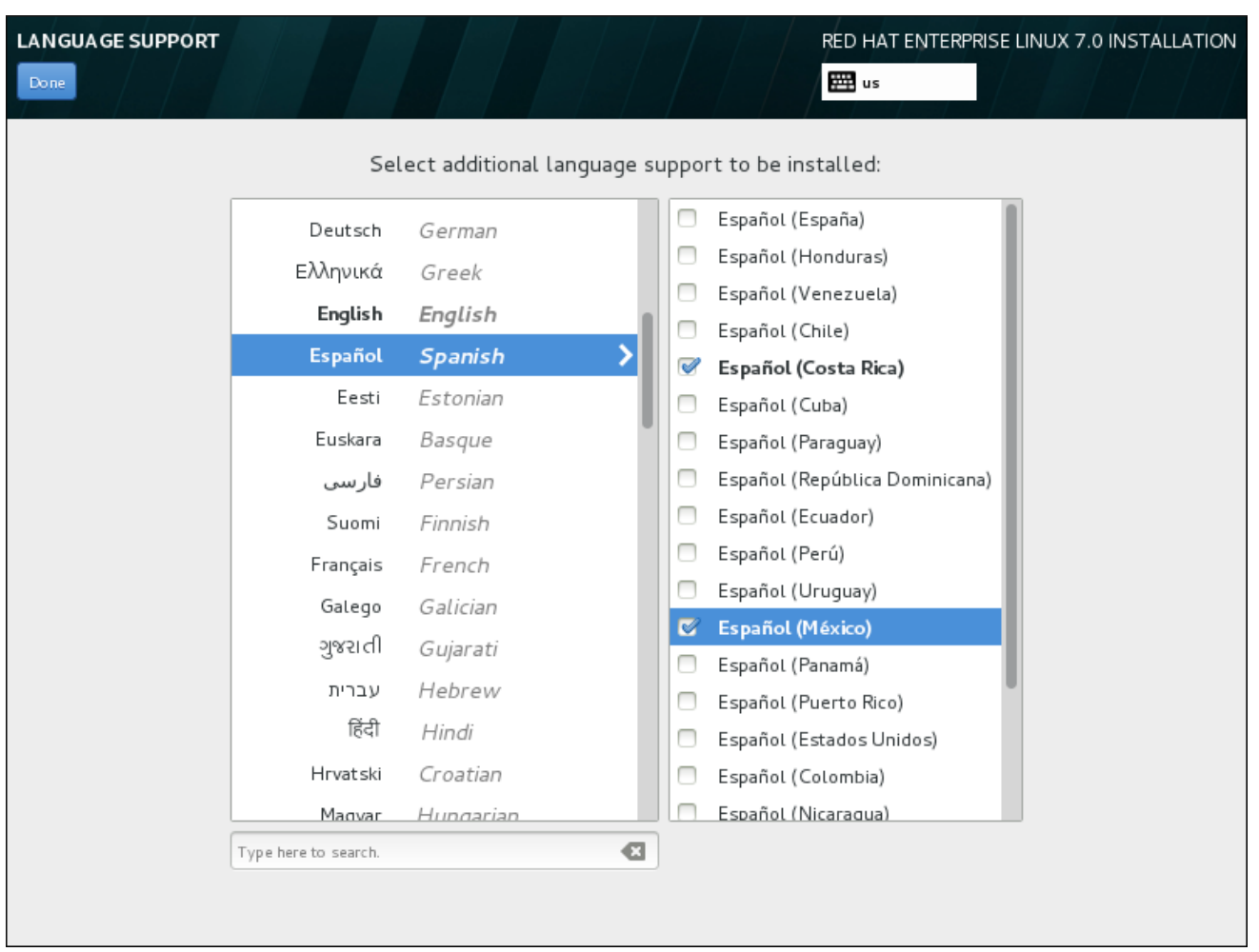

## Figura 11.7. Configurando Suporte de Idiomas

Depois que você fez a seleção, clique em **Done** para retornar para a tela **Sumário de Instalação**.

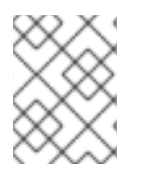

# **NOTA**

Para mudar sua configuração de suporte de idioma após ter concluído a instalação, visite a seção Idioma da janela de diálogo do Settings.

# 11.6. CONFIGURAÇÃO DO TECLADO

Para adicionar vários layouts de teclado para o seu sistema, selecione **Keyboard** a partir da tela **Resumo da Instalação**. Após salvar, os layouts de teclado estarão disponíveis imediatamente no programa de instalação e você poderá alternar entre eles usando o ícone do teclado localizado em todos os momentos, no canto superior direito da tela.

Inicialmente, apenas o idioma selecionado na tela de boas-vindas é listado como o layout do teclado no painel esquerdo. Você pode substituir o layout inicial ou adicionar mais layouts. No entanto, se o seu idioma não usa caracteres ASCII, pode precisar adicionar um layout de teclado que utilize, para ser capaz de definir corretamente uma senha para uma partição de disco criptografada ou o usuário root, entre outras coisas.

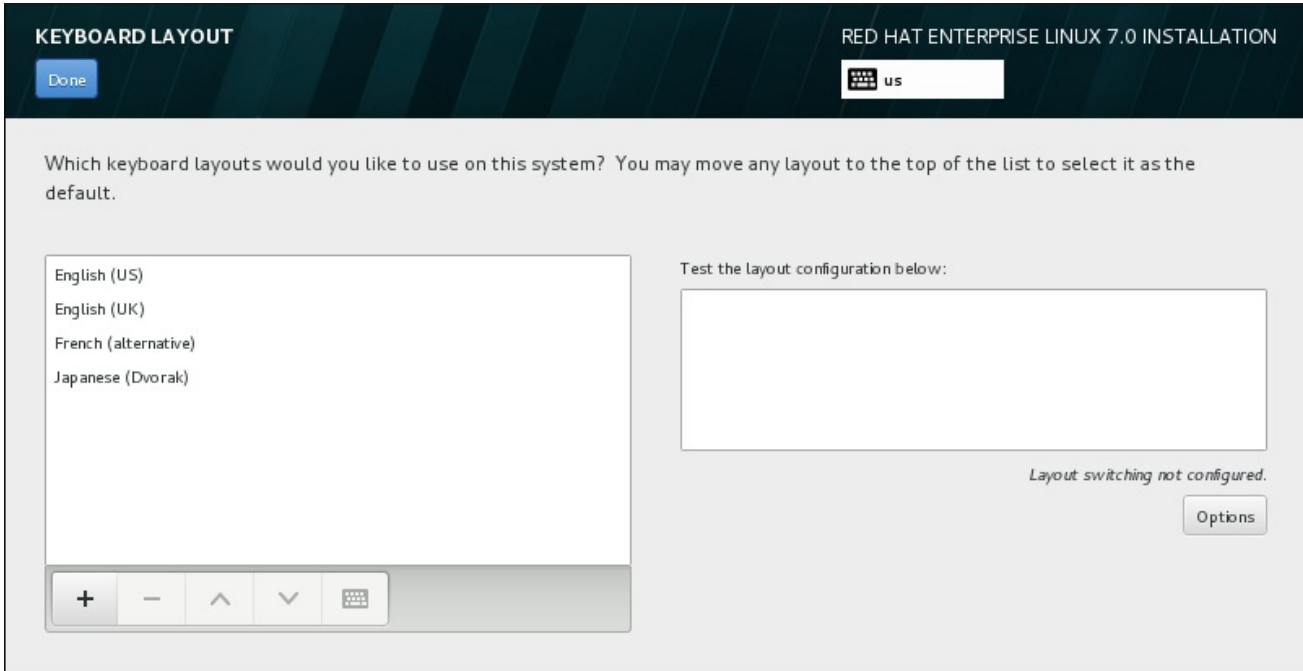

### Figura 11.8. Configuração do Teclado

Para adicionar layout adicionais, clique no botão **+**, selecione-o na lista e clique em **Adicionar**. Para excluir um layout, selecione-o e clique no botão **-**. Use os botões de seta para organizar os layouts em ordem de preferência. Para uma visualização do layout do teclado, selecione-o e clique no botão do teclado.

Para testar um layout, use o mouse para clicar dentro da caixa de seleção à direita. Digite algum texto para confirmar que suas seleções funcionam corretamente.

Para testar layouts adicionais, você pode clicar no seletor de línguas no topo da tela para mudá-los. No entanto, recomenda-se a criação de uma combinação de teclado para alternar o layout. Clique em **Opções** à direita para abrir o layout **Opções para Alternar o Layout** e escolher uma combinação da lista, selecionando a caixa de seleção. A combinação será exibida acima das **Opções**. Esta combinação se aplica tanto durante o programa de instalação quanto no sistema instalado, então você deve configurar uma combinação aqui para usar uma após a instalação. Você também pode selecionar mais de uma combinação para alternar entre layouts.

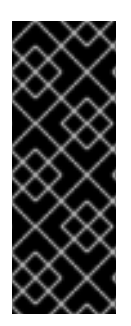

## IMPORTANTE

Se você usar um layout que não pode aceitar caracteres latinos, como **russo** , aconselha-se adicionar também o layout do **English (United States)** e configurar uma combinação de teclado para alternar entre os dois layouts. Se você selecionar apenas um layout sem caracteres latinos, você pode não ser capaz de inserir credenciais de senha root e de usuário válidas no final do processo de instalação. Isso pode impedir a conclusão da instalação.

Depois que você fez a seleção, clique em **Done** para retornar para a tela **Sumário de Instalação**.

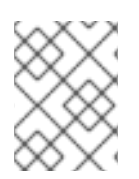

## **NOTA**

Para mudar sua configuração de teclado após ter concluído a instalação, visite a seção Keyboard da janela de diálogo do Settings.

# 11.7. FONTE DE INSTALAÇÃO

Para especificar um arquivo ou um local de onde instalar o Red Hat Enterprise Linux, selecione **Fonte de Instalação** a partir da tela **Installation Summary**. Nesta tela, você pode escolher entre os meios disponíveis no local de instalação, como um DVD ou arquivo ISO, ou um local de rede.

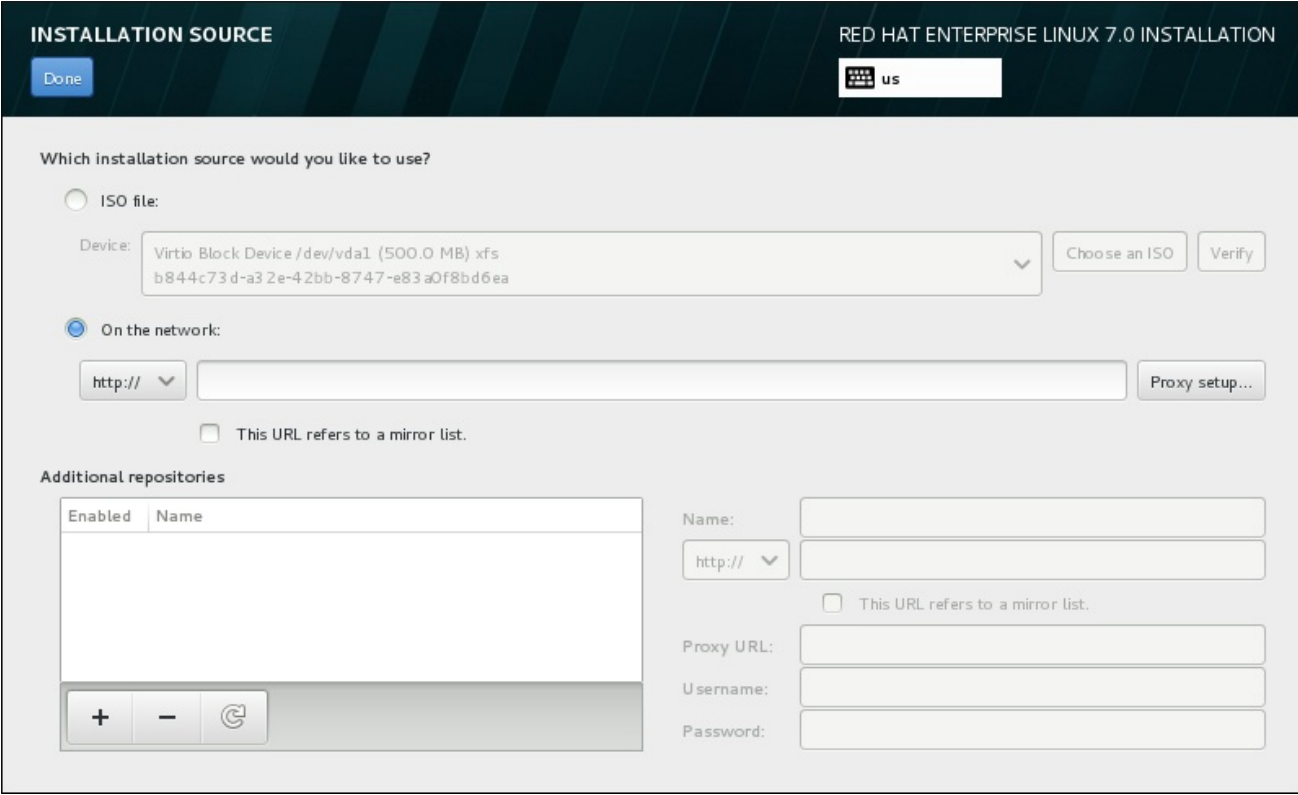

### Figura 11.9. Tela de Fonte de Instalação

Selecione uma das seguintes opções:

### Mídia de instalação auto-detectada.

Se você iniciou a instalação usando o DVD de instalação completa ou drive USB, o programa de instalação irá detectá-lo e exibir informações básicas nesta opção. Clique no botão **Verifique** para garantir que os meios de comunicação são adequado para a instalação. Este teste de integridade é o mesmo que o realizado se você selecionou **Teste esta mídia & instale o Red Hat Enterprise Linux 7.0** no menu de boot, ou se você usou a opção de inicialização **rd.live.check**.

### Arquivo ISO

Esta opção irá aparecer se o instalador detectou um disco rígido particionado com sistemas de arquivos montáveis. Selecione esta opção, clique no botão **Escolha uma ISO** , e navegue até a localização do arquivo ISO de instalação em seu sistema. Em seguida, clique **Verifique** para garantir que o arquivo é adequado para a instalação.

### Na rede

Para especificar um local de rede, selecione esta opção e escolha a partir destas opções a seguir no menu suspenso:

- **http://**
- **https://**
- **ftp://**

### **nfs**

Usando sua seleção como início da URL do local, digite o restante na caixa de endereço. Se você escolher o NFS, outra caixa aparecerá para você especificar qualquer opção de montagem de NFS.

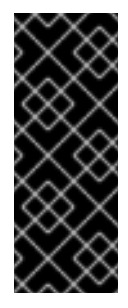

### IMPORTANTE

Ao selecionar uma fonte de instalação baseada em NFS, você deve especificar o endereço com dois pontos (**:**) caracteres que separam o nome do host do caminho. Por exemplo:

*server.example.com*:*/path/to/directory*

Para configurar um proxy para um servidor HTTP ou HTTPS fonte, clique na **configuração de proxy**. Verifique **Ativar proxy HTTP** e digite a URL para o **Proxy URL** . Se seu proxy requer autenticação, verifique **Usar autenticação** e digite um nome de usuário e senha. Clique **Adicionar** .

Se o seu servidor HTTP ou URL HTTP encaminhar para uma lista de espelhos de repositório, marque a caixa de seleção na área para inserir.

Você pode também especificar repositórios adicionais para ganhar acesso à mais ambientes de instalações e complementos de software. Veja Seção 11.9, "Seleção de [Software"](#page-144-0) para obter mais informações.

Para adicionar um repositório, clique no botão **+** . Para excluir um repositório, clique no **-** . Clique no ícone de seta para reverter para a lista anterior de repositórios, ou seja, para substituir entradas atuais com os que estavam presentes no momento em que entrou na tela **Fonte de Instalação**. Para ativar ou desativar um repositório, clique na caixa de seleção na coluna **Ativado** em cada entrada na lista.

Na parte da direita do formulário, você pode nomear seu repositório adicional e configurá-lo da mesma forma que o repositório primário na rede.

Depois que você selecionou sua fonte de instalação, clique em **Done** para retornar para a tela **Installation Summary**.

# 11.8. REDE & HOSTNAME

Para configurar recursos de rede essenciais para seu sistema, selecione **Network & Hostname** no **Installation Summary**.

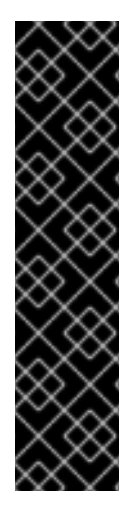

# IMPORTANTE

Quando uma instalação do Red Hat Enterprise Linux 7 é concluída e o sistema inicializa pela primeira vez, qualquer interface de rede que você configurou durante a instalação será ativada. No entanto, a instalação não lhe solicita que configure as interfaces de rede em alguns caminhos de instalação comuns , por exemplo, quando você instalar o Red Hat Enterprise Linux a partir de um DVD para um disco rígido local.

Quando você instalar o Red Hat Enterprise Linux 7 de uma fonte de instalação local para um dispositivo de armazenamento local, certifique-se que há ao menos uma interface de rede manual se você precisar acessar a rede quando o sistema inicializar pela primeira vez. Você também precisará definir a conexão para se conectar automaticamente após a inicialização ao editar a configuração.

Interfaces acessíveis localmente são detectadas automaticamente pelo programa de instalação e não podem ser adicionadas manualmente ou excluídas. As interfaces detectadas são listadas no painel à esquerda. Clique numa interface na lista para exibir mais detalhes sobre ela à direita. Para ativar ou desativar uma interface de rede, mova o interruptor no canto superior direito da tela, para **ON** ou **OFF**.

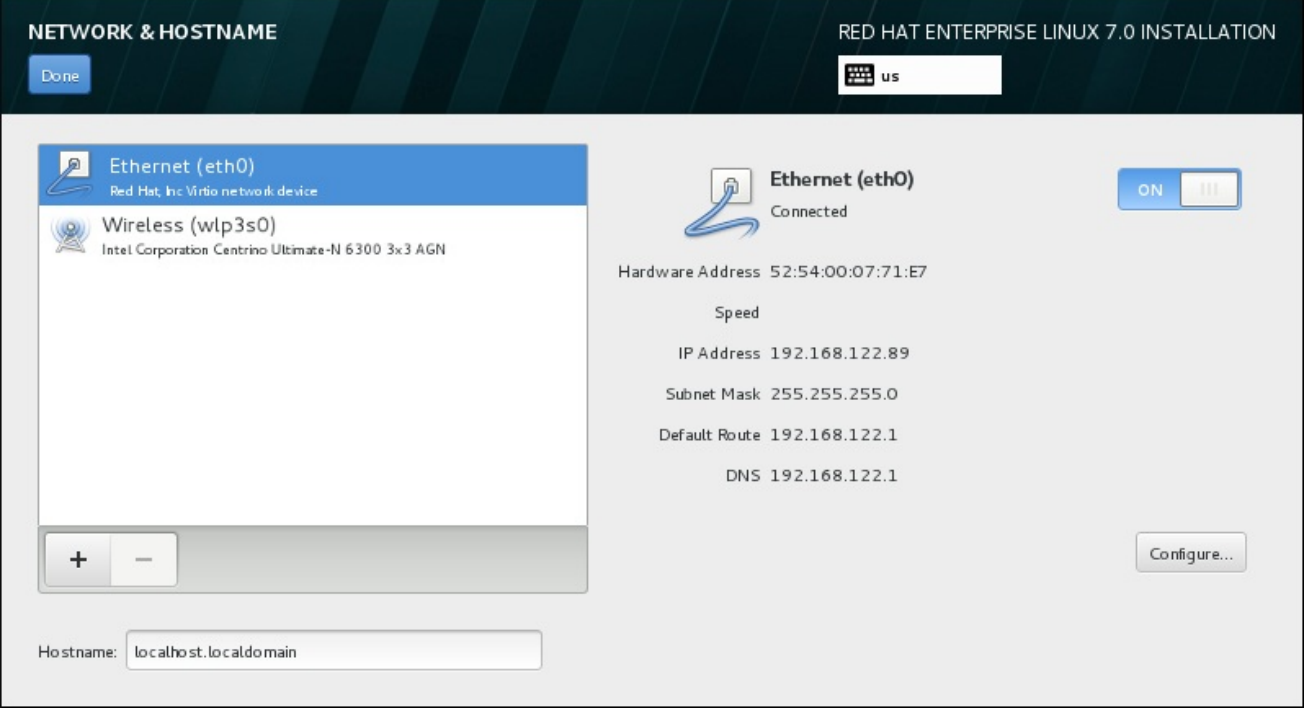

### Figura 11.10. Tela de Configuração do Network & Hostname

Abaixo da lista de conexões, insira um nome de host para este computador no campo de entrada **Hostname**. O nome de host pode ser um *fully-qualified domain name* (FQDN), no formato *hostname*.*domainname* ou *short host name* no formato de *hostname*. Muitas redes possuem o serviço DHCP *Dynamic Host Configuration Protocol* que automaticamente fornece sistemas conectados com um nome de domínio. Para permitir que o DHCP atribua um nome de domínio à esta máquina, especifique somente o short host name.

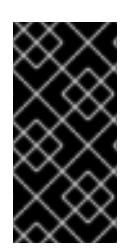

# IMPORTANTE

Se você quiser atribuir manualmente o nome da máquina, certifique-se de não usar um nome de domínio que não seja delegado a você, pois isso pode resultar em recursos de rede indisponível. Para mais informações, consulte as práticas de nomeação recomendadas no Red Hat Enterprise Linux 7 [Networking](https://access.redhat.com/site/documentation/en-US/Red_Hat_Enterprise_Linux/7/html/Networking_Guide/index.html) Guide .

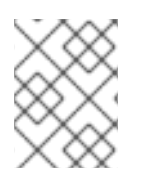

# **NOTA**

Você pode usar a seção de Rede do sistema de diálogo **Configurações** para mudar a sua configuração de rede após completar a instalação.

Depois que você terminou a configuração de rede, clique em **Done** para retornar para a tela **Sumário de Instalação**.

# 11.8.1. Editar as Conexões de Rede

Esta seção apenas detalha as configurações mais importantes para uma conexão com fio típica usada durante a instalação. Muitas das opções disponíveis não precisam ser mudadas na maioria dos cenários de instalação e não são transferidas para o sistema instalado. Configuração de outros tipos de rede é bastante semelhante, apesar de os parâmetros de configuração específicos serem necessariamente diferentes. Para saber mais sobre a [configuração](https://access.redhat.com/site/documentation/en-US/Red_Hat_Enterprise_Linux/7/html/Networking_Guide/index.html) de rede após a instalação, consulte o Red Hat Enterprise Linux 7 Networking Guide.

Para configurar uma conexão de rede manualmente, clique em **Configurar** no canto direito inferior da tela. Um diálogo aparecerá, que permitirá que você configure a conexão selecionada. As opções de configuração apresentadas dependem de se a conexão for com fio ou sem fio, rede de banda larga móvel, VPN ou DSL. Uma descrição completa de todas as configurações possíveis na seção do Network do diálogo do sistema **Settings** está além do escopo deste guia.

As opções de configuração mais úteis a se considerar durante a instalação são:

Marque a caixa de seleção **Automaticamente conecta a essa rede quando ela estiver disponível** se você quiser usar a conexão toda vez que o sistema é inicializado. Você pode usar mais de uma conexão que se conectará automaticamente. Esta configuração será transferida para o sistema instalado.

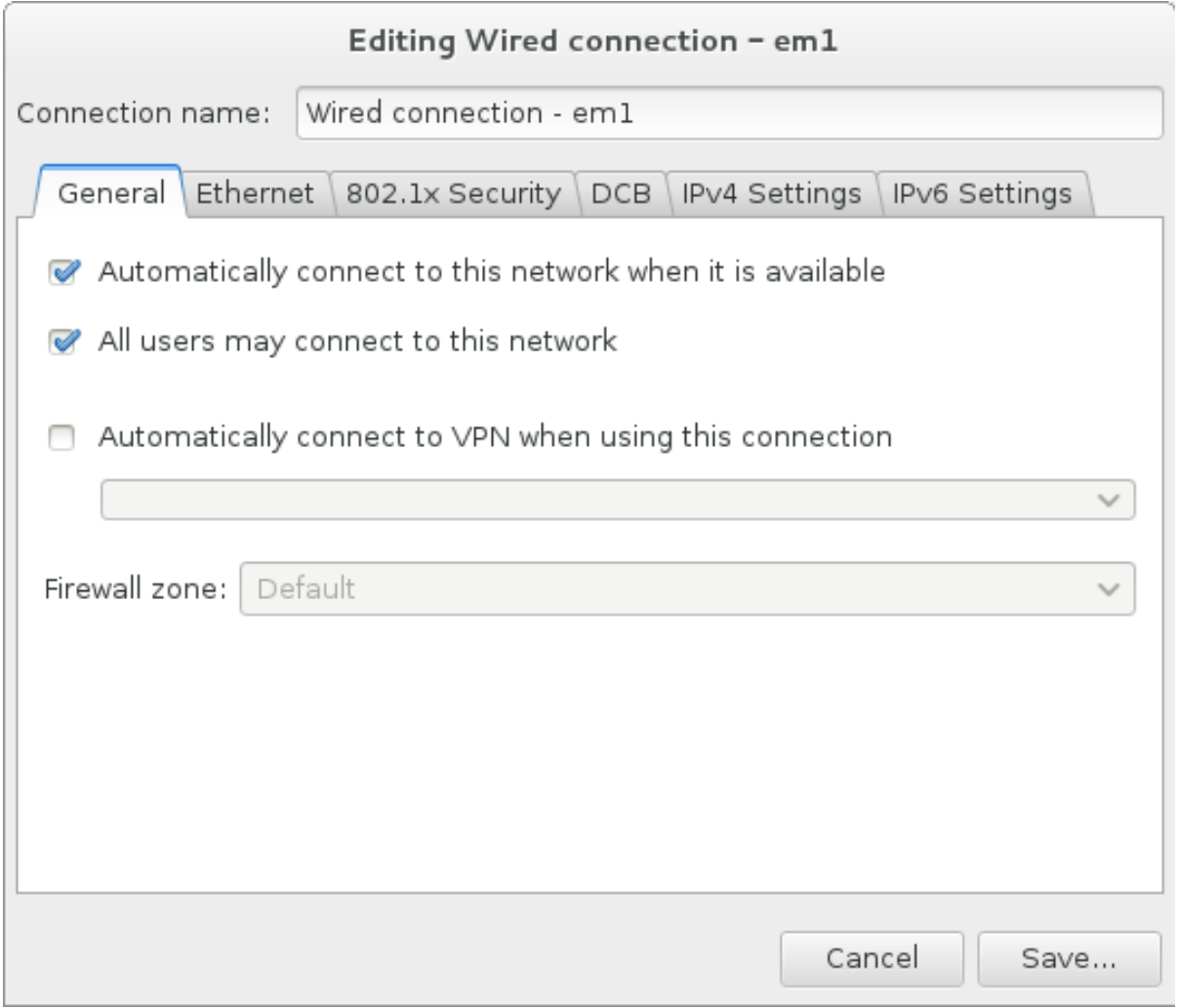

### Figura 11.11. Recurso de Auto Conexão de Rede

Por padrão, os parâmetros de IPv4 são configurados automaticamente pelo serviço DHCP na rede. Ao mesmo tempo, a configuração IPv6 é definida como o método **automático** . Esta combinação é adequada para a maioria dos cenários de instalação e, geralmente, não requer quaisquer alterações.

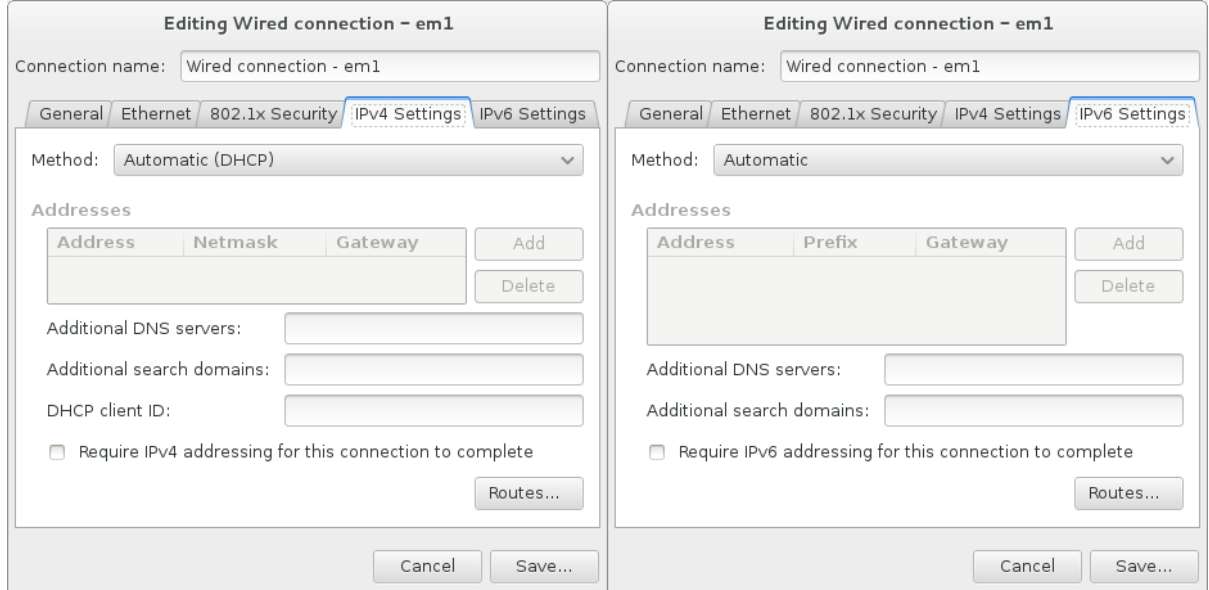

### Figura 11.12. Configurações de Protocolo IP

Selecione **Use esta conexão somente para recursos em sua rede** para restringir conexões somente à rede local. Esta configuração vai ser transferida para o sistema instalado e aplica-se a toda a conexão. Ela pode ser selecionada, mesmo se nenhuma rota adicional for configurada.

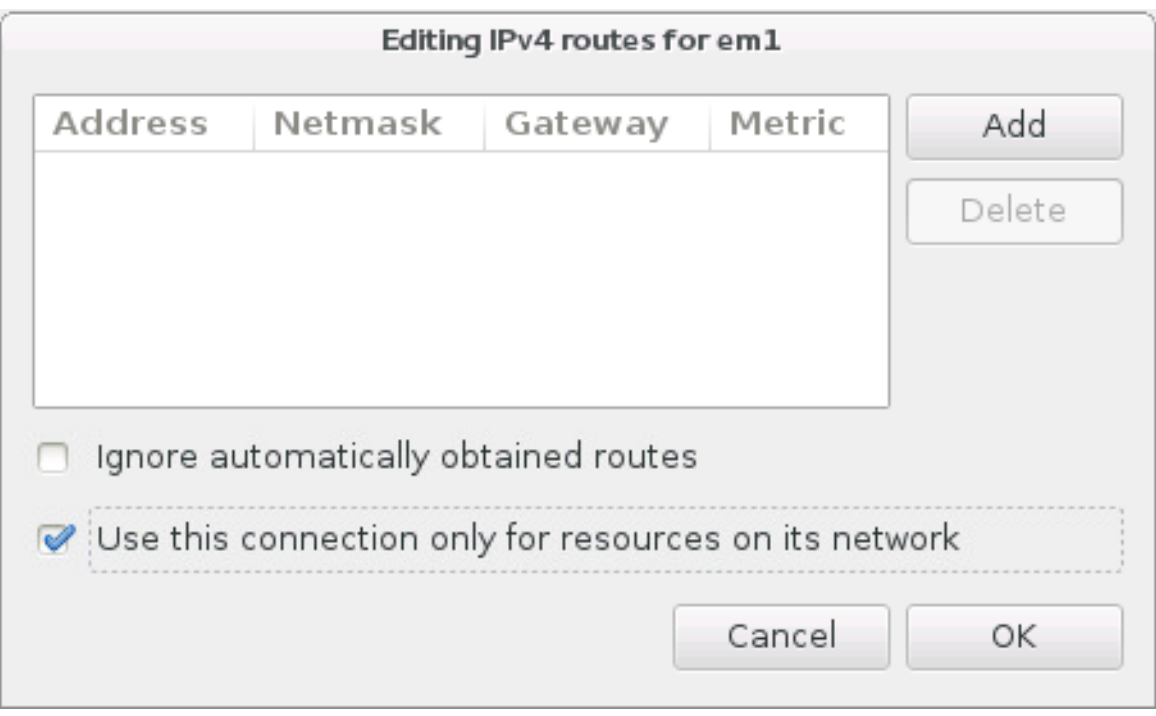

### Figura 11.13. Configuração de Rotas de IPv4

Depois que você terminar de editar as configurações de rede, clique em **Salvar** para salvar a nova configuração. Se você reconfigurar um dispositivo que já foi ativado antes durante a instalação, você precisa reiniciar para usar a nova configuração no ambiente de instalação. Use o interruptor **ON/OFF** na tela **Network & Hostname** para reiniciar o dispositivo.

## 11.8.2. Interfaces de Rede Avançada

Interfaces de rede avançadas também estão disponíveis para instalação. Isso inclui redes locais virtuais ( VLAN s) e dois métodos para usar links agregados. A descrição detalhada dessas interfaces está além do escopo deste documento; leia a [Networking](https://access.redhat.com/site/documentation/en-US/Red_Hat_Enterprise_Linux/7/html/Networking_Guide/) Guide para mais informações.

Para criar uma interface de rede avançada, clique no botão **+** no canto inferior esquerdo da tela **Network & Hostname** .

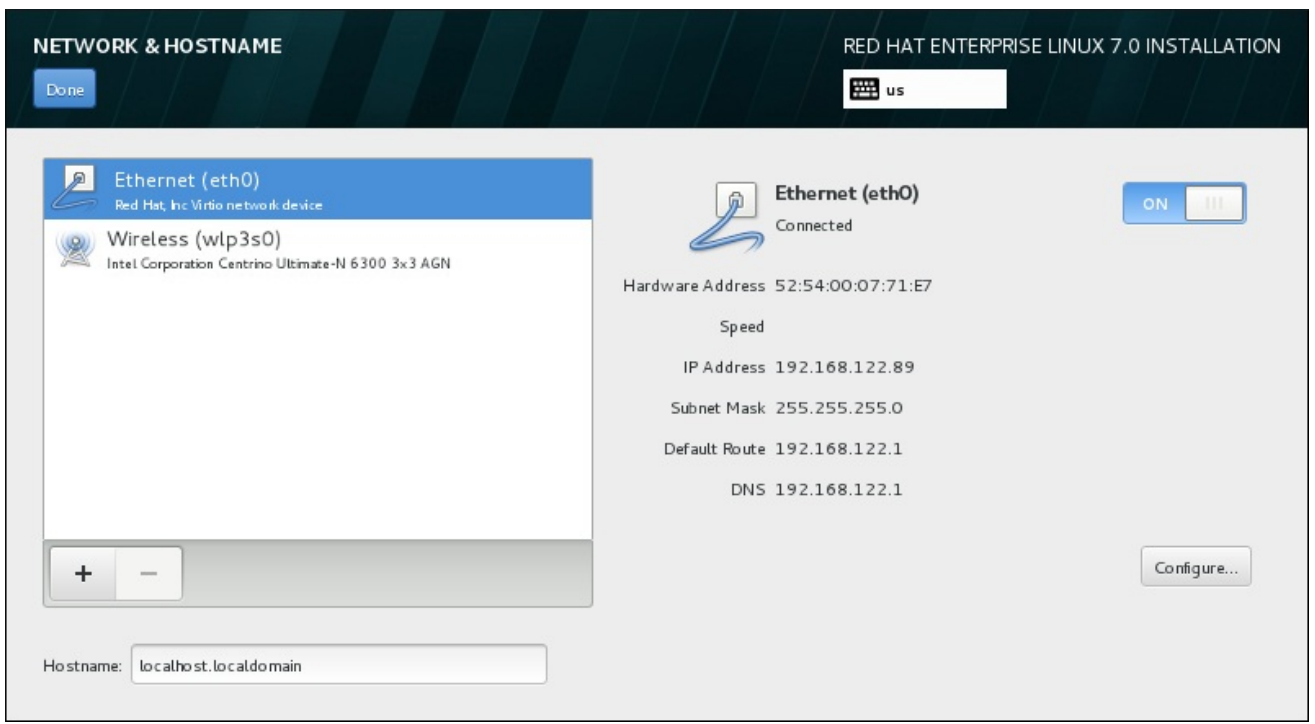

### Figura 11.14. Tela de Configuração do Network & Hostname

O diálogo aparece com um menu suspenso com as seguintes opções:

- **Bond** representa o NIC (Network Interface Controller) Bonding, um método de conexão de interfaces de rede múltiplas juntas em um único canal conectado.
- **Team** representa NIC Teaming, uma nova implementação para agregar links, criado para fornecer um driver pequeno de kernel para implementar o manuseio rápido de fluxo de pacotes e diversos aplicativos para fazer todo o restante no espaço do usuário.
- **VLAN** representa um método para criar domínios de broadcast distintos múltiplos, que são isolados mutuamente.

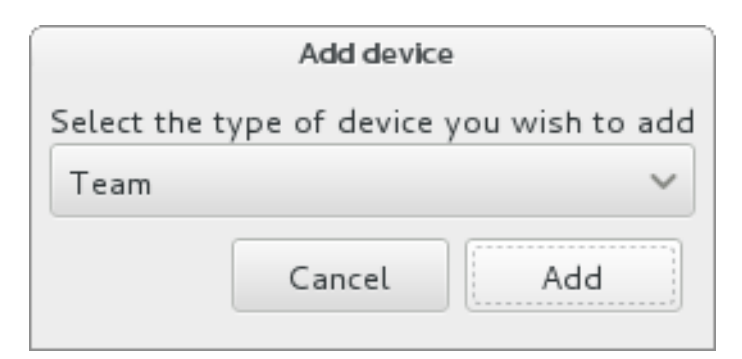

### Figura 11.15. Diálogo de Interface de Rede Avançado

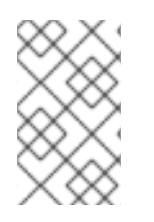

### **NOTA**

Note que as interfaces localmente acessíveis, com ou sem fio, são detectadas automaticamente pelo programa de instalação e não podem ser adicionadas ou excluídas manualmente usando esses controles.

Depois de ter selecionado uma opção e clicar no botão **Adicionar**, outra caixa de diálogo aparecerá para que você possa configurar a nova interface. Veja os respectivos capítulos do Guia de [Networking](https://access.redhat.com/site/documentation/en-US/Red_Hat_Enterprise_Linux/7/html/Networking_Guide/)
para obter instruções detalhadas. Para editar a configuração de uma interface avançada existente, clique no botão **Configurar**, no canto inferior direito da tela. Você também pode remover uma interface manualmente adicionada clicando em **-** .

# 11.9. SELEÇÃO DE SOFTWARE

Para especificar quais pacotes serão instalados, selecione **Seleção de Software** no **Resumo da Instalação** . Os grupos de pacotes são organizados em *Ambientes de Base* . Estes ambientes são conjuntos pré-definidos de pacotes com uma finalidade específica; por exemplo, o ambiente **Host de Virtualização** contém um conjunto de pacotes de software necessários para a execução de máquinas virtuais no sistema. Somente um ambiente de software pode ser selecionado no momento da instalação.

Para cada ambiente, há pacotes adicionais disponíveis na forma de *Add-ons* . Complementos são apresentados na parte direita da tela e a lista deles é atualizada quando um novo ambiente é selecionado. Você pode selecionar vários add-ons para o seu ambiente de instalação.

Uma linha horizontal separa a lista de complementos em duas áreas:

- Complementos listados *acima* da linha horizontal são específicos para o ambiente selecionado. Se você selecionar qualquer complemento (add-ons) nesta parte da lista e, em seguida, selecionar um ambiente diferente, a seleção será perdida.
- Complementos listados *abaixo* da linha horizontal estão disponíveis para todos os ambientes. A seleção de um ambiente diferente não terá impacto sobre as seleções feitas nesta parte da lista.

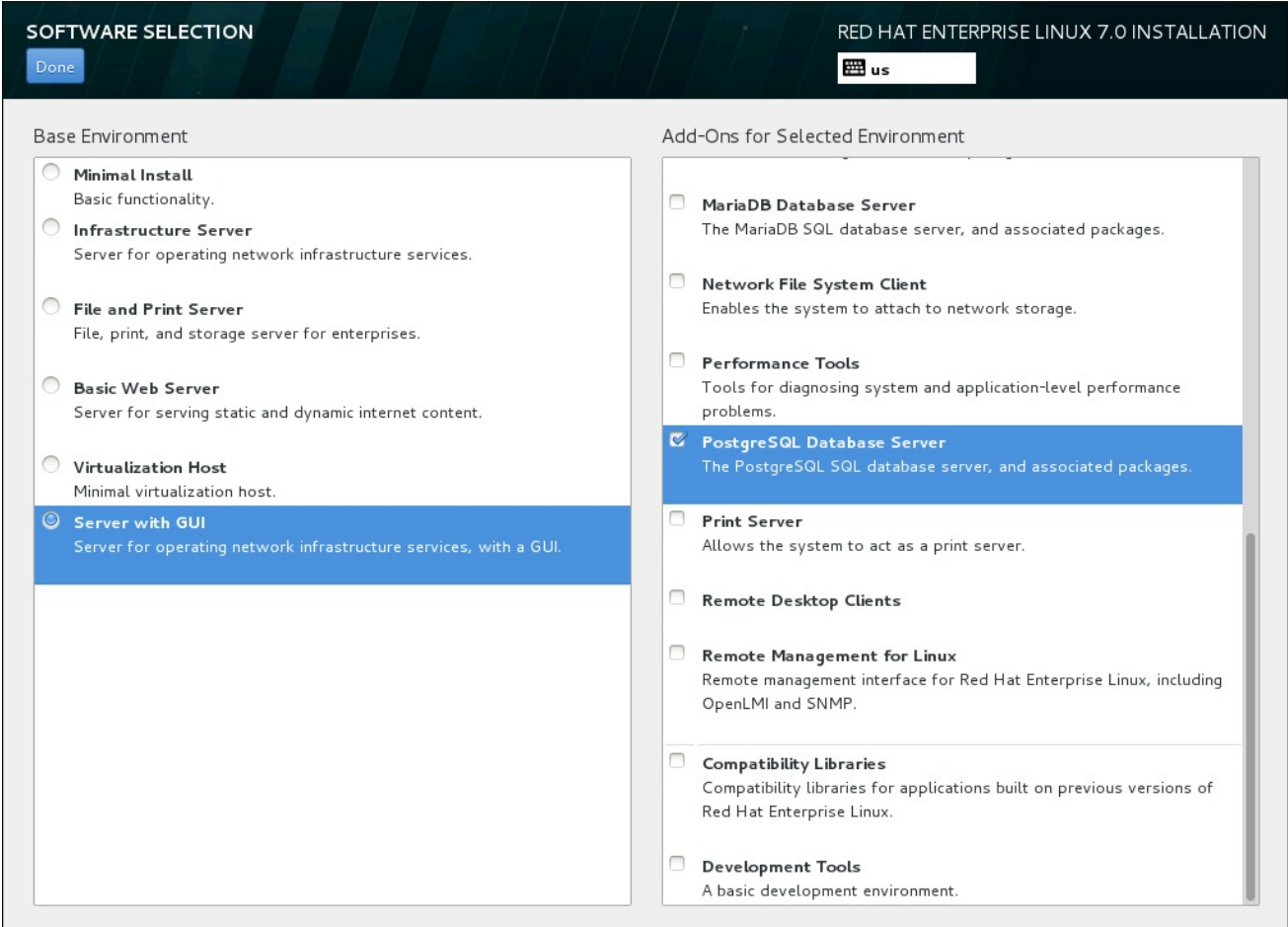

Figura 11.16. Exemplo de Seleção de Software para uma Instalação de Servidor

A disponibilidade de ambientes de base e complementos depende da variante da Imagem ISO de Instalação Red Hat Enterprise Linux 7 que você está usando como fonte de instalação. Por exemplo, a variante do **servidor** fornece ambientes projetados para servidores, enquanto a variante da **estação de trabalho** tem várias opções para a implantação como uma estação de trabalho do desenvolvedor, etc

O instalador não mostra quais pacotes estão contidos nos ambientes disponíveis. Para ver quais os pacotes contidos em um ambiente específico ou complemento, consulte o arquivo **repodata/\* comps-***variant***.***architecture***.xml** no DVD de instalação do Red Hat Enterprise Linux 7, que você está usando como fonte de instalação. Este arquivo contém uma estrutura que descreve ambientes disponíveis (marcados por **<environment>** ) e complementos (marcação **<group>**).

Os ambientes pré-definidos e complementos permitem que você personalize o seu sistema, mas em uma instalação manual, não há nenhuma maneira de selecionar pacotes individuais a serem instalados. Para personalizar totalmente seu sistema instalado, você pode selecionar o ambiente **Minimal Install**, que só instala uma versão básica do Red Hat Enterprise Linux 7 com apenas uma quantidade mínima de software adicional. Então, depois de concluir a instalação do sistema e efetuar login pela primeira vez, você pode usar o gerenciador de pacotes Yum para instalar qualquer software adicional que você precisa.

Como forma alternativa, automatizar a instalação com um arquivo de Kickstart permite um grau muito maior de controle sobre os pacotes instalados. Você pode especificar ambientes, grupos e pacotes individuais na seção de **%packages** do arquivo Kickstart. Veja Seção 23.3.3, "Seleção de [Pacotes"](#page-360-0) para obter instruções sobre como selecionar pacotes para instalar em um arquivo de Kickstart, e Capítulo 23, *Instalações pelo Kickstart* para obter [informações](#page-342-0) gerais sobre como automatizar a instalação com Kickstart.

Depois que você selecionou um ambiente e complementos a serem instalados, clique em **Done** para retornar para a tela **Installation Summary**.

# 11.9.1. Serviços de Rede Central

Todas as instalações do Red Hat Enterprise Linux incluem os seguintes serviços de rede:

- Autenticação centralizada através do utilitário do **syslog**
- email através de SMTP (Simple Mail Transfer Protocol)
- compartilhamento de arquivos em rede através de NFS (Network File System)
- acesso remoto através de SSH (Secure Shell)
- recursos através do mDNS (multicast DNS)

Alguns processos automatizados em seu sistema Red Hat Enterprise Linux usam o serviço de email para enviar relatórios e mensagens ao administrador de sistema. Por padrão, o email, login e serviços de impressão não aceitam as conexões de outros sistemas.

Você pode configurar seu Red Hat Enterprise Linux após instalar para oferecer email, compartilhamento de arquivos, loggin, impressão e serviços de acesso remoto de desktop. O serviço SSH é ativado por padrão. Você pode também usar o NFS para acessar arquivos em outros sistemas sem ativar o serviço de compartilhamento do NFS.

# 11.10. DESTINO DA INSTALAÇÃO

Para selecionar os discos e particionar o espaço de armazenamento, no qual você irá instalar o Red Hat Enterprise Linux, selecione o **Installation Destination** na tela **Sumário de Instalação**. Se você não estiver familiarizado com as partições de disco, veja Apêndice A, *[Introdução](#page-411-0) às Partições de Disco* para mais informações.

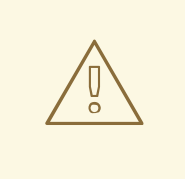

# ATENÇÃO

A Red Hat recomenda fazer o backup de todos os dados contidos nos seus sistemas. Por exemplo, se você estiver atualizando ou criando um sistema de inicialização dupla, deverá fazer back up de todos os dados que queira guardar em seu(s) disco(s) rígido(s). Circunstâncias imprevisíveis podem resultar na perda de todos os seus dados.

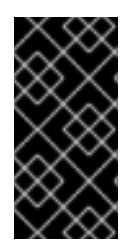

# IMPORTANTE

Se você instalar o Red Hat Enterprise Linux em modo texto, você poderá usar somente os esquemas de particionamento padrão descritos nesta seção. Você não poderá adicionar ou remover partições ou sistemas de arquivo além daqueles que o programa de instalação adiciona ou remove automaticamente.

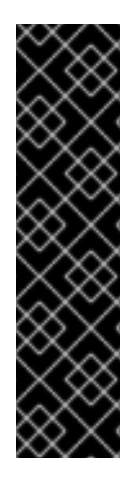

# IMPORTANTE

Se você tem uma placa RAID, esteja ciente de que alguns BIO tipos não suportam a inicialização a partir da placa RAID. Em casos como este, a partição**/boot** deve ser criada em uma partição fora do conjunto RAID, como em um dispositivo separado. É necessário o uso de um disco rígido interno para a criação de partições com placas RAID problemáticas. Uma partição **/boot** também é necessária para a configurações do software RAID.

Se você escolheu particionar seu sistema automaticamente, você precisa editar manualmente sua partição **/boot**; veja Seção 11.10.4, ["Particionamento](#page-161-0) manual" para obter mais detalhes.

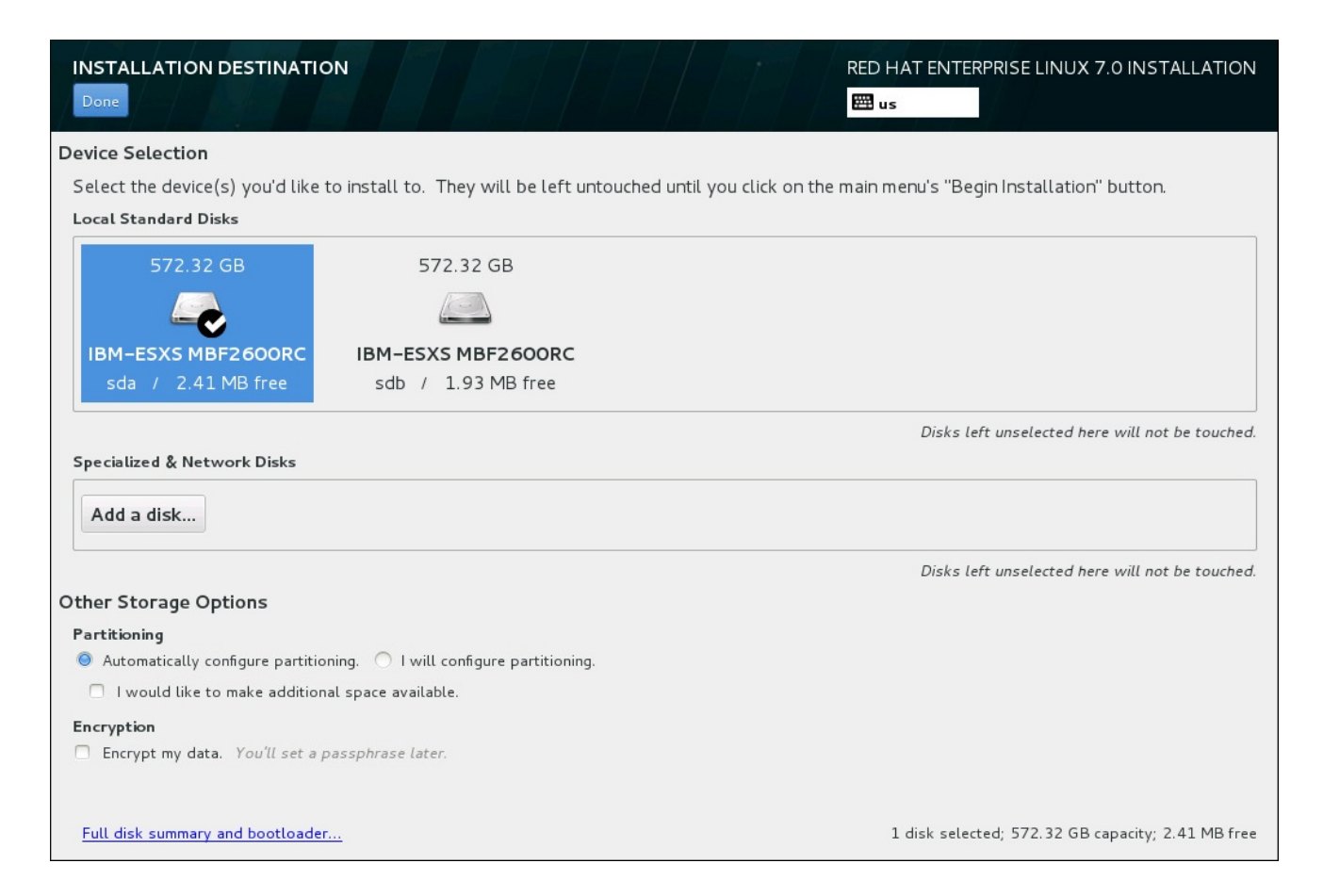

### Figura 11.17. Visão Geral de Espaço de Armazenamento

Nesta tela, você poderá ver os dispositivos disponíveis localmente em seu computador. Você poderá também adicionar dispositivos extras especializados ou redes, clicando em **Adicionar um disco**. Para aprender mais sobre estes dispositivos veja Seção 11.11, "Dispositivos de [Armazenamento".](#page-172-0)

Se você não se sentir confiante para fazer o particionamento de seu sistema, deixe a seleção padrão, no botão de opção **Configurar automaticamente particionamento** , fazer a partição do programa de instalação dos dispositivos de armazenamento para você.

Abaixo dos painéis para dispositivos de armazenamento se encontra um formulário de controles adicionais rotulados como **Outras Opções de Armazenamento**:

Na seção **Partitioning** , você pode selecionar como seus dispositivos de armazenamento serão particionados. Você pode configurar as partições manualmente ou permitir que o programa de instalação faça isso automaticamente.

O particionamento automático é recomendado se você estiver fazendo uma instalação limpa no armazenamento anteriormente não utilizado ou se você não precisa manter qualquer dado que possa estar presente no armazenamento. Para continuar desta forma, deixe a seleção padrão do botão de seleção **Configurar automaticamente o particionamento** para permitir que o programa de instalação crie partições necessárias sobre o espaço de armazenamento para você.

Para o particionamento automático, você também pode selecionar a caixa **Eu gostaria de disponibilizar espaço adicional** para escolher a forma de realocar o espaço de outros sistemas de arquivos para esta instalação. Se você selecionou o particionamento automático, mas não há espaço de armazenamento suficiente para concluir a instalação, ao clicar **Concluído** , irá aparecer uma janela:

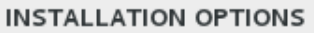

Your current Red Hat Enterprise Linux software selection requires 3.81 GB of available space, including 3 GB for software and 819 MB for swap space. The disks you've selected have the following amounts of free space:

969.23 kB Free space available for use.

O B Free space unavailable but reclaimable from existing partitions.

You don't have enough space available to install Red Hat Enterprise Linux. You can shrink or remove existing partitions via our guided reclaim space tool, or you can adjust your partitions on your own in the custom partitioning interface.

Cancel & add more disks

Reclaim space

#### Figura 11.18. Diálogo de Opções com a Opção de Recuperar Espaço

Clique em **Cancel & adicionar mais discos** para adicionar mais espaço de armazenamento. Clique em **Reclaim space** para liberar algum espaço de armazenamento das partições existentes. Veja Seção 11.10.3, ["Recuperar](#page-152-0) Espaço de Disco" para obter detalhes.

Se você selecionar o botão de opção **Desejo configurar particionamento** para configuração manual, você verá a tela **Particionamento Manual** após clicar em **Concluído**. Veja Seção 11.10.4, ["Particionamento](#page-161-0) manual" para mais detalhes.

Na seção **Encryption** você pode selecionar a caixa de seleção **Encrypt my data** para criptografar todas as partições, exceto a partição **/boot** . Veja Red Hat Enterprise Linux 7 Security Guide para obter mais [informações.](https://access.redhat.com/site/documentation/en-US/Red_Hat_Enterprise_Linux/7/html/Security_Guide/index.html)

No final da tela se encontra o botão **Sumário de disco completo e carregador de inicialização** para que você configure um disco, no qual um carregador de inicialização será instalado.

See Seção 11.10.1, "Instalação do Carregador de [Inicialização"](#page-150-0) para mais informações.

Clique em **Done** depois que você fizer suas seleções para retornar a tela **Installation Summary** ou para continuar na tela **Particionamento Manual** .

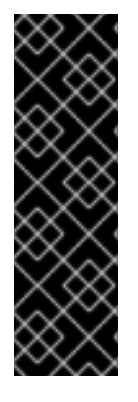

# IMPORTANTE

Quando você instalar o Red Hat Enterprise Linux em um sistema com dispositivos de armazenamento multipath e não-multipath, o layout do particionamento automático no programa de instalação deve criar grupos de volume que contenham uma combinação de dispositivos. Isto invalida o propósito do armazenamento multipath.

Recomendamos que você selecione somente o multipath ou somente o não multipath como dispositivo na tela **Installation Destination**. Como forma alternativa, proceda com o particionamento manual.

# 11.10.1. Instalação do Carregador de Inicialização

Red Hat Enterprise Linux 7 utiliza GRUB2 (Grand Unified Bootloader version 2) como seu gerenciador de inicialização. O gerenciador de inicialização é o primeiro programa que é executado quando o computador é iniciado e é responsável por carregar e transferir controle para um sistema operacional. O GRUB2 pode iniciar qualquer sistema operacional compatível e também pode usar *carregamento em cadeia* para transferir o controle para outros gerenciadores de inicialização para sistemas operacionais não suportados.

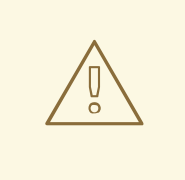

ATENÇÃO

Instalar o GRUB pode vir a sobrescrever o seu gerenciador de inicialização existente.

Se você tiver outro sistema operacional já instalado, O Red Hat Enterprise Linux tenta detectar automaticamente e configurar o GRUB para inicializá-lo. Você pode configurar manualmente qualquer outro sistema operacional se não forem detectados adequadamente.

Para especificar qual dispositivo o gerenciador de inicialização deve ser instalado, clique no link **Resumo de disco completo e carregador de inicialização** na parte inferior da tela **Destino da Instalação**. O diálogo **Discos Selecionados** aparecerá. Se você estiver dividindo a unidade manualmente, este diálogo pode ser acessado clicando em **Dispositivo de Armazenamento(s) Selecionado(s)** na tela **Particionamento Manual** .

<span id="page-150-0"></span>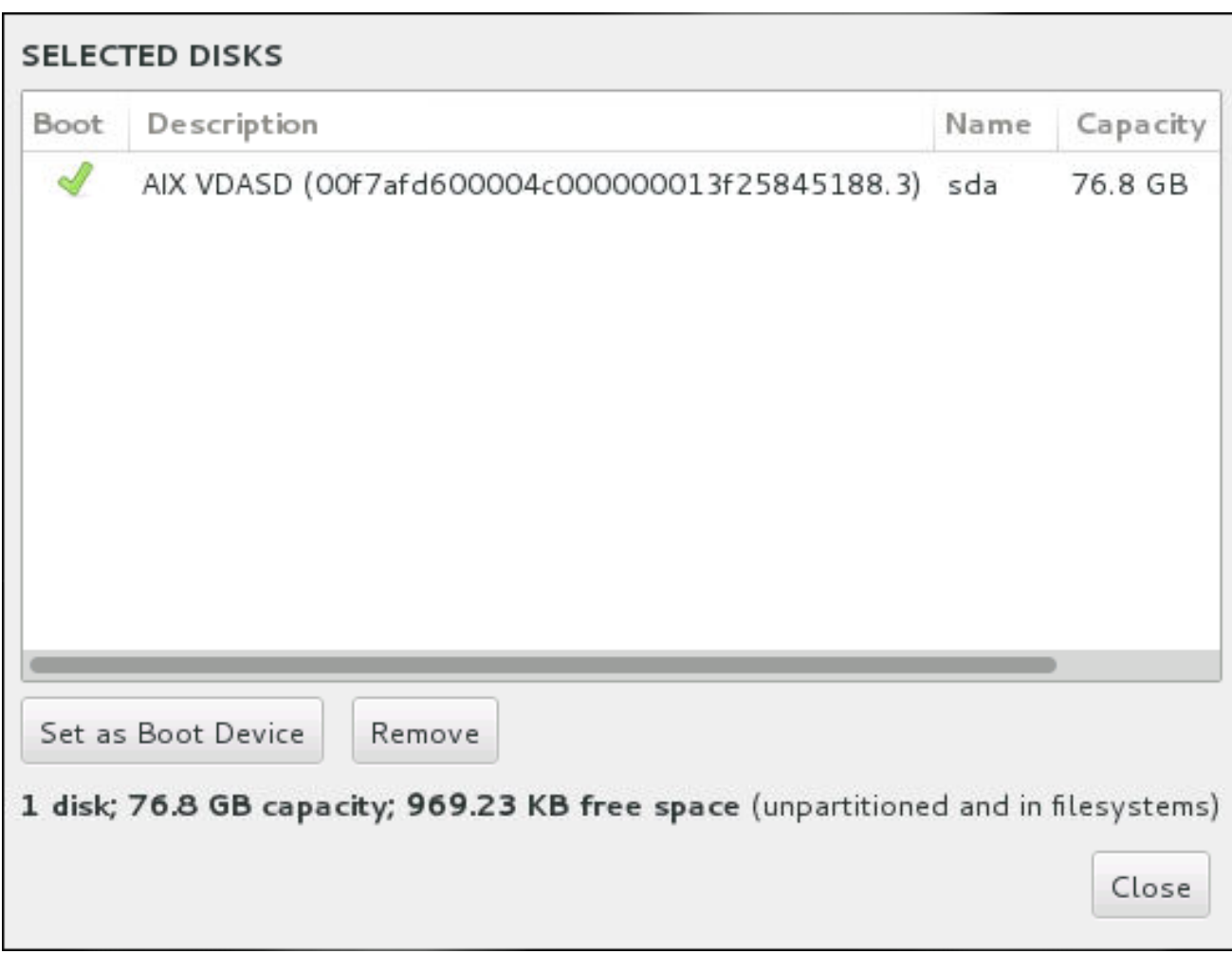

#### Figura 11.19. Resumo dos Discos Selecionados

Na coluna **Boot** , um ícone de marca verde marca um dos dispositivos como o dispositivo de inicialização desejado. Para alterar o dispositivo de inicialização, selecione um dispositivo na lista e clique no botão **Definir como dispositivo de inicialização** para instalar o gerenciador de inicialização.

Para recusar a instalação de um novo gerenciador de inicialização, selecione o dispositivo marcado e clique no **Não instalar bootloader** . Isto irá remover o tick e confirmará que o GRUB2 não está instalado em nenhum dispositivo.

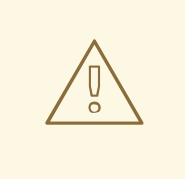

# ATENÇÃO

Se você optar por não instalar um carregador de inicialização por alguma razão, não será possível inicializar seu sistema diretamente e, portanto, você precisa de outro método de inicialização (tal como um carregador de inicialização comercial). Use esta opção somente se você tiver certeza que tem outra maneira de inicializar seu sistema!

# 11.10.2. Criptografar Partições

Se você selecionou a opção **Encrypt my data**, quando você clicar para continuar na próxima tela, o programa de instalação irá lhe solicitar uma frase-senha com a qual irá criptografar as partições no sistema.

As partições são [criptografadas](https://access.redhat.com/site/documentation/en-US/Red_Hat_Enterprise_Linux/7/html/Security_Guide/index.html) usando o *Linux Unified Key Setup* – consulte o Red Hat Enterprise Linux 7 Security Guide para mais informações.

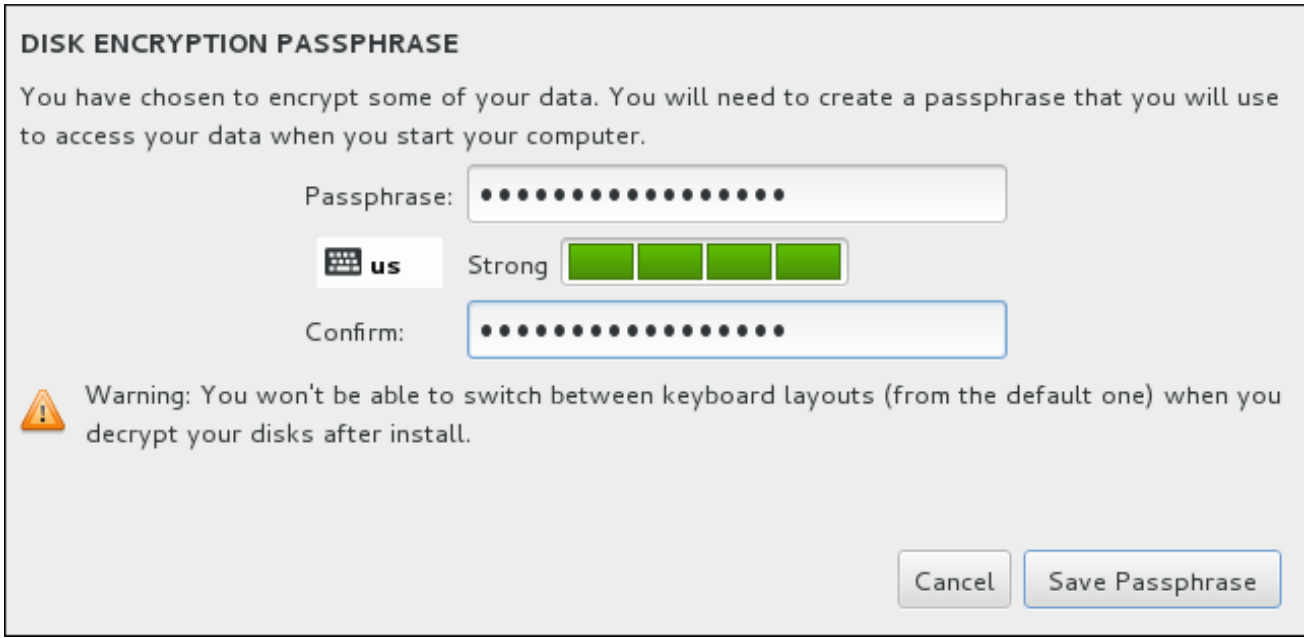

## Figura 11.20. Inserir Frases-senha para Partição Criptografada

Escolha uma senha e digite-a em cada um dos dois campos na caixa de diálogo. Note que você irá precisa para usar o mesmo layout de teclado para configurar esta senha que você vai usar para desbloquear partições mais tarde. Use o ícone de esquema de idioma para garantir que o layout correto está selecionado. Você deve fornecer essa senha toda vez que o sistema é inicializado. Pressione **Tab** enquanto estiver no campo de entrada do **Passphrase** para digitá-lo novamente. Se a senha for muito fraca, um ícone de aviso aparecerá no campo e você não terá permissão para digitar o segundo campo. Passe o cursor do mouse sobre o ícone de aviso para aprender a melhorar a senha.

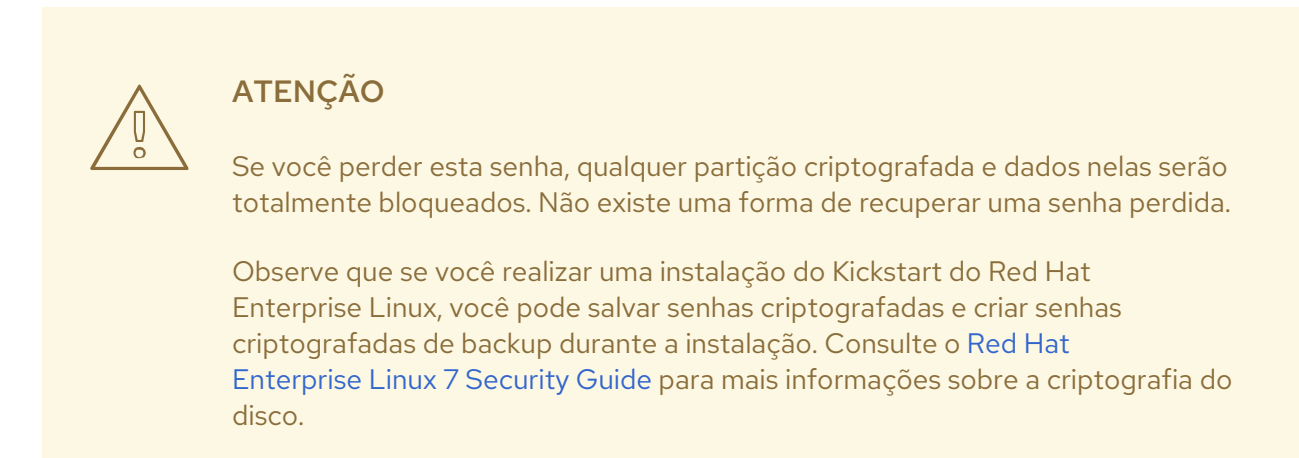

# 11.10.3. Recuperar Espaço de Disco

<span id="page-152-0"></span>Se houver espaço suficiente para instalar Red Hat Enterprise Linux nos discos selecionados no **Installation Destination** e você selecionou **Reclaim Space** no diálogo **Installation Options**, o dialogo de **Reclaim Disk Space** aparecerá.

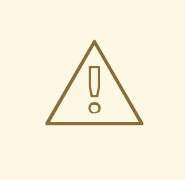

# ATENÇÃO

A não ser que você selecione diminuir uma partição, recuperar espaço em uma partição envolve remover todos os dados e você deve sempre verificar se algum dado que você precise foi salvo.

#### RECLAIM DISK SPACE

You can remove existing filesystems you no longer need to free up space for this installation. Removing a filesystem will permanently delete all of the data it contains.

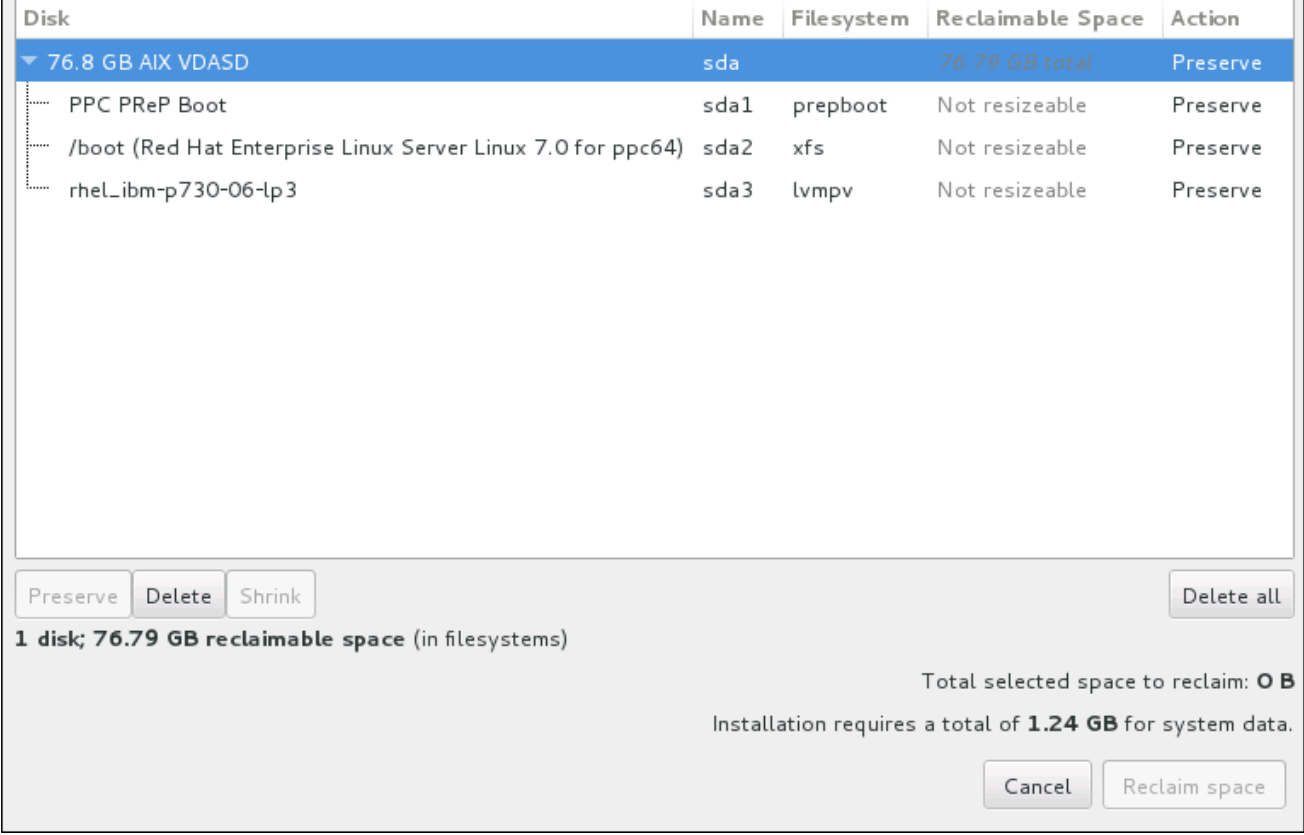

## Figura 11.21. Recuperar Espaço de Disco a partir dos Sistemas de Arquivos Existentes

Os sistemas de arquivos existentes Red Hat Enterprise Linux tem detectados são listados em uma tabela como parte de seus respectivos discos. A coluna **Espaço Recuperável** lista o espaço que poderia ser transferido para esta instalação. A coluna **Ação** lista que medidas serão tomadas com o sistema de arquivos para recuperar espaço.

Embaixo da tabela existem quatro botões:

**Preserve** – deixa seu sistema de arquivo intocado e nenhum dado é removido. Esta é a ação padrão.

- **Delete** remove o sistema de arquivos totalmente. Todo o espaço que ele ocupa no disco estará disponível para a instalação.
- **Shrink** recupera espaço livre no sistema de arquivos e torna disponível para esta instalação. Use o controle deslizante para definir um novo tamanho para a partição selecionada. Só pode ser usado em partições redimensionáveis onde LVM ou RAID não é utilizado.
- **Delete all/Preserve all** este botão, localizado à direita, marca todos os sistemas de arquivos para exclusão por padrão. Ao clicá-lo, ele muda o rótulo e permite que você marque todos os sistemas de arquivos a serem preservados novamente.

Selecione um sistema de arquivos ou um disco inteiro na tabela com o mouse e clique em um dos botões. A etiqueta na coluna **Ação** será alterada para corresponder à sua seleção e a quantidade de **Área total selecionada para recuperar** exibida abaixo a tabela será ajustada de acordo com a necessidade. Abaixo deste valor é a quantidade de espaço que a instalação requer com base nos pacotes que você selecionou para instalar.

Quando houver recuperado espaço suficiente para que a instalação proceda, o botão **Reclaim Space** se tornará disponível. Clique neste botão para retornar à tela de Sumário de Instalação e proceda com a instalação.

# 11.10.4. Particionamento manual

A tela **Particionamento Manual** é exibida quando você clica em **Concluído** a partir da instalação de destino se você selecionou a opção **Eu vou configurar o particionamento** . Nesta tela você configura as suas partições de disco e pontos de montagem. Isso define o sistema de arquivos onde o Red Hat Enterprise Linux 7 será instalado.

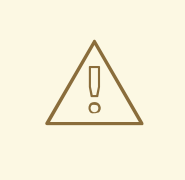

# ATENÇÃO

A Red Hat recomenda fazer o backup de todos os dados contidos nos seus sistemas. Por exemplo, se você estiver atualizando ou criando um sistema de inicialização dupla, deverá fazer back up de todos os dados que queira guardar em seu(s) disco(s) rígido(s). Circunstâncias imprevisíveis podem resultar na perda de todos os seus dados.

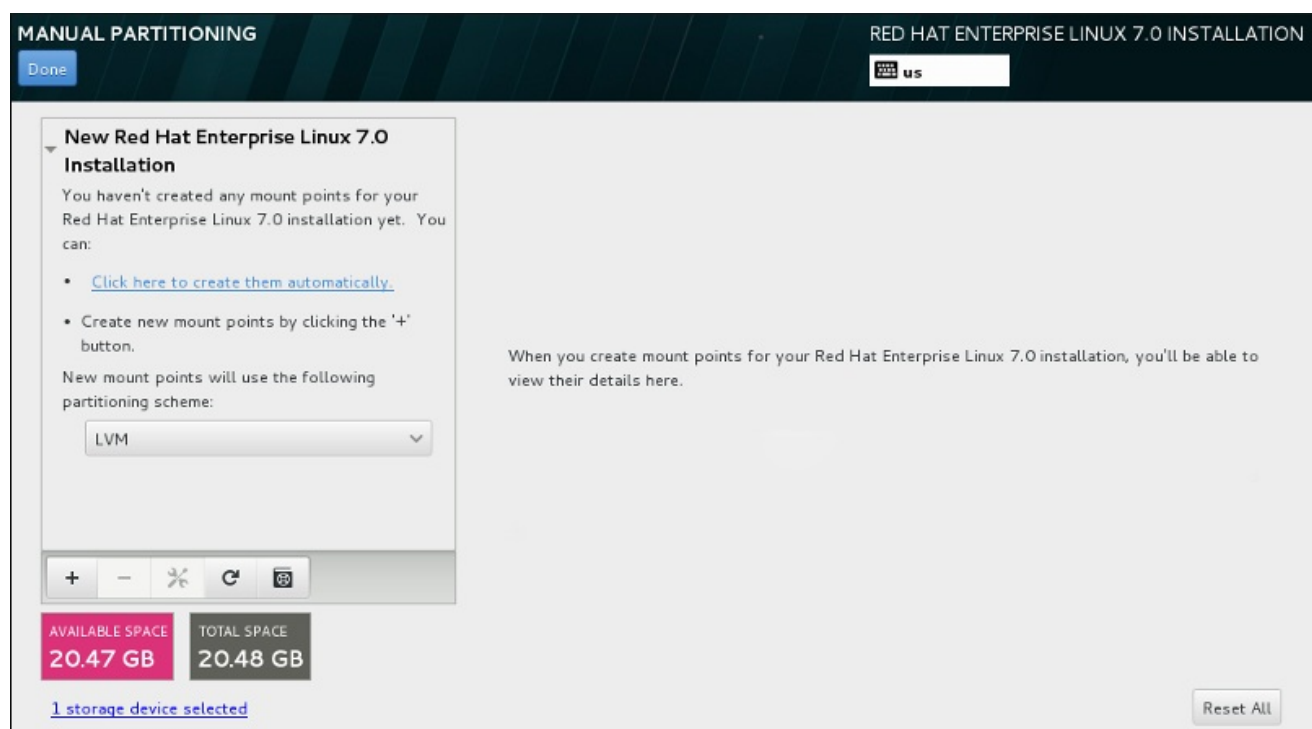

### Figura 11.22. A tela do particionamento manual

A tela **Particionamento Manual** inicialmente apresenta um único painel à esquerda para os pontos de montagem. O painel está vazio, exceto para obter informações sobre a criação de pontos de montagem, ou ele exibe existente pontos de montagem que o programa de instalação detectou. Estes pontos de montagem são organizados pelas instalações do sistema operacional detectadas. Portanto, alguns sistemas de arquivo podem ser exibidos diversas vezes se uma partição é compartilhada entre as diversas instalações. O espaço total e espaço disponível nos dispositivos de armazenamento selecionado são exibidos abaixo deste painel.

Se o seu sistema contém sistemas de arquivos existentes, garanta que o espaço suficiente estará disponível para a instalação. Use o **-** para remover partições desnecessárias.

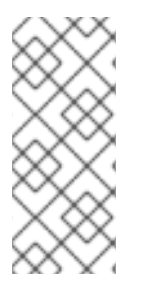

# **NOTA**

Para recomendação e informações adicionais sobre o disco, partições, consulte o Apêndice A, *[Introdução](#page-411-0) às Partições de Disco* e Seção 11.10.4.5, "Esquema de [Particionamento](#page-167-0) Recomendado". Você precisa de pelo menos uma partição root de tamanho adequado e uma partição swap

com um tamanho duas vezes maior do que a quantidade de RAM disponível no sistema.

## 11.10.4.1. Adicionando Sistemas de Arquivo e Partições de Configuração

Uma instalação do Red Hat Enterprise Linux 7 requer uma partição de inicialização PReP e uma outra partição mas a Red Hat recomenda ao menos cinco: **PReP**, **/**, **/home**, **/boot**, e **swap**. Você também deve criar partições adicionais se necessário. Veja Seção 11.10.4.5, "Esquema de [Particionamento](#page-167-0) Recomendado" para mais detalhes.

A adição de um sistema de arquivo é um processo de duas etapas. Primeiro você cria um ponto de montagem em um certo esquema de particionamento. O ponto de montagem é exibido no painel esquerdo. Em seguida, você pode personalizá-lo usando as opções no painel da direita, onde você pode escolher um nome, tipo de dispositivo, tipo de sistema de arquivo, rótulo, e se para criptografar ou reformatar a partição correspondente.

Se você não tem sistemas de arquivos existentes e deseja que o programa de instalação crie as partições necessárias e os seus pontos de montagem para você, escolha o seu esquema de particionamento preferido no menu suspenso no painel esquerdo (padrão para o Red Hat Enterprise Linux é LVM ) e clique no link do topo do painel para criar pontos de montagem automaticamente. Isso irá gerar uma partição **/ boot** , uma **/** (root) da partição, e uma partição swap proporcional ao tamanho do armazenamento disponível. Estas são as partições recomendados para uma instalação típica, mas você pode adicionar partições adicionais, se você precisar.

Como alternativa, crie pontos de montagem individuais usando o botão de **+** localizado na parte inferior do painel. O diálogo **Adicionar um Novo Ponto de Montagem** , em seguida, se abrirá. Ou selecione um dos caminhos predefinidos do menu suspenso de **Ponto de Montagem** ou digite o seu próprio – por exemplo, selecione **/** para a partição raiz ou **/ boot** para a partição de inicialização. Em seguida, digite o tamanho da partição, usando unidades de tamanho comuns, como megabytes, gigabytes, ou terabytes, ao campo de texto **Capacidade Desejada** – por exemplo, digite **2GB** para criar uma partição de 2 gigabytes. Se você deixar o campo vazio ou se você especificar um tamanho maior do que o espaço disponível, todo espaço livre restante será utilizado em seu lugar. Depois de inserir essas informações, clique no botão **Adicionar ponto de montagem** para criar a partição.

Para cada novo ponto de montagem que você criar manualmente, você pode definir o seu esquema de particionamento a partir do menu suspenso localizado no painel esquerdo. As opções disponíveis são **Standard Partition**, **BTRFS** , **LVM** e **LVM Thin Provisioning** . Note que a partição **/boot** será sempre localizada em uma partição padrão, independentemente do valor selecionado neste menu.

Para alterar os dispositivos em que um único ponto de montagem sem LVM deve ser localizado, selecione o ponto de montagem e clique no botão de configuração na parte inferior do painel para abrir o dialogo **Configure Ponto de Montagem** . Selecione um ou mais dispositivos e clique **Selecionar** . Após o fechamento de diálogo, note que você também precisa confirmar essa configuração, clicando no botão **Atualizar configurações** , no lado direito da tela de **Particionamento Manual**.

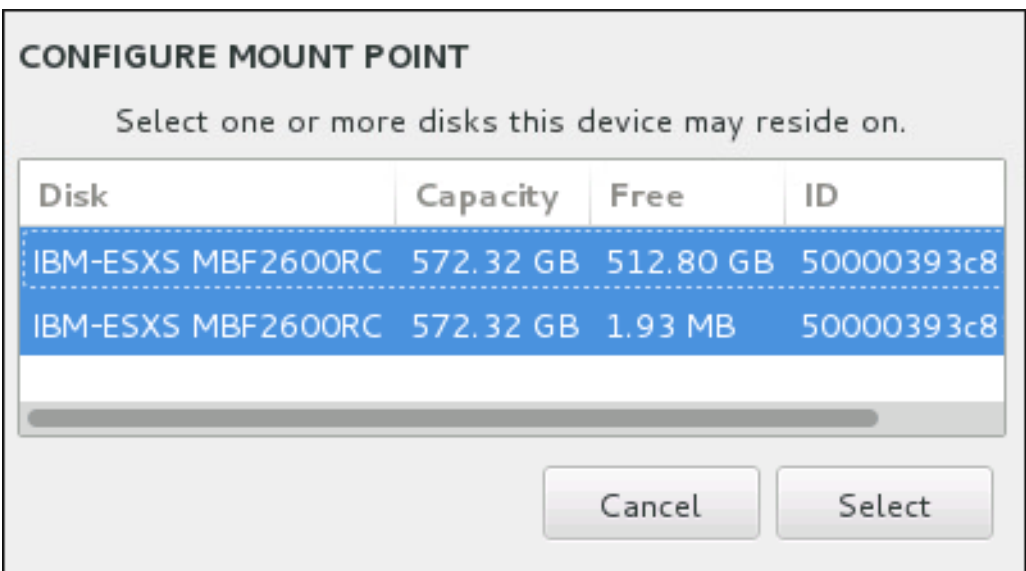

## Figura 11.23. Configurando Pontos de Montagem

Para atualizar informações sobre todos os discos locais e partições nos mesmos, clique no botão rescan (com o ícone de seta sobre ele) na barra de ferramentas. Você só precisa fazer esta ação após a realização de configuração da partição avançada fora do programa de instalação. Note que, se você clicar no botão **Examinar discos novamente** , todas as alterações de configuração feitas anteriormente no programa de instalação serão perdidas.

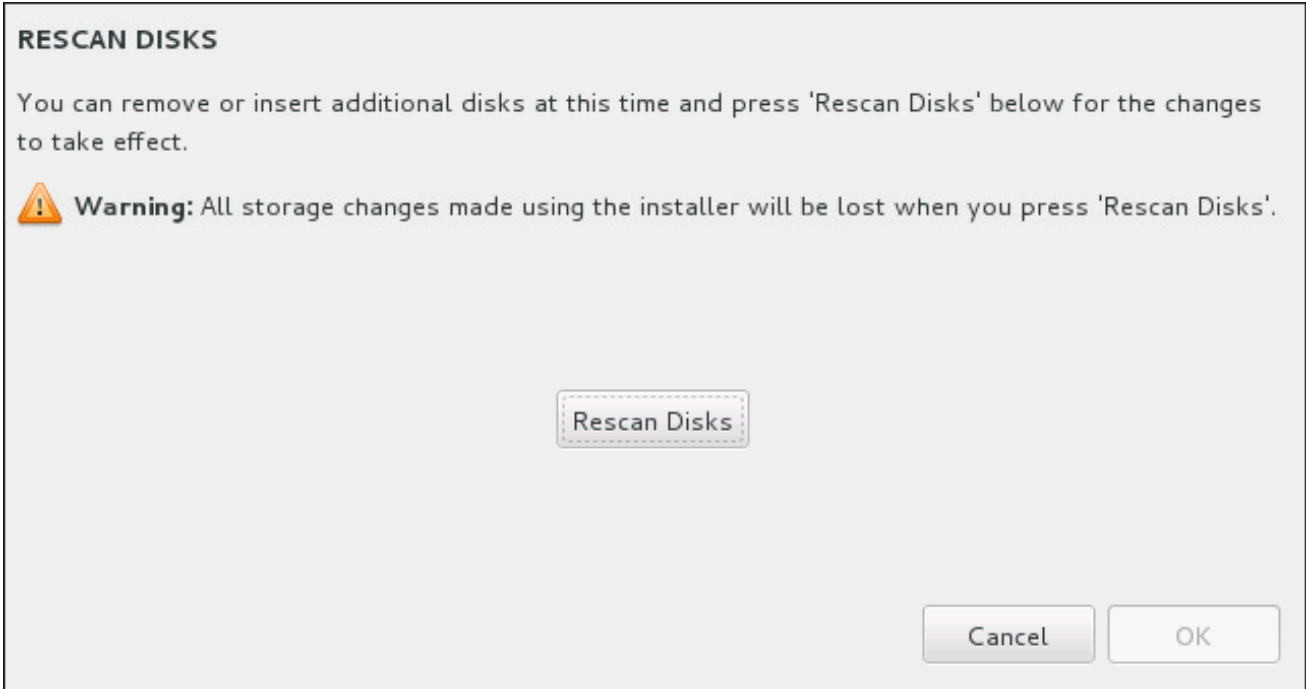

#### Figura 11.24. Re-escaneando Discos

Na parte inferior da tela, um link mostra quantos dispositivos de armazenamento foram selecionados em **Destino de Instalação** (veja Seção 11.10, "Destino da [Instalação"](#page-157-0)). Ao clicar nesse link se abrirá o diálogo **Discos [Selecionado](#page-150-0)**, onde você revisará as informações sobre os discos. Veja Seção 11.10.1, "Instalação do Carregador de Inicialização" para mais informações.

Para padronizar uma partição ou um volume, selecione seu ponto de montagem no painel da esquerda e os recursos padronizáveis a seguir aparecerão à direita:

<span id="page-157-1"></span><span id="page-157-0"></span>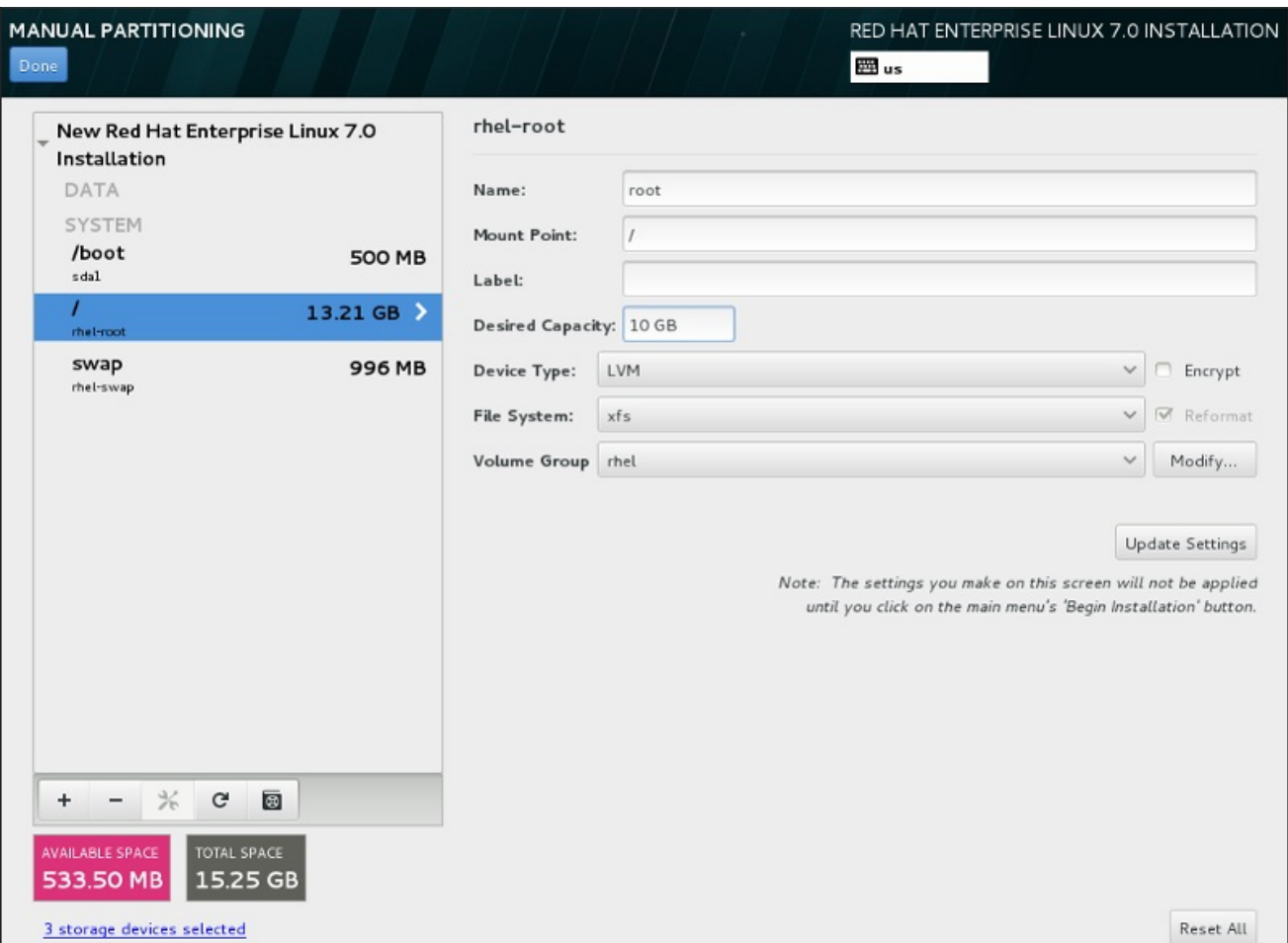

#### Figura 11.25. Padronizando Partições

- **Name** atribui um nome ao LVM ou volume Btrfs. Note que as partições padrão são nomeadas automaticamente quando são criadas e seus nomes não podem ser editados, tal como **/home** sendo atribuído o nome **sda1**.
- **Mount point** insira o ponto de montagem da partição. Por exemplo, se a partição deve ser a partição root, insira **/**; insira **/boot** para a partição **/boot** e assim por diante. Para uma partição swap o ponto de montagem não deve ser definido – é suficiente definir o tipo de sistema de arquivo para **swap**.
- **Label** atribui um rótulo à partição. Rótulos sãoutilizados para que você reconheça facilmente partições individuais.
- **Desired capacity** insere um tamanho desejado de partições. Você pode utilizar unidades de tamanho em comum tal como kilobytes, megabytes, gigabytes, ou terabytes. Megabytes são opções padrão se você não especificar nenhuma unidade.
- **Device type** escolha entre **Standard Partition**, **BTRFS**, **LVM**, ou **LVM Thin Provisioning**. Se dois ou mais discos forem selecionados para particionamento, o **RAID** também estará disponível . Verifique a caixa adjacente **Encrypt** para criptografar a partição. Você receberá uma solicitação para definir uma senha mais tarde.
- **File system** no menu suspenso, seleicone o tipo de sistema de arquivo adequado para esta partição. Verifique a caixa adjacente **Reformat** para formatar uma partição existente ou deixe-a sem selecionar para manter seus dados.

See Seção 11.10.4.1.1, "Tipos de Sistema de [Arquivos"](#page-158-0) para mais informações sobre o sistema de arquivo e tipos de dispositivos.

Clique no botão **Configurações de Atualização** para salvar as suas alterações e selecionar outra partição para personalizar. Note que as alterações não serão aplicadas até que você realmente comece a instalação a partir da página de resumo de instalação. Clique no botão **Reset All** para descartar todas as alterações em todas as partições e começar de novo.

Quando todos os sistemas de arquivos e pontos de montagem forem criados e personalizados, clique no **Concluído** . Se você optar por criptografar qualquer sistema de arquivos, você precisará criar uma senha. Em seguida, uma caixa de diálogo aparecerá mostrando um resumo de todas as ações relacionadas com o armazenamento que o programa de instalação irá tomar. Isso inclui a criação, redimensionamento ou excluir partições e sistemas de arquivos. Você pode rever todas as alterações e clicar em **Cancelar& Retornar para Particionamento Personalizado** para voltar. Para confirmar o resumo, clique **Aceitar alterações** para retornar à página Resumo da instalação. Para particionar quaisquer outros dispositivos, selecione-os **Destino de Instalação** , volte para a tela **Manual Partitioning**, e siga o mesmo processo descrito nesta seção.

### <span id="page-158-0"></span>11.10.4.1.1. Tipos de Sistema de Arquivos

O Red Hat Enterprise Linux permite que você crie tipos diferentes de dispositivos baseadas no sistema de arquivos que elas utilizarão. A seguir, veja uma breve descrição dos tipos diferentes de dispositivos e sistemas de arquivos disponíveis e como eles podem ser utilizados.

## Tipos de Dispositivo

- **standard partition** Uma partição padrão pode conter um sistema de arquivo ou espaço swap, ou ele pode fornecer um container para RAID por software ou um volume físico LVM.
- **volume lógico (LVM)** Criar uma partição LVM gera automaticamente um volume lógico LVM. O LVM pode melhorar o desempenho de discos físicos. Para obter informações sobre como criar um volume lógico, veja Seção [11.10.4.3,](#page-162-0) "Criar Volume Lógico LVM" . Para mais informações sobre o LVM, consulte o Red Hat Enterprise Linux 7 Logical Volume Manager [Administration](https://access.redhat.com/site/documentation/en-US/Red_Hat_Enterprise_Linux/7/html/Logical_Volume_Manager_Administration/index.html) .
- **LVM thin provisioning** Ao utilizar o thin provisioning, você poderá gerenciar um pool de armazenamento de espaço livre, conhecido como um thin pool, o que pode ser atribuído a um número arbitrário de dispositivos quando necessário pelos aplicativos.O pool dinâmico (thin pool) pode ser expandido dinamicamente quando necessário para a alocação de custobenefício de espaço de armazenamento.
- **BTRFS** Btrfs é um sistema de arquivos com vários recursos do dispositivo semelhantes. Ele é capaz de assistir e gerenciar mais arquivos, arquivos maiores, e volumes maiores do que os sistemas ext2, ext3 e ext4. Para criar um volume Btrfs e obter mais informações, consulte Seção 11.10.4.4, "Crie um [Subvolume](#page-165-0) de Btrfs" .
- **software RAID** A criação de duas ou mais partições de RAID por software permite que você crie um dispositivo RAID. Uma partição RAID é atribuída a cada disco no sistema. Para criar um dispositivo RAID, veja Seção 11.10.4.2, "Criar RAID por [Software"](#page-160-0). Para mais informações sobre RAID, consulte o Red Hat Guia Enterprise Linux 7 [Armazenamento](https://access.redhat.com/site/documentation/en-US/Red_Hat_Enterprise_Linux/7/html/Storage_Administration_Guide/index.html) Administração .

## Sistemas de Arquivos

**xfs** – XFS é um sistema de arquivo altamente escalável e de alto desempenho que suporta os sistemas de arquivo até 16 exabytes (aproximadamente 16 milhões de terabytes), arquivos com até 8 exabytes (aproximadamente 8 milhões de terabytes) e estruturas de diretórios contendo dezenas de milhares de entradas. O XFS suporta o agendamento de metadados, o qual facilita a recuperação de travamento mais rapidamente. O sistema de arquivo XFS também pode ser desfragmentado e reajustado em tamanho enquanto montado e ativo. Este sistema de arquivo

é selecionado por padrão e é altamente recomendado. Para mais informações sobre como traduzir comandos comuns de sistemas de arquivo ext4 utilizados anteriormente em XFS, veja Apêndice E, *Tabela de Referência para ext4 e [Comandos](#page-422-0) XFS* .

O tamanho máximo suportado de uma partição XFS é *500 TB*.

**ext4** – O sistema de arquivos ext4 é baseado no sistema de arquivos ext3 e tem inúmeras melhorias. Entre elas se encontra o suporte para sistema de arquivos maiores e alocação de espaço de disco de arquivos maiores, mais rápido e mais eficiente, sem limite no número de subdiretórios dentro de um diretório, verificação de sistema de arquivos mais rápida e um agendamento mais robusto.

O tamanho máximo suportado de um sistema de arquivo ext4 no Red Hat Enterprise Linux 7é atualmente de *50 TB*.

- **ext3** O sistema de arquivos ext3 é baseado no sistema de arquivos ext2 e tem uma vantagem principal – o journaling. O uso de um sistema de arquivos com journaling reduz o tempo gasto com sua recuperação após ele travar, já que não é necessário usar para verificar o sistema de arquivo para consistência de metadados executando o utilitário **fsck** todas as vezes que ocorrer um travamento.
- **ext2** Um sistema de arquivos ext2 suporta arquivos do tipo Unix, incluindo arquivos normais, diretórios ou links simbólicos. Possibilita a atribuição de nomes longos para arquivos, de até 255 caracteres.
- **vfat** O sistema de arquivos VFAT é um sistema de arquivos do Linux compatível com os nomes de arquivos longos do Microsoft Windows no sistema de arquivos FAT.
- **swap** Partições Swap são usadas para suportar a memória virtual. Em outras palavras, os dados são gravados numa partição swap quando não há memória RAM suficiente para armazenar os dados que seu sistema está porocessando.
- **PReP** esta pequena partição de inicialização está localizado na primeira partição do disco rígido. A partição de inicialização PReP contém o carregador de boot GRUB2, que permite que outros servidores IBM Power Systems para inicializar o Red Hat Enterprise Linux.

Cada sistema de arquivos possui diferentes limites de tamanho para o próprio sistema de arquivos, bem como arquivos individuais contidos. Para uma lista de tamanho máximo de arquivos e sistemas de arquivos suportados , consulte os recursos de tecnologia Red Hat Enterprise Linux e página de limites, disponível no Portal do Cliente em: <https://access.redhat.com/site/articles/rhel-limits>.

## 11.10.4.2. Criar RAID por Software

*Conjunto redundante de discos independentes* (RAIDs) são construídos de dispositivos de armazenamento múltiplo, arranjados para prover alto desempenho e, em algumas configurações, maior tolerância à falhas. Consulte abaixo para uma descrição de tipos diferentes de RAIDs.

Um dispositivo RAID é criado em uma única etapa e os discos são adicionados ou removidos, se necessário. Uma partição de RAID por disco é permitido para cada dispositivo, de modo que o número de discos disponíveis para o programa de instalação determina que níveis de dispositivo RAID estão disponíveis para você.

<span id="page-160-0"></span>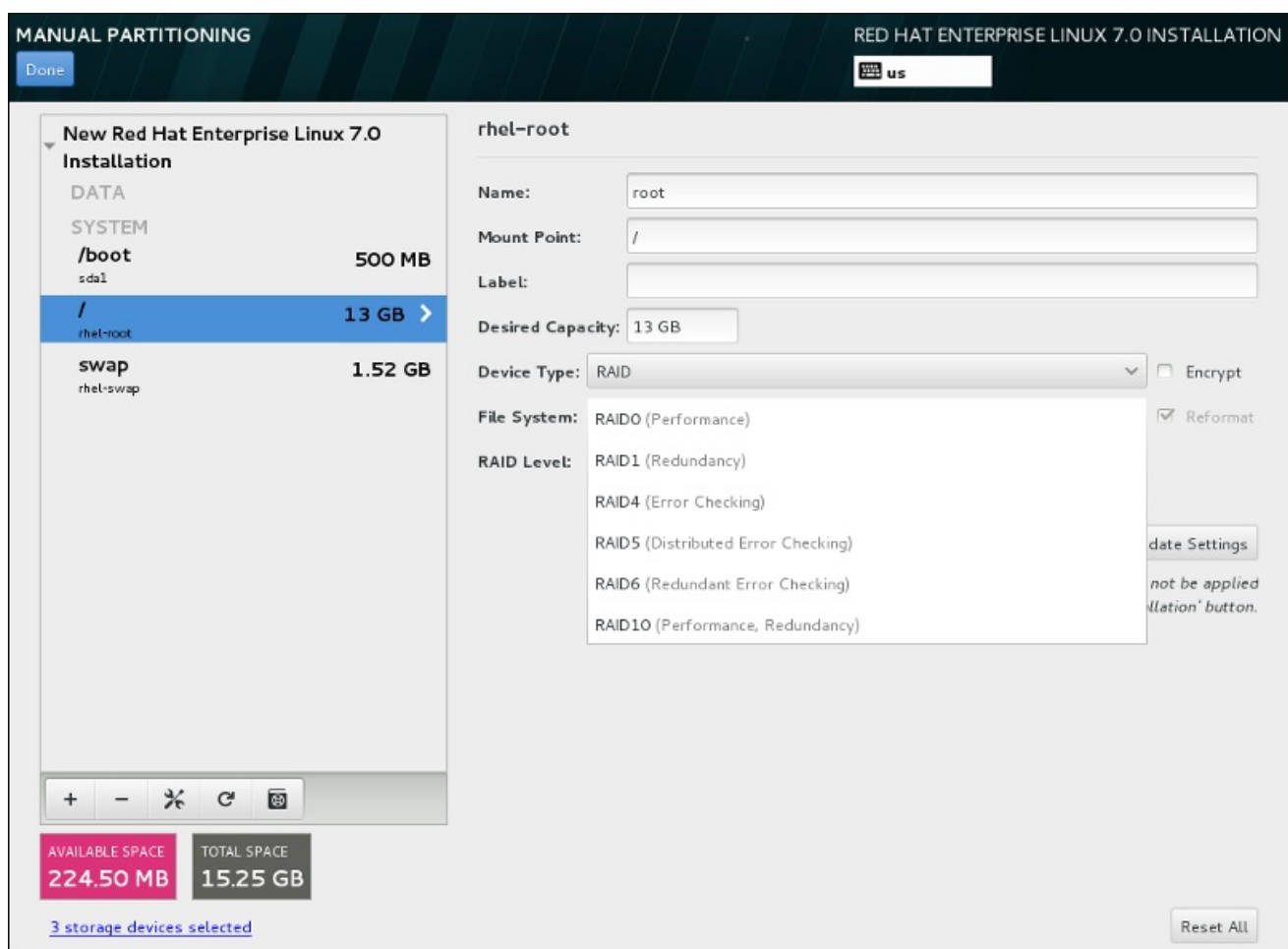

#### Figura 11.26. Criando um Software RAID Partition – O Menu Expandido do**Tipo de Dispositivo**

As opções de configuração do RAID estão disponíveis se você selecionou dois ou mais dispositivos de armazenamentos para instalação. Ao menos dois discos são necessários para criar um dispositivo RAID.

Para criar um dispositivo de RAID:

- 1. Cria um ponto de montagem como descrito em Seção 11.10.4.1, "Adicionando Sistemas de Arquivo e Partições de [Configuração".](#page-157-1) Ao configurar este ponto de montagem, você configura o dispositivo RAID.
- 2. Mantendo a partição selecionada no painel à esquerda, selecione o botão de configuração abaixo do painel para abrir o **Configurar Ponto de Montagem** . Selecione quais discos serão incluídos no dispositivo RAID e clique **Selecione** .
- 3. Clique no menu suspenso **Device Type** e selecione **RAID**.
- 4. Clique no menu suspenso **File System** e selecione seu tipo de sistema de arquivo preferido (veja Seção 6.10.4.1.1, "Tipos de Sistema de [Arquivos"](#page-72-0) .
- 5. Clique no menu suspenso **RAID Level** e selecione seu nível preferido do RAID.

Os níveis de RAID disponíveis são:

#### RAID0 – **Optimized performance (stripe)**

Distribui dados para os dispositivos de armazenamento múltiplo. Os RAIDs de nível 0 oferecem alto desempenho para as partições padrão, e podem ser usados para unir o armazenamento de dispositivos múltiplos em um dipositivo virtual grande. Observe que os

<span id="page-161-0"></span>RAIDs de nível 0 não apresentam redundância e a falha de um dispositivo na matriz destruirá toda a matriz. O RAID 0 requer ao menos duas partições RAID.

#### RAID1 –**Redundancy (mirror)**

Espelha os dados em um dispositivo de armazenamento em um ou mais dispositivos de armazenamento. Dispositivos adicionais na matriz fornecem níveis altos de redundância. O RAID 1 requer ao menos duas partições RAID.

#### RAID4 –**Error detection (parity)**

Distribui dados pelos dispositivos de armazenamentos múltiplos, mas usa um dispositivo na matriz para armazenar informações de paridade que assegura a matriz no caso de qualquer dispositivo dentro da matriz, cair. Como todas as informações de paridade são armazenadas em um dispositivo, o acesso à este cria um obstáculo no desempenho da matriz. O RAID 4 requer ao menos três partições RAID.

#### RAID5 – **Detecção de erro distribuído**

Distribui dados e informações de paridade pelos dispositivos de armazenamento múltiplos. Os RAIDs de nível 5 portanto, oferecem vantagens de desempenho de distribuição de dados pelos dispositivos múltiplos, mas não compartilham o obstáculo de desempenho de RAIDs de nível 4 pois as informações de paridade também são distribuídas através da matriz. O RAID 5 requer ao menos três partições de RAID.

#### RAID6 –**Redundante**

Os RAIDs de nível 6 são semelhantes aos RAIDs de nível 5, mas ao invés de armazenar um conjunto de dados de paridade, eles armazenam dois conjuntos. O RAID 6 requer ao menos quatro partições de RAID.

#### RAID10 –**Redundancy (mirror)** e**Optimized performance (stripe)**

Os RAIDs de nível 10 são *RAIDs agrupados* ou *RAIDs híbridos*. Os RAIDs de nível 10 são construídos pela distribuição de dados em conjuntos espelhados de dispositivos de armazenamento. Por exemplo, um RAID de nível 10 construído a partir de partições de RAID consiste de dois pares de partições nos quais uma partição espelha a outra. Os dados são então distribuídos por ambos os pares de dispositivos de armazenamento, como em um RAID de nível 0. O RAID 10 requer ao menos quatro partições de RAID.

6. Clique em **Update Settings** para salvar suas mudanças, e continue com outra partição ou clique em **Done** para retornar para a tela **Sumário de Instalação**.

Se menos discos estiverem incluídos do que requer o nível de RAID especificado, será exibida uma mensagem na parte inferior da janela, informando quantos discos são realmente necessários para a configuração selecionada.

## 11.10.4.3. Criar Volume Lógico LVM

*Gerenciamento de Volume Lógico* (LVM), apresenta uma visualização lógica simples de espaço de armazenamento físico adjacente, tal como discos rígidos ou LUNs. As partições em armazenamento físico são representadas como *volume físico* as quais podem ser agrupadas em *grupo de volume*. Cada grupo de volume pode ser dividido em *volumes lógicos* múltiplos, cada qual análogo à uma partição de disco padrão. Por isso, a função dos volumes lógicos LVM é de partição que pode gerar discos físicos múltiplos.

Para aprender mais sobre o LVM, consulte Apêndice C, *Entender o LVM* ou leia Red Hat

<span id="page-162-0"></span>Para aprender mais sobre o LVM, consulte [Apêndice](#page-419-0) C, *Entender o LVM* ou leia Red Hat Enterprise Linux 7 Logical Volume Manager [Administration.](https://access.redhat.com/site/documentation/en-US/Red_Hat_Enterprise_Linux/7/html/Logical_Volume_Manager_Administration/index.html) Note que a configuração do LVM está disponível somente no programa de instalação gráfica.

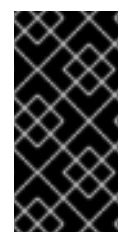

# IMPORTANTE

Durante a instalação de modo texto, a configuração do LVM não está disponível. Se você precisar criar uma configuração de LVM desde o início, pressione **Ctrl**+**Alt**+**F2** para usar o terminal e execute o comando **lvm**. Para retornar à instalação de modo texto, pressione **Ctrl**+**Alt**+**F1**.

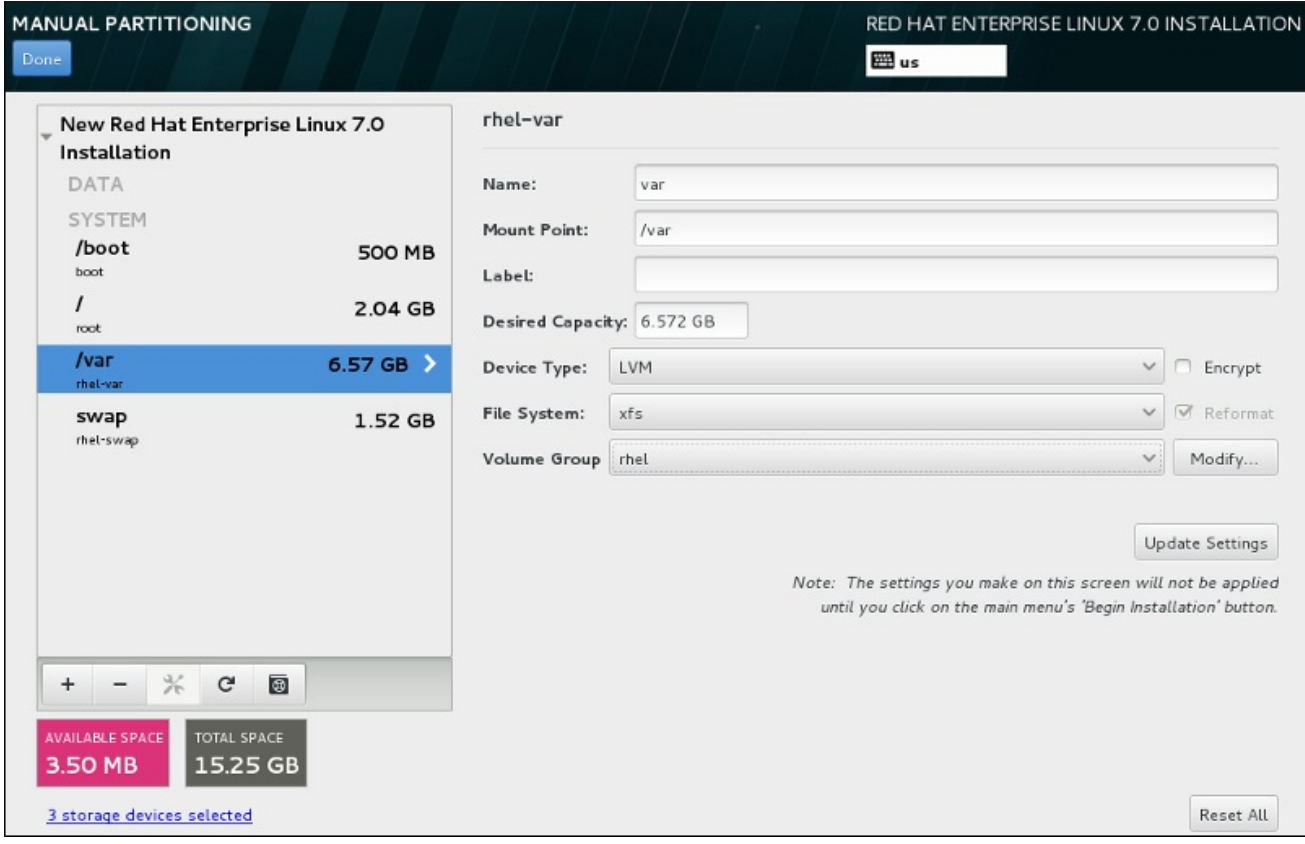

## Figura 11.27. Configurando um Volume Lógico

Para criar um volume lógico e adicioná-lo à um grupo de volume novo ou existente:

- 1. Cria um ponto de montagem para o volume LVM como descrito em Seção 11.10.4.1, "Adicionando Sistemas de Arquivo e Partições de [Configuração".](#page-157-1)
- 2. Clique no menu suspenso **Tipo de Dispositivo** e selecione **LVM** . O menu suspenso de **Grupo de Volume** aparecerá e exibirá o nome do grupo de volume recém-criado.
- 3. Como forma alternativa, tanto clique no menu e selecione **Criar um novo grupo de volume** ou clique em **Modificar** para configurar o grupo de volume recentemente criado, caso você necessite. Ambas opções **Criar um novo grupo de volume** e o botão **Modificar** levam ao diálogo **Configurar Grupo de Volume**, onde você pode renomear o grupo de volume lógico e selecionar quais discos devem ser incluídos.

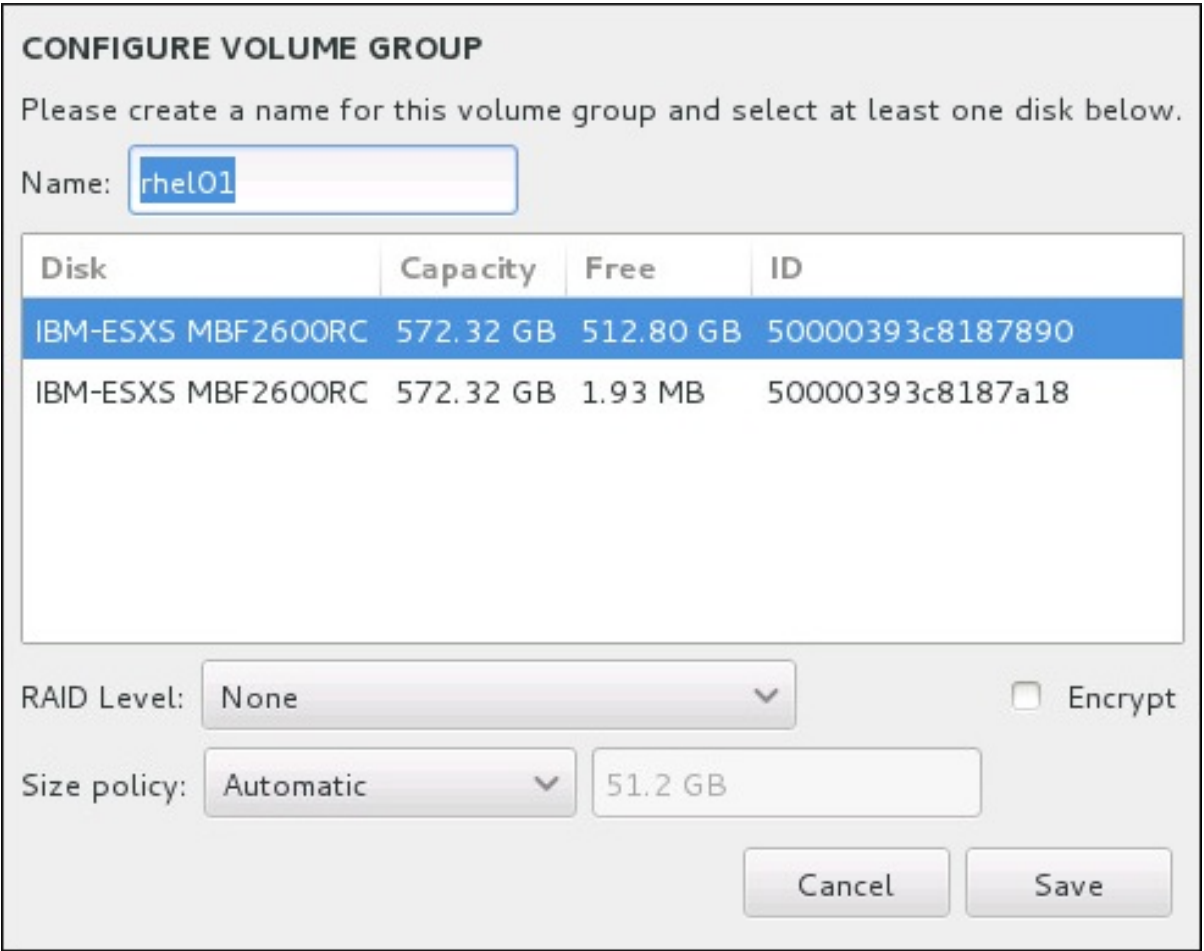

#### Figura 11.28. Padronizando um Grupo de Volume LVM

Os nívels do RAID são o mesmo que com os dispositivos RAID atuais. Veja Seção 11.10.4.2, "Criar RAID por Software" para mais [informações.](#page-160-0) Você pode também marcar o grupo de volume para criptografia e definir a política de tamanho para ele. As opções de política disponíveis são:

- **Automatic** o tamanho do grupo de volume é ajustado automaticamente de modo que seja grande o suficiente para conter os volumes lógicos configurados. Isso é ótimo se você não precisa de espaço livre no interior do grupo de volume.
- **As large as possible** o grupo de volume é criado com o tamanho máximo, independentemente do tamanho dos volumes lógicos configurados que ele contém. Isso é ideal se você pretende manter a maioria de seus dados no LVM e mais tarde precise aumentar o tamanho de alguns volumes lógicos existentes, ou se você precisar criar volumes lógicos adicionais dentro deste grupo.
- **Fixed** Com esta opção, você poderá definir um tamanho exato do grupo de volume. Quaisquer volumes lógicos configurados devem então caber dentro deste tamanho fixo. Isto é útil se você sabe exatamente o tamanho você deseja que o grupo de volume seja.

Clique em **Save** quando o grupo for configurado.

4. Clique em **Update Settings** para salvar suas mudanças, e continue com outra partição ou clique em **Done** para retornar para a tela **Sumário de Instalação**.

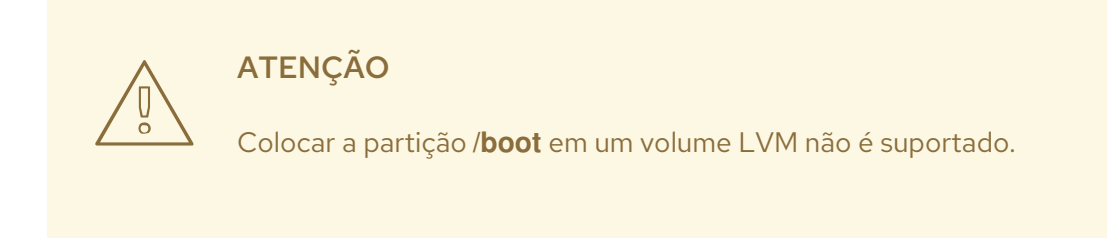

# 11.10.4.4. Crie um Subvolume de Btrfs

*Btrfs* é um tipo de sistema de arquivos, mas possui vários recursos característicos de um dispositivo de armazenamento. Ele é projetado para tornar o sistema de arquivos tolerante a erros e facilitar a detecção e reparo de erros quando eles ocorrerem. Ele usa somas de verificação para garantir a validade dos dados e metadados, e mantém snapshots do sistema de arquivos que pode ser usado para backup ou reparos.

Durante o particionamento manual, você cria subvolumes Btrfs, em vez de volumes. O programa de instalação, em seguida, cria automaticamente um volume Btrfs para conter esses subvolumes. Os tamanhos reportados para cada Btrfs ponto de montagem no painel esquerdo da tela **Particionamento Manual** são idênticos porque refletem o tamanho total do volume, em vez de cada subvolume individual.

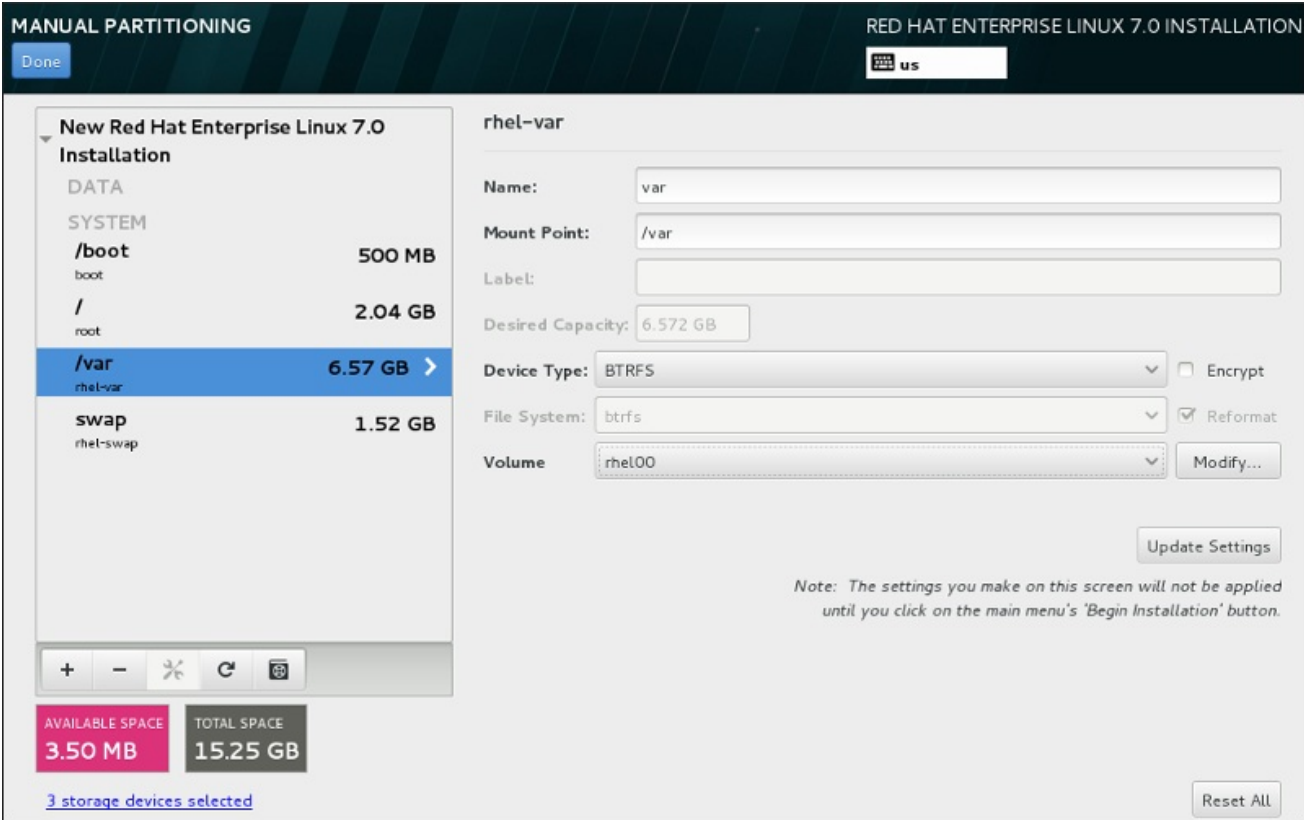

## Figura 11.29. Configurando um Subvolume de Btrfs

Para criar um subvolume de Btrfs:

- 1. Cria um ponto de montagem como descrito em Seção 11.10.4.1, "Adicionando Sistemas de Arquivo e Partições de [Configuração".](#page-157-1) Ao configurar este ponto de montagem, você configura o volume Btrfs.
- 2. Clique no menu suspenso **Tipo de Dispositivo** e selecione **BTRFS** . O menu suspenso de **Sistema de Arquivo** será acinzentado automaticamente para **Btrfs** . O menu suspenso do **Volume** aparece e exibe o nome do volume recém-criado.

<span id="page-165-0"></span>3. Como forma alternativa, tanto clique no menu e selecione **Criar um novo volume** ou clique em **Modificar** para configurar o volume recentemente criado, caso você necessite. Ambas opções **Criar um novo volume** e o botão **Modificar** levam ao diálogo **Configurar Volume**, onde você pode renomear o subvolume e adicionar um nível RAID à ele.

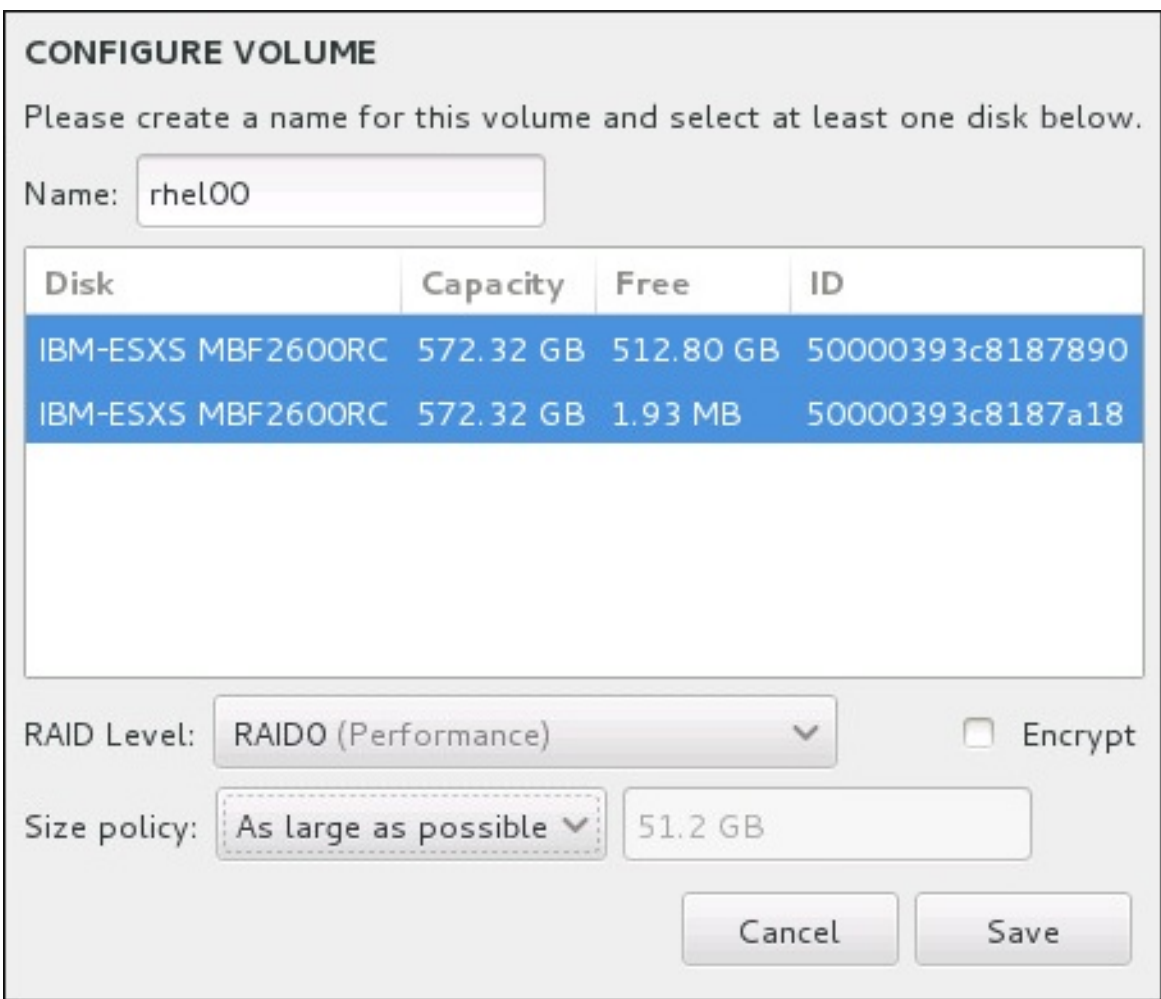

#### Figura 11.30. Padronizando o Volume Btrfs.

Os níveis de RAID disponíveis são:

#### **RAID0 (Desempenho)**

Distribui dados para os dispositivos de armazenamento múltiplo. Os RAIDs de nível 0 oferecem alto desempenho para as partições padrão, e podem ser usados para unir o armazenamento de dispositivos múltiplos em um dipositivo virtual grande. Observe que os RAIDs de nível 0 não apresentam redundância e a falha de um dispositivo na matriz destruirá toda a matriz. O RAID 0 requer ao menos duas partições RAID.

#### **RAID1 (Redundância)**

Espelha os dados em um dispositivo de armazenamento em um ou mais dispositivos de armazenamento. Dispositivos adicionais na matriz fornecem níveis altos de redundância. O RAID 1 requer ao menos duas partições RAID.

#### **RAID10 (Desempenho, Redundância)**

Combina RAID0 e RAID1, e fornece maior desempenho e redundância ao mesmo tempo. Os dados são espalhados em matrizes RAID1 proporcionando redundância (espelhamento), e essas matrizes são depois distribuídas (RAID 0), proporcionando desempenho (distribuição). Requer pelo menos quatro partições de RAID.

Você pode também marcar o volume para criptografia e definir a política de tamanho para ele. As opções de política disponíveis são:

- **Automatic** o tamanho do volume é ajustado automaticamente de modo que seja grande o suficiente para conter os subvolumes configurados. Isso é ótimo se você não precisa de espaço livre no interior do volume.
- **As large as possible** o volume é criado com o tamanho máximo, independentemente do tamanho das subvolumes configurados que ele contém. Isso é ótimo se você pretende manter a maioria de seus dados sobre o Btrfs e mais tarde precise aumentar o tamanho de alguns subvolumes existentes, ou se você precisar criar subvolumes adicionais dentro deste volume.
- **Fixed** Com esta opção, você poderá definir um tamanho exato do volume. Quaisquer subvolumes configurados devem então caber dentro deste tamanho fixo. Isto é útil se você sabe exatamente o tamanho você deseja que o volume seja.

Clique em **Save** quando o volume for configurado.

4. Clique em **Update Settings** para salvar suas mudanças, e continue com outra partição ou clique em **Done** para retornar para a tela **Sumário de Instalação**.

Se menos discos estiverem incluídos do que requer o nível de RAID especificado, será exibida uma mensagem na parte inferior da janela, informando quantos discos são realmente necessários para a configuração selecionada.

**ATENÇÃO** 

Colocar a partição **/boot** em um volume **Btrfs** não é suportado. 

## 11.10.4.5. Esquema de Particionamento Recomendado

A não ser que você tenha alguma razão para fazer diferentemente, a Red Hat recomenda que você crie as seguintes partições:

#### Uma partição de inicialização do PReP – tamanho recomendado de 4 à 8 MB

A primeira partição do disco rígido deve incluir uma partição de inicialização do PReP. Esta contém o carregador de boot GRUB2, que permite que outros servidores IBM Power Systems para inicializar o Red Hat Enterprise Linux.

#### Partição **/boot** – recomenda-se tamanho de ao menos 500 MB

A partição montada em **/boot/** contém o kernel do sistema operacional (o que permite que o seu sistema inicialize o Red Hat Enterprise Linux), assim como os arquivos usados durante a rotina de inicialização. Devido à limitações de vários firmwares , é uma boa idéia criar uma pequena partição para armazenar estes arquivos. Para a maioria dos usuários, uma partição de inicialização de 250 MB é suficiente.

<span id="page-167-0"></span>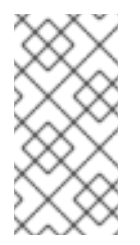

# **NOTA**

Se você tem uma placa RAID, esteja ciente de que alguns tipos de BIOS não suportam a inicialização a partir da placa RAID. Em casos como este, a partição **/boot** deve ser criada em uma partição fora do conjunto RAID, como em um dispositivo separado, por exemplo.

# **ATENÇÃO**

Se você tem uma placa RAID, esteja ciente de que o Red Hat Enterprise Linux 7 não suporta a instalação do RAID de hardware em uma placa IPR. Você pode inicializar o CD de diagnóstico standalone antes da instalação para criar uma matriz RAID e depois instalar naquela matriz do RAID.

## partição **root** – tamanho recomendado de 10 GB

Este é o lugar onde " **/** ", ou o diretório raiz, está localizado. O diretório raiz é o nível mais alto da estrutura do diretório. Por padrão, todos os arquivos são gravados nesta partição a não ser que uma partição diferente seja montada no caminho a ser gravado (por exemplo, **/boot** ou **/home**).

Embora uma partição root 5 GB permite que você instale uma instalação mínima, recomendamos que aloque ao menos 10 GB para que você possa realizar uma instalação completa, escolhendo todos os grupos de pacote.

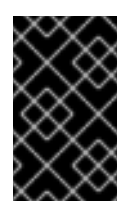

# IMPORTANTE

Não confunda o diretório **/** com o diretório **/root**. O diretório **/root** é o diretório home do usuário root. O diretório **/root** é as vezes referido como *slash root* para distingui-lo do diretório root.

#### Partição **/home** – tamanho recomendado de ao menos 1 GB

Para armazenar dados de usuário separadamente dos dados de sistema, crie uma partição dedicada dentro do grupo de volume para o diretório **/home**. Esta partição deve ser dimensionada baseada na quantidade de dados que será armazenado localmente, números de usuários e assim por diante. Isto possibilitará que você atualize ou reinstale o Red Hat Enterprise Linux sem apagar arquivos de dados de usuário. Se seu espaço de armazenamento for maior do que 50 GB, uma partição **/home** será criada assim como outras partições se você selecionar particionamento automático.

## Partição **/swap** – tamanho recomendado de ao menos 1 GB

Partições de swap suportam a memória virtual; os dados são gravados numa partição swap quando não há memória RAM suficiente para armazenar os dados que seu sistema está processando. Tamanho de troca (swap) é uma função do volume de trabalho da memória do sistema, e não a memória de sistema total e, por conseguinte, não é igual ao tamanho total da memória do sistema. Portanto, é importante analisar quais aplicativos um sistema executará e a carga que esses aplicativos servirá para determinar a carga de trabalho de memória do sistema. Provedores de aplicativos e desenvolvedores devem ser capazes de fornecer orientações.

Quando o sistema esgota o espaço de swap, o kernel finaliza processos pois a memória RAM do sistema está esgotada. Configurar muito espaço de swap resulta no alocamento de dispositivos de

armazenamento, porém ociosos é um uso não eficiente de recursos. Muito espaço de swap também pode ocultar vazamentos de memória. O tamanho máximo de uma partição swap e outras informações adicionais podem ser encontrados na página do manual **mkswap (8)** .

A tabela a seguir apresenta o tamanho recomendado de uma partição swap, dependendo da quantidade de memória RAM em seu sistema. Se você deixar o instalador particionar seu sistema automaticamente, o tamanho da partição swap é estabelecida usando essas diretrizes. A configuração automática de particionamento assume que o tamanho máximo da partição swap é limitado a 10% do tamanho total do disco rígido. Se você deseja definir o tamanho da partição swap em mais de 10% do espaço de armazenamento do sistema, você deve editar o layout de particionamento manualmente.

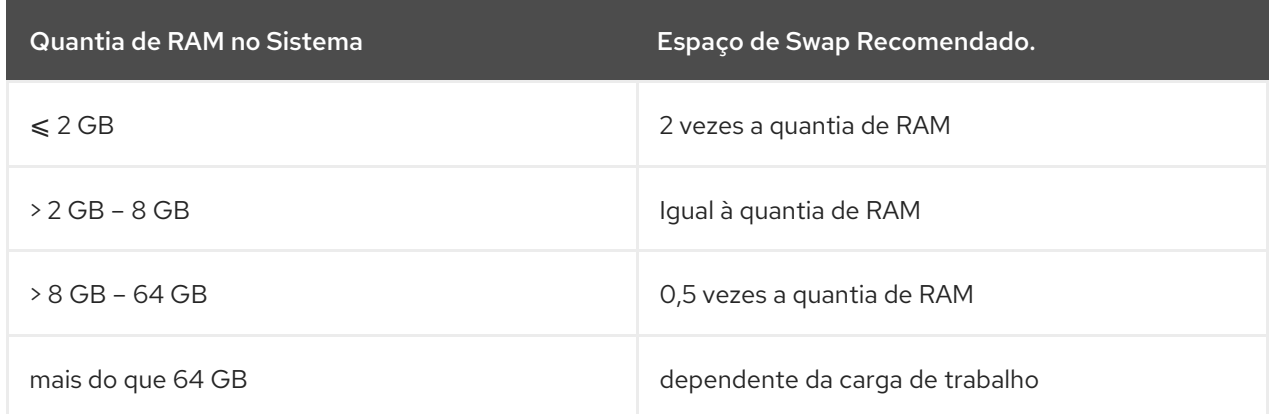

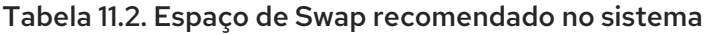

Na borda entre a classe listada acima (por exemplo, um sistema com 2 GB, 8 GB, or 64 GB do sistema RAM) é necessário ser discreto com a escolha do espaço swap. Se seu recurso de sistema permitir isso, aumentar o espaço swap pode levar a um maior desempenho.

Distribuir o espaço de swap sob os dispositivos de armazenamento múltiplos– particularmente em sistemas com drives rápidos, controllers e interfaces – também melhora o desempenho de espaço do swap.

# **ATENÇÃO**

O software de atualização PackageKit faz o download de pacotes atualizados para **/var/cache/yum/** por padrão. Se você criar uma partição separada para **/var**, tenha a certeza de ter ao menos 3.0 GB de tamanho para acomodar os pacotes atualizados baixados.

# 11.11. DISPOSITIVOS DE ARMAZENAMENTO

Você pode instalar o Red Hat Enterprise Linux em uma grande variedade de dispositivos de armazenamento. Você pode ver os dispositivos básicos, localmente acessíveis, de armazenamento na página **Destino de Instalação**, como descrito em Seção 11.10, "Destino da [Instalação"](#page-157-0). Para adicionar um dispositivo de armazenamento especializado, clique no botão **Adicione um disco** na seção da tela **Specialized & Network Disks**.

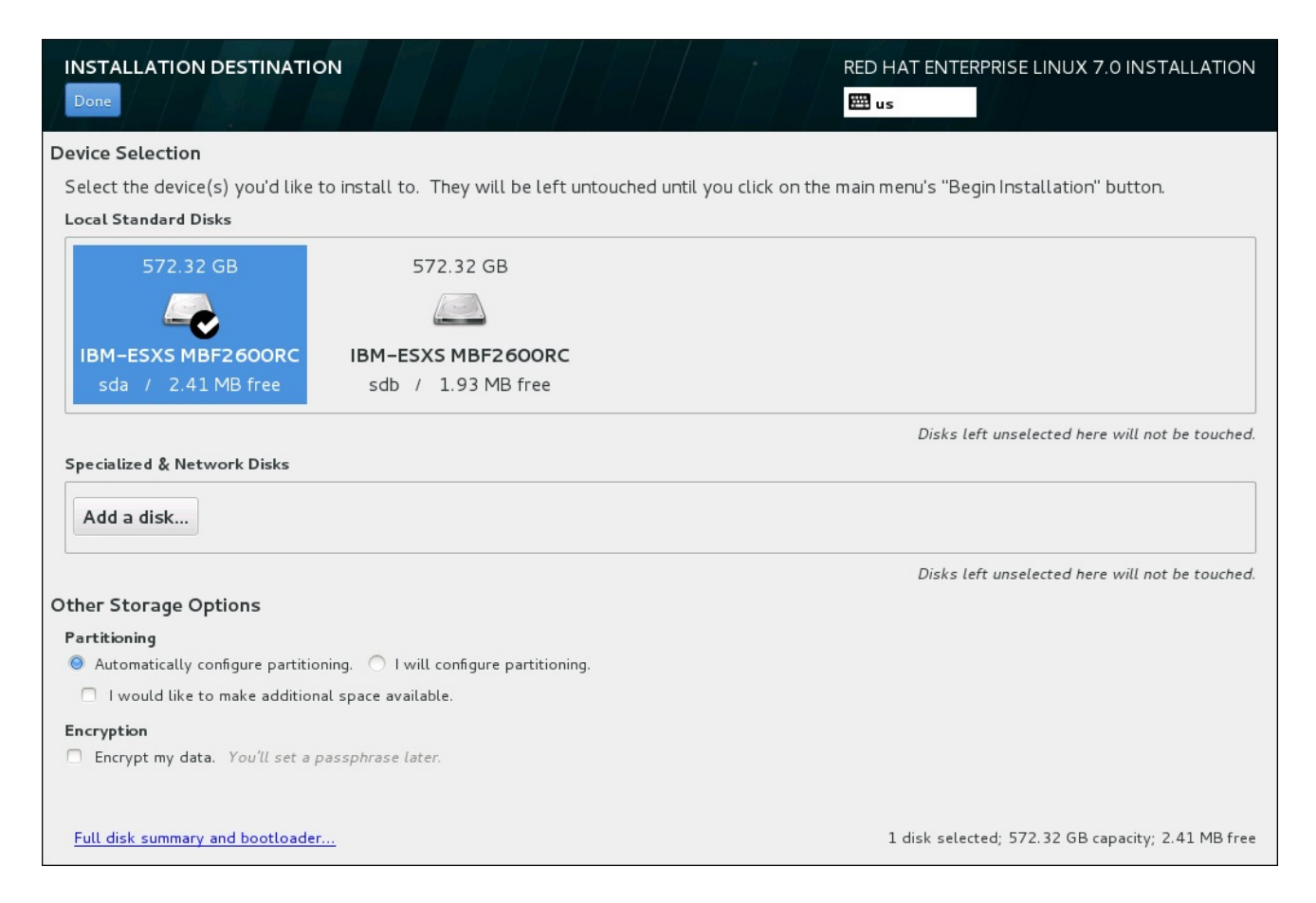

# Figura 11.31. Visão Geral de Espaço de Armazenamento

# 11.11.1. A Tela de Seleção dos Dispositivos de Armazenamento

A tela de dispositivos de armazenamento exibe todos os dispositivos de armazenamento com o qual o programa de instalação Anaconda tem acesso.

Os dispositivos são agrupados sob as seguintes abas:

## Dispositivos Multipath

Dispositivos de armazenamento acessíveis por mais de um caminho, tal como pelos controllers SCSI múltiplos ou portas de Canal de Fibra no mesmo sistema.

O programa de instalação detecta somente dispositivos de armazenamento de multipath com números em série com 16 ou 32 caracteres.

## Outros Dispositivos SAN

Os dispositivos disponíveis em uma Rede de Área de Armazenamento (SAN).

# Firmware RAID

Dispositivo de armazenamento anexado ao controller do firmware RAID

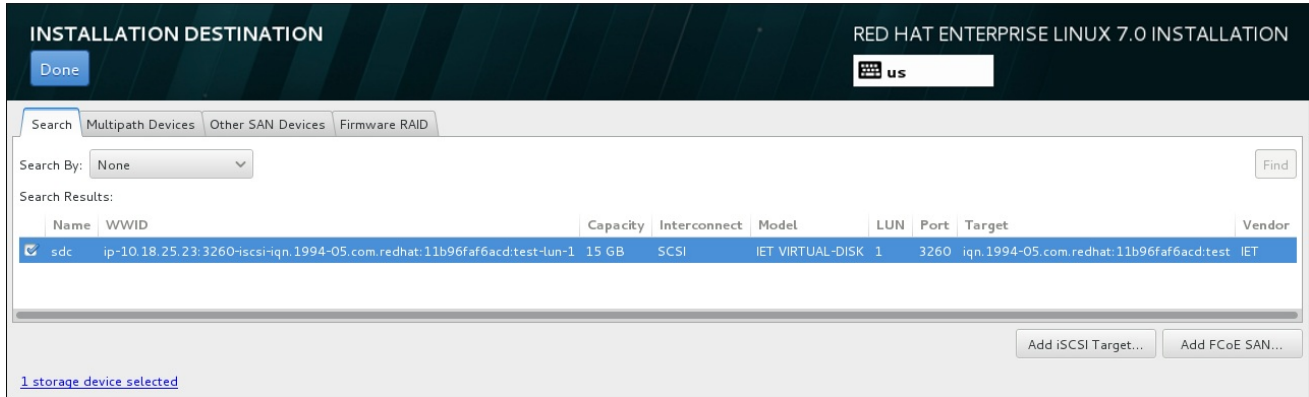

#### Figura 11.32. Visão Geral tabulada de dispositivos de armazenamento especializados

Para configurar um dispositivo iSCSI, clique em **Add iSCSI Target**. Para configurar um dispositivo FCoE (Fibre Channel over Ethernet), clique em **Add FCoE SAN**. Ambos botões estão localizados no canto inferior do lado direito da tela.

A página de visão geral também contém uma aba **Search** que permite que você filtre os dispositivos de armazenamento pelo seu *World Wide Identifier* (WWID) ou pela porta, alvo, ou *logical unit number* (LUN) no qual eles serão acessados.

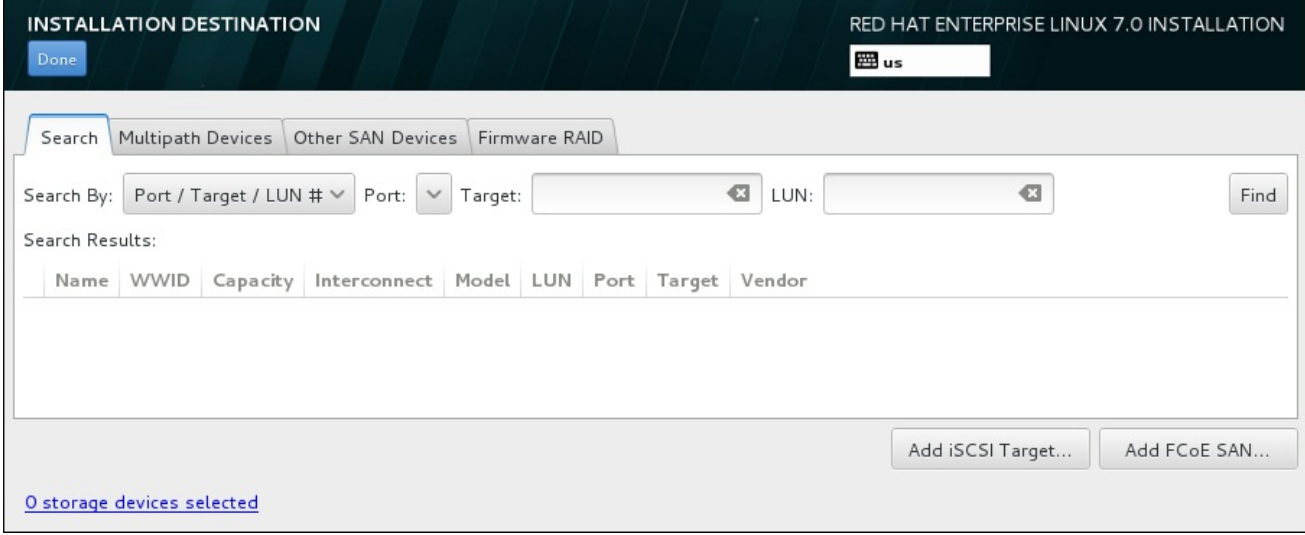

#### Figura 11.33. Aba de Pesquisa de Dispositivo de Armazenamento

A aba de pequisa contém um menu suspenso **Search By** para selecionar a procura por porta, alvo, WWID, ou LUN. A busca por WWID ou LUN requer valores adicionais nos campos de texto de entrada correspondente. Clique em **Find** para iniciar a busca.

Cada dispositivo é apresentado em uma linha separada, com a caixa de seleção à sua esquerda. Clique na caixa de seleção para tornar um dispositivo disponível durante o processo de instalação. Mais tarde, no processo de instalação, você pode escolher instalar o Red Hat Enterprise Linux em qualquer dispositivo selecionado aqui, e pode escolher montar automaticamente qualquer um dos outros dispositivos selecionados aqui como parte do sistema instalado.

Observe que os dispositivos que você seleciona aqui não são removidos automaticamente pelo processo de instalação. Selecionar um dispositivo nesta tela não colocará em risco os dados armazenados no dispositivo. Observe também que qualquer dispositivo que você não selecionar aqui fazer parte do sistema instalado, pode ser adicionado ao sistema após instalação, modificando o arquivo **/etc/fstab**.

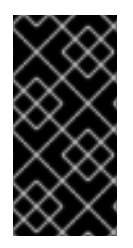

# IMPORTANTE

Qualquer dispositivo de armazenamento que você não selecione nesta tela, é totalmente oculto para Anaconda. Para *Carregar em cadeia* o carregador de inicialização do Red Hat Enterprise Linux utilizando um carregador diferente, selecione todos os dispositivos apresentados nesta tela.

Depois que você selecionou os dispositivos de armazenamento para disponibilizar durante a instalação, clique em **Done** para retornar para a tela Sumário de Instalação.

## 11.11.1.1. Opções Avançadas de Armazenamento

Para usar um dispositivo de armazenamento avançado, você pode configurar um alvo *iSCSI* (SCSI over TCP/IP) ou *FCoE* (Fibre Channel over Ethernet) *SAN* (Storage Area Network) clicando no botão apropriado no canto inferior da direita na tela de Destino de Instalação. Consulte Apêndice B, *Discos iSCSI* para uma [apresentação](#page-417-0) do iSCSI

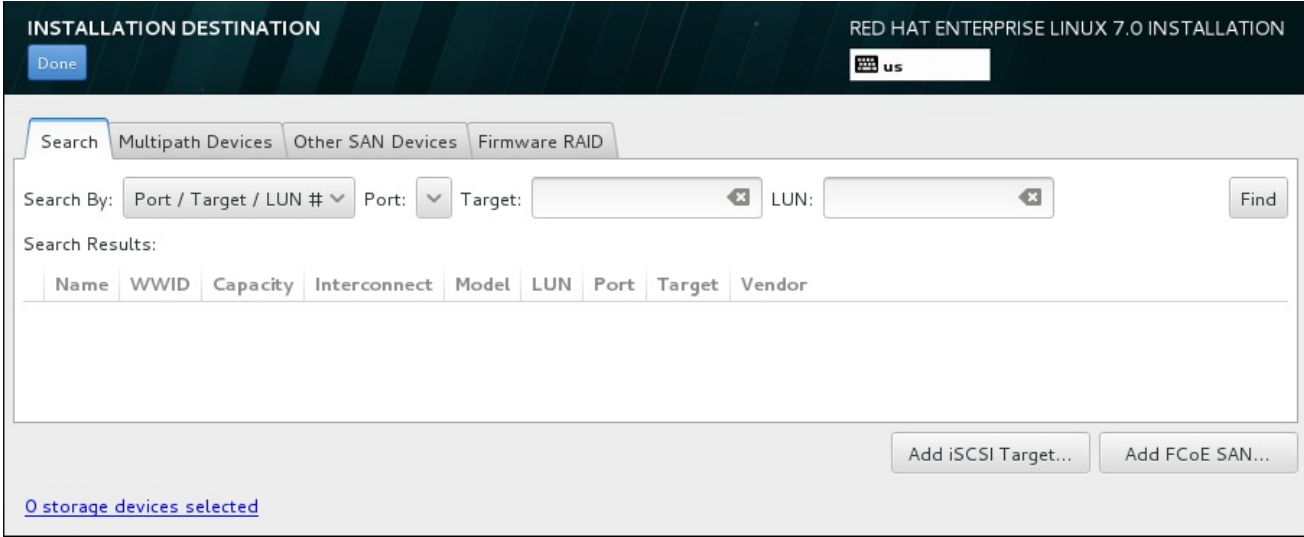

## Figura 11.34. Opções Avançadas de Armazenamento

## 11.11.1.1.1. Configurar Parâmetros iSCSI

Depois que você clicou em **Add iSCSI target...** o diálogo **Add iSCSI Storage Target** aparecerá.

<span id="page-172-0"></span>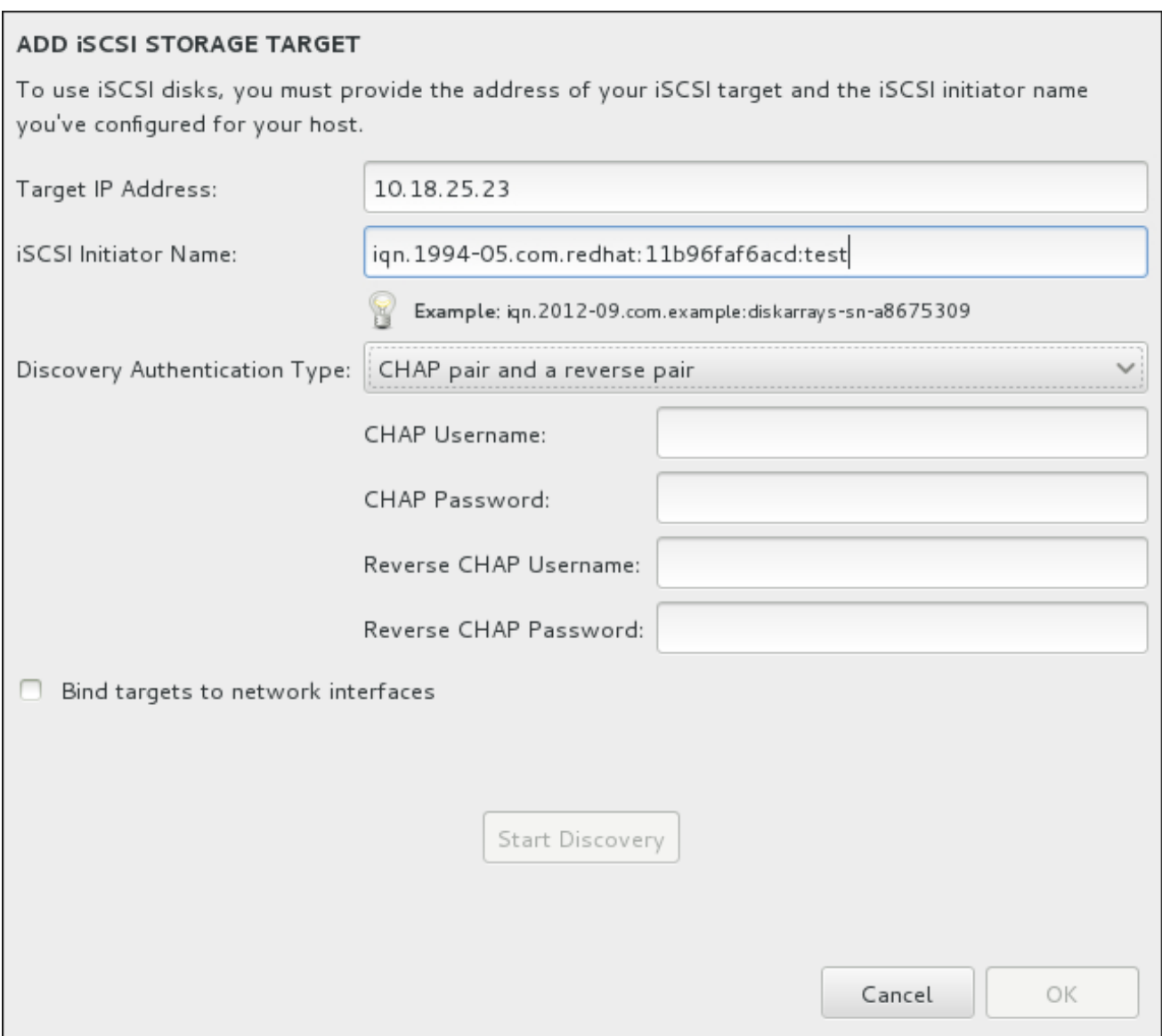

#### Figura 11.35. O Diálogo de Detalhes da Descoberta do iSCSI

Para usar os dispositivos de armazenamento do iSCSI para a instalação, o Anaconda deve conseguir *descoberta* como os alvos em iSCSI e ser capaz de criar uma *sessão* iSCSI para acessá-los. Cada um destes passos pode precisar de um nome de usuário e senha para a autenticação *CHAP* (Challenge Handshake Authentication Protocol). Além disso, você pode configurar um alvo iSCSI para autenticar o iniciador do iSCSI no sistema para o qual o alvo é anexado (*reverse CHAP*), ambos para descoberta e para sessão. Utilizados em conjunto, o CHAP e o reverse CHAP são chamados de *CHAP mútuo* ou *CHAP de duas vias*. O CHAP mútuo fornece o maior nível de segurança para as conexões do iSCSI, especialmente se o nome de usuário e senha são diferentes para a autenticação do CHAP e autenticação do reverse CHAP.

Use o diálogo **Adicionar o Alvo de Armazenamento do iSCSI** para fornecer ao Anaconda

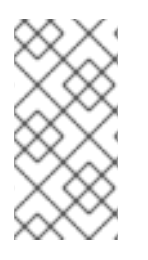

# **NOTA**

Repita a descoberta do iSCSI e os passos de login do iSCSI quantas vezes for necessário para adicionar todo o armazenamento do iSCSI requerido. No entanto, você não pode mudar o nome do iniciador do iSCSI após tentar descobrir pela primeira vez. Para mudar o nome do iniciador do iSCSI, você precisa reiniciar a instalação.

#### Procedimento 11.1. iSCSI Discovery e início de uma sessão iSCSI

Use o diálogo **Adicionar o Alvo de Armazenamento do iSCSI** para fornecer ao Anaconda informações necessárias para a descoberta do alvo SCSI .

- 1. Insira o endereço IP do alvo iSCSI no campo **Target IP Address**.
- 2. Forneça um nome no campo **iSCSI Initiator Name** para o iniciador do iSCSI em formato *iSCSI qualified name* (IQN). Uma entrada IQN válida contém:
	- a faixa **iqn.** (note o período)
	- um código de dados que especifica o ano e mês no qual o domínio da Internet ou nome do subdomínio de sua empresa foi registrado, representado em quatro dígitos para o ano, um traço, e dois dígitos para o mês, seguido de um ponto. Por exemplo, Setembro, 2010 representa-se como **2010-09.**
	- o nome de domínio ou subdomínio de internet de sua organização, apresentado em ordem contrária com o domínio de topo primeiro. Por exemplo, representa o subdomínio **storage.example.com** como **com.example.storage**
	- dois pontos, seguido de uma cadeia que identifica de forma única este iniciador iSCSI específico dentro de seu domínio ou subdomínio. Por exemplo, **:diskarrays-sn-a8675309**

Um IQN completo pode portanto se parecer com: **iqn.2010- 09.storage.example.com:diskarrays-sn-a8675309**. O Anaconda preenche previamente o campo **iSCSI Initiator Name** com um nome neste formato para ajudá-lo com a estrutura.

Para mais informações sobre os IQNs, consulte o *3.2.6. iSCSI Names* no *RFC 3720 – Internet Small Computer Systems Interface (iSCSI)* disponível em <http://tools.ietf.org/html/rfc3720#section-3.2.6> e *1. iSCSI Names and Addresses* em *RFC 3721– Internet Small Computer Systems Interface (iSCSI) Naming and Discovery* disponível em [http://tools.ietf.org/html/rfc3721#section-1.](http://tools.ietf.org/html/rfc3721#section-1)

- 3. Utilize o menu suspenso **Discovery Authentication Type** para especificar o tipo de autenticação que se deve usar para a descoberta da sessão iSCSI. As seguintes opções estão disponíveis:
	- sem credenciais
	- CHAP pair
	- CHAP pair e um reverse pair
- 4. o Se você selecionou o CHAP pair como o tipo de autenticação, forneça o username e senha para o alvo iSCSI nos campos **CHAP Username** e **CHAP Password**.
	- o Se você selecionou CHAP pair e um reverse paircomo o tipo de autenticação, forneça o username e senha para o alvo iSCSI nos campos **CHAP Username** e **CHAP Password** e o username e senha para o iniciador do iSCSI nos campos **Reverse CHAP Username** e **Reverse CHAP Password**.
- 5. Como forma alternativa, selecione a caixa com rótulo **Bind targets to network interfaces**.
- 6. Clique em **Start Discovery**. O Anaconda tenta descobrir um alvo iSCSI baseado nas informações que você forneceu. Se o discovery for bem sucedido, o diálogo apresentará uma lista de todos os nós iSCSI descobertos no alvo.

<sup>7.</sup> Cada nó é apresentado com uma caixa de seleção ao lado. Clique nesta caixa para selecionar os

7. Cada nó é apresentado com uma caixa de seleção ao lado. Clique nesta caixa para selecionar os nós para serem utilizados para a instalação.

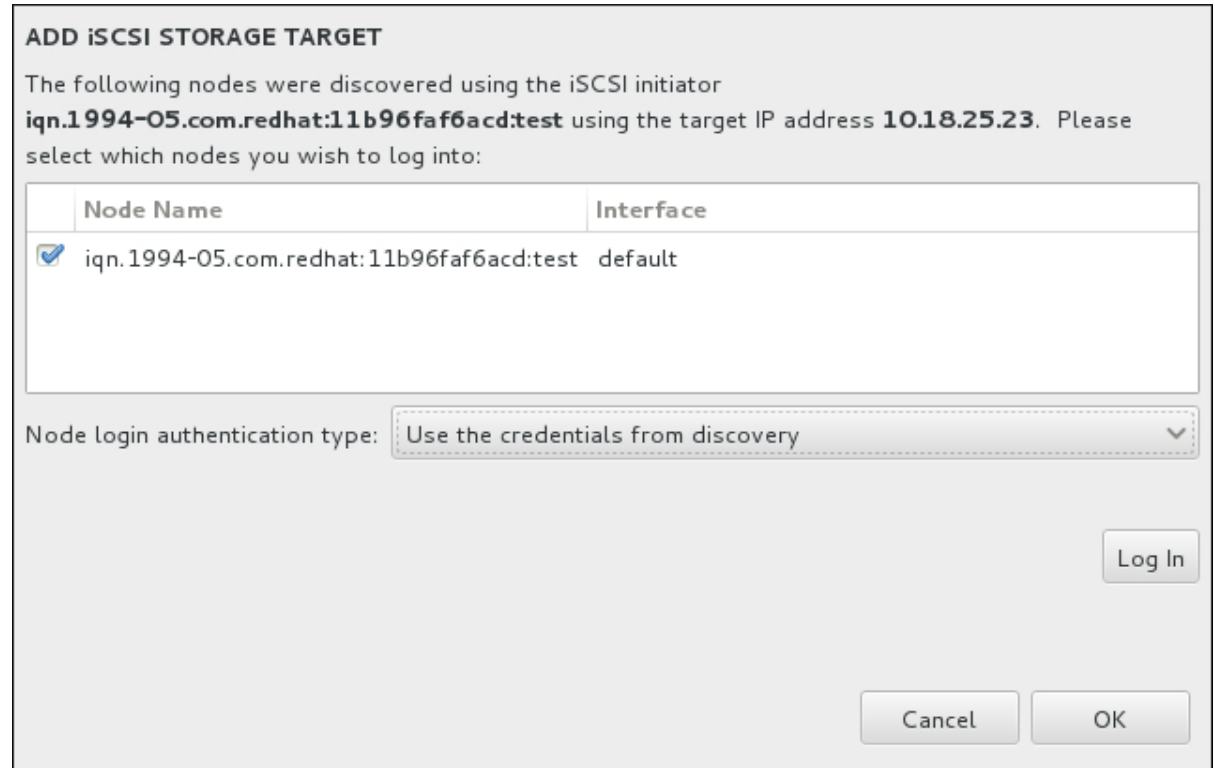

Figura 11.36. O Diálogo de Nós iSCSI Descobertos

- 8. O menu **tipo de autenticação da conexão ao nó** oferece as mesmas opções que o menu **Tipo de autenticação do Discovery** descrito no passo 3. No entanto, se você precisou de credenciais para autenticação do discovery, é comum usar as mesmas credenciais para fazer login em um nó descoberto. Para isso, use a opção adicional Use as credenciais a partir do Discovery no menu. Quando as credenciais adequadas forem fornecidas, o botão **Log in** (conectar-se) se tornará disponível.
- 9. Clique em **Log In** para iniciar uma sessão do iSCSI.

## 11.11.1.1.2. Configure os Parâmetros FCoE

Depois que você clicou no botão **Add FCoE SAN...**, um diálogo aparecerá para que você configure as interfaces de rede para descobrir os dispositivos de armazenamento do FCoE.

Primeiro, selecione uma interface de rede que seja conectada ao interruptor FCoE no menu suspenso do **NIC** e clique em **Add FCoE disk(s)** para escanear a rede em busca de dispositivos SAN.

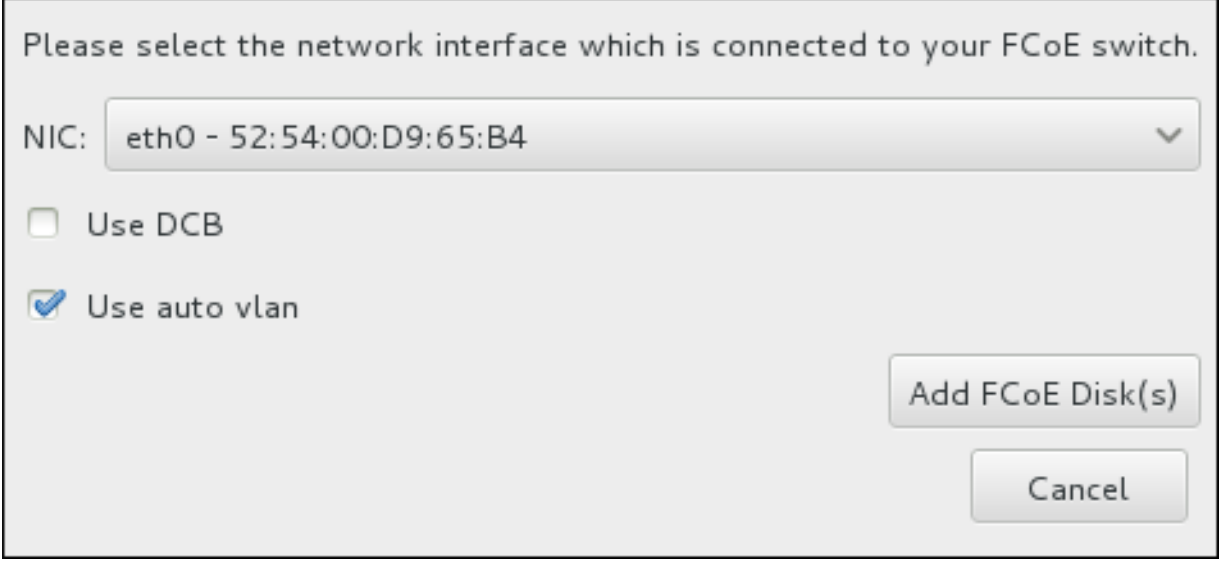

## Figura 11.37. Configure os Parâmetros FCoE

Existem caixas de seleção com opções adicionais para considerar:

#### Use DCB

*Data Center Bridging* (DCB) é um conjunto de melhorias aos protocolos de Ethernet criados para aumentar a eficiência de conexões de Ethernet na rede de armazenamento e clusters. Habilita ou desabilita o reconhecimento do programa de instalação quanto ao DCB com a caixa de seleção neste diálogo. Esta opção deveria ser habilitada somente para interfaces de rede que requerem um cliente baseado em host DCBX. As configurações em interfaces que implementam um cliente de hardware DCBX não devem selecionar esta opção.

#### Use auto vlan

*Auto VLAN* indica se a descoberta do VLAN deve ser realizada. Se esta caixa é selecionada, então o protocolo da descoberta do FIP (FCoE Initiation Protocol) VLAN será executada na Interface da Ethernet uma vez que a configuração do link tenha sido validada. Se já não estiverem configuradas, as interfaces de rede para qualquer FCoE VLANs descobertas serão criadas automaticamente e as instâncias do FCoE serão criadas nas interfaces do VLAN. Esta opção está habilitada por padrão.

Dispositivos FCoE descobertos serão exibidos sob a aba **Other SAN Devices** na tela de Destino de Instalação.

# 11.12. INICIAR INSTALAÇÃO

Quando todas as seções necessárias da tela **Sumário de Instalação** forem concluídas, a advertência na parte de baixo da tela de menu desaparece e o botão **Iniciar Instalação** se tornará disponível.

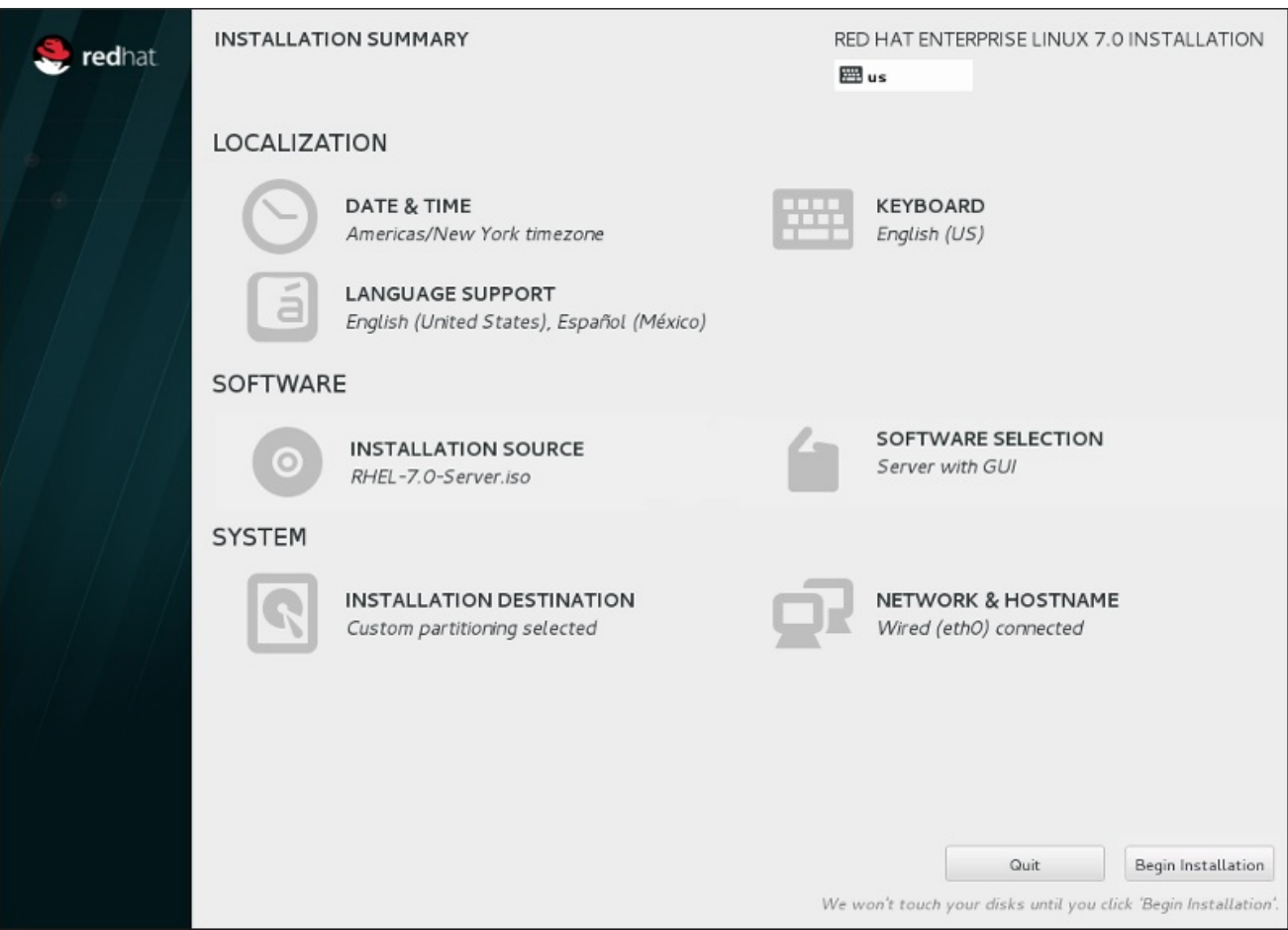

### Figura 11.38. Pronto para Instalar

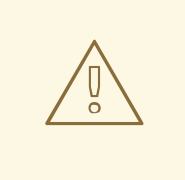

# ATENÇÃO

Até este ponto do processo de instalação, nenhuma mudança foi realizada em seu computador. Quando você clicar em **Iniciar Instalação**, o programa de instalação irá alocar espaço em seu disco rígido e iniciar a transferências do Red Hat Enterprise Linux para este espaço. Dependendo da opção de particionamento que você tenha escolhido, este processo pode incluir remoção de dados que já existam em seu computador.

Para revisar qualquer uma das escolhas que você fez até este ponto, retorne para a seção relevante da tela do **Installation Summary**. Para cancelar a instalação completamente, clique em **Quit** ou desligue seu computador. Para desligar a maioria dos computadores neste estágio, pressione o botão de energia e segure-o por alguns segundos.

Se você terminou de padronizar sua instalação e está certo de que deseja continuar, clique em **Iniciar Instalação**.

Depois que você clicar em **Iniciar Instalação**, permita que o processo de instalação seja concluído. Se o processo for interrompido, por exemplo, porque você desligou ou redefiniu o computador, ou por causa de uma queda de energia, você provavelmente não conseguirá usar o seu computador até que você reinicie e conclua o processo de instalação do Red Hat Enterprise Linux, ou instale um sistema operacional diferente.

# 11.13. O MENU DE CONFIGURAÇÃO E TELA DE PROGRESSO

Depois de clicar em **Iniciar Instalação** na tela do **Sumário de Instalação**, você será direcionado para a tela de progresso. Red Hat Enterprise Linux relata o progresso da instalação na tela enquanto grava os pacotes selecionados para o seu sistema.

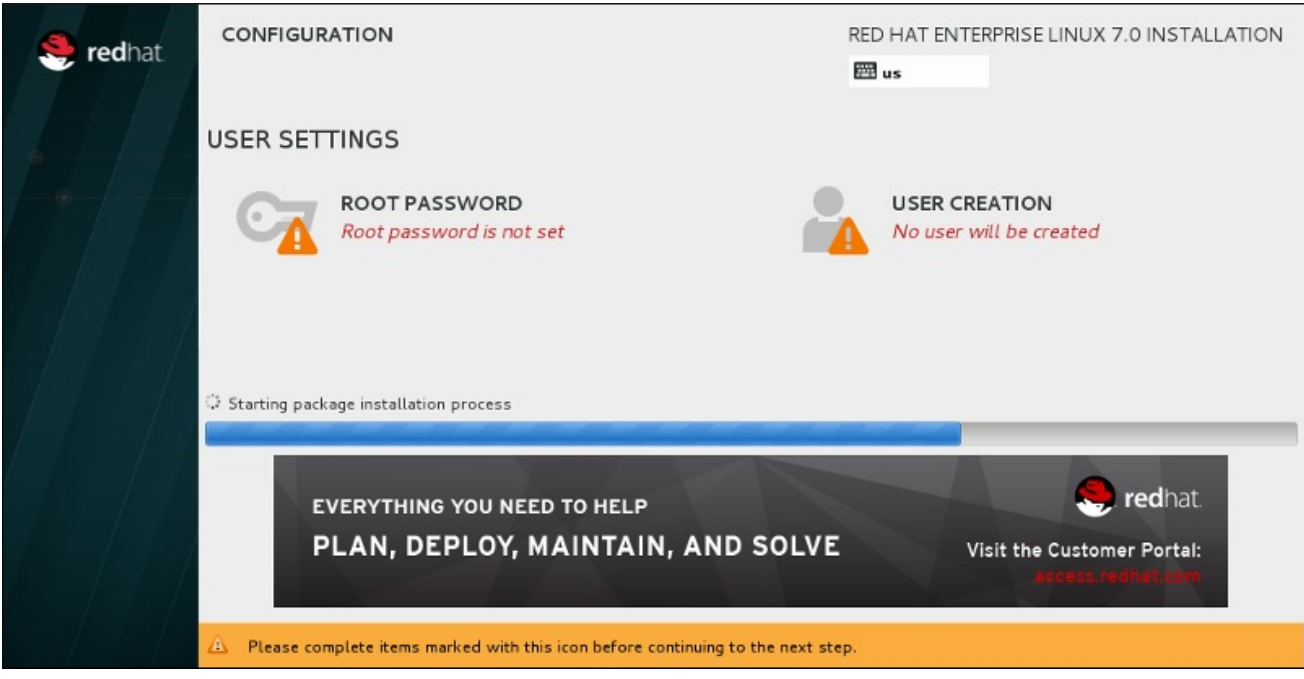

### Figura 11.39. Instalando Pacotes

Para sua referência, um log completo da sua instalação poderá ser encontrado em **/var/log/anaconda/anaconda.packaging.log** depois que você reiniciar seu sistema.

Enquanto os pacotes estiverem sendo instalados, será necessário realizar mais configuração. Acima da barra de progresso de instalação se encontram os itens de menu **Root Password** e **User Creation**

O item de menu **Senha Root** é usado para definir a senha para a conta root. A conta root é usada para executar tarefas críticas de gestão e administração do sistema. A senha pode ser configurada tanto enquanto os pacotes estão sendo instalados ou mais tarde, mas você não será capaz de completar o processo de instalação até que ele seja configurado.

Criar uma conta de usuário é opcional e pode ser feita após a instalação, mas recomenda-se a fazê-la nesta tela. Uma conta de usuário é usada para o trabalho normal e para acessar o sistema. As melhores práticas sugerem que você sempre acesse o sistema através de uma conta de usuário e não a conta root.

# 11.13.1. Configure a Senha Root

Definir uma conta e senha root é um passo importante durante a sua instalação. A conta root (também conhecido como o superusuário) é usada para instalar pacotes, atualizar pacotes RPM, e realizar mais manutenção do sistema. A conta de root lhe fornece total controle sobre seu sistema. Por esta razão, a conta root é melhor utilizada *somente* para executar manutenção ou administração do sistema. Consulte o Red Hat Enterprise Linux 7 System [Administrator's](https://access.redhat.com/site/documentation/en-US/Red_Hat_Enterprise_Linux/7/html/System_Administrators_Guide/index.html) Guide para mais informações sobre como se tornar usuário root.

<span id="page-178-0"></span>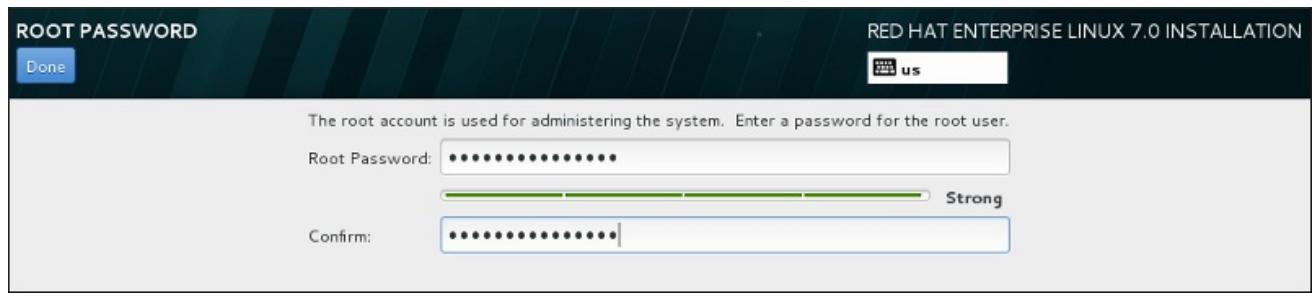

## Figura 11.40. Tela da Senha root

Clique no item do menu **Senha de Root** e insira sua nova senha no campo **Senha de Root**. Por motivos de segurança o Red Hat Enterprise Linux mostra os caracteres como asteriscos. Insira a mesma senha no campo **Confirmação** para garantir que está definida corretamente. Depois de definir a senha de root, clique em **Done** para retornar à tela Configurações de Usuário.

Estes são os requerimentos e recomendações para criar uma senha root forte:

- *deve* ter ao menos oito caracteres
- deve conter números, letras (Maiúscula e Minúscula) e símbolos
- é sensível ao tamanho da letra e deve conter uma combinação dos dois.
- Algo que possa lembrar mas não pode ser adivinhado facilmente
- deve ser uma palavra, abreviação ou número associado à você, à sua empresa ou encontrado em um dicionário (incluindo os idiomas estrangeiros)
- Você não deve escrevê-la; caso precise escrever, mantenha-a segura

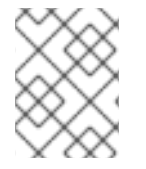

## **NOTA**

Para mudar sua senha root depois de concluir a instalação, use a Ferramenta de Senha Root.

## 11.13.2. Cria uma Conta de Usuário

Para criar uma conta de usuário comum (não-root) durante a instalação, clique em **Configurações do usuário** na tela de progresso. A tela **Criar Usuário** será exibida, permitindo que você configure a conta de usuário regular e configure seus parâmetros. Embora seja recomendado fazer durante a instalação, este passo é opcional e pode ser realizado após a conclusão da instalação.

Para deixar a tela de criação de usuário depois de ter entrado, sem a criação de um usuário, deixe todos os campos em branco e clique em **Concluído** .

Guia de instalação

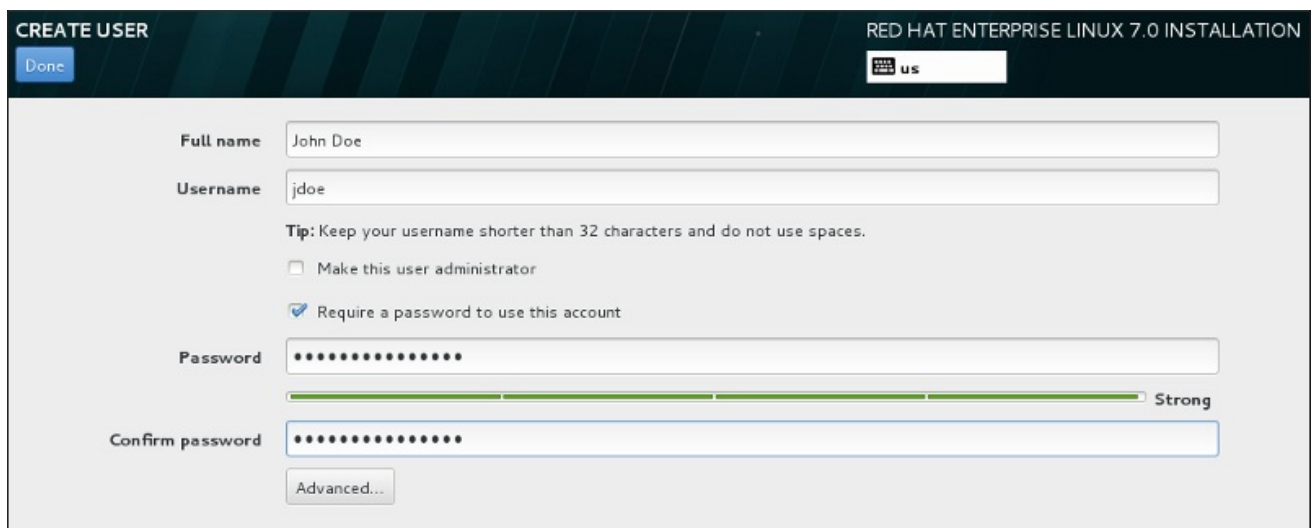

#### Figura 11.41. Tela de Configuração de Conta de Usuário

Insira o nome completo e o nome do usuário em seus campos respectivos. Note que o nome de usuário do sistema deve ser mais curto do que 32 caracteres e não pode conter espaços. É altamente recomendável configurar uma senha para a nova conta.

Ao configurar uma senha forte, até para um usuário root, siga estas diretrizes descritas em Seção 11.13.1, ["Configure](#page-178-0) a Senha Root ".

Clique no botão **Advanced** para abrir um novo diálogo com configurações adicionais.

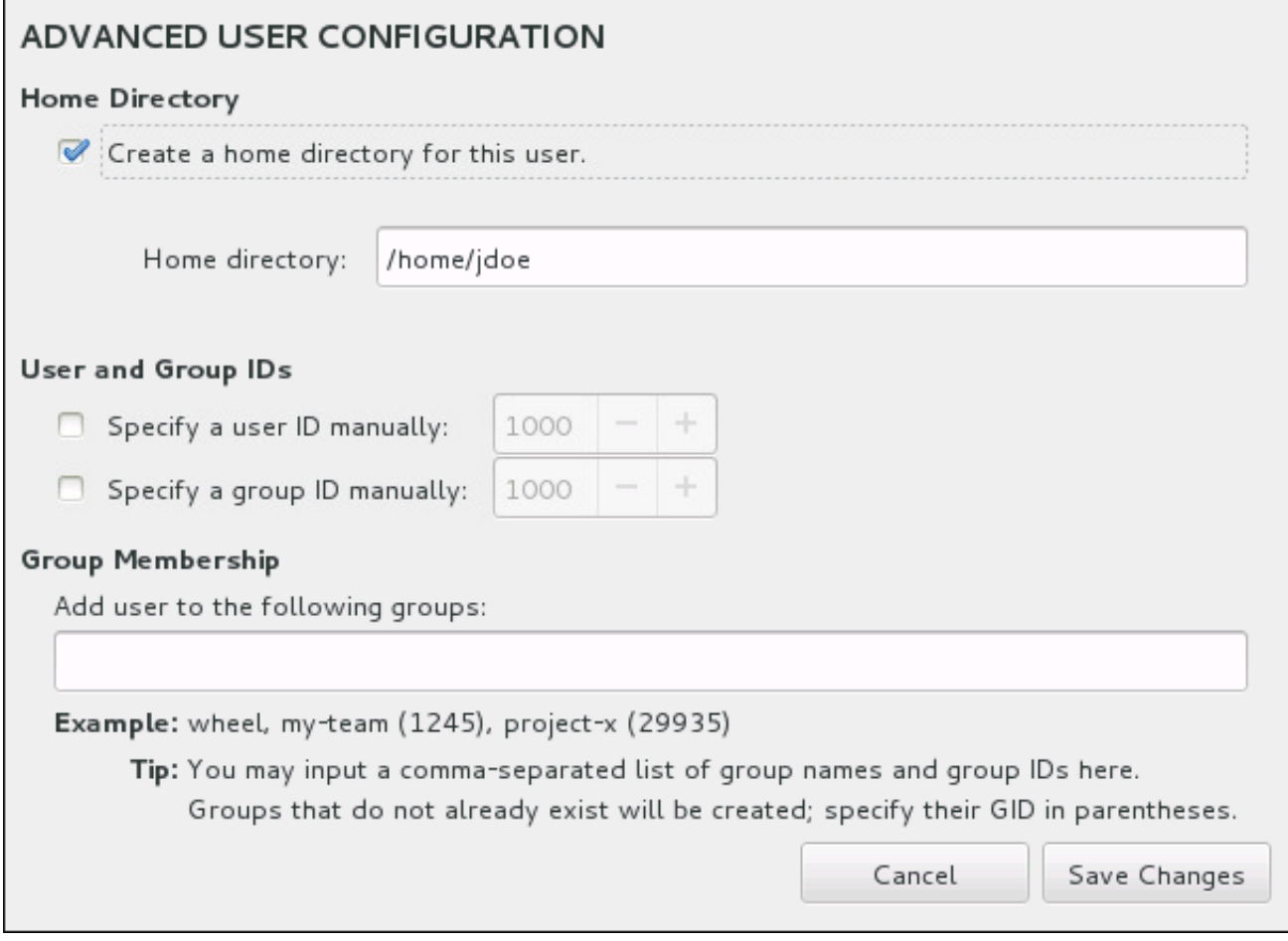

## Figura 11.42. Configuração de Conta de Usuário Avançada
Por padrão, cada usuário obtém um diretório home correspondente aos seus nomes de usuários. Na maioria dos casos, não há necessidade de mudança desta configuração.

Você também pode definir manualmente um número de identificação do sistema para o novo usuário e seu grupo padrão, selecionando as caixas de seleção. O intervalo para IDs de usuário regular começa no número **1000** . Na parte inferior da caixa de diálogo, você pode entrar na lista de grupos adicionais, separados por vírgulas, ao qual o novo usuário deve pertencer. Os novos grupos serão criados no sistema. Para personalizar IDs de grupo, especifique os números entre parênteses.

Depois de padronizar a conta de usuário, clique em **Save Changes** para retornar à tela **User Settings**.

## 11.14. INSTALAÇÃO CONCLUÍDA

Parabéns! Sua instalação do Red Hat Enterprise Linux foi concluída!

Clique em **Reinicializar** para reinicializar seu sistema e começar a utilizar o Red Hat Enterprise Linux. Lembre-se de remover qualquer mídia de instalação caso não seja ejetada automaticamente na reinicialização.

Após a sequência de inicialização normal de seu computador for completada, o Red Hat Enterprise Linux será carregado e iniciará. Por padrão, o processo de inicialização é oculto atrás de uma tela gráfica que exibe uma barra de progresso. Eventualmente, aparecerá uma tela gráfica de autenticação (ou caso o Sistema X Window não estiver instalado, aparecerá um prompt de **login:**).

Se o seu sistema foi instalado com o X Window System durante este processo de instalação, a primeira vez que iniciar o seu sistema Red Hat Enterprise Linux, serão lançados aplicativos para configurar seu sistema. Estes aplicativos irão guiá-lo através da configuração inicial do Red Hat Enterprise Linux e permitirão que você defina a hora e a data do sistema, registre sua máquina na Red Hat Network e muito mais.

See Capítulo 26, *[Configuração](#page-383-0) inicial e Firstboot* para informações sobre o processo de configuração.

# CAPÍTULO 12. TROUBLESHOOTING INSTALAÇÃO NO IBM POWER SYSTEMS

Esse capítulo aborda alguns problemas comuns na instalação e suas soluções.

Para propósitos de depuração, o Anaconda registra ações de instalação em arquivos no diretório **/tmp**. Estes arquivos se encontram listados da seguinte tabela:

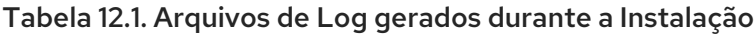

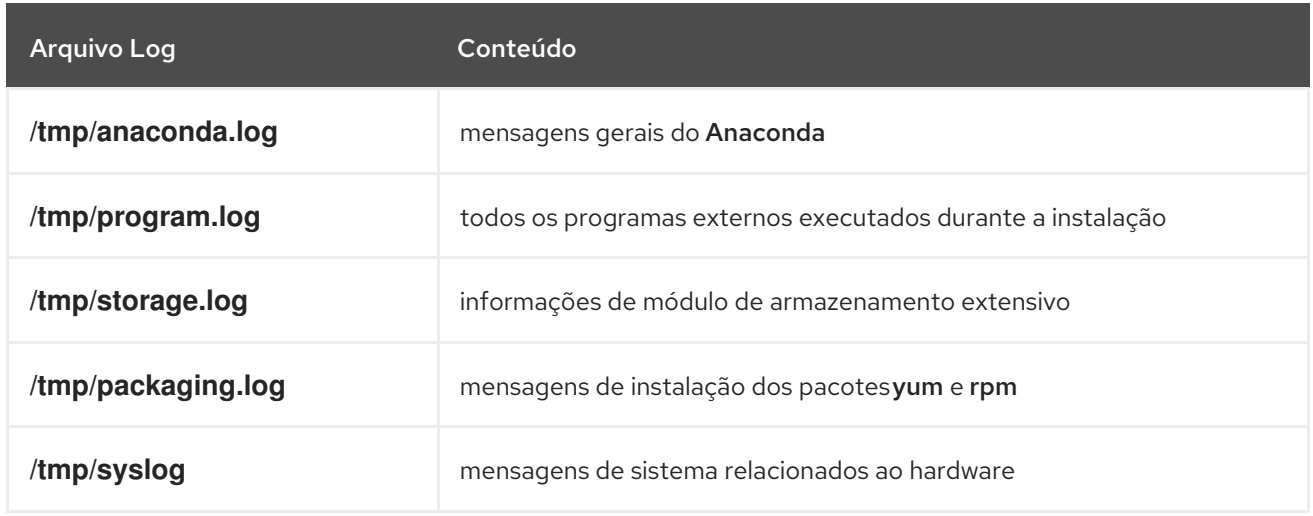

Se a instalação falhar, as mensagens destes arquivos serão consolidadas no**/tmp/anacondatb-***identifier*, onde *identifier* é uma cadeia aleatória.

Todos os arquivos listados acima se encontram no disco RAM do programa de instalação, o que siginifica que não são salvos permanentemente e serão perdidos depois que o sistema for fechado. Para armazená-los de forma permanente, copie estes arquivos para outros sistema na rede usando o **scp** no sistema executando o instalador, ou copie-os para um dispositivo de armazenamento montado (como um flash drive de USB). Detalhes sobre como transferir os arquivos log sob a rede estão abaixo.

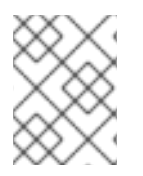

### **NOTA**

O seguinte procedimento requer que o sistema de instalação possa acesar a rede e o sistema alvo para conseguir receber arquivos pelo protocolo **ssh**.

#### Procedimento 12.1. Transferindo Arquivos de Log utilizando a Rede

- 1. No sistema que você está instalando, pressione **Ctrl**+**Alt**+**F2** para acessar a janela de solicitação. Você será autenticado na conta root e terá acesso ao sistema de arquivo do programa de instalação.
- 2. Mude para o diretório **/tmp** onde se encontram os arquivos de log:

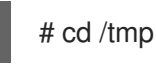

3. Copie os arquivos de log para outro sistema na rede utilizando o comando **scp**:

# scp \*log *user*@*address*:*path*

Substitua o *user* por um nome de usuário válido no sistema de alvo, *address* por um endereço do

sistema ou nome de host, e *path* por um caminho para o diretório onde você deseja salvar os arquivos de log. Por exemplo, se você deseja autenticar como **john** em um sistema com um endereço IP de **192.168.0.122** e colocar os arquivos de log no diretório **/home/john/logs/** neste sistema, o comando terá a seguinte forma:

# scp \*log john@192.168.0.122:/home/john/logs/

Ao conectar o sistema de alvo pela primeira vez, você pode encontrar uma mensagem parecida com esta a seguir:

A autenticidade do host '192.168.0.122 (192.168.0.122)' não pode ser publicada. ECDSA key fingerprint is a4:60:76:eb:b2:d0:aa:23:af:3d:59:5c:de:bb:c4:42. Você tem certeza de que deseja continuar a conexão (sim/não)?

Digite **yes** e pressione **Enter** para continuar. Depois forneça uma senha válida ao ser solicitado. Os arquivos começarão a transferência para o diretório especificado no sistema alvo.

Os arquivos de log a partir da instalação são agora salvos de forma permanente no sistema alvo e disponivel para revisão.

# 12.1. PROBLEMAS NO INÍCIO DA INSTALAÇÃO

## 12.1.1. Problemas ao Inicializar a Instalação Gráfica

Sistemas com algumas placas de vídeo apresentam problemas ao iniciar o programa de instalação gráfico. Se o programa de instalação não roda usando sua configuração padrão, tenta rodar num modo de resolução mais baixo. Se isso também falhar, o programa de instalação tenta rodar no modo texto.

Existem diversas soluções possíveis para exibir problemas, a maioria deles involve especificar opções de inicialização de padronização. Para mais informações veja Seção 20.1, ["Configurando](#page-294-0) o Sistema de Instalação no Menu de Inicialização".

### Use o modo gráficos básicos

Você pode tentar realizar a instalação utilizando o driver de gráficos básicos, Para fazer isto, edite as opções do programa de instalação na solicitação do **boot:** e adicione **inst.xdriver=vesa** ao final da linha de comando.

#### Especifique a resolução de exibição manualmente

Se o programa de instalação falhar na detecção de sua resolução de tela, você poderá sobrescrever a detecção automática e especificá-lo manualmente. Para fazer isto, adicione a opção **inst.resolution=***x* no menu de inicialização, onde *x* é a resolução da exibição (por exemplo **1024x768**).

## 12.1.2. Console em Série não Detectado

Em alguns casos, a tentativa de instalar em modo texto usando um console serial não resultará em uma saída no console. Isso acontece em sistemas que têm uma placa de vídeo, mas nenhum monitor ligado. Se Anaconda detectar uma placa de vídeo, ele tentará usá-la para uma exposição, mesmo que nenhum monitor esteja conectado.

Se você quiser executar uma instalação baseada em texto em um console serial, utilize as opções de inicialização do **inst.text console=**. Veja Capítulo 20, *Opções de [Inicialização](#page-295-0)* para mais detalhes.

# 12.2. PROBLEMAS DURANTE A INSTALAÇÃO

## 12.2.1. Nenhum disco detectado

Quando a instalação se inicia, você pode receber a seguinte mensagem de erro:

Nenhum disco detectado. Por favor encerre o computador, conecte pelo menos um disco, e reinicie para completar a instalação.

A mensagem indica que Anaconda não encontrou nenhum dispositivo de armazenamento para ser instalado. Nesse caso, certifique-se de que seu sistema tem pelo menos um dispositivo de armazenamento conectado.

Se o seu sistema usa um controlador RAID de hardware, verifique se o controlador está configurado corretamente e funcionando. Consulte a documentação do controlador para obter instruções.

Se você estiver instalando um ou mais dispositivos iSCSI e não houver um armazenamento local presente no sistema, assegure-se de que todos os LUNs necessários (*Logical Unit Numbers*) estejam sendo apresentados ao HBA apropriado (*Host Bus Adapter*). Para informações adicionais sobre o iSCSI, veja [Apêndice](#page-417-0) B, *Discos iSCSI*.

Se você tem certeza de que possui um dispositivo de armazenamento conectado e configurado adequadamente e a mensagem ainda aparece depois que você reinicia o sistema e começa a instalação novamente, isso significa que o instalador não conseguiu detectar o armazenamento. Na maioria dos casos essa mensagem aparece quando você tenta instalar em um dispositivo SCSI que não tenha sido reconhecido pelo programa de instalação.

Nesse caso, você terá que executar uma atualização de driver antes de iniciar a instalação. Verifique no site do seu fornecedor de hardware para determinar uma atualização de driver que conserte o problema. Para mais [informações](#page-117-0) gerais sobre atualizações de drivers, consulte Capítulo 9, *Atualizando drivers durante a instalação em IBM Power Systems*.

Você também pode consultar o *Red Hat Hardware Compatibility List*, disponível online em <https://hardware.redhat.com>.

## 12.2.2. Reportando Mensagens Traceback

Se o programa de instalação gráfico encontrar um erro, ele apresentará uma caixa de diálogo relatando o problema. Você pode então optar por enviar informações sobre o problema que você encontrou à Red Hat. Para enviar um relatório de falha, você precisará inserir suas credenciais do Portal do Cliente. Se você não tem uma conta no Portal do Cliente, você pode se cadastrar no <https://www.redhat.com/wapps/ugc/register.html>. Relatórios de falhas automatizados também requerem uma conexão de rede.

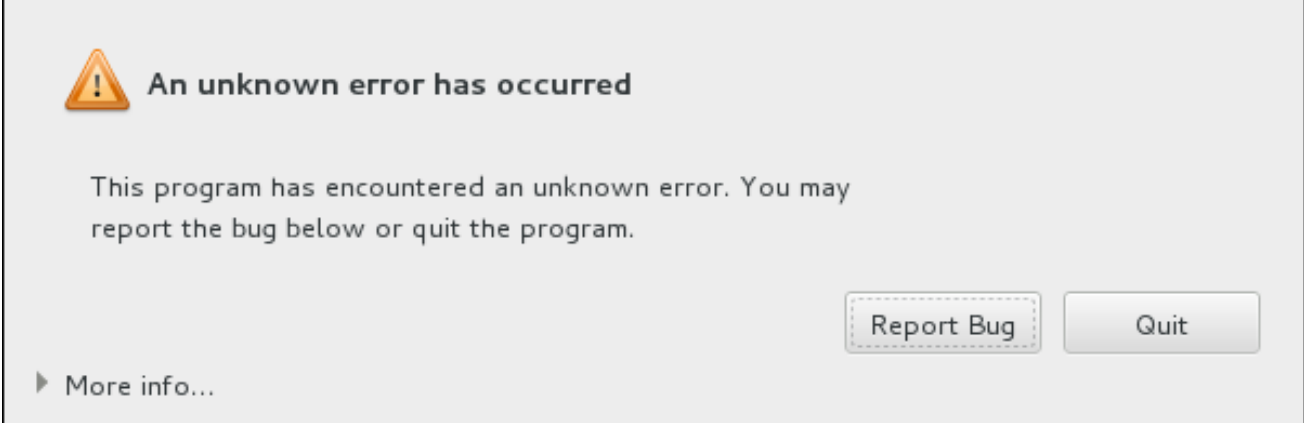

#### Figura 12.1. A Caixa de Diálogos de Relatório de Travamentos

Quando o diálogo aparecer, selecione **Report Bug** para reportar o problema, ou **Quit** para sair da instalação.

Opcionalmente, clique em **Mais informações** para exibir a saída detalhada que poderá ajudar a determinar a causa do erro. Se você estiver familiarizado com a depuração, clique em **Debug** . Isto irá levá-lo ao terminal virtual **tty1** , onde você poderá solicitar informações mais precisas que irão reforçar o relatório de bug. Para voltar à interface gráfica de **tty1** , use o comando **continuar** .

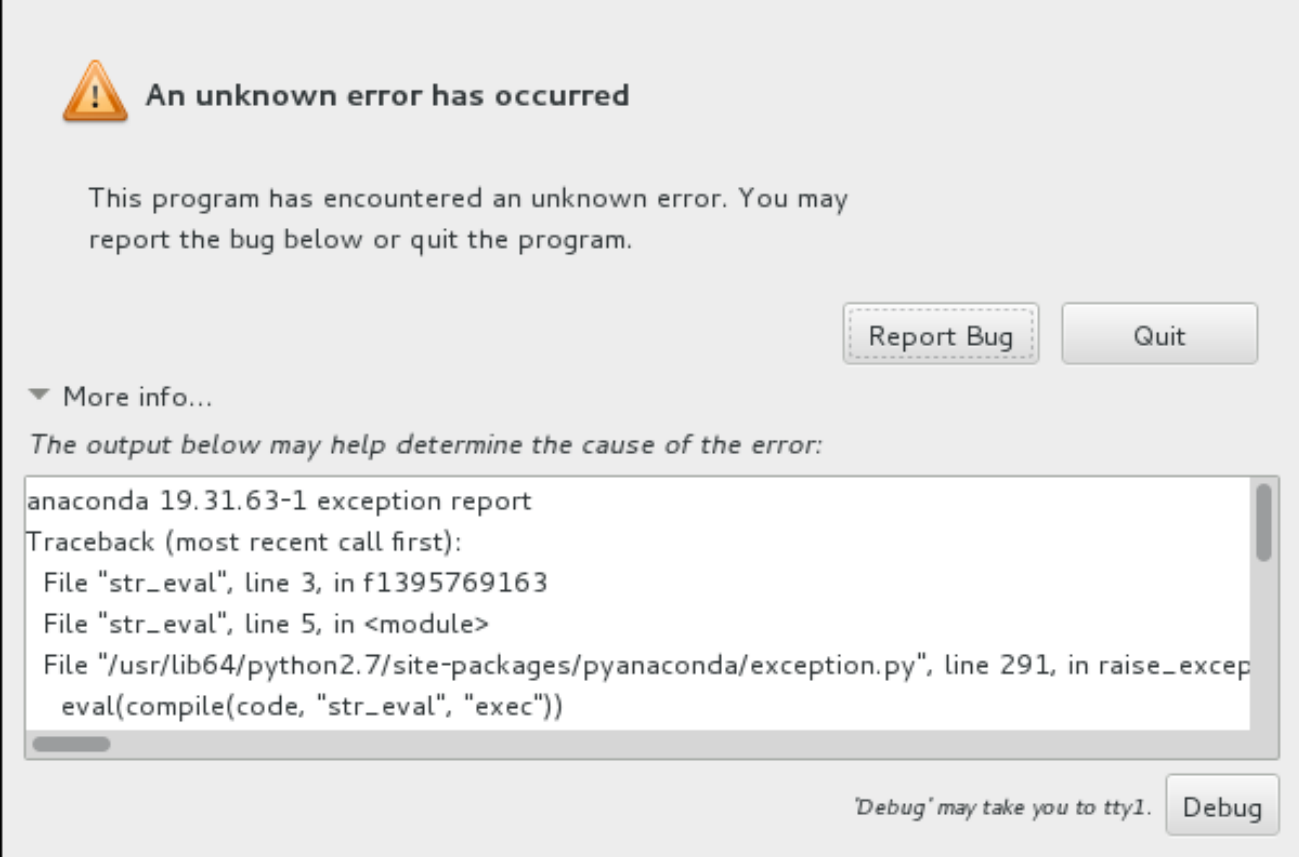

#### Figura 12.2. A caixa de diálogos de relatório de travamento expandido

Se você quiser relatar o bug para o Portal do Cliente, siga o procedimento abaixo.

#### Procedimento 12.2. Relatando Erros para o Suporte da Red Hat

1. No menu que aparecer, selecione **Report a bug to Red Hat Customer Portal**.

2. Para relatar um erro para a Red Hat, você primeiro precisa fornecer suas credenciais do Portal do Cliente. Clique em **Configure Red Hat Customer Support**.

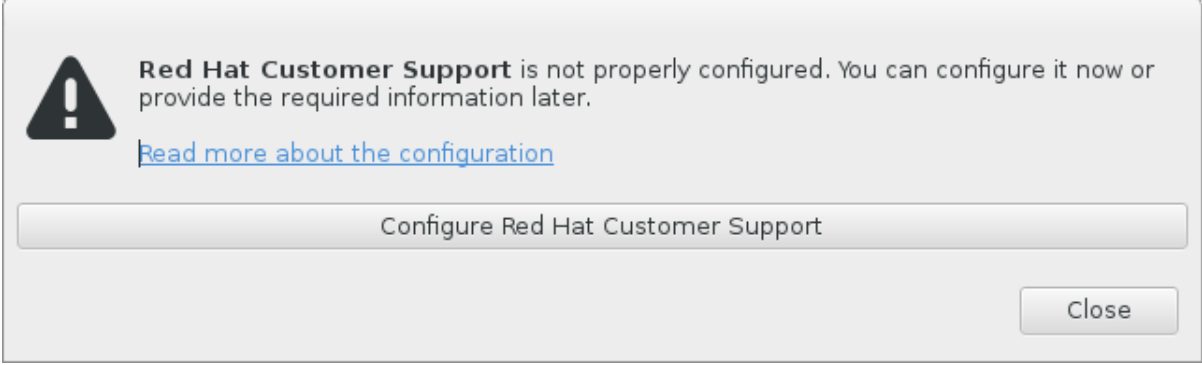

#### Figura 12.3. Credenciais do Portal do Cliente

3. Uma nova janela será agora aberta, solicitando que você digite o seu nome de usuário e senha do Portal do Cliente. Introduza as suas credenciais Portal do Cliente da Red Hat.

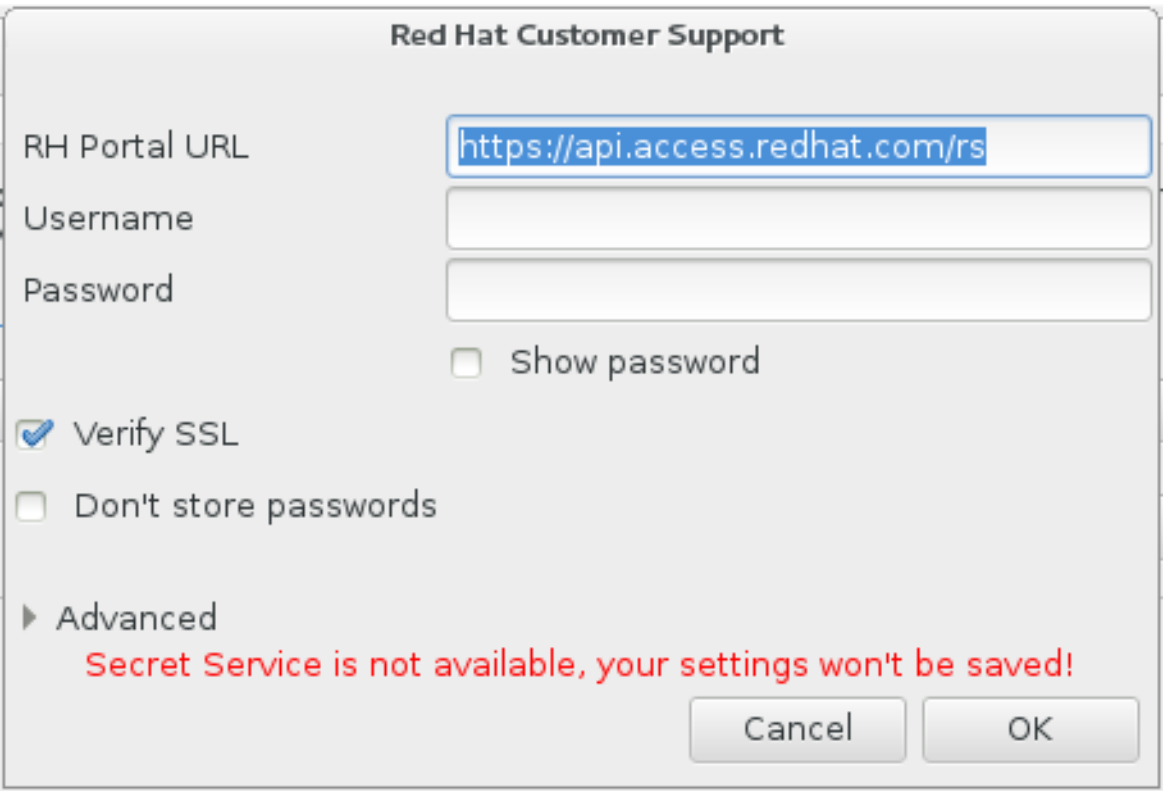

#### Figura 12.4. Configure Red Hat Customer Support

Caso suas configurações de rede lhe solicitem que você use um proxy **HTTP** ou **HTTPS** você poderá configurá-lo expandindo o menu **Advanced** e inserindo o endereço do servidor proxy.

Quando você insere todas as credenciais necessárias, clique em **OK** para continuar.

4. Uma nova janela será exibida, contendo um campo de texto. Anote todas as informações úteis e comentários aqui. Descreva como o erro pode ser reproduzido, explicando cada passo que você tomou antes de aparecer o diálogo de relatórios de falhas. Forneça o máximo de detalhes relevantes possível, incluindo qualquer informação que você adquiriu durante a depuração. Esteja ciente de que as informações fornecidas aqui podem se tornar visíveis publicamente no Portal do Cliente.

Se você não sabe o que causou o erro, selecione a caixa **Eu não sei o que causou este problema** na parte inferior da caixa de diálogo.

#### Depois, clique em **Forward**.

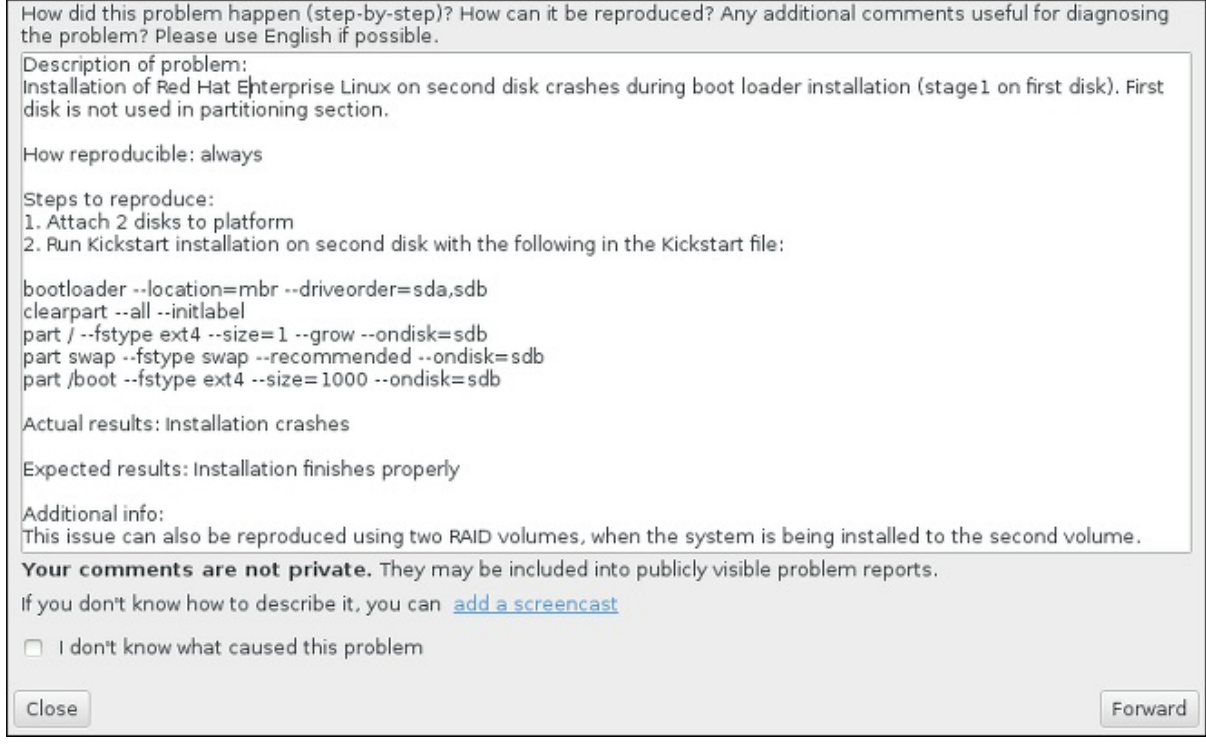

#### Figura 12.5. Descreva o Problema

5. Em seguida, verifique as informações que serão enviadas para o Portal do Cliente. A explicação que forneceu se encontra no **comentário** . Outros guias incluem informações como o nome do host do seu sistema e outros detalhes sobre o ambiente de instalação. Você pode remover todos os itens que você não quer que sejam enviados para Red Hat, mas esteja ciente de que o fornecimento de menos detalhe pode afetar a investigação do problema.

Clique no botão **Forward** quando houver terminado a revisão das informações a serem enviadas.

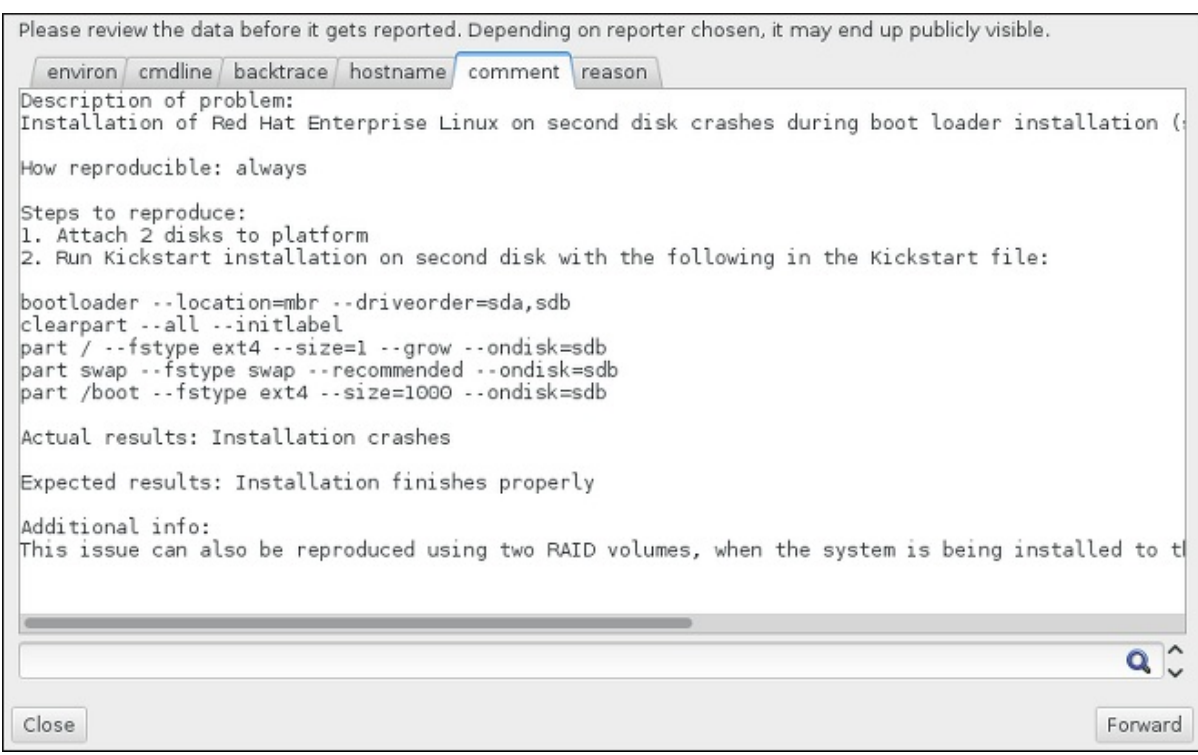

#### Figura 12.6. Reveja os Dados a Serem Enviados

6. Reveja a lista de arquivos que serão enviados e incluídos no relatório de bug como anexos individuais. Esses arquivos fornecem informações sobre o sistema que vai ajudar a investigação. Se você não deseja enviar determinados arquivos, desmarque a caixa ao lado de cada um. Para fornecer arquivos adicionais que podem ajudar a resolver o problema, clique em **Anexar um arquivo** .

Depois de ter revisto os arquivos a serem enviados, marque a caixa **Eu revi os dados e concordo em enviá-los** . Em seguida, clique **Forward** para enviar o relatório e anexos para o Portal do Cliente.

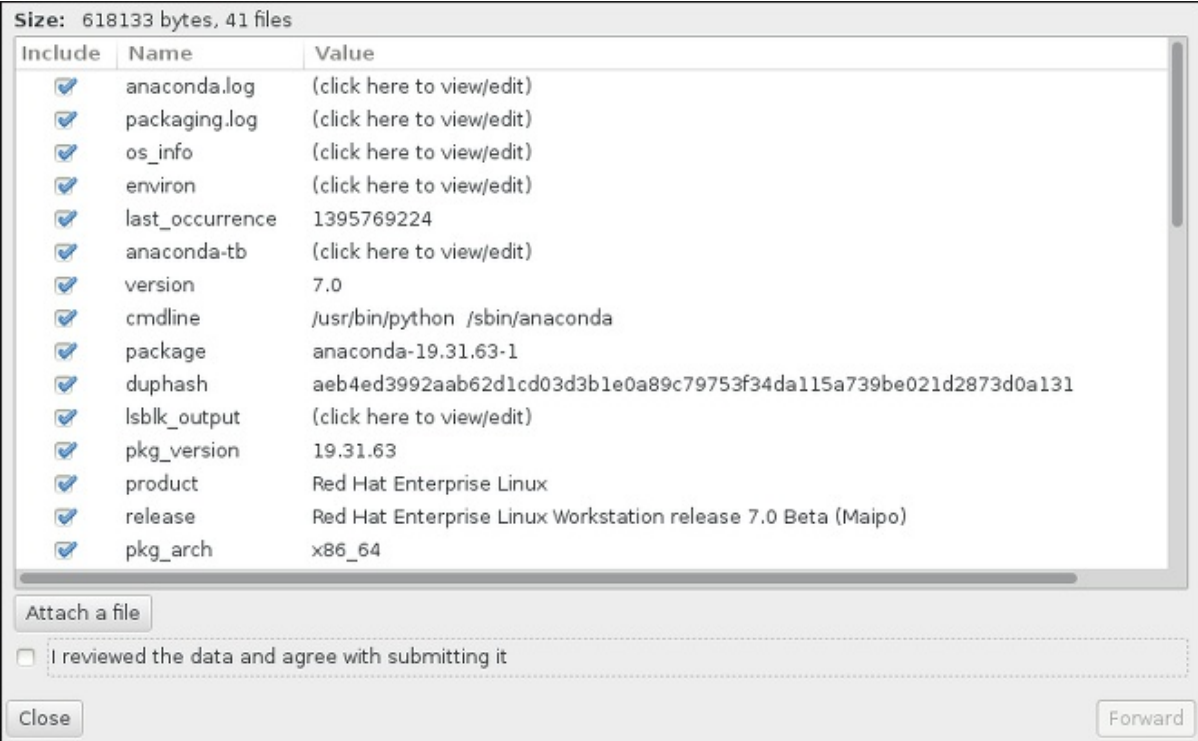

Figura 12.7. Reveja os Arquivos a serem Enviados

7. Quando o diálogo relatar que o processamento foi concluído, você pode clicar em **Mostrar Log** para ver os detalhes do processo de comunicação ou **Fechar** para voltar à caixa de diálogo de relatório de travamento inicial. Lá, clique em **Sair** para sair da instalação.

## 12.2.3. Outros Problemas de Particionamentos para os Usuários do IBM Power Systems

Se você criar partições manualmente, mas não conseguir prosseguir para a próxima tela, provavelmente você não criou todas as partições necessárias para concluir a instalação.

Você deve ter, no mínimo, as seguintes partições:

- A **/** (root) partição
- Uma partição **PReP Boot**
- Uma partição **/boot** ( somente se a partição root for um volume lógico LVM ou subvolume Btrfs)

Veja Seção 11.10.4.5, "Esquema de [Particionamento](#page-167-0) Recomendado" para obter mais informações

# 12.3. PROBLEMAS APÓS A INSTALAÇÃO

## 12.3.1. Problemas com a Sequência de Inicialização Gráfica

Depois de concluir a instalação e reiniciar o sistema pela primeira vez, é possível que o sistema pare de responder durante a seqüência de inicialização gráfica, exigindo uma redefinição. Neste caso, o carregador de inicialização é exibido com sucesso, mas ao selecionar qualquer entrada e tentar inicializar o sistema resultará em uma interrupção. Isso geralmente significa um problema com a seqüência de inicialização gráfica; para resolver este problema, você deve desativar a inicialização gráfica. Para fazer isso, altere temporariamente a configuração durante a inicialização antes de mudá-la permanentemente.

### Procedimento 12.3. Desabilitar Inicialização Gráfica Temporariamente

- 1. Inicie seu computador e espere até que o menu do carregador de inicialização apareça. Se você definir o período do timeout do seu carregador de inicialização para 0, segure a tecla **Esc** para acessá-lo.
- 2. Quando o menu do carregador de inicialização aparecer, use as teclas de cursor para realçar a entrada que você deseja inicializar e pressione a tecla **e** para editar as opções desta entrada.
- 3. Na lista de opções, encontre a linha do kernel, ou seja, a linha que começa com a palavra-chave **linux** . Nesta linha, localize a opção **rhgb** e a exclua. A opção pode não ser imediatamente visível; use as teclas do cursor para se deslocar para cima e para baixo.
- 4. Pressione **F10** ou **Ctrl**+**X** para inicializar seu sistema com as opções editadas.

Se o sistema foi iniciado com êxito, você poderá se autenticar normalmente. Depois, você vai precisar desativar a inicialização gráfica permanentemente - caso contrário você terá que executar o procedimento anterior cada vez que o sistema for inicializado. Para alterar permanentemente as opções de inicialização, faça o seguinte:

### Procedimento 12.4. Desabilite Inicialização Gráfica Permanentemente

1. Autentique-se na conta de usuário **root** utilizando o comando **su -**:

\$ su -

- 2. Abra o arquivo de configuração do **/etc/default/grub** utilizando um editor de texto simples como o vim.
- 3. Dentro do arquivo **grub**, localize a linha iniciando com **GRUB\_CMDLINE\_LINUX**. A linha deve se parecer com esta:

GRUB\_CMDLINE\_LINUX="rd.lvm.lv=rhel/root rd.md=0 rd.dm=0 vconsole.keymap=us \$([ -x /usr/sbin/rhcrashkernel-param ] && /usr/sbin/rhcrashkernel-param || :) rd.luks=0 vconsole.font=latarcyrheb-sun16 rd.lvm.lv=vg\_rhel/swap rhgb quiet"

Nesta linha remova a opção **rhgb**.

- 4. Salve o arquivo da configuração editado.
- 5. Atualize a configuração do gerenciador de inicialização, executando o seguinte comando:

# grub2-mkconfig --output=/boot/grub2/grub.cfg

Depois de concluir este procedimento, você poderá reiniciar o computador. Red Hat Enterprise Linux não irá mais usar a sequência de inicialização gráfica. Se você deseja habilitar a inicialização gráfica, siga o mesmo procedimento, adicione a opção **rhgb** à linha **GRUB\_CMDLINE\_LINUX** no arquivo **/etc/default/grub** e atualize a configuração do carregador de inicialização novamente usando o **grub2 mkconfig** .

Veja Red Hat Enterprise Linux 7 System [Administrator's](https://access.redhat.com/site/documentation/en-US/Red_Hat_Enterprise_Linux/7/html/System_Administrators_Guide/index.html) Guide para obter mais informações sobre o carregador de inicialização do GRUB2.

## 12.3.2. Inicializando em um Ambiente Gráfico

Se você houver instalado o X Window System, mas não estiver vendo um ambiente de desktop gráfico, uma vez que você entrar em seu sistema, você poderá iniciá-lo manualmente usando o **startx** . Note, entretanto, que esta é apenas uma correção e não altera o processo para autenticações futuras de registro.

Para configurar o sistema de modo que você possa entrar em uma tela de login gráfica, você deve alterar o alvo padrão systemd para **graphical.target** . Quando terminar, reinicie o computador. Você verá um prompt de login gráfico após a reinicialização do sistema.

#### Procedimento 12.5. Configurando um Login Gráfico como Padrão

- 1. Abra uma janela de comandos. Se você estiver na sua conta de usuário, mude para root, digitando o comando **su**.
- 2. Mude o alvo padrão para **graphical.target**. Para fazer isto, execute o seguinte comando:

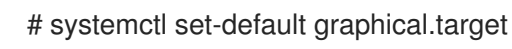

O login gráfico agora é ativado por padrão - você verá um prompt de login gráfico após a próxima reinicialização. Se você quiser reverter essa mudança e continuar usando o prompt de login baseada em texto, execute o seguinte comando como **root** :

## # systemctl set-default multi-user.target

Para mais informações sobre os alvos em systemd, veja Red Hat Enterprise Linux 7 System [Administrator's](https://access.redhat.com/site/documentation/en-US/Red_Hat_Enterprise_Linux/7/html/System_Administrators_Guide/index.html) Guide.

## 12.3.3. Nenhuma Interface de Usuário Gráfica Presente

Se você estiver com problemas para que o X (o X Window System) inicie, é possível que ele não tenha sido instalado. Alguns dos ambientes de base pré-definidos que podem ser selecionadas durante a instalação, como **Minimal install** ou **Web Server**, não incluem uma interface gráfica, é necessário que sejam instalados manualmente .

Se você quiser X, você pode instalar os pacotes necessários depois. Veja o artigo de Base de Conhecimento em <https://access.redhat.com/site/solutions/5238> para obter informações sobre como instalar um ambiente de desktop gráfico.

## 12.3.4. Travamento do servidor x após o log in de usuário

Se você está tendo problemas com o servidor X travando quando um usuário fizer um login, um ou mais de seus sistemas de arquivos podem estar cheios (ou quase cheios). Para verificar se esse é o problema que você está enfrentando, execute o seguinte comando:

\$ df -h

O resultado irá ajudar a diagnosticar qual partição está cheia, na maioria dos casos o problema será na partição **/home** . Um exemplo de resultado do **df** pode ser semelhante ao seguinte:

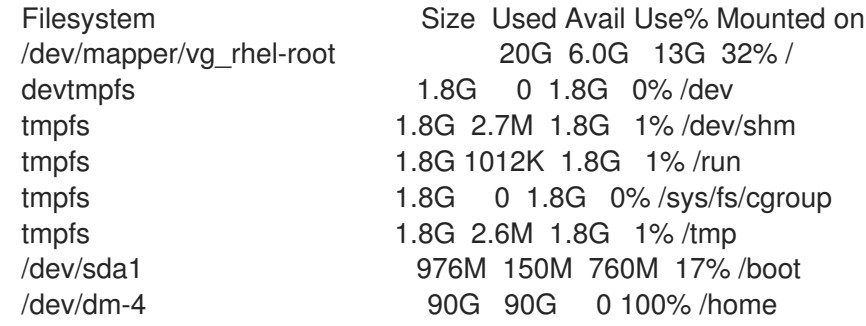

No exemplo acima, você poderá ver que a partição **/home** está cheia, o que provoca o travamento. Você pode criar algum espaço na partição removendo arquivos desnecessários. Depois de liberar algum espaço em disco, inicie X usando o **startx** .

Para informações adicionais sobre **df** e uma explicação das opções disponíveis (como o **-h** usado neste exemplo ), consulte a página man **df(1)** .

## 12.3.5. O seu Sistema está Exibindo Erro de Sinal 11?

Um erro signal 11, normalmente chamado de *falha de segmentação*, significa que o programa acessou uma localidade de memória que não foi atribuída a ele. Um erro signal 11 pode ocorrer devido a um erro em um dos programas instalados, ou devido a hardware defeituoso.

Se você receber um erro fatal signal 11 durante a instalação, certifique-se de que você está usando as imagens de instalação mais recentes, e deixe Anaconda verificá-los para se certificar que não estão corrompidos. Mídia de instalação ruins (como um disco ótico indevidamente gravado ou riscado) são

uma causa comum de erros signal 11. É recomendado verificar a integridade da mídia de instalação antes de cada instalação.

Para obter [informações](#page-9-0) sobre como obter a mídia de instalação mais recente, veja Capítulo 1, *Baixando o Red Hat Enterprise Linux*. Para executar uma verificação de mídia antes de iniciar a instalação, anexe a opção de inicialização **[rd.live.check](#page-302-0)** no menu de inicialização. Veja Seção 20.2.2, "Verificando a Mídia de Inicialização" para mais detalhes.

Outras possíveis causas são além do escopo deste documento. Consulte a documentação do fabricante do hardware para obter mais informações.

## 12.3.6. Não foi capaz de realizar um IPL a partir do Network Storage Space (\*NWSSTG)

Se você estiver enfrentando dificuldades ao tentar realizar um IPL do espaço de armazenamento em rede (\* NWSSTG), na maioria dos casos, o motivo é uma partição **PReP** que está faltando. Neste caso, será necessário reinstalar o sistema e certificar-se de criar a partição durante a fase de particionamento ou no arquivo de Kickstart.

# PARTE III. IBM SYSTEM Z ARCHITECTURE — INSTALAÇÃO E INICIALIZAÇÃO

Esta parte discute sobre a inicialização, ou *carga inicial de programa* , (IPL) do Red Hat Enterprise Linux no IBM System z.

# CAPÍTULO 13. PLANEJANDO PARA A INSTALAÇÃO EM UM SISTEMA IBM SYSTEM Z

# 13.1. PRÉ-INSTALAÇÃO

Red Hat Enterprise Linux 7 executado em zEnterprise 196 ou sistemas de mainframe IBM posteriores.

O processo de instalação entende que você já conhece o IBM System z e pode configurar o *logical partitions* (LPARs) e máquinas virtuais convidadas z/VM. Para informações adicionais sobre o System z, consulte o [http://www.ibm.com/systems/z.](http://www.ibm.com/systems/z)

Para instalação do Red Hat Enterprise Linux no System z, Red Hat suporta o DASD (Direct Access Storage Device) es dispositivos de armazenamento FCP (Fiber Channel Protocol).

Antes de instalar o Red Hat Enterprise Linux, você precisa decidir o sequinte:

- Decida se deseja executar o sistema operacional numa LPAR ou como um sistema operacional convidado z/VM.
- Determine se você precisa de espaço virtual (swap) e, se precisar, de quanto. Apesar de ser possível (e recomendado) atribuir memória suficiente para z/VM e deixar que esta crie o espaço virtual necessário, há alguns casos nos quais a quantidade de RAM necessária não é previsível. Estas situações devem ser examindas caso-a-caso. Consulte o Seção 15.10.3.5, "Esquema de [Particionamento](#page-237-0) Recomendado".
- Decida sobre a configuração de rede. O Red Hat Enterprise Linux pois o IBM System z suporta os seguintes dispositivos de rede:
	- Real e virtual *Open Systems Adapter* (OSA)
	- o Real e virtual HiperSockets
	- *LAN channel station* (LCS) para OSA real

Você precisa dos seguintes hardwares:

<span id="page-193-0"></span>Espaço de Disco. Calcular quanto de espaço de disco você precisa e Alocar Espaço de Disco suficiente em DASDs <sup>[\[2\]](#page-195-0)</sup> ou SCSI<sup>[\[3\]](#page-195-1)</sup>. Você precisa de ao menos 2 GB para as instalações de servidor, enquanto 5 GB para instalar todos os pacotes. Você também precisará de um espaço de disco para qualquer dado de aplicativo. Após a instalação, mais partições de disco do DASD ou SCSI podem ser adicionadas ou removidas como necessário.

<span id="page-193-1"></span>O espaço de disco utilizado pelo Red Hat Enterprise Linux recentemente instalado (a instância do LInux), deve ser diferente do espaço de disco utilizado por quaisquer outros SOs que estejam instalados em seu sistema.

Para mais informações sobre a configuração de discos e partições, consulte a Seção 15.10.3.5, "Esquema de [Particionamento](#page-237-0) Recomendado".

RAM. Adquira 1 GB (recomendado) para a instância do Linux. Com algum ajuste, uma instância pode rodar em um mínimo de 512 MB RAM.

## 13.2. VISÃO GERAL DO PROCEDIMENTO DE INSTALAÇÃO DO SYSTEM Z

Você pode instalar o Red Hat Enterprise Linux on System z de forma interativa ou em modo desatendido. A instalação no System z difere das instalaçãoes em outras arquiteturas, ou seja é geralmente realizada sob uma rede e não de um DVD. A instalação pode ser resumida da seguinte forma:

### 1. Iniciar a instalação

Conecte-se com a mainframe, depois realize um *initial program load* (IPL), ou inicialização, do meio contendo o programa de instalação. Veja Capítulo 14, *[Inicializando](#page-199-0) a Instalação em um Sistema IBM System z* para obter mais detalhes.

### 2. Anaconda

Use o programa de instalação Anaconda para configurar a rede, especifique o suporte de idioma, fonte de instalação, pacotes de software a serem instalados, e realize o restante da instalação. Veja Capítulo 15, *[Instalando](#page-227-0) Red Hat Enterprise Linux no IBM System z* para obter mais informações.

## 13.2.1. Iniciar a instalação

Após estabelecer uma conexão com o mainframe, você precisará realizar um carregamento de programa inicial (IPL), ou inicialização, de um meio que contenha o programa de instalação. Este documento descreve os métodos mais comuns de instalação do Red Hat Enterprise Linux no System z. Em geral, você pode usar qualquer método para inicializar o sistema de instalação do Linux, o qual consiste em um kernel (**kernel.img**) e um disco RAM inicial (**initrd.img**) com ao menos os parâmetros no arquivo **generic.prm**. O sistema de instalação do Linux também é chamado de *programa de instalação* neste livro.

O ponto de controle de onde você pode iniciar o processo de IPL depende do ambiente onde seu Linux é executado. Se seu Linux for executado como um sistema operacional convidado z/VM, os pontos de controle são *control program* (CP) do hosting z/VM. Se seu Linux for executado em modo LPAR, o ponto de controle é um *Support Element* (SE) do mainframe ou um IBM System z anexado *Hardware Management Console* (HMC).

Você pode usar a seguinte mídia de inicialização, somente se o Linux for executado como um sistema operacional convidado sob o z/VM:

z/VM reader – veja Seção 14.3.1, ["Usando](#page-199-1) o leitor z/VM" para detalhes.

Você pode usar a seguinte mídia de inicialização somente se o Linux for executado no modo LPAR:

- SE ou HMC através de um servidor FTP veja Seção 14.4.1, ["Usando](#page-201-0) um Servidor FTP" para detalhes.
- SE ou HMC DVD veja Seção 14.4.4, "Usando o [FCP-attached](#page-202-0) SCSI DVD Drive" para detalhes

Você pode usar a seguinte mídia de inicialização para ambos z/VM e LPAR:

- DASD veja Seção 14.3.2, "Usando um DASD [preparado"](#page-199-2) for z/VM or Seção 14.4.2, "Usando um DASD preparado" para LPAR.
- Dispositivo SCSI que é anexado através de um canal FCP veja Seção 14.3.3, "Usando um Disco SCSI de FCP anexado [preparado."](#page-200-0) for z/VM ou Seção 14.4.3, "Usando um Disco SCSI de FCP anexado preparado." para LPAR.
- FCP-anexado SCSI DVD veja Seção 14.3.4, "Usando o [FCP-attached](#page-200-1) SCSI DVD Drive" oara z/VM ou Seção 14.4.4, "Usando o [FCP-attached](#page-202-0) SCSI DVD Drive" para LPAR

Se você usar o DASD e dispositivos FCP anexados (exceto o SCSI DVDs) como mídia de inicialização, você deve ter um carregador de inicialização zipl configurado **zipl** .

## 13.2.2. Instalação usando Anaconda

Na segunda fase da instalação, você verá o programa de instalação do Anaconda no modo gráfico, base de texto, ou linha de comando::

#### Modo Gráfico

Instalação gráfica é feita através de um cliente de VNC. Você pode usar o mouse e o teclado para navegar pelas telas, clicar em botões e digitar nos campos de texto. Para mais informações sobre como executar uma instalação gráfica usando VNC, veja Capítulo 22, *[Instalação](#page-315-0) com um VNC.* .

#### Modo em Texto

Esta interface não oferece todos os elementos de interface do GUI e não suporta todas as configurações. Use este para instalações interativas se você não puder usar um cliente VNC. Para mais informações sobre instalações de modo texto, veja Seção 15.1.3, ["Instalação](#page-206-0) em Modo Texto".

#### Modo Linha de Comando

Este destina-se a instalações automatizadas e não-interativas em System z. Observe que, se o programa de instalação encontra um inválido de comando ausente kickstart, o sistema irá reiniciar. Para mais informações sobre a instalação automática, veja Capítulo 23, *[Instalações](#page-342-0) pelo Kickstart*.

No Red Hat Enterprise Linux 7 a instalação com base em texto foi reduzida para minimizar a interação do usuário. Os recursos como a instalação em dispositivos de SCSI de FCP anexado, mudança de layout de partição, ou a seleção de pacote de complemento, estão disponíveis com a instalação de interface de usuário gráfica. Use a instalação gráfica sempre que possível. Consulte o Capítulo 15, *[Instalando](#page-227-0) Red Hat Enterprise Linux no IBM System z* para mais detalhes.

<span id="page-195-0"></span>[<sup>\[2\]</sup>](#page-193-0) *Direct Access Storage Devices* (ou DASDs) são discos rígidos que permitem um máximo de três (3) partições por DASD. Por exemplo, as partições **dasda** possuem **dasda1**, **dasda2**, e **dasda3**.

<span id="page-195-1"></span>[<sup>\[3\]</sup>](#page-193-1) Using the SCSI-over-Fibre Channel device driver (o driver de dispositivo **zfcp**) e um interruptor dedicado, SCSI LUNs podem ser apresentados ao Linux em System z como se fossem anexados localmente aos drives SCSI.

# CAPÍTULO 14. INICIALIZANDO A INSTALAÇÃO EM UM SISTEMA IBM SYSTEM Z

Os passos para realizar a inicialização de programa inicial (IPL) do programa de instalação Anaconda depende do ambiente (tanto z/VM como LPAR) no qual será executado o Red Hat Enterprise Linux .

## <span id="page-196-0"></span>14.1. PADRONIZANDO **GENERIC.PRM**

Se você instalar através de z /VM ou LPAR, para personalizar o **generic.prm** arquivo baixado, adicione configuração nele para os seguintes itens:

### repositório de instalação

Use o **inst.repo=** option. See [Especificando](#page-290-0) a Fonte de Instalação para detalhes.

### dispositivos de rede

Use as opções **ip=** e **nameserver=**. Veja Opções de [Inicialização](#page-295-1) de Rede para obter detalhes.

Você também pode usar o **rd.znet=**, que leva um tipo de protocolo de rede, uma lista delimitada por vírgulas de sub-canais, e, opcionalmente, delimitado por vírgula *sysfs* e pares de valores, então ativa o dispositivo. Este parâmetro pode ser especificado várias vezes para ativar vários dispositivos de rede. Exemplo:

rd.znet=qeth,0.0.0600,0.0.0601,0.0.0602,layer2=1,portname=foo rd.znet=ctc,0.0.0600,0.0.0601,protocol=bar

#### dispositivos de armazenamento

A opção **rd.dasd=** leva um identificador de bus de dispositivo do adaptador de Direct Access Storage Device (DASD) e separado por vírgulas (opcionalmente) *sysfs* em valores de pares, depois ativa o dispositivo. Este parâmetro pode ser especificado diversas vezes para ativar os múltiplos DASDs. Exemplo:

rd.dasd=0.0.0200,readonly=0

A opção **rd.zfcp=** leva um identificador de barramento do dispositivo adaptador SCSI sobre FCP (zFCP), um nome de porta mundial (WWPN), e um FCP LUN, depois ele ativa o dispositivo. Este parâmetro pode ser especificado diversas vezes para ativar múltiplos dispositivos zFCP Exemplo:

rd.zfcp=0.0.4000,0x5005076300C213e9,0x5022000000000000

## 14.2. CONSIDERAÇÕES PARA A INSTALAÇÃO DO DISCO RÍGIDO NO IBM SYSTEM Z

Se você deseja inicializar o programa de instalação de um disco rígido, você pode instalar como forma alternativa o carregador de inicialização zipl no mesmo disco (ou um diferente). Saiba que zipl suporta somente um histórico de inicialização por disco. Se você possuir diversas partições em um disco, eles todos "compartilham" o histórico de inicialização único do disco.

Para preparar um hard drive para inicializar o programa de instalação, instale o **zipl** boot loader no hard drive inserindo o seguinte comando:

# zipl -V -t /mnt/ -i /mnt/images/kernel.img -r /mnt/images/initrd.img -p /mnt/images/generic.prm

Veja Seção 14.1, ["Padronizando](#page-196-0) **generic.prm**" para detalhes sobre como padronizar parâmetros de inicialização do arquivo **generic.prm**.

## 14.3. INSTALANDO SOB Z/VM (MÁQUINA VIRTUAL)

Ao instalar sob o z/VM, você pode inicializar a partir de:

- z/VM leitor virtual
- um DASD ou um dispositivo de SCSI de FCP anexado preparado com o carregador de inicialização do zipl.
- um drive de DVD SCSI de FCP anexado

Faça o login em z/VM como a conta convidada Linux. Você poderá usar o x3270 ou o emulador de terminal c3270 disponível no pacote texto x3270 no Red Hat Enterprise Linux para se registrar no z/VM a partir de outros sistemas Linux. Como forma alternativa, use o emulador do terminal IBM 3270 no console de gerenciamento do IBM System z. Se você estiver trabalhando em uma máquina com um Microsoft Windows, Jolly Giant ( <http://www.jollygiant.com/>) oferece um emulador 3270 com SSL ativado. Existe também uma porta livre nativa do c3270 chamada wc3270.

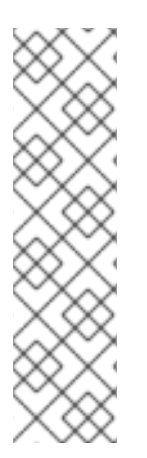

## **NOTA**

Se sua conexão 3270 for interrompida e você não conseguir se autenticar novamente por causa da sessão anterior ainda estar ativa, você pode substituir a sessão antiga por uma nova inserindo o seguinte comando na tela de logon do z/VM.

## logon *user* here

Substitua o *user* pelo nome da máquina virtual convidada z/VM. Dependendo se o gerenciador de segurança externa, por exemplo o RACF, estiver em uso, o comando do logon pode variar.

Se você já não estiver executando o CMS (sistema operacional de usuário único distribuído com o z/VM) em seu convidado, inicialize-o agora inserindo o comando:

## cp ipl cms

Tenha a certeza de usar os discos do CMS tal como um disco A (geralmente tendo o número do dispositivo 0191) como alvos de instalação. Para descobrir quais discos estão em uso pelo CMS use a seguinte pesquisa:

## query disk

Você pode usar os seguintes comandos de pesquisa CP (Programa de Controle do z/VM, o qual é o hipervisor do z/VM) para descobrir sobre a configuração de sua máquina virtual convidado z/VM:

Pesquise a memória principal disponível, a qual é chamada de *storage* na terminologia do System z. Seu convidado deve possuir ao menos 1 GB de memória principal.

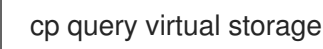

Pesquisar dispositivos de rede disponíveis no tipo:

#### **osa**

OSA – CHPID tipo OSD, real ou virtual (VSWITCH ou GuestLAN), ambos no modo QDIO

#### **hsi**

HiperSockets – CHPID tipo IQD, real ou virtual (GuestLAN tipo Hipers)

#### **lcs**

LCS – CHPID tipo OSE

Por exemplo, para pesquisar todos os tipos de dispositivos de rede mencionados acima, execute:

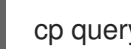

cp query virtual osa

Pesquisa disponível DASDs. Somente aqueles que são sinalizados com o **RW** para modo leituragravação pode ser utilizado como alvos de instalação:

cp query virtual dasd

Pesquisar canais de FCP disponíveis:

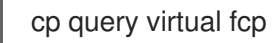

### 14.3.1. Usando o leitor z/VM

Realizar os seguintes passos para inicializar a partir do leitor z/VM:

1. Se for necessário, adicione o dispositivo contendo as ferramentas TCP/IP da z/VM à lista de discos do seu CMS. Por exemplo:

cp link tcpmaint 592 592 acc 592 *fm*

Substitua *fm* por qualquer letra do **FILEMODE**.

2. Executar o comando:

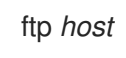

Onde *host* é o nome do host ou endereço IP do servidor FTP que acomoda as imagens de inicialização (**kernel.img** e **initrd.img**).

3. Autentique-se e execute os seguintes comandos (use a opção **repl** se você estiver sobrescrevendo os arquivos **kernel.img**, **initrd.img**, **generic.prm**, ou **redhat.exec** existentes):

cd */location/of/install-tree*/images/ ascii get generic.prm (repl get redhat.exec (repl

<span id="page-199-1"></span><span id="page-199-0"></span>locsite fix 80 binary get kernel.img (repl get initrd.img (repl quit

4. Como forma opcional verifique se os arquivos foram transferidos corretamente usando o comando CMS **filelist** para mostrar os arquivos recebidos e seus formatos. É importante que o **kernel.img** e **initrd.img** possuam um formato de comprimento de gravação denotado pelo **F** na coluna Formato e um comprimento de gravação de 80 na coluna **Lrecl**. Por exemplo:

VMUSER FILELIST A0 V 169 Trunc=169 Size=6 Line=1 Col=1 Alt=0 Cmd Filename Filetype Fm Format Lrecl Records Blocks Date Time REDHAT EXEC B1 V 22 1 1 4/15/10 9:30:40 GENERIC PRM B1 V 44 1 1 4/15/10 9:30:32 INITRD IMG B1 F 80 118545 2316 4/15/10 9:30:25 KERNEL IMG B1 F 80 74541 912 4/15/10 9:30:17

Pressione a tecla **PF3** para sair do **filelist**. e retorne à solicitação do CMS.

5. Padronizar parâmetros de inicialização em **generic.prm** se necessário. Veja Seção 14.1, ["Padronizando](#page-196-0) **generic.prm**" para detalhes.

Uma outra forma de configurar os dispositivos de armazenamento e rede é utilizando um arquivo de configuração CMS. Neste caso, adicione os parâmetros *CMSDASD=* e *CMSCONFFILE=* à **generic.prm**. Veja Seção 18.2, "O Arquivo de [Configuração](#page-279-0) do z/VM." para obter mais detalhes.

6. Finalmente, execute o script do REXX **redhat.exec** para inicializar o programa de instalação:

redhat

## <span id="page-199-2"></span>14.3.2. Usando um DASD preparado

Inicialize a partir de um DASD preparado e selecione a entrada do menu de inicialização zipl referenciando o programa de instalação do Red Hat Enterprise Linux. Use um comando da seguinte forma:

cp ipl *DASD\_device\_number* loadparm *boot\_entry\_number*

Substitua o *DASD\_device\_number* pelo número de dispositivo do dispositivo de inicialização, e *boot\_entry\_number* pelo menu de configuração do zipl para este dispositivo. Por exemplo:

cp ipl eb1c loadparm 0

### 14.3.3. Usando um Disco SCSI de FCP anexado preparado.

Realizar os seguintes passos para inicializar de um disco SCSI de FCP anexado preparado:

1. Configure o carregardor de inicialização SCSI do z/VM para acessar o disco SCSI preparado na FCP Storage Area Network. Selecione o menu de inicialização zipl preparado, referindo-se ao instalador do Red Hat Enterprise Linux. Use o comando da seguinte forma:

## <span id="page-200-0"></span>cp set loaddev portname *WWPN* lun *LUN* bootprog *boot\_entry\_number*

Substitua o *WWPN* pelo Nome da Porta Mundial do sistema de armazenamento e *LUN* pelo Número de Unidade Lógica do disco. Os números hexadecimais de 16 digitos devem ser divididos em dois pares de oito digitos cada um. Por exemplo:

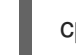

cp set loaddev portname 50050763 050b073d lun 40204011 00000000 bootprog 0

2. Opcionalmente, confirme suas configurações com o comando:

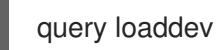

3. Inicialize o dispositivo FCP conectado com o sistema de armazenamento contendo o disco com o seguinte comando:

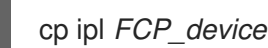

Por exemplo:

cp ipl fc00

## <span id="page-200-1"></span>14.3.4. Usando o FCP-attached SCSI DVD Drive

Isto requer um drive de DVD SCSI anexado à uma ponte FCP para SCSI o qual está por sua vez conectado à um adaptador FCP em seu System z. O adaptador do FCP deve se configurado e disponível sob o z/VM.

- 1. Insira seu Red Hat Enterprise Linux para o System z DVD no drive de DVD.
- 2. Configure o carregador de inicialização do SCSI do z/VM para acessar o drive do DVD na FCP Storage Area Network e especifique **1** para a entrada de inicialização no Red Hat Enterprise Linux para System z DVD. Use um comando da seguinte forma:

cp set loaddev portname *WWPN* lun *FCP\_LUN* bootprog 1

Substitua o *WWPN* pelo WWPN da ponte do FCP-para-SCSI e o *FCP\_LUN* pelo LUN do drive de DVD. Os números hexadecimais de 16 digitos devem ser divididos em dois pares de oito caracteres cada um. Por exemplo:

cp set loaddev portname 20010060 eb1c0103 lun 00010000 00000000 bootprog 1

3. Opcionalmente, confirme suas configurações com o comando:

cp query loaddev

4. Realize um IPL no dispositivo FCP conectado à ponte FCP-to-SCSI.

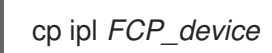

Por exemplo:

cp ipl fc00

## 14.4. INSTALANDO EM UMA LPAR

Ao instalar em um *logical partition* (LPAR), você pode inicializar de:

- Servidor FTP
- um DASD ou um drive de SCSI de FCP anexado preparado com o carregador de inicialização do zipl.
- um drive de DVD SCSI de FCP anexado

Realize estes passos comuns primeiro:

- 1. Autentique-se no IBM System z *Hardware Management Console* (HMC) ou *Support Element* como um usuário com privilégios suficientes para instalar um novo SO em uma LPAR. Recomendamos o usuário **SYSPROG**.
- 2. Selecione **Imagens**, e então selecione a LPAR na qual você deseja instalar. Use as setas no lado direito da janela para navegar ao menu Recuperação do CPC.
- 3. Clique duas vezes no **Operating System Messages** para exibir o console de texto no qual as mensagens de inicialização irão aparecer.
- 4. Padronizar parâmetros de inicialização em **generic.prm** se necessário. Veja Seção 14.1, ["Padronizando](#page-196-0) **generic.prm**" para detalhes.

Continuar com o procedimento para a fonte de instalação.

## <span id="page-201-0"></span>14.4.1. Usando um Servidor FTP

- 1. Clique duas vezes em **Carregar do CD-ROM, DVD ou Servidor**.
- 2. Na caixa de diálogo seguinte, selecione **FTP Source** e insira as seguintes informações:
	- **Host Computer** Nome da Máquina ou endereço IP do servidor FTP de onde você deseja instalar, por exemplo **ftp.redhat.com**
	- **User ID** Seu nome de usuário no servidor FTP . Ou especifique **anonymous**.
	- **Password** Sua senha. Use o endereço de email se você estiver se autenticando como **anonymous**.
	- **Account (optional)** Deixe este campo vazio.
	- **File location (optional)** Diretório no servidor FTP segurando o Red Hat Enterprise Linux para System z, por exemplo **/rhel/s390x/**.
- 3. Click **Continue**.
- 4. Na caixa de diálogo a seguir, mantenha a seleção padrão de **generic.ins** e então clique em **Continuar**.

## 14.4.2. Usando um DASD preparado

- <span id="page-202-1"></span>1. Clique duas vezes em **Carregar**.
- 2. Na caixa de diálogo seguinte, selecione **Normal** como o **Load type**.
- 3. Como o **Carregar Endereço**, preencha o número do dispositivo do DASD.
- 4. Como **Carregar Parâmetro** preencha o número correspondente da entrada do menu de inicialização do zipl que você preparou para inicializar o programa de instalação do Red Hat Enterprise Linux.
- 5. Clique no botão **OK**.

#### <span id="page-202-2"></span>14.4.3. Usando um Disco SCSI de FCP anexado preparado.

- 1. Clique duas vezes em **Carregar**.
- 2. Na caixa de diálogo seguinte, selecione **SCSI** como o **Load type**.
- 3. Como o **Carregar endereço** preencha o número de dispositivo do canal FCP conectado com o disco SCSI.
- 4. Como o **Nome da porta mundial** preencha o WWPN do sistema de armazenamento contendo o disco como número hexadecimal de 16 digitos.
- 5. Como o **Número de unidade lógica** preencha o LUN do disco como um número hexadecimal de 16 digitos.
- 6. Como **Seletor de Programa de Instalação** preencha o número correspondente da entrada do menu de inicialização do zipl que você preparou para inicializar o programa de instalação do Red Hat Enterprise Linux.
- 7. Deixe o **Inicialize o endereço de bloco lógico de gravação de inicialização** como **0** e o **Parâmetros de carregamento específicos do sistema Operacional** vazio.
- 8. Clique no botão **OK**.

## <span id="page-202-0"></span>14.4.4. Usando o FCP-attached SCSI DVD Drive

Este precisa de um drive de SCSI DVD anexado \*a uma ponte FCP-to-SCSI que por sua vez, está conectado à um adaptador FCP em sua máquina do System z. Seu adaptador do FCP precisa ser configurada e disponível em seu LPAR.

- 1. Insira seu Red Hat Enterprise Linux para o System z DVD no drive de DVD.
- 2. Clique duas vezes em **Carregar**.
- 3. Na caixa de diálogo seguinte, selecione **SCSI** como o **Load type**.
- 4. Como **Carregar endereço** preencha o número do dispositivo do canal FCP conectado à ponte FCP-to-SCSI.
- 5. Como **nome de porta mundial** preencha o WWPN da ponte FCP-to-SCSI como um número hexadecimal de 16 digitos.
- 6. Como **Número de unidade lógica** preencha o LUN do drive de DVD como um número hexadecimal de 16 digitos.
- 7. Como o **Seletor de programa de inicialização** preencha o número **1** para selecionar a entrada de inicialização no Red Hat Enterprise Linux para o DVD do System z.
- 8. Deixe o **Inicialize o endereço de bloco lógico de gravação de inicialização** como **0** e o **Parâmetros de carregamento específicos do sistema Operacional** vazio.
- 9. Clique no botão **OK**.

# CAPÍTULO 15. INSTALANDO RED HAT ENTERPRISE LINUX NO IBM SYSTEM Z

Este capítulo descreve o processo de instalação com o programa de instalação Anaconda . No Red Hat Enterprise Linux 7, o programa de instalação permite que você configure as etapas de instalação individuais na ordem que você escolher, ao contrário de uma instalação fixa tradicional passo-a-passo. Durante a configuração, antes de iniciar a instalação real, você pode inserir várias seções da interface do usuário a partir de um menu central. Nessas seções, você pode configurar o suporte ao idioma em seu sistema, configurar a rede e dispositivos de armazenamento, ou selecionar os pacotes para instalação. Mais tarde você poderá voltar a cada seção para revisar as configurações antes de prosseguir com a instalação.

# 15.1. OPÇÕES DE MODO DE INSTALAÇÃO

Você pode instalar o Red Hat Enterprise Linux 7 em modo gráfico ou em modo texto. Embora o modo gráfico seja recomendado e preferível para a instalação e contenha todas as opções para configurar, ambos os modos seguem o layout de um menu resumido com várias seções que podem ser inseridas e reinseridas de acordo com sua necessidade, como demonstrado nas imagens abaixo.

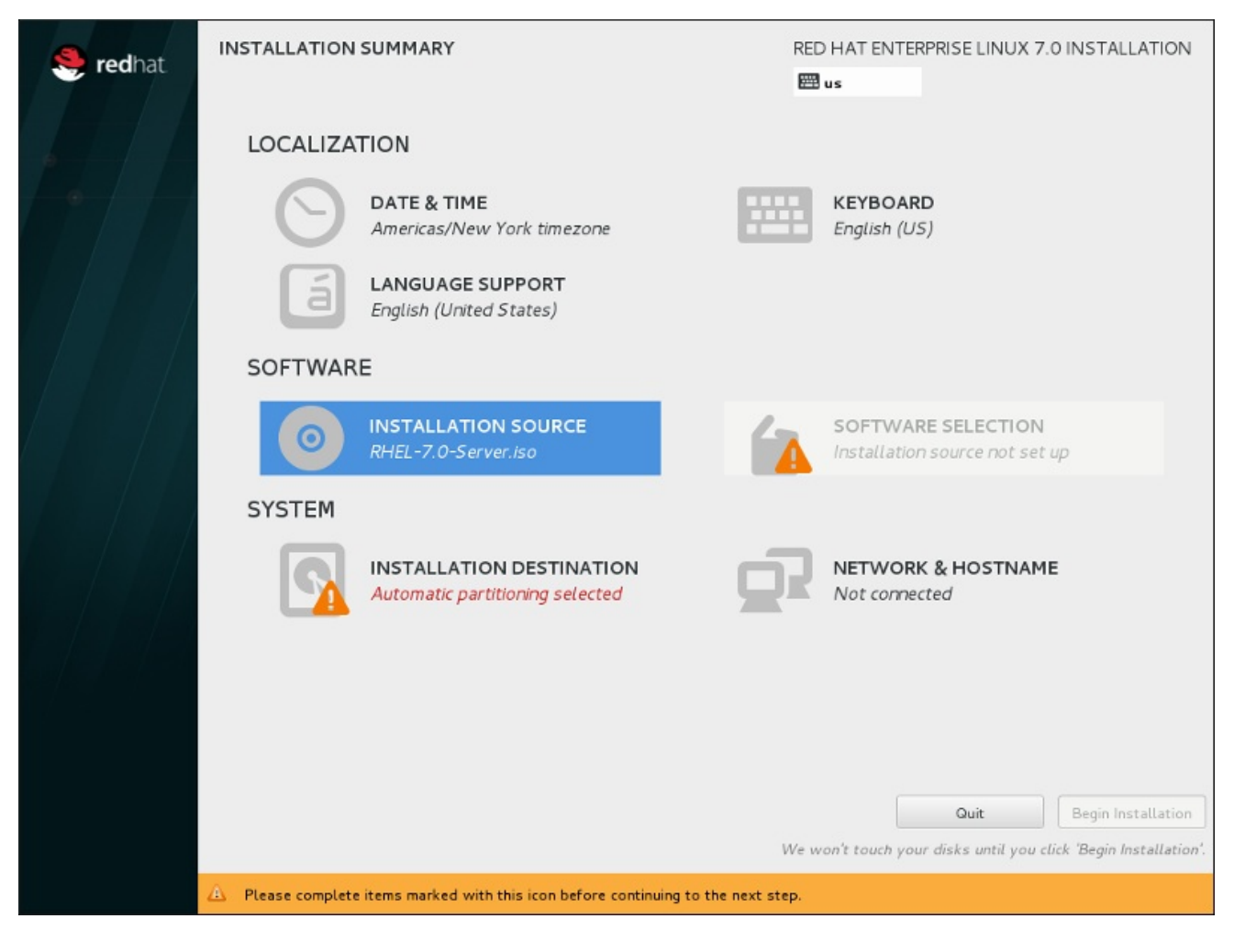

Figura 15.1. A tela**Installation Summary**

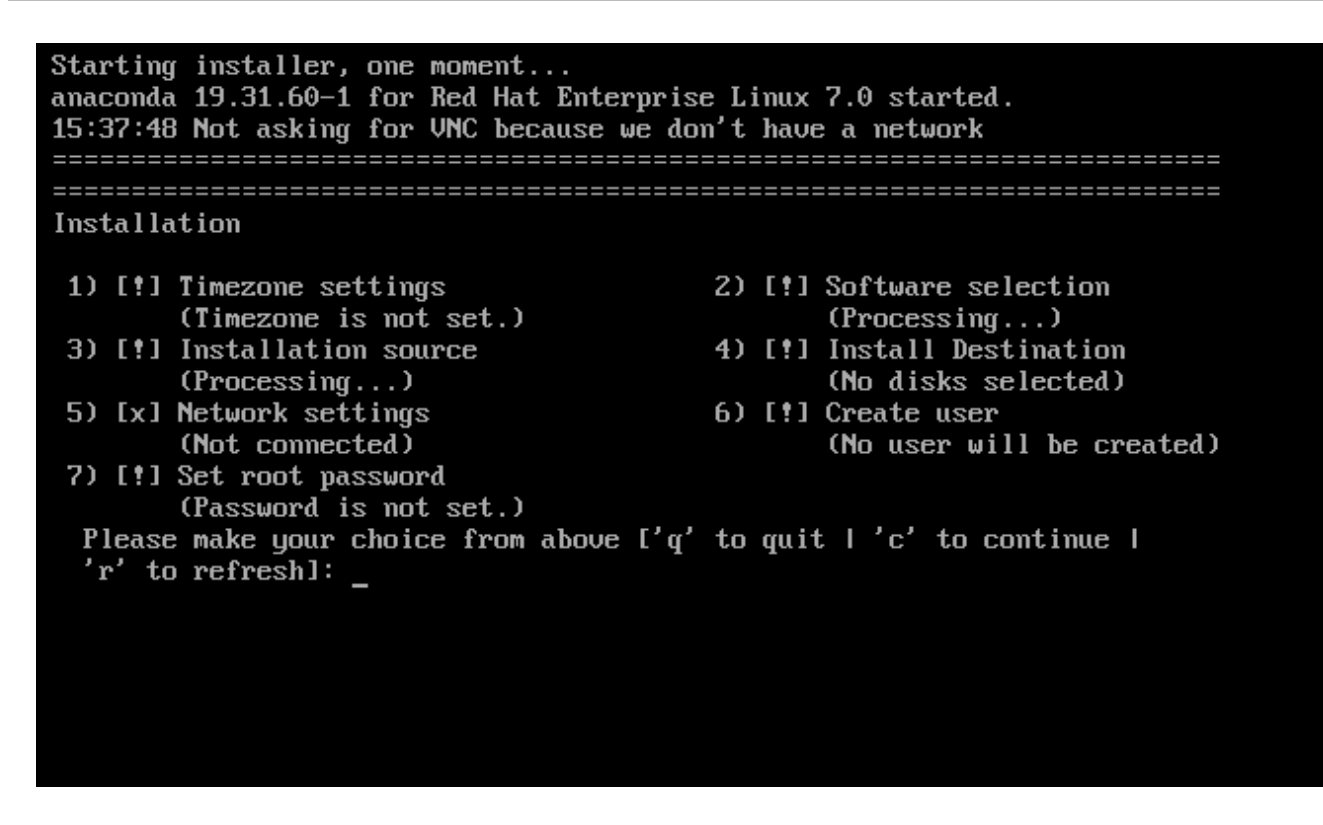

## Figura 15.2. A tela**Sumário de Instalação** em Modo Texto

Embora as instalações de modo texto não sejam documentadas explicitamente, aquelas que utilizam o programa de instalação em modo texto podem seguir facilmente as instruções de instalação do GUI. Veja Seção 15.1.2, ["Instalação](#page-205-0) em modo de linha não interativo" e Seção 15.1.3, "Instalação em Modo Texto". também. Note que algumas opções de instalação, como o [particionamento](#page-206-0) padronizado, não estão disponíveis no modo texto.

## 15.1.1. Modo Gráfico de Instalação

Se você já usou uma *interface gráfica de usuário (GUI)* antes, está familiarizado com este processo. Use seu mouse para navegar pelas telas, clicar em botões ou digite o texto nos campos apresentados.

Você pode navegar pela instalação utilizando seu teclado. Use as teclas **Tab** e **Shift**+**Tab** para passar pelos elementos de controle ativos na tela, as teclas de setas **Up**e **Down** para rolar pelas listas, e as chaves de seta **Left** e **Right** para rolar pela barra de ferramentas horizontal ou entradas de tabela. Use as teclas **Space** e **Enter** para selecionar ou remover um item da seleção, ou para expandir e diminuir as listas suspensas. Você também poderá usar a combinação de comando da tecla **Alt**+*X* como forma de clicar nos botões ou fazer outras seleções de tela, onde *X* é substituído por qualquer letra sublinhada dentro da tela depois que você pressionar **Alt**.

## <span id="page-205-0"></span>15.1.2. Instalação em modo de linha não interativo

Se a opção **inst.cmdline** foi especificada como uma opção de inicialização em seu arquivo de parâmetro (Veja Seção 18.4, ["Parâmetros](#page-283-0) para Instalações do Kickstart" ) ou a opção **cmdline**) foi especificada em seu arquivo Kickstart (veja Capítulo 23, *[Instalações](#page-342-0) pelo Kickstart*), o Anaconda inicia com uma linha modo texto. Neste modo não interativa. Neste modo, todas as informações necessárias devem ser fornecidas no arquivo do kickstart. O programa de instalação não permitirá que interação do usuário e para se houver informação de instalação não especificada.

## 15.1.3. Instalação em Modo Texto

Além do modo gráfico, Anaconda também inclui um instalador baseado em texto.

<span id="page-206-0"></span>Se uma das seguintes situações ocorrer, a instalação usa o modo texto:

- O sistema de instalação falha ao identificar o hardware de exibição em seu computador,
- Você escolhe a instalação do modo texto, adicionando a opção **inst.text** na linha de comando de inicialização.
- Você usava um arquivo do Kickstart para automatizar a instalação, e o arquivo que você forneceu contém o comando **text**.

```
Starting installer, one moment...
anaconda 19.31.60-1 for Red Hat Enterprise Linux 7.0 started.
15:37:48 Not asking for UNC because we don't have a network
Installation
1) [!] Timezone settings
                                 2) [!] Software selection
      (Timezone is not set.)
                                       (Processing...)3) [!] Installation source
                                 4) [!] Install Destination
      (Processing...)(No disks selected)
5) [x] Network settings
                                 6) [!] Create user
      (Not connected)
                                       (No user will be created)
7) [!] Set root password
      (Password is not set.)
 Please make your choice from above ['q' to quit | 'c' to continue |
 'r' to refresh]:
```
Figura 15.3. A tela**Sumário de Instalação** em Modo Texto

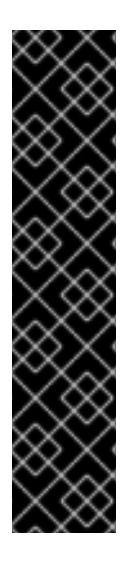

### IMPORTANTE

A Red Hat recomenda que você instale o Red Hat Enterprise Linux utilizando uma interface gráfica. Se você estiver instalando um Red Hat Enterprise Linux em um sistema que não possui uma exibição gráfica, considere realizar a instalação em uma conexão VNC – veja Capítulo 22, *[Instalação](#page-315-0) com um VNC.* . O programa de instalação de modo texto solicitará que você confirme o uso do modo texto se ele detectar que é possível uma instalação baseada em VNC.

Se seu sistema possuir uma exibição gráfica, mas a instalação gráfica falhar, tente inicializar com a opção **inst.xdriver=vesa** – veja Capítulo 20, *Opções de [Inicialização](#page-295-0)*.

Como forma alternativa, considere uma instalação do Kickstart. Veja Capítulo 23, *Instalações pelo Kickstart* para mais [informações.](#page-342-0)

O modo texto apresenta um processo de instalação mais simples e certas opções que estão disponíveis no modo gráfico não estão também disponíveis no modo texto. Estas diferenças são anotadas na descrição do processo de instalação deste guia, e incluem:

configurando métodos de armazenamento avançados tais como LVM, RAID, FCoE, zFCP, e

ativando interativamente o FCP LUNs,

- configurando métodos de armazenamento avançados tais como LVM, RAID, FCoE, zFCP, e iSCSI.
- padronizando o layout da partição,
- padronizando o layout do carregador de inicialização,
- selecionando os pacotes de complemento durante a instalação
- configurando o sistema instalado com o utilitário Configuração Inicial
- idioma e configuração de teclado

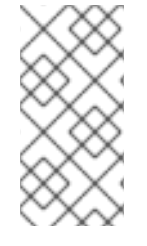

### NOTA

Quando as tarefas de segundo plano relacionadas estiverem sendo executadas, alguns itens podem ficar temporariamente indisponíveis ou exibir o rótulo **Processing...**. Para atualizar o estado atual dos itens de menu de texto, use a opção **r** no prompt do modo texto.

Se você escolher instalar Red Hat Enterprise Linux em modo texto, você pode ainda configurar seu sistema para usar uma interface gráfica após a instalação. Veja Red Hat Enterprise Linux 7 System [Administrator's](https://access.redhat.com/site/documentation/en-US/Red_Hat_Enterprise_Linux/7/html/System_Administrators_Guide/index.html) Guide para obter instruções.

Para configurar opções não disponíveis no modo texto, considere o uso de uma opção de inicialização. Por exemplo, a opção **ip** pode ser usada para configurar a rede. Consulte Seção 20.1, ["Configurando](#page-294-0) o Sistema de Instalação no Menu de Inicialização" para obter instruções.

## 15.2. TELA DE BOAS-VINDAS E SELEÇÃO DE IDIOMAS

A primeira tela do programa de instalação é a **Bem-vindo ao Red Hat Enterprise Linux 7.0** . Aqui você seleciona o idioma que o Anaconda irá usar para o resto da instalação. Esta seleção também se tornará o padrão para o sistema instalado, a não ser se alterado posteriormente. No painel esquerdo, selecione o idioma de escolha, por exemplo **Inglês** . Depois, você pode selecionar um local específico para sua região no painel direito, por exemplo **Inglês (Estados Unidos)** .

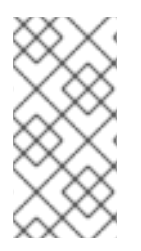

## **NOTA**

Uma língua é pré-selecionada por padrão no topo da lista. Se o acesso à rede estiver configurado neste momento (por exemplo, se você iniciou a partir de um servidor de rede, em vez de uma mídia local), o idioma pré-selecionado será determinado com base na detecção de localização automática, utilizando o módulo GeoIP.

Como forma alternativa, digite seu idioma preferido na caixa de seleção como exibido abaixo.

Depois que você fez sua seleção, clique em **Continuar** para continuar com a tela **Sumário de Instalação**

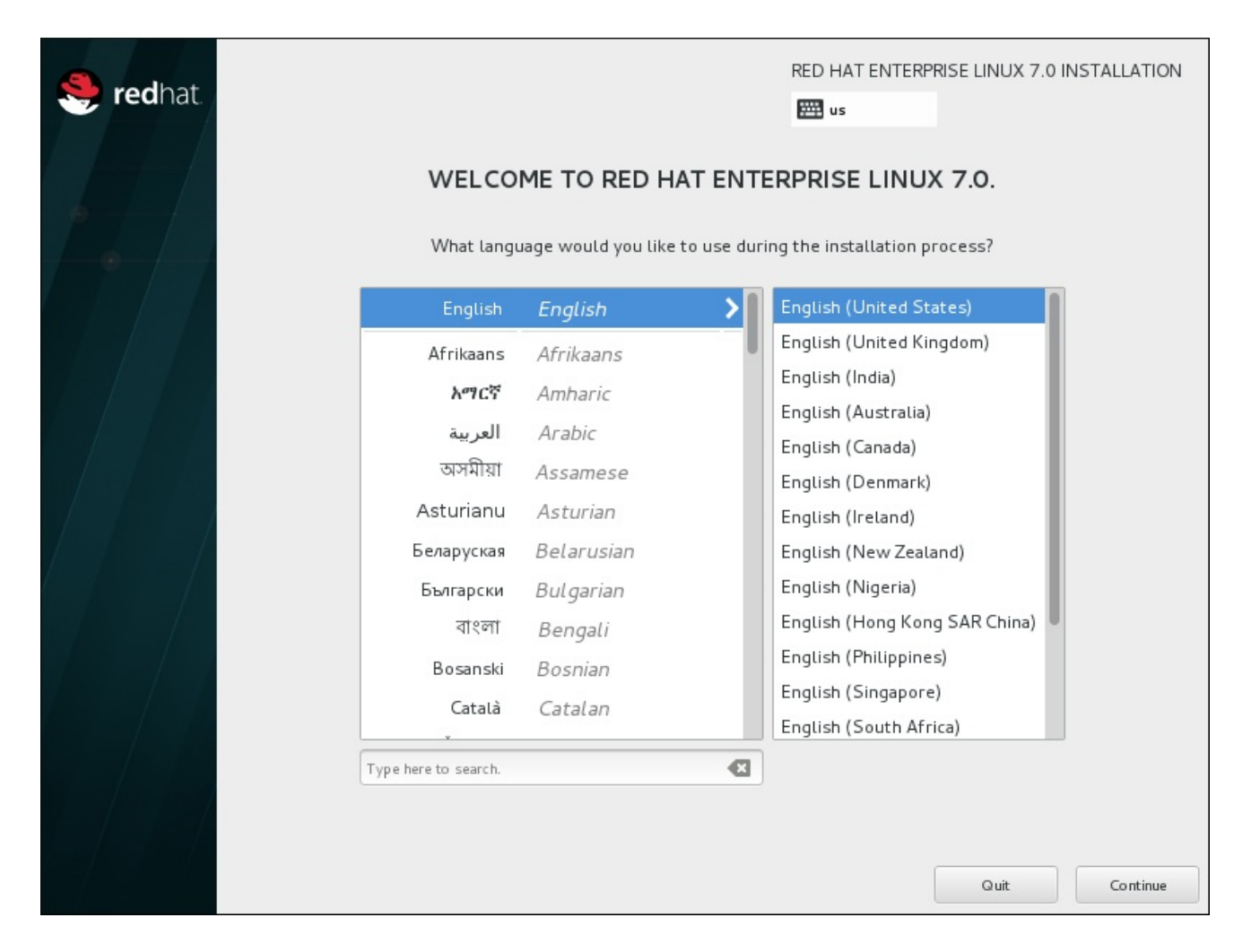

Figura 15.4. Configuração do Idioma

# 15.3. A TELA DO SUMÁRIO DE INSTALAÇÃO

A tela do menu de **Sumário de Instalação** é o local central para configurar uma instalação.

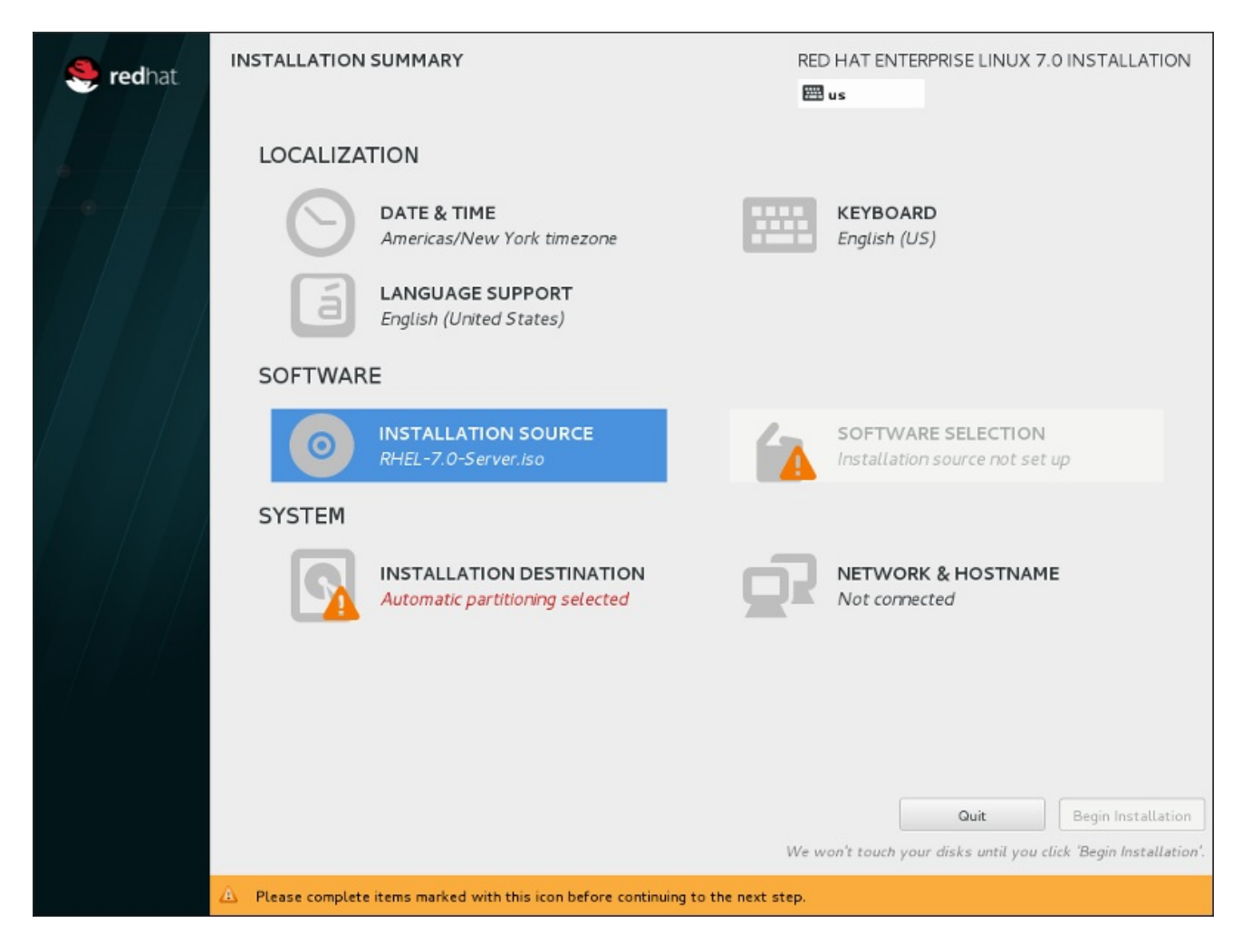

#### Figura 15.5. A tela**Installation Summary**

Ao invés de direcioná-lo através das telas consecutivas, o programa de instalação Red Hat Enterprise Linux permite que você configure sua instalação na ordem de sua escolha.

Use o mouse para selecionar um item de menu para configurar uma seção da instalação. Quando você tiver concluído a configuração de uma seção, ou se você quiser completar essa seção mais tarde, clique no botão **Done** localizado no canto superior esquerdo na tela.

Somente as seções marcadas com um símbolo de aviso são obrigatórias. Uma nota na parte inferior da tela avisa que estas seções devem ser concluídas antes da instalação começar. As seções restantes são opcionais. A configuração atual é resumida abaixo do título de cada seção. Usando isso, você poderá determinar se você precisa visitar a seção para configurá-lo depois.

Depois que todas as seções necessárias estiverem completas, clique em **Iniciar Instalação**. Também veja Seção 15.12, "Iniciar [Instalação"](#page-246-0).

Para cancelar a instalação, clique em **Quit**.

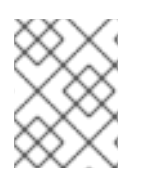

## **NOTA**

Quando as tarefas de segundo plano relacionadas estiverem sendo executadas, alguns itens podem ficar temporariamente indisponíveis.

## 15.4. DATA & HORA

Para configurar a área, data e configurações opcionais para o tempo de rede, selecione **Date & Time** no **Sumário de Instalação**

Existem três formas para você selecionar uma área:

- Usando seu mouse no mapa interativo, você pode selecionar uma cidade específica Um ponto vermelho aparece indicando sua seleção.
- Você também pode descer até os menus suspensos **Região** e **Cidade** no topo da tela para selecionar seu fuso horário.
- Selecione **Etc** no final do menu suspenso **Region** e selecione seu fuso horário no próximo menu ajustado para GMT/UTC, por exemplo **GMT+1**.

Se sua cidade não estiver disponível no mapa ou no menu suspenso, selecione uma cidade grande mais próxima que esteja no mesmo fuso horário.

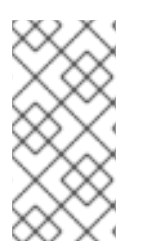

## **NOTA**

A lista de cidades e regiões disponíveis vem do domínio público Time Zone Database (tzdata), o qual é mantido pelo Internet Assigned Numbers Authority (IANA). A Red Hat não pode adicionar cidades e regiões neste banco de dados. Você pode encontrar mais informações no website oficial, disponível em [http://www.iana.org/time-zones.](http://www.iana.org/time-zones)

Especifique a zona de horário até mesmo se você planeja usar o NTP (Network Time Protocol) para manter a consistência do relógio do sistema.

Se você estiver conectado à rede, o interruptor **Network Time** será habilitado. Para definir a data e a hora com NTP, deixe o interruptor **Network Time** na posição **ON** e clique no ícone de configuração para selecionar quais servidores NTP o Red Hat Enterprise Linux deve usar . Para definir a data e a hora manualmente, mova o interruptor para a posição **OFF** . O relógio do sistema deverá usar sua seleção de fuso horário para exibir a data e hora correta na parte inferior da tela. Se ainda estiverem incorretos, ajuste-os manualmente.

Note que os servidores NTP devem ser indisponíveis durante a instalação. Neste caso, possibilitá-lo não definirá o tempo automaticamente. Quando os servidores estiverem disponíveis, a data e hora será atualizada.

Depois que você fez a seleção, clique em **Done** para retornar para a tela **Sumário de Instalação**.

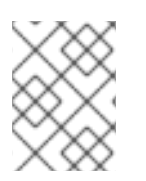

## **NOTA**

Para mudar sua configuração de fuso horário após ter concluído a instalação, visite a seção Fuso Horário da janela de diálogo do Settings.

## 15.5. SUPORTE DE IDIOMAS

Para instalar suporte para locais e dialetos de idiomas adicionais, selecione o **Language Support** a partir do **Installation Summary**.

Use o mouse para selecionar o idioma para o qual você gostaria de instalar suporte. No painel esquerdo, selecione o idioma de escolha, por exemplo **Español**. Depois, você pode selecionar um local específico para sua região no painel direito, por exemplo **Español (Costa Rica)** . Você pode selecionar vários idiomas e várias localidades. Os idiomas selecionados são destacados em negrito no painel à esquerda.

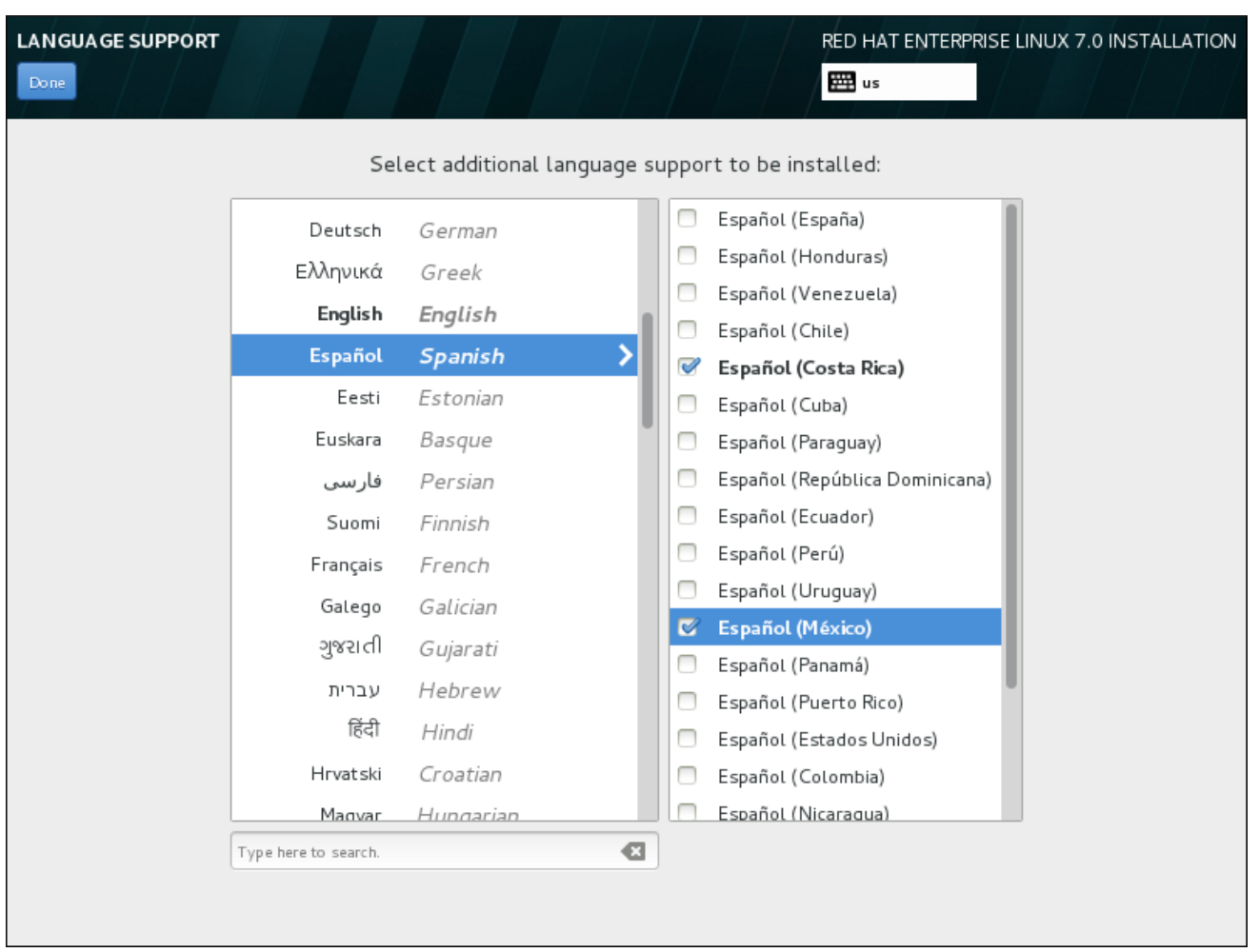

## Figura 15.6. Configurando Suporte de Idiomas

Depois que você fez a seleção, clique em **Done** para retornar para a tela **Sumário de Instalação**.

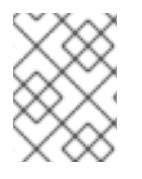

## **NOTA**

Para mudar sua configuração de suporte de idioma após ter concluído a instalação, visite a seção Idioma da janela de diálogo do Settings.

# 15.6. CONFIGURAÇÃO DO TECLADO

Para adicionar vários layouts de teclado para o seu sistema, selecione **Keyboard** a partir da tela **Resumo da Instalação**. Após salvar, os layouts de teclado estarão disponíveis imediatamente no programa de instalação e você poderá alternar entre eles usando o ícone do teclado localizado em todos os momentos, no canto superior direito da tela.

Inicialmente, apenas o idioma selecionado na tela de boas-vindas é listado como o layout do teclado no painel esquerdo. Você pode substituir o layout inicial ou adicionar mais layouts. No entanto, se o seu idioma não usa caracteres ASCII, pode precisar adicionar um layout de teclado que utilize, para ser capaz de definir corretamente uma senha para uma partição de disco criptografada ou o usuário root, entre outras coisas.

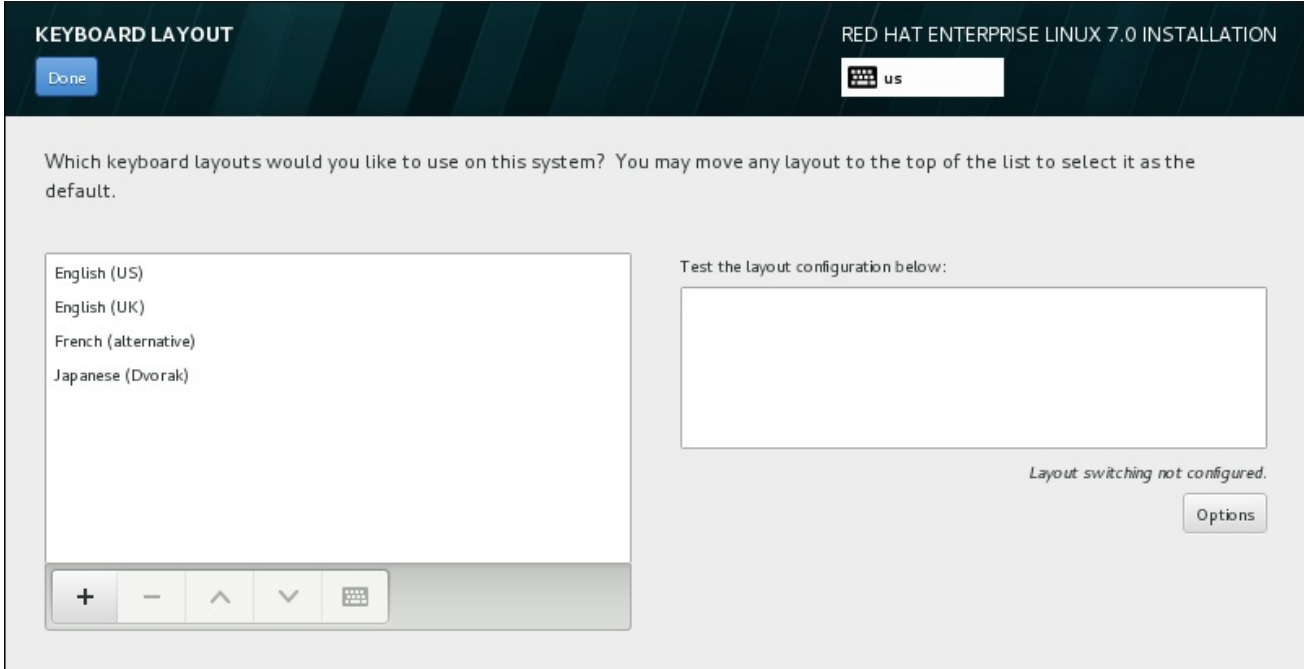

### Figura 15.7. Configuração do Teclado

Para adicionar layout adicionais, clique no botão **+**, selecione-o na lista e clique em **Adicionar**. Para excluir um layout, selecione-o e clique no botão **-**. Use os botões de seta para organizar os layouts em ordem de preferência. Para uma visualização do layout do teclado, selecione-o e clique no botão do teclado.

Para testar um layout, use o mouse para clicar dentro da caixa de seleção à direita. Digite algum texto para confirmar que suas seleções funcionam corretamente.

Para testar layouts adicionais, você pode clicar no seletor de línguas no topo da tela para mudá-los. No entanto, recomenda-se a criação de uma combinação de teclado para alternar o layout. Clique em **Opções** à direita para abrir o layout **Opções para Alternar o Layout** e escolher uma combinação da lista, selecionando a caixa de seleção. A combinação será exibida acima das **Opções**. Esta combinação se aplica tanto durante o programa de instalação quanto no sistema instalado, então você deve configurar uma combinação aqui para usar uma após a instalação. Você também pode selecionar mais de uma combinação para alternar entre layouts.

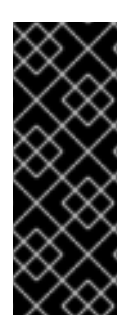

## IMPORTANTE

Se você usar um layout que não pode aceitar caracteres latinos, como **russo** , aconselha-se adicionar também o layout do **English (United States)** e configurar uma combinação de teclado para alternar entre os dois layouts. Se você selecionar apenas um layout sem caracteres latinos, você pode não ser capaz de inserir credenciais de senha root e de usuário válidas no final do processo de instalação. Isso pode impedir a conclusão da instalação.

Depois que você fez a seleção, clique em **Done** para retornar para a tela **Sumário de Instalação**.

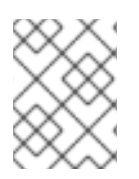

## **NOTA**

Para mudar sua configuração de teclado após ter concluído a instalação, visite a seção Keyboard da janela de diálogo do Settings.

# 15.7. FONTE DE INSTALAÇÃO

Para especificar um arquivo ou um local de onde instalar o Red Hat Enterprise Linux, selecione **Fonte de Instalação** a partir da tela **Installation Summary**. Nesta tela, você pode escolher entre os meios disponíveis no local de instalação, como um arquivo ISO, ou um local de rede.

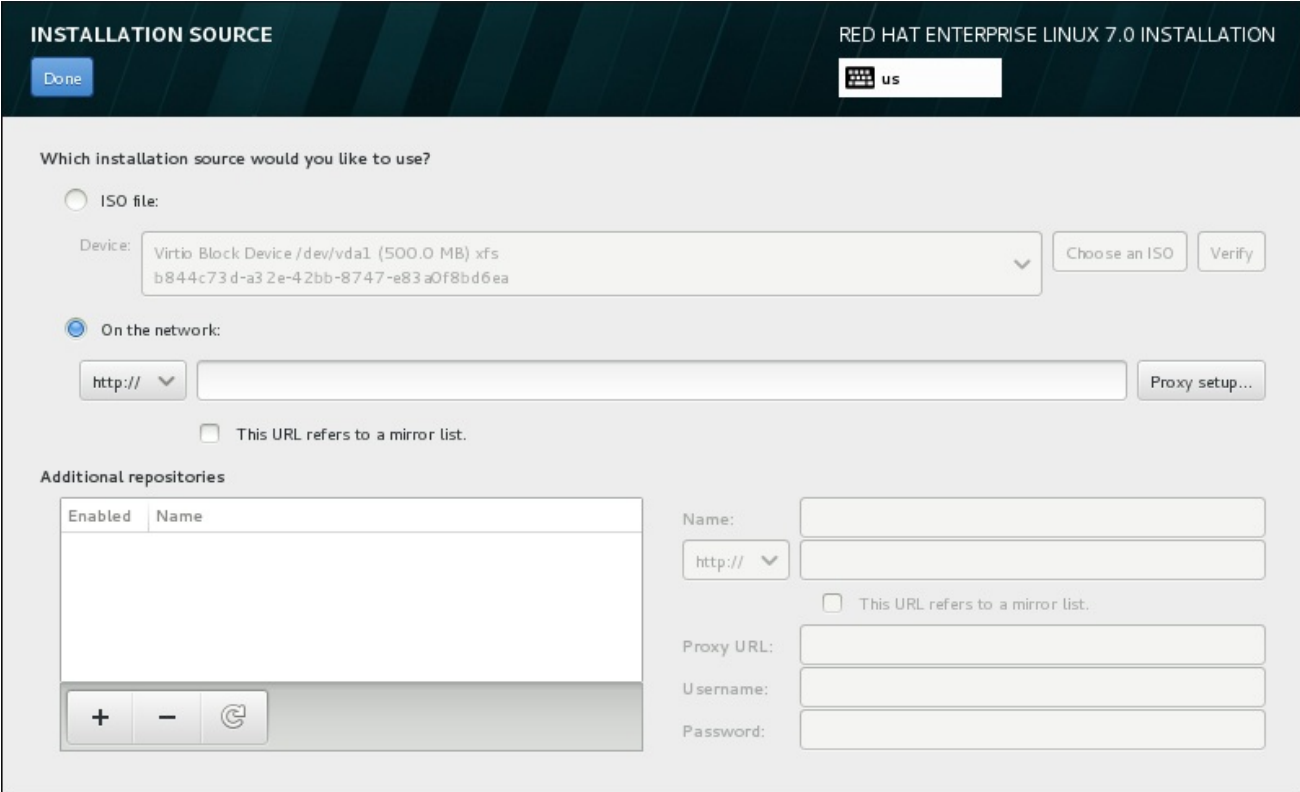

### Figura 15.8. Tela de Fonte de Instalação

Selecione uma das seguintes opções:

#### arquivo ISO

Esta opção irá aparecer se o instalador detectou um disco rígido particionado com sistemas de arquivos montáveis. Selecione esta opção, clique no botão **Escolha uma ISO** , e navegue até a localização do arquivo ISO de instalação em seu sistema. Em seguida, clique **Verifique** para garantir que o arquivo é adequado para a instalação.

#### Na rede

Para especificar um local de rede, selecione esta opção e escolha a partir destas opções a seguir no menu suspenso:

- **http://**
- **https://**
- **ftp://**
- **nfs**

Usando sua seleção como início da URL do local, digite o restante na caixa de endereço. Se você escolher o NFS, outra caixa aparecerá para você especificar qualquer opção de montagem de NFS.

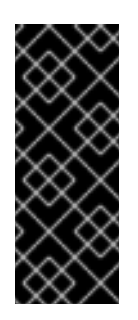

.

## IMPORTANTE

Ao selecionar uma fonte de instalação baseada em NFS, você deve especificar o endereço com dois pontos (**:**) caracteres que separam o nome do host do caminho. Por exemplo:

*server.example.com*:*/path/to/directory*

Para configurar um proxy para um servidor HTTP ou HTTPS fonte, clique na **configuração de proxy**. Verifique **Ativar proxy HTTP** e digite a URL para o **Proxy URL** . Se seu proxy requer autenticação, verifique **Usar autenticação** e digite um nome de usuário e senha. Clique **Adicionar**

Se o seu servidor HTTP ou URL HTTP encaminhar para uma lista de espelhos de repositório, marque a caixa de seleção na área para inserir.

Você pode também especificar repositórios adicionais para ganhar acesso à mais ambientes de instalações e complementos de software. Veja Seção 15.9, "Seleção de [Software"](#page-218-0) para obter mais informações.

Para adicionar um repositório, clique no botão **+** . Para excluir um repositório, clique no **-** . Clique no ícone de seta para reverter para a lista anterior de repositórios, ou seja, para substituir entradas atuais com os que estavam presentes no momento em que entrou na tela **Fonte de Instalação**. Para ativar ou desativar um repositório, clique na caixa de seleção na coluna **Ativado** em cada entrada na lista.

Na parte da direita do formulário, você pode nomear seu repositório adicional e configurá-lo da mesma forma que o repositório primário na rede.

Depois que você selecionou sua fonte de instalação, clique em **Done** para retornar para a tela **Installation Summary**.

## 15.8. REDE & HOSTNAME

Para configurar recursos de rede essenciais para seu sistema, selecione **Network & Hostname** no **Installation Summary**.

Interfaces acessíveis localmente são detectadas automaticamente pelo programa de instalação e não podem ser adicionadas manualmente ou excluídas. As interfaces detectadas são listadas no painel à esquerda. Clique numa interface na lista para exibir mais detalhes sobre ela à direita. Para ativar ou desativar uma interface de rede, mova o interruptor no canto superior direito da tela, para **ON** ou **OFF**.

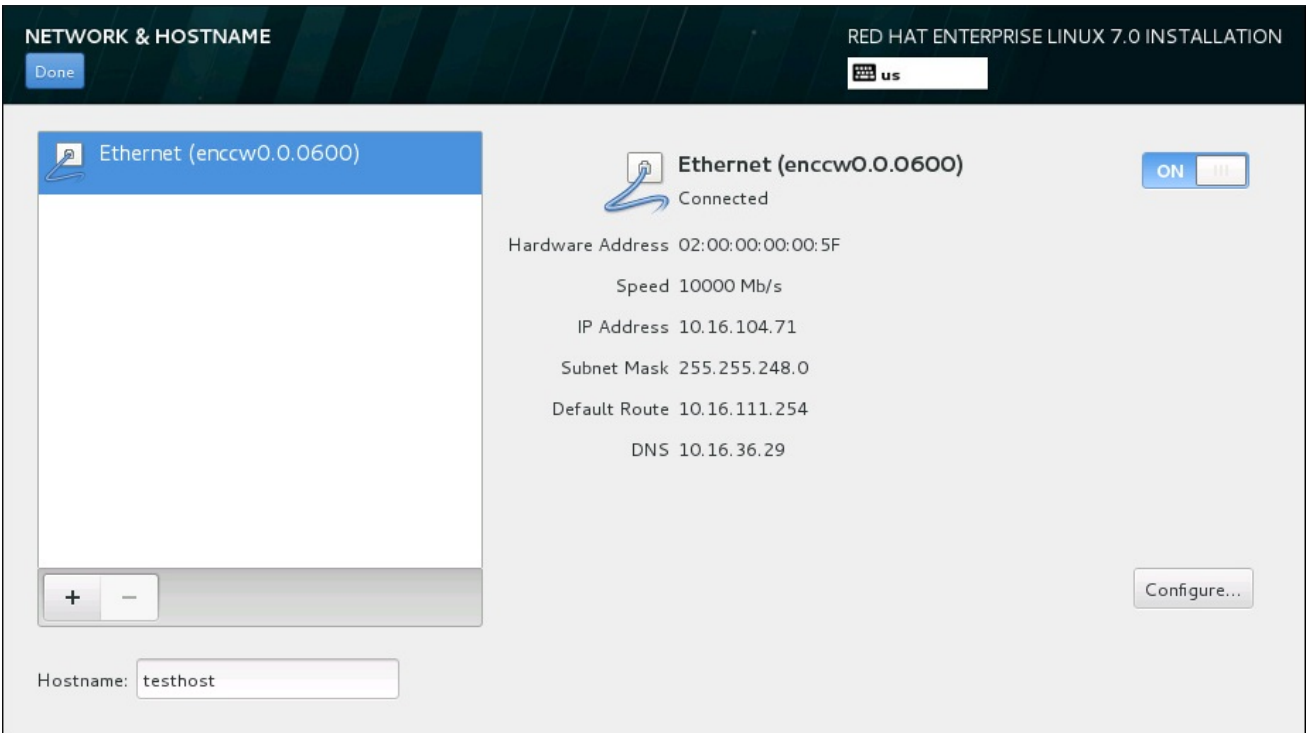

#### Figura 15.9. Tela de Configuração do Network & Hostname

Abaixo da lista de conexões, insira um nome de host para este computador no campo de entrada **Hostname**. O nome de host pode ser um *fully-qualified domain name* (FQDN), no formato *hostname*.*domainname* ou *short host name* no formato de *hostname*. Muitas redes possuem o serviço DHCP *Dynamic Host Configuration Protocol* que automaticamente fornece sistemas conectados com um nome de domínio. Para permitir que o DHCP atribua um nome de domínio à esta máquina, especifique somente o short host name.

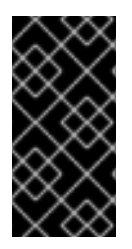

### IMPORTANTE

Se você quiser atribuir manualmente o nome da máquina, certifique-se de não usar um nome de domínio que não seja delegado a você, pois isso pode resultar em recursos de rede indisponível. Para mais informações, consulte as práticas de nomeação recomendadas no Red Hat Enterprise Linux 7 [Networking](https://access.redhat.com/site/documentation/en-US/Red_Hat_Enterprise_Linux/7/html/Networking_Guide/index.html) Guide .

Mudar as configurações padrão *localhost*.*localdomain* para um hostname único para cada uma de suas instâncias Linux.

Depois que você terminou a configuração de rede, clique em **Done** para retornar para a tela **Sumário de Instalação**.

## 15.8.1. Editar as Conexões de Rede

Todas as conexões de rede no System z são listadas na **Rede & Hostname** . Por padrão, a lista contém a conexão configurada no início da fase de inicialização e é ou OSA, LCS, ou HiperSockets. Todos esses tipos de interface usam nomes em forma de **enccw** *device\_id* , por exemplo **enccw0.0.0a00** . Note que no System z, você não pode adicionar uma nova conexão porque os subcanais de rede precisam ser agrupados e definir linha anteriormente, e isso é atualmente feito apenas na fase de inicialização. Veja Capítulo 14, *[Inicializando](#page-199-0) a Instalação em um Sistema IBM System z* para mais detalhes.

Normalmente, a ligação de rede configurada no início da fase de inicialização não precisa de ser modificada durante o restante da instalação. No entanto, se você precisar modificar a conexão existente, clique em **Configurar** . Uma caixa de diálogo **NetworkManager** aparecerá com um
conjunto de abas apropriadas para conexões com fio, como descrito abaixo. Aqui, você pode configurar conexões de rede para o sistema, alguns dos quais não são relevantes para System z.

Esta seção apenas detalha as configurações mais importantes para uma conexão com fio típica usada durante a instalação. Muitas das opções disponíveis não precisam ser mudadas na maioria dos cenários de instalação e não são transferidas para o sistema instalado. Configuração de outros tipos de rede é bastante semelhante, apesar de os parâmetros de configuração específicos serem necessariamente diferentes. Para saber mais sobre a [configuração](https://access.redhat.com/site/documentation/en-US/Red_Hat_Enterprise_Linux/7/html/Networking_Guide/index.html) de rede após a instalação, consulte o Red Hat Enterprise Linux 7 Networking Guide.

Para configurar uma conexão de rede manualmente, clique em **Configurar** no canto direito inferior da tela. Um diálogo aparecerá, que permitirá que você configure a conexão selecionada. Uma descrição completa de todas as configurações possíveis na seção do Network do diálogo do sistema **Settings** está além do escopo deste guia.

As opções de configuração mais úteis a se considerar durante a instalação são:

Marque a caixa de seleção **Automaticamente conecta a essa rede quando ela estiver disponível** se você quiser usar a conexão toda vez que o sistema é inicializado. Você pode usar mais de uma conexão que se conectará automaticamente. Esta configuração será transferida para o sistema instalado.

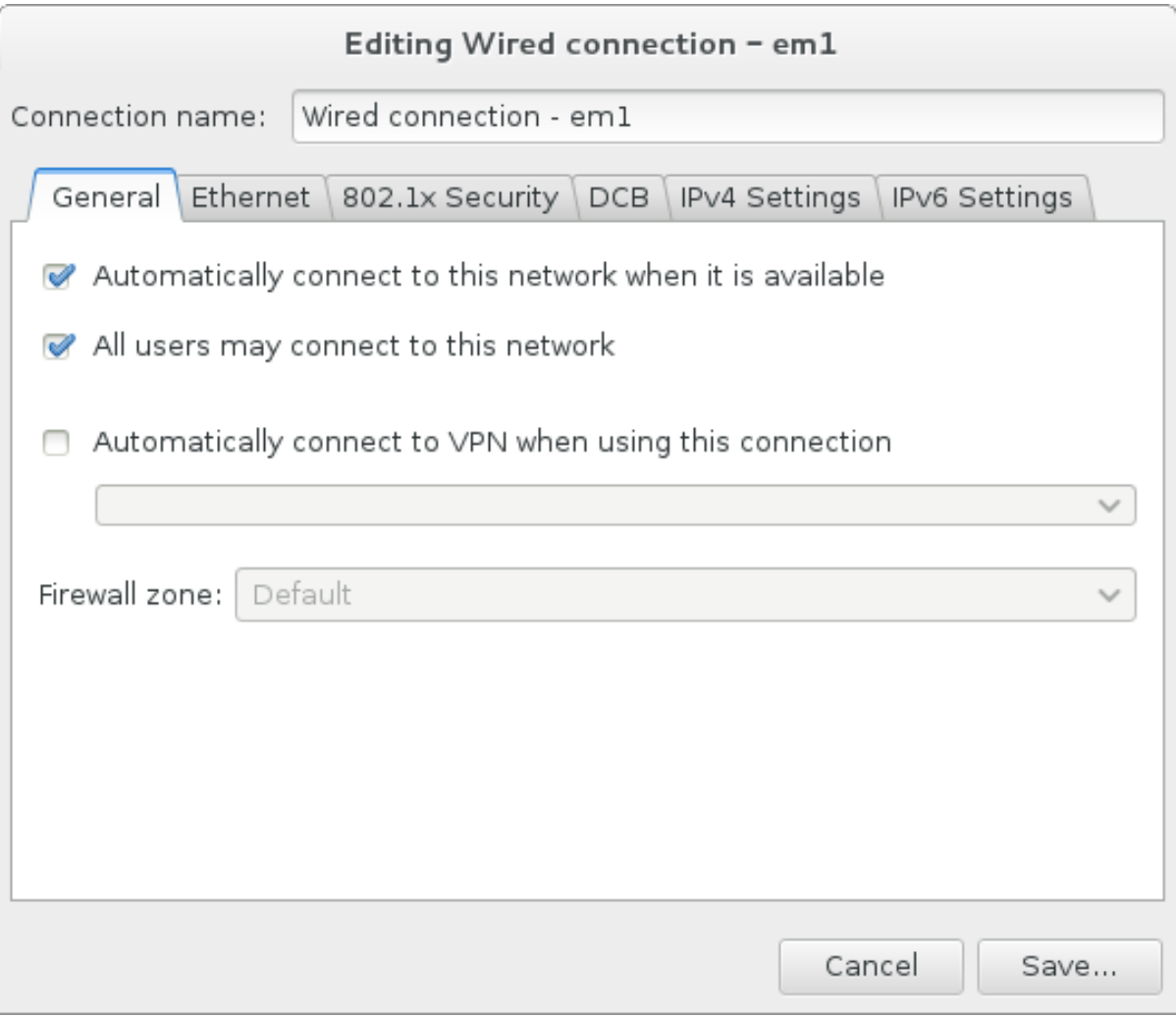

## Figura 15.10. Recurso de Auto Conexão de Rede

Por padrão, os parâmetros de IPv4 são configurados automaticamente pelo serviço DHCP na rede. Ao mesmo tempo, a configuração IPv6 é definida como o método **automático** . Esta combinação é adequada para a maioria dos cenários de instalação e, geralmente, não requer

quaisquer alterações.

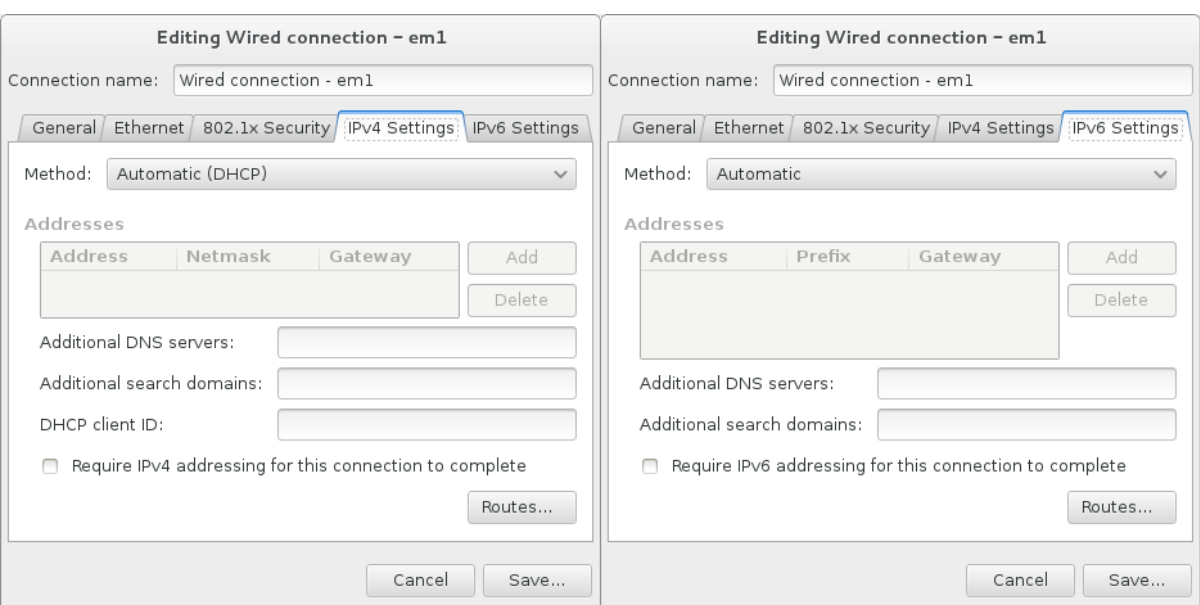

Figura 15.11. Configurações de Protocolo IP

Selecione **Use esta conexão somente para recursos em sua rede** para restringir conexões somente à rede local. Esta configuração vai ser transferida para o sistema instalado e aplica-se a toda a conexão. Ela pode ser selecionada, mesmo se nenhuma rota adicional for configurada.

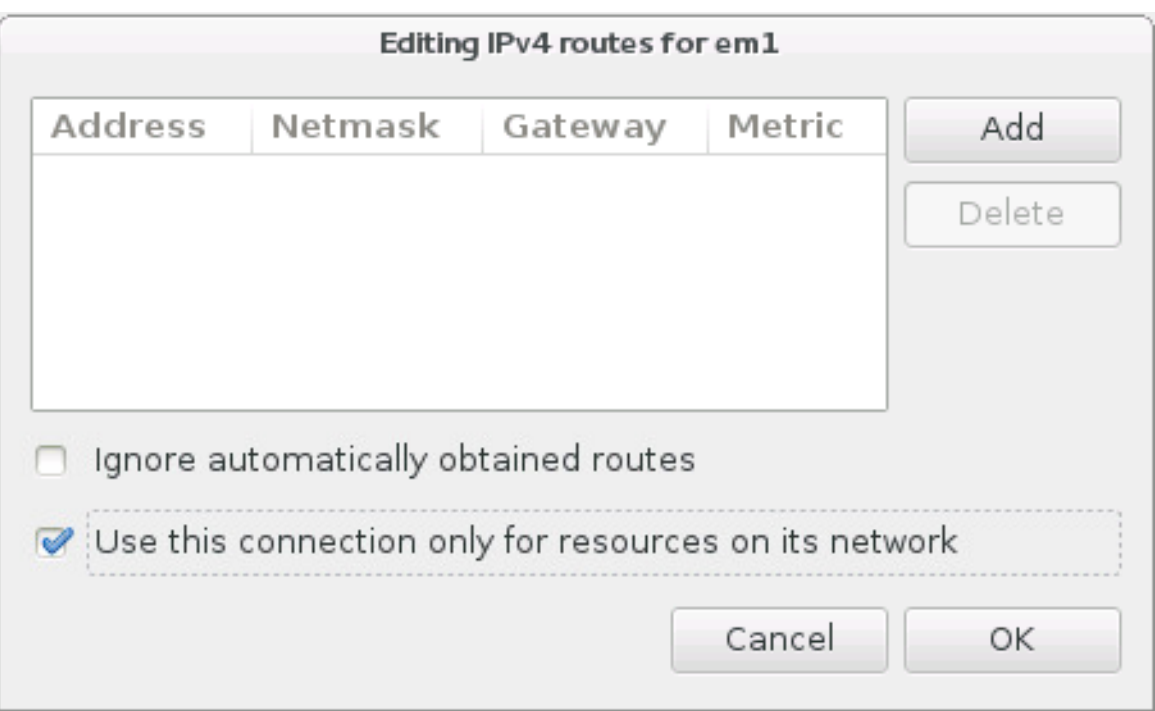

## Figura 15.12. Configuração de Rotas de IPv4

Depois que você terminar de editar as configurações de rede, clique em **Salvar** para salvar a nova configuração. Se você reconfigurar um dispositivo que já foi ativado antes durante a instalação, você precisa reiniciar para usar a nova configuração no ambiente de instalação. Use o interruptor **ON/OFF** na tela **Network & Hostname** para reiniciar o dispositivo.

# 15.9. SELEÇÃO DE SOFTWARE

Para especificar quais pacotes serão instalados, selecione **Seleção de Software** no **Resumo da Instalação** . Os grupos de pacotes são organizados em *Ambientes de Base* . Estes ambientes são conjuntos pré-definidos de pacotes com uma finalidade específica; por exemplo, o ambiente **Host de Virtualização** contém um conjunto de pacotes de software necessários para a execução de máquinas virtuais no sistema. Somente um ambiente de software pode ser selecionado no momento da instalação.

Para cada ambiente, há pacotes adicionais disponíveis na forma de *Add-ons* . Complementos são apresentados na parte direita da tela e a lista deles é atualizada quando um novo ambiente é selecionado. Você pode selecionar vários add-ons para o seu ambiente de instalação.

Uma linha horizontal separa a lista de complementos em duas áreas:

- Complementos listados *acima* da linha horizontal são específicos para o ambiente selecionado. Se você selecionar qualquer complemento (add-ons) nesta parte da lista e, em seguida, selecionar um ambiente diferente, a seleção será perdida.
- Complementos listados *abaixo* da linha horizontal estão disponíveis para todos os ambientes. A seleção de um ambiente diferente não terá impacto sobre as seleções feitas nesta parte da lista.

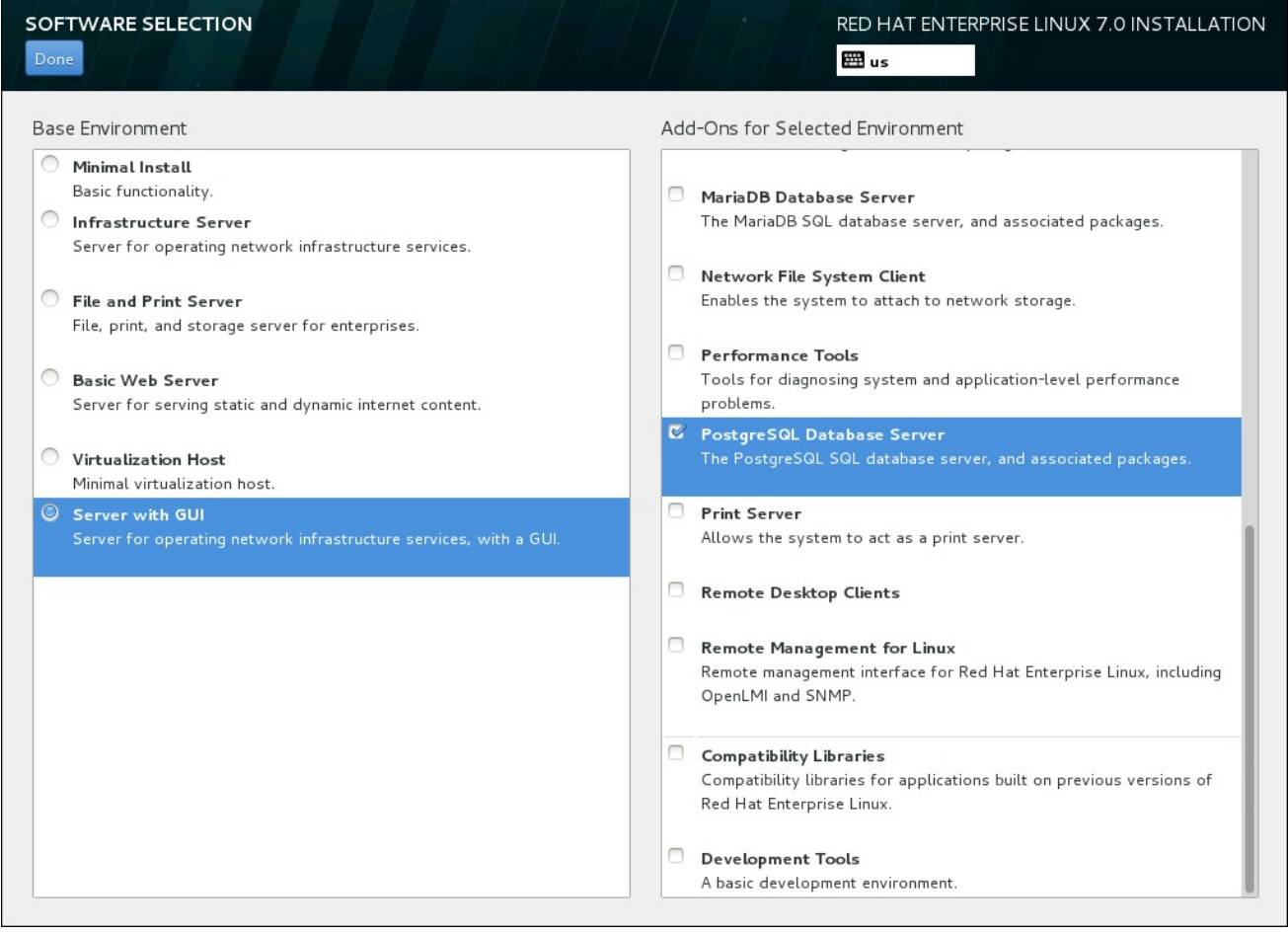

## Figura 15.13. Exemplo de Seleção de Software para uma Instalação de Servidor

A disponibilidade de ambientes de base e complementos depende da variante da Imagem ISO de Instalação Red Hat Enterprise Linux 7 que você está usando como fonte de instalação. Por exemplo, a variante do **servidor** fornece ambientes projetados para servidores, enquanto a variante da **estação de trabalho** tem várias opções para a implantação como uma estação de trabalho do desenvolvedor, etc

O instalador não mostra quais pacotes estão contidos nos ambientes disponíveis. Para ver quais os

pacotes contidos em um ambiente específico ou complemento, consulte o arquivo **repodata/\* comps-***variant***.***architecture***.xml** no DVD de instalação do Red Hat Enterprise Linux 7, que você está usando como fonte de instalação. Este arquivo contém uma estrutura que descreve ambientes disponíveis (marcados por **<environment>** ) e complementos (marcação **<group>**).

Os ambientes pré-definidos e complementos permitem que você personalize o seu sistema, mas em uma instalação manual, não há nenhuma maneira de selecionar pacotes individuais a serem instalados. Para personalizar totalmente seu sistema instalado, você pode selecionar o ambiente **Minimal Install**, que só instala uma versão básica do Red Hat Enterprise Linux 7 com apenas uma quantidade mínima de software adicional. Então, depois de concluir a instalação do sistema e efetuar login pela primeira vez, você pode usar o gerenciador de pacotes Yum para instalar qualquer software adicional que você precisa.

Como forma alternativa, automatizar a instalação com um arquivo de Kickstart permite um grau muito maior de controle sobre os pacotes instalados. Você pode especificar ambientes, grupos e pacotes individuais na seção de **%packages** do arquivo Kickstart. Veja Seção 23.3.3, "Seleção de [Pacotes"](#page-360-0) para obter instruções sobre como selecionar pacotes para instalar em um arquivo de Kickstart, e Capítulo 23, *Instalações pelo Kickstart* para obter [informações](#page-342-0) gerais sobre como automatizar a instalação com Kickstart.

Depois que você selecionou um ambiente e complementos a serem instalados, clique em **Done** para retornar para a tela **Installation Summary**.

# 15.9.1. Serviços de Rede Central

Todas as instalações do Red Hat Enterprise Linux incluem os seguintes serviços de rede:

- Autenticação centralizada através do utilitário do **syslog**
- email através de SMTP (Simple Mail Transfer Protocol)
- compartilhamento de arquivos em rede através de NFS (Network File System)
- acesso remoto através de SSH (Secure Shell)
- recursos através do mDNS (multicast DNS)

Alguns processos automatizados em seu sistema Red Hat Enterprise Linux usam o serviço de email para enviar relatórios e mensagens ao administrador de sistema. Por padrão, o email, login e serviços de impressão não aceitam as conexões de outros sistemas.

Você pode configurar seu Red Hat Enterprise Linux após instalar para oferecer email, compartilhamento de arquivos, loggin, impressão e serviços de acesso remoto de desktop. O serviço SSH é ativado por padrão. Você pode também usar o NFS para acessar arquivos em outros sistemas sem ativar o serviço de compartilhamento do NFS.

# 15.10. DESTINO DA INSTALAÇÃO

Para selecionar os discos e particionar o espaço de armazenamento, no qual você irá instalar o Red Hat Enterprise Linux, selecione o **Installation Destination** na tela **Sumário de Instalação**. Se você não estiver familiarizado com as partições de disco, veja Apêndice A, *[Introdução](#page-411-0) às Partições de Disco* para mais informações.

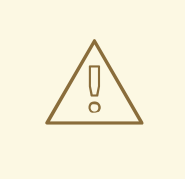

# ATENÇÃO

A Red Hat recomenda fazer o backup de todos os dados contidos nos seus sistemas. Por exemplo, se você estiver atualizando ou criando um sistema de inicialização dupla, deverá fazer back up de todos os dados que queira guardar em seu(s) disco(s) rígido(s). Circunstâncias imprevisíveis podem resultar na perda de todos os seus dados.

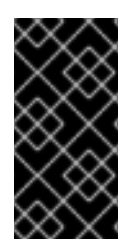

## IMPORTANTE

Se você instalar o Red Hat Enterprise Linux em modo texto, você poderá usar somente os esquemas de particionamento padrão descritos nesta seção. Você não poderá adicionar ou remover partições ou sistemas de arquivo além daqueles que o programa de instalação adiciona ou remove automaticamente.

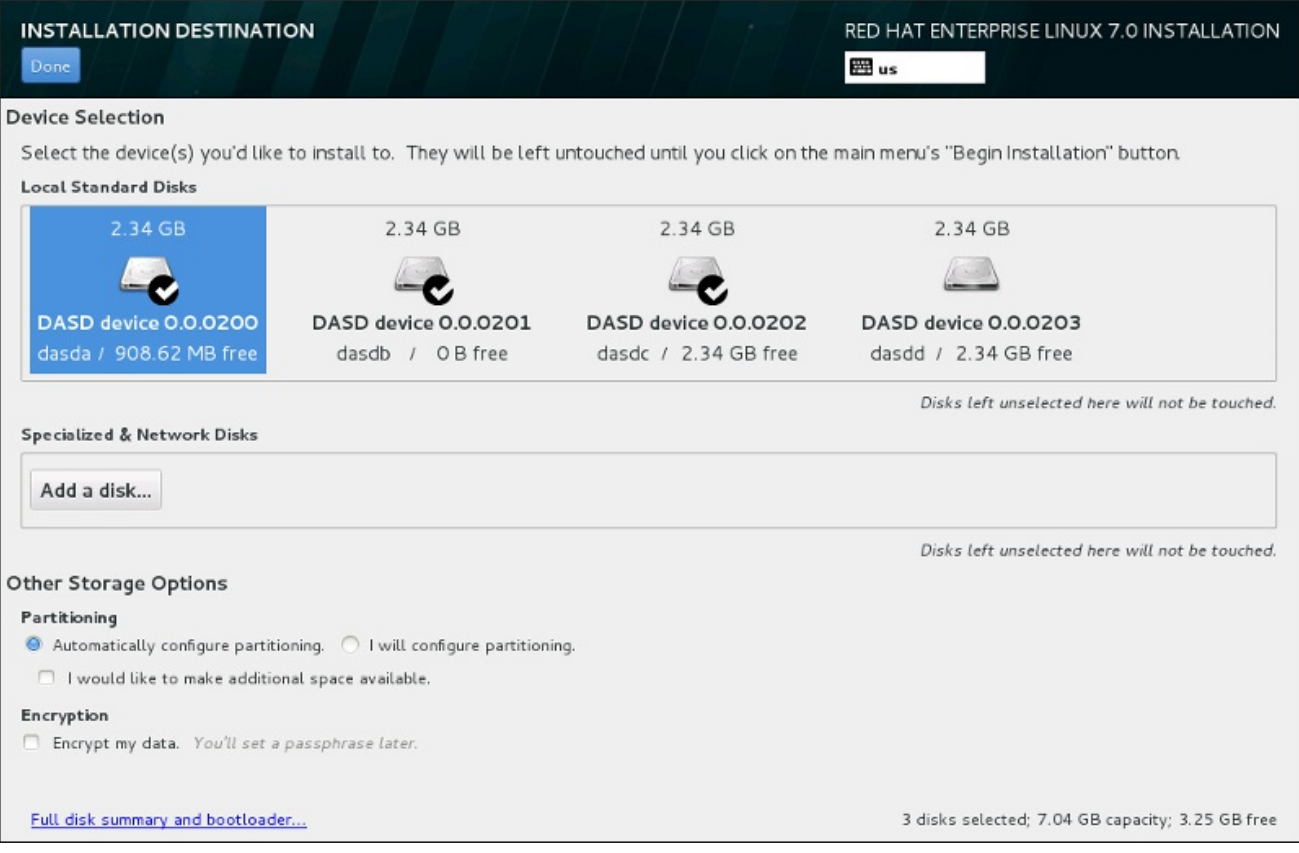

## Figura 15.14. Visão Geral de Espaço de Armazenamento

Nesta tela, você poderá ver os dispositivos disponíveis localmente em seu computador. Você poderá também adicionar dispositivos extras especializados ou redes, clicando em **Adicionar um disco**. Para aprender mais sobre estes dispositivos veja Seção 15.11, "Dispositivos de [Armazenamento".](#page-241-0)

Se você não se sentir confiante para fazer o particionamento de seu sistema, deixe a seleção padrão, no botão de opção **Configurar automaticamente particionamento** , fazer a partição do programa de instalação dos dispositivos de armazenamento para você.

Abaixo dos painéis para dispositivos de armazenamento se encontra um formulário de controles adicionais rotulados como **Outras Opções de Armazenamento**:

Na seção **Partitioning** , você pode selecionar como seus dispositivos de armazenamento serão particionados. Você pode configurar as partições manualmente ou permitir que o programa de instalação faça isso automaticamente.

O particionamento automático é recomendado se você estiver fazendo uma instalação limpa no armazenamento anteriormente não utilizado ou se você não precisa manter qualquer dado que possa estar presente no armazenamento. Para continuar desta forma, deixe a seleção padrão do botão de seleção **Configurar automaticamente o particionamento** para permitir que o programa de instalação crie partições necessárias sobre o espaço de armazenamento para você.

Para o particionamento automático, você também pode selecionar a caixa **Eu gostaria de disponibilizar espaço adicional** para escolher a forma de realocar o espaço de outros sistemas de arquivos para esta instalação. Se você selecionou o particionamento automático, mas não há espaço de armazenamento suficiente para concluir a instalação, ao clicar **Concluído** , irá aparecer uma janela:

#### **INSTALLATION OPTIONS**

Your current Red Hat Enterprise Linux software selection requires 3.81 GB of available space, including 3 GB for software and 819 MB for swap space. The disks you've selected have the following amounts of free space:

969.23 kB Free space available for use.

O B Free space unavailable but reclaimable from existing partitions.

You don't have enough space available to install Red Hat Enterprise Linux. You can shrink or remove existing partitions via our guided reclaim space tool, or you can adjust your partitions on your own in the custom partitioning interface.

Cancel & add more disks

Reclaim space

## Figura 15.15. Diálogo de Opções com a Opção de Recuperar Espaço

Clique em **Cancel & adicionar mais discos** para adicionar mais espaço de armazenamento. Clique em **Reclaim space** para liberar algum espaço de armazenamento das partições existentes. Veja Seção 15.10.2, ["Recuperar](#page-224-0) Espaço de Disco" para obter detalhes.

Se você selecionar o botão de opção **Desejo configurar particionamento** para configuração manual, você verá a tela **Particionamento Manual** após clicar em **Concluído**. Veja Seção 15.10.3, ["Particionamento](#page-231-0) manual" para mais detalhes.

Na seção **Encryption** você pode selecionar a caixa de seleção **Encrypt my data** para criptografar todas as partições, exceto a partição **/boot** . Veja Red Hat Enterprise Linux 7 Security Guide para obter mais [informações.](https://access.redhat.com/site/documentation/en-US/Red_Hat_Enterprise_Linux/7/html/Security_Guide/index.html)

No final da tela se encontra o botão **Sumário de disco completo e carregador de inicialização** para que você configure um disco, no qual um carregador de inicialização será instalado.

Clique em **Done** depois que você fizer suas seleções para retornar a tela **Installation Summary** ou para continuar na tela **Particionamento Manual** .

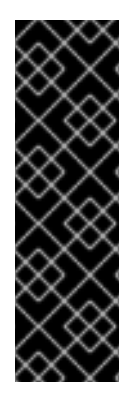

# IMPORTANTE

Quando você instalar o Red Hat Enterprise Linux em um sistema com dispositivos de armazenamento multipath e não-multipath, o layout do particionamento automático no programa de instalação deve criar grupos de volume que contenham uma combinação de dispositivos. Isto invalida o propósito do armazenamento multipath.

Recomendamos que você selecione somente o multipath ou somente o não multipath como dispositivo na tela **Installation Destination**. Como forma alternativa, proceda com o particionamento manual.

# 15.10.1. Criptografar Partições

Se você selecionou a opção **Encrypt my data**, quando você clicar para continuar na próxima tela, o programa de instalação irá lhe solicitar uma frase-senha com a qual irá criptografar as partições no sistema.

As partições são [criptografadas](https://access.redhat.com/site/documentation/en-US/Red_Hat_Enterprise_Linux/7/html/Security_Guide/index.html) usando o *Linux Unified Key Setup* – consulte o Red Hat Enterprise Linux 7 Security Guide para mais informações.

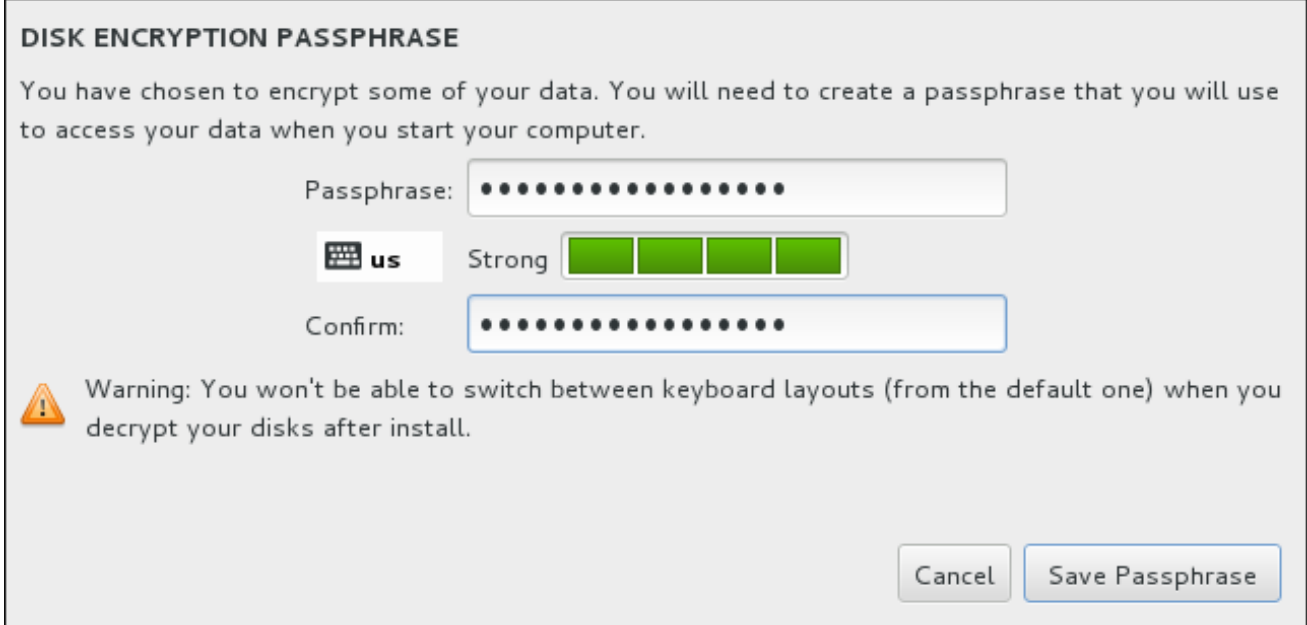

## Figura 15.16. Inserir Frases-senha para Partição Criptografada

Escolha uma senha e digite-a em cada um dos dois campos na caixa de diálogo. Note que você irá precisa para usar o mesmo layout de teclado para configurar esta senha que você vai usar para desbloquear partições mais tarde. Use o ícone de esquema de idioma para garantir que o layout correto está selecionado. Você deve fornecer essa senha toda vez que o sistema é inicializado. Pressione **Tab**

enquanto estiver no campo de entrada do **Passphrase** para digitá-lo novamente. Se a senha for muito fraca, um ícone de aviso aparecerá no campo e você não terá permissão para digitar o segundo campo. Passe o cursor do mouse sobre o ícone de aviso para aprender a melhorar a senha.

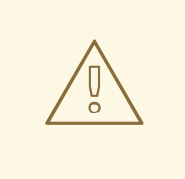

# ATENÇÃO

Se você perder esta senha, qualquer partição criptografada e dados nelas serão totalmente bloqueados. Não existe uma forma de recuperar uma senha perdida.

Observe que se você realizar uma instalação do Kickstart do Red Hat Enterprise Linux, você pode salvar senhas criptografadas e criar senhas [criptografadas](https://access.redhat.com/site/documentation/en-US/Red_Hat_Enterprise_Linux/7/html/Security_Guide/index.html) de backup durante a instalação. Consulte o Red Hat Enterprise Linux 7 Security Guide para mais informações sobre a criptografia do disco.

# 15.10.2. Recuperar Espaço de Disco

Se houver espaço suficiente para instalar Red Hat Enterprise Linux nos discos selecionados no **Installation Destination** e você selecionou **Reclaim Space** no diálogo **Installation Options**, o dialogo de **Reclaim Disk Space** aparecerá.

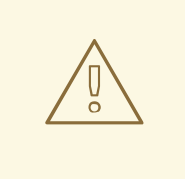

# ATENÇÃO

A não ser que você selecione diminuir uma partição, recuperar espaço em uma partição envolve remover todos os dados e você deve sempre verificar se algum dado que você precise foi salvo.

<span id="page-224-0"></span>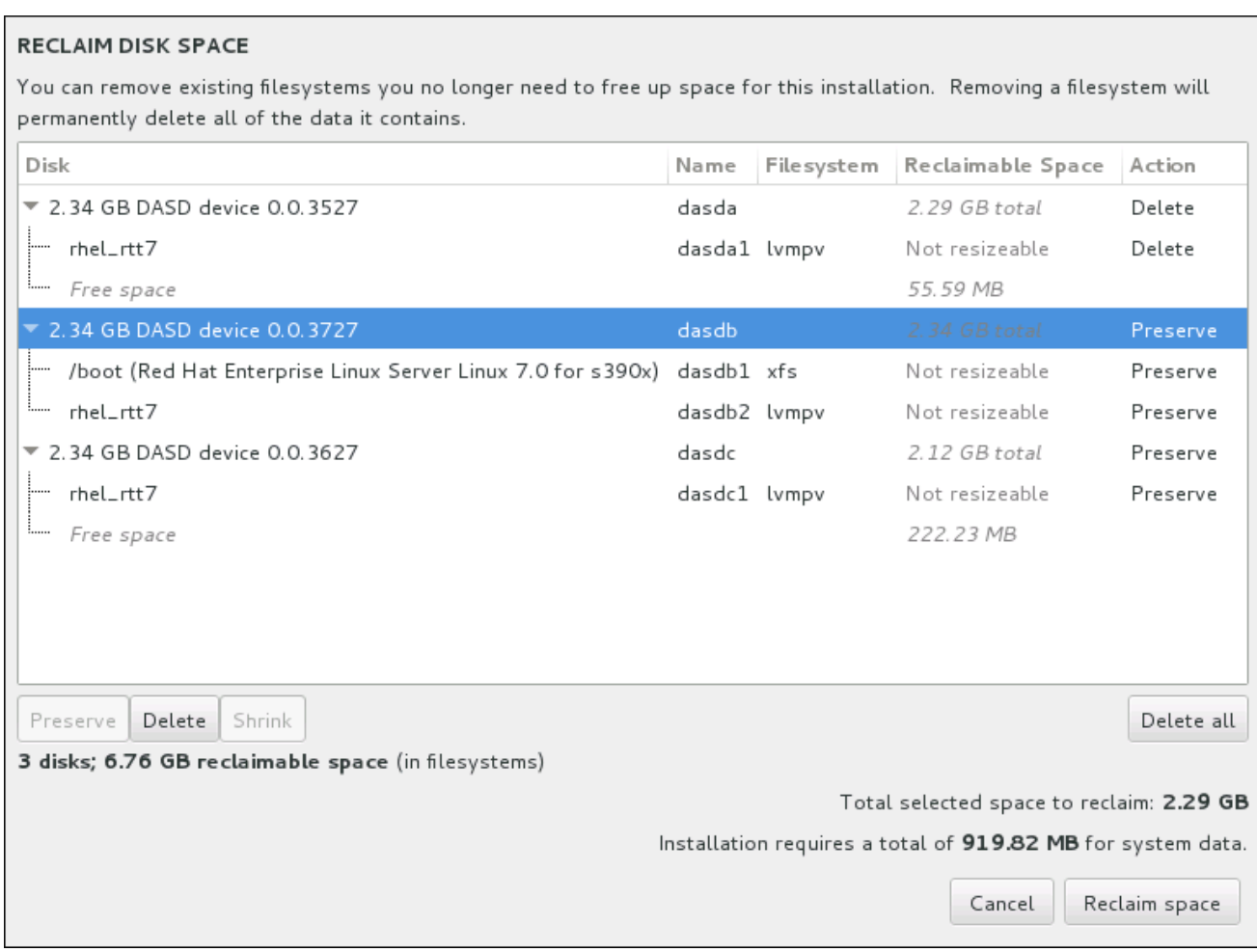

## Figura 15.17. Recuperar Espaço de Disco a partir dos Sistemas de Arquivos Existentes

Os sistemas de arquivos existentes Red Hat Enterprise Linux tem detectados são listados em uma tabela como parte de seus respectivos discos. A coluna **Espaço Recuperável** lista o espaço que poderia ser transferido para esta instalação. A coluna **Ação** lista que medidas serão tomadas com o sistema de arquivos para recuperar espaço.

Embaixo da tabela existem quatro botões:

- **Preserve** deixa seu sistema de arquivo intocado e nenhum dado é removido. Esta é a ação padrão.
- **Delete** remove o sistema de arquivos totalmente. Todo o espaço que ele ocupa no disco estará disponível para a instalação.
- **Shrink** recupera espaço livre no sistema de arquivos e torna disponível para esta instalação. Use o controle deslizante para definir um novo tamanho para a partição selecionada. Só pode ser usado em partições redimensionáveis onde LVM ou RAID não é utilizado.
- **Delete all/Preserve all** este botão, localizado à direita, marca todos os sistemas de arquivos para exclusão por padrão. Ao clicá-lo, ele muda o rótulo e permite que você marque todos os sistemas de arquivos a serem preservados novamente.

Selecione um sistema de arquivos ou um disco inteiro na tabela com o mouse e clique em um dos botões. A etiqueta na coluna **Ação** será alterada para corresponder à sua seleção e a quantidade de **Área total selecionada para recuperar** exibida abaixo a tabela será ajustada de acordo com a necessidade. Abaixo deste valor é a quantidade de espaço que a instalação requer com base nos pacotes que você selecionou para instalar.

Quando houver recuperado espaço suficiente para que a instalação proceda, o botão **Reclaim Space** se tornará disponível. Clique neste botão para retornar à tela de Sumário de Instalação e proceda com a instalação.

# 15.10.3. Particionamento manual

A tela **Particionamento Manual** é exibida quando você clica em **Concluído** a partir da instalação de destino se você selecionou a opção **Eu vou configurar o particionamento** . Nesta tela você configura as suas partições de disco e pontos de montagem. Isso define o sistema de arquivos onde o Red Hat Enterprise Linux 7 será instalado.

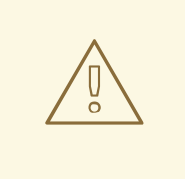

# ATENÇÃO

A Red Hat recomenda fazer o backup de todos os dados contidos nos seus sistemas. Por exemplo, se você estiver atualizando ou criando um sistema de inicialização dupla, deverá fazer back up de todos os dados que queira guardar em seu(s) disco(s) rígido(s). Circunstâncias imprevisíveis podem resultar na perda de todos os seus dados.

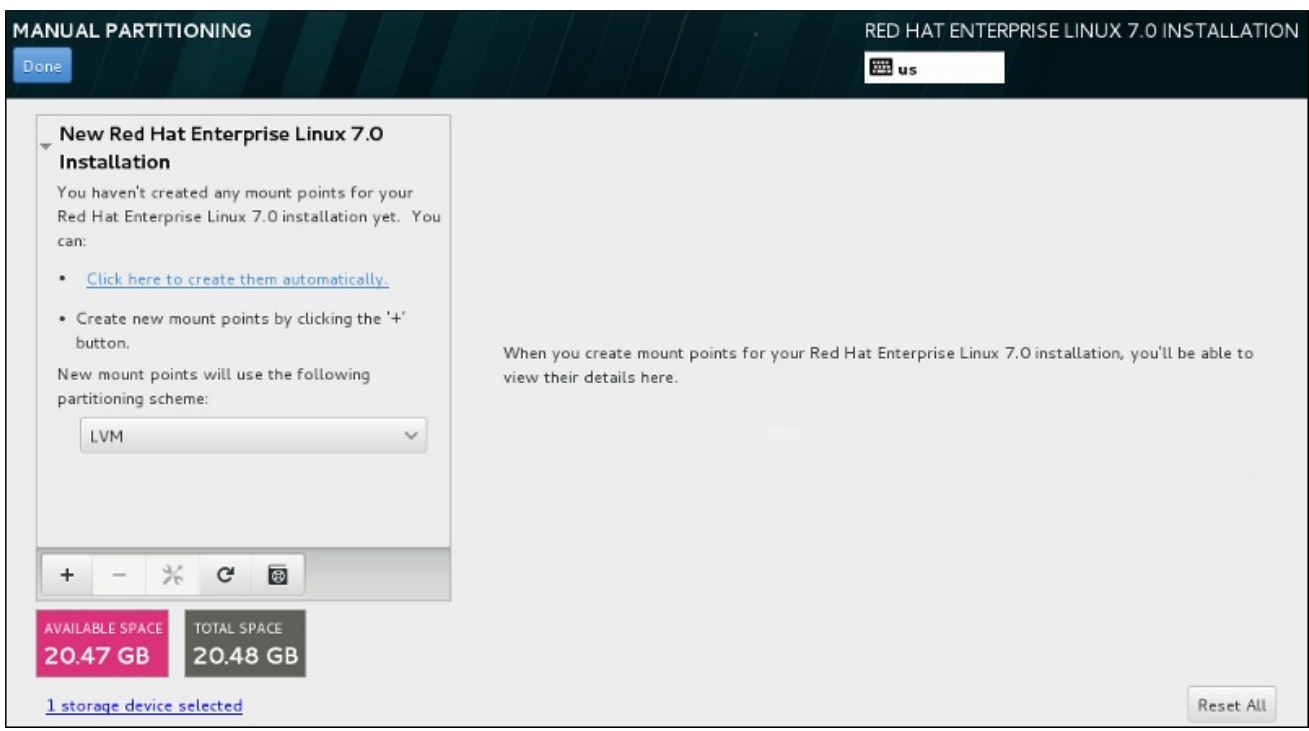

## Figura 15.18. A tela do particionamento manual

A tela **Particionamento Manual** inicialmente apresenta um único painel à esquerda para os pontos de montagem. O painel está vazio, exceto para obter informações sobre a criação de pontos de montagem, ou ele exibe existente pontos de montagem que o programa de instalação detectou. Estes pontos de montagem são organizados pelas instalações do sistema operacional detectadas. Portanto, alguns sistemas de arquivo podem ser exibidos diversas vezes se uma partição é compartilhada entre as diversas instalações. O espaço total e espaço disponível nos dispositivos de armazenamento selecionado são exibidos abaixo deste painel.

Se o seu sistema contém sistemas de arquivos existentes, garanta que o espaço suficiente estará disponível para a instalação. Use o **-** para remover partições desnecessárias.

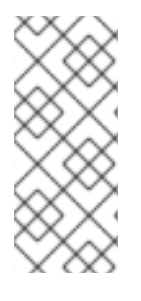

# **NOTA**

Para recomendação e informações adicionais sobre o disco, partições, consulte o Apêndice A, *[Introdução](#page-411-0) às Partições de Disco* e Seção 15.10.3.5, "Esquema de [Particionamento](#page-237-0) Recomendado". Você precisa de pelo menos uma partição root de tamanho adequado e uma partição swap com um tamanho duas vezes maior do que a quantidade de RAM disponível no sistema.

Observe qual dispositivo está associada ao **/boot**. Os arquivos do kernel e setor de carregador de inicialização serão associados com este dispositivo. Para a maioria dos casos, o primeiro DASD ou SCSI LUN será usado, mas para alguns casos não comuns, este pode não ser o caso. O número do dispositivo será usado quando responder o sistema pós instalado IPLing.

## 15.10.3.1. Adicionando Sistemas de Arquivo e Partições de Configuração

Uma instalação do Red Hat Enterprise Linux 7 requer um mínimo de uma partição mas a Red Hat recomenda ao menos quatro: **/**, **/home**, **/boot**, e **swap**. Você também deve criar partições adicionais se necessário. Veja Seção 15.10.3.5, "Esquema de [Particionamento](#page-237-0) Recomendado" para mais detalhes.

A adição de um sistema de arquivo é um processo de duas etapas. Primeiro você cria um ponto de montagem em um certo esquema de particionamento. O ponto de montagem é exibido no painel esquerdo. Em seguida, você pode personalizá-lo usando as opções no painel da direita, onde você pode escolher um nome, tipo de dispositivo, tipo de sistema de arquivo, rótulo, e se para criptografar ou reformatar a partição correspondente.

Se você não tem sistemas de arquivos existentes e deseja que o programa de instalação crie as partições necessárias e os seus pontos de montagem para você, escolha o seu esquema de particionamento preferido no menu suspenso no painel esquerdo (padrão para o Red Hat Enterprise Linux é LVM ) e clique no link do topo do painel para criar pontos de montagem automaticamente. Isso irá gerar uma partição **/ boot** , uma **/** (root) da partição, e uma partição swap proporcional ao tamanho do armazenamento disponível. Estas são as partições recomendados para uma instalação típica, mas você pode adicionar partições adicionais, se você precisar.

Como alternativa, crie pontos de montagem individuais usando o botão de **+** localizado na parte inferior do painel. O diálogo **Adicionar um Novo Ponto de Montagem** , em seguida, se abrirá. Ou selecione um dos caminhos predefinidos do menu suspenso de **Ponto de Montagem** ou digite o seu próprio – por exemplo, selecione **/** para a partição raiz ou **/ boot** para a partição de inicialização. Em seguida, digite o tamanho da partição, usando unidades de tamanho comuns, como megabytes, gigabytes, ou terabytes, ao campo de texto **Capacidade Desejada** – por exemplo, digite **2GB** para criar uma partição de 2 gigabytes. Se você deixar o campo vazio ou se você especificar um tamanho maior do que o espaço disponível, todo espaço livre restante será utilizado em seu lugar. Depois de inserir essas informações, clique no botão **Adicionar ponto de montagem** para criar a partição.

Para cada novo ponto de montagem que você criar manualmente, você pode definir o seu esquema de particionamento a partir do menu suspenso localizado no painel esquerdo. As opções disponíveis são **Standard Partition**, **BTRFS** , **LVM** e **LVM Thin Provisioning** . Note que a partição **/boot** será sempre localizada em uma partição padrão, independentemente do valor selecionado neste menu.

Para alterar os dispositivos em que um único ponto de montagem sem LVM deve ser localizado, selecione o ponto de montagem e clique no botão de configuração na parte inferior do painel para abrir o dialogo **Configure Ponto de Montagem** . Selecione um ou mais dispositivos e clique **Selecionar** .

Após o fechamento de diálogo, note que você também precisa confirmar essa configuração, clicando no botão **Atualizar configurações** , no lado direito da tela de **Particionamento Manual**.

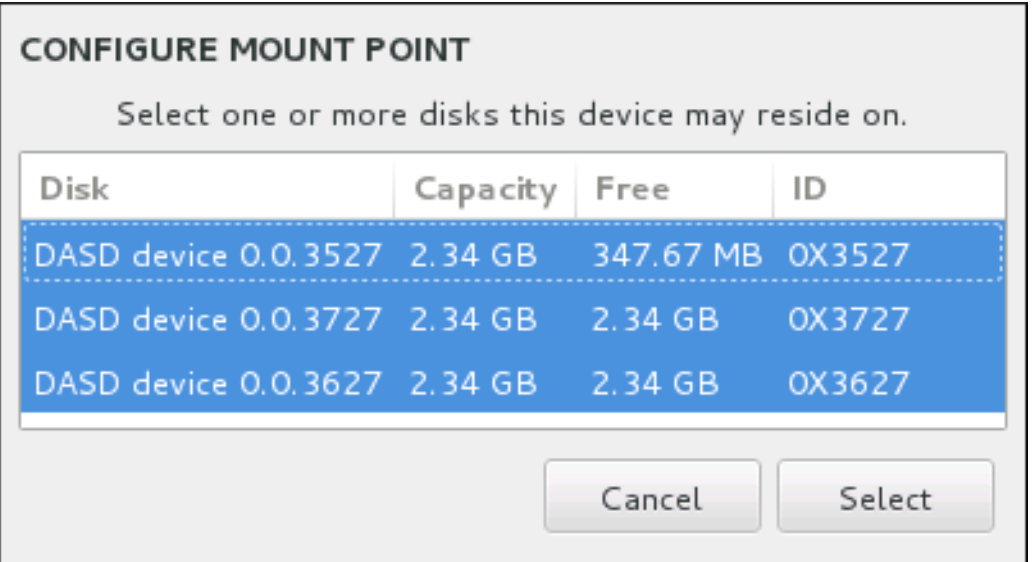

## Figura 15.19. Configurando Pontos de Montagem

Para atualizar informações sobre todos os discos locais e partições nos mesmos, clique no botão rescan (com o ícone de seta sobre ele) na barra de ferramentas. Você só precisa fazer esta ação após a realização de configuração da partição avançada fora do programa de instalação. Note que, se você clicar no botão **Examinar discos novamente** , todas as alterações de configuração feitas anteriormente no programa de instalação serão perdidas.

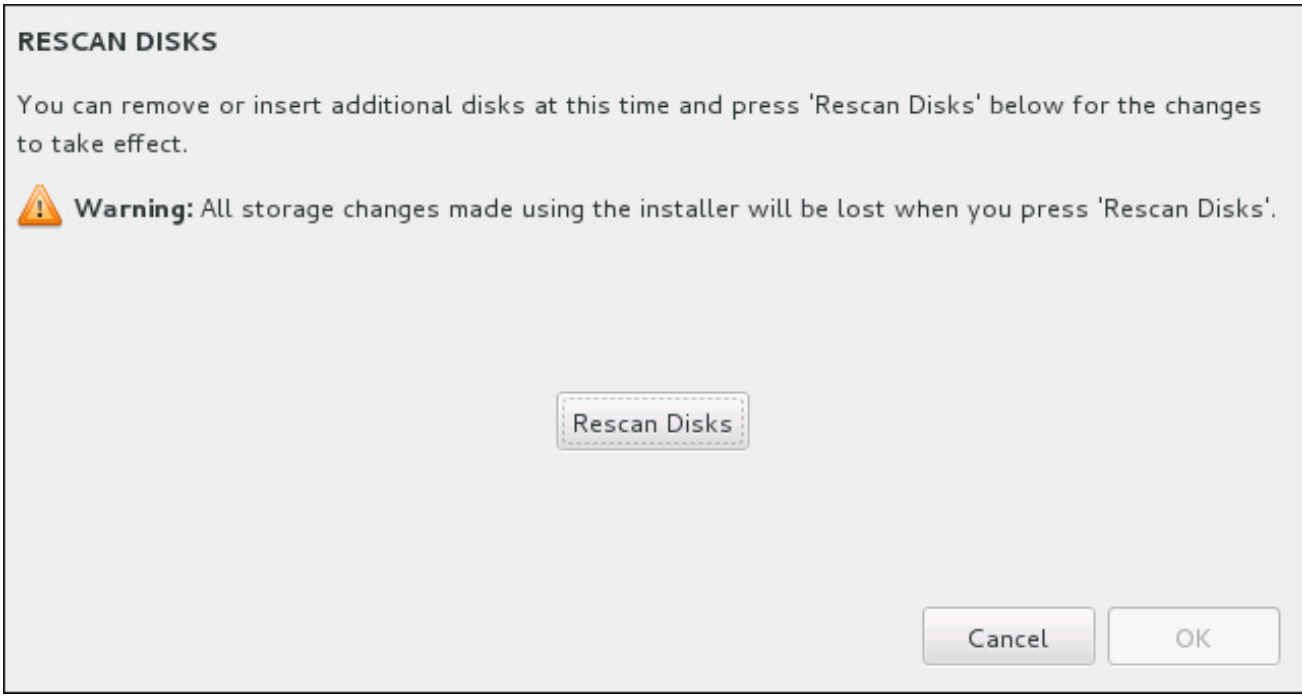

## Figura 15.20. Examinando Discos novamente

Na parte inferior da tela, um link mostra quantos dispositivos de armazenamento foram selecionados em **Destino de Instalação** (veja Seção 15.10, "Destino da [Instalação"](#page-228-0)). Ao clicar nesse link se abrirá o diálogo **Discos Selecionado**, onde você revisará as informações sobre os discos.

Para padronizar uma partição ou um volume, selecione seu ponto de montagem no painel da esquerda e os recursos padronizáveis a seguir aparecerão à direita:

<span id="page-228-1"></span><span id="page-228-0"></span>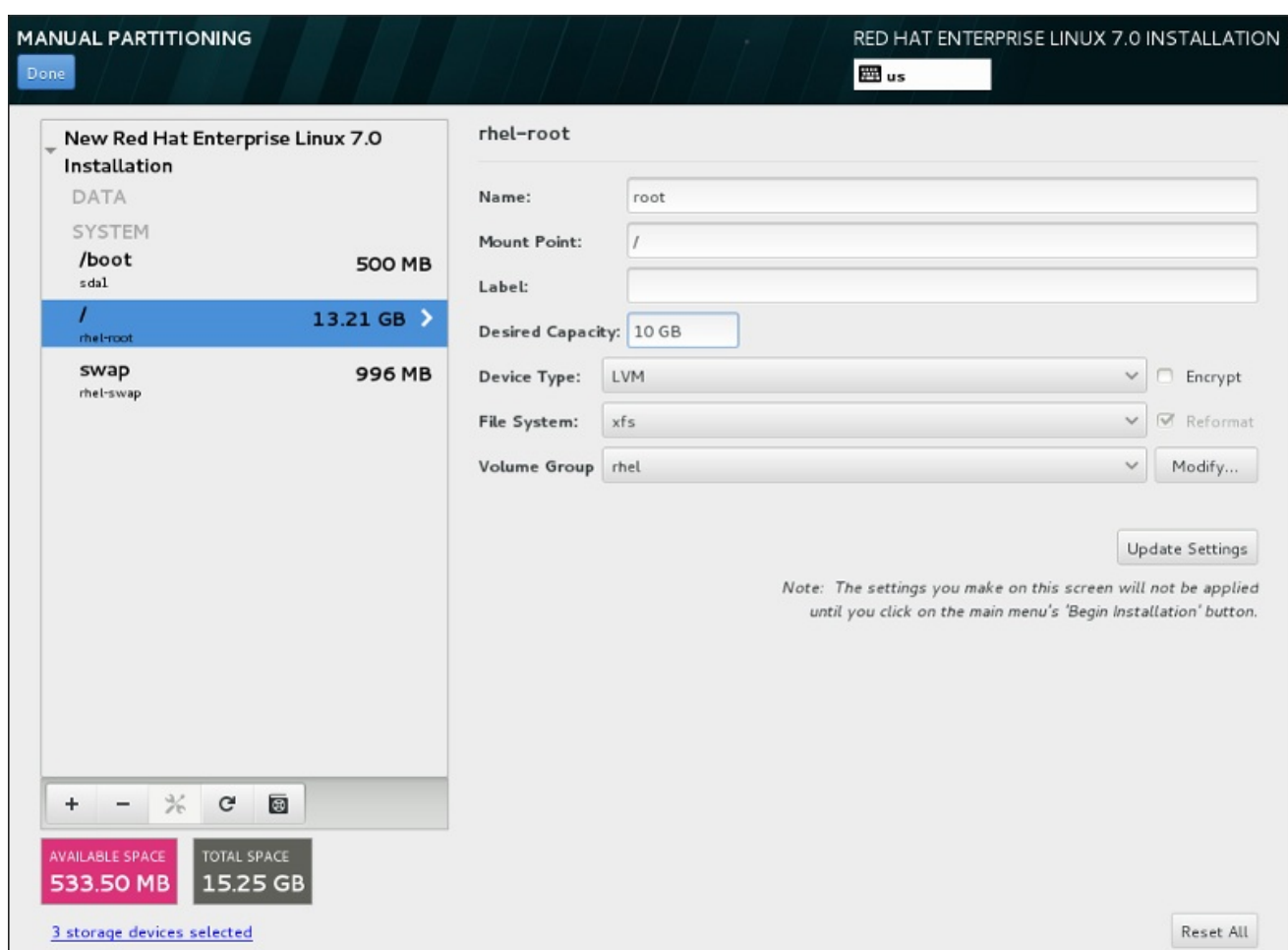

#### Figura 15.21. Padronizando Partições

- **Name** atribui um nome ao LVM ou volume Btrfs. Note que as partições padrão são nomeadas automaticamente quando são criadas e seus nomes não podem ser editados, tal como **/home** sendo atribuído o nome **sda1**.
- **Mount point** insira o ponto de montagem da partição. Por exemplo, se a partição deve ser a partição root, insira **/**; insira **/boot** para a partição **/boot** e assim por diante. Para uma partição swap o ponto de montagem não deve ser definido – é suficiente definir o tipo de sistema de arquivo para **swap**.
- **Label** atribui um rótulo à partição. Rótulos sãoutilizados para que você reconheça facilmente partições individuais.
- **Desired capacity** insere um tamanho desejado de partições. Você pode utilizar unidades de tamanho em comum tal como kilobytes, megabytes, gigabytes, ou terabytes. Megabytes são opções padrão se você não especificar nenhuma unidade.
- **Device type** escolha entre **Standard Partition**, **BTRFS**, **LVM**, ou **LVM Thin Provisioning**. Se dois ou mais discos forem selecionados para particionamento, o **RAID** também estará disponível . Verifique a caixa adjacente **Encrypt** para criptografar a partição. Você receberá uma solicitação para definir uma senha mais tarde.
- **File system** no menu suspenso, seleicone o tipo de sistema de arquivo adequado para esta partição. Verifique a caixa adjacente **Reformat** para formatar uma partição existente ou deixe-a sem selecionar para manter seus dados.

See Seção 15.10.3.1.1, "Tipos de Sistema de [Arquivos"](#page-229-0) para mais informações sobre o sistema de arquivo e tipos de dispositivos.

Clique no botão **Configurações de Atualização** para salvar as suas alterações e selecionar outra partição para personalizar. Note que as alterações não serão aplicadas até que você realmente comece a instalação a partir da página de resumo de instalação. Clique no botão **Reset All** para descartar todas as alterações em todas as partições e começar de novo.

Quando todos os sistemas de arquivos e pontos de montagem forem criados e personalizados, clique no **Concluído** . Se você optar por criptografar qualquer sistema de arquivos, você precisará criar uma senha. Em seguida, uma caixa de diálogo aparecerá mostrando um resumo de todas as ações relacionadas com o armazenamento que o programa de instalação irá tomar. Isso inclui a criação, redimensionamento ou excluir partições e sistemas de arquivos. Você pode rever todas as alterações e clicar em **Cancelar& Retornar para Particionamento Personalizado** para voltar. Para confirmar o resumo, clique **Aceitar alterações** para retornar à página Resumo da instalação. Para particionar quaisquer outros dispositivos, selecione-os **Destino de Instalação** , volte para a tela **Manual Partitioning**, e siga o mesmo processo descrito nesta seção.

## <span id="page-229-0"></span>15.10.3.1.1. Tipos de Sistema de Arquivos

O Red Hat Enterprise Linux permite que você crie tipos diferentes de dispositivos baseadas no sistema de arquivos que elas utilizarão. A seguir, veja uma breve descrição dos tipos diferentes de dispositivos e sistemas de arquivos disponíveis e como eles podem ser utilizados.

## Tipos de Dispositivo

- **standard partition** Uma partição padrão pode conter um sistema de arquivo ou espaço swap, ou ele pode fornecer um container para RAID por software ou um volume físico LVM.
- **volume lógico (LVM)** Criar uma partição LVM gera automaticamente um volume lógico LVM. O LVM pode melhorar o desempenho de discos físicos. Para obter informações sobre como criar um volume lógico, veja Seção [15.10.3.3,](#page-233-0) "Criar Volume Lógico LVM" . Para mais informações sobre o LVM, consulte o Red Hat Enterprise Linux 7 Logical Volume Manager [Administration](https://access.redhat.com/site/documentation/en-US/Red_Hat_Enterprise_Linux/7/html/Logical_Volume_Manager_Administration/index.html) .
- **provisionamento dinâmico do LVM** Ao utilizar o provisionamento dinâmico, você poderá gerenciar um pool de armazenamento de espaço livre, conhecido como um pool dinâmico (thin pool), o que pode ser atribuído a um número arbitrário de dispositivos quando necessário pelos aplicativos.O pool dinâmico pode ser expandido dinamicamente quando necessário para a alocação de custo-benefício de espaço de armazenamento.
- **BTRFS** Btrfs é um sistema de arquivos com vários recursos do dispositivo semelhantes. Ele é capaz de assistir e gerenciar mais arquivos, arquivos maiores, e volumes maiores do que os sistemas ext2, ext3 e ext4. Para criar um volume Btrfs e obter mais informações, consulte Seção 15.10.3.4, "Crie um [Subvolume](#page-236-0) de Btrfs" .
- **software RAID** A criação de duas ou mais partições de RAID por software permite que você crie um dispositivo RAID. Uma partição RAID é atribuída a cada disco no sistema. Para criar um dispositivo RAID, veja Seção 15.10.3.2, "Criar RAID por [Software"](#page-231-1) . Para mais informações sobre RAID, consulte o Red Hat Guia Enterprise Linux 7 [Armazenamento](https://access.redhat.com/site/documentation/en-US/Red_Hat_Enterprise_Linux/7/html/Storage_Administration_Guide/index.html) Administração .

## Sistemas de Arquivos

**xfs** – XFS é um sistema de arquivo altamente escalável e de alto desempenho que suporta os sistemas de arquivo até 16 exabytes (aproximadamente 16 milhões de terabytes), arquivos com até 8 exabytes (aproximadamente 8 milhões de terabytes) e estruturas de diretórios contendo dezenas de milhares de entradas. O XFS suporta o agendamento de metadados, o qual facilita a recuperação de travamento mais rapidamente. O sistema de arquivo XFS também pode ser desfragmentado e reajustado em tamanho enquanto montado e ativo. Este sistema de arquivo

é selecionado por padrão e é altamente recomendado. Para mais informações sobre como traduzir comandos comuns de sistemas de arquivo ext4 utilizados anteriormente em XFS, veja Apêndice E, *Tabela de Referência para ext4 e [Comandos](#page-422-0) XFS* .

O tamanho máximo suportado de uma partição XFS é *500 TB*.

**ext4** – O sistema de arquivos ext4 é baseado no sistema de arquivos ext3 e tem inúmeras melhorias. Entre elas se encontra o suporte para sistema de arquivos maiores e alocação de espaço de disco de arquivos maiores, mais rápido e mais eficiente, sem limite no número de subdiretórios dentro de um diretório, verificação de sistema de arquivos mais rápida e um agendamento mais robusto.

O tamanho máximo suportado de um sistema de arquivo ext4 no Red Hat Enterprise Linux 7é atualmente de *50 TB*.

- **ext3** O sistema de arquivos ext3 é baseado no sistema de arquivos ext2 e tem uma vantagem principal – o journaling. O uso de um sistema de arquivos com journaling reduz o tempo gasto com sua recuperação após ele travar, já que não é necessário usar para verificar o sistema de arquivo para consistência de metadados executando o utilitário **fsck** todas as vezes que ocorrer um travamento.
- **ext2** Um sistema de arquivos ext2 suporta arquivos do tipo Unix, incluindo arquivos normais, diretórios ou links simbólicos. Possibilita a atribuição de nomes longos para arquivos, de até 255 caracteres.
- **vfat** O sistema de arquivos VFAT é um sistema de arquivos do Linux compatível com os nomes de arquivos longos do Microsoft Windows no sistema de arquivos FAT.
- **swap** Partições Swap são usadas para suportar a memória virtual. Em outras palavras, os dados são gravados numa partição swap quando não há memória RAM suficiente para armazenar os dados que seu sistema está porocessando.

Cada sistema de arquivos possui diferentes limites de tamanho para o próprio sistema de arquivos, bem como arquivos individuais contidos. Para uma lista de tamanho máximo de arquivos e sistemas de arquivos suportados , consulte os recursos de tecnologia Red Hat Enterprise Linux e página de limites, disponível no Portal do Cliente em: <https://access.redhat.com/site/articles/rhel-limits>.

## 15.10.3.2. Criar RAID por Software

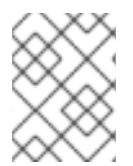

## **NOTA**

No System z os subsistemas do armazenamento usa o RAID de forma transparente. Não há necessidade para configurar um software RAID manualmente.

*Conjunto redundante de discos independentes* (RAIDs) são construídos de dispositivos de armazenamento múltiplo, arranjados para prover alto desempenho e, em algumas configurações, maior tolerância à falhas. Consulte abaixo para uma descrição de tipos diferentes de RAIDs.

Um dispositivo RAID é criado em uma única etapa e os discos são adicionados ou removidos, se necessário. Uma partição de RAID por disco é permitido para cada dispositivo, de modo que o número de discos disponíveis para o programa de instalação determina que níveis de dispositivo RAID estão disponíveis para você.

<span id="page-231-1"></span><span id="page-231-0"></span>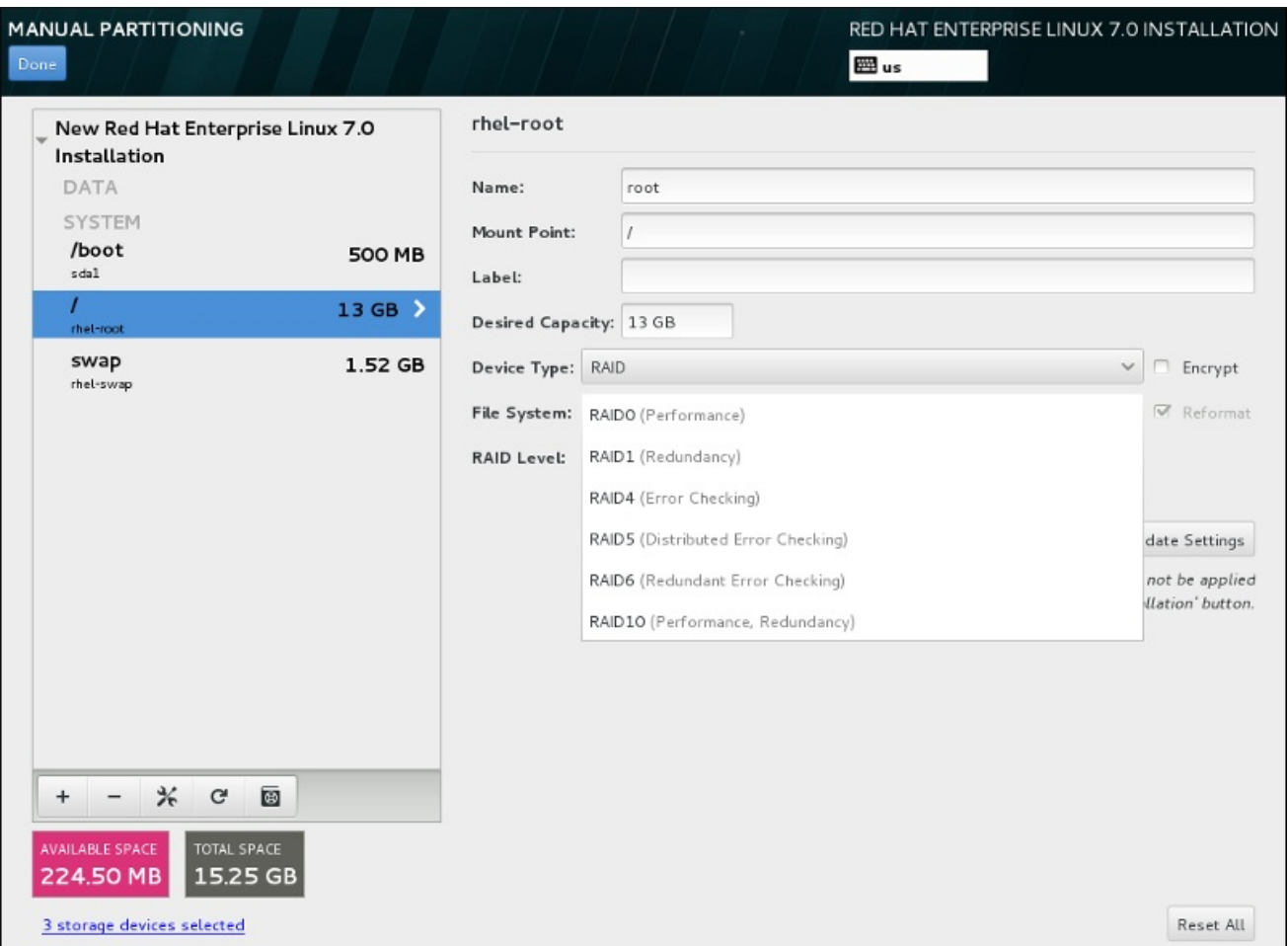

## Figura 15.22. Criando um Software RAID Partition – O Menu Expandido do**Tipo de Dispositivo**

As opções de configuração do RAID estão disponíveis se você selecionou dois ou mais dispositivos de armazenamentos para instalação. Ao menos dois discos são necessários para criar um dispositivo RAID.

Para criar um dispositivo de RAID:

- 1. Cria um ponto de montagem como descrito em Seção 15.10.3.1, "Adicionando Sistemas de Arquivo e Partições de [Configuração".](#page-228-1) Ao configurar este ponto de montagem, você configura o dispositivo RAID.
- 2. Mantendo a partição selecionada no painel à esquerda, selecione o botão de configuração abaixo do painel para abrir o **Configurar Ponto de Montagem** . Selecione quais discos serão incluídos no dispositivo RAID e clique **Selecione** .
- 3. Clique no menu suspenso **Device Type** e selecione **RAID**.
- 4. Clique no menu suspenso **File System** e selecione seu tipo de sistema de arquivo preferido (veja Seção 6.10.4.1.1, "Tipos de Sistema de [Arquivos"](#page-72-0) .
- 5. Clique no menu suspenso **RAID Level** e selecione seu nível preferido do RAID.

Os níveis de RAID disponíveis são:

#### RAID0 – **Optimized performance (stripe)**

Distribui dados para os dispositivos de armazenamento múltiplo. Os RAIDs de nível 0 oferecem alto desempenho para as partições padrão, e podem ser usados para unir o armazenamento de dispositivos múltiplos em um dipositivo virtual grande. Observe que os RAIDs de nível 0 não apresentam redundância e a falha de um dispositivo na matriz destruirá toda a matriz. O RAID 0 requer ao menos duas partições RAID.

## RAID1 –**Redundancy (mirror)**

Espelha os dados em um dispositivo de armazenamento em um ou mais dispositivos de armazenamento. Dispositivos adicionais na matriz fornecem níveis altos de redundância. O RAID 1 requer ao menos duas partições RAID.

## RAID4 –**Error detection (parity)**

Distribui dados pelos dispositivos de armazenamentos múltiplos, mas usa um dispositivo na matriz para armazenar informações de paridade que assegura a matriz no caso de qualquer dispositivo dentro da matriz, cair. Como todas as informações de paridade são armazenadas em um dispositivo, o acesso à este cria um obstáculo no desempenho da matriz. O RAID 4 requer ao menos três partições RAID.

## RAID5 – **Detecção de erro distribuído**

Distribui dados e informações de paridade pelos dispositivos de armazenamento múltiplos. Os RAIDs de nível 5 portanto, oferecem vantagens de desempenho de distribuição de dados pelos dispositivos múltiplos, mas não compartilham o obstáculo de desempenho de RAIDs de nível 4 pois as informações de paridade também são distribuídas através da matriz. O RAID 5 requer ao menos três partições de RAID.

#### RAID6 –**Redundante**

Os RAIDs de nível 6 são semelhantes aos RAIDs de nível 5, mas ao invés de armazenar um conjunto de dados de paridade, eles armazenam dois conjuntos. O RAID 6 requer ao menos quatro partições de RAID.

## RAID10 –**Redundancy (mirror)** e**Optimized performance (stripe)**

Os RAIDs de nível 10 são *RAIDs agrupados* ou *RAIDs híbridos*. Os RAIDs de nível 10 são construídos pela distribuição de dados em conjuntos espelhados de dispositivos de armazenamento. Por exemplo, um RAID de nível 10 construído a partir de partições de RAID consiste de dois pares de partições nos quais uma partição espelha a outra. Os dados são então distribuídos por ambos os pares de dispositivos de armazenamento, como em um RAID de nível 0. O RAID 10 requer ao menos quatro partições de RAID.

6. Clique em **Update Settings** para salvar suas mudanças, e continue com outra partição ou clique em **Done** para retornar para a tela **Sumário de Instalação**.

Se menos discos estiverem incluídos do que requer o nível de RAID especificado, será exibida uma mensagem na parte inferior da janela, informando quantos discos são realmente necessários para a configuração selecionada.

## 15.10.3.3. Criar Volume Lógico LVM

*Gerenciamento de Volume Lógico* (LVM), apresenta uma visualização lógica simples de espaço de armazenamento físico adjacente, tal como discos rígidos ou LUNs. As partições em armazenamento físico são representadas como *volume físico* as quais podem ser agrupadas em *grupo de volume*. Cada grupo de volume pode ser dividido em *volumes lógicos* múltiplos, cada qual análogo à uma partição de disco padrão. Por isso, a função dos volumes lógicos LVM é de partição que pode gerar discos físicos múltiplos.

<span id="page-233-0"></span>Para aprender mais sobre o LVM, consulte [Apêndice](#page-419-0) C, *Entender o LVM* ou leia Red Hat Enterprise Linux 7 Logical Volume Manager [Administration.](https://access.redhat.com/site/documentation/en-US/Red_Hat_Enterprise_Linux/7/html/Logical_Volume_Manager_Administration/index.html) Note que a configuração do LVM está disponível somente no programa de instalação gráfica.

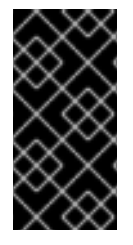

## IMPORTANTE

Durante a instalação de modo texto, a configuração do LVM não está disponível. Se você precisar criar uma configuração de LVM desde o início, pressione **Ctrl**+**Alt**+**F2** para usar o terminal e execute o comando **lvm**. Para retornar à instalação de modo texto, pressione **Ctrl**+**Alt**+**F1**.

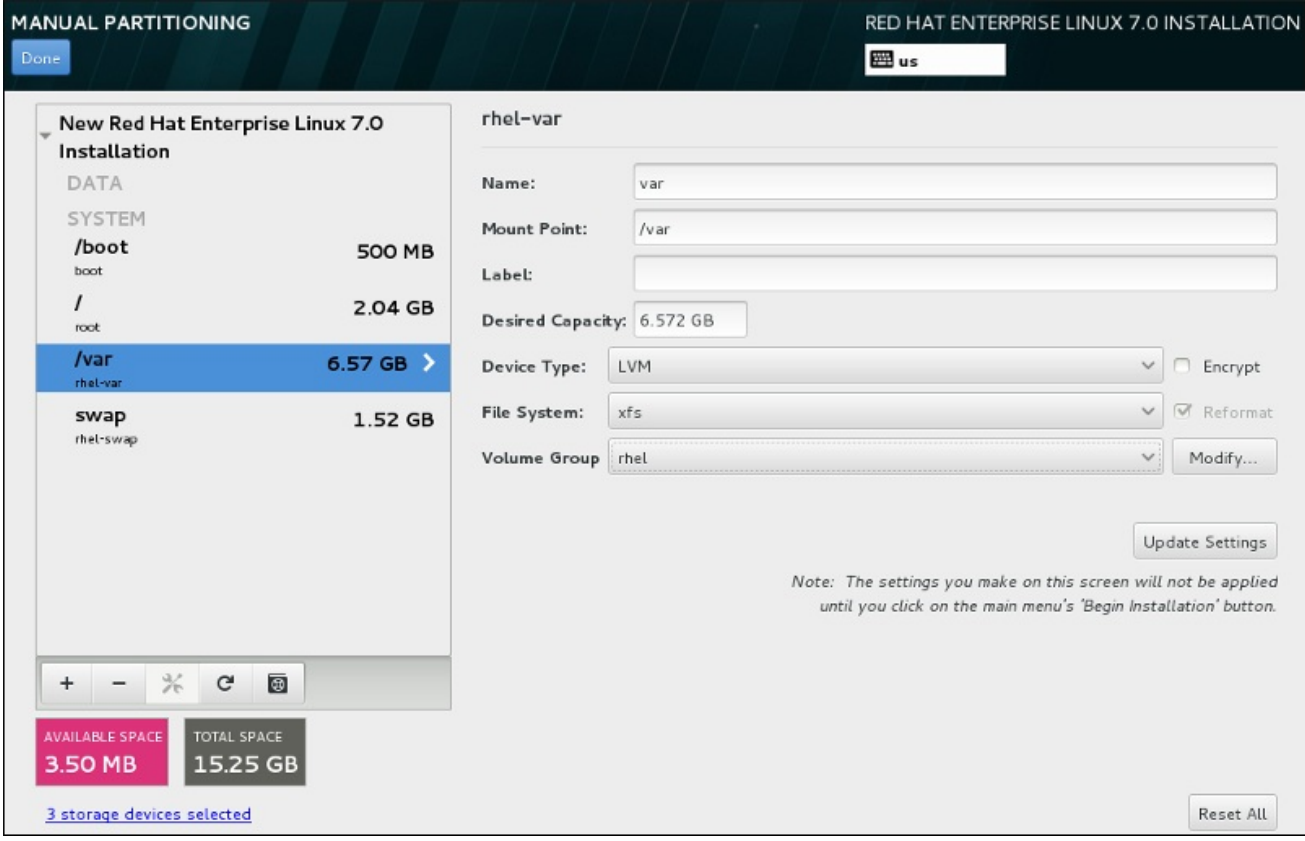

## Figura 15.23. Configurando um Volume Lógico

Para criar um volume lógico e adicioná-lo à um grupo de volume novo ou existente:

- 1. Cria um ponto de montagem para o volume LVM como descrito em Seção 15.10.3.1, "Adicionando Sistemas de Arquivo e Partições de [Configuração".](#page-228-1)
- 2. Clique no menu suspenso **Tipo de Dispositivo** e selecione **LVM** . O menu suspenso de **Grupo de Volume** aparecerá e exibirá o nome do grupo de volume recém-criado.
- 3. Como forma alternativa, tanto clique no menu e selecione **Criar um novo grupo de volume** ou clique em **Modificar** para configurar o grupo de volume recentemente criado, caso você necessite. Ambas opções **Criar um novo grupo de volume** e o botão **Modificar** levam ao diálogo **Configurar Grupo de Volume**, onde você pode renomear o grupo de volume lógico e selecionar quais discos devem ser incluídos.

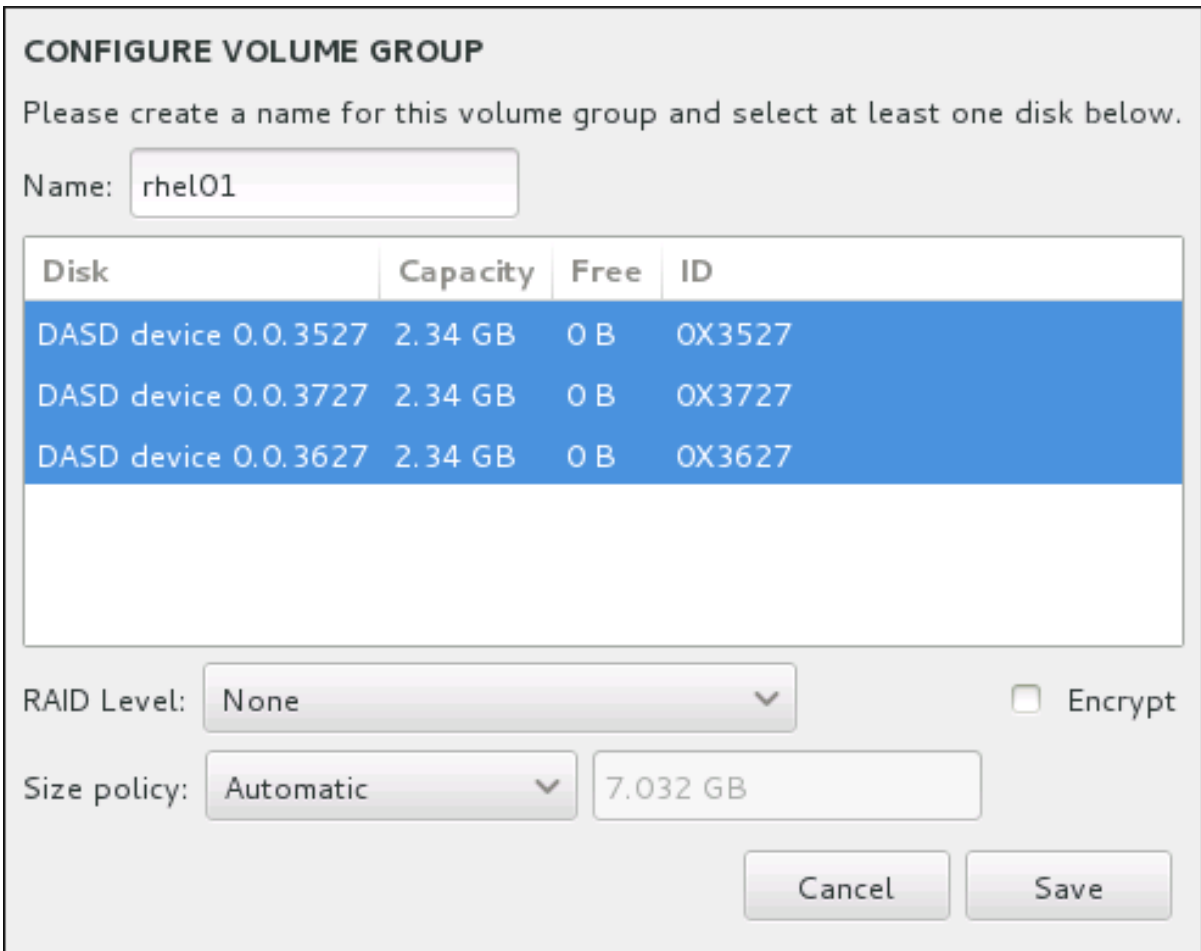

#### Figura 15.24. Padronizando um Grupo de Volume LVM

Os nívels do RAID são o mesmo que com os dispositivos RAID atuais. Veja Seção 15.10.3.2, "Criar RAID por Software" para mais [informações.](#page-231-1) Você pode também marcar o grupo de volume para criptografia e definir a política de tamanho para ele. As opções de política disponíveis são:

- **Automatic** o tamanho do grupo de volume é ajustado automaticamente de modo que seja grande o suficiente para conter os volumes lógicos configurados. Isso é ótimo se você não precisa de espaço livre no interior do grupo de volume.
- **As large as possible** o grupo de volume é criado com o tamanho máximo, independentemente do tamanho dos volumes lógicos configurados que ele contém. Isso é ideal se você pretende manter a maioria de seus dados no LVM e mais tarde precise aumentar o tamanho de alguns volumes lógicos existentes, ou se você precisar criar volumes lógicos adicionais dentro deste grupo.
- **Fixed** Com esta opção, você poderá definir um tamanho exato do grupo de volume. Quaisquer volumes lógicos configurados devem então caber dentro deste tamanho fixo. Isto é útil se você sabe exatamente o tamanho você deseja que o grupo de volume seja.

Clique em **Save** quando o grupo for configurado.

4. Clique em **Update Settings** para salvar suas mudanças, e continue com outra partição ou clique em **Done** para retornar para a tela **Sumário de Instalação**.

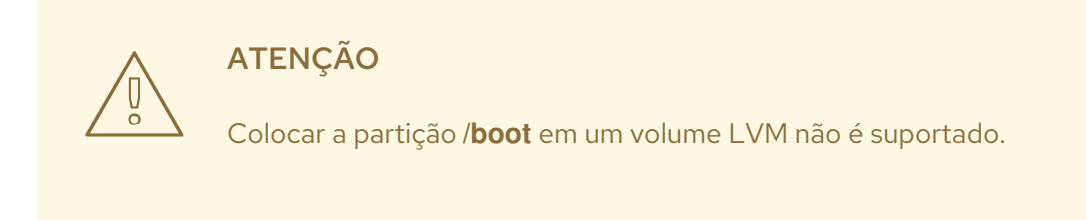

## 15.10.3.4. Crie um Subvolume de Btrfs

*Btrfs* é um tipo de sistema de arquivos, mas possui vários recursos característicos de um dispositivo de armazenamento. Ele é projetado para tornar o sistema de arquivos tolerante a erros e facilitar a detecção e reparo de erros quando eles ocorrerem. Ele usa somas de verificação para garantir a validade dos dados e metadados, e mantém snapshots do sistema de arquivos que pode ser usado para backup ou reparos.

Durante o particionamento manual, você cria subvolumes Btrfs, em vez de volumes. O programa de instalação, em seguida, cria automaticamente um volume Btrfs para conter esses subvolumes. Os tamanhos reportados para cada Btrfs ponto de montagem no painel esquerdo da tela **Particionamento Manual** são idênticos porque refletem o tamanho total do volume, em vez de cada subvolume individual.

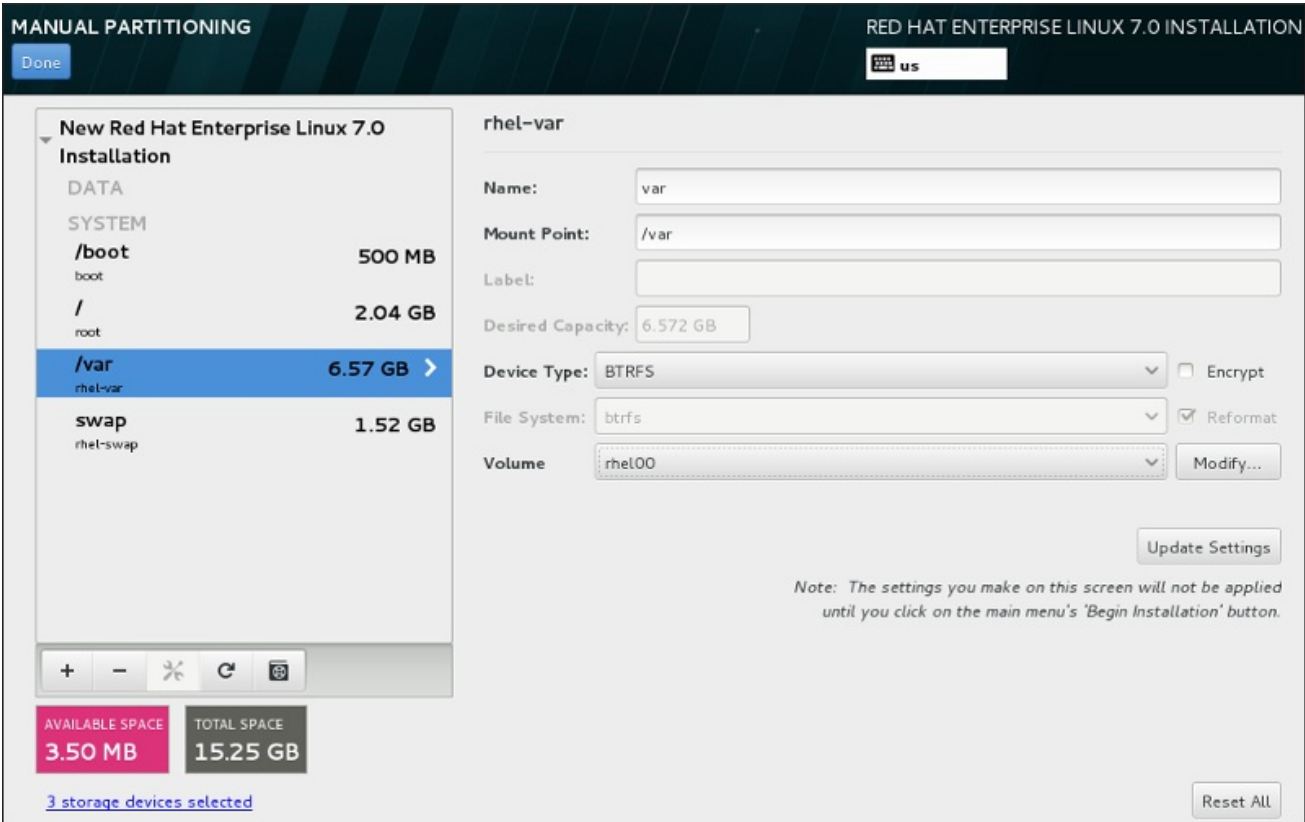

## Figura 15.25. Configurando um Subvolume de Btrfs

Para criar um subvolume de Btrfs:

- 1. Cria um ponto de montagem como descrito em Seção 15.10.3.1, "Adicionando Sistemas de Arquivo e Partições de [Configuração".](#page-228-1) Ao configurar este ponto de montagem, você configura o volume Btrfs.
- 2. Clique no menu suspenso **Tipo de Dispositivo** e selecione **BTRFS** . O menu suspenso de **Sistema de Arquivo** será acinzentado automaticamente para **Btrfs** . O menu suspenso do **Volume** aparece e exibe o nome do volume recém-criado.

<span id="page-236-0"></span>3. Como forma alternativa, tanto clique no menu e selecione **Criar um novo volume** ou clique em **Modificar** para configurar o volume recentemente criado, caso você necessite. Ambas opções **Criar um novo volume** e o botão **Modificar** levam ao diálogo **Configurar Volume**, onde você pode renomear o subvolume e adicionar um nível RAID à ele.

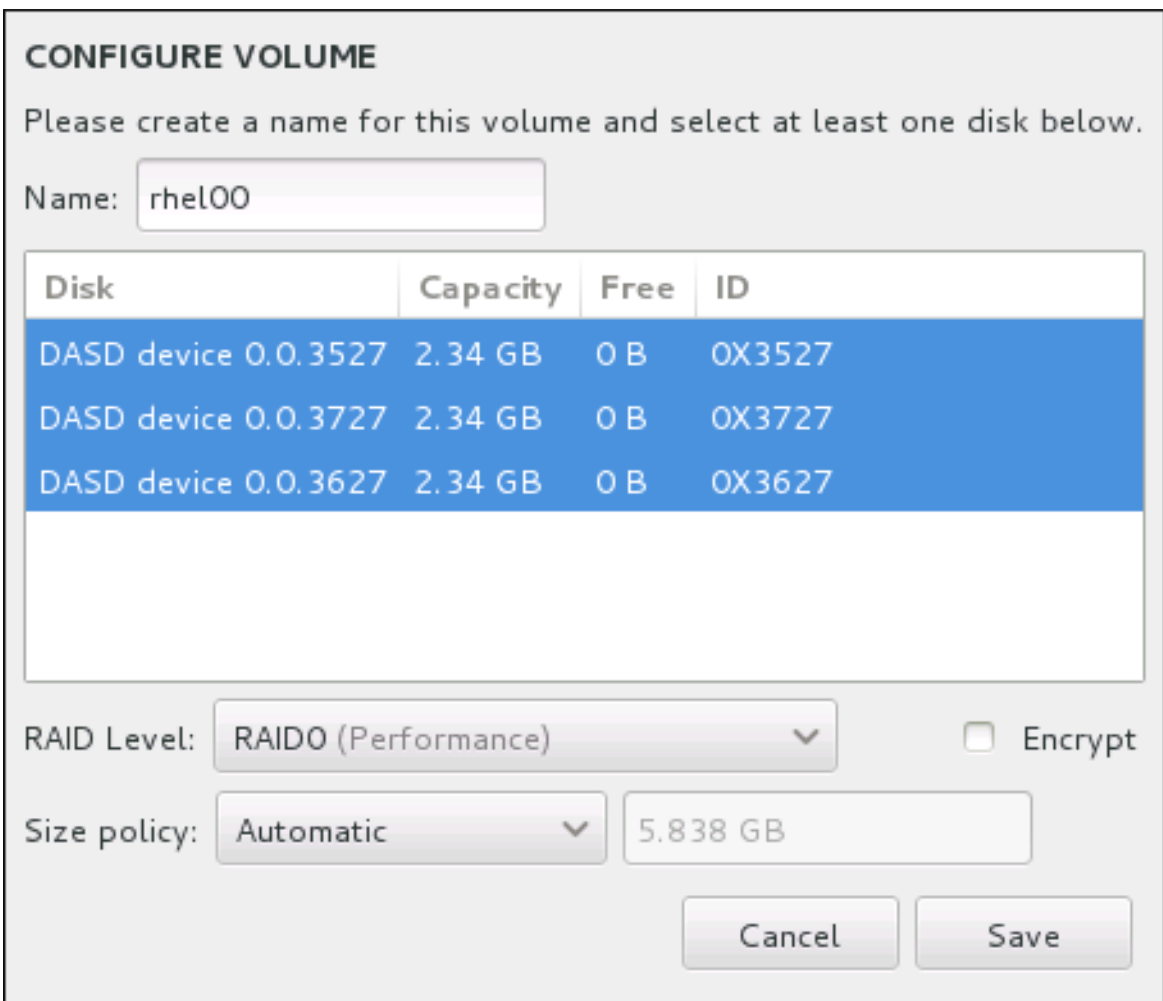

## Figura 15.26. Padronizando o Volume Btrfs.

Os níveis de RAID disponíveis são:

## **RAID0 (Desempenho)**

Distribui dados para os dispositivos de armazenamento múltiplo. Os RAIDs de nível 0 oferecem alto desempenho para as partições padrão, e podem ser usados para unir o armazenamento de dispositivos múltiplos em um dipositivo virtual grande. Observe que os RAIDs de nível 0 não apresentam redundância e a falha de um dispositivo na matriz destruirá toda a matriz. O RAID 0 requer ao menos duas partições RAID.

## **RAID1 (Redundância)**

Espelha os dados em um dispositivo de armazenamento em um ou mais dispositivos de armazenamento. Dispositivos adicionais na matriz fornecem níveis altos de redundância. O RAID 1 requer ao menos duas partições RAID.

## **RAID10 (Desempenho, Redundância)**

Combina RAID0 e RAID1, e fornece maior desempenho e redundância ao mesmo tempo. Os dados são espalhados em matrizes RAID1 proporcionando redundância (espelhamento), e essas matrizes são depois distribuídas (RAID 0), proporcionando desempenho (distribuição). Requer pelo menos quatro partições de RAID.

Você pode também marcar o volume para criptografia e definir a política de tamanho para ele. As opções de política disponíveis são:

- **Automatic** o tamanho do volume é ajustado automaticamente de modo que seja grande o suficiente para conter os subvolumes configurados. Isso é ótimo se você não precisa de espaço livre no interior do volume.
- **As large as possible** o volume é criado com o tamanho máximo, independentemente do tamanho das subvolumes configurados que ele contém. Isso é ótimo se você pretende manter a maioria de seus dados sobre o Btrfs e mais tarde precise aumentar o tamanho de alguns subvolumes existentes, ou se você precisar criar subvolumes adicionais dentro deste volume.
- **Fixed** Com esta opção, você poderá definir um tamanho exato do volume. Quaisquer subvolumes configurados devem então caber dentro deste tamanho fixo. Isto é útil se você sabe exatamente o tamanho você deseja que o volume seja.

Clique em **Save** quando o volume for configurado.

4. Clique em **Update Settings** para salvar suas mudanças, e continue com outra partição ou clique em **Done** para retornar para a tela **Sumário de Instalação**.

Se menos discos estiverem incluídos do que requer o nível de RAID especificado, será exibida uma mensagem na parte inferior da janela, informando quantos discos são realmente necessários para a configuração selecionada.

**ATENÇÃO** 

Colocar a partição **/boot** em um volume **Btrfs** não é suportado. 

## <span id="page-237-0"></span>15.10.3.5. Esquema de Particionamento Recomendado

A tarefa de configurar um espaço swap eficiente para o Linux no Sistema z é um tanto complexa. Depende na verdade do ambiente específico e deve ser sintonizada com a carga de sistema atual.

Consulte os seguintes recursos para mais informações e para ajudá-lo em sua decisão:

- 'Capítulo 7. Realizando o Swap do Linux' nas publicações do IBM Redbook *Linux no IBM System z: Desempenho Medida e Sintonia* [Formulário IBM Número SG24-6926-01], [ISBN 0738485586], available from <http://www.redbooks.ibm.com/abstracts/sg246926.html>
- *Desempenho do Linux ao executar sob o VM* , disponível em <http://www.vm.ibm.com/perf/tips/linuxper.html>

# 15.11. DISPOSITIVOS DE ARMAZENAMENTO

Você pode instalar o Red Hat Enterprise Linux em uma grande variedade de dispositivos de armazenamento. Você pode ver os dispositivos básicos, localmente acessíveis, de armazenamento na página **Destino de Instalação**, como descrito em Seção 15.10, "Destino da [Instalação"](#page-228-0). Para adicionar um dispositivo de armazenamento especializado, clique no botão **Adicione um disco** na seção da tela **Specialized & Network Disks**.

Dispositivos de armazenamento básico diretamente conectado ao sistema local, tal como drives de discos rígidos e drives de estado sólido, são vistos na seção **Local Standard Disks** da tela. Em sistemas System z, ele contém *Direct Access Storage Devices* (DASDs) ativados.

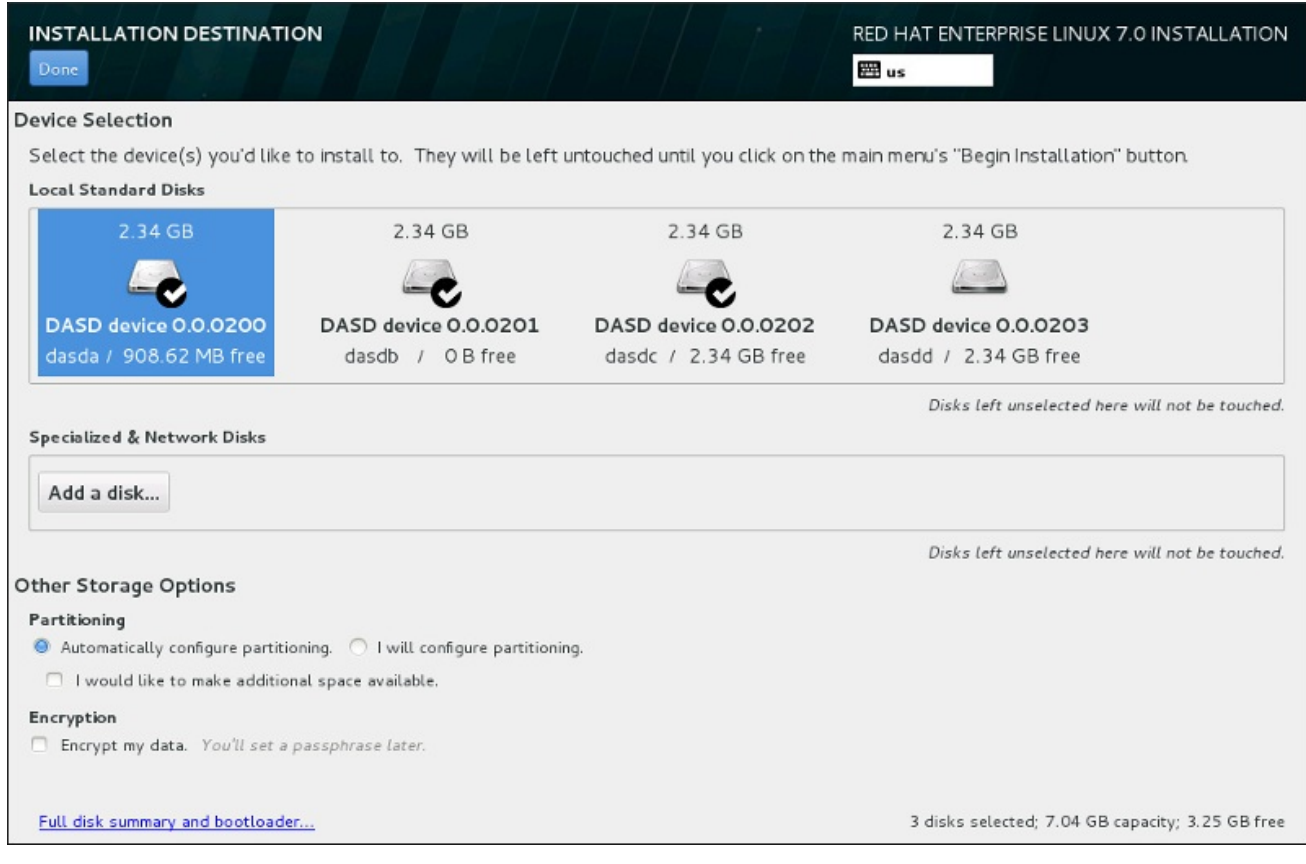

## Figura 15.27. Visão Geral de Espaço de Armazenamento

## 15.11.1. A Tela de Seleção dos Dispositivos de Armazenamento

A tela de dispositivos de armazenamento exibe todos os dispositivos de armazenamento com o qual o programa de instalação Anaconda tem acesso.

Os dispositivos são agrupados sob as seguintes abas:

#### Dispositivos Multipath

Dispositivos de armazenamento acessíveis por mais de um caminho, tal como pelos controllers SCSI múltiplos ou portas de Canal de Fibra no mesmo sistema.

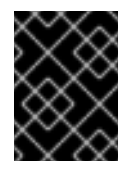

## IMPORTANTE

O programa de instalação detecta somente dispositivos de armazenamento multipath com números em série com 16 ou 32 caracteres.

#### Outros Dispositivos SAN

Qualquer outro dispositivo disponível em uma Rede de Área de Armazenamento (SAN) tal como o FCP LUns anexado em um caminho único.

#### Firmware RAID

Dispositivo de armazenamento anexado ao controller do firmware RAID. Ista aba não se aplica ao System z.

#### Dispositivos System z

Esta aba contém dispositivos de armazenamento, ou Unidades Lógicas (LUNs), anexadas pelo driver zSeries Linux FCP (Fiber Channel Protocol).

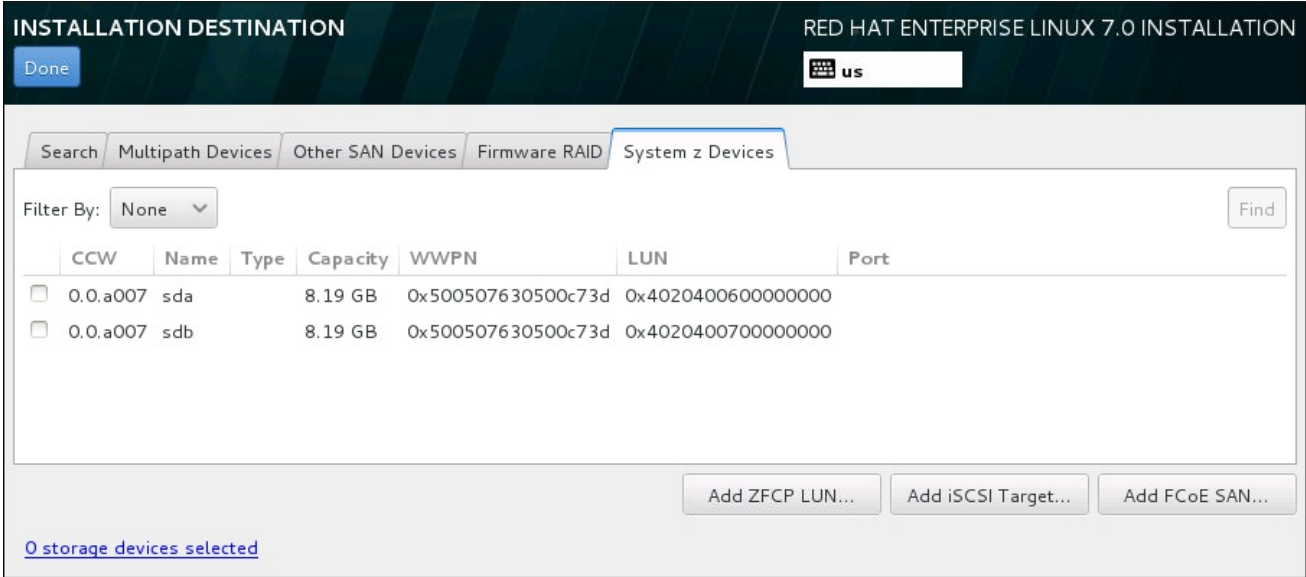

#### Figura 15.28. Visão Geral tabulada de dispositivos de armazenamento especializados

Para configurar um dispositivo de armazenamento zFCP,, clique em **Add ZFCP LUN**. Para configurar um dispositivo iSCSI, clique em **Add iSCSI Target**. Para configurar um dispositivo FCoE (Fibre Channel over Ethernet), clique em **Add FCoE SAN**. Todos estes botões estão localizados no canto inferior do lado direito da tela.

A página de visão geral também contém uma aba **Search** que permite que você filtre os dispositivos de armazenamento pelo seu *World Wide Identifier* (WWID) ou pela porta, alvo, ou *logical unit number* (LUN) no qual eles serão acessados.

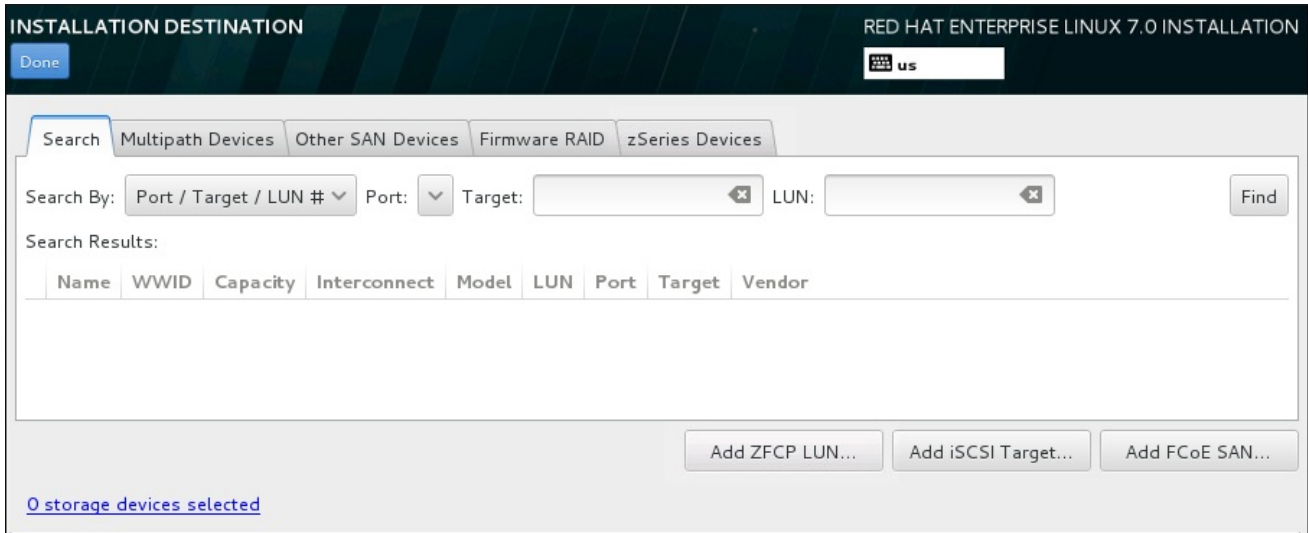

#### Figura 15.29. Aba de Pesquisa de Dispositivo de Armazenamento

A aba de pequisa contém um menu suspenso **Search By** para selecionar a procura por porta, alvo, WWID, ou LUN. A busca por WWID ou LUN requer valores adicionais nos campos de texto de entrada correspondente. Clique em **Find** para iniciar a busca.

Cada dispositivo é apresentado em uma linha separada, com a caixa de seleção à sua esquerda. Clique

na caixa de seleção para tornar um dispositivo disponível durante o processo de instalação. Mais tarde, no processo de instalação, você pode escolher instalar o Red Hat Enterprise Linux em qualquer dispositivo selecionado aqui, e pode escolher montar automaticamente qualquer um dos outros dispositivos selecionados aqui como parte do sistema instalado.

Observe que os dispositivos que você seleciona aqui não são removidos automaticamente pelo processo de instalação. Selecionar um dispositivo nesta tela não colocará em risco os dados armazenados no dispositivo. Observe também que qualquer dispositivo que você não selecionar aqui fazer parte do sistema instalado, pode ser adicionado ao sistema após instalação, modificando o arquivo **/etc/fstab**.

Depois que você selecionou os dispositivos de armazenamento para disponibilizar durante a instalação, clique em **Done** para retornar para a tela Sumário de Instalação.

## 15.11.1.1. Formatação de Baixo Nível do DASD

Qualquer DASD utilizado para a instalação deve ser formatado em baixo nível. Quando você selecionar DASDs na tela **Installation Destination** e clicar em **Done**, o programa de instalação detectará qualquer disco não formatado e o seguinte diálogo aparecerá:

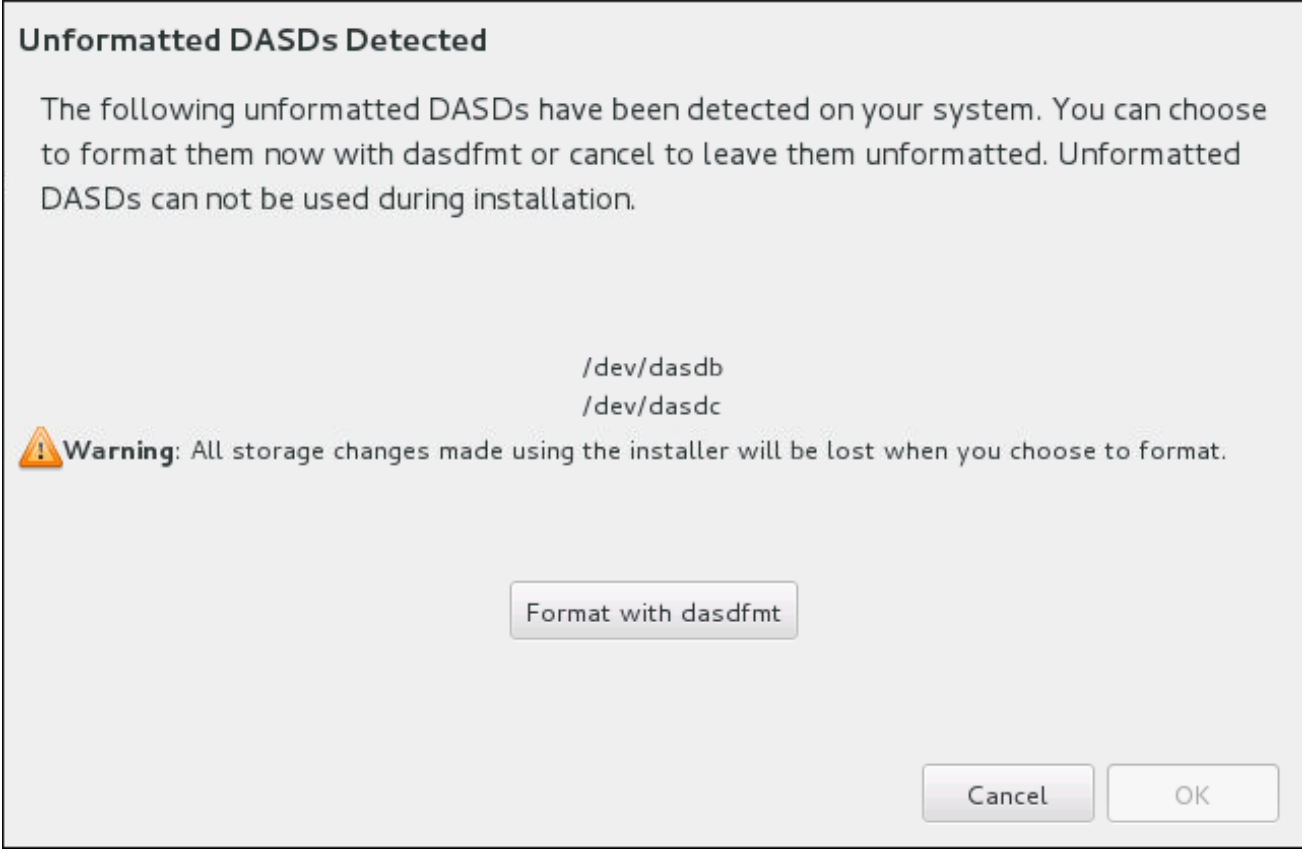

## Figura 15.30. Diálogo para Formatar dispositivos do DASD

No diálogo, você pode clicar em **Cancel** para retornar para a tela **Installation Destination** e editar a seleção de disco. Se a seleção estiver correta, clique em **Format with dasdfmt** para lançar o utilitário dasdfmt em todos os DASDs não formatados.

Quando o processo de formatação estiver concluído, se você clicar em **OK**, retornará à tela **Installation Destination** onde a lista dos DASDs será atualizada. Você então precisará selecionar novamente seus discos para a instalação proceder.

Para permitir formatação de baixo nível de DASDs online não formatados, especifique comando do

<span id="page-241-0"></span>Para permitir formatação de baixo nível de DASDs online não formatados, especifique comando do Kickstart **zerombr**. Consulte o **zerombr** [\(optional\)](#page-357-0) para mais detalhes.

## 15.11.1.2. Opções Avançadas de Armazenamento

Para usar um dispositivo de armazenamento avançado, você pode configurar um alvo *iSCSI* (SCSI over TCP/IP) ou *zFCP*(zSeries Fibre Channel Protocol) *LUN* (logical unit) clicando no botão apropriado no canto inferior da direita na tela de Destino de Instalação. Consulte [Apêndice](#page-417-0) B, *Discos iSCSI* para uma apresentação do iSCSI

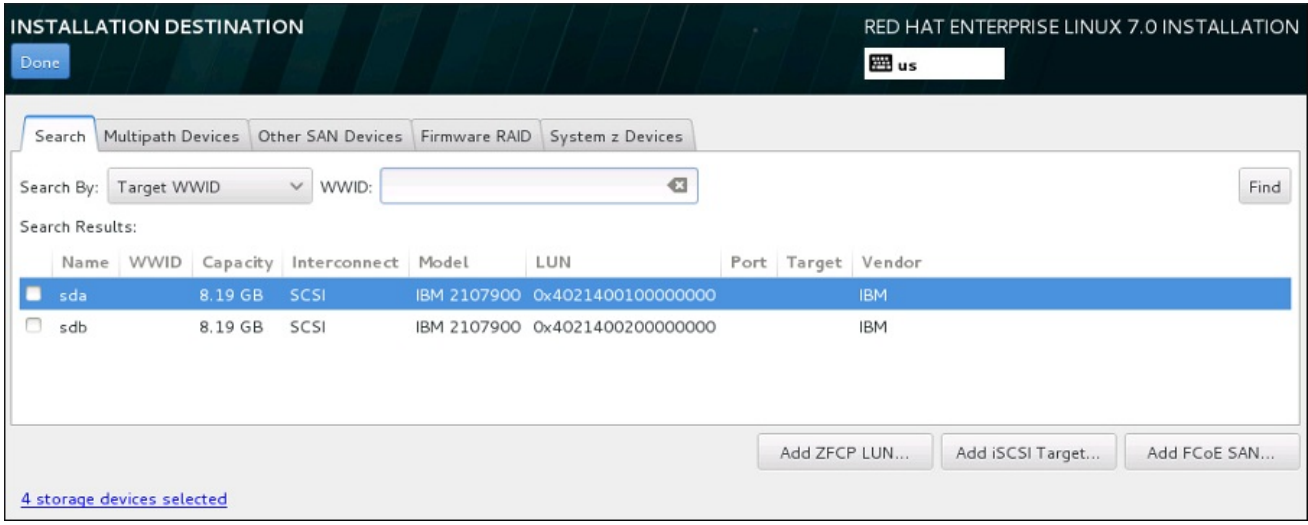

Figura 15.31. Opções Avançadas de Armazenamento

15.11.1.2.1. Configurando Parâmetros de iSCSI

Depois que você clicou em **Add iSCSI target...** o diálogo **Add iSCSI Storage Target** aparecerá.

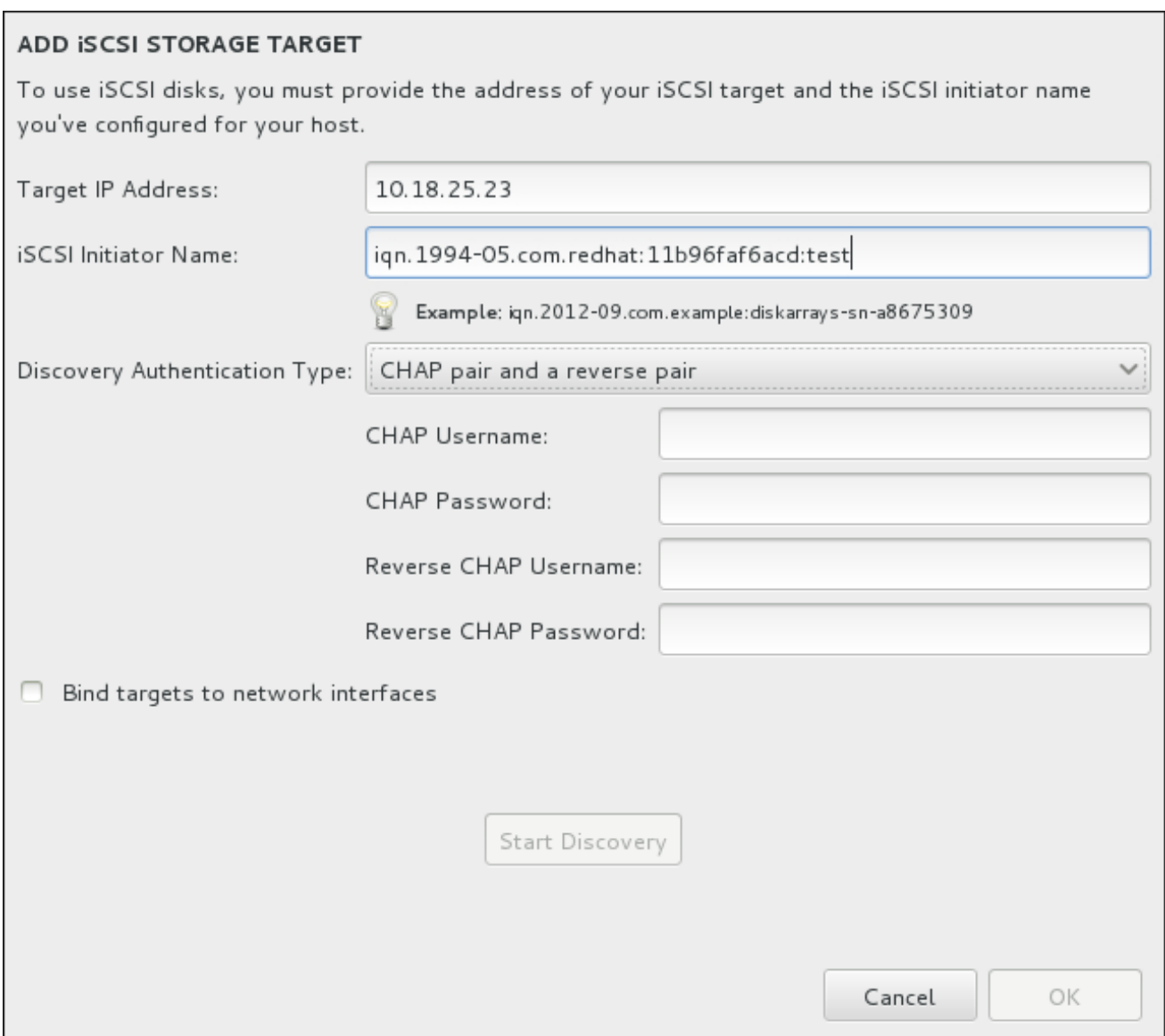

## Figura 15.32. O Diálogo de Detalhes da Descoberta do iSCSI

Para usar os dispositivos de armazenamento do iSCSI para a instalação, o Anaconda deve conseguir *descoberta* como os alvos em iSCSI e ser capaz de criar uma *sessão* iSCSI para acessá-los. Cada um destes passos pode precisar de um nome de usuário e senha para a autenticação *CHAP* (Challenge Handshake Authentication Protocol). Além disso, você pode configurar um alvo iSCSI para autenticar o iniciador do iSCSI no sistema para o qual o alvo é anexado (*reverse CHAP*), ambos para descoberta e para sessão. Utilizados em conjunto, o CHAP e o reverse CHAP são chamados de *CHAP mútuo* ou *CHAP de duas vias*. O CHAP mútuo fornece o maior nível de segurança para as conexões do iSCSI, especialmente se o nome de usuário e senha são diferentes para a autenticação do CHAP e autenticação do reverse CHAP.

Use o diálogo **Adicionar o Alvo de Armazenamento do iSCSI** para fornecer ao Anaconda

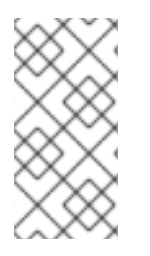

## **NOTA**

Repita a descoberta do iSCSI e os passos de login do iSCSI quantas vezes for necessário para adicionar todo o armazenamento do iSCSI requerido. No entanto, você não pode mudar o nome do iniciador do iSCSI após tentar descobrir pela primeira vez. Para mudar o nome do iniciador do iSCSI, você precisa reiniciar a instalação.

#### Procedimento 15.1. iSCSI Discovery e início de uma sessão iSCSI

Use o diálogo **Adicionar o Alvo de Armazenamento do iSCSI** para fornecer ao Anaconda informações necessárias para a descoberta do alvo SCSI .

- 1. Insira o endereço IP do alvo iSCSI no campo **Target IP Address**.
- 2. Forneça um nome no campo **iSCSI Initiator Name** para o iniciador do iSCSI em formato *iSCSI qualified name* (IQN). Uma entrada IQN válida contém:
	- a faixa **iqn.** (note o período)
	- um código de dados que especifica o ano e mês no qual o domínio da Internet ou nome do subdomínio de sua empresa foi registrado, representado em quatro dígitos para o ano, um traço, e dois dígitos para o mês, seguido de um ponto. Por exemplo, Setembro, 2010 representa-se como **2010-09.**
	- o nome de domínio ou subdomínio de internet de sua organização, apresentado em ordem contrária com o domínio de topo primeiro. Por exemplo, representa o subdomínio **storage.example.com** como **com.example.storage**
	- dois pontos, seguido de uma cadeia que identifica de forma única este iniciador iSCSI específico dentro de seu domínio ou subdomínio. Por exemplo, **:diskarrays-sn-a8675309**

Um IQN completo pode portanto se parecer com: **iqn.2010- 09.storage.example.com:diskarrays-sn-a8675309**. O Anaconda preenche previamente o campo **iSCSI Initiator Name** com um nome neste formato para ajudá-lo com a estrutura.

Para mais informações sobre os IQNs, consulte o *3.2.6. iSCSI Names* no *RFC 3720 – Internet Small Computer Systems Interface (iSCSI)* disponível em <http://tools.ietf.org/html/rfc3720#section-3.2.6> e *1. iSCSI Names and Addresses* em *RFC 3721– Internet Small Computer Systems Interface (iSCSI) Naming and Discovery* disponível em [http://tools.ietf.org/html/rfc3721#section-1.](http://tools.ietf.org/html/rfc3721#section-1)

- 3. Utilize o menu suspenso **Discovery Authentication Type** para especificar o tipo de autenticação que se deve usar para a descoberta da sessão iSCSI. As seguintes opções estão disponíveis:
	- **o** sem credenciais
	- CHAP pair
	- CHAP pair e um reverse pair
- 4. **•** Se você selecionou o **CHAP pair** como o tipo de autenticação, forneça o username e senha para o alvo iSCSI nos campos **CHAP Username** e **CHAP Password**.
	- o Se você selecionou CHAP pair e um reverse paircomo o tipo de autenticação, forneça o username e senha para o alvo iSCSI nos campos **CHAP Username** e **CHAP Password** e o username e senha para o iniciador do iSCSI nos campos **Reverse CHAP Username** e **Reverse CHAP Password**.
- 5. Como forma alternativa, selecione a caixa com rótulo **Bind targets to network interfaces**.
- 6. Clique em **Start Discovery**. O Anaconda tenta descobrir um alvo iSCSI baseado nas informações que você forneceu. Se o discovery for bem sucedido, o diálogo apresentará uma lista de todos os nós iSCSI descobertos no alvo.

7. Cada nó é apresentado com uma caixa de seleção ao lado. Clique nesta caixa para selecionar os nós para serem utilizados para a instalação.

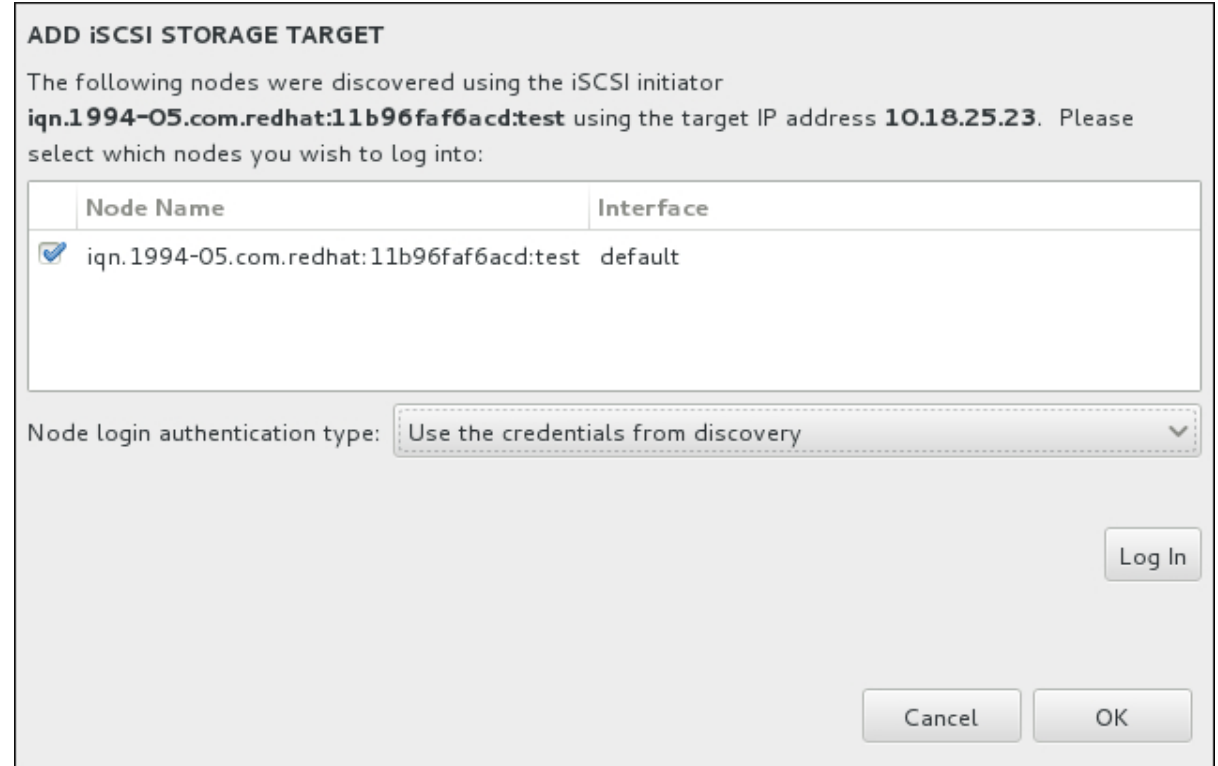

Figura 15.33. O Diálogo de Nós iSCSI Descobertos

- 8. O menu **tipo de autenticação da conexão ao nó** oferece as mesmas opções que o menu **Tipo de autenticação do Discovery** descrito no passo 3. No entanto, se você precisou de credenciais para autenticação do discovery, é comum usar as mesmas credenciais para fazer login em um nó descoberto. Para isso, use a opção adicional Use as credenciais a partir do Discovery no menu. Quando as credenciais adequadas forem fornecidas, o botão **Log in** (conectar-se) se tornará disponível.
- 9. Clique em **Log In** para iniciar uma sessão do iSCSI.

## 15.11.1.2.2. Dispositivos FCP

Quando você clicar no **Addr ZFCP LUN ...** , irá aparecer uma janela para você adicionar um FCP (Fibre Channel Protocol) dispositivo de armazenamento.

Dispositivos FCP permitem que o IBM System z use dispositivos SCSI ao invés ou além dos dispositivos Direct Access Storage Device ( DASD). Dispositivos FCP oferecem uma topologia de malha de comutação que permite que sistemas System z usem LUNs SCSI como dispositivos de disco além de dispositivos DASD tradicionais.

IBM System z requer que qualquer dispositivo FCP seja introduzido manualmente ao programa de instalação para ativar o FCP LUNs. Isso pode ser feito tanto em Anaconda interativamente, ou especificado como um parâmetro de entrada única no parâmetro ou arquivo de configuração CMS. Os valores indicados aqui são únicos para cada site em que eles são criados.

## Notas

A criação interativa de um dispositivo zFCP é possível apenas no instalador gráfico. Não é possível configurar interativamente um dispositivo FCP em uma instalação em modo texto.

- Use apenas letras minúsculas em valores hexadecimais. Se você digitar um valor incorreto e bateu o **Começar descoberta**, o programa de instalação exibirá um aviso e permitir que você edite as informações de configuração e tente novamente a tentativa de descoberta.
- Para mais informações sobre estes valores, consulte a documentação que acompanha o hardware do seu sistema e verifique com o administrador de sistemas que configurou a rede para este sistema.

Para configurar um dispositivo Fiber Channel Protocol SCSI, preencha o número do dispositivo de 16 bits, World Wide Port Number (WWPN) de 64 bits e identificador de 64-bit FCP LUN. Clique no botão **Iniciar Descoberta** para se conectar ao dispositivo FCP usar esta informação.

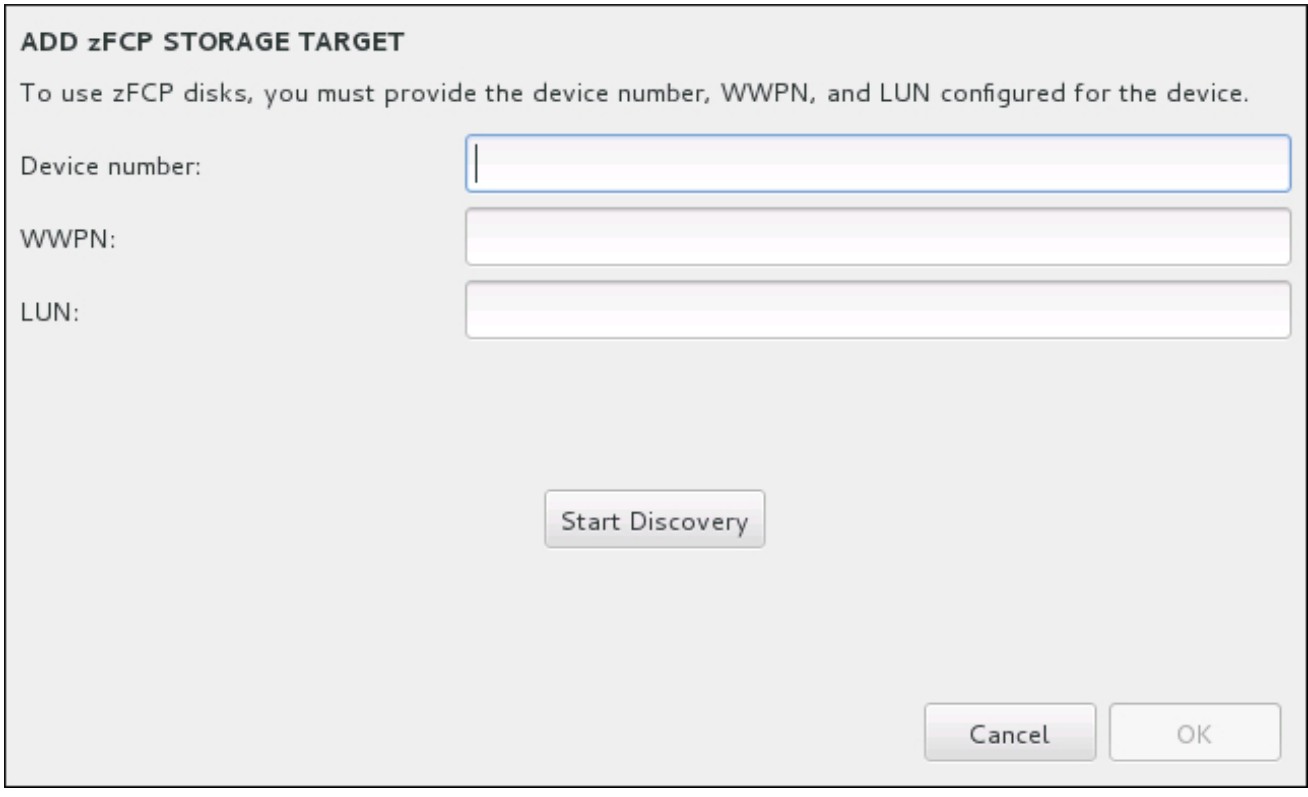

## Figura 15.34. Adicionar dispositivo FCP

Os dispositivos recentemente adicionados estão exibidos na aba **System z Devices** da tela do Destino de Instalação.

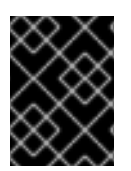

## IMPORTANTE

Para uma instalação simples do SCSI remova o **DASD=** do parâmetro ou do arquivo de configuração CMS para indicar que o DASD está presente.

# 15.12. INICIAR INSTALAÇÃO

Quando todas as seções necessárias da tela **Sumário de Instalação** forem concluídas, a advertência na parte de baixo da tela de menu desaparece e o botão **Iniciar Instalação** se tornará disponível.

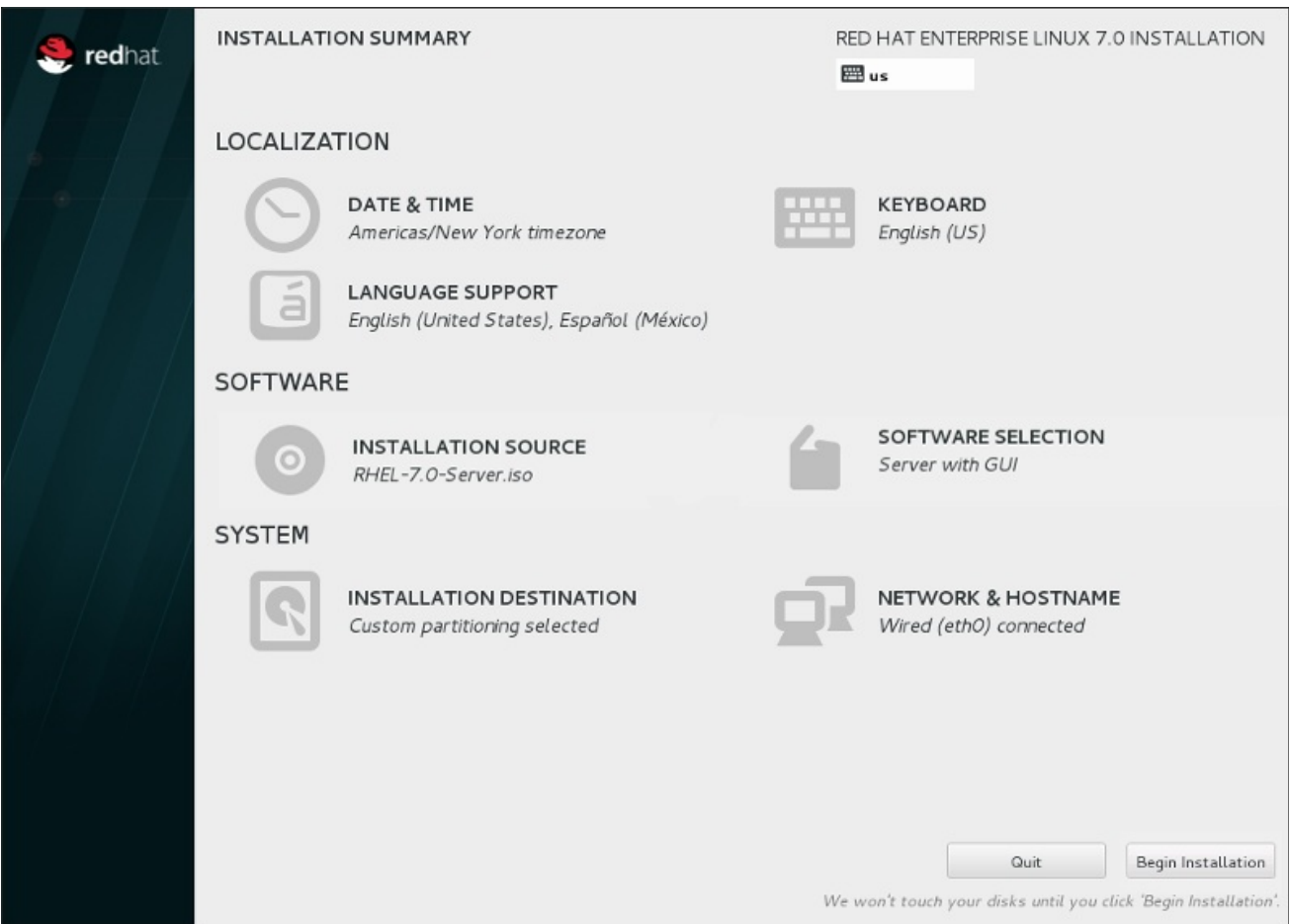

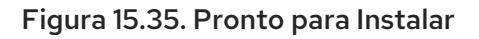

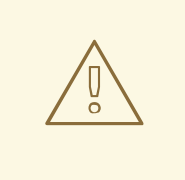

# ATENÇÃO

Até este ponto do processo de instalação, nenhuma mudança foi realizada em seu computador. Quando você clicar em **Iniciar Instalação**, o programa de instalação irá alocar espaço em seu disco rígido e iniciar a transferências do Red Hat Enterprise Linux para este espaço. Dependendo da opção de particionamento que você tenha escolhido, este processo pode incluir remoção de dados que já existam em seu computador.

Para revisar qualquer uma das escolhas que você fez até este ponto, retorne para a seção relevante da tela do **Installation Summary**. Para cancelar a instalação completamente, clique em **Quit** ou desligue seu computador. Para desligar a maioria dos computadores neste estágio, pressione o botão de energia e segure-o por alguns segundos.

Se você terminou de padronizar sua instalação e está certo de que deseja continuar, clique em **Iniciar Instalação**.

Depois que você clicar em **Iniciar Instalação**, permita que o processo de instalação seja concluído. Se o processo for interrompido, por exemplo, porque você desligou ou redefiniu o computador, ou por causa de uma queda de energia, você provavelmente não conseguirá usar o seu computador até que você reinicie e conclua o processo de instalação do Red Hat Enterprise Linux, ou instale um sistema operacional diferente.

# 15.13. O MENU DE CONFIGURAÇÃO E TELA DE PROGRESSO

Depois de clicar em **Iniciar Instalação** na tela do **Sumário de Instalação**, você será direcionado para a tela de progresso. Red Hat Enterprise Linux relata o progresso da instalação na tela enquanto grava os pacotes selecionados para o seu sistema.

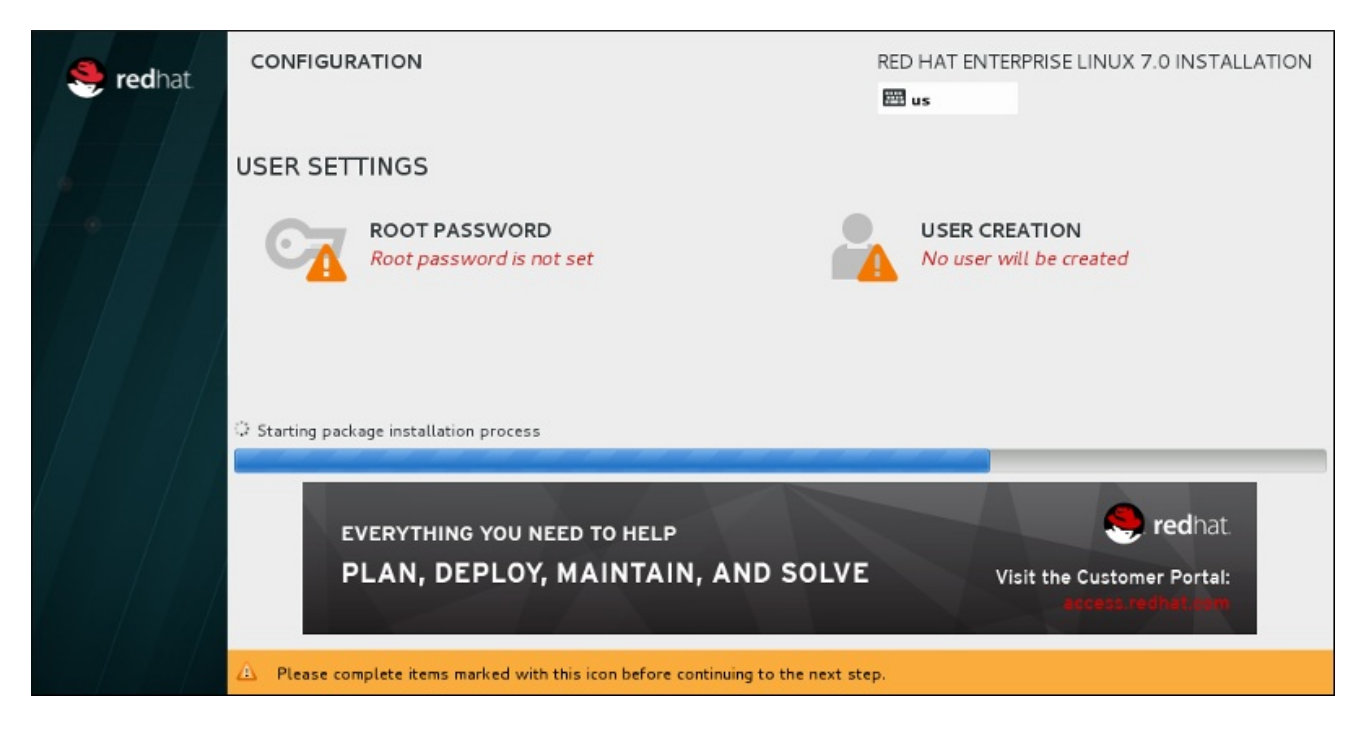

## Figura 15.36. Instalando Pacotes

Para sua referência, um log completo da sua instalação poderá ser encontrado em **/var/log/anaconda/anaconda.packaging.log** depois que você reiniciar seu sistema.

Enquanto os pacotes estiverem sendo instalados, será necessário realizar mais configuração. Acima da barra de progresso de instalação se encontram os itens de menu **Root Password** e **User Creation**

O item de menu **Senha Root** é usado para definir a senha para a conta root. A conta root é usada para executar tarefas críticas de gestão e administração do sistema. A senha pode ser configurada tanto enquanto os pacotes estão sendo instalados ou mais tarde, mas você não será capaz de completar o processo de instalação até que ele seja configurado.

Criar uma conta de usuário é opcional e pode ser feita após a instalação, mas recomenda-se a fazê-la nesta tela. Uma conta de usuário é usada para o trabalho normal e para acessar o sistema. As melhores práticas sugerem que você sempre acesse o sistema através de uma conta de usuário e não a conta root.

## 15.13.1. Configure a Senha Root

Definir uma conta e senha root é um passo importante durante a sua instalação. A conta root (também conhecido como o superusuário) é usada para instalar pacotes, atualizar pacotes RPM, e realizar mais manutenção do sistema. A conta de root lhe fornece total controle sobre seu sistema. Por esta razão, a conta root é melhor utilizada *somente* para executar manutenção ou administração do sistema. Consulte o Red Hat Enterprise Linux 7 System [Administrator's](https://access.redhat.com/site/documentation/en-US/Red_Hat_Enterprise_Linux/7/html/System_Administrators_Guide/index.html) Guide para mais informações sobre como se tornar usuário root.

<span id="page-248-0"></span>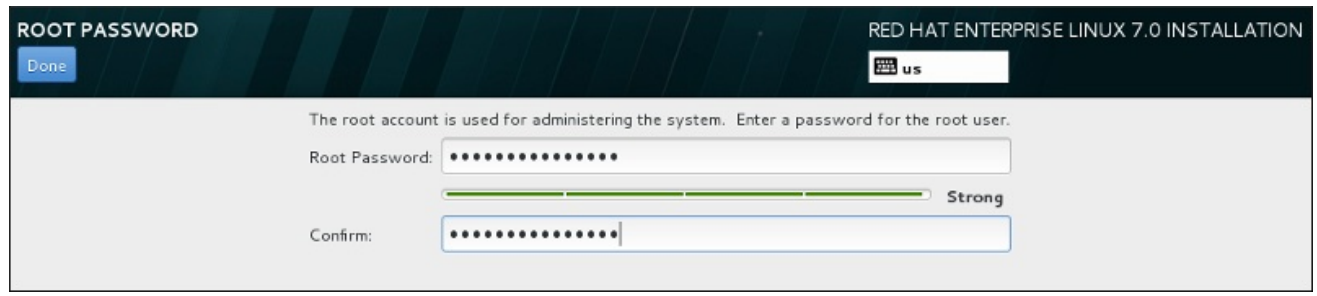

## Figura 15.37. Tela da Senha root

Clique no item do menu **Senha de Root** e insira sua nova senha no campo **Senha de Root**. Por motivos de segurança o Red Hat Enterprise Linux mostra os caracteres como asteriscos. Insira a mesma senha no campo **Confirmação** para garantir que está definida corretamente. Depois de definir a senha de root, clique em **Done** para retornar à tela Configurações de Usuário.

Estes são os requerimentos e recomendações para criar uma senha root forte:

- *deve* ter ao menos oito caracteres
- deve conter números, letras (Maiúscula e Minúscula) e símbolos
- é sensível ao tamanho da letra e deve conter uma combinação dos dois.
- Algo que possa lembrar mas não pode ser adivinhado facilmente
- deve ser uma palavra, abreviação ou número associado à você, à sua empresa ou encontrado em um dicionário (incluindo os idiomas estrangeiros)
- Você não deve escrevê-la; caso precise escrever, mantenha-a segura

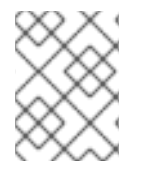

## **NOTA**

Para mudar sua senha root depois de concluir a instalação, use a Ferramenta de Senha Root.

## 15.13.2. Cria uma Conta de Usuário

Para criar uma conta de usuário comum (não-root) durante a instalação, clique em **Configurações do usuário** na tela de progresso. A tela **Criar Usuário** será exibida, permitindo que você configure a conta de usuário regular e configure seus parâmetros. Embora seja recomendado fazer durante a instalação, este passo é opcional e pode ser realizado após a conclusão da instalação.

Para deixar a tela de criação de usuário depois de ter entrado, sem a criação de um usuário, deixe todos os campos em branco e clique em **Concluído** .

Guia de instalação

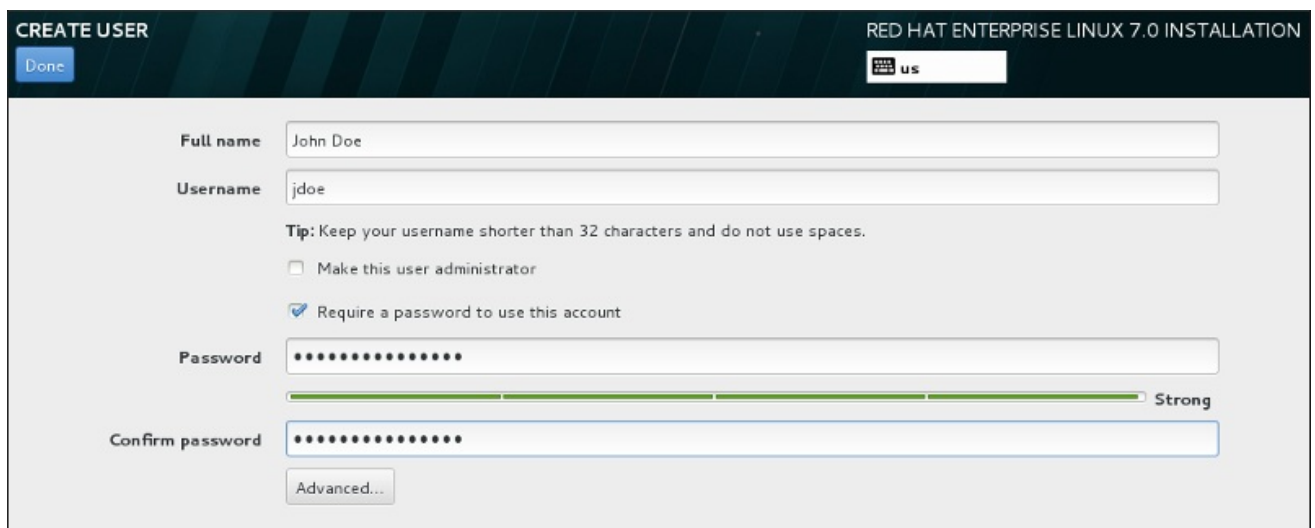

## Figura 15.38. Tela de Configuração de Conta de Usuário

Insira o nome completo e o nome do usuário em seus campos respectivos. Note que o nome de usuário do sistema deve ser mais curto do que 32 caracteres e não pode conter espaços. É altamente recomendável configurar uma senha para a nova conta.

Ao configurar uma senha forte, até para um usuário root, siga estas diretrizes descritas em Seção 15.13.1, ["Configure](#page-248-0) a Senha Root ".

Clique no botão **Advanced** para abrir um novo diálogo com configurações adicionais.

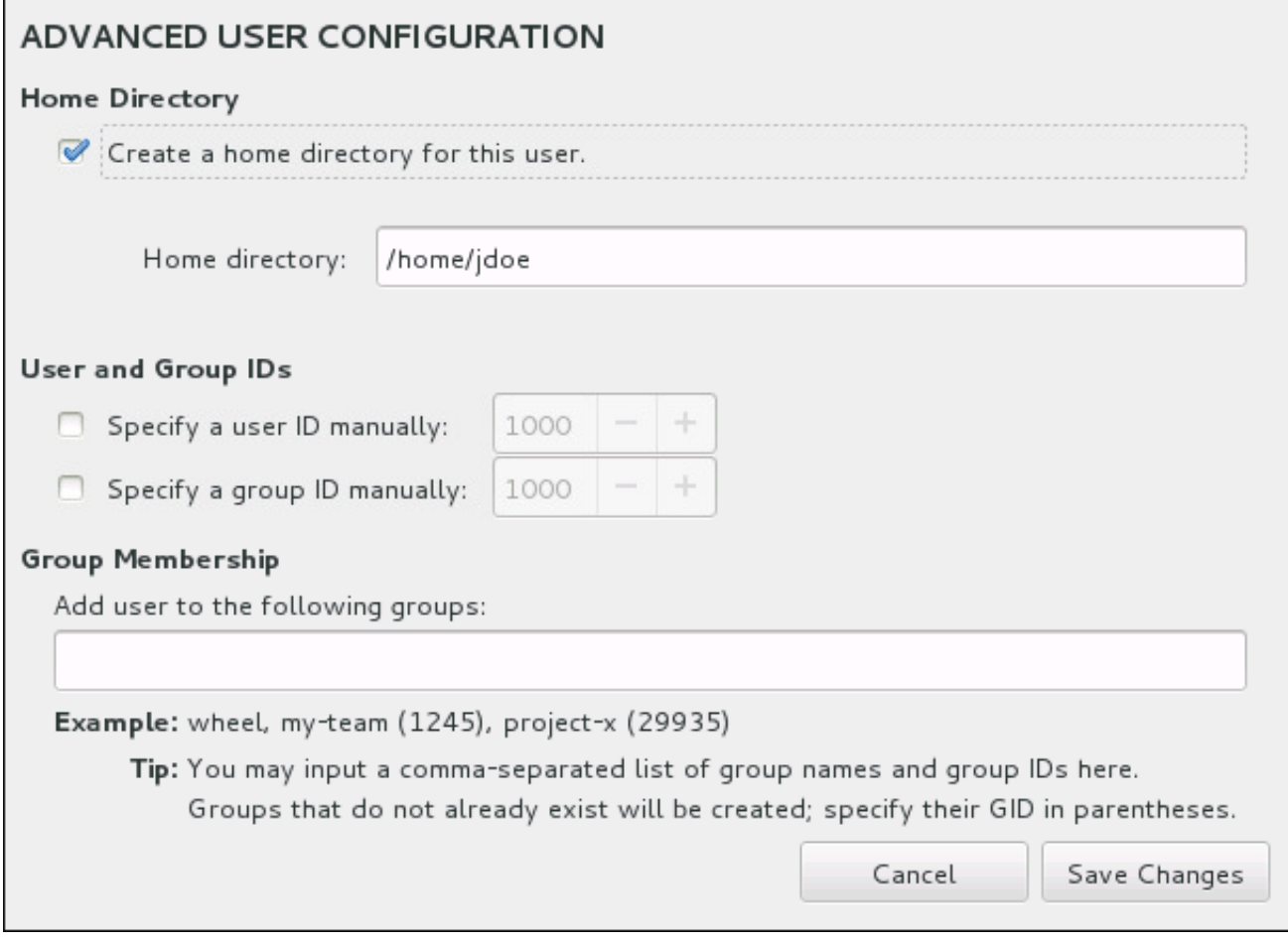

## Figura 15.39. Configuração de Conta de Usuário Avançada

Por padrão, cada usuário obtém um diretório home correspondente aos seus nomes de usuários. Na maioria dos casos, não há necessidade de mudança desta configuração.

Você também pode definir manualmente um número de identificação do sistema para o novo usuário e seu grupo padrão, selecionando as caixas de seleção. O intervalo para IDs de usuário regular começa no número **1000** . Na parte inferior da caixa de diálogo, você pode entrar na lista de grupos adicionais, separados por vírgulas, ao qual o novo usuário deve pertencer. Os novos grupos serão criados no sistema. Para personalizar IDs de grupo, especifique os números entre parênteses.

Depois de padronizar a conta de usuário, clique em **Save Changes** para retornar à tela **User Settings**.

# 15.14. INSTALAÇÃO CONCLUÍDA

Parabéns! Sua instalação do Red Hat Enterprise Linux foi concluída!

O programa de instalação pede que você prepare o seu sistema para uma reinicialização.

O programa de instalação reinicializa automaticamente no sistema instalado.

Se a instalação não reinicializar, o programa de instalação mostrará informações da qual o dispositivo fará um IPL (inicialização). Aceite o fechamento e depois disso você precisa realizar o IPL (boot) de um DASD ou SCSI LUN, onde a partição **/boot** para o Red Hat Enterprise Linux tenha sido instalada.

# 15.14.1. IPL sob z/VM

Para realizar um IPL de um DASD, por exemplo usando o dispositivo DASD 200 em no console 3270, emita o comando:

# #cp i 200

No DASD somente ambientes onde o particionamento automático (limpando dados de todas as partições) foi usado, o primeiro DASD ativado é onde a partição **/boot** é geralmente localizada.

Ao usar o **/boot** em um FCP LUN, você precisa fornecer o WWPN e LUN para o dispositivo FCP anexado do qual irá realizar o IPL.

Para IPL de um dispositivo FCP anexado:

1. Forneça informações de roteamento do FCP para um dispositivo FCP anexado, por exemplo, onde **0x50050763050B073D** é o WWPN, e **0x4020400100000000** é o FCP LUN:

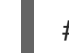

#cp set loaddev portname 50050763 050B073D lun 40204001 00000000

2. Realize o IPL no adaptador do FCP, por exemplo **FC00**:

#cp ipl FC00

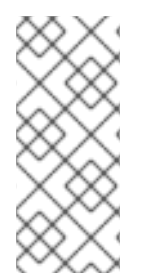

## **NOTA**

Para disconectar do terminal 3270 sem parar o Linux em sua máquina virtual, use o **#cp disconnect**, ao invés do **#cp logoff**. Quando sua máquina for reconectada usando o procedimento de logon normal, ele pode ser colocado no modo de função do console CP (**CP READ**). Caso isto aconteça, para finalizar a execução em sua máquina virtual, insira o comando **BEGIN**.

# 15.14.2. IPL em um LPAR

Para instalações baseadas em LPAR, o console HMC pode ser usado para executar um comando de carregamento para o LPAR, especificando o DASD ou o adaptador FCP, WWPN e FCP LUN onde encontra-se a partição **/boot**.

## 15.14.3. Continuando após reinicialização (re-IPL)

Após a execução do IPL no SO Red Hat Enterprise Linux instalado, você pode se autenticar no sistema através dom ssh. É importante lembrar que o único lugar que você pode se autenticar como root é pelo 3270 ou por outros dispositivos, conforme listados em **/etc/securetty**.

A primeira vez que você iniciar seu sistema Red Hat Enterprise Linux em um ambiente gráfico, você pode usar o Configuração Inicial para guiá-lo através da configuração do Red Hat Enterprise Linux. Usando esta ferramenta, você pode definir seu tempo e data de sistema, instalar software, registrar sua máquina com o Red Hat Network, entre outros. O Configuração Inicial deixa que você configure seu ambiente no início, assim você pode inicar usando o sistema Red Hat Enterprise Linux rapidamente.

See Capítulo 26, *[Configuração](#page-383-0) inicial e Firstboot* para informações sobre o processo de configuração.
# CAPÍTULO 16. RESOLVENDO PROBLEMAS DE INSTALAÇÃO EM UM SISTEMA I SYSTEM Z

Esse capítulo aborda alguns problemas comuns na instalação e suas soluções.

Para propósitos de depuração, o Anaconda registra ações de instalação em arquivos no diretório **/tmp**. Estes arquivos se encontram listados da seguinte tabela:

### Tabela 16.1. Arquivos de Log gerados durante a Instalação

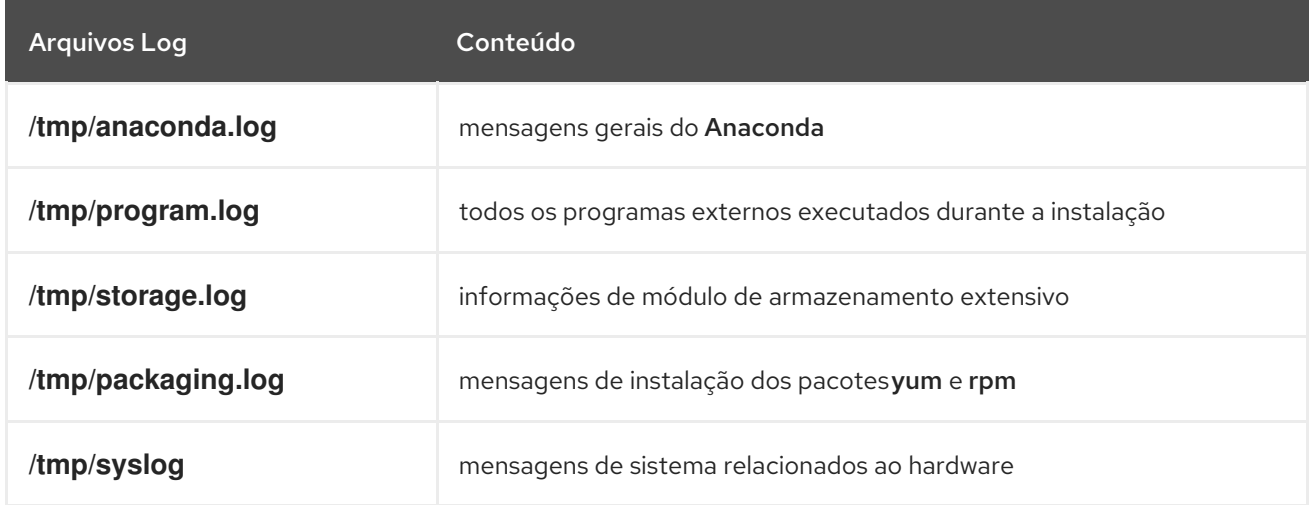

Se a instalação falhar, as mensagens destes arquivos serão consolidadas no**/tmp/anacondatb-***identifier*, onde *identifier* é uma cadeia aleatória.

Todos os arquivos listados acima se encontram no disco RAM do programa de instalação, o que siginifica que não são salvos permanentemente e serão perdidos depois que o sistema for fechado. Para armazená-los de forma permanente, copie estes arquivos para outros sistema na rede usando o **scp** no sistema executando o instalador, ou copie-os para um dispositivo de armazenamento montado. Detalhes sobre como transferir os arquivos log sob a rede estão abaixo.

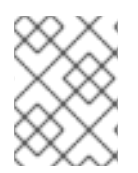

## **NOTA**

O seguinte procedimento requer que o sistema de instalação possa acesar a rede e o sistema alvo para conseguir receber arquivos pelo protocolo **ssh**.

## Procedimento 16.1. Transferindo Arquivos de Log utilizando a Rede

- 1. Acessar a solicitação de terminal no sistema de instalação. Isto pode ser feito das seguintes formas:
	- Em uma sessão que esteja executando o **tmux** no sistema de instalação, pressione **Ctrl**+**b p** e **Ctrl**+**b n** para mudar para o terminal anterior ou próximo terminal, e encontre o terminal com um shell de root.
	- Conectar ao sistema de instalação sob **ssh**.

Em ambos os casos, você poderá utilizar o shell do sistema de instalação como **root**.

2. Mude para o diretório **/tmp** onde se encontram os arquivos de log:

# cd /tmp

3. Copie os arquivos de log para outro sistema na rede utilizando o comando **scp**:

## # scp \*log *user*@*address*:*path*

Substitua o *user* por um nome de usuário válido no sistema de alvo, *address* por um endereço do sistema ou nome de host, e *path* por um caminho para o diretório onde você deseja salvar os arquivos de log. Por exemplo, se você deseja autenticar como **john** em um sistema com um endereço IP de **192.168.0.122** e colocar os arquivos de log no diretório **/home/john/logs/** neste sistema, o comando terá a seguinte forma:

# scp \*log john@192.168.0.122:/home/john/logs/

Ao conectar o sistema de alvo pela primeira vez, você pode encontrar uma mensagem parecida com esta a seguir:

The authenticity of host '192.168.0.122 (192.168.0.122)' can't be established. ECDSA key fingerprint is a4:60:76:eb:b2:d0:aa:23:af:3d:59:5c:de:bb:c4:42. Are you sure you want to continue connecting (yes/no)?

Digite **yes** e pressione **Enter** para continuar. Depois forneça uma senha válida ao ser solicitado. Os arquivos começarão a transferência para o diretório especificado no sistema alvo.

Os arquivos de log a partir da instalação são agora salvos de forma permanente no sistema alvo e disponivel para revisão.

## 16.1. PROBLEMAS DURANTE A INSTALAÇÃO

## 16.1.1. Nenhum disco detectado

Quando a instalação se inicia, você pode receber a seguinte mensagem de erro:

Nenhum disco detectado. Por favor encerre o computador, conecte pelo menos um disco, e reinicie para completar a instalação.

Esta mensagem geralmente indica que existe um problema com seus dispositivos do DASD (*Direct Access Storage Device*) . Se você encontrar este erro, adicione o parâmetro **DASD=<***discos***>** ao seu arquivo de parâmetro ou arquivo de configuração CMS (onde *discos* é o intervalo DASD reservado para a instalação) e inicie a instalação novamente.

Além disso, certifique-se de que os DASDs sejam formatados usando o comando **dasdfmt** a partir de uma janela de comandos do Linux, ao invés de formatar os DASDs usando CMS. Anaconda detecta automaticamente qualquer dispositivo DASD que não seja formatado ainda e lhe peça para formatar os dispositivos.

Se você estiver instalando um ou mais dispositivos iSCSI e não houver um armazenamento local presente no sistema, assegure-se de que todos os LUNs necessários (*Logical Unit Numbers*) estejam sendo apresentados ao HBA apropriado (*Host Bus Adapter*). Para informações adicionais sobre o iSCSI, veja [Apêndice](#page-417-0) B, *Discos iSCSI*.

## 16.1.2. Reportando Mensagens Traceback

Se o programa de instalação gráfico encontrar um erro, ele apresentará uma caixa de diálogo relatando o problema. Você pode então optar por enviar informações sobre o problema que você encontrou à Red Hat. Para enviar um relatório de falha, você precisará inserir suas credenciais do Portal do Cliente. Se você não tem uma conta no Portal do Cliente, você pode se cadastrar no <https://www.redhat.com/wapps/ugc/register.html>. Relatórios de falhas automatizados também requerem uma conexão de rede.

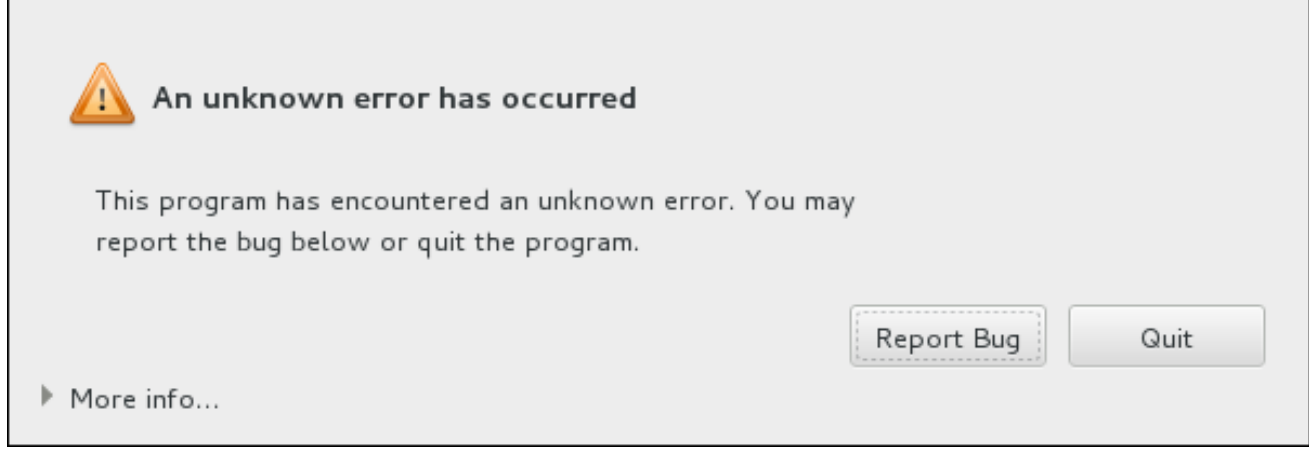

## Figura 16.1. A Caixa de Diálogos de Relatório de Travamentos

Quando o diálogo aparecer, selecione **Report Bug** para reportar o problema, ou **Quit** para sair da instalação.

Opcionalmente, clique em **Mais informações** para exibir a saída detalhada que poderá ajudar a determinar a causa do erro. Se você estiver familiarizado com a depuração, clique em **Debug** . Isto irá levá-lo ao terminal virtual **tty1** , onde você poderá solicitar informações mais precisas que irão reforçar o relatório de bug. Para voltar à interface gráfica de **tty1** , use o comando **continuar** .

Г

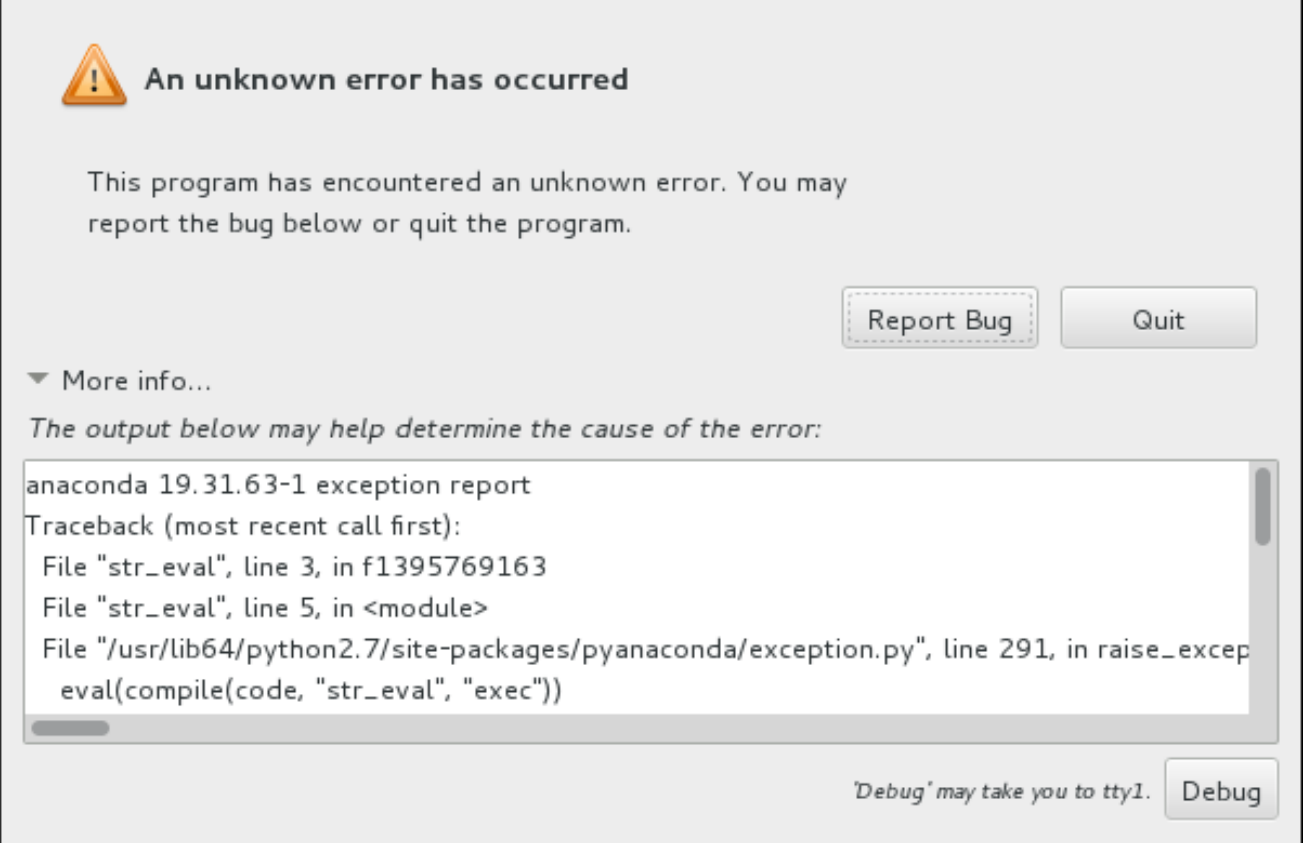

## Figura 16.2. A caixa de diálogos de relatório de travamento expandido

Se você quiser relatar o bug para o Portal do Cliente, siga o procedimento abaixo.

### Procedimento 16.2. Relatando Erros para o Suporte da Red Hat

- 1. No menu que aparecer, selecione **Report a bug to Red Hat Customer Portal**.
- 2. Para relatar um erro para a Red Hat, você primeiro precisa fornecer suas credenciais do Portal do Cliente. Clique em **Configure Red Hat Customer Support**.

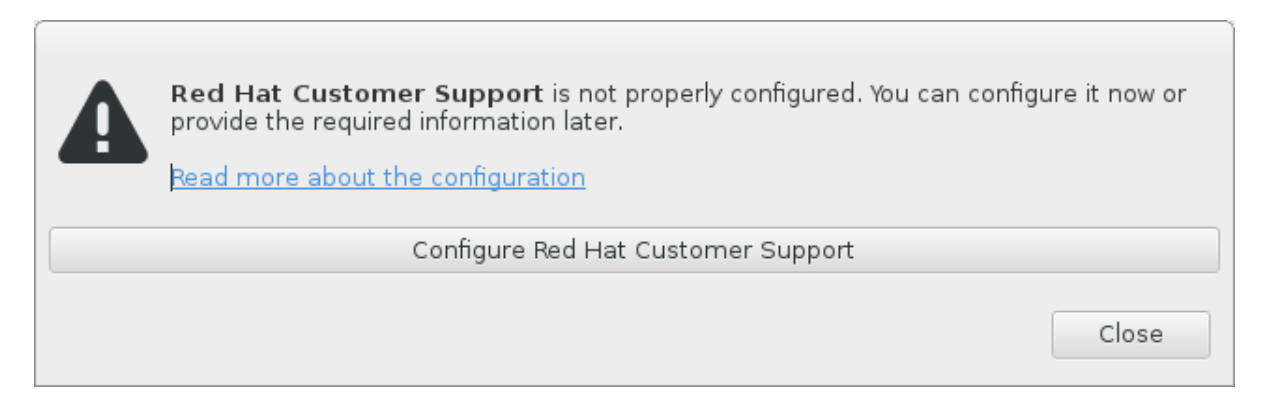

### Figura 16.3. Credenciais do Portal do Cliente

3. Uma nova janela será agora aberta, solicitando que você digite o seu nome de usuário e senha do Portal do Cliente. Introduza as suas credenciais Portal do Cliente da Red Hat.

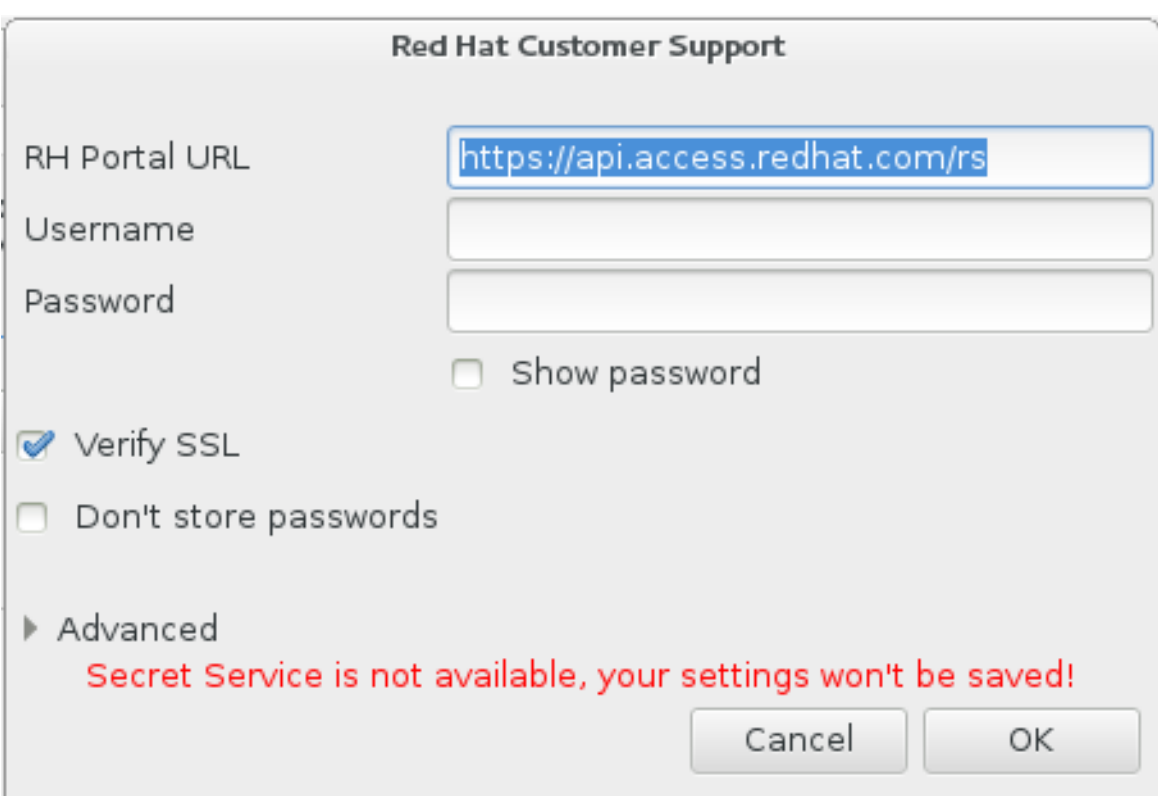

### Figura 16.4. Configure Red Hat Customer Support

Caso suas configurações de rede lhe solicitem que você use um proxy **HTTP** ou **HTTPS** você poderá configurá-lo expandindo o menu **Advanced** e inserindo o endereço do servidor proxy.

Quando você insere todas as credenciais necessárias, clique em **OK** para continuar.

4. Uma nova janela será exibida, contendo um campo de texto. Anote todas as informações úteis e comentários aqui. Descreva como o erro pode ser reproduzido, explicando cada passo que você tomou antes de aparecer o diálogo de relatórios de falhas. Forneça o máximo de detalhes relevantes possível, incluindo qualquer informação que você adquiriu durante a depuração. Esteja ciente de que as informações fornecidas aqui podem se tornar visíveis publicamente no Portal do Cliente.

Se você não sabe o que causou o erro, selecione a caixa **Eu não sei o que causou este problema** na parte inferior da caixa de diálogo.

Depois, clique em **Forward**.

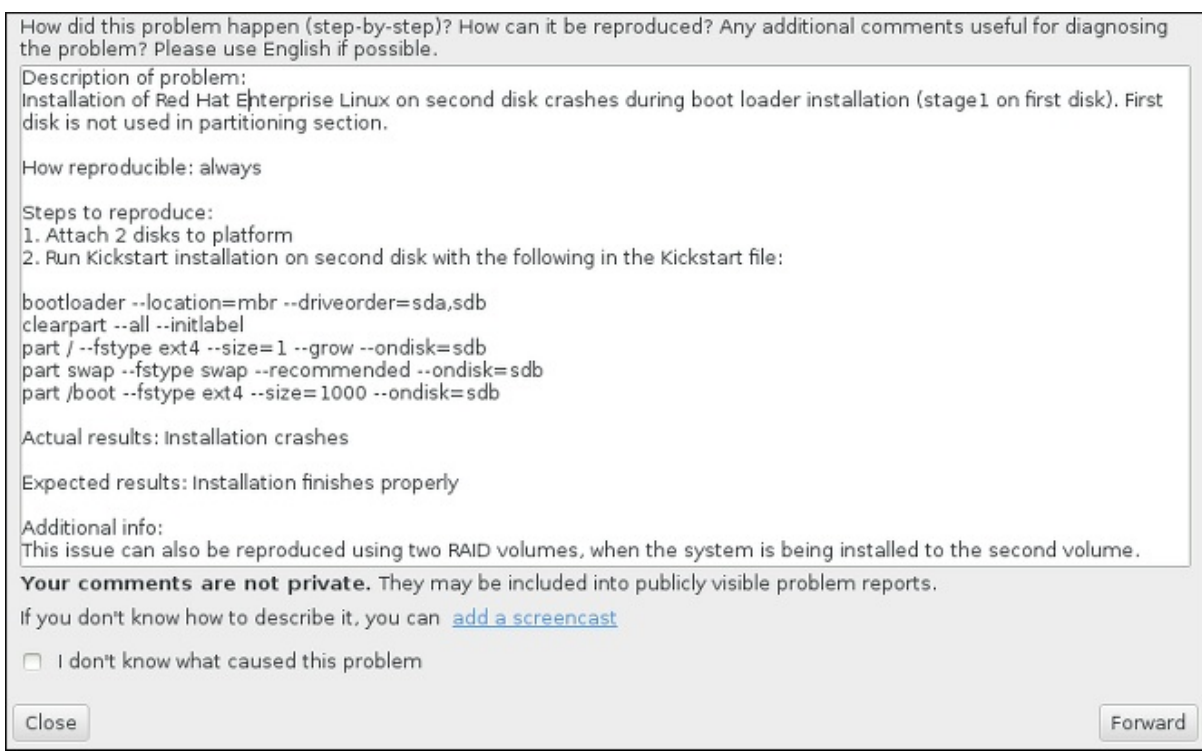

#### Figura 16.5. Descreva o Problema

5. Em seguida, verifique as informações que serão enviadas para o Portal do Cliente. A explicação que forneceu se encontra no **comentário** . Outros guias incluem informações como o nome do host do seu sistema e outros detalhes sobre o ambiente de instalação. Você pode remover todos os itens que você não quer que sejam enviados para Red Hat, mas esteja ciente de que o fornecimento de menos detalhe pode afetar a investigação do problema.

Clique no botão **Forward** quando houver terminado a revisão das informações a serem enviadas.

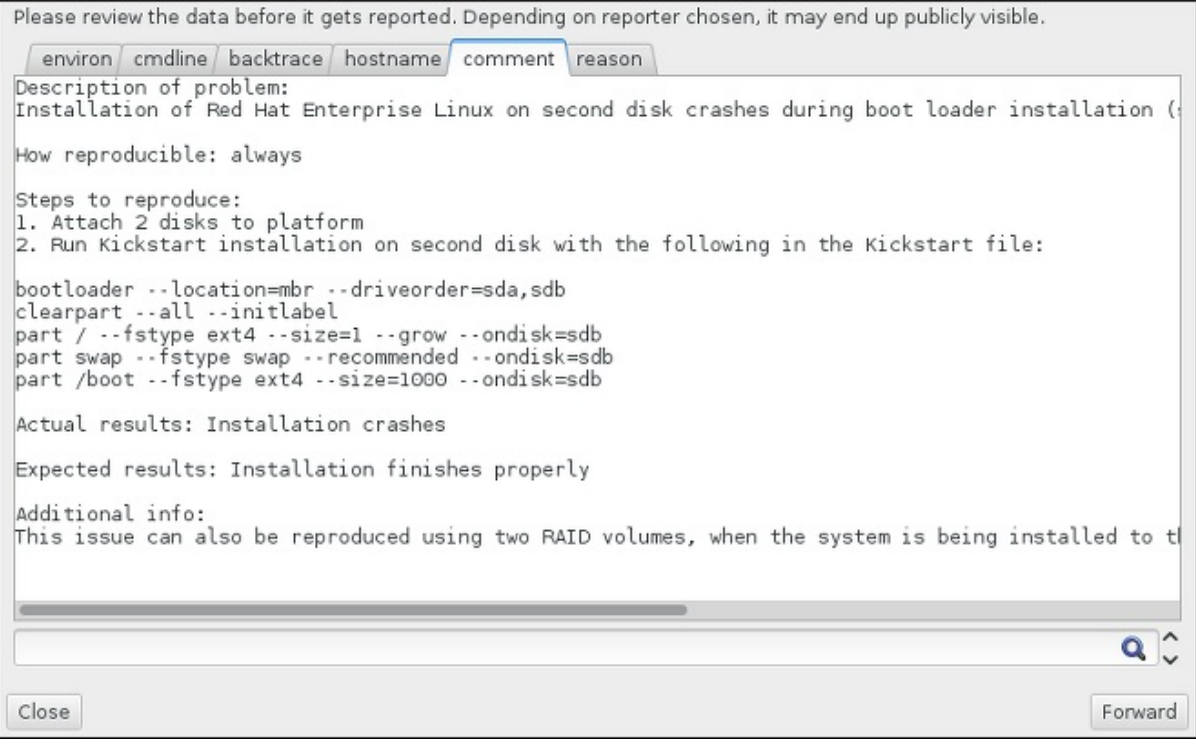

#### Figura 16.6. Reveja os Dados a Serem Enviados

6. Reveja a lista de arquivos que serão enviados e incluídos no relatório de bug como anexos individuais. Esses arquivos fornecem informações sobre o sistema que vai ajudar a investigação. Se você não deseja enviar determinados arquivos, desmarque a caixa ao lado de cada um. Para fornecer arquivos adicionais que podem ajudar a resolver o problema, clique em **Anexar um arquivo** .

Depois de ter revisto os arquivos a serem enviados, marque a caixa **Eu revi os dados e concordo em enviá-los** . Em seguida, clique **Forward** para enviar o relatório e anexos para o Portal do Cliente.

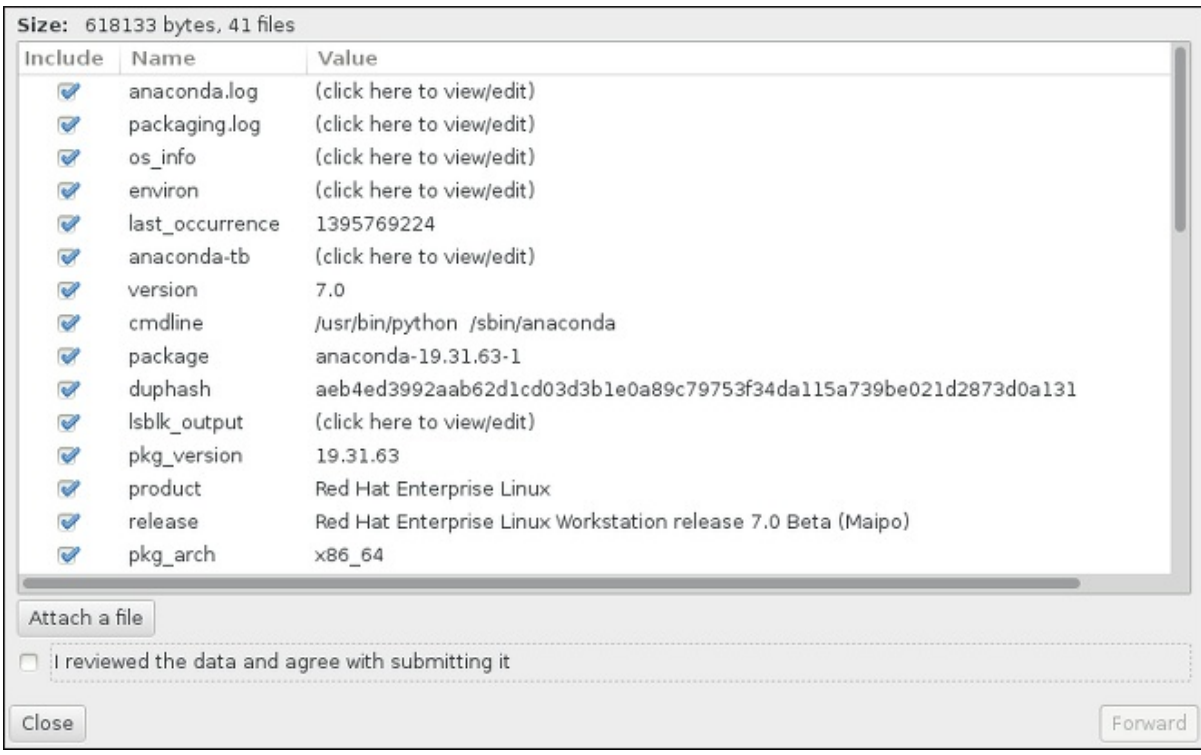

## Figura 16.7. Reveja os Arquivos a serem Enviados

7. Quando o diálogo relatar que o processamento foi concluído, você pode clicar em **Mostrar Log** para ver os detalhes do processo de comunicação ou **Fechar** para voltar à caixa de diálogo de relatório de travamento inicial. Lá, clique em **Sair** para sair da instalação.

## 16.2. PROBLEMAS APÓS A INSTALAÇÃO

## 16.2.1. Áreas de Trabalho Gráficas Remotas e o XDMCP

Se você instalou o Sistema X Window System e gostaria de se autenticar ao seu sistema Red Hat Enterprise Linux usando um gerenciador de login gráfico, habilite o *X Display Manager Control Protocol* (XDMCP). Este protocolo permite que usuários remotos autentiquem-se a um ambiente de área de trabalho a partir de qualquer cliente que seja compatível com o X (como por exemplo uma estação de trabalho ou terminal X11 conectado à rede). O procedimento abaixo explica como habilitar o XDMCP.

## Procedimento 16.3. Enabling XDMCP no IBM System z

- 1. Abra o arquivo de configuração do **/etc/gdm/custom.conf** em um editor de texto simples como o vi ou nano.
- 2. No arquivo **custom.conf**, localize a seção iniciando com **[xdmcp]**. Nesta seção, adicione a seguinte linha:

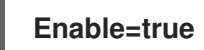

- 3. Salve o arquivo e saia do editor de texto.
- 4. Reinicie o X Window System. Para fazer isto, reinicialize todo o sistema, ou reinicie o GNOME Display Manager usando o seguinte comando como **root**:

# systemctl restart gdm.service

Espere pela solicitação do login e autentique-se usando seu nome de usuário normal e senha.

O servidor System z é agora configurado para XDMCP. Você pode conectá-lo a partir de outra estação de trabalho (cliente) iniciando uma sessão X remota com o comando **X** na estação de trabalho cliente. Por exemplo:

## \$ X :1 -query *address*

Substitua *endereço* pelo nome de host do servidor X11 remoto. O comando conecta ao servidor remoto X11 usando o XDMCP e exibe a tela de login gráfica remota na tela **:1** do sistema servidor X11 (normalmente acessível pressionando a combinação de teclas **Ctrl**-**Alt**-**F8**).

Você também pode acessar sessões de áreas de trabalho remotas usando um servidor X11 *aninhado* (nested), o qual abre a área de trabalho remota como uma janela na sua sessão X11 atual. O **Xnest** permite que usuários abram uma área de trabalho remota dentro das suas sessões X11 locais. Por exemplo, rode o comando **Xnest** usando o seguinte comando, substituindo *endereço* pelo nome de host do servidor X11 remoto.:

## \$ Xnest :1 -query *address*

Para mais informações sobre o XDMCP, veja a documentação X Window System em [http://www.x.org/releases/X11R7.6/doc/libXdmcp/xdmcp.html.](http://www.x.org/releases/X11R7.6/doc/libXdmcp/xdmcp.html)

## 16.2.2. Seu sistema está exibindo erros 'Signal 11'?

Um erro signal 11, normalmente chamado de *falha de segmentação*, significa que o programa acessou uma localidade de memória que não foi atribuída a ele. Um erro signal 11 pode ocorrer devido a um erro em um dos programas instalados, ou devido a hardware defeituoso.

Se você receber um erro fatal signal 11 durante a instalação, certifique-se de que você está usando as imagens de instalação mais recentes, e deixe Anaconda verificá-los para se certificar que não estão corrompidos. Mídia de instalação ruins (como um disco ótico indevidamente gravado ou riscado) são uma causa comum de erros signal 11. É recomendado verificar a integridade da mídia de instalação antes de cada instalação.

Para obter [informações](#page-9-0) sobre como obter a mídia de instalação mais recente, veja Capítulo 1, *Baixando o Red Hat Enterprise Linux*. Para executar uma verificação de mídia antes de iniciar a instalação, anexe a opção de inicialização **[rd.live.check](#page-302-0)** no menu de inicialização. Veja Seção 20.2.2, "Verificando a Mídia de Inicialização" para mais detalhes.

Outras possíveis causas são além do escopo deste documento. Consulte a documentação do fabricante do hardware para obter mais informações.

# CAPÍTULO 17. CONFIGURANDO UM SISTEMA LINUX INSTALADO EM UMA INSTÂNCIA IBM SYSTEM Z

Para mais [informações](#page-285-0) sobre o Linux em System z, veja as publicações listadas em Capítulo 19, *Referências do IBM System z* . Algumas das tarefas mais comuns estão descritas aqui.

## 17.1. ADICIONANDO DASDS

Veja a seguir um exemplo de como adicionar um volume DASD online, formatá-lo e tornar a mudança persistente:

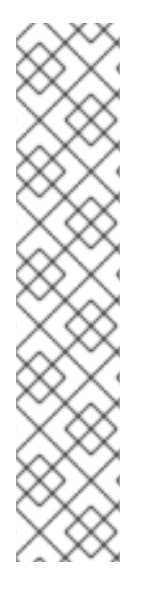

## **NOTA**

Garanta que o dispositivo esteja conectado ou ligado ao sistema Linux se estiver rodando sob a z/VM.

CP ATTACH EB1C TO \*

Para ligar um mini disco àquele que você possui acesso, emita, por exemplo:

CP LINK RHEL7X 4B2E 4B2E MR DASD 4B2E LINKED R/W

Veja o z/VM: Comandos CP e Referências de Utilitários, SC24-6175 para detalhes sobre os comandos.

## 17.1.1. Configurando DASDs de forma dinâmica online

Para definir o DASD online, siga estes passos:

1. Use o recurso **cio\_ignore** para remover o DASD da lista dos dispositivos ignorados e fazê-los visíveis ao Linux:

# cio\_ignore -r *device\_number*

substitua o *número\_dispositivo* pelo número do dispositivo do DASD. Por exemplo:

# cio\_ignore -r 4b2e

2. Defina o dispositivo online. Use um comando da seguinte forma:

# chccwdev -e *device\_number*

substitua o *número\_dispositivo* pelo número do dispositivo do DASD. Por exemplo:

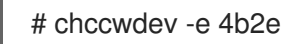

Como forma alternativa, você pode definir o dispositivo online usando os atributos de sysfs:

1. Use o comando **cd** para mudar o diretório /sys/ que representa aquele volume:

```
# cd /sys/bus/ccw/drivers/dasd-eckd/0.0.4b2e/
# ls -l
total 0
-r--r--r-- 1 root root 4096 Aug 25 17:04 availability
-rw-r--r-- 1 root root 4096 Aug 25 17:04 cmb_enable
-r--r--r-- 1 root root 4096 Aug 25 17:04 cutype
-rw-r--r-- 1 root root 4096 Aug 25 17:04 detach_state
-r--r--r-- 1 root root 4096 Aug 25 17:04 devtype
-r--r--r-- 1 root root 4096 Aug 25 17:04 discipline
-rw-r--r-- 1 root root 4096 Aug 25 17:04 online
-rw-r--r-- 1 root root 4096 Aug 25 17:04 readonly
-rw-r--r-- 1 root root 4096 Aug 25 17:04 use_diag
```
2. Em seguida, verifique se este já está online:

```
# cat online
\Omega
```
3. Se não estiver online, submeta o seguinte comando para trazê-lo online:

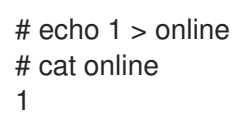

3. Verifique qual nódulo do dispositivo de bloco está sendo acessado:

```
# ls -l
total 0
-r--r--r-- 1 root root 4096 Aug 25 17:04 availability
lrwxrwxrwx 1 root root 0 Aug 25 17:07 block -> ../../../../block/dasdb
-rw-r--r-- 1 root root 4096 Aug 25 17:04 cmb_enable
-r--r--r-- 1 root root 4096 Aug 25 17:04 cutype
-rw-r--r-- 1 root root 4096 Aug 25 17:04 detach_state
-r--r--r-- 1 root root 4096 Aug 25 17:04 devtype
-r--r--r-- 1 root root 4096 Aug 25 17:04 discipline
-rw-r--r-- 1 root root 0 Aug 25 17:04 online
-rw-r--r-- 1 root root 4096 Aug 25 17:04 readonly
-rw-r--r-- 1 root root 4096 Aug 25 17:04 use_diag
```
Conforme exibido neste exemplo, o dispositivo 4B2E está sendo acessado como /dev/dasdb.

Estas instruções definem um DASd online para a sessão atual, mas ela não é persistente nas reinicializações. Para instruções sobre como definir o DASD online de forma persistente, consulte o Seção 17.1.3, ["Configurando](#page-264-0) DASDs de forma persistente online." . Quando você trabalhar com DASDs, use os links simbólicos do dispositivo persistente sob **/dev/disk/by-path/**.

## 17.1.2. Preparando um Novo DASD com Formatação de Baixo Nível

Depois que o disco estiver online, mude para o diretório **/root** e formate o dispositivo em baixo nível. Isto é necessário somente uma vez para um DASD durante seu tempo inteiro de vida:

```
# cd
# dasdfmt -b 4096 -d cdl -p /dev/disk/by-path/ccw-0.0.4b2e
```
Drive Geometry: 10017 Cylinders \* 15 Heads = 150255 Tracks

I am going to format the device /dev/disk/by-path/ccw-0.0.4b2e in the following way: Device number of device : 0x4b2e Labelling device : yes Disk label : VOL1 Disk identifier : 0X4B2E Extent start (trk no) : 0 Extent end (trk no) : 150254 Compatible Disk Layout : yes Blocksize : 4096

--->> ATTENTION! <<--- All data of that device will be lost. Type "yes" to continue, no will leave the disk untouched: yes cyl 97 of 3338 |#----------------------------------------------| 2%

Quando a barra de progresso atingir o final e a formatação estiver completa, use dasdfmt para imprimir o seguinte resultado:

Rereading the partition table... Exiting...

Agora use o fdasd para particionar o DASD. Você pode criar até três partições no DASD. Em nosso exemplo aqui, criamos uma geração de partição no disco todo:

# fdasd -a /dev/disk/by-path/ccw-0.0.4b2e auto-creating one partition for the whole disk... writing volume label... writing VTOC... checking ! wrote NATIVE! rereading partition table...

Após um DASD estar online (formatado em baixo nível), ele pode ser usado como qualquer outro disco sob o Linux. Por exemplo, você pode criar os sistemas de arquivo, os volumes físicos do LVM, ou espaço de swap em suas partições, por exemplo **/dev/disk/by-path/ccw-0.0.4b2e-part1**. Nunca use o dispositivo DASD cheio (**dev/dasdb**) para qualquer coisa a não ser para comandos **dasdfmt** e **fdasd**. Se você desejar usar o DASD todo, crie uma partição gerando todo o drive como no exemplo **fdasd** acima.

Para adicionar outros discos mais tarde sem quebrar entradas existentes em, por exemplo **/etc/fstab**, use os links simbólicos de dispositivo persistente sob o **/dev/disk/by-path/**.

## 17.1.3. Configurando DASDs de forma persistente online.

As instruções acima descritas como ativar o DASDs de forma dinâmica em um sistema em execução. No entanto, tais mudanças não são persistentes e não sobrevivem à uma reinicialização. Fazer mudanças à configuração do DASD persistente em seu sistema Linux, depende se o DASD pertence ao sistema de arquivo root. Aqueles DASDs necessários para o sistema de arquivo root, precisam ser ativados muito antes durante o processo de inicialização pelo **initramfs** para ser capaz de montar o sistema de arquivo root.

Os comandos **Cio\_ignore** são manuseados de forma transparente para configurações de dispositivo persistentes e você não precisa liberar os dispositivos de ignorar a lista manualmente.

## 17.1.3.1. Os DASDs que fazem parte do sistema de arquivo root.

O único arquivo que você precisa modificar para adicionar os DASDs que fazem parte do sistema de arquivo root é o **/etc/zipl.conf**. Depois execute a ferramenta de carregador de inicialização zipl. Não há necessidade de recriar o **initramfs**.

Existe uma opção de inicialização para ativar o DASDs antes no processo de inicialização: *rd\_dasd=*. Esta opção leva uma lista com separação de vírgulas como entrada. A lista contém um ID de barra de dispositivo e parâmetros adicionais opcionais, consistindo de pares de valor de chave que correspondem aos atributos do DASD sysfs

Abaixo, segue um exemplo **zipl.conf** para um sistema que usa volumes físicos em partições de dois DASDs para um grupo de volume LVM **vg\_devel1** que contém um volume lógico **lv\_root** para o sistema de arquivo root.

[defaultboot] default=linux target=/boot/ [linux] image=/boot/vmlinuz-2.6.32-19.el7.s390x ramdisk=/boot/initramfs-2.6.32-19.el7.s390x.img parameters="root=/dev/mapper/vg\_devel1-lv\_root rd.dasd=0.0.0200,use\_diag=0,readonly=0,erplog=0,failfast=0 rd.dasd=0.0.0207,use\_diag=0,readonly=0,erplog=0,failfast=0 rd\_LVM\_LV=vg\_devel1/lv\_root rd\_NO\_LUKS rd\_NO\_MD rd\_NO\_DM LANG=en\_US.UTF-8 SYSFONT=latarcyrheb-sun16 KEYTABLE=us cio\_ignore=all, !condev"

Suponhamos que você deseja adicionar outro volume físico em uma partição de um terço do DASD com o ID da barra de dispositivo **0.0.202b**. Para fazer isto, adicione o **rd\_dasd=0.0.202b** para a linha dos parâmetros de seu kernel de inicialização em **zipl.conf**:

```
[defaultboot]
default=linux
target=/boot/
[linux]
    image=/boot/vmlinuz-2.6.32-19.el7.s390x
    ramdisk=/boot/initramfs-2.6.32-19.el7.s390x.img
    parameters="root=/dev/mapper/vg_devel1-lv_root
rd.dasd=0.0.0200,use_diag=0,readonly=0,erplog=0,failfast=0
rd.dasd=0.0.0207,use_diag=0,readonly=0,erplog=0,failfast=0 rd.dasd=0.0.202b
rd_LVM_LV=vg_devel1/lv_root rd_NO_LUKS rd_NO_MD rd_NO_DM LANG=en_US.UTF-8
SYSFONT=latarcyrheb-sun16 KEYTABLE=us cio_ignore=all,!condev"
```
Execute **zipl** para salvar as alteracões do **/etc/zipl.conf** para a próxima IPL:

```
# zipl -V
Using config file '/etc/zipl.conf'
Target device information
 Device..........................: 5e:00
 Partition.......................: 5e:01
 Device name.....................: dasda
 DASD device number..............: 0201
 Type............................: disk partition
 Disk layout.....................: ECKD/compatible disk layout
 Geometry - heads................: 15
```
<span id="page-264-0"></span>Geometry - sectors..............: 12 Geometry - cylinders............: 3308 Geometry - start................: 24 File system block size..........: 4096 Physical block size.............: 4096 Device size in physical blocks..: 595416 Building bootmap in '/boot/' Building menu 'rh-automatic-menu' Adding #1: IPL section 'linux' (default) kernel image......: /boot/vmlinuz-2.6.32-19.el7.s390x kernel parmline...: 'root=/dev/mapper/vg\_devel1-lv\_root rd.dasd=0.0.0200,use\_diag=0,readonly=0,erplog=0,failfast=0 rd.dasd=0.0.0207,use\_diag=0,readonly=0,erplog=0,failfast=0 rd.dasd=0.0.202b rd\_LVM\_LV=vg\_devel1/lv\_root rd\_NO\_LUKS rd\_NO\_MD rd\_NO\_DM LANG=en\_US.UTF-8 SYSFONT=latarcyrheb-sun16 KEYTABLE=us cio\_ignore=all,!condev' initial ramdisk...: /boot/initramfs-2.6.32-19.el7.s390x.img component address: kernel image....: 0x00010000-0x00a70fff parmline........: 0x00001000-0x00001fff initial ramdisk.: 0x02000000-0x022d2fff internal loader.: 0x0000a000-0x0000afff Preparing boot device: dasda (0201). Preparing boot menu Interactive prompt......: enabled Menu timeout............: 15 seconds Default configuration...: 'linux' Syncing disks... Done.

## <span id="page-264-1"></span>17.1.3.2. Os DASDs que não fazem parte do sistema de arquivo root.

O DASD que não faz parte do sistema de arquivo root, ou seja, *data disks*, são configurados de forma persistente no arquivo **/etc/dasd.conf**. Ele contém um DASD por linha. Cada linha começa com a barra de dispositivo de um DASD. Alternativamente, cada linha pode continuar com opções separadas por espaço ou caracteres de aba. Opções consistem em pares de valor de chave onde a chave e valor são separados por um sinal igual.

A chave corresponde à qualquer atributo **sysfs** válido, um DASD pode ter. O valor será gravado no atributo do **sysfs** de chave. Entradas em **/etc/dasd.conf** são ativadas e configuradas por udev quando um DASD é adicionado ao sistema. Durante a inicialização, todos os DASDs visíveis ao sistema são adicionados e disparam o udev.

Exemplo de conteúdo do **/etc/dasd.conf**:

0.0.0207  $0.0.0200$  use diag=1 readonly=1

As modificações do **/etc/dasd.conf** se tornam efetivos somente após a reinicialização do sistema ou após a adição da dinâmica de um novo DASD por mudar a configuraçãod e E/S do sistema (ou seja, o DASD é anexado sob o z/VM). Como forma alternativa, você pode disparar a ativação de uma nova entrada em **/etc/dasd.conf** para um DASD que não estava ativa anteriormente, executando os seguintes comandos:

1. Use o recurso **cio\_ignore** para remover o DASD da lista dos dispositivos ignorados e fazê-los visíveis ao Linux:

# cio\_ignore -r *device\_number*

Por exemplo:

# cio\_ignore -r 021a

2. Dispara a ativação gravando no atributo *uevent* do dispositivo:

echo add > /sys/bus/ccw/devices/*device-bus-ID*/uevent

Por exemplo:

echo add > /sys/bus/ccw/devices/0.0.021a/uevent

## 17.2. ADICIONANDO FCP-ATTACHED LOGICAL UNITS (LUNS)

Veja a seguir um exemplo de como adicionar um FCP LUN.

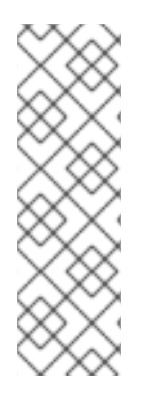

## **NOTA**

Se estiver sendo executado no z/VM, certifique-se que o adaptador do FCP está anexado à máquina virtual do convidado do z/VM. Para realizar um multipath em ambientes de produção, teriam ao menos dois dispostivos FCP em dois adaptadores físicos diferentes (CHPIDs). Por exemplo:

CP ATTACH FC00 TO \* CP ATTACH FCD0 TO \*

## 17.2.1. Ativando dinamicamente FCP LUN

Siga estes passos para ativar um LUN:

1. Use o utilitário **cio ignore** para remover o adaptador de FCP da lista dos dispositivos ignorados e torne-os visíveis ao Linux:

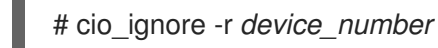

Substitua *device* pelo número de dispositivo do adaptador FCP. Por exemplo:

2. Para colocar o dispositivo de adaptador do FCP online, use o seguinte comando:

# chccwdev -e fc00

3. Verifique se o WWPN necessário foi encontrado pela porta automática de escaneamen to do driver de dispositivo zfcp:

# ls -l /sys/bus/ccw/drivers/zfcp/0.0.fc00/ drwxr-xr-x. 3 root root 0 Apr 28 18:19 0x500507630040710b drwxr-xr-x. 3 root root 0 Apr 28 18:19 0x50050763050b073d drwxr-xr-x. 3 root root 0 Apr 28 18:19 0x500507630e060521 drwxr-xr-x. 3 root root 0 Apr 28 18:19 0x500507630e860521

-r--r--r--. 1 root root 4096 Apr 28 18:17 availability -r--r--r--. 1 root root 4096 Apr 28 18:19 card\_version -rw-r--r--. 1 root root 4096 Apr 28 18:17 cmb\_enable -r--r--r--. 1 root root 4096 Apr 28 18:17 cutype -r--r--r--. 1 root root 4096 Apr 28 18:17 devtype lrwxrwxrwx. 1 root root 0 Apr 28 18:17 driver -> ../../../../bus/ccw/drivers/zfcp -rw-r--r--. 1 root root 4096 Apr 28 18:17 failed -r--r--r--. 1 root root 4096 Apr 28 18:19 hardware\_version drwxr-xr-x. 35 root root 0 Apr 28 18:17 host0 -r--r--r--. 1 root root 4096 Apr 28 18:17 in\_recovery -r--r--r--. 1 root root 4096 Apr 28 18:19 lic\_version -r--r--r--. 1 root root 4096 Apr 28 18:17 modalias -rw-r--r--. 1 root root 4096 Apr 28 18:17 online -r--r--r--. 1 root root 4096 Apr 28 18:19 peer\_d\_id -r--r--r--. 1 root root 4096 Apr 28 18:19 peer\_wwnn -r--r--r--. 1 root root 4096 Apr 28 18:19 peer\_wwpn --w-------. 1 root root 4096 Apr 28 18:19 port\_remove --w-------. 1 root root 4096 Apr 28 18:19 port\_rescan drwxr-xr-x. 2 root root 0 Apr 28 18:19 power -r--r--r--. 1 root root 4096 Apr 28 18:19 status lrwxrwxrwx. 1 root root 0 Apr 28 18:17 subsystem -> ../../../../bus/ccw -rw-r--r--. 1 root root 4096 Apr 28 18:17 uevent

4. Ativar o FCP LUN adicionando-o à porta (WWPN) através do qual você gostaria de acessar ao LUN:

# echo 0x4020400100000000 > /sys/bus/ccw/drivers/zfcp/0.0.fc00/0x50050763050b073d/unit\_add

5. Descubra o nome de dispositivo SCSI atribuído:

# lszfcp -DV /sys/devices/css0/0.0.0015/0.0.fc00/0x50050763050b073d/0x4020400100000000 /sys/bus/ccw/drivers/zfcp/0.0.fc00/host0/rport-0:0-21/target0:0:21/0:0:21:1089355792

## 17.2.2. Ativando FCP LUNs de forma persistente

As instruções acima descritas sobre como ativar um FCP LUNs de forma dinâmica em um sistema em execução. No entanto, tais mudanças não são persistentes e não sobrevivem uma reinicialização. Como realizar mudanças na configuração do FCP persistentes no seu sistema Linux, depende se o FCP LUNs pertence ao sistema de arquivo root. Aqueles necessários ao sistema de arquivo root precisam ser ativados durante o início do processo de inicialização pelo **initramfs** para ser capaz de montar o sistema de arquivo root. Os comandos **cio\_ignore** são manuseados transparentemente para configurações de dispositivos persistentes e você não precisa liberar dispositivos a partir da lista de ignorar manualmente.

## 17.2.2.1. O FCP LUNs que faz parte do sistema de arquivo root

O único arquivo que você modificou para adicionar o FCP LUNs que fazem parte do sistema de arquivo root é **/etc/zipl.conf** seguido por uma execução da ferramenta de carregador de inicialização do zipl. Não há mais necessidade de recriar o **initramfs**.

O Red Hat Enterprise Linux fornece um parâmetro para ativar o FCP LUNs no início do processo de inicialização: *rd.zfcp=*. O valor é uma lista separada por vírgula, contendo um ID de barramento de dispositivo, o WWPN como número hexadecimal de 16 dígitos, préfixados com o **0x**, e o FCP LUN

préfixado com o **0x**, e incluindo zeros à direita para ter 16 dígitos hexadecimais.

O exemplo a seguir **zipl.conf** +e para um sistema que usa volumes físicos em partições de dois FCP LUNs para um grupo de volume LVM **vg\_devel1** que contém um volume lógico **lv\_root** para o sistema de arquivo root. Para simplicidade, o exemplo mostra uma configuração sem multipath.

```
[defaultboot]
default=linux
target=/boot/
[linux]
image=/boot/vmlinuz-2.6.32-19.el7.s390x
ramdisk=/boot/initramfs-2.6.32-19.el7.s390x.img
parameters="root=/dev/mapper/vg_devel1-lv_root
rd.zfcp=0.0.fc00,0x5105074308c212e9,0x401040a000000000
rd.zfcp=0.0.fc00,0x5105074308c212e9,0x401040a100000000
rd_LVM_LV=vg_devel1/lv_root rd_NO_LUKS rd_NO_MD rd_NO_DM LANG=en_US.UTF-8
SYSFONT=latarcyrheb-sun16 KEYTABLE=us cio_ignore=all,!condev"
```
Para adicionar outro volume físico em uma partição de um terço de FCP LUN com o ID 0.0.fc00, WWPN 0x5105074308c212e9 and FCP LUN 0x401040a300000000 de barramento de dispositivo, adicione **rd\_ZFCP=0.0.fc00,0x5105074308c212e9,0x401040a300000000** para a linha de parâmetros de seu kernel de inicialização em **zipl.conf**, por exemplo:

[defaultboot] default=linux target=/boot/ [linux] image=/boot/vmlinuz-2.6.32-19.el7.s390x ramdisk=/boot/initramfs-2.6.32-19.el7.s390x.img parameters="root=/dev/mapper/vg\_devel1-lv\_root rd.zfcp=0.0.fc00,0x5105074308c212e9,0x401040a000000000 rd.zfcp=0.0.fc00,0x5105074308c212e9,0x401040a100000000 *rd.zfcp=0.0.fc00,0x5105074308c212e9,0x401040a300000000* rd\_LVM\_LV=vg\_devel1/lv\_root rd\_NO\_LUKS rd\_NO\_MD rd\_NO\_DM LANG=en\_US.UTF-8 SYSFONT=latarcyrheb-sun16 KEYTABLE=us cio\_ignore=all,!condev"

Execute zipl para salvar as alteracões do **etc/zipl.conf** para a próxima IPL:

# zipl -V Using config file '/etc/zipl.conf' Target device information Device..........................: 08:00 Partition.......................: 08:01 Device name.....................: sda Device driver name................... sd Type............................: disk partition Disk layout.....................: SCSI disk layout Geometry - start................: 2048 File system block size..........: 4096 Physical block size.............: 512 Device size in physical blocks..: 10074112 Building bootmap in '/boot/' Building menu 'rh-automatic-menu' Adding #1: IPL section 'linux' (default) kernel image......: /boot/vmlinuz-2.6.32-19.el7.s390x kernel parmline...: 'root=/dev/mapper/vg\_devel1-lv\_root rd.zfcp=0.0.fc00,0x5105074308c212e9,0x401040a000000000 rd.zfcp=0.0.fc00,0x5105074308c212e9,0x401040a100000000 rd.zfcp=0.0.fc00,0x5105074308c212e9,0x401040a300000000 rd\_LVM\_LV=vg\_devel1/lv\_root rd\_NO\_LUKS rd\_NO\_MD rd\_NO\_DM LANG=en\_US.UTF-8 SYSFONT=latarcyrheb-sun16 KEYTABLE=us cio\_ignore=all,!condev' initial ramdisk...: /boot/initramfs-2.6.32-19.el7.s390x.img component address: kernel image....: 0x00010000-0x007a21ff parmline........: 0x00001000-0x000011ff initial ramdisk.: 0x02000000-0x028f63ff internal loader.: 0x0000a000-0x0000a3ff Preparing boot device: sda. Detected SCSI PCBIOS disk layout. Writing SCSI master boot record. Syncing disks... Done.

## 17.2.2.2. O FCP LUNs que não faz parte do sistema de arquivo root

FCP LUNs que não faça parte do sistema de arquivo root, tal como discos de dados, são configurados de forma persistentes no arquivo **/etc/zfcp.conf**. Ele contém um FCP LUN por linha. Cada linha contém o ID de barramento de dispositivo do adapatador de FCP, o WWPN como número de 16 dígitos hexadecimais préfixados com o **0x**, e o FCP LUN préfixado com o **0x**, incluindo zeros à direita para ter 16 dígitos hexadecimais, separados por um espaço ou aba. Entradas no **/etc/zfcp.conf** são ativados e configurados pelo udev quando um adaptador do FCP é adicionado ao sistema. Durante a inicialização, todos os adaptadores FCP visíveis ao sistema são adicionados e disparam o udev.

Exemplo de conteúdo de **/etc/zfcp.conf**:

0.0.fc00 0x5105074308c212e9 0x401040a000000000 0.0.fc00 0x5105074308c212e9 0x401040a100000000 0.0.fc00 0x5105074308c212e9 0x401040a300000000 0.0.fcd0 0x5105074308c2aee9 0x401040a000000000 0.0.fcd0 0x5105074308c2aee9 0x401040a100000000 0.0.fcd0 0x5105074308c2aee9 0x401040a300000000

Modificações de **/etc/zfcp.conf** tornam-se efetivas somente após uma reinicialização do sistema ou após a adição dinâmica de um novo canal FCP ao alterar o sistema de configuração E/S (por exemplo, um canal esta anexado sob z/VM). Como alternativa, você pode iniciar a ativação de uma nova entrada em **/etc/zfcp.conf** para um adaptador FCP que foi ativado previamente, ao executar os seguintes comandos:

1. Use o utilitário **cio\_ignore** para remover o adaptador de FCP da lista dos dispositivos ignorados e torne-os visíveis ao Linux:

# cio\_ignore -r *device\_number*

Substitua *device* pelo número de dispositivo do adaptador FCP. Por exemplo:

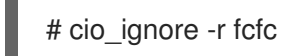

2. Para disparar o evento que ativa a mudança, emita:

echo add > /sys/bus/ccw/devices/*device-bus-ID*/uevent

Por exemplo:

echo add > /sys/bus/ccw/devices/0.0.fcfc/uevent

## 17.3. ADICIONANDO UM DISPOSITIVO DE REDE

Os módulos de driver de dispositivos de rede são carregados automaticamente por udev.

Você pode adicionar uma interface de rede no IBM System z de forma dinâmica ou de forma persistente.

- Dinamicamente
	- 1. Carregar o driver do dispositivo
	- 2. Remova os dispositivos de rede da lista dos dispositivos ignorados.
	- 3. Criar o dispositivo de grupo.
	- 4. Configurar o dispositivo
	- 5. Trazer o dispositivo online.
- Persistentemente
	- 1. Criar um script de configuração
	- 2. Ativar a interface

As seções a seguir fornecem informações básicas para cada tarefa de cada driver de dispositivo de rede do IBM System z. Seção 17.3.1, ["Adicionando](#page-272-0) um Dispositivo **qeth** " descreve como adicionar o dispositivo qeth para uma instância existente do Red Hat Enterprise Linux. Seção 17.3.2, ["Adicionando](#page-276-0) um Dispositivo de LCS" descreve como adicionar um dispositivo lcs à uma instância existente do Red Hat Enterprise Linux.

## 17.3.1. Adicionando um Dispositivo **qeth**

O driver de dispositivo de rede **qeth** , suporta os recursos System z OSA-Express no modo QDIO, HiperSockets, convidado z/VM LAN, e z/VM VSWITCH.

O driver do dispositivo **qeth** atribui o mesmo nome de interface para os dispositivos Ethernet e Hipersockets: **enccw***bus\_ID*. O ID de barra é composto pelo ID do subsistema do canal, ID do conjunto de subcanal, e número de dispositivo, por exemplo **enccw0.0.0a00**.

## 17.3.1.1. Adicionando um Dispositivo **qeth** Dinamicamente

Para adicionar um dispositivo **qeth** de forma dinâmica, siga estes passos:

1. Determine se os módulos de driver de dispositivo de **qeth** são carregados. O exemplo a seguir mostra os módulos de **qeth** carregados:

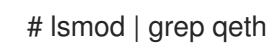

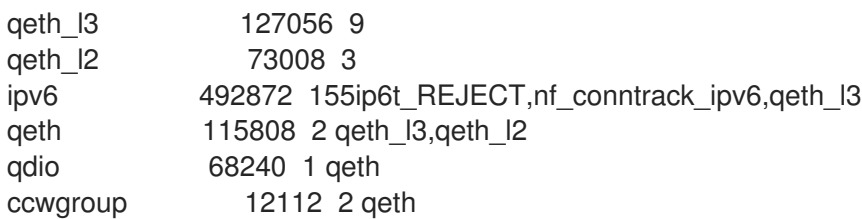

Se o output do comando **lsmod** mostra que os módulos **qeth** não foram carregados, você deve executar o comando **modprobe** para carregá-los:

## # modprobe qeth

2. Use o recurso **cio ignore** para remover os canais de rede da lista de dispositivos ignorados e torná-los visíveis ao Linux:

# cio\_ignore -r *read\_device\_bus\_id*,*write\_device\_bus\_id*,*data\_device\_bus\_id*

Substitua *read\_device\_bus\_id*,*write\_device\_bus\_id*,*data\_device\_bus\_id* pelos três IDs de barramento de dispositivo, representando um dispositivo de rede. Por exemplo, se o *read\_device\_bus\_id* é **0.0.f500**, o *write\_device\_bus\_id* é **0.0.f501**, e o *data\_device\_bus\_id* é **0.0.f502**:

# cio\_ignore -r 0.0.f500,0.0.f501,0.0.f502

3. Use o znetconf para tocar e listar as configurações de candidato para os dispositivos de rede:

# znetconf -u Scanning for network devices... Device IDs Type Card Type CHPID Drv. ------------------------------------------------------------ 0.0.f500,0.0.f501,0.0.f502 1731/01 OSA (QDIO) 00 qeth 0.0.f503,0.0.f504,0.0.f505 1731/01 OSA (QDIO) 01 qeth 0.0.0400,0.0.0401,0.0.0402 1731/05 HiperSockets 02 qeth

4. Selecione a configuração que você deseja trabalhar e usar o znetconf para aplicar a configuração e para colocar o dispositivo de grupo configurado online como o dispositivo de rede.

# znetconf -a f500 Scanning for network devices... Successfully configured device 0.0.f500 (enccw0.0.f500)

5. Como forma alternativa, você também pode passar argumentos que são configurados no dispositivo de grupo antes que seja definido online:

# znetconf -a f500 -o portname=myname Scanning for network devices... Successfully configured device 0.0.f500 (enccw0.0.f500)

Agora você pode continuar a configurar a interface de rede **enccw0.0.f500**.

Como forma alternativa, você pode usar os atributos **sysfs** para definir o dispositivo online como se segue:

1. Crie um dispositivo de grupo **qeth**:

# echo *read\_device\_bus\_id*,*write\_device\_bus\_id*,*data\_device\_bus\_id* > /sys/bus/ccwgroup/drivers/qeth/group

Por exemplo:

# echo 0.0.f500,0.0.f501,0.0.f502 > /sys/bus/ccwgroup/drivers/qeth/group

2. Em seguida, verifique se o dispositivo de grupo **qeth** foi criado apropriadamente procurando pelo canal de leitura:

# ls /sys/bus/ccwgroup/drivers/qeth/0.0.f500

Você também pode configurar parâmetros e funcionalidades adicionais, dependendo da maneira como configurar seu sistema e das funcionalidades que precisar, tais como:

- *portno*
- *layer2*
- *portname*
- 3. Coloque o dispositivo online ao gravar **1** para o atributo **sysfs** online:

# echo 1 > /sys/bus/ccwgroup/drivers/qeth/0.0.f500/online

4. Então verifique o estado do dispositivo:

# cat /sys/bus/ccwgroup/drivers/qeth/0.0.f500/online 1

O valor retornado **1** indica que o dispositivo está online, enquanto o valor **0** indica que o dispositivo está offline.

5. Encontre o nome da interface que foi atribuído ao dispositivo:

# cat /sys/bus/ccwgroup/drivers/qeth/0.0.f500/if\_name enccw0.0.f500

Agora você pode continuar a configurar a interface de rede **enccw0.0.f500**.

O comando a seguir do pacote s390utils demonstra as configurações mais importantes de seu dispositivo **sysfs**:

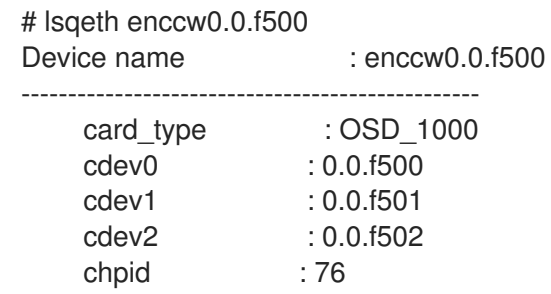

<span id="page-272-0"></span>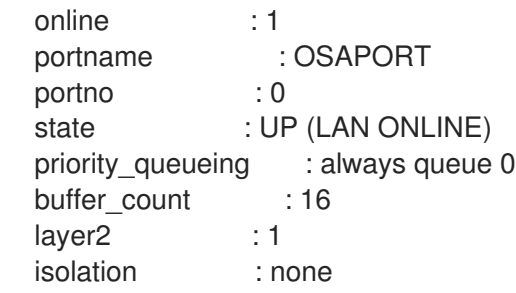

### 17.3.1.2. Removendo um Dispositivo qeth Dinamicamente

Para remover um dispositivo **qeth** use o utilitário znetconf. Por exemplo:

1. Use o utilitário **znetconf** para apresentar-lhe todos os dispositivos de rede configurados:

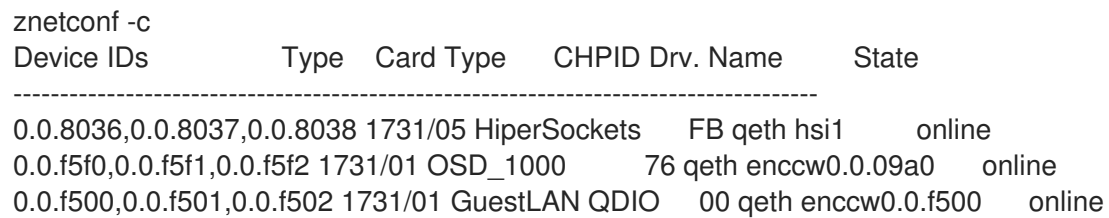

2. Selecione o dispositivo de rede para ser removido e execute o **znetconf** para definir o dispositivo offline e desagrupar o dispositivo de grupo **ccw**> group device.

# znetconf -r f500 Remove network device 0.0.f500 (0.0.f500,0.0.f501,0.0.f502)? Warning: this may affect network connectivity! Do you want to continue (y/n)?y Successfully removed device 0.0.f500 (enccw0.0.f500)

3. Verifique o sucesso da remoção:

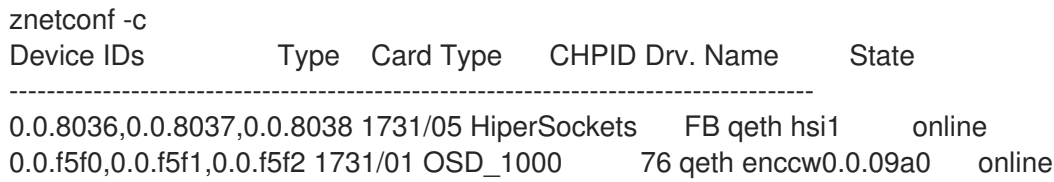

### 17.3.1.3. Adicionando um dispositivo **qeth** de forma persistente

Para realizar um novo dispositivo de **qeth** persistente você precisar criar um arquivo de configuração para sua nova interface Os arquivos de configuração das interfaces de rede estão localizados no diretório **/etc/sysconfig/network-scripts/**.

Os arquivos de configuração de rede usam o esquema de nomes **ifcfg-***dispositivo*, onde *dispositivo* é o valor encontrado no arquivo **if\_name** no dispositivo de grupo **qeth** que foi criado anteriormente, por exemplo, é **enccw0.0.09a0**. O comandos **cio\_ignore** são manuseados de forma transparente para configurações de dispositivo persistentes e você não precisa liberar dispositivos da lista ignorar manualmente.

Se já houver um arquivo de configuração definido para outro dispositivo do mesmo tipo, é mais fácil copiá-lo com o novo nome e depois editá-lo:

# cd /etc/sysconfig/network-scripts # cp ifcfg-enccw0.0.09a0 ifcfg-enccw0.0.0600

Para conhecer as IDs de seus dispositivos de rede, use o utilitário Isqeth:

# lsqeth -p devices CHPID interface cardtype port chksum prio-q'ing rtr4 rtr6 lay'2 cnt -------------------------- ----- ---------------- -------------- ---- ------ ---------- ---- ---- ----- ----- 0.0.09a0/0.0.09a1/0.0.09a2 x00 enccw0.0.09a0 Virt.NIC QDIO 0 sw always\_q\_2 n/a n/a 1 64 0.0.0600/0.0.0601/0.0.0602 x00 enccw0.0.0600 Virt.NIC QDIO 0 sw always\_q\_2 n/a n/a 1 64

Se você não tem um dispositivo similar definido, deve criar um novo arquivo. Use este exemplo do **/etc/sysconfig/network-scripts/ifcfg-0.0.09a0** como uma template.

# IBM QETH DEVICE=enccw0.0.09a0 BOOTPROTO=static IPADDR=10.12.20.136 NETMASK=255.255.255.0 ONBOOT=yes NETTYPE=qeth SUBCHANNELS=0.0.09a0,0.0.09a1,0.0.09a2 PORTNAME=OSAPORT OPTIONS='layer2=1 portno=0' MACADDR=02:00:00:23:65:1a TYPE=Ethernet

Edite o novo arquivo **ifcfg-0.0.0600** como se segue:

- 1. Modifique as instruções de *DEVICE* (dispositivo) para refletirem o conteúdo do arquivo **if** name de seu grupo **ccw** .
- 2. Modifique as instruções de *IPADDR* para refletirem o endereço IP da sua nova interface.
- 3. Modifique as instruções do *NETMASK* conforme necessário.
- 4. Se você deseja que sua nova interface seja ativada no momento da inicialização (boot time), garanta que o *ONBOOT* esteja definido como **yes**.
- 5. Garanta que as instruções de *SUBCHANNELS* coincidam com os endereços do hardware de seu dispositivo qeth.
- 6. Modifique a instrução *PORTNAME* ou deixe-o fora se não for necessário em seu ambiente.
- 7. Você pode adicionar qualquer atributo **sysfs** válido e seu valor ao parâmetro *OPTIONS*. O programa de instalação do Red Hat Enterprise Linux atualmente usa isto para configurar o modo de camada (*layer2*) e o número de porta relativa ( *portno*) dos dispositivos do **qeth**.

O driver do dispositivo **qeth** default para dispositivo ISA é agora o modo layer 2. Para continuar o uso de definições **ifcfg** antigo que conta com o default anterior do modo de layer 3, adicione o **layer2=0**ao parâmetro *OPTION*S.

### **/etc/sysconfig/network-scripts/ifcfg-0.0.0600**

<span id="page-274-0"></span># IBM QETH DEVICE=enccw0.0.0600 BOOTPROTO=static IPADDR=192.168.70.87 NETMASK=255.255.255.0 ONBOOT=yes NETTYPE=qeth SUBCHANNELS=0.0.0600,0.0.0601,0.0.0602 PORTNAME=OSAPORT OPTIONS='layer2=1 portno=0' MACADDR=02:00:00:b3:84:ef TYPE=Ethernet

Mudanças ao arquivo **ifcfg** se tornam efetiva somente após a reinicialização do sistema ou após a adição dinâmica dos novos canais de dispositivo de rede novo, mudando a configuração de E/S do sistema (por exemplo, ao anexar sob o z/VM). Como forma alternativa, você pode disparar a ativação de um arquivo **ifcfg** para canais de rede que não estavam ativos ainda, executando os seguintes comandos:

1. Use o recurso **cio\_ignore** para remover os canais de rede da lista de dispositivos ignorados e torná-los visíveis ao Linux:

# cio\_ignore -r *read\_device\_bus\_id*,*write\_device\_bus\_id*,*data\_device\_bus\_id*

Substitua *read\_device\_bus\_id*,*write\_device\_bus\_id*,*data\_device\_bus\_id*pelos três IDs de barramento de dispositivo, representando um dispositivo de rede. Por exemplo, se o *read\_device\_bus\_id* é **0.0.0600**, o *write\_device\_bus\_id* é **0.0.0601**, e o *data\_device\_bus\_id* é **0.0.0602**:

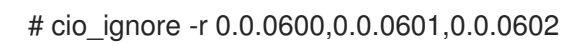

2. Para disparar o evento que ativa a mudança, emita:

echo add > /sys/bus/ccw/devices/*read-channel*/uevent

Por exemplo:

echo add > /sys/bus/ccw/devices/0.0.0600/uevent

3. Verifique o status do dispositivo de rede:

# lsqeth

4. Agora você pode iniciar a nova interface:

# ifup enccw0.0.0600

5. Verifique o status da interface:

# ifconfig enccw0.0.0600 enccw0.0.0600 Link encap:Ethernet HWaddr 02:00:00:00:00:01 inet addr:192.168.70.87 Bcast:192.168.70.255 Mask:255.255.255.0 inet6 addr: fe80::ff:fe00:1/64 Scope:Link UP BROADCAST RUNNING NOARP MULTICAST MTU:1492 Metric:1 RX packets:23 errors:0 dropped:0 overruns:0 frame:0 TX packets:3 errors:0 dropped:0 overruns:0 carrier:0 collisions:0 txqueuelen:1000 RX bytes:644 (644.0 b) TX bytes:264 (264.0 b)

6. Verifique o roteamento para a nova interface:

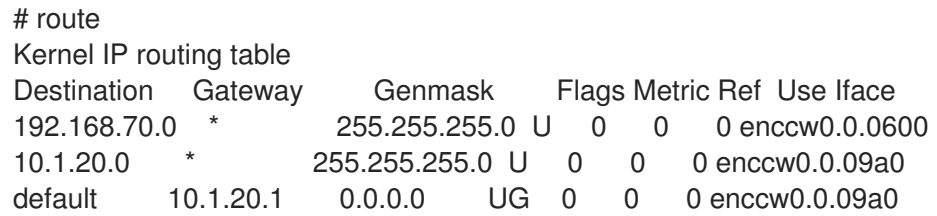

7. Verifique suas alterações usando o comando **ping** na porta de comunicação (gateway) ou outro host na subrede do novo dipositivo:

# ping -c 1 192.168.70.8 PING 192.168.70.8 (192.168.70.8) 56(84) bytes of data. 64 bytes from 192.168.70.8: icmp\_seq=0 ttl=63 time=8.07 ms

8. Se as informações de roteamento default foram alteradas, você também deve atualizar o **/etc/sysconfig/network** de acordo.

## 17.3.2. Adicionando um Dispositivo de LCS

O driver de dispositivo *LAN channel station* (LCS) suporta os recursos de 1000Base-T Ethernet no OSA-Express2 e OSA-Express 3

O driver do dispositivo **LCS** atribui o seguinte nome de interface para os dispositivos OSA-Express Fast Ethernet e Gigabit Ethernet: **enccw***bus\_ID*. O ID de barra é composto pelo ID do subsistema do canal, ID do conjunto de subcanal, e número de dispositivo, por exemplo **enccw0.0.0a00**.

## 17.3.2.1. Adicionando o Dispositivo LCS de forma Dinâmica

1. Carregue o driver do dispositivo:

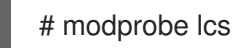

2. Use o recurso **cio ignore** para remover os canais de rede da lista de dispositivos ignorados e torná-los visíveis ao Linux:

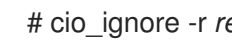

# cio\_ignore -r *read\_device\_bus\_id*,*write\_device\_bus\_id*

Replace *read\_device\_bus\_id* and *write\_device\_bus\_id* with the two device bus IDs representing a network device. For example:

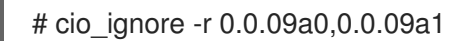

3. Crie o dispositivo de grupo:

# echo *read\_device\_bus\_id*,*write\_device\_bus\_id* > /sys/bus/ccwgroup/drivers/lcs/group

<span id="page-276-0"></span>4. Configure o dispositivo. Placas OSA podem oferecer até 16 portas para um único CHPID. Por default, o dispositivo de grupo LCS usa a porta **0**. Para usar uma porta diferente, use um comando similar ao seguinte:

# echo *portno* > /sys/bus/ccwgroup/drivers/lcs/device\_bus\_id/portno

Substitua *portno* pelo número de porta que você deseja usar.

5. Traga o dispositivo online:

# echo 1 > /sys/bus/ccwgroup/drivers/lcs/read\_device\_bus\_id/online

6. Para descobrir qual o nome do dispostivo de rede que foi atribuído, insira o comando:

# ls -l /sys/bus/ccwgroup/drivers/lcs/*read\_device\_bus\_ID*/net/ drwxr-xr-x 4 root root 0 2010-04-22 16:54 enccw0.0.0600

### 17.3.2.2. Adicionando um Dispositivo LCS de forma Persistente.

Os comandos **Cio\_ignore** são manuseados de forma transparente para configurações de dispositivo persistentes e você não precisa liberar os dispositivos de ignorar a lista manualmente.

Para adicionar um dispositivo LCS de forma persistente, siga estes passos:

1. Crie um script de configuração como arquivo em **/etc/sysconfig/network-scripts/** com um nome como o **ifcfg-***device*, onde *device* é o valor encontrado no arquivo **if\_name** no dispositivo de grupo **qeth** que foi criado anteriormente, por exemplo **enccw0.0.09a0**. O arquivo deve se parecer com o seguinte:

/etc/sysconfig/network-scripts/ifcfg-enccw0.0.09a0 # IBM LCS DEVICE=enccw0.0.09a0 BOOTPROTO=static IPADDR=10.12.20.136 NETMASK=255.255.255.0 ONBOOT=yes NETTYPE=lcs SUBCHANNELS=0.0.09a0,0.0.09a1 PORTNAME=0 OPTIONS='' TYPE=Ethernet

- 2. Modifique o valor de *PORTNAME* para refletir o número da porta do LCS ( *portno*) que você deseja usar. Você pode adicionar qualquer atributo do sysfs do lcs válido e seu valor ao parâmetro *OPTIONS* opcional. Consulte o Seção 17.3.1.3, ["Adicionando](#page-274-0) um dispositivo **qeth** de forma persistente".
- 3. Defina o parâmetro *DEVICE* como se segue:

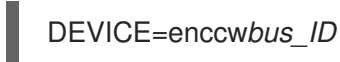

- 
- 4. Emita um comando **ifup** para ativar o dispostivo:

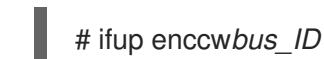

Muda para um arquivo **ifcfg** se torna efetivo somente após a reinicialização do sistema. Você pode disparar a ativação de um arquivo **ifcfg** para canais de rede, executando os seguintes comandos:

1. Use o comando **cio\_ignore** para remover o adaptador do dispositivo LCS da lista dos dispositivos ignorados e torná-los visíveis ao Linux.

# cio\_ignore -r *read\_device\_bus\_id*,*write\_device\_bus\_id*

Substitua *read\_device\_bus\_id* e *write\_device\_bus\_id* pelos IDs de barramento de dispositivo do dispositivo LCS. Por exemplo:

# cio\_ignore -r 0.0.09a0,0.0.09a1

2. Para disparar o evento que ativa a mudança, emita:

echo add > /sys/bus/ccw/devices/*read-channel*/uevent

Por exemplo:

echo add > /sys/bus/ccw/devices/0.0.09a0/uevent

## 17.3.3. Configurando um dispositivo de rede System z para um sistema de arquivos root de rede

Para adicionar um dispositivo de rede que é necessário para acessar o sistema de arquivo do root, você precisa mudar somente as opções de inicialização. As opções do boot podem estar em um arquivo de parâmetro (consulte o Capítulo 18, *Arquivos de Parâmetro e [Configuração](#page-281-0) no IBM System z* ) ou parte de um **zipl.conf** em um DASD ou FCP-anexado SCSI LUN preparado com o carregador de inciialização do zipl. Não há necessidade de recriar o initramfs.

Dracut, o sucessor do mkinitrd que fornece a funcionalidade no initramfs que por sua vez substitui initrd, fornece um parâmetro de inicialização para ativar os dispositivos de rede em System z no início do processo de inicialização: *rd\_znet=*.

Como entrada, este parâmetro leva uma lista separado por vírgula, do *NETTYPE* (qeth, lcs, ctc), dois (lcs, ctc) ou três (qeth) IDs de barramento de dispositivo, e parâmetros opcionais adicionais consistindo de pares de valor de chave, correspondendo aos atributos do sysfs do dispositivo de rede. Este parâmetro configura e ativa o hardware de rede do System z. Os endereços de IP da configuração e outras redes específicas funcionam como outras plataformas. Consulte a documentação do dracut para mais detalhes.

Os comandos cio\_ignore para canais de rede são manuseados de forma transparente na inicialização.

Exemplo de opções de boot para um sistema de arquivo do root acessado pela rede através do NFS:

root=10.16.105.196:/nfs/nfs\_root cio\_ignore=all,!condev rd.znet=qeth,0.0.0a00,0.0.0a01,0.0.0a02,layer2=1,portno=0,portname=OSAPORT ip=10.16.105.197:10.16.105.196:10.16.111.254:255.255.248.0:nfs‑server.subdomain.domain:enccw0.0 .09a0:none rd\_NO\_LUKS rd\_NO\_LVM rd\_NO\_MD rd\_NO\_DM LANG=en\_US.UTF-8 SYSFONT=latarcyrheb-sun16 KEYTABLE=us

# CAPÍTULO 18. ARQUIVOS DE PARÂMETRO E CONFIGURAÇÃO NO IBM SYSTEM Z

As arquiteturas IBM System z usam um arquivo de parâmetros especial para configurar a rede antes do programa de instalação ser iniciado. Esta seção descreve o conteúdo do arquivo de parâmetros.

Você precisa ler somente esta seção se você pretende mudar o arquivo do parâmetro distribuído. Você precisa mudar o arquivo do parâmetro se você quiser:

- Instalação desatendida com o Kickstart
- escolha as configurações de instalações não padrão que não são acessíveis através da interface de usuário interativa do programa de instalação, tal como o modo de recuperação.

As arquiteturas IBM System z usam um arquivo de parâmetros especial para configurar a rede antes do programa de instalação (Anaconda) ser iniciado.

O arquivo do parâmetro do kernel é limitado a 895 caracteres mais um caractere de final de linha. O arquivo de parâmetro pode ser variável ou de formato de gravação fixado. O formato de gravação fixado aumenta o tamanho do arquivo, tocando cada linha até o comprimento de gravação. Caso você encontre problemas com o programa de instalação não reconhecendo todos os parâmetros especificados em ambientes LPAR, você pode tentar colocar todos os parâmetros em uma unica linha ou inicie e finalize cada linha com um caractere de espaço.

O arquivo de parâmetro contém parâmetros do kernel, tal como o **ro**, e os parâmetros para o processo de instalação, tal como **vncpassword=test** ou **vnc**.

# 18.1. PARÂMETROS NECESSÁRIOS

Os parâmetros a seguir são necessários e devem incluir no arquivo de parâmetro. Eles também são fornecidos no arquivo **generic.prm** no diretório **images/** do DVD de instalação:

## *ro*

monta o sistema de arquivo root, o qual é um disco RAM, somente leitura.

## *ramdisk\_size=size*

modifica o tamanho de memória reservada pelo disco RAM para certificar-se que o programa de instalação Red Hat Enterprise Linux se adequa à ele. Por exemplo: **ramdisk\_size=40000**.

O arquivo **generic.prm** também contém o parâmetro adicional **cio\_ignore=all,!condev**. Esta configuração acelera a inicialização e detecção do dispositivo em sistemas com muitos dispositivos. O instalador manuseia de forma transparente a ativação de dispositivos ignorados.

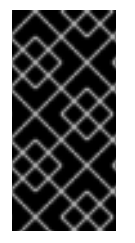

## IMPORTANTE

Para evitar problemas de instalação com o **cio\_ignore** não estando implementado através de todo a pilha, adapte o parâmetro de valor *cio\_ignore=* ao seu sistema ou remova o parâmetro inteiramente de seu arquivo de parâmetro usado para inicializar (IPL) o programa de instalação.

## 18.2. O ARQUIVO DE CONFIGURAÇÃO DO Z/VM.

Isto se aplica somente se instalar sob o z/VM. Sob o z/VM, você pode usar um arquivo de configuração em um disco formatado de CMS. O propósito do arquivo de configuração CMS é economizar espaço no arquivo de parâmetro, movendo os parâmetros que configuram a rede inicial, o DASD, e a especificação do FCP fora do arquivo do parâmetro (consulte o Seção 18.3, ["Parâmetros](#page-281-1) de Rede de Instalação" ).

Cada linha do arquivo de configuração do CMS contém uma variante única e seu valor associado, no seguinte sintaxe de estilo de shell: *variable***=***value* .

Você também deve adicionar os parâmetros *CMSDASD* e *CMSCONFFILE* para o arquivo de parâmetro. Estes parâmetros apontam o programa de instalação ao arquivo de configuração:

### *CMSDASD=cmsdasd\_address*

Onde *endereço\_cmsdasd* representa o número de dispositivo de um disco formatado CMS que contém o arquivo de configuração. Este geralmente é o disco **A** do usuário do CMS.

Por exemplo: *CMSDASD=191*

### *CMSCONFFILE=configuration\_file*

Onde *arquivo\_configuração* representa o nome do arquivo de configuração. Este valor deve ser especificado em letras minúsculas. É especificado em um formato de nome de arquivo Linux: *CMS\_file\_name***.***CMS\_file\_type*.

O arquivo CMS **REDHAT CONF** é especificado como **redhat.conf**. O nome do arquivo CMS e o tipo de arquivo pode conter entre um e oito caractgeres que seguem as convenções do CMS.

Por exemplo: *CMSCONFFILE=redhat.conf*

# 18.3. PARÂMETROS DE REDE DE INSTALAÇÃO

Os seguintes parâmetros podem ser usados para definir a rede preliminar automaticamente e pode ser definida em arquivo de parâmetro ou arquivo de configuração de CMS. Os parâmetros nesta seção são somente parâmetros que podem ser usados em um arquivo de configuração CMS. Todos os outros parâmetros em outras seções devem ser especificados no arquivo de parâmetro.

## *NETTYPE='type'*

Onde *type* deve ser um dos seguintes **qeth**, **lcs**, or **ctc**. O padrão é **qeth**.

Escolha **lcs** para:

- OSA-2 Ethernet/Token Ring
- OSA-Express Fast Ethernet in non-QDIO mode
- OSA-Express High Speed Token Ring in non-QDIO mode
- Gigabit Ethernet in non-QDIO mode

Escolha o **qeth** para:

- OSA-Express Fast Ethernet
- Gigabit Ethernet (including 1000Base-T)
- High Speed Token Ring
- HiperSockets
- ATM (running Ethernet LAN emulation)

### *SUBCHANNELS='device\_bus\_IDs'*

Onde *device\_bus\_IDs* é uma lista separada por vírgula de dois ou três IDs de bus de dispositivo. Os IDs devem ser especificados em caixa baixa.

Provém os IDs necessários do canal do dispositivo para as diversas interfaces de rede:

qeth: SUBCHANNELS='*read\_device\_bus\_id*,*write\_device\_bus\_id*,*data\_device\_bus\_id*' lcs or ctc: SUBCHANNELS='*read\_device\_bus\_id*,*write\_device\_bus\_id*'

Por exemplo (uma amostra das instruções de SUBCHANNEL do qeth):

SUBCHANNELS='0.0.f5f0,0.0.f5f1,0.0.f5f2'

### *PORTNAME='osa\_portname'* , *PORTNAME='lcs\_portnumber'*

Essa variável suporta dispositivos OSA operando nos modos qdio ou não-qdio.

Quando estiver utilizando modo qdio (**NETTYPE=qeth**), *osa\_portname* é o portname especificado no dispositivo de OSA ao operar o modo de qeth.

Quando em modo não-qdio (**NETTYPE=lcs**), *lcs\_portnumber* é usado para passar o número relativo da porta como um número inteiro entre 0 e 15.

### *PORTNO='portnumber'*

Você pode adicionar o **PORTNO='0'** (para usar a porta 0) ou **PORTNO='1'** (para usar a porta 1 dos recursos OSA sem duas portas por CHPID) para o arquivo de configuração do CMS para evitar que solicite o modo.

## *LAYER2='value'*

Onde *value* pode ser **0** ou**1**.

Use o **LAYER2='0'** para operar um OSA ou HiperSockets, no modo de camada 3 ( (**NETTYPE='qeth'**). Use **LAYER2='1'** para o modo de camada 2. Para dispositivos de rede virtuais sob o z/VM esta configuração deve coincidir a definição do GuestLAN ou VSWITCH para o qual o dispositivo é par.

Para usar os serviços de rede que operam em camada 2 (o Data Link Layer ou sua subcamada MAC) tal como DHCP, modo de camada 2 é uma boa escolha.

O driver de dispositivo qeth , padrão para os dispositivos OSA, é agora modo de camada 2. Para continuar usando o padrão anterior do modo de camada 3, defina **LAYER2='0'** explicitamente.

## *VSWITCH='value'*

Onde *value* pode ser **0** ou**1**.

Especifique **VSWITCH='1'** quando se conectar ao z/VM VSWITCH or GuestLAN, ou **VSWITCH='0'** (ou nada) ao conectar diretamente à um OSA diretametne anexado ao HiperSockets real.

## *MACADDR='MAC\_address'*

<span id="page-281-1"></span><span id="page-281-0"></span>Quando você especifica o **LAYER2='1'** e **VSWITCH='0'**, opcionalmente use este parâmetro para especificar o endereço MAC. O Linux precisa de seis octetos separados por vírgulas e dígitos em minúsculas hex. Observe que este é diferente da anotação de z/VM, portanto tenha cuidado se você copiar e colar informações do z/VM.

Se você especificar o **LAYER2='1'** and **VSWITCH='1'**, você não deve especificar o *MACADDR*, pois o z/VM atribui um endereço MAC único ao dispositivo de rede virtual no modo de camada 2.

### *CTCPROT=value*

Onde *value* pode sre **0**, **1**, ou **3**.

Especifica o protocolo CTC para **NETTYPE='ctc'**. O default é **0**.

### *HOSTNAME='string'*

Onde *string* é o nome de host do convidado Linux recém instalado.

### *IPADDR=IP*

Onde *IP* é o endereço IP da nova instância Linux.

### *NETMASK=netmask*

Onde *máscara-de-rede* é a máscara de rede.

A netmask suporta a sintaxe de um préfixo inteiro (de 1 a 32) como especificado em IPv4 *classless interdomain routing* (CIDR). Por exemplo, você pode especificar **24** instead of **255.255.255.0**, or **20** ao invés de **255.255.240.0**.

### *GATEWAY='gw'*

Onde *gw* é o IP da gateway para este dispositivo de rede.

### *MTU='mtu'*

Onde *mtu* é a Unidade de *Transmissão Máxima (Maximum Transmission Unit*,( MTU) para esta conexão.

### *DNS='server1:server2:additional\_server\_terms:serverN'*

Onde '*servidor1*:*servidor2*:*termos-de-servidores-adicionais*:*servidorN*' é uma lista de servidores DNS, separados por dois-pontos. Por exemplo:

DNS='10.1.2.3:10.3.2.1'

### *SEARCHDNS='domain1:domain2:additional\_dns\_terms:domainN'*

Onde '*domínio1*:*domínio2*:*termos-de-dns-adicionais*:*domínioN*' é uma lista de domínios de busca, separados por dois-pontos. Por exemplo:

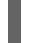

SEARCHDNS='subdomain.domain:domain'

Você precisa somente especificar o *SEARCHDNS=* se você especificar o parâmetro *DNS=*.

### *DASD=*

Define o DASD ou a classe de DASDs para configurar para a instalação.

O programa de instalação suporta uma lista separada por vírgula de IDs de bus de dispositivo ou de classes de IDs de dispositivos com os atributos opcionais **ro**, **diag**, **erplog**, e **failfast**. Opcionalmente, você pode abreviar os IDs de bus de dispositivo para números de dispositivo com zeros de liderança divididos. Qualquer atributo opcional deveria ser separado por vírgulas e incluir parenteses. Atributos opcionais seguem um ID de bus de dispositivo ou uma classe de IDs de bus de dispositivo.

A única opção global suportada é **autodetect**. Isto não suporta as especificações de DASDs não existentes para reservar os nomes de dispositivos do kernel para adições posteriores de DASDs. Use nomes de dispositivos de DASDs persistentes (por exemplo **/dev/disk/by-path/...**) para habilitar adições transparentes de discos mais tardes. Outras opções globais como **probeonly**, **nopav**, or **nofcx** não são suportados pelo programa de instalação.

Somente especifique os DASDs que você realmente precisa instalar em seu sistema. Todos os DASDs especificados aqui devem ser formatados após uma confirmação mais tarde em um programa de instalação (consulte o Seção 15.11.1.1, ["Formatação](#page-240-0) de Baixo Nível do DASD" ). Adicione qualquer dados DASDs que não seja necessário para o sistema de arquivo root ou a partição **/boot** após [instalação](#page-264-1) como descrito em Seção 17.1.3.2, "Os DASDs que não fazem parte do sistema de arquivo root.".

Por exemplo:

DASD='eb1c,0.0.a000-0.0.a003,eb10-eb14(diag),0.0.ab1c(ro:diag)'

Para ambientes somente FCP remova o **DASD=** do arquivo de configuração CMS para indicar que o DASD está presente.

## *FCP\_n='device\_bus\_ID WWPN FCP\_LUN'*

Onde:

- *n* é geralmente um valor inteiro (por exemplo **FCP\_1** ou **FCP\_2**) mas poderia ser qualquer faixa com caracteres ou sublinhados alfabeticos ou numéricos.
- *device\_bus\_ID* especifica o ID de bus de dispositivo do dispositivo FCP representando o *host bus adapter* (HBA) (por exemplo **0.0.fc00** para o dispositivo fc00).
- *WWPN* é o nome de porta usada mundialmente para roteamento (normalmente junto com multipathing) e é um valor hexadecimal de 16 dígitos (por exemplo, **0x50050763050b073d**).
- *FCP\_LUN* refere-se ao identificador da unidade lógica de armazenamento e é especificado como um valor hexadecimal de 16 dígitos, incluindo zeros à direita (por exemplo, **0x4020400100000000**).

Estas variantes podem ser usadas em sistemas com os dispositivos FCP para ativar os FCP LUNs tais como os discos SCSI. FCP LUNs adicionais podem ser ativados durante a instalação de forma interativa ou por meios de um arquivo Kickstart. Um valor de exemplo pode parecer semelhante ao seguinte:

FCP\_1='0.0.fc00 0x50050763050b073d 0x4020400100000000'

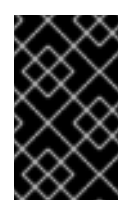

## IMPORTANTE

Cada um dos valores usados nos parâmetros FCP ( por exemplo, **FCP\_1** or **FCP\_2**) são específicos do site e geralmente providos pelo administrador do armazenamento FCP.

O programa de instalação pede ao usuário quaisquer parâmetros não especificados no arquivo de parâmetros exceto por FCP\_n.

## 18.4. PARÂMETROS PARA INSTALAÇÕES DO KICKSTART

Os seguintes parâmetros podem ser definidos em um arquivo de parâmetro mas não funcionam em um arquivo de configuração CMS.

### *inst.ks=URL*

Referencia um arquivo de Kickstart, o qual geralmente se localiza na rede para instalaçãoes de LInux em System z z. Substitua o *URL* pelo caminho completo incluindo o nome do arquivo do arquivo kickstart. Este parâmetro ativa a instalação automática com o Kickstart. Consulte o Opções de [Inicialização](#page-291-0) do Kickstart and Seção 23.2.5, "Iniciando a [Instalação](#page-322-0) Kickstart" para mais detalhes.]

### *RUNKS=value*

Onde *value* é definido como *1* caso queira rodar o carregador automaticamente no console do Linux sem ter que autenticar-e na rede com SSH. Para usar o **RUNKS=1**, o console deve suportar a tela inteira ou a opção *inst.cmdline* abaixo deve ser usada. Esta última aplica-se para o terminal 3270 sob o z/VM ou mensagens de sistema operacional de console para LPAR. Recomendamos **RUNKS=1** para instalações totalmente automáticias com o kickstart. Quando o **RUNKS=1** for definido, o programa de instalação continua automaticamente no caso de erros de parâmetros e não interrompe instalações desatentidas pedindo a interação do usuário.

Deixe o parâmetro ou especifique o **RUNKS=0**.

### *inst.cmdline*

Quando o esta opção for especificada, o resultado em terminais de modo linha (tal como o 3270 sob o z/VM ou mensagens de sistemas operacionais para LPAR) se tornam legíveis, pois o programa de instalação desabilita sequências de terminais que são aplicáveis somente aos consoles como UNIX. Isto requer instalações com um arquivo kickstart que reponda à todas as questões, como o instalador não suporta entrada de usuário interativa no modo de cmdline.

Certifique-se de que seu arquivo de Kickstart contém todos os parâmetros requisitados antes de usar a opção *RUNKS* or *inst.cmdline*. Consulte o Capítulo 23, *[Instalações](#page-342-0) pelo Kickstart* para mais detalhes.

## 18.5. PARÂMETROS MISTOS

Os seguintes parâmetros podem ser definidos em um arquivo de parâmetro mas não funcionam em um arquivo de configuração CMS.

### *rd.live.check*

Liga o teste de uma fonte de instalação baseado em ISO, por exemplo, quando inicializado de um DVD de FCP anexado, ou usando o *inst.repo=* com um ISO em um disco rígido local ou montado com o NFS.

### *nompath*

Desabilita o suporte para dispositivos multipathing.

### *proxy=[protocol://][username[:password]@]host[:port]*

Especifica um proxy a usar com a instalação sob HTTP, HTTPS ou FTP.

### *inst.rescue*

Inicializar em sistema de recuperação rodando de um disco RAM que pode ser usado para reparar e restaurar um sistema instalado.

#### *inst.stage2=URL*

Especifica um caminho para um arquivo **install.img** ao invés de uma fonte de instalação. Caso contrário, segue a mesma sintaxe que o *inst.repo=*. Se *inst.stage2* for especificado, ele geralmente precede os métodos de procura do **install.img**. Caso contrário, o Anaconda encontra o **install.img** em mídia local a URL do *inst.stage2* será ignorada.

Se *inst.stage2* não for especificada e o **install.img** não puder ser encontrado, o Anaconda é direcionado para o local dado pelo *inst.repo=* ou *method=*.

Se somente o *inst.stage2=* é fornecido sem o *inst.repo=* ou o *method=*, Anaconda usa o repos que o sistema instalado tiver habilitado por default para a instalação.

#### *inst.syslog=IP/hostname[:port]*

Envia mensagens de log para um servidor syslog remoto.

Os parâmetros de inicialização descritos aqui são mais usados para instalações e soluções de problema no System z, mas somente um subconjunto daqueles que influenciam o programa de instalação. Consulte o Capítulo 20, *Opções de [Inicialização](#page-295-0)* para uma lista mais completa dos parâmetros de inicialização disponíveis.

## 18.6. ARQUIVO DE PARÂMETRO DE AMOSTRA E ARQUIVO DE CONFIGURAÇÃO CMS.

Para mudar o arquivo de parâmetro, inicie estendendo o arquivo **generic.prm** enviado.

Exemplo de arquivo **generic.prm**:

ro ramdisk\_size=40000 cio\_ignore=all,!condev CMSDASD='191' CMSCONFFILE='redhat.conf' vnc inst.repo=http://example.com/path/to/repository

Exemplo de arquivo **redhat.conf** configurando um dispositivo de rede QETH (apontado pelo *CMSCONFFILE* em **generic.prm**):

NETTYPE='qeth' SUBCHANNELS='0.0.0600,0.0.0601,0.0.0602' PORTNAME='FOOBAR' PORTNO='0' LAYER2='1' MACADDR='02:00:be:3a:01:f3' HOSTNAME='foobar.systemz.example.com' IPADDR='192.168.17.115' NETMASK='255.255.255.0' GATEWAY='192.168.17.254' DNS='192.168.17.1' SEARCHDNS='systemz.example.com:example.com' DASD='200-203'

# <span id="page-285-0"></span>CAPÍTULO 19. REFERÊNCIAS DO IBM SYSTEM Z

## 19.1. PUBLICAÇÕES DO IBM SYSTEM Z

Versões atuais do Linux nas publicações do System z, podem ser encontradas em [http://www.ibm.com/developerworks/linux/linux390/documentation\\_red\\_hat.html.](http://www.ibm.com/developerworks/linux/linux390/documentation_red_hat.html) Estas incluem:

*Linux no System z — Como usar os dispositivos FC-attached SCSI com Linux no System z9 e zSeries*. IBM . 2008. SC33-8413.

*Linux no System z — Como aprimorar Desempenho com o PAV*. IBM . 2008. SC33-8414.

*z/VM — Iniciando com o Linux no System z*. IBM . 2009. SC24-6194.

## 19.2. PUBLICAÇÕES DO IBM REDBOOKS PARA SYSTEM Z

Versões atuais das publicações do IBM Redbooks poderão ser encontradas em [http://www.redbooks.ibm.com/.](http://www.redbooks.ibm.com/) Estas incluem:

Publicações introdutórias

*Introduçãoo ao New Mainframe: z/VM Basicos*. IBM Redbooks . 2007. SG24-7316.

*Migração Prática para o LInux no System z*. IBM Redbooks . 2009. SG24-7727.

Desempenho e alta disponibilidade

*Linux no IBM System z: Medidas de Desempenho e Ajuste*. IBM Redbooks . 2011. SG24-6926.

*Alcançando Alta Disponibilidade no Linux para o System z com Linux-HA Release 2*. IBM Redbooks . 2009. SG24-7711.

### Segurança

*Segurança para o Linux no System z*. IBM Redbooks . 2013. SG24-7728.

Networking

*IBM System z Caderno de Conectividade*. IBM Redbooks . 2013. SG24-5444.

*Manual de Implementação Expressa do OSA*. IBM Redbooks . 2009. SG24-5948.

*Manual de Implementação do HiperSockets*. IBM Redbooks . 2007. SG24-6816.

*Protocolo de Canal de Fibra para o LInux e z/VM no IBM System z*. IBM Redbooks . 2007. SG24-7266.

## 19.3. RECURSOS ONLINE

Para publicações do z/VM, consulte o <http://www.vm.ibm.com/library/> .

Para informações sobre conectividade de E/S do System z, consulte o <http://www.ibm.com/systems/z/hardware/connectivity/index.html> .

Para informações sobre o coprocessador critográfico do System z, consulte o <http://www.ibm.com/security/cryptocards/> .

# PARTE IV. OPÇÕES AVANÇADAS DE INSTALAÇÃO

O *Guia de Instalação do Red Hat Enterprise Linux* cobre métodos não comuns e mais avançados de instalar o Red Hat Enterprise Linux, incluindo:

- padronizando o comportamento do instalador, especificando as opções de inicialização  $\bullet$
- configurando um servidor PXE para inicializar o instalador sob uma rede  $\bullet$
- instalando com acesso remoto através do VNC  $\bullet$
- usando um arquivo do Kickstart para automatizar o processo de instalação
- instalando na imagem de disco ao invés de um drive físico  $\bullet$
- atualizando um lançamento prévio do Red Hat Enterprise Linux para a versão atual
# CAPÍTULO 20. OPÇÕES DE INICIALIZAÇÃO

O sistema de instalação do Red Hat Enterprise Linux inclui uma gama de opções de inicialização para os administradores, que modificam o comportamento padrão do instalador, ativando (ou desativando) determinadas funções. Para usar as opções de inicialização, acrescente-os à linha de comando de inicialização, como descrito em Seção 20.1, ["Configurando](#page-294-0) o Sistema de Instalação no Menu de Inicialização". Várias opções adicionadas à linha de inicialização precisam ser separados por um único espaço.

Existem dois tipos básicos de opções descritas neste capítulo:

- Opções apresentadas como final com um sinal de "igual" ( **=**) exigem um valor a ser determinado, que não pode ser usado por conta própria. Por exemplo, o **inst.vncpassword=** também deve conter um valor (neste caso, uma senha). A forma correta é, portanto, **inst.vncpassword =***senha*. Por si só, sem uma senha especificada, a opção é inválida.
- Opções apresentadas sem o " **=** " sinal não aceita quaisquer valores ou parâmetros. Por exemplo, a opção **rd.live.check** força Anaconda a verificar o meio de instalação antes de iniciar a instalação; Se esta opção estiver presente, a verificação será executada, e se ela não estiver presente, a verificação será ignorada.

## 20.1. CONFIGURANDO O SISTEMA DE INSTALAÇÃO NO MENU DE INICIALIZAÇÃO

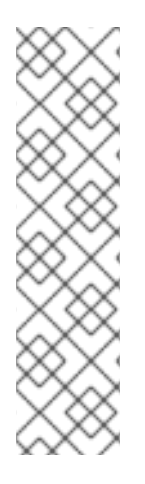

## **NOTA**

A maneira exata para especificar opções de inicialização personalizadas é diferente em cada arquitetura do sistema. Para obter instruções específicas de arquitetura sobre a edição de opções de inicialização, veja:

- Seção 5.2, "O menu de [Inicialização"](#page-36-0) para sistemas AMD64 e Intel 64
- Seção 10.1, "O menu de [Inicialização"](#page-122-0) para servidores IBM Power Systems
- Capítulo 18, *Arquivos de Parâmetro e [Configuração](#page-281-0) no IBM System z* para IBM System z

Existem várias maneiras diferentes para editar as opções de inicialização no menu de inicialização (isto é, o menu que aparece após iniciar a mídia de instalação):

O prompt **:boot** , acessado pressionando a tecla **Esc** em qualquer lugar do menu de inicialização. Ao utilizar este aviso, a primeira opção sempre deve especificar o arquivo de imagem programa de instalação a ser carregado, na maioria dos casos, a imgaem pode ser especificada utilizando a palavra-chave **linux** . Após esta palavra-chave, opções adicionais podem ser especificadas de acordo com suas necessidades.

Ao pressionar a tecla **Tab** neste prompt, irá apresentar uma ajuda na forma de comandos utilizáveis onde aplicáveis. Para iniciar a instalação com as suas opções, pressione a tecla **Enter** . Para retornar a partir do **boot:** no menu de inicialização, reinicie o computador e inicialize a partir da mídia de instalação novamente.

O **>>** em sistemas AMD64 baseados em BIOS e Intel 64, com acessado ao destacar uma entrada no menu de inicialização e pressionando a tecla **Tab**. Ao contrário do **boot:** , este prompt permite que você edite um conjunto predefinido de opções de inicialização. Por

exemplo, se você selecionar a entrada rotulada com Testar esta mídia & instalar o Red Hat Enterprise Linux 7.0 , um conjunto completo de opções utilizadas por este item do menu será exibido no prompt, permitindo que você adicione suas próprias opções.

Pressionar a tecla **Enter** irá iniciar a instalação usando as opções especificadas. Para cancelar a edição e voltar ao menu de inicialização, pressione a tecla **Esc** a qualquer momento.

O menu GRUB2 em AMD64 baseado em UEFI e Intel 64 sistemas. Se o seu sistema usa UEFI, você pode editar as opções de inicialização, destacando uma entrada e pressionando a tecla **e** . Quando terminar a edição, pressione **F10** ou **Ctrl** + **X** para iniciar a instalação usando as opções especificadas.

Além das opções descritas neste capítulo, o prompt de inicialização também aceita dracut opções de kernel. Uma lista destas opções está disponível como página man **dracut.cmdline(7)** .

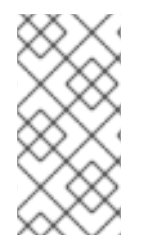

## **NOTA**

Opções de inicialização específicas para o programa de instalação sempre começam com **inst.** neste guia. Atualmente, esse prefixo é opcional, por exemplo, **resolution = 1024x768** vai funcionar exatamente o mesmo que **inst.resolution = 1024x768** . No entanto, espera-se que o prefixo **inst.** seja obrigatório em versões futuras.

#### Especificando a Fonte de Instalação

#### **inst.repo=**

Especifica a fonte de instalação - isto é, um local onde o programa de instalação pode encontrar as imagens e pacotes de que necessita. Por exemplo:

inst.repo=cdrom

O alvo deve ser:

- uma árvore instalável, a qual é uma estrutura de diretório contendo as imagens de programa de instalação, pacotes e repodata, assim como um arquivo **.treeinfo** válido.
- um DVD (um disco físico presente no drive de DVD do sistema)
- uma imagem ISO de DVD de instalação do Red Hat Enterprise Linux completa, colocada em um disco rígido ou em um local de rede acessível a partir do sistema de instalação.

Esta opção permite a configuração de métodos de instalação diferentes utilizando formatos diferentes. A sintáxe é descrita na tabela abaixo.

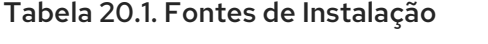

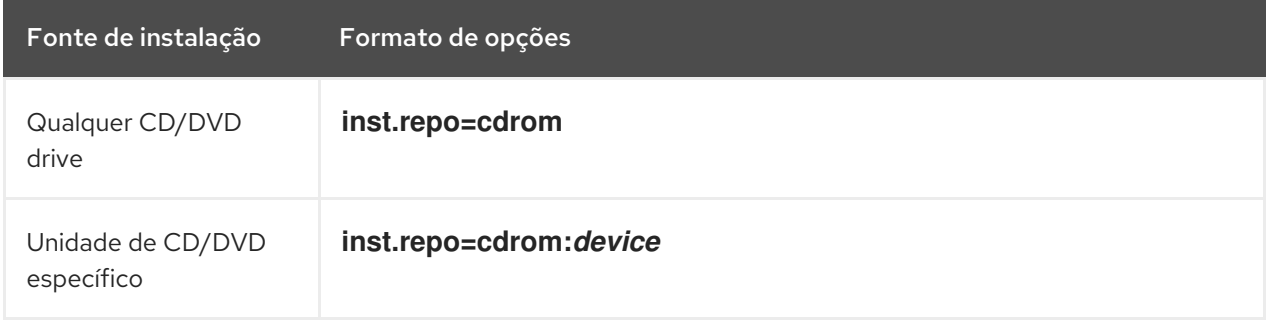

<span id="page-290-3"></span><span id="page-290-2"></span>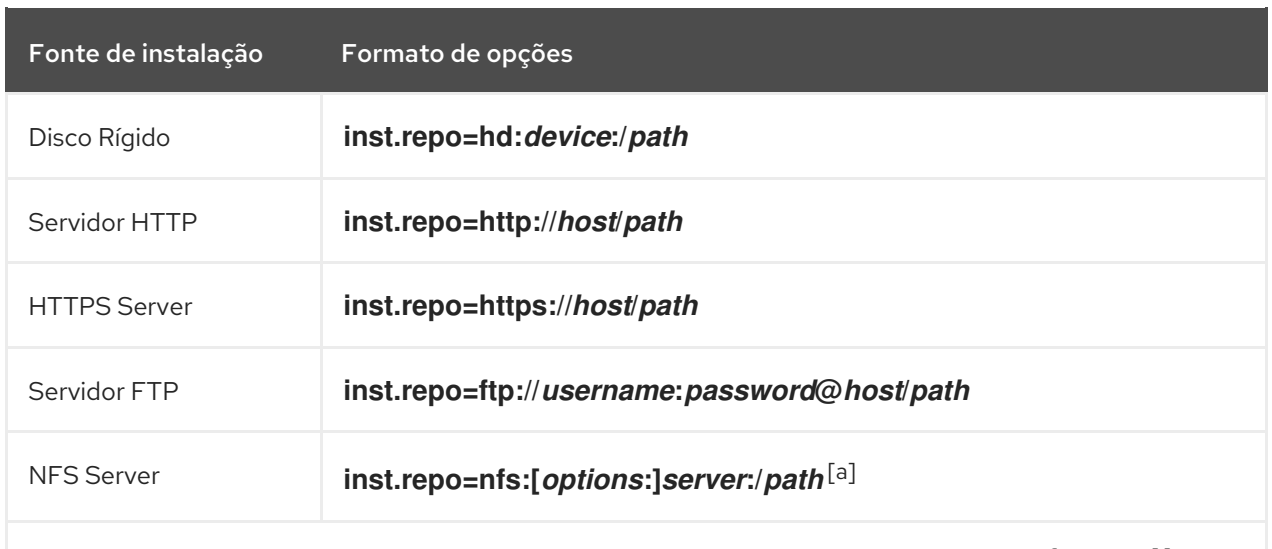

<span id="page-290-0"></span>[\[a\]](#page-290-1) Esta opção usa a versão 3 do protocólo por padrão. Para usar uma versão diferente, adicione **+nfsvers=***X*to *options*.

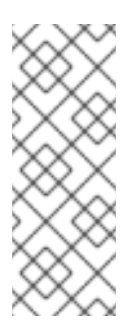

## <span id="page-290-1"></span>**NOTA**

Nas versões anteriores do Red Hat Enterprise Linux, haviam opções separadas para uma árvore instalável que o NFS podia facilmente acessar (a opção **NFS** ) e uma imagem ISO localizada em uma fonte de NFS (o **nfsiso** ). No Red Hat Enterprise Linux 7, o programa de instalação pode detectar automaticamente se a fonte for uma árvore instalável ou um diretório que contém uma imagem ISO, e a opção **nfsiso** é obsoleta.

Os nomes do dispositivo de disco podem ser especificados utilizando os seguintes formatos:

- Nome do dispositivo do Kernel, por exemplo **/dev/sda1** ou **sdb2**
- Rótulo do sistema de arquivo, por exemplo **LABEL=Flash** ou **LABEL=RHEL7**
- UUID do Sistema de arquivo, por exemplo **UUID=8176c7bf-04ff-403a-a832-9557f94e61db**

Caracteres não alfanuméricos deve ser representado como **\x** *NN* , onde *NN* é a representação hexadecimal do personagem. Por exemplo, **\x20** é um espaço em branco (" ").

#### **inst.stage2=**

Especifica a localização da imagem de instalação do tempo de execução do programa a ser carregado. A sintaxe é o mesmo que no [Especificando](#page-290-2) a Fonte de Instalação . Esta opção irá ignorar tudo, exceto a própria imagem, não é possível usá-la para especificar a localização dos pacotes.

#### **inst.dd=**

Se você precisa executar uma atualização de driver durante a instalação, use o **inst.dd =** . Ela pode ser usada várias vezes. A localização de um pacote de driver RPM pode ser especificada usando qualquer um dos formatos detalhados no [Especificando](#page-290-2) a Fonte de Instalação . Com exceção da opção **inst.dd = cdrom** , o nome do dispositivo deve ser sempre especificado. Por exemplo:

inst.dd=/dev/sdb1

Usando esta opção, sem quaisquer parâmetros (apenas como **inst.dd** ) irá solicitar que o programa de instalação lhe peça um disco de atualização de driver com um menu interativo.

Para mais [informações](#page-29-0) sobre as atualizações durante a instalação, veja Capítulo 4, *Atualizando drivers durante a instalação em sistemas AMD64 e Intel 64* para os sistemas AMD64 e Intel 64 e Capítulo 9, *[Atualizando](#page-117-0) drivers durante a instalação em IBM Power Systems* para servidores IBM Power Systems.

#### Opções de Inicialização do Kickstart

#### **inst.ks=**

Fornece a localização de um arquivo de Kickstart para ser usado para automatizar a instalação. Locais podem ser especificados utilizando qualquer um dos formatos válidos para **inst.repo** . Veja [Especificando](#page-290-2) a Fonte de Instalação para mais detalhes.

Se você especificar apenas um dispositivo e não um caminho, o programa de instalação procurará o arquivo Kickstart em **/ ks.cfg** no dispositivo especificado. Se você usar esta opção sem especificar um dispositivo, o programa de instalação usará o seguinte:

#### inst.ks=nfs:*next-server*:/*filename*

No exemplo acima, *next-server* é a opção **next-server** do DHCP ou o endereço IP do próprio servidor DHCP, e o *filename* é a opção do **filename** do DHCP, ou **/ kickstart /**. Se o nome de arquivo dado terminar com o caractere **/** , *ip* **-kickstart** será anexado. Por exemplo:

#### Tabela 20.2. Local do Arquivo do Kickstart Padrão

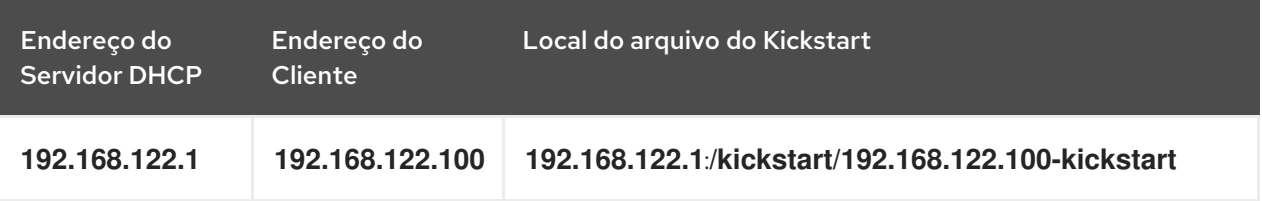

#### **inst.ks.sendmac**

Adiciona os cabeçalhos para as requisições de saída **HTTP** com os endereços MAC de todas as interfaces de rede. Por exemplo:

X-RHN-Provisioning-MAC-0: eth0 01:23:45:67:89:ab

Isto pode ser útil ao utilizar **inst.ks=http** para prover sistemas.

#### **inst.ks.sendsn**

Adiciona requisições de cabeçalho de saída **HTTP** . Este cabeçalho contém o número de série do sistema, leia de **/sys/class/DMI/id/product\_serial** . O cabeçalho tem a seguinte sintaxe:

X-System-Serial-Number: *R8VA23D*

#### Console, Ambiente e Opções de Tela

#### **console=**

Esta opção do kernel especifica um dispositivo para ser utilizado como o console principal. Por exemplo, para usar um console na primeira porta serial, utilize **console = ttyS0** . Esta opção deve ser usada junto com a opção **inst.text** .

Você pode usar esta opção várias vezes. Nesse caso, a mensagem de inicialização será apresentada em todos os consoles especificados, mas apenas o último será utilizada pelo programa de instalação depois. Por exemplo, se você especificar **console = ttyS0 console = ttyS1** , o programa de instalação usará **ttyS1** .

#### **noshell**

Desabilita o acesso ao shell de root durante a instalação. Isso é útil com instalações automatizadas (Kickstart) - se você usar esta opção, o usuário pode assistir o progresso da instalação, mas eles não podem interferir com ele, acessando o shell de root, pressionando **Ctrl**+**Alt**+**F2**.

#### **inst.lang=**

Define o idioma a ser usado durante a instalação. Códigos de idioma são os mesmos que os usados no **lang** Kickstart, conforme descrito no Seção 23.3.2, ["Comandos](#page-341-0) do Kickstart e Opções". Em sistemas onde o pacote system-config-language é instalado, uma lista de valores válidos também pode ser encontrar em **/usr/share/system-config-language/locale-list**.

#### **inst.geoloc=**

Configura uso de geolocalização no programa de instalação. Geolocalização é usado para pré-definir o idioma e fuso horário, e usa a seguinte sintaxe: **inst.geoloc =** *valor*

O parâmetro *value* pode ser qualquer um dos seguintes:

#### Tabela 20.3. Valores válidos para a Opção inst.geoloc

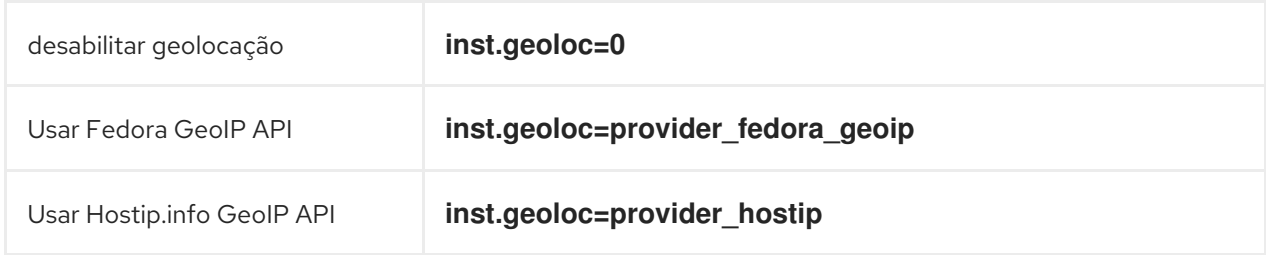

Se esta opção não estiver especificada, Anaconda usará **provider\_fedora\_geoip**.

#### **inst.keymap=**

Especifica o tipo de teclado para ser usado pelo programa de instalação. Códigos de layout são os mesmos que os usados no **keyboard** Kickstart, conforme descrito no Seção 23.3.2, ["Comandos](#page-341-0) do Kickstart e Opções".

#### **inst.text**

Força o programa de instalação a ser executado em modo de texto ao invés do modo gráfico. A interface de usuário de texto é limitada, por exemplo, ela não permite que você modifique o layout da partição ou configurar LVM. Ao instalar um sistema de uma máquina com um número limitado de recursos de gráficos, é recomendável usar o VNC como descrito em [Habilitando](#page-297-0) Acesso Remoto.

#### **inst.cmdline**

Força o programa de instalação a executar em modo de linha de comando. Este modo não permite qualquer interação, todas as opções devem ser especificadas em um arquivo de Kickstart ou na linha de comando.

#### **inst.graphical**

Força o programa de instalação a executar no modo gráfico. Este modo é o padrão.

#### **inst.resolution=**

Especifica a resolução da tela em modo gráfico. O formato é *N*x*M*, onde *N* é a largura da tela e *M* é a altura da tela (em pixels ). A menor resolução suportada **640x480** .

#### **inst.headless**

Especifica que a máquina na qual está sendo instalado não possui nenhum hardware de exibição. Em outras palavras, esta opção evita que o programa de instalação tente detectar uma tela.

#### **inst.xdriver=**

Especifica o nome do **X** condutor para ser utilizado, tanto durante a instalação como também sobre o sistema instalado.

#### **inst.usefbx**

Diz ao programa de instalação para utilizar o driver do buffer de estrutura **X** ao invés de um driver específico do hardware. Esta opção é equivalente a **inst.xdriver = fbdev** .

#### **modprobe.blacklist=**

As listas negras (desabilita completamente) um ou mais motoristas. Drivers (mods) desabilitado usar esta opção será impedido de carregar quando a instalação começa e, após o término da instalação, o sistema instalado irá manter essas configurações. Os motoristas na lista negra pode ser encontrada no diretório **/etc/modprobe.d/**.

Use uma lista separada por vírgulas para desativar vários drivers. Por exemplo:

modprobe.blacklist=ahci,firewire\_ohci

#### **inst.sshd**

Inicia o **sshd** durante a instalação, que permite que você se conecte ao sistema durante a instalação usando **SSH** e monitore seu progresso. Para mais informações sobre SSH, veja a página man do **ssh (1)** e o capítulo [correspondente](https://access.redhat.com/site/documentation/en-US/Red_Hat_Enterprise_Linux/7/html/System_Administrators_Guide/index.html) no Red Hat Enterprise Linux 7 System Administrator's Guide.

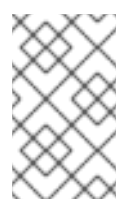

#### **NOTA**

Durante a instalação, a conta **root** não tem senha por padrão. Você pode definir uma senha root para ser usado durante a instalação com o **sshpw** Kickstart, conforme descrito no Seção 23.3.2, ["Comandos](#page-341-0) do Kickstart e Opções".

#### Opções de Inicialização de Rede

Inicialização da rede inicial é tratada pelo dracut . Esta seção lista apenas algumas das opções mais usadas; para uma lista completa, consulte o **dracut.cmdline(7)** . Informações adicionais sobre a rede também estão disponíveis em Red Hat Guia 7 Enterprise Linux [Networking](https://access.redhat.com/site/documentation/en-US/Red_Hat_Enterprise_Linux/7/html/Networking_Guide/index.html) .

#### **ip=**

Configura uma ou mais interfaces de rede. Para configurar múltiplas interfaces, use a opção **ip** várias vezes, uma vez para cada interface. Se múltiplas interfaces são configuradas, você deve especificar uma interface de inicialização principal usando a opção **BOOTDEV** descrita abaixo.

Esta opção aceita diversos formatos diferentes. Os mais comuns estão descritos em Tabela 20.4,

<span id="page-294-0"></span>Esta opção aceita diversos formatos diferentes. Os mais comuns estão descritos em Tabela 20.4, "Formatos de [Configuração](#page-294-1) de Interface de Rede.".

| Método de Configuração                                                                                                    | Formato de opções                                    |
|----------------------------------------------------------------------------------------------------|------------------------------------------------------|
| Configuração automática de<br>qualquer interface                                                                             | ip=method                                            |
| Configuração automática de<br>uma interface específica                                                                       | ip=interface: method                                 |
| Configuração estática                                                                                                    | ip=ip::gateway:netmask:hostname:interface:none       |
| Configuração automática de<br>uma interface específica com<br>uma substituição [a]                                           | ip=ip::gateway:netmask:hostname:interface:method:mtu |
| <sub>[a]</sub> Abre a interface especificada usando o método especificado de configuração automática, como <b>dhcp</b> , mas |                                                      |

<span id="page-294-1"></span>Tabela 20.4. Formatos de Configuração de Interface de Rede.

<span id="page-294-3"></span><span id="page-294-2"></span>substitui o endereço IP obtido automaticamente, gateway, máscara de rede , hostname ou outro parâmetro especificado. Todos os parâmetros são opcionais; apenas especificar o que você deseja substituir e automaticamente os valores obtidos serão utilizados para os outros.

O parâmetro **method** pode ser qualquer um destes a seguir:

#### Tabela 20.5. Métodos de Configuração de Interface Automática

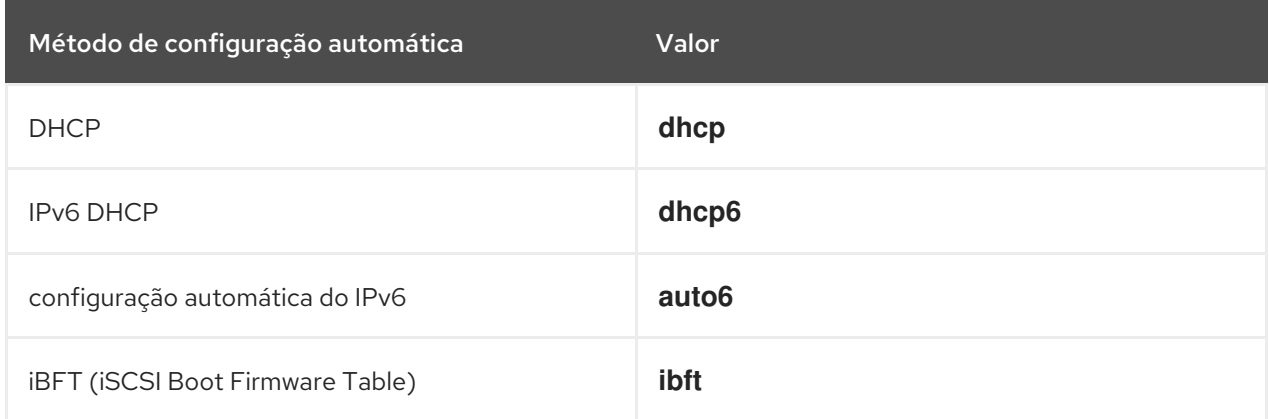

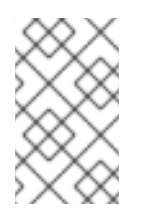

## **NOTA**

Se você utilizar uma opção de inicialização que requer acesso à rede, tal como **inst.ks=http://***host***:/***path*, sem especificar a opção **ip** o programa de instalação irá usar **ip=dhcp**.

Nas tabelas acima, o parâmetro *ip* especifica o endereço IP do cliente. Os endereços **IPv6** podem ser especificados colocando-os em colchetes, por exemplo**[2001:DB8::1]**.

O parâmetro *gateway* é o gateway padrão. Os endereços do IPv6 são aceitos aqui também.

<span id="page-295-0"></span>O parâmetro do *netmask* é o netmask a ser utilizado. Isto pode ser um netmask completo (por exemplo **255.255.255.0**) ou um prefixo (por exemplo **64**).

O parâmetro do *hostname*é o nome da máquina do sistema cliente. Este parâmetro é opcional.

#### **nameserver=**

Especifica o endereço do servidor do nome. Esta opção pode ser usada diversas vezes.

#### **bootdev=**

Especifica a interface de inicialização. Esta opção é obrigatória se você usar mais do que uma opção **ip**.

#### **ifname=**

Atribui um nome de interface dado à um dispositivo de rede com um endereço MAC específico. Pode ser usado diversas vezes. A sintáxe é **ifname=***interface***:***MAC*. Por exemplo:

ifname=eth0:01:23:45:67:89:ab

#### **inst.dhcpclass=**

Especifica o identificador de classe do fabricante do DHCP. O serviço **dhcpd** verá este valor como **vendor-class-identifier**. O valor padrão é **anaconda-\$(uname -srm)**.

#### **vlan=**

Configura um dispositivo Virtual LAN (VLAN) em uma interface específica com um nome específico. A sintáxe é **vlan=***name***:***interface*. Por exemplo:

vlan=vlan5:em1

Este acima configura um dispositivo VLAN chamado **vlan5** na interface **em1**. O *name* pode tomar as seguintes formas:

#### Tabela 20.6. Convenções de Nomeação do Dispositivo VLAN

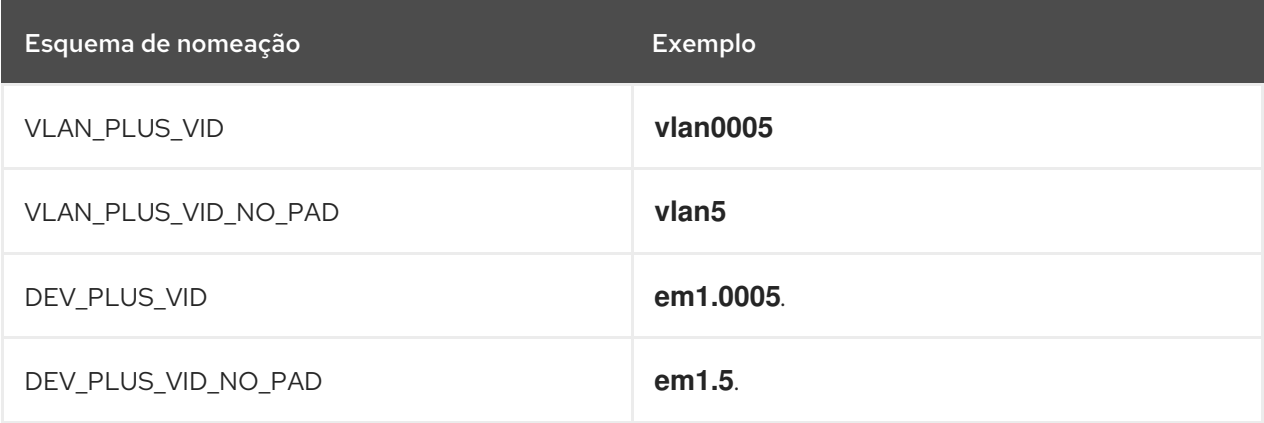

#### **bond=**

Configura um dispositivo de vínculo com a seguinte sintáxe: **bond=***name***[:***slaves***][:***options***]**. Substitua *name* pelo nome do dispositivo de vínculo, *slaves* com uma lista de interfaces físicas (ethernet) separadas por vírgulas, e *options* por uma lista de opções de vínculo separadas por vírgula. Por exemplo:

bond=bond0:em1,em2:mode=active-backup,tx\_queues=32,downdelay=5000

Para uma lista de opções disponíveis, execute o comando **modinfo bonding**.

Usar esta opção sem qualquer parâmetro assumirá o **bond=bond0:eth0,eth1:mode=balance-rr**.

#### **team=**

Configura um dispositivo de equipe com a seguinte sintáxe: **team=***master***:***slaves*. Substitua *master* pelo nome do dispositivo da equipe master e *slaves* com uma lista de dispositivos físicos (ethernet) a serem usados como escrados no dispositivo da equipe. Por exemplo:

team=team0:em1,em2

#### Opções avançadas de instalação

#### **inst.multilib**

Configure o sistema para pacotes multilib (ou seja, para permitir a instalação de pacotes de 32 bits em um sistema 64-bit x86) e instalar pacotes especificados nesta seção como tal.

Geralmente, em um sistema AMD64 ou Intel 64, somente os pacotes para essa arquitetura (marcados como **x86\_64** ) e os pacotes para todas as arquiteturas (marcados como **noarch** ) seriam instalados. Quando você usa essa opção, os pacotes para sistemas AMD ou Intel de 32 bits (marcados como **i686** ) será instalado automaticamente, bem como, se disponível.

Isso só se aplica a pacotes diretamente especificados na seção de **%packages** da seção. Se um pacote é instalado apenas como uma dependência, somente a dependência exata especificada será instalada. Por exemplo, se você estiver instalando o pacote foo , que depende do pacote bar , o primeiro vai ser instalado em múltiplas variantes, enquanto o último só será instalado em variantes especificamente necessário.

#### **inst.gpt**

Force o instalador para instalar a informação da partição para um GUID Partition Table (GPT) ao invés de um Master Boot Record (MBR).

Normalmente, os sistemas baseados em BIOS e sistemas baseados em UEFI no modo de compatibilidade BIOS tentarão usar o esquema MBR para armazenar informações de particionamento, a menos que o disco seja maior do que 2 TB. Ao escolher esta opção irá alterar esse comportamento, permitindo que um GPT seja escrito, mesmo em discos menores que 2 TB.

Esta opção fica sem sentido em sistemas baseados em UEFI.

#### Habilitando Acesso Remoto

As seguintes opções são necessárias para configurar o Anaconda para uma instalação remota gráfica. Veja Capítulo 22, *[Instalação](#page-315-0) com um VNC.* para mais detalhes.

#### **inst.vnc**

Especifica que interface gráfica do programa de instalação deve ser executada em uma sessão **VNC**. Se você especificar esta opção, você terá que se conectar ao sistema usando um aplicativo cliente VNC para ser capaz de interagir com o programa de instalação. Compartilhamento de VNC está habilitado, para que vários clientes possam se conectar ao sistema ao mesmo tempo.

<span id="page-297-0"></span>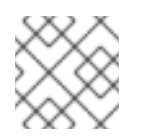

## **NOTA**

Um sistema instalado usando o VNC iniciará em modo texto por padrão.

#### **inst.vncpassword=**

Define uma senha no servidor VNC usada pelo programa de instalação. Qualquer cliente VNC que tente se conectar ao sistema terá que fornecer a senha correta para obter acesso. Por exemplo, **inst.vncpassword =** *testpwd* irá definir a senha para **testpwd** . A senha de VNC deve estar entre 6 e 8 caracteres.

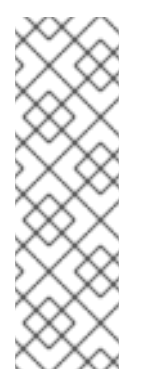

## **NOTA**

Se você especificar uma senha inválida (ou seja, muito curta ou muito longa), você precisará especificar uma nova por uma mensagem do programa de instalação:

senha do VNC deve conter 6 à 8 caracteres. Por favor, insira uma nova ou deixe em branco caso não possua uma.

Senha:

#### **inst.vncconnect=**

Conecte-se a um cliente VNC de escuta em um computador e porta especificados quando a instalação começar. A sintaxe correta é **inst.vncconnect =** *host***:port** , onde *host* é o endereço de host do cliente VNC e *port* especifica qual porta usar. O parâmetro de *port* é opcional, se você não especificar um, o programa de instalação usará **5900** .

#### Depurando e Troubleshooting

#### **inst.updates=**

Especifica a localização do arquivo **updates.img** a ser aplicado ao tempo de execução do programa de instalação. A sintaxe é a mesma como na opção **inst.repo** — veja Tabela 20.1, "Fontes de [Instalação"](#page-290-3) para mais detalhes. Em todos os formatos, se você não especificar um nome de arquivo, e sim apenas um diretório, o programa de instalação irá procurar um arquivo chamado **updates.img** .

#### **inst.loglevel=**

Especifica o nível mínimo para mensagens a serem autenticadas em um terminal. Isto preocupa somente o login de terminal. Os arquivos log sempre terão mensagens de todos os níveis.

Possíveis valores para esta opção do nível mais baixo para o mais alto são: **debug**, **info**, **warning**, **error** e **critical**. O valor padrão é **info**, o que significa que por padrão, o terminal de login exibirá mensagens de **info** até **critical**.

#### **inst.syslog=**

Uma vez que a instalação iniciar, esta opção enviará mensagens de log para o processo syslog no host especificado. O processo syslog remoto deve ser configurado para aceitar conexões de entrada. Para obter informações sobre como configurar um serviço de syslog para aceitar conexões de entrada, consulte o Red Hat Enterprise Linux 7 System [Administrator's](https://access.redhat.com/site/documentation/en-US/Red_Hat_Enterprise_Linux/7/html/System_Administrators_Guide/index.html) Guide .

#### **inst.virtiolog=**

Especifica uma porta **virtio** (um dispositivo de caractere em **/dev/virtio-ports/***name*) a ser usado para enviar logs. O valor padrão é **org.fedoraproject.anaconda.log.0**; caso esta porta esteja presente, ela será usada.

## 20.1.1. Opções de Inicialização Obsoletas e Removidas

#### Opções de Inicialização Obsoletas

Opções nesta lista são *obsoletas*. Elas ainda funcionarão, mas existem outras opções que oferecem a mesma função. O uso de opções obsoletas não é recomendado e devem ser removidas em lançamentos futuros.

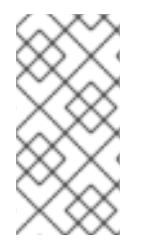

### **NOTA**

Note que como descrito em Seção 20.1, ["Configurando](#page-294-0) o Sistema de Instalação no Menu de Inicialização" , as opções específicas ao programa de instalação agora usam o prefixo de **inst.** prefix. Por exemplo, a opção **vnc=** deve ser obsoleta e substituída pela opção **inst.vnc=**. Estas mudanças não estão listadas aqui.

#### **method=**

Configurado o método de instalação. Use a opção **inst.repo=**.

#### **repo=nfsiso:***server***:/***path*

Em instalações NFS, foi especificado que o alvo é uma imagem ISO localizada em um servidor NFS, ao invés de uma árvore instalável. A diferença agora é detectada automaticamente, o que significa que esta opção é o mesmo que **inst.repo=nfs:***server***:/***path*.

#### **dns=**

Configurado o Domain Name Server (DNS). Use a opção **nameserver=**.

#### **netmask=**, **gateway=**, **hostname=**, **ip=**, **ipv6=**

These options have been consolidated under the **ip=** option.

#### **ksdevice=**

Selecione o dispositivo de rede a ser usado no início da instalação do Kickstart. Valores diferentes foram substituídos por opções diferentes, veja na tabela abaixo.

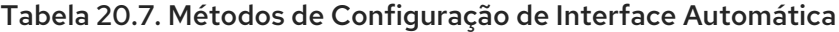

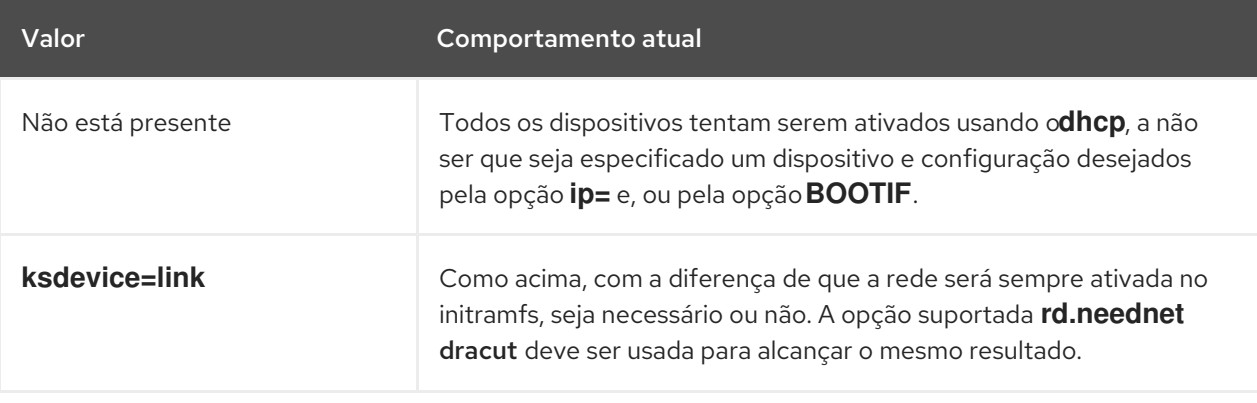

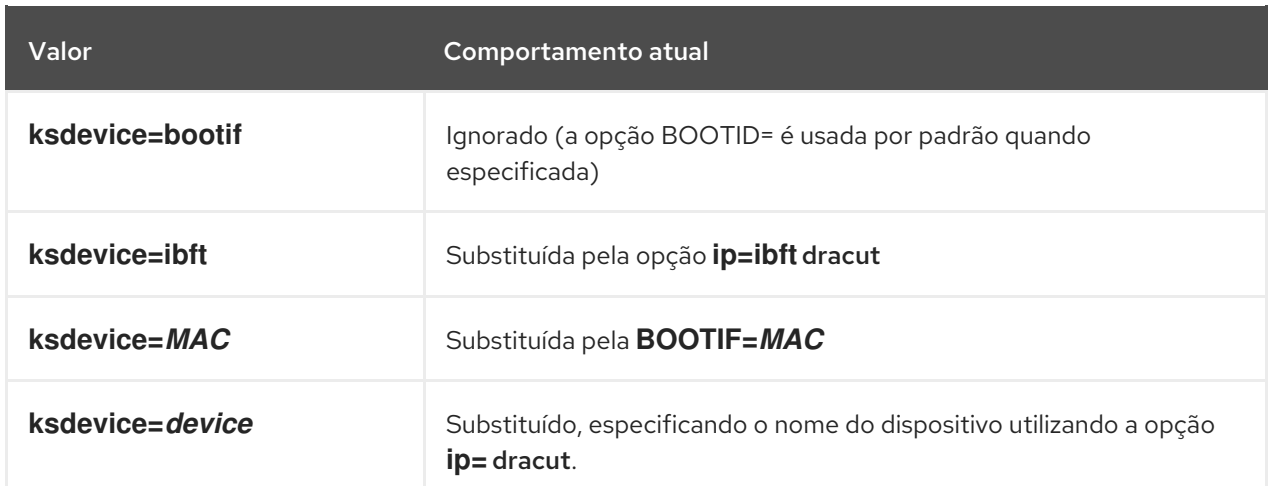

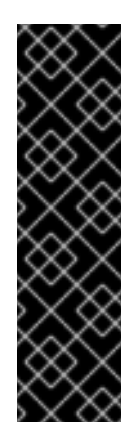

## IMPORTANTE

Ao executar uma instalação do Kickstart, se você inicializar através de meios de comunicação locais e também tiver o arquivo de Kickstart na mídia local, a rede não será inicializada. Isso significa que todas as outras opções de Kickstart que requerem acesso à rede, como scripts de pré-instalação ou pós-instalação para acessar um local de rede, fará com que a instalação falhe. Este é um problema conhecido; veja BZ#[1085310](https://bugzilla.redhat.com/show_bug.cgi?id=1085310) para mais detalhes.

Para solucionar este problema, use a opção de inicialização **ksdevice=link** ou adicione a opção **--device=link** ao comando **network** em seu arquivo do Kickstart.

#### **blacklist=**

Usado para desabilitar os drivers específicos. Isto é agora manuseado pela opção **modprobe.blacklist=**.

#### **nofirewire=**

Desabilitado para a interface do FireWire. Você pode desabilitar o driver do FireWire(**firewire\_ohci**) utilizando a opção **modprobe.blacklist=**:

modprobe.blacklist=firewire\_ohci

#### Opções de Inicialização Removidas

As seguintes opções foram removidas. Elas estavam presentes em versões anteriores do Red Hat Enterprise Linux, mas elas não podem mais ser usadas.

#### **askmethod**, **asknetwork**

O programa de instalação **initramfs** é agora completamente não-interativo, o que significa que estas opções não estão mais disponíveis. Ao invés disso, use o **inst.repo =** para especificar o método de instalação e **ip =** para configurar as definições de rede.

#### **serial**

Esta opção forçou o Anaconda a utilizar o console **/dev/ttyS0** como resultado. Use o **console=/dev/ttyS0** (ou semelhante a este) como forma alternativa.

#### **updates=**

Specified the location of updates for the installation program. Use the **inst.updates=** option instead.

#### **essid=**, **wepkey=**, **wpakey=**

Acesso a rede sem fio configurada. Configuração de rede está agora sendo manuseada pelo dracut, o qual não suporta a rede sem fio, deixando estas opções sem uso.

#### **ethtool=**

Usado no passado para definir as configurações de rede adicionais de baixo nível. Todas as configurações de rede agora são tratadas pela opção **ip=**.

#### **gdb**

Permitiam que você depurasse o carregador. Use **rd.debug** como alternativa.

#### **mediacheck**

Foi verificada a mídia de instalação antes de iniciá-la. Foi substituída pela opção **rd.live.check**.

#### **ks=floppy**

Specified a floppy disk as the Kickstart file source. Floppy drives are not supported anymore.

#### **display=**

Foi configurada uma exibição remota. Substituída pela opção **inst.vnc**.

#### **utf8**

Adicionado suporte UTF8 ao instalar em modo texto. Suporte UTF8 agora trabalha automaticamente.

#### **noipv6**

Foi usado para desabilitar o suporte do IPv6 no programa de instalação. O IPv6 agora está dentro do kernel para que o driver não possa ser incluído na lista negra; no entanto, é possível desabilitar o IPv6 utilizando a opção **ipv6.disable** dracut.

#### **upgradeany**

Atualizações são realizadas de uma forma diferente no Red Hat Enterprise Linux 7. Para mais informações sobre como atualizar seu sistema, veja Capítulo 25, *[Atualizando](#page-378-0) o seu Sistema Atual* .

#### **vlanid=**

Usado para configurar os dispositivos Virtual LAN (802.1q tag). Use a opção **vlan=** dracut.

## 20.2. USANDO OS MODOS DE INICIALIZAÇÃO DE MANUTENÇÃO

### 20.2.1. Modo Teste de Carregamento de Memória (RAM)

Falhas nos módulos de memória (RAM) pode causar travamento do sistema de forma imprevisível. Em alguns casos, falhas de memória podem causar somente erros em combinações particulares de software. Por esta razão, você deve testar a memória de um computador antes de instalar o Red Hat

Enterprise Linux pela primeira vez, mesmo que tenha executado anteriormente outros sistemas operacionais.

Red Hat Enterprise Linux inclui o aplicativo Memtest86 + de teste de memória. Para iniciar o modo de teste de memória, escolha Solução de problemas > Teste de memória no menu de inicialização. Testes começarão imediatamente. Por padrão, Memtest86 + realiza dez testes em cada passagem; uma configuração diferente pode ser especificada, acessando a tela de configuração usando a tecla **c** . Após a primeira passagem ser concluída, uma mensagem será exibida na parte inferior informando sobre o status atual, e outra passagem será iniciada automaticamente.

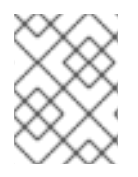

### **NOTA**

Memtest86+ funciona somente em sistemas BIOS. O suporte para os sistemas UEFI está indisponível no momento.

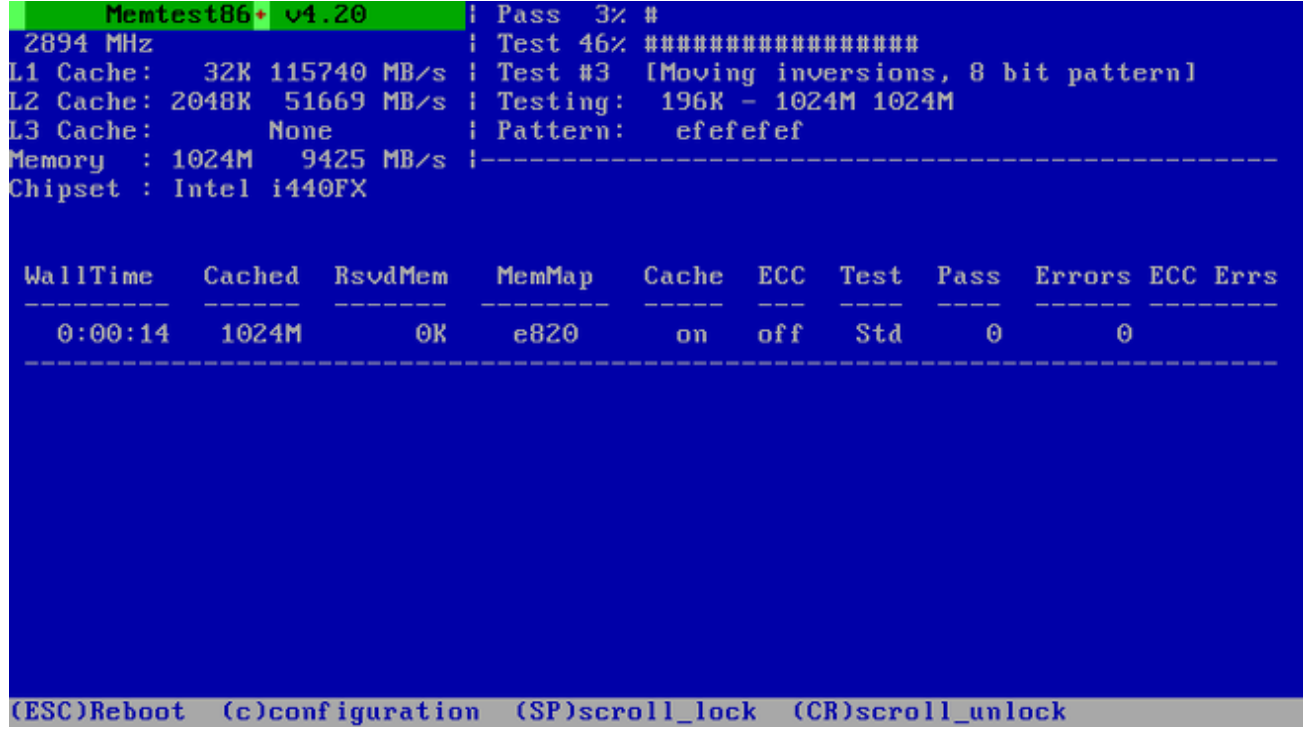

#### Figura 20.1. Verificação de Memória Utilizando o Memtest86+

A tela principal exibida durante o teste em progresso está dividida em três áreas principais:

- O canto superior esquerdo mostra informações sobre a configuração de memória do seu sistema - a quantidade de memória e cache de processador detectados e seus resultados e informações de chipset e processadores. Esta informação é detectada quando Memtest86 + iniciar.
- O canto direito superior exibe informações sobre os testes o progresso do passe atual e o teste no passe atualmente em execução, bem como uma descrição do teste.
- A parte central da tela é usada para exibir informações sobre todo o conjunto de testes a partir do momento em que a ferramenta foi iniciada, como o tempo total, o número de passes concluídos, número de erros detectados e sua seleção de teste. Em alguns sistemas, informações detalhadas sobre a memória instalada (como o número de módulos instalados, seu fabricante, a freqüência e a latência) também serão exibidos aqui. Após a conclusão de cada passe, um breve resumo aparecerá neste local. Por exemplo:

Passe completo, nenhum erro, pressione Esc para sair \*\*

Se Memtest86 + detecta um erro, ele também será exibido nesta área e destacado em vermelho. A mensagem incluirá informações detalhadas, como qual teste detectou um problema, o local de memória que está a falhar, e outros.

Na maioria dos casos, um passe bem sucedido (ou seja, uma única execução de todos os 10 testes) é suficiente para verificar que sua memória RAM está em boas condições. Em alguns casos raros, no entanto, os erros que passaram despercebidos no primeiro passe podem aparecer no passes subseqüentes. Para realizar um teste completo em um sistema importante, deixe os testes em execução durante a noite ou até mesmo por alguns dias a fim de completar vários passes.

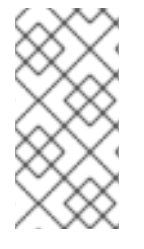

### **NOTA**

O tempo que leva para completar um único passe completo de Memtest86 + varia de acordo com a configuração do sistema ( geralmente o tamanho da memória RAM e velocidade). Por exemplo, em um sistema com 2 GB de memória DDR2 a 667 MHz, um único passe levará cerca de 20 minutos para ser concluído.

Para interromper os testes e reiniciar o computador, pressione a tecla **Esc** a qualquer momento.

Para mais informações sobre como utilizar o Memtest86+, veja o Website oficial em <http://www.memtest.org/>. Um arquivo **README** também está localizado em **/usr/share/doc/memtest86+-***version***/** nos sistemas Red Hat Enterprise Linux com o pacote memtest86+ instalado.

### 20.2.2. Verificando a Mídia de Inicialização

Você pode testar a integridade de uma fonte de instalação baseada em ISO antes de usá-la para instalar o Red Hat Enterprise Linux. Estas fontes incluem DVD e imagens ISO armazenadas em um servidor NFS. Verificar se estas imagens ISO estão intactas antes de tentar uma instalação te ajuda a evitar problemas que são freqüentemente encontrados durante a instalação.

Para testar a integridade do checksum de uma imagem ISO, acrescente o **rd.live.check** na linha de comando do carregador de inicialização. Note que esta opção é usada automaticamente se você selecionar a opção de instalação padrão no menu de inicialização (teste esta mídia e instalar o Red Hat Enterprise Linux 7.0 ).

### 20.2.3. Inicializando Seu Computador em Modo de Recuperação

Você pode iniciar uma linha de comando do sistema Linux do disco de instalação, sem a instalação de um Red Hat Enterprise Linux em seu computador. Isto possibilita que você utilize e os recursos e funções de um sistema Linux em execução para modificar ou reparar sistemas operacionais que já foram instalados.

Para carregar o sistema de recuperação com o disco de instalação ou drive de USB, escolha Rescue a Red Hat Enterprise Linux system a partir do submenu Troubleshooting no menu de inicialização ou use a opção **inst.rescue**.

Especifique o idioma, o layout do teclado e a configuração da rede para o sistema de recuperação com as telas seguintes. A tela final de configuração configura o acesso ao sistema existente no seu computador.

Por padrão, o modo de recuperação conecta um sistema operacional existente ao sistema de recuperação sob a pasta **/mnt/sysimage/**.

Para informações adicionais sobre o modo de recuperação e outros modos de manutenção, veja Capítulo 28, *[Recuperação](#page-392-0) Básica do Sistema*.

## CAPÍTULO 21. PREPARANDO PARA UMA INSTALAÇÃO DE REDE.

A instalação de rede que utiliza um servidor de instalação permite que você instale Red Hat Enterprise Linux em vários sistemas usando um servidor *Preboot Execution Environment*. Desta forma, todos os sistemas configurados para fazer isso irão inicializar usando uma imagem fornecida por este servidor e iniciarão o programa de instalação automaticamente.

Diferentemente da maioria dos outros meios de instalação, nenhuma mídia de inicialização física é necessária para ser conectada no cliente (ou seja, o sistema no qual você está instalando), a fim de iniciar a instalação. Este capítulo descreve os passos que você deve tomar para se preparar para as instalações PXE.

Os passos seguintes devem ser executados para preparar uma instalação de rede:

- 1. Configure a rede (**NFS**, **HTTPS**, **HTTP**, ou o servidor **FTP**) para exportar a árvore de instalação ou a imagem ISO de instalação. Para procedimentos que descrevem a configuração, veja Seção 2.3.3, "Fonte de [Instalação](#page-18-0) em uma Rede" ..
- 2. Configure os arquivos no servidor tftp necessários para a inicialização de rede, configure o **DHCP**, e inicie o serviço **tftp** no servidor PXE. Veja Seção 21.1, ["Configurando](#page-308-0) a Inicialização do PXE" para obter mais detalhes.
- 3. Inicialize o cliente (o sistema onde você deseja instalar o Red Hat Enterprise Linux) e inicie a instalação. Veja Seção 21.2, ["Inicializando](#page-312-0) a Instalação de Rede" para obter mais informações.

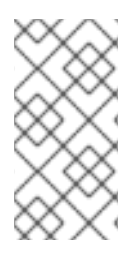

## **NOTA**

Os procedimentos neste capítulo descreve como configurar um servidor PXE em um sistema Red Hat Enterprise Linux 7 . Para obter mais detalhes sobre como configurar PXE em lançamentos anteriores do Red Hat Enterprise Linux, veja o *Installation Guide* apropriado para este lançamento.

## 21.1. CONFIGURANDO A INICIALIZAÇÃO DO PXE

Depois de configurar um servidor de rede que contém os repositórios de pacotes a serem utilizados na instalação, o próximo passo é configurar o próprio servidor PXE. Este servidor irá conter os arquivos necessários para inicializar o Red Hat Enterprise Linux e iniciar a instalação. Além disso, um servidor **DHCP** deve ser configurado, e todos os serviços necessários devem ser habilitados e iniciados.

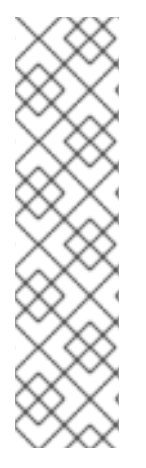

## **NOTA**

O procedimento da configuração da inicialização do PXE difere se o sistema AMD64/Intel 64 onde você deseja instalar o Red Hat Enterprise Linux usa o BIOS ou UEFI. Consulte sua documentação de hardware para ver quais sistemas são utilizados em seu hardware, e depois siga o procedimento adequado neste capítulo.

Um procedimento separado é fornecido para quando você utilizar os servidores da IBM power Systems como um sistema de instalação. Veja Seção 21.1.3, ["Configurando](#page-311-0) um Servidor PXE para Clientes IBM Power Systems" para obter mais detalhes.

IBM System z não suporta a inicialização do PXE

Para mais informações sobre como configurar um servidor PXE para uso com sistemas sem cabeçote (sistemas sem display diretamente ligado, teclado e mouse), veja Seção 22.4, ["Considerações](#page-318-0) para Sistemas Headless".

## 21.1.1. Configurar o Servidor PXE para os Clientes baseados em BIOS

O procedimento a seguir irá preparar o servidor do PXE para a inicialização dos sistemas AMD64 e Intel . Para obter mais informações sobre os sistemsa baseados em UEFI, veja Seção 21.1.2, ["Configurando](#page-308-1) um Servidor PXE para os Clientes baseados em UEFI".

#### Procedimento 21.1. Configurando a Inicialização do PXE para Sistemas baseados em BIOS

1. Instale o pacote tftp. Para fazer isto, execute o seguinte comando como usuário **root**:

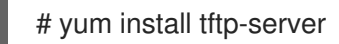

- 2. No arquivo de configuração **/etc/xinetd.d/tftp** mude o parâmetro *disabled* de **yes** para **no**.
- 3. Configure seu servidor **DHCP** para usar as imagens de inicialização empacotadas com o SYSLINUX. Caso você não tenha um servidor DHCP instalado, veja Red Hat Enterprise Linux 7 [Networking](https://access.redhat.com/site/documentation/en-US/Red_Hat_Enterprise_Linux/7/html/Networking_Guide/index.html) Guide para obter instruções.

Uma configuração de amostra no arquivo **/etc/dhcp/dhcpd.conf** deve se parecer com esta:

```
option space pxelinux;
option pxelinux.magic code 208 = string;
option pxelinux.configfile code 209 = text;
option pxelinux.pathprefix code 210 = text;
option pxelinux.reboottime code 211 = unsigned integer 32;
subnet 10.0.0.0 netmask 255.255.255.0 {
 option routers 10.0.0.254;
 range 10.0.0.2 10.0.0.253;
 class "pxeclients" {
  match if substring (option vendor-class-identifier, 0, 9) = "PXEClient";
  next-server 10.0.0.1;
  if option arch = 00:07 {
   filename "uefi/shim.efi";
  } else {
   filename "pxelinux/pxelinux.0";
  }
 }
 host example-ia32 {
  hardware ethernet XX:YY:ZZ:11:22:33;
  fixed-address 10.0.0.2;
 }
}
```
4. Você agora precisa do arquivo **pxelinux.0** do pacote SYSLINUX no arquivo de imagem ISO. Para acessá-lo, execute os seguintes comandos como root:

<span id="page-306-0"></span># mount -t iso9660 /*path\_to\_image/name\_of\_image*.iso /*mount\_point* -o loop,ro

# cp -pr /*mount\_point*/Packages/syslinux-*version-architecture*.rpm /*publicly\_available\_directory*

# umount /*mount\_point*

Extrair o pacote:

# rpm2cpio syslinux-*version-architecture*.rpm | cpio -dimv

5. Crie um diretório **pxelinux/** dentro do **tftpboot/** e copie o arquivo **pxelinux.0** nele:

# mkdir /var/lib/tftpboot/pxelinux

# cp *publicly\_available\_directory*/usr/share/syslinux/pxelinux.0 /var/lib/tftpboot/pxelinux

6. Adicione um arquivo de configuração ao diretório **pxelinux/**. O nome do arquivo deve ser tanto um **default**, como baseado em endereço de IP de sistema. Por exemplo, se o endereço de IP da sua máquina for 10.0.0.1, o nome do arquivo será **0A000001**.

Um arquivo de configuração em **/var/lib/tftpboot/pxelinux/default** deve se parecer com este:

default vesamenu.c32 prompt 1 timeout 600 display boot.msg label linux menu label ^Install system menu default kernel vmlinuz append initrd=initrd.img ip=dhcp inst.repo=http://10.32.5.1/mnt/archive/RHEL-7/7.x/Server/x86\_64/os/ label vesa menu label Install system with <sup>^</sup>basic video driver kernel vmlinuz append initrd=initrd.img ip=dhcp inst.xdriver=vesa nomodeset inst.repo=http://10.32.5.1/mnt/archive/RHEL-7/7.x/Server/x86\_64/os/ label rescue menu label ^Rescue installed system kernel vmlinuz append initrd=initrd.img rescue label local menu label Boot from ^local drive localboot 0xffff

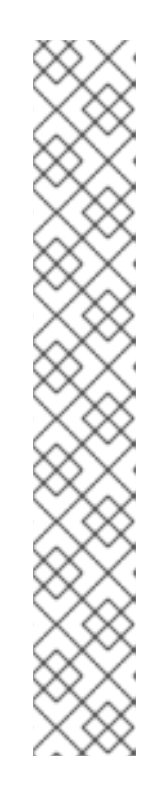

## **NOTA**

Duas opções separadas podem ser usadas para carregar o programa de instalação:

- A opção **inst.repo=** Anaconda, como demonstrado no exemplo acima. Esta opção permitirá que você carregue o instalador e especifique a fonte de instalação ao mesmo tempo. Para mais informações sobre opções de inicialização para o Anaconda, veja Seção 20.1, ["Configurando](#page-294-0) o Sistema de Instalação no Menu de Inicialização".
- A opção **root=** dracut . Se você usar esta opção, você deve especificar o local do **initrd.img** extraído da mídia de inicialização do Red Hat Enterprise Linux 7. O uso desta opção irá permitir que você inicie o instalador, mas você terá de especificar uma fonte de instalação de uma outra forma (usando um arquivo de Kickstart ou manualmente na interface do instalador gráfico). Para mais informações sobre opções de linha de comando Dracut , consulte a página man **dracut.cmdline(7)**.

Uma destas duas opções devem sempre ser utilizadas.

7. Copie as imagens de inicialização em seu diretório root do seu **tftp/**:

# cp /*path/to*/x86\_64/os/images/pxeboot/{vmlinuz,initrd.img} /var/lib/tftpboot/pxelinux/

8. Ative e inicie os serviços **tftp** and **xinetd** usando o comando **systemctl**.

# systemctl enable xinetd.service tftp.service

# systemctl start xinetd.service tftp.service

Após terminar este procedimento, o servidor PXE estará pronto para iniciar a instalação da rede. Agora você pode iniciar o sistema onde você deseja instalar Red Hat Enterprise Linux, selecione Boot PXE quando solicitado para especificar uma fonte de inicialização, e iniciar a instalação da rede.

## 21.1.2. Configurando um Servidor PXE para os Clientes baseados em UEFI

O procedimento a seguir irá preparar o servidor do PXE para inicializar os sistemas AMD64 e Intel 64 baseados em UEFI. Para [informações](#page-306-0) sobre os sistemas baseados em BIOS, veja Seção 21.1.1, "Configurar o Servidor PXE para os Clientes baseados em BIOS".

### Procedimento 21.2. Configurando a Inicialização do PXE para Sistemas baseados em UEFI

1. Instale o pacote tftp. Para fazer isto, execute o seguinte comando como usuário **root**:

# yum install tftp-server

- 2. No arquivo de configuração **/etc/xinetd.d/tftp** mude o parâmetro *disabled* de **yes** para **no**.
- 3. Configure seu servidor **DHCP** para usar as imagens de inicialização EFI empacotadas com o shim. Caso você não tenha um servidor DHCP instalado, veja Red Hat Enterprise Linux 7 [Networking](https://access.redhat.com/site/documentation/en-US/Red_Hat_Enterprise_Linux/7/html/Networking_Guide/index.html) Guide para obter instruções.

<span id="page-308-2"></span><span id="page-308-1"></span><span id="page-308-0"></span>Uma configuração de amostra no arquivo **/etc/dhcp/dhcpd.conf** deve se parecer com esta:

```
option space PXE;
option PXE.mtfip-ip code 1 = ip-address;option PXE.mtftp-cport code 2 = unsigned integer 16;
option PXE.mtftp-sport code 3 = unsigned integer 16;
option PXE.mtftp-tmout code 4 = unsigned integer 8;
option PXE.mtftp-delay code 5 = unsigned integer 8;
option arch code 93 = unsigned integer 16; # RFC4578
subnet 10.0.0.0 netmask 255.255.255.0 {
 option routers 10.0.0.254;
 range 10.0.0.2 10.0.0.253;
 class "pxeclients" {
  match if substring (option vendor-class-identifier, 0, 9) = "PXEClient";
  next-server 10.0.0.1;
  if option arch = 00:07 {
   filename "uefi/shim.efi";
   } else {
   filename "pxelinux/pxelinux.0";
  }
 }
 host example-ia32 {
  hardware ethernet XX:YY:ZZ:11:22:33;
  fixed-address 10.0.0.2;
 }
}
```
4. Você precisa do arquivo **shim.efi** a partir do pacote shim e o arquivo **grubx64.efi** a partir do pacote grub2-efi no aruqivo de imagem ISO. Para acessá-los, execute os seguintes comandos como usuário root:

# mount -t iso9660 /*path\_to\_image/name\_of\_image*.iso /*mount\_point* -o loop,ro

# cp -pr /*mount\_point*/Packages/shim-*version-architecture*.rpm /*publicly\_available\_directory*

# cp -pr /*mount\_point*/Packages/grub2-efi-*version-architecture*.rpm /*publicly\_available\_directory*

# umount /*mount\_point*

Extrair pacotes

# rpm2cpio shim-*version-architecture*.rpm | cpio -dimv

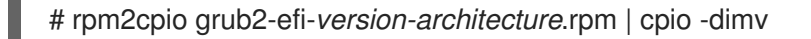

5. Crie um diretório dentro de um diretório **tftpboot/** chamado **uefi/** para as imagens de inicialização EFI, e copie-as a partir de seu diretório de inicialização:

# mkdir /var/lib/tftpboot/uefi

# cp *publicly\_available\_directory*/boot/efi/EFI/redhat/shim.efi /var/lib/tftpboot/uefi/

# cp *publicly\_available\_directory*/boot/efi/EFI/redhat/grubx64.efi /var/lib/tftpboot/uefi/

6. Adicione um arquivo de configuração chamado **grub.cfg** para o diretório **uefi/**. Um arquivo de configuração de amostra em **/var/lib/tftpboot/uefi/grub.cfg** deve se parecer com este:

set timeout=1 menuentry 'RHEL' { linuxefi uefi/vmlinuz ip=dhcp inst.repo=http://10.32.5.1/mnt/archive/RHEL-7/7.x/Server/x86\_64/os/ initrdefi uefi/initrd.img }

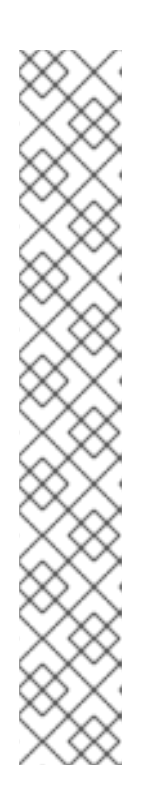

## **NOTA**

Duas opções separadas podem ser usadas para carregar o programa de instalação:

- A opção **inst.repo=** Anaconda, como demonstrado no exemplo acima. Esta opção permitirá que você carregue o instalador e especifique a fonte de instalação ao mesmo tempo. Para mais informações sobre opções de inicialização para o Anaconda, veja Seção 20.1, ["Configurando](#page-294-0) o Sistema de Instalação no Menu de Inicialização".
- A opção **root=** dracut . Se você usar esta opção, você deve especificar o local do **initrd.img** extraído da mídia de inicialização do Red Hat Enterprise Linux 7. O uso desta opção irá permitir que você inicie o instalador, mas você terá de especificar uma fonte de instalação de uma outra forma (usando um arquivo de Kickstart ou manualmente na interface do instalador gráfico). Para mais informações sobre opções de linha de comando Dracut , consulte a página man **dracut.cmdline(7)**.

Uma destas duas opções devem sempre ser utilizadas.

7. Copie as imagens de inicialização para seu diretório **uefi/**:

# cp /*path/to*/x86\_64/os/images/pxeboot/{vmlinuz,initrd.img} /var/lib/tftpboot/uefi/

8. Ative e inicie os serviços **tftp** and **xinetd** usando o comando **systemctl**.

# systemctl enable xinetd.service tftp.service

# systemctl start xinetd.service tftp.service

Após terminar este procedimento, o servidor PXE estará pronto para iniciar a instalação da rede. Agora você pode iniciar o sistema onde você deseja instalar Red Hat Enterprise Linux, selecione Boot PXE quando solicitado para especificar uma fonte de inicialização, e iniciar a instalação da rede.

## 21.1.3. Configurando um Servidor PXE para Clientes IBM Power Systems

O procedimento a seguir irá preparar o servidor do PXE para inicializar os servidores IBM Power Systems.

#### Procedimento 21.3. Configurando a Inicialização de PXE para IBM Power Systems

1. Instale o pacote tftp. Para fazer isto, execute o seguinte comando como usuário **root**:

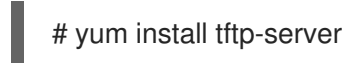

- 2. No arquivo de configuração **/etc/xinetd.d/tftp** mude o parâmetro *disabled* de **yes** para **no**.
- 3. Configure seu servidor **DHCP** para usar as imagens de inicialização empacotadas com o recurso yaboot. Caso você não tenha um servidor DHCP instalado, veja Red Hat Enterprise Linux 7 [Networking](https://access.redhat.com/site/documentation/en-US/Red_Hat_Enterprise_Linux/7/html/Networking_Guide/index.html) Guide para obter instruções.

Uma configuraçao de amostra em **/etc/dhcp/dhcpd.conf** se parece com esta abaixo:

host bonn { filename "yaboot"; next-server 10.32.5.1; hardware ethernet 00:0e:91:51:6a:26; fixed-address 10.32.5.144; }

4. Você agora precisa do arquivo binário **yaboot** do pacote no pacote yaboot no arquivo de imagem ISO . Para acessá-lo, execute os seguintes comandos como **root**:

# mkdir /publicly available directory/yaboot-unpack

# mount -t iso9660 /*path\_to\_image/name\_of\_image*.iso /*mount\_point* -o loop,ro

# cp -pr /*mount\_point*/Packages/yaboot-*version*.ppc.rpm /*publicly\_available\_directory*/yabootunpack

Extrair o pacote:

# cd /*publicly\_available\_directory*/yaboot-unpack

# rpm2cpio yaboot-*version*.ppc.rpm | cpio -dimv

5. Create a **yaboot** directory within the **tftpboot/** directory and copy the **yaboot** binary file into it:

# mkdir /var/lib/tftpboot/yaboot

# cp *publicly\_available\_directory*/yaboot-unpack/usr/lib/yaboot/yaboot /var/lib/tftpboot/yaboot

6. Adicione um arquivo de configuração com nome de **yaboot.conf** a este diretório. Um arquivo de configuração de exemplo deve se parecer com esta:

<span id="page-311-0"></span>init-message = "\nWelcome to the Red Hat Enterprise Linux 7 installer!\n\n" timeout=60 default=rhel7 image=/rhel7/vmlinuz-RHEL7 label=linux alias=rhel7 initrd=/rhel7/initrd-RHEL7.img append="ip=dhcp inst.repo=http://10.32.5.1/mnt/archive/RHEL-7/7.0/ppc64/os/" read-only

## **NOTA**

Duas opções separadas podem ser usadas para carregar o programa de instalação:

- A opção **inst.repo=** Anaconda, como demonstrado no exemplo acima. Esta opção permitirá que você carregue o instalador e especifique a fonte de instalação ao mesmo tempo. Para mais informações sobre opções de inicialização para o Anaconda, veja Seção 20.1, ["Configurando](#page-294-0) o Sistema de Instalação no Menu de Inicialização".
- A opção **root=** dracut . Se você usar esta opção, você deve especificar o local do **initrd.img** extraído da mídia de inicialização do Red Hat Enterprise Linux 7. O uso desta opção irá permitir que você inicie o instalador, mas você terá de especificar uma fonte de instalação de uma outra forma (usando um arquivo de Kickstart ou manualmente na interface do instalador gráfico). Para mais informações sobre opções de linha de comando Dracut , consulte a página man **dracut.cmdline(7)**.

Uma destas duas opções devem sempre ser utilizadas.

7. Copiar as imagens de inicialização do ISO extratído em seu diretório root **tftp/**:

# cp /mount\_point/images/ppc/ppc64/vmlinuz /var/lib/tftpboot/yaboot/rhel7/vmlinuz-RHEL7

# cp /mount\_point/images/ppc/ppc64/initrd.img /var/lib/tftpboot/yaboot/rhel7/initrd-RHEL7.img

8. Limpe removendo o diretório **yaboot-unpack/** e desmontando o ISO:

# rm -rf /*publicly\_available\_directory*/yaboot-unpack

# umount /*mount\_point*

9. Ative e inicie os serviços **tftp** and **xinetd** usando o comando **systemctl**.

# systemctl enable xinetd.service tftp.service

# systemctl start xinetd.service tftp.service

Após terminar este procedimento, o servidor PXE estará pronto para iniciar a instalação da rede. Agora você pode iniciar o sistema onde você deseja instalar Red Hat Enterprise Linux, selecione Boot PXE quando solicitado para especificar uma fonte de inicialização, e iniciar a instalação da rede.

## <span id="page-312-0"></span>21.2. INICIALIZANDO A INSTALAÇÃO DE REDE

Depois que o servidor PXE for configurado e a imagem ISO ou árvore de instalação forem disponibilizados, você estará pronto para iniciar a instalação da rede. Você deve se certificar de que o sistema onde você está instalando Red Hat Enterprise Linux, está configurado para inicializar a partir da rede. A maneira exata para garantir varia dependendo do hardware que você está usando.

Para instruções mais específicas sobre como inicializar o seu sistema utilizando o servidor PXE, veja:

- Seção 5.1.2, ["Inicializando](#page-34-0) a instalação nos sistemas AMD64 e Intel 64 a partir da rede usando PXE" para sistemas AMD64 and Intel 64
- Seção 10.3, ["Inicializando](#page-123-0) a partir da Rede utilizando o Servidor de instalação Yaboot" para servidores IBM Power Systems

# CAPÍTULO 22. INSTALAÇÃO COM UM VNC.

A interface gráfica de instalação é o método recomendado para instalar Red Hat Enterprise Linux. No entanto, em alguns casos, o acesso à interface gráfica diretamente é difícil ou impossível. Muitos sistemas da empresa, nomeadamente servidores (Power Systems da IBM e IBM System z), não têm a capacidade de conectar um monitor e um teclado, tornando VNC uma necessidade para instalações manuais (não-Kickstart).

Para permitir instalações manuais em *headless systems* (sistemas sem uma exibição conectada diretamente, teclado ou mouse),o programa de instalação do Anaconda portanto inclui um modo *Virtual Network Computing* (VNC) que permite que a instalação gráfica do instalador seja executada localmente, mas exiba em um sistema conectado à uma rede. A instalação VNC lhe fornece opções de instalação de todas as classes, até em situações onde falta uma exibição no sistema ou dispositivos de entrada.

Este capítulo fornece instruções sobre como ativar o modo de VNC no sistema de instalação e se conectar a ele usando um visualizador do VNC.

## 22.1. INSTALANDO UM VISUALIZADOR DO VNC

Executar uma Instalação VNC requer um visualizador VNC rodando em sua estação de trabalho ou em outro computador terminal. Clientes VNC estão disponíveis nos repositórios da maioria das distribuições Linux; visualizadores VNC gratuitos também estão disponíveis para outros sistemas operacionais, como o Windows. Em sistemas Linux, use o gerenciador de pacotes para procurar um visualizador para a sua distribuição.

Os visualizadores do VNC a seguir estão disponíveis no Red Hat Enterprise Linux:

- TigerVNC Um visualizador básico independente de seu ambiente de desktop. Instalado como um pacote tigervnc.
- Vinagre Um visualizador para o ambiente de desktop GNOME. Instalado como o pacote vinagre.
- KRDC Um visualizador integrado com o ambiente de desktop KDE. Instalado como o pacote kdenetwork-krdc.

Para instalar qualquer um dos visualizadores listados acima, execute o seguinte comando como usuário **root**:

## # yum install *package*

Substitua o *package* pelo nome do visualizador que você deseja utilizar (por exemplo, tigervnc).

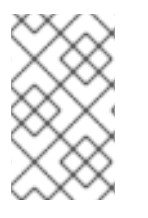

## **NOTA**

Procedimentos neste capítulo assumem que você está usando **TigerVNC** como seu visualizador VNC. Instruções específicas para outros espectadores podem diferir, mas os princípios gerais ainda serão aplicadas.

## 22.2. REALIZANDO UMA INSTALAÇÃO VNC

O programa Anaconda de instalação oferece dois modos para instalação do VNC. Os modos são Direct Mode e Modo Connect. Direct Mode exige que o visualizador do VNC inicie a conexão com o sistema

que está sendo instalado. Modo de Ligação requer que o sistema que está sendo instalado inicie a conexão com o visualizador VNC. Uma vez que a conexão é estabelecida, os dois modos não diferem. O modo que você escolher irá depender da configuração de seu ambiente.

#### Modo Direto

Neste modo, Anaconda está configurado para iniciar a instalação e aguardar um visualizador VNC antes de prosseguir. O endereço IP e a porta são exibidos no sistema que está sendo instalado. Usando essa informação, você pode se conectar ao sistema de instalação a partir de um computador diferente. Por esta razão, você deve ter acesso visual e interativo ao sistema que está sendo instalado.

### Modo Connect

Nesta modalidade, o visualizador VNC é iniciado no sistema remoto em *modo de escuta*. O visualizador do VNC, então, espera por uma conexão de entrada em uma porta especificada. Então, Anaconda é iniciado e o nome do host e o número da porta são fornecidos utilizando uma opção de inicialização ou um comando Kickstart. Quando a instalação começar, o programa de instalação estabelece uma conexão com o visualizador de escuta usando o nome do host especificado e número da porta. Por esta razão, seu sistema remoto deve ser capaz de aceitar conexões de rede de entrada.

#### Considerações para escolher um modo de instalação VNC

- Acesso visual e interativo ao sistema
	- Se o acesso visual e interativo ao sistema que está sendo instalado, não estiver disponível, você deve usar o Modo de Conexão.
- Regras e Firewalls de Conexão de Rede
	- Se o sistema que estiver sendo instalado não será permitido conexões de entrada por um firewall, então você deve usar o Modo de Conexão ou desativar o firewall. Desativação de um firewall pode ter implicações de segurança.
	- Se o sistema remoto executar o visualizador VNC não será permitido conexões de entrada por um firewall, então você deve usar o modo direto, ou desativar o firewall. Desativação de um firewall pode ter implicações de segurança.

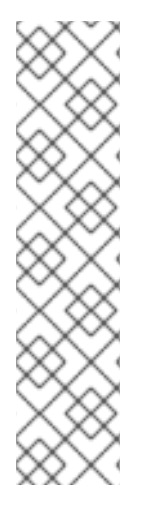

## **NOTA**

Você deve especificar opções de inicialização personalizadas para iniciar uma instalação VNC. A maneira exata de fazer isso varia, dependendo da arquitetura do sistema. Para obter instruções específicas de arquitetura sobre a edição de opções de inicialização, veja:

- Seção 5.2, "O menu de [Inicialização"](#page-36-0) para sistemas AMD64 e Intel 64
- Seção 10.1, "O menu de [Inicialização"](#page-122-0) para servidores IBM Power Systems
- Capítulo 18, *Arquivos de Parâmetro e [Configuração](#page-281-0) no IBM System z* para IBM System z

## 22.2.1. Instalando o Modo Direto VNC

<span id="page-315-0"></span>Modo direto VNC é quando o visualizador VNC inicia uma conexão com o sistema que está sendo instalado. Anaconda irá dizer-lhe quando iniciar esta ligação

#### Procedimento 22.1. Iniciando o Modo Direto VNC

1. Abra o VNC Viewer (por exemplo, TigerVNC) na estação de trabalho que você vai usar para se conectar ao sistema que está sendo instalado. Uma janela [semelhante](#page-315-1) à Figura 22.1, "Detalhes da conexão do TigerVNC" será exibida com um campo de entrada que lhe permite especificar um endereço IP.

<span id="page-315-1"></span>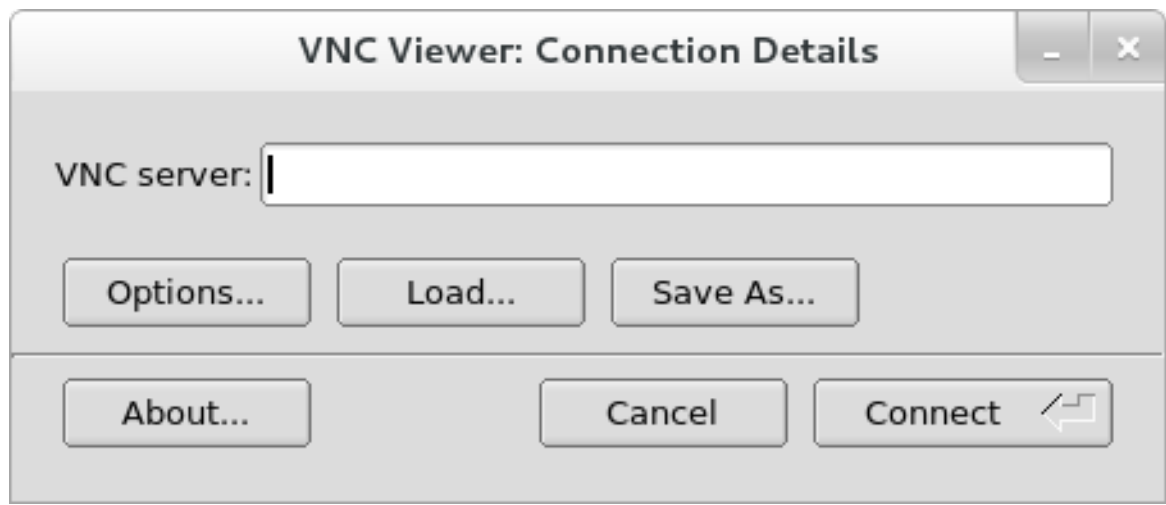

#### Figura 22.1. Detalhes da conexão do TigerVNC

2. Inicialize o sistema de instalação e aguarde o menu de inicialização ser exibido. No menu, pressione o **Tab** para editar as opções de inicialização. Anexe a opção **inst.vnc** ao final da linha de comando.

Opcionalmente, se você quiser restringir o acesso VNC ao sistema de instalação, adicione a opção de inicialização **inst.vncpassword=***SENHA* também. Substitua *SENHA* pela senha que você deseja usar para a instalação. A senha de VNC deve conter entre 6 e 8 caracteres.

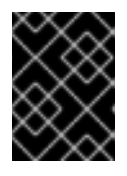

## IMPORTANTE

Use uma senha temporária para a opção **inst.vncpassword=**. Ela não deve ser a senha real ou root que você usa em qualquer sistema.

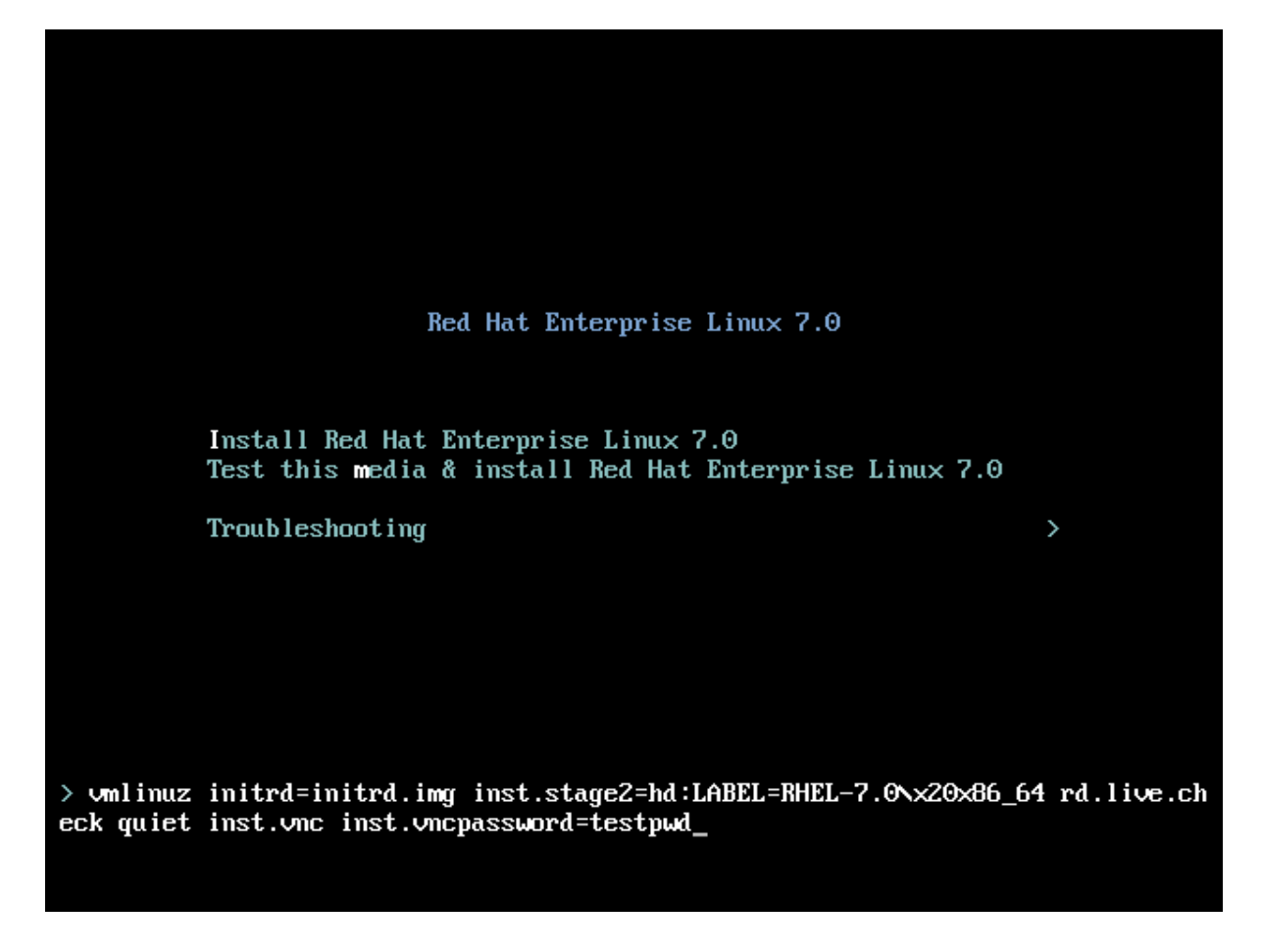

Figura 22.2. Adicionando as Opções de Inicialização VNC em sistemas AMD64 and Intel 64

3. Pressione **Enter** para iniciar a instalação. O sistema irá inicializar o programa de instalação e iniciar os serviços necessários. Quando o sistema estiver pronto, você verá uma mensagem na tela semelhante à seguinte:

13:14:47 Please manually connect your VNC viewer to 192.168.100.131:1 to begin the install.

Note que o endereço IP e o número de porta (no exemplo acima, **192.168.100.131:1**).

4. No sistema executando um VNC Viewer, digite o endereço IP e o número da porta obtido na etapa anterior para o **Detalhes de Conexão** no mesmo formato que foi exibido na tela pelo Anaconda. Em seguida, clique **Conectar**. O visualizador VNC vai se conectar ao sistema de instalação. Se você configurar uma senha de VNC, digite-a quando solicitado e pressione **OK**.

Depois de concluir o procedimento, uma nova janela será aberta com a conexão VNC estabelecida, mostrando o menu de instalação. Nesta janela, você será capaz de usar a interface gráfica do Anaconda da mesma forma que iria utilizá-la durante a instalação diretamente no sistema.

Você pode proceder com:

- Capítulo 6, *[Instalando](#page-66-0) Red Hat Enterprise Linux nos sistemas AMD64 e Intel 64* para sistemas AMD64 e Intel 64
- Capítulo 11, *[Instalando](#page-152-0) Red Hat Enterprise Linux no IBM Power Systems* para servidores IBM Power Systems
- Capítulo 15, *[Instalando](#page-227-0) Red Hat Enterprise Linux no IBM System z* para IBM System z

## <span id="page-317-0"></span>22.2.2. Instalando em Modo de Conexão VNC

Modo de conexão VNC é quando o sistema que está sendo instalado inicia uma conexão com o visualizador VNC executando em um sistema remoto. Antes de começar, certifique se o sistema remoto está configurado para aceitar conexão de entrada na porta que você deseja usar para o VNC. A maneira exata de garantir que a conexão não será bloqueada depende da sua rede e da configuração do seu posto de trabalho. Informações sobre como configurar o firewall no Red Hat Enterprise Linux 7 está disponível em Red Hat Enterprise Linux 7 [Networking](https://access.redhat.com/site/documentation/en-US/Red_Hat_Enterprise_Linux/7/html/Networking_Guide/index.html) Guide .

#### Procedimento 22.2. Iniciando o Modo Conexão VNC

1. Inicie o visualizador VNC no sistema do cliente em modo de escuta. Por exemplo, em Red Hat Enterprise Linux usando TigerVNC , execute o seguinte comando:

\$ vncviewer -listen *PORT*

Substitua *PORT* pelo número da porta que você deseja usar para a conexão.

O terminal irá exibir uma mensagem semelhante ao seguinte exemplo:

#### Exemplo 22.1. TigerVNC Viewer Listening

TigerVNC Viewer 64-bit v1.3.0 (20130924) Built on Sep 24 2013 at 16:32:56 Copyright (C) 1999-2011 TigerVNC Team and many others (see README.txt) See http://www.tigervnc.org for information on TigerVNC.

Thu Feb 20 15:23:54 2014 main: Listening on port 5901

Quando esta mensagem for exibida, o visualizador do VNC estará pronto e esperando por uma conexão de entrada a partir do sistema de instalação.

2. Inicialize o sistema que está sendo instalado e aguarde o menu de inicialização ser exibido. No menu, pressione o **Tab** para editar as opções de inicialização. Anexe a opção a seguinte opção na linha de comando:

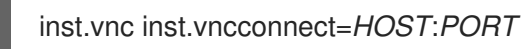

Substitua *HOST* pelo endereço IP do sistema executando o visualizador VNC de escuta e *PORT* pelo o número da porta que o VNC Viewer está escutando.

3. Pressione **Enter** para iniciar a instalação. O sistema irá inicializar o programa de instalação e iniciará os serviços necessários. Uma vez que a inicialização estiver concluída, Anaconda tentará conectar-se ao endereço IP e a porta que você forneceu na etapa anterior.

Quando a conexão for estabelecida com sucesso, uma janela nova irá se abrir no sistema que estiver executando o visualizador VNC, mostrando o menu de instalação. Nesta janela, você será capaz de usar a interface gráfica do **Anaconda** da mesma forma que iria utilizá-la durante a instalação diretamente no sistema.

Após terminar o procedimento, você pode proceder com:

- Capítulo 6, *[Instalando](#page-66-0) Red Hat Enterprise Linux nos sistemas AMD64 e Intel 64* para sistemas AMD64 e Intel 64
- Capítulo 11, *[Instalando](#page-152-0) Red Hat Enterprise Linux no IBM Power Systems* para servidores IBM Power Systems
- Capítulo 15, *[Instalando](#page-227-0) Red Hat Enterprise Linux no IBM System z* para IBM System z

## 22.3. CONSIDERAÇÕES DO KICKSTART

Comandos para usar uma instalação VNC também estão disponíveis nas instalações do Kickstart. Usando apenas o **vnc** irá criar uma instalação usando modo direto. As opções estão disponíveis para configurar uma instalação usando o modo Connect. Para mais informações sobre o **vnc** e opções usadas em arquivos de Kickstart, veja Seção 23.3.2, ["Comandos](#page-341-0) do Kickstart e Opções".

## <span id="page-318-0"></span>22.4. CONSIDERAÇÕES PARA SISTEMAS HEADLESS

Ao instalar sistemas headless, as únicas opções são uma instalação Kickstart automatizada ou uma instalação VNC interativa usando o modo de conexão. Para mais informações sobre a instalação automática Kickstart, veja Seção 23.3.2, ["Comandos](#page-341-0) do Kickstart e Opções". O processo geral para uma instalação interativa VNC está descrito abaixo.

- 1. Configure um servidor PXE que será usado para iniciar a instalação. Informações sobre como instalar e executar configuração básica de um servidor PXE pode ser encontrada em Capítulo 21, *[Preparando](#page-308-2) para uma instalação de Rede.* .
- 2. Configure o servidor PXE para utilizar as opções de inicialização para uma instalação de conexão modo VNC. Para obter [informações](#page-317-0) sobre essas opções de inicialização, veja Seção 22.2.2, "Instalando em Modo de Conexão VNC".
- 3. Siga o procedimento para a instalação do VNC usando o modo de conexão, conforme descrito no procedimento de Procedimento 22.2, "Iniciando o Modo Conexão VNC". No entanto, quando dirigido para inicializar o sistema de inicalize-o a partir do servidor PXE, conforme descrito no Seção 21.2, ["Inicializando](#page-312-0) a Instalação de Rede" .

## CAPÍTULO 23. INSTALAÇÕES PELO KICKSTART

## 23.1. O QUE SÃO INSTALAÇÕES PELO KICKSTART?

As instalações do Kickstart oferecem um meio de automatizar o processo de instalação, quer parcial ou totalmente. Arquivos de Kickstart contém respostas para todas as perguntas normalmente feitas pelo programa de instalação, como o fuso horário que você quer que o sistema use, como os drives devem ser particionados ou quais pacotes devem ser instalados. Fornecer um arquivo de Kickstart preparado para o instalador, portanto, permite que o instalador execute a instalação automaticamente, sem a necessidade de qualquer intervenção do usuário. Isto é especialmente útil ao implantar o Red Hat Enterprise Linux em diversos sistemas de uma só vez.

Arquivos de kickstart podem ser mantidos em um único servidor e podem ser lidos por diversos computadores durante a instalação. Este método de instalação permite o uso de um único arquivo de Kickstart pra a instalação do Red Hat Enterprise Linux em várias máquinas, representando assim uma opção ideal para administradores de rede e de sistemas.

Todos os scriptlets do Kickstart e arquivos de log de sua execução são armazenados no diretório **/tmp** para assistir com as falhas de depuração de instalação.

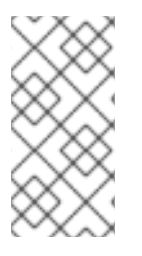

## **NOTA**

Nas versões anteriores do Red Hat Enterprise Linux, Kickstart permitiu a atualização do sistema também. Em Red Hat Enterprise Linux 7, esta funcionalidade foi removida e as atualizações do sistema são manipuladas por ferramentas especializadas. Veja Capítulo 25, *[Atualizando](#page-378-0) o seu Sistema Atual* para obter mais detalhes.

## 23.2. COMO VOCÊ EXECUTA UMA INSTALAÇÃO PELO KICKSTART?

As instalações pelo kickstart podem ser executadas usando um DVD e um disco rígido locais, ou através do NFS, FTP ou HTTP, HTTPS.

Para usar o Kickstart, você deve:

- 1. Criar um arquivo de Kickstart.
- 2. Disponibilizar arquivo Kickstart em mídia removível, um drive rígido ou um local de rede.
- 3. Criar mídia de inicialização, a qual será usada para iniciar a instalação.
- 4. Disponibilizar a fonte de instalação.
- 5. Iniciar a instalação Kickstart.

Este capítulo explica estes passos em detalhes.

### 23.2.1. Criando um Arquivo de Kickstart

O próprio arquivo de Kickstart é um arquivo de texto simples, contendo palavras-chave listadas em Seção 23.3, ["Referência](#page-344-0) de Sintaxe do Kickstart" , que servem como indicações para a instalação. Qualquer editor de texto capaz de salvar arquivos como texto ASCII (como Gedit ou vim em sistemas Linux ou Notepad em sistemas Windows) pode ser usado para criar e editar arquivos de Kickstart.

A abordagem recomendada para a criação de arquivos de Kickstart é a realização de uma instalação

manual em um sistema em primeiro lugar. Após a conclusão da instalação, todas as escolhas feitas no instalador são salvas em um arquivo chamado **anaconda-ks.cfg** , localizada no **/root/** no sistema instalado. Você pode, então, copiar este arquivo, fazer as alterações que você precisa, e usar o arquivo de configuração resultante em mais instalações.

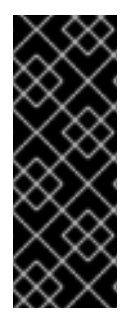

### IMPORTANTE

As versões anteriores do Red Hat Enterprise Linux também ofereciam uma ferramenta gráfica para criação e edição de arquivos de Kickstart. Esta ferramenta, chamada Kickstart Configurator(o pacote system-config-kickstart ), ainda está disponível no Red Hat Enterprise Linux 7. No entanto, não está em desenvolvimento mais e não reflete qualquer alteração na sintaxe do Kickstart entre Red Hat Enterprise Linux 6 e 7. Portando, o uso desta ferramenta não é recomendado.

Ao criar um arquivo do Kickstart, tenha em mente o seguinte:

- As seções devem ser especificadas *em ordem*. Os itens das seções não precisam estar em uma ordem específica a não ser que isto seja especificado. A ordem das seções é:
	- Seção comando Consulte a Seção 23.3.2, ["Comandos](#page-341-0) do Kickstart e Opções" para uma lista de opções de kickstart. Você deve incluir as opções necessárias.
	- A seção **%packages** Consulte a Seção 23.3.3, "Seleção de [Pacotes"](#page-360-0) para detalhes.
	- As seções **%pre** e **%post** Estas duas seções podem aparecer em qualquer ordem e não são necessárias. Consulte a Seção 23.3.4, "Script de [Pré-Instalação"](#page-362-0) e Seção 23.3.5, "Script de [Pós-Instalação"](#page-364-0) para detalhes.

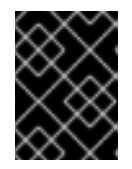

## IMPORTANTE

As seções **%packages**, **%pre** e **%post** devem terminar em **%end**, caso contrário, o programa de instalação negará o arquivo do Kickstart.

- Os itens não requisitados podem ser omitidos.
- A omissão de quaisquer itens necessários resulta no programa de instalação pedindo que o usuário forneça a resposta ao item relacionado, da mesma forma que aconteceria durante uma instalação típica. Uma vez que a resposta seja fornecida, a instalação continua sem a necessidade de intervenção (pelo menos até que encontre algum outro item omitido).
- As linhas começando com um sinal de cerquilha (também conhecido como número **#**) são tratadas como comentários e são ignoradas.

## 23.2.2. Verificando o arquivo Kickstart

Ao criar ou personalizar seu arquivo de Kickstart, deve-se verificar se ele é válido antes de tentar usá-lo em uma instalação. O Red Hat Enterprise Linux 7 inclui o utilitário de linha de comando ksvalidator que pode ser usado para fazer isso. Esta ferramenta é uma parte do pacote pykickstart . Para instalar este pacote, execute o seguinte comando como usuário **root**:

### # yum install pykickstart

Após instalar o pacote, você poderá validar um arquivo Kickstart utilizando o comando a seguir:

## \$ ksvalidator */path/to/kickstart.ks*

Substitua o */path/to/kickstart.ks* pelo caminho do arquivo Kickstart que você deseja verificar.

Para obter mais informações sobre esta ferramenta, veja a página man do **ksvalidator(1)**.

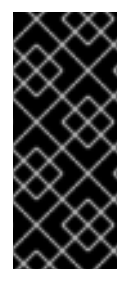

### IMPORTANTE

Tenha em mente que a ferramenta de validação tem suas limitações. O arquivo de Kickstart pode ser muito complicado; ksvalidator pode verificar que a sintaxe está correta e que o arquivo não inclui opções obsoletas, mas não pode garantir que a instalação será bem sucedida. Ele também não tenta validar as seções **%pre** , **%post** e **%packages** do arquivo de Kickstart.

## 23.2.3. Disponibilizando um Arquivo de Kickstart

Um arquivo de Kickstart deve ser alocado em uma das localidades seguintes:

- Na *mídia móvel*, tal como um DVD ou USB flash drive
- Em um *disco rígido* conectado ao sistema de instalação.
- Em um *network share* alcançável a partir de um sistema de instalação.

Normalmente, um arquivo de Kickstart é copiado para mídia removível ou um disco rígido, ou disponibilizado na rede. Colocar o arquivo em um local de rede complementa a abordagem usual das instalações do Kickstart, que também são baseadas em rede: o sistema é inicializado usando um servidor PXE, o arquivo de Kickstart é baixado a partir de um compartilhamento de rede e pacotes de software especificados no arquivo são baixados de repositórios remotos.

Disponibilizar o arquivo Kickstart e torná-lo acessível a partir do sistema de instalação, é exatamente o mesmo que disponibilizar a fonte de instalação, apenas com o arquivo Kickstart ao invés da imagem ISO ou árvore de instalação. Para os [procedimentos](#page-17-0) completos, consulte Seção 2.3, "Preparando Fontes de Instalação".

## 23.2.4. Disponibilizando a Fonte de Instalação

A instalação do Kickstart deve acessar uma fonte de instalação, a fim de instalar os pacotes necessários para o seu sistema. A fonte pode ser a imagem ISO de DVD de instalação do Red Hat Enterprise Linux completa ou uma *árvore de instalação*. Uma árvore de instalação é uma cópia do binário Red Hat Enterprise Linux DVD com a mesma estrutura de diretórios.

Se você estiver executando uma instalação baseada em DVD, insira o DVD de instalação do Red Hat Enterprise Linux no computador antes de iniciar a instalação do Kickstart. Consulte Seção 2.3.1, "Fonte de Instalação em um DVD" para obter [informações](#page-16-0) sobre como usar um Red Hat Enterprise Linux DVD como fonte de instalação.

Se você estiver executando uma instalação a partir do disco rígido, (usando um disco rídigo ou um flash drive USB), certifique-se de que as imagens dos DVD de binários do Red Hat Enterprise Linux se encontram no disco rígido do computador. Veja Seção 2.3.2, "Fonte de [Instalação](#page-16-1) em um Disco Rígido" para obter detalhes sobre como utilizar um disco rígido como uma fonte de instalação.

Se você estiver realizando uma instalação baseada em rede ( NFS, FTP, ou HTTP), disponibilize a árvore da instalação ou imagem ISO de DVD binário (dependendo do protocolo usado) em rede. Consulte Seção 2.3.3, "Fonte de [Instalação](#page-18-0) em uma Rede" para instruções detalhadas.

## 23.2.5. Iniciando a Instalação Kickstart

Para iniciar uma instalação do Kickstart, uma opção de inicialização especial ( **inst.ks =** ) deve ser especificada durante a inicialização do sistema. A maneira exata para especificar a opção de inicialização é diferente da arquitetura do seu sistema - veja Capítulo 20, *Opções de [Inicialização](#page-295-0)* para mais detalhes.

Sistemas AMD64 e Intel 64 e servidores IBM Power Systems tem a capacidade de inicializar usando um servidor PXE. Quando você configurar o servidor PXE, você poderá adicionar a opção de inicialização no arquivo de configuração do gerenciador de inicialização que por sua vez permite que você inicie a instalação automaticamente. Usando essa abordagem, é possível automatizar a instalação por completo, incluindo o processo de inicialização. Para obter informações sobre como configurar um servidor PXE, consulte Capítulo 21, *[Preparando](#page-308-2) para uma instalação de Rede.* .

Os procedimentos nesta seção assumem que você já tenha um arquivo de Kickstart pronto em um local acessível a partir do sistema de instalação, bem como mídia de inicialização ou um servidor PXE, que pode ser usado para iniciar o sistema e iniciar a instalação. Os procedimentos servem como uma referência geral; algumas etapas serão diferentes baseadas na arquitetura do seu sistema, e nem todas as opções estão disponíveis em todas as arquiteturas (por exemplo, você não poderá usar a inicialização PXE no IBM System z).

### 23.2.5.1. Iniciando a Instalação Kickstart Manualmente

Esta seção explica como iniciar uma instalação Kickstart manualmente, o que significa que será necessária alguma interação do usuário (adicionando opções de inicialização na solicitação de **boot:**).

#### Procedimento 23.1. Iniciando a Instalação Kickstart Usando a Opção de Inicialização

- 1. Inicializar o sistema usando a mídia local (um CD, DVD ou uma unidade flash USB). Para obter instruções específicas de arquitetura, veja:
	- Capítulo 5, *[Inicializando](#page-35-0) a Instalação nos Sistemas AMD64 e Intel 64.* para sistemas AMD64 and Intel 64
	- Capítulo 10, *[Inicializando](#page-122-1) para Instalação no IBM Power Systems* para servidores IBM Power Systems
	- Capítulo 14, *[Inicializando](#page-199-0) a Instalação em um Sistema IBM System z* para IBM System z
- 2. Na solicitação da inicialização, especifique as opções **inst.ks=** de inicialização e a localização do arquivo de Kickstart. Se o arquivo Kickstart estiver em um local de rede, você também deve configurar a rede usando o **ip=**. Em alguns casos, a opção **inst.repo=** também é necessária para acessar uma fonte de software a partir do qual os pacotes necessários serão instalados.

Para mais detalhes sobre as opções de [inicialização](#page-295-0) e sintáxe válida, veja Capítulo 20, *Opções de Inicialização*.

3. Inicie a instalação, confirmando suas opções de inicialização adicionadas.

A instalação irá começar agora, usando as opções especificadas no arquivo de Kickstart. Se o arquivo Kickstart é válido e contém todos os comandos necessários, a instalação será totalmente automatizada.

### 23.2.5.2. Iniciando a Instalação Kickstart Automaticamente

O procedimento a seguir explica como automatizar completamente a instalação do Kickstart, usando um servidor PXE e um carregador de inicialização configurado corretamente. Se você seguir este procedimento, você só precisa ligar o sistema; nenhuma outra interação será exigida a partir daquele

momento, até o término da instalação.

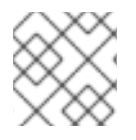

## **NOTA**

Instalações do PXE não estão disponíveis no IBM System z.

#### Procedimento 23.2. Iniciar a Instalação do Kickstart Editando a Configuração do Carregador de Inicialização

- 1. Abra o arquivo de configuração do gerenciador de inicialização em seu servidor PXE, e adicione a opção de inicialização **inst.ks=** na linha apropriada. O nome do arquivo e sua sintaxe dependendo da arquitetura e hardware do seu sistema:
	- Em sistemas AMD64 e Intel 64 sistemas com *BIOS*, o nome do arquivo pode ser **default** ou com base no endereço IP do seu sistema. Neste caso, adicione os **inst.ks= opção** para a linha **append** na entrada da instalação. Uma linha de amostra **append** na entrada da configuração será semelhante ao seguinte:

append initrd=initrd.img inst.ks=http://10.32.5.1/mnt/archive/RHEL-7/7.x/Server/x86\_64/kickstarts/ks.cfg

Em sistemas AMD64 e Intel 64 com *UEFI*, o nome do arquivo será **grub.cfg**. Neste arquivo, anexe a opção **inst.ks=** à linha do **kernel** na entrada da instalação. Uma amostra de **kernel** no arquivo de configuração será semelhante à esta a seguir:

kernel vmlinuz inst.ks=http://10.32.5.1/mnt/archive/RHEL-7/7.x/Server/x86\_64/kickstarts/ks.cfg

Em servidores IBM Power Systems o arquivo será chamado de **yaboot.conf**. Neste arquivo, adicione a opção **inst.ks=** à linha **append** na entrada da instalação. Uma linha de amostra **append** na entrada da configuração será semelhante à esta a seguir:

append="inst.ks=http://10.32.5.1/mnt/archive/RHEL-7/7.x/Server/x86\_64/kickstarts/ks.cfg"

- 2. Inicialize a instalação a partir do servidor PXE. Para obter instruções específicas de arquitetura, veja:
	- Seção 5.1.2, ["Inicializando](#page-34-0) a instalação nos sistemas AMD64 e Intel 64 a partir da rede usando PXE" para sistemas AMD64 and Intel 64
	- Seção 10.3, ["Inicializando](#page-123-0) a partir da Rede utilizando o Servidor de instalação Yaboot" para servidores IBM Power Systems

A instalação deve começar agora, usando as opções de instalação especificadas no arquivo de Kickstart. Se o arquivo Kickstart é válido e contém todos os comandos necessários, a instalação será totalmente automatizada.

## 23.3. REFERÊNCIA DE SINTAXE DO KICKSTART

## 23.3.1. Mudanças na Sintaxe do Kickstart

Enquanto os princípios gerais de instalações pelo Kickstart tendem a permanecer os mesmos, os
comandos e opções pode mudar entre versões maiores do Red Hat Enterprise Linux. Você pode usar o **ksverdiff** para exibir as diferenças entre duas versões da sintaxe Kickstart. Isso é útil ao atualizar um arquivo de Kickstart existente para ser usado com uma nova versão. Para exibir uma lista de mudanças na sintaxe entre o Red Hat Enterprise Linux 6 e 7, use o seguinte comando:

\$ ksverdiff -f RHEL6 -t RHEL7

A opção **-f** especifica o lançamento com o qual iniciar a comparação, e a opção **-t** especifica o lançamento com o qual terminar. Para informações adicionais, veja a página man de **ksverdiff(1)**.

## 23.3.2. Comandos do Kickstart e Opções

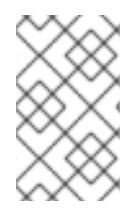

## **NOTA**

Se uma opção for seguida do sinal de igual (**=**), deve-se especificar um valor após este. Nos comandos de exemplo, as opções entre colchetes quadrados (**[ ]**) são argumentos opcionais do comando.

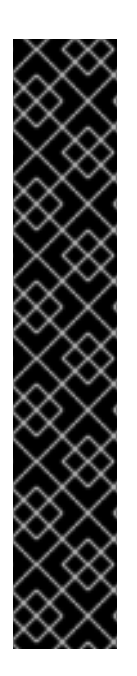

## IMPORTANTE

Não garante-se que os nomes de dispositivos sejam consistentes após reinicializações, o que pode complicar o uso de scripts de Kickstart. Quando uma opção de Kickstart chama por um nome de nó de dispositivo (tal como o **sda**), você pode usar qualquer ítem do **/dev/disk** no lugar de um nome de nó. Por exemplo, em vez de:

## **part / --fstype=xfs --onpart=sda1**

Você poderia utilizar uma entrada semelhante a uma destas a seguir:

**part / --fstype=xfs --onpart=/dev/disk/by-path/pci-0000:00:05.0-scsi-0:0:0:0-part1 part / --fstype=xfs --onpart=/dev/disk/by-id/ata-ST3160815AS\_6RA0C882-part1**

Isto fornece uma maneira consistente de se referir a discos que faz mais sentido que somente o **sda**. Isto é especialmente útil em ambientes de armazenamento grandes.

## **auth** ou **authconfig** (opcional)

Configura as opções de autenticação para o sistema usando o comando **authconfig**, que também pode ser executado em uma linha de comando após o término da instalação. Veja a página man do **authconfig(8)** e **authconfig-help** para mais detalhes. As senhas são sombreadas por padrão.

- **--enablenis** Muda no suporte do NIS. Por padrão, **--enablenis** usa qualquer domínio que ele encontrar na rede. Um domínio deve quase sempre ser estabelecido manualmente com a opção **--nisdomain=**.
- **--nisdomain=** Nome do Domínio NIS domain a ser utilizando nos serviços NIS.
- **--nisserver=** Servidor a utilizar para serviços NIS (transmite por padrão).
- **--useshadow** ou **--enableshadow** Use senhas do shadow.
- **--enableldap** Habilita o suporte ao LDAP no **/etc/nsswitch.conf**, permitindo que o seu sistema obtenha informações sobre usuários (UIDs, diretórios pessoais, shells, etc...) a partir de um diretório LDAP. Para usar esta opção, você deve instalar o pacote nss-pam-ldap.

Você também deve especificar um servidor e um *DN* (nome distinto) com o **--ldapserver=** e o **--ldapbasedn=**.

- **--enableldapauth** Usa o LDAP como um método de autenticação. Isto habilita o módulo **pam\_ldap** para autenticação e alteração de senhas, usando um diretório LDAP. Para usar esta opção, você deve ter o pacote nss-pam-ldapd instalado. Você também deve especificar um servidor e uma DN base com o **--ldapserver=** and **--ldapbasedn=**. Se seu ambiente não usar o *TLS* (Transport Layer Security), use o **--disableldaptls** para certificarse de que o arquivo de configuração resultante funciona.
- **--ldapserver=** Se você especificou **--enableldap** ou **--enableldapauth**, use esta opção para especificar o nome do servidor LDAP a usar. Esta opção é definida no arquivo **/etc/ldap.conf**.
- **--ldapbasedn=** e você especificou **--enableldap** ou **--enableldapauth**, use esta opção para especificar o DN no seu diretório LDAP sob o qual informações de usuários são armazenadas . Esta opção é definida no arquivo **/etc/ldap.conf**.
- **--enableldaptls** Usa as procuras TLS (Transport Layer Security). Esta opção permite que o LDAP envie nomes de usuários e senhas criptografados para um servidor LDAP antes da autenticação.
- **--disableldaptls** Não usa as procuras TLS (Transport Layer Security) em um ambiente que usa o LDAP para autenticação.
- **--enablekrb5** Use o Kerberos 5 para autenticar usuários. O Kerberos não sabe sobre os diretórios home, UIDs ou os terminais. Se você ativar os Kerberos, você precisa tornar as contas de usuários conhecidas para esta estação de trabalho, habilitando o LDAP, NIS, ou Hesiod ou usando o comando **useradd**. Se você usar esta opção, você deve possuir o pacote pam\_krb5 instalado.
- **--krb5realm=** O reino do Kerberos 5, ao qual sua estação de trabalho pertence.
- **--krb5kdc=** O KDC (ou KDCs) que servem pedidos para o reino. Se você tem KDCs múltiplos em seu reino, use a lista com nomes separados por vírgulas sem espaços.
- **--krb5adminserver=** O KDC em seu reino que também roda o kadmind. Este servidor lida com alteração de senhas e outros pedidos administrativos. O servidor deve rodar em um KDC mestre se você tiver mais de um KDC.
- **--enablehesiod** Habilite o suporte ao Hesiod para que procure por diretórios home, UIDs e shells dos usuários. Você pode encontrar mais informações sobre a configuração e uso do Hesiod em sua rede no **/usr/share/doc/glibc-2.x.x/README.hesiod**, incluso no pacote glibc. O Hesiod é uma extensão do DNS que usa os registros do DNS para armazenar informações sobre usuários, grupos e vários outros itens.
- **--hesiodlhs** e **--hesiodrhs** A opção **Hesiod** LHS (" do lado esquerdo") e RHS (lado direito) definida em **/etc/hesiod.conf**. Esta opção é usada pela biblioteca **Hesiod** para determinar o nome a buscar o DNS para quando procurar por informações, semelhantes ao uso do **LDAP** de uma base DN.

Para buscar informações de usuários para **jim**, a biblioteca do Hesiod procura por **jim.passwd***LHSRHS*, que deve finalizar em uma gravação TXT que se parece com o que a entrada para o usuário no arquivo **passwd**:**jim:\*:501:501:Jungle Jim:/home/jim:/bin/bash**. Para grupos, a biblioteca Hesiod procura por **jim.group***LHSRHS*.

A procura por usuários e grupos pelo número é manuseada ao realizar o **501.uid** a CNAME

for **jim.passwd**, and **501.gid** a CNAME for **jim.group**. Observe que a biblioteca não coloca um ponto (**.**) em frente aos valores de LHS e RHS ao realizar uma busca. Portanto, os valores LHS e RHS precisam ter um ponto colocado na frente deles, você precisa incluir o ponto nos valores que você definiu para **--hesiodlhs** and **--hesiodrhs**.

- **--enablesmbauth** Habilita a autenticação de usuários no servidor SMB (geralmente um servidor Samba ou Windows). O suporte da autenticação do SMB nãos abe sobre os diretórios home, UIDs, ou terminais. Se você habilitar o SMB, você precisa tornar as contas de usuários conhecidas pelas estações de trabalho, habilitando o LDAP, NIS, ou Hesiod ou usando o comando **useradd** para tornar suas contas conhecidas pela estação de trabalho.
- **--smbservers=** O nome do(s) servidor(es) para usar na autenticação SMB. Para especificar mais de um servidor, separe seus nomes por vírgulas **,**).
- **--smbworkgroup=** O nome do grupo de trabalho para os servidores SMB.
- **--enablecache** Habilita o serviço do **nscd**. O serviço do **nscd** armazena em cache as informações sobre usuários, grupos e vários outros tipos de informação. O cache é especialmente útil se você optar por distribuir as informações dos usuários e grupos ao longo de sua rede usando **NIS**, **LDAP**, ou **Hesiod**.
- **--passalgo=** Especifica o **sha256** para configurar o algorítimo de hashing SHA-256 ou **sha512** para configurar o algorítimo de hashing SHA-512.

### **autopart** (optional)

Cria partições automaticamente: uma partição root (**/**) (1 GB ou maior), uma partição **swap** e uma partição adequada do **/boot** para arquiteturas. Em drives grandes o suficiente (50 GB e maiores), ele também cria uma partição **/home**.

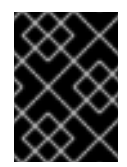

## IMPORTANTE

A opção **autopart** não pode ser utilizada junta com as opções **part/partition**, **raid**, **logvol**, ou **volgroup** no mesmo arquivo de Kickstart.

- **--type=** Seleciona um dos esquemas de particionamento automático pré-definido que você deseja utilizar. Aceita os seguintes valores:
	- **lvm**: O esquema de particionamento LVM.
	- **btrfs**: O esquema de particionamento Btrfs .
	- **plain**: Partições regulares sem um LVM ou Btrfs.
	- **thinp**: O esquema de particionamento de Provisionamento fino LVM.

Para uma descrição dos esquemas de partição [disponível,](#page-72-0) veja Seção 6.10.4.1.1, "Tipos de Sistema de Arquivos".

- **--nolvm** Não use o LVM ou Btrfs para particionamento automático. Esta opção é igual à **- type=plain**.
- **--encrypted** Criptografa todas as partições. Esta é equivalente a verificação da caixa de seleção do **Encrypt partitions** na tela de particionamento inicial durante a instalação gráfica manual.
- **--passphrase=** Fornece uma senha de todo o sistema padrão para todos os dispositivos criptografados.
- **--escrowcert=***URL\_of\_X.509\_certificate* —Armazena chaves de criptografia de dados de todos os volumes criptografados como arquivos em **/** (root), criptografado usando o certificado X.509 a partir da URL especificada com o *URL\_of\_X.509\_certificate*. As chaves que são armazenadas como um arquivo separado para cada volume criptografado. Esta opção é válida somente se o **--encrypted** for especificado.
- **--backuppassphrase** Adicionar uma senha gerada aleatoriamente para cada volume criptografado. Armazene estas senhas em arquivos separados em **/root**(root), criptografados usando o certificado X.509 especificado com o **--escrowcert**. Esta opção é válida, somente se o **--escrowcert** é especificado.
- **--cipher=** Especifica qual o tipo de criptografia que será utilizado se o padrão de Anaconda **aes-xts-plain64** não for satisfatório. Você precisa utilizar esta opção junto com a opção **--encrypted**; sozinha não terá efeito. Os tipos de criptografias disponíveis estão listados em Red Hat [Enterprise](https://access.redhat.com/site/documentation/en-US/Red_Hat_Enterprise_Linux/7/html/Security_Guide/index.html) Linux 7 Security Guide , mas a Red Hat recomenda fortemente utilizar tanto o **aes-xts-plain64** ou **aes-cbc-essiv:sha256**.

### **autostep** (opcional)

Normalmente, as instalações do Kickstart pulam telas desnecessárias. Esta opção faz com que o programa de instalação passe através de cada tela, exibindo cada uma brevemente. Esta opção não deve ser usada durante a implantação de um sistema, pois pode atrapalhar a instalação do pacote.

**--autoscreenshot** — Faz uma captura de tela a cada passo da instalação e copia as imagens para **/tmp/anaconda-screenshots** após o término da instalação. Isto é bem útil para fins de documentação.

### **bootloader** (requerido)

Especifica como o carregador de inicialização deve ser instalado.

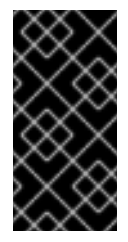

## IMPORTANTE

A Red Hat recomenda configurar uma senha de carregador de inicialização em todos os sistemas. Um carregador de inicialização desprotegido também permite um atacante em potencial para modificar as opções de inicialização do sistema e ganhar acesso não autorizado no sistema.

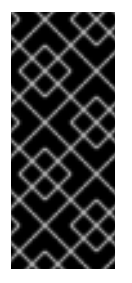

## IMPORTANTE

Em alguns casos, uma partição especial é necessária para instalar o gerenciador de inicialização em sistemas AMD64 e Intel 64. O tipo e o tamanho desta partição depende se o disco que está a instalar o gerenciador de inicialização usa o *Master Boot Record* (MBR) ou o esquema *GUID Partition Table* (GPT). Para mais informações, consulte Seção 6.10.1, "Instalação do Carregador de [Inicialização"](#page-62-0) .

**--append=** — Especifica os parâmetros do kernel adicionais. Para especificar parâmetros múltiplos, separe-os por espaços. Por exemplo:

Os parâmetros **rhgb** e **quiet** são sempre usados até mesmo se você não especificá-los aqui

**bootloader --location=mbr --append="hdd=ide-scsi ide=nodma"**

Os parâmetros **rhgb** e **quiet** são sempre usados até mesmo se você não especificá-los aqui ou não utilizar o comando **--append=**.

**--boot-drive=** — Especifica em qual drive de carregador de inicialização deve ser gravado, e portanto de qual drive de computador ele irá inicializá-lo.

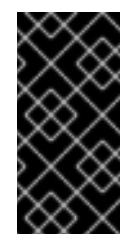

### IMPORTANTE

A opção **--boot-drive=** está sendo ignorada atualmente nas instalações do Red Hat Enterprise Linux nos sistemas IBM System z usando o carregador de inicialização zipl. Quando o zipl é instalado, ele determina o drive de inicialização por si só.

- **--leavebootloader** Previne o programa de instalação de fazer mudanças na lista existente de imagens inicializáveis em sistemas EFI ou ISeries/PSeries.
- **--driveorder** Especifica qual drive é o primeiro na ordem de inicialização do BIOS. Por exemplo:

## **bootloader --driveorder=sda,hda**

- **--location=** Especifica onde o histórico de inicialização é gravado. Valores válidos são estes a seguir:
	- **mbr** A opção padrão. Depende se o drive utiliza o esquema Master Boot Record (MBR) ou GUID Partition Table (GPT):
		- Em um disco formatado em GPT, esta opção irá instalar o estágio 1.5 do carregador de inicialização na partição de inicialização do BIOS.
		- Em um disco formatado do MBR, o estágio 1.5 será instalado no espaço vazio entre o MBR e a primeira partição.
	- **partition** Instale o carregador de inicialização no primeiro setor da partição contendo o kernel.
	- **none** Não instala o carregador de inicialização.

Na maioria dos casos, esta opção não precisa ser especificada.

**--password=** — Se usar o GRUB2, configura a senha do carregador de inicialização para aquela que for especificada por esta opção. Isto deve ser usado para restringir o acesso ao shell do GRUB2, a qual pode receber opções arbitrárias do kernel.

Se a senha for especificada, o GRUB2 também pedirá por um nome de usuário. O nome de usuário é sempre **root**.

**--iscrypted** — Geralmente, quando você especifica uma senha de carregador de inicialização usando uma opção **--password=**, ela será armazenada no arquivo do Kickstart em um texto simples. Se você deseja criptografar a senha, use esta opção e uma senha criptografada.

Para gerar uma senha criptografada, use o comando **grub2-mkpasswd-pbkdf2**, insira a senha que você deseja utilizar, e copie o resultado do comando (o hash começando com o **grub.pbkdf2**) para o arquivo do Kickstart. Um exemplo de entrada de Kickstart **bootloader** com uma senha criptografada será semelhante a este a seguir:

**bootloader --iscrypted - password=grub.pbkdf2.sha512.10000.5520C6C9832F3AC3D149AC0B24BE69E2D4F B0DBEEDBD29CA1D30A044DE2645C4C7A291E585D4DC43F8A4D82479F8B95CA4B A4381F8550510B75E8E0BB2938990.C688B6F0EF935701FF9BD1A8EC7FE5BD23337 99C98F28420C5CC8F1A2A233DE22C83705BB614EA17F3FDFDF4AC2161CEA3384E 56EB38A2E39102F5334C47405E**

- **--timeout=** Especifica a quantidade de tempo que o carregador de inicialização irá esperar antes de inicializar a opção padrão (em segundos).
- **--default=** Define a imagem de inicialização padrão na configuração do carregador de inicialização.
- **--extlinux** Use o carregador de inicialização extlinux ao invés do GRUB2. Esta opção funciona somente em sistemas suportados pelo extlinux.

### **btrfs** (opcional)

Crie um volume ou subvolume Btrfs. Para um volume, a sintaxe é:

### **btrfs** *mntpoint* **--data=***level* **--metadata=***level* **--label=***label partitions*

Uma ou mais partições podem ser especificadas em *partitions*. Quando são especificadas mais do que uma partição, as entradas precisam ser separadas por um espaço único. Veja Exemplo 23.1, "Criando Volumes Btrfs e Subvolumes." para uma [demonstração.](#page-329-0)

Para um subvolume, a sintaxe é:

### **btrfs** *mntpoint* **--subvol --name=***path parent*

*parent* deve ser o identificador do volume parente do subvolume e o *mntpoint* é o local onde o sistema de arquivo é montado.

- **--data=** nível do RAID para utilizar nos dados de sistema de arquivo ( tal como o **0**, **1**, ou **10**). Opcional. Esta opção não significa nada para os subvolumes.
- **--metadata=** nível do RAID para ser utilizado no metadado de volume/sistema de arquivo (tal como **0**, **1**, or **10**). Opcional. Esta opção não significa nada para os subvolumes.
- **--label=** Specifica um rótulo para o sistema de arquivo do Btrfs. Se o rótulo específico já estiver em uso por outro sistema de arquivo, um novo rótulo será criado. Esta opção não significa nada para os subvolumes.
- **--noformat** ou **--useexisting** Usa um volume existente Btrfs ( ou um subvolume) e não reformata o sistema de arquivo.

Os exemplos a seguir mostram como criar um volume Btrfs a partir das partições de membros em três discos com os subvolumes para o **/** and **/home**. O volume principal não está montado ou usado diretamente neste exemplo.

<span id="page-329-0"></span>Exemplo 23.1. Criando Volumes Btrfs e Subvolumes.

**part btrfs.01 --size=6000 --ondisk=sda part btrfs.02 --size=6000 --ondisk=sdb part btrfs.03 --size=6000 --ondisk=sdc**

### **btrfs none --data=0 --metadata=1 --label=rhel7 btrfs.01 btrfs.02 btrfs.03 btrfs / --subvol --name=root LABEL=rhel7 btrfs /home --subvol --name=home rhel7**

### **clearpart** (opcional)

Remove partições do sistema antes de criar novas partições. Por padrão, nenhuma partição é removida.

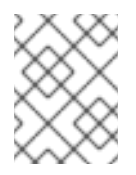

## **NOTA**

Se o comando **clearpart** é usado, então o comando **part --onpart** não pode ser usado em uma partição lógica.

Para um exemplo detalhado de particionamento incluindo o comando **clearpart** veja Seção 23.4.1, "Exemplo de [Particionamento](#page-366-0) Avançado".

- **--all** Apaga todas as partições do sistema.
- **--drives=** Especifica quais drives devem ser usados para remover as partições. Por exemplo, o seguinte limpa todas as partições nos primeiros dois drives no controlador IDE primário.

### **clearpart --drives=hda,hdb --all**

Para limpar um dispositivo do multipath use o formato **disk/by-id/scsi-***WWID*, onde *WWID*é o *world-wide identifier* para o dispositivo. Por exemplo, para limpar um disco com o WWID **58095BEC5510947BE8C0360F604351918**, use:

**clearpart --drives=disk/by-id/scsi-58095BEC5510947BE8C0360F604351918**

Este formato é preferível para todos os dispositivos multipath, mas se ocorrerm erros, um dispositivo do multipath que não usa o *gerenciamento de volume lógico* (LVM), pode também ser limpo usando o formato **disk/by-id/dm-uuid-mpath-***WWID*, onde *WWID*é o *world-wide identifier* para o dispositivo. Por exemplo, para limpar um disco com o WWID **2416CD96995134CA5D787F00A5AA11017** use:

**clearpart --drives=disk/by-id/dm-uuid-mpath-2416CD96995134CA5D787F00A5AA11017**

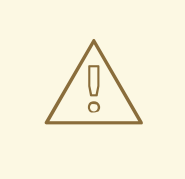

## ATENÇÃO

Nunca especifique os dispositivos multipath pelos nomes do dispositivo como o **mpatha** Os nomes do dispositivo como este não são específicos para um disco em particular. O disco chamado **/dev/mpatha** durante a instalação não deve ser aquela que você espera ser. Portanto, o comando **clearpart** pode focar no disco errado ou partição.

**--list=** — Especifica quais partições a limpar. Esta opção sobrepõe as opções **--all** e **--linux** caso sejam usadas. Pode ser usada em drives diferentes. Por exemplo:

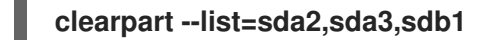

- **--initlabel** Inicia o rótulo do disco para o valor padrão para a arquitetura do sistema (por exemplo,, **msdos** for x86). Esta opção é a única válida com a opção **--all**.
- **--linux** Apaga todas as partições do Linux.
- **--none** (default) Não remove qualquer partição

### **cmdline** (opcional)

Realize a instalação em modo de linha de comando totalmente não interativa. Qualquer solicitação de interação interrompe a instalação. Este modo é útil nos sistemas IBM System z com o terminal x3270. O uso recomendado é em conjunto com os parâmetros **RUNKS=1** e **inst.ks=** . Veja Seção 18.4, ["Parâmetros](#page-283-0) para Instalações do Kickstart" .

### **device** (opcional)

Na maioria dos sistemas PCI, o programa de instalação irá detectar automaticamente o Ethernet e cartões de SCSI adequadamente. Em sistemas mais antigos e alguns sistemas PCI, no entanto, o kickstart precisa de uma dica para encontrar os dispositivos adequados. O comando **device** que informa o programa de instalação para instalar módulos extras, utiliza o seguinte formato:

### **device** *moduleName* **--opts=***opções*

- *moduleName* Substitui pelo nome do módulo do kernel que deve ser instalado.
- **--opts=** Opções para passar para o módulo do kernel: Por exemplo:

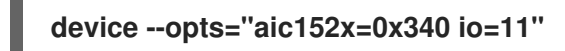

### **driverdisk** (optional)

Os discos de driver podem ser utilizados durantes as instalações Kickstart para fornecer drivers adicionais não inclusos por padrão. Você precisa copiar o conteúdo do disco de driver para o diretório root de uma partição no disco rígido do sistema. Depois você precisa usar o comando **driverdisk** para especificar que o programa de instalação deve procurar pelo disco de driver e sua localização.

### **driverdisk [***partition***|--source=***url***|--biospart=***biospart***]**

Como forma alternativa, você pode especificar uma localidade na rede para o disquete de driver:

**driverdisk --source=ftp://path/to/dd.img driverdisk --source=http://path/to/dd.img driverdisk --source=nfs:host:/path/to/img**

*partition* — Partição contendo o disco de driver. Note que a partição deve ser especificada como caminho completo (por exemplo, **/dev/sdb1**), *não* somente o nome da partição (por exemplo **sdb1**).

**--source=** — URL para o disco de driver. Os locais de NFS podem ser apresentados na forma

- **--source=** URL para o disco de driver. Os locais de NFS podem ser apresentados na forma de **nfs:***host***:/***path/to/img*.
- **--biospart=** Partição do BIOS contendo o disco de driver (por exemplo, **82p2**).

### **eula** (opcional)

Use esta opção para aceitar o *Contrato de Licença de Usuário Final* (EULA), sem interação do usuário. Especificar essa opção impede Configuração inicial de solicitar que aceite o acordo de licença depois de concluir a instalação e reiniciar o sistema pela primeira vez. Veja Seção 26.1, "Definições iniciais" para mais [informações.](#page-381-0)

**--agreed** (required) — Aceita o EULA. Esta opção deve sempre ser utilizada, caso contrário o comando **eula** não faz sentido.

### **fcoe** (optional)

Especificar qual dispositivo FCoE deve ser ativado automaticamente além daqueles descobertos por *Enhanced Disk Drive Services* (EDD).

### **fcoe --nic=***name* **[***options***]**

- **--nic=** (required) O nome do dispositivo é ser ativado.
- **--dcb=** Establish *Data Center Bridging* (DCB) settings.
- **--autovlan** Descobre os VLANs automaticamente.

### **firewall** (optional)

Especifica a configuração do firewall para o sistema instalado.

### **firewall --enabled|--disabled** *device* **[***options***]**

- **--enabled** or **--enable** Rejeita conexões de entrada que não são em resposta a pedidos para fora, como respostas DNS ou pedidos DHCP. Se for necessário acesso aos serviços rodando nesta máquina, você pode optar por permitir serviços específicos através do firewall.
- **--disabled** ou **--disable** Não configure nenhuma regra de iptables.
- **--trust =** Listar um dispositivo aqui, como no em1, permite que todo o tráfego proveniente de e para o dispositivo passe pelo firewall. Para listar mais de um dispositivo, use **--trust em1 --trust em2**. NÃO use um formato separado por vírgulas, como **--trust em1, em2**.
- *incoming* Substitui por um ou mais dos seguintes para permitir os serviços especificados através do firewall.
	- **--ssh**
	- **--smtp**
	- **--http**
	- **--ftp**
- **--port=** Você pode especificar que estas portas sejam permitidas pelo firewall usando o

formato porta:protocolo. Por exemplo, para permitir o acesso ao IMAP através do firewall, especifique **imap:tcp**. Portas numéricas também podem ser especificadas explicitamente. Por exemplo, para permitir pacotes UDP através da porta 1234, especifique **1234:udp**. Para especificar diversas portas, separe-as por vírgulas.

**--service=** - Esta opção fornece uma maneira de nível superior para permitir que os serviços através do firewall. Alguns serviços (como **cups**, **avahi** , etc) requerem múltiplas portas para ser aberto ou outra configuração especial para que o serviço funcione. Você pode especificar cada uma dos portas com a **--port** , ou especificar **--service =** e abra-os todos de uma vez.

As opções válidas são reconhecidas pelo firewall-offline-cmd programa no pacote firewalld. Se **firewalld** estiver sendo executado, o **firewall-cmd --get-serviços** irá fornecer uma lista de nomes de serviços conhecidos.

### **firstboot** (opcional)

Determina se o Initial Setup inicia a primeira vez que o sistema é iniciado. Se ativado, o pacote initial-setup deve ser instalado. Se não for especificado, esta opção será desabilitada por padrão.

- **--enable** ou **--enabled** Configuração Inicial é iniciado na primeira vez que o sistema inicializa.
- **--disable** ou **--disabled** Configuração Inicial não é iniciado na primeira vez que o sistema inicializa.
- **--reconfig** Faz com que o Configuração Inicial inicie durante a inicialização no modo de recuperação. Este modo habilita as opções de idioma, mouse, teclado, senha root, nível de segurança, fuso horário, e configuração de rede, além das opções padrão.

### **group** (optional)

Cria um novo grupo de usuário no sistema. Se um grupo com um nome específico ou GID já existirem, este comando irá falhar. Além disso, o comando **user** poderá ser usado para criar um grupo novo para o usuário criado recentemente.

### **group --name=***name* **[--gid=***gid***]**

- **--name=** Fornece o nome do grupo.
- **--gid=** O GID do grupo. Caso não seja fornecido, padrão cai para o próximo GID não sistema disponível.

### **graphical** (opcional)

Realiza a instalação em modo gráfico. Este é o padrão.

### **halt** (optional)

Interrompe o sistema após uma instalação bem-sucedida.É semelhante à uma instalação manual, onde o Anaconda exibe uma mensagem e espera que o usuário pressione uma tecla antes de reinicializar. Durante uma instalação kickstart, se nenhum método de conclusão for especificado,est a opção é usada como padrão.

O comando **halt** é equivalente ao comando **shutdown -h**.

Para outros métodos de conclusão, veja os comandos **poweroff**, **reboot**, e **shutdown**.

### **ignoredisk** (optional)

Faz o programa de instalação ignorar os discos especificados. Isto é útil se você usar a autopartição e quiser ter certeza de que alguns discos são ignorados. Por exemplo, sem o **ignoredisk**, tentando implementar em um SAN-cluster o kickstart iria falhar, como o programa de instalação detecta os caminhos passivos para o SAN que não retornam nenhuma tabela de partição.

### **ignoredisk --drives=***drive1,drive2***,...**

onde *driveN* é **sda**, **sdb**,..., ou **hda**,... etc.

Para ignorar um dispositivo do multipath que não usa o *gerenciamento de volume lógico* (LVM), use o formato **disk/by-id/dm-uuid-mpath-***WWID*, onde *WWID*é o *world-wide identifier* para o dispositivo. Por ignorar, para limpar um disco com o WWID **2416CD96995134CA5D787F00A5AA11017** use:

### **ignoredisk --drives=disk/by-id/dm-uuid-mpath-2416CD96995134CA5D787F00A5AA11017**

Os dispositivos multipath que usam o LVM não são montados até após o Anaconda ter analizado o arquivo do Kickstart. Portanto, você não poderá especificar estes dispositivos no formato de **dmuuid-mpath**. Ao invés disso, para ignorar um dispositivo do multipath que usa o LVM, use o formato **disk/by-id/scsi-***WWID*, onde *WWID* é o *world-wide identifier* para o dispositivo. Por exemplo, para ignorar um disco com o WWID **58095BEC5510947BE8C0360F604351918**, use:

### **ignoredisk --drives=disk/by-id/scsi-58095BEC5510947BE8C0360F604351918**

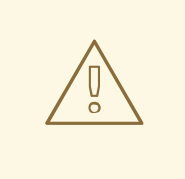

## ATENÇÃO

Nunca especifique os dispositivos multipath pelos nomes do dispositivo como o **mpatha** Os nomes do dispositivo como este não são específicos para um disco em particular. O disco chamado **/dev/mpatha** durante a instalação não deve ser aquela que você espera ser. Portanto, o comando **clearpart** pode focar no disco errado ou partição.

**--only-use** — especifica uma lista de discos para o programa de instalação usar. Todos os outros discos são ignorados. Por exemplo, para usar o disco **sda** durante a instalação e ignorar todos os outros discos:

### **ignoredisk --only-use=sda**

Para incluir um dispositivo do multipath que não usa o LVM:

**ignoredisk --only-use=disk/by-id/dm-uuid-mpath-2416CD96995134CA5D787F00A5AA11017**

Para incluir um dispositivo do multipath que usa o LVM:

**ignoredisk --only-use=disk/by-id/scsi-58095BEC5510947BE8C0360F604351918**

**--interactive** — Permite que você navegue manualmente a tela de armazenamento avançado.

### **install** (optional)

O modo de instalação padrão. Você precisa especificar o tipo de instalação a partir de **cdrom**, **harddrive**, **nfs**, **liveimg**, ou **url** (para FTP, HTTP, ou instalações HTTPS). O comando **install** e o comando do método de instalação devem estar em linhas separadas. Po exemplo:

**install**

**liveimg --url=file:///images/install/squashfs.img --noverifyssl**

- **cdrom** Instalar pelo primeiro drive do sistema.
- **harddrive** Instale a partir de um a árvore Red Hat installation ou imagem ISO de instalação completa no drive local. O drive deve conter um sistema de arquivo que o programa de instalação pode montar: **ext2**, **ext3**, **ext4**, **vfat**, ou **xfs**.
	- **--biospart=** Partição do BIOS de onde instalar (como o **82**).
	- **--partition=** Partição de onde instalar (tal como **sdb2**).
	- **--dir=** —Diretório contendo o diretório da árvore de instalação *variant* ou a imagem ISO do DVD de instalação completa.

Por exemplo:

### **harddrive --partition=hdb2 --dir=/tmp/install-tree**

- **liveimg** Instalar a partir de uma imagem de disco ao invés de pacotes. A imagem pode ser o arquivo **squashfs.img** de uma imagem ISO, ou qualquer sistema de arquivo que a mídia de instalação pode montar. Os sistemas de arquivo suportados são **ext2**, **ext3**, **ext4**, **vfat**, e **xfs**.
	- **--url=** O local para instalar a partir de. Protocolos suportados são **HTTP**, **HTTPS**, **FTP**, and **file**.
	- **--proxy=** Especifica um proxy **HTTP**, **HTTPS** ou **FTP** para ser utilizado enquanto realiza a instalação.
	- **--checksum=** Um argumento opcional com o checksum **SHA256** do arquivo de imagem, usado para verificação.
	- **--noverifyssl** Desativar a verficação do SSL ao conectar à um servidor **HTTPS**.

Por exemplo:

**liveimg --url=file:///images/install/squashfs.img - checksum=03825f567f17705100de3308a20354b4d81ac9d8bed4bb4692b2381045e561 97 --noverifyssl**

- **nfs** Instalar pelo servidor NFS especificado.
	- **--server=** Servidor de onde instalar (hostname ou IP).
	- **--dir=** Diretório contendo o diretório *variant* da árvore de instalação.

**--opts=** — Monta as opções para usar ao montar a exportação do NFS (opcional)

Por exemplo:

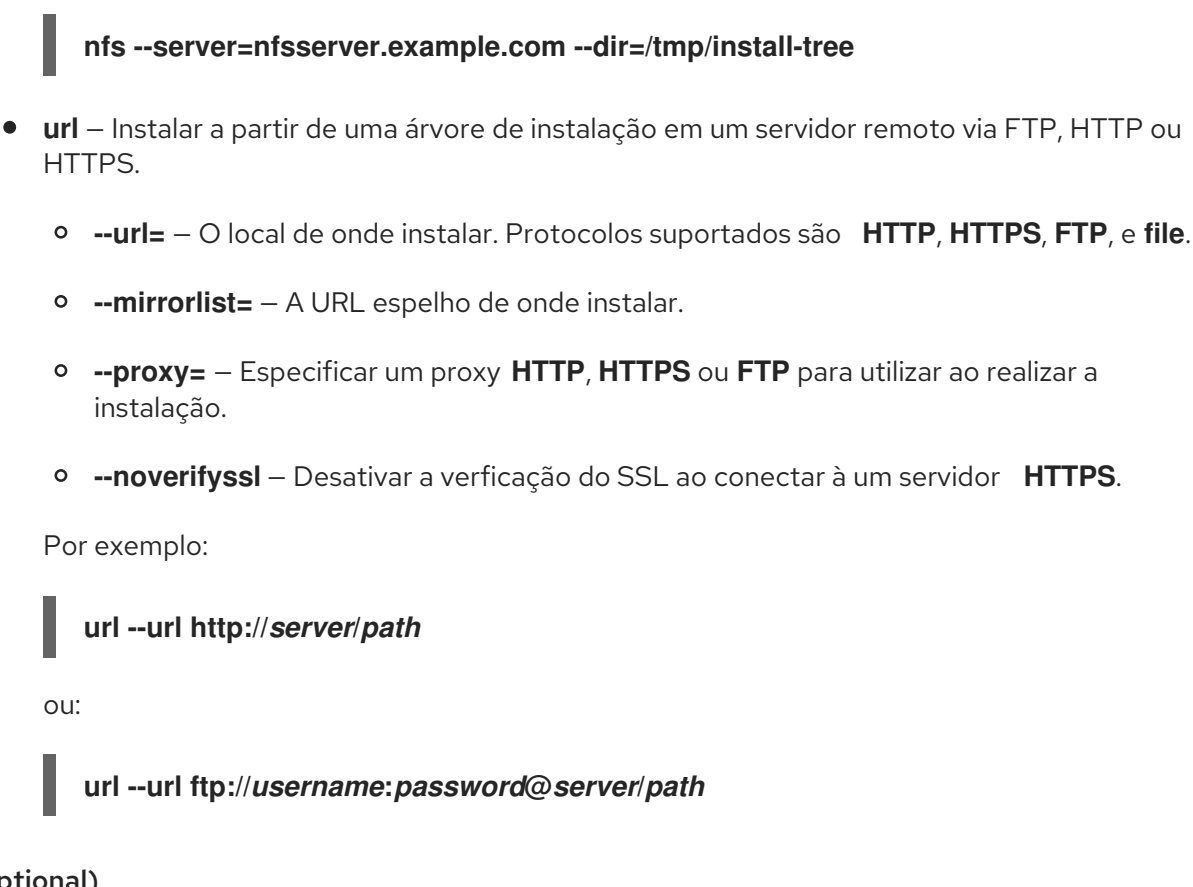

### **iscsi** (optional)

## **iscsi --ipaddr=***address* **[***options***]**

Especifica armazenamento de iSCSI adicional para ser anexado durante a instalação. Se você usar o comando **iscsi**, você também deve atribuir um nome para o nó iSCSI, usando o comando **iscsiname**. O comando **iscsiname** deve aparecer antes do comando **iscsi** no arquivo Kickstart.

Nós recomendamos configurar o armazenamento de iSCSI no BIOS do sistema ou firmware (iBFT para sistemas Intel) ao invés de usar o comando **iscsi**. O Anaconda detecta automaticamente e usa discos configurados no BIOS ou firmware e não é necessário nenhuma configuração especial no arquivoKickstart.

Se você precisar usar o **iscsi**, certifique-se que a rede está ativada no início da instalação, e que o **iscsi** aparece no arquivo Kickstart *antes* de você referí-lo para os discos iSCSI com os comandos tais como **clearpart** ou **ignoredisk**.

- **--ipaddr=** (required) o endereço IP do alvo para se conectar.
- **--port=** (requerido) o número da porta (geralmente, **--port=3260**)
- **--target=** o alvo *IQN* (iSCSI Qualified Name).
- **- iface =** faz a conexão com uma interface de rede específico ao invés de usar um padrão determinado pela camada de rede. Uma vez utilizado, ele deve ser especificado em todas as instâncias do **iscsi** em todo o arquivo do Kickstart.
- **--user=** o username necessário para autenticar com o alvo
- **--password=** a senha que corresponde ao username específico para o alvo
- **--reverse-user=** o username necessário para autenticar com o iniciador de um alvo que usa a autenticação CHAP reversa
- **--reverse-password=** a senha que corresponde ao username específico para o iniciador

#### **iscsiname** (opcional)

Atribui um nome ao nó de iSCSI pelo parâmetro iSCSI. Se você utilizar o parâmetro *iscsi* em seu arquivo de Kickstart, você precisa especificar o **iscsiname** no arquivo de kickstart *earlier* no arquivo do Kickstart.

**iscsiname** *iqn*

#### **keyboard** (requerido)

Define um layout de teclado disponível ou mais para o sistema.

- **--vckeymap=** Especifique um keymap **VConsole**, o qual deve ser utilizado. Nomes válidos correspondem à lista de arquivos no diretório **/usr/lib/kbd/keymaps/\*** sem a extensão **.map.gz** extension.
- **--xlayouts=** Especifique uma lista de layouts X que deve ser usado como uma lista de itens separados por coma sem espaços. Aceita valores no mesmo formato como o **setxkbmap(1)**, tanto no formato *layout* ( tal como **cz**), como no formato *layout* **(***variante***)** (como o **cz (qwerty)**).

Todos os layouts disponíveis podem ser visualizados na página man do **xkeyboard-config(7)** sob **Layouts**.

**--switch=** — Especifica uma lista de opções de layout alternativo (atalhos para alternar entre diversos layouts de teclado). Opções múltiplas deve ser separadas por vírgulas sem espaços. Aceita valores no mesmo formato como **setxkbmap(1)**.

As opções de mudanças disponíveis podem ser visualizados na página man do **xkeyboardconfig(7)** sob **Options**.

Este exemplo define dois layouts de teclado (**English (US)** e **Czech (qwerty)**) utilizando a opção **- xlayouts=**, e permite alterá-las entre si usando **Alt**+**Shift**:

### **keyboard --xlayouts=us,'cz (qwerty)' --switch=grp:alt\_shift\_toggle**

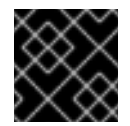

### IMPORTANTE

Tanto a opção **--vckeymap=** como **--xlayouts=** devem ser utilizadas.

### **lang** (required)

Configura o idioma a ser usado durante a instalação e como padrão no sistema instalado. Por exemplo, para configurar o idioma como Inglês, o arquivo de Kickstart deve conter a seguinte linha:

O arquivo **/usr/share/system-config-language/locale-list** fornece uma lista dos códigos de idioma

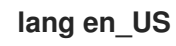

O arquivo **/usr/share/system-config-language/locale-list** fornece uma lista dos códigos de idioma válidos na primeira coluna de cada linha e faz parte do pacote system-config-language.

Certos idiomas (principalmente Chinês, Japonês, Coreano, e idiomas Índicos) não são suportados na instalação em modo texto. Se um desses idiomas for especificado usando o comando**lang**, a instalação continuará em Inglês, embora o sistema terá como padrão o idioma especificado.

**--addsupport=** — Adiciona suporte para idiomas adicionais. Toma a forma de uma lista de itens separados por vírgula sem espaços. Por exemplo:

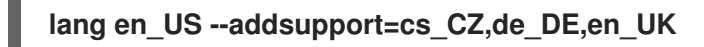

## **logging** (optional)

Controla o registro de erros do Anaconda durante a instalação. Não tem efeito no sistema instalado.

### **logging [--host=***host***] [--port=***port***] [--level=debug|info|error|critical]**

- **--host=** Envia informações de registro para o host remoto determinado, o qual deve estar rodando um processo syslogd configurado para aceitar a transferência de registros remotos (autenticação remota).
- **--port=** Caso o processo syslogd remoto use uma porta que não seja a padrão, pode ser especificada usando esta opção.
- **--level=** Especifica o nível mínimo de mensagens que aparecem no tty3. Todas as mensagens ainda serão enviadas para o arquivo de registro, independentemente deste nível. Valores possíveis são **debug**, **info**, **warning**, **error**, ou **critical**.

### **logvol** (optional)

Crie um volume lógico para o LVM (Logical Volume Management) com a seguinte sintaxe:

### **logvol** *mntpoint* **--vgname=***name* **--size=***size* **--name=***name* **[***options***]**

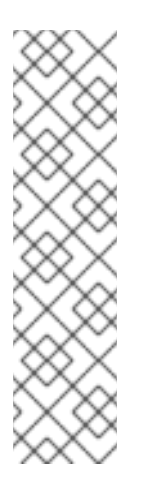

## **NOTA**

Não use o caractere hífen (**-**) em nomes de volume e volume de grupo lógico ao instalar Red Hat Enterprise Linux usando Kickstart. Se este caractere for usado, a instalação terminará normalmente, mas o diretório **/dev/mapper/** irá listar esses volumes e grupos de volume com cada hífen em dobro. Por exemplo, um grupo de volume chamado **volgrp-01** , contendo um volume lógico chamado **logvol-01** será listado como **/dev/mapper/volgrp--01-logvol--01** .

Esta limitação se aplica somente ao volume lógico criado recentemente e nomes de grupos. Se você estiver reutilizando os já existentes, usando a opção **--noformat**, seus nomes não serão modificados.

Para um exemplo detalhado do **logvol** em ação, veja Seção 23.4.1, "Exemplo de [Particionamento](#page-366-0) Avançado".

- O *mntpoint* é onde a partição é montada e deve ser uma das seguintes formas:
	- **/***path*

### Por exemplo, **/** or **/home**

#### **swap**

A partição é usada como espaço de troca (swap).

Para determinar o tamanho da partição automaticamente, use a opção **- recommended**:

## **swap --recommended**

O tamanho atribuído será efetivo mas não precisamente calibrado para seu sistema.

Para determinar o tamanho da partição automaticamente e também permitir espaço extra para seu sistema para hibernar, use a opção **--hibernation**:

## **swap--hibernation**

O tamanho atribuído será equivalente ao espaço swap atribuído pelo **--recommended** mais a quantia de RAM em seu sistema.

Para os tamanhos do swap atribuídos por estes comandos, veja Seção 6.10.4.5, "Esquema de [Particionamento](#page-81-0) Recomendado" para sistemas AMD64 e Intel 64, Seção 11.10.4.5, "Esquema de [Particionamento](#page-167-0) Recomendado" para servidores IBM Power Systems e Seção 15.10.3.5, "Esquema de [Particionamento](#page-237-0) Recomendado" paraIBM System z.

As opções são as seguintes:

- **--noformat** Usa um volume lógico existente e não o formata.
- **--useexisting** Usa um volume lógico existente e o reformata.
- **--fstype=** Define o tipo de sistema de arquivo para o volume lógico. Valores válidos são **xfs**, **ext2**, **ext3**, **ext4**, **swap**, e **vfat**.
- **--fsoptions=** Especifica uma string de opções a serem usadas ao montar o sistema de arquivos. Esta string será copiada para o arquivo **/etc/fstab** do sistema instalado e deve ser colocada entre aspas.
- **--label=** Define um rótulo para o volume lógico.
- **--grow** Instrui o volume lógico para que aumente até preencher todo o espaço disponível (se houver), ou até a definição de tamanho máximo.
- **--size=** O tamanho mínimo de volume lógico em megabytes.
- **--maxsize=** O tamanho máximo em megabytes quando o volume lógico é definido para aumentar. Especifique aqui um valor inteiro como **500** e não inclua a unidade.
- **--recommended** Determina o tamanho do volume lógico automaticamente. Para detalhes sobre o esquema recomendado, veja Seção 6.10.4.5, "Esquema de [Particionamento](#page-81-0) Recomendado" para sistemas AMD64 e Intel 64, Seção 11.10.4.5, "Esquema de [Particionamento](#page-167-0) Recomendado" para IBM Power Systems e Seção 15.10.3.5, "Esquema de Particionamento Recomendado" paraIBM System z.
- **--resize** Redimenciona o volume lógico. Se você utilizar esta opção, você precisará especificar também o **--useexisting** e **--size**.
- **--percent=** Especifica a quantia pelo quanto aumenta o volume lógico, pois uma porcentagem do espaço livre no grupo de volume após qualquer volume lógico definido estaticamente, é levado em consideração. Esta opção deve ser usada em conjunto com as opções **--size** e **--grow**.
- **--encrypted** Especifica que este volume lógico deve ser criptografado, usando uma frase senha fornecida na opção **--passphrase=**. Se você não especificar uma frase senha, o programa de instalação usará o default, o conjunto de frase senha de todo o sistema com o comando **autopart --passphrase**, ou interrompe a instalação e pede que você forneça a senha, caso não tenha um default já definido.
- **--passphrase=** Especifica a senha a usar quando criptografar este volume lógico. Sem a opção acima **--encrypted**, esta opção não faz nada.
- **--cipher=** Especifica qual o tipo de criptografia que será utilizado se o padrão de Anaconda aes-xts-plain64 não for satisfatório. Você precisa utilizar esta opção junto com a opção **--encrypted**; sozinha não terá efeito. Os tipos de criptografias disponíveis estão listados em Red Hat [Enterprise](https://access.redhat.com/site/documentation/en-US/Red_Hat_Enterprise_Linux/7/html/Security_Guide/index.html) Linux 7 Security Guide , mas a Red Hat recomenda fortemente utilizar tanto o aes-xts-plain64 ou aes-cbc-essiv:sha256.
- **--escrowcert=***URL\_of\_X.509\_certificate* —Armazena chaves de criptografia de dados de todos os volumes criptografados como arquivos em **/** (root), criptografado usando o certificado X.509 a partir da URL especificada com o *URL\_of\_X.509\_certificate*. As chaves que são armazenadas como um arquivo separado para cada volume criptografado. Esta opção é válida somente se o **--encrypted** for especificado.
- **--backuppassphrase** Adicionar uma senha gerada aleatoriamente para cada volume criptografado. Armazene estas senhas em arquivos separados em **/root**(root), criptografados usando o certificado X.509 especificado com o **--escrowcert**. Esta opção é válida, somente se o **--escrowcert** é especificado.
- **--thinpool** Cria um volume lógico de thin- pool. (Use um ponto de montagem de **none**)
- **--metadatasize=***size* Especifica o tamanho da área do metadado (em MiB) para um novo dispositivo de thin-pool.
- **--chunksize=***size* Especificar um tamanho da parte (em KiB) para um novo dispositivo thin-pool.
- **--thin** Criar um volume fino. (Requer o uso de **--poolname**)
- **--poolname=***name* Especificar o nome do thin-pool onde criar o volume lógico fino. Requer a opção **--thin**.

Crie a partição primeiro, depois crie o grupo de volumes lógicos e então o volume lógico. Por exemplo:

```
part pv.01 --size 3000
volgroup myvg pv.01
logvol / --vgname=myvg --size=2000 --name=rootvol
```
Crie a partição primeiro, depois crie o grupo de volumes lógicos e então o volume lógico para ocupar 90% do espaço restante no grupo de volume. Por exemplo:

### <span id="page-341-0"></span>**part pv.01 --size 1 --grow volgroup myvg pv.01 logvol / --vgname=myvg --size=1 --name=rootvol --grow --percent=90**

### **mediacheck** (optional)

Se especificado, este comando irá forçar o programa de instalação para realizar a verificação de mídia (**rd.live.check**) antes de inicar a instalação. Este comando requer que a instalação esteja sob supervisão, portanto é desabilitada por padrão.

### **network** (optional)

Configura as informações de rede para o sistema de alvo e ativa os dispositivos de rede no ambiente do instalador. O dispositivo especificado no primeiro comando **network** é ativado automaticamente. A Ativação do dispositivo pode também ser requerido explicitamente com a opção **--activate**.

**--activate** — ativar este dispositivo no ambiente do instalador.

Se você usar a opção **--activate** em um dispositivo que já tenha sido ativado (por exemplo, uma interface que você configurou com as opções de inicialização para que o sistema possa recuperar o arquivo Kickstart) o dispositivo é reativado para usar os detalhes especificados no arquivo do Kickstart.

Use a opção **--nodefroute** para evitar que o dispositivo use a rota default.

**--bootproto=** — Um dos **dhcp**, **bootp**, **ibft**, ou **static**. A opção padrão é **dhcp**; as opções **dhcp** e **bootp** são tratadas da mesma forma.

O método DHCP usa um sistema de servidor DHCP para obter sua configuração de rede. O método BOOTP é similar, requisitando um servidor BOOTP para prover a configuração de rede. Para fazer com que um sistema use o DHCP:

## **network --bootproto=dhcp**

Para fazer com que uma máquina use o BOOTP para obter sua configuração de rede, use a seguinte linha no arquivo de Kickstart:

## **network --bootproto=bootp**

Para fazer com que uma máquina use a configuração especificada no iBFT, use:

## **network --bootproto=ibft**

O método **static** requer que você especifique o endereço IP, netmask, gateway e nameserver no arquivo do Kickstart. Esta informação é estática e é usada durante e após a instalação.

Todas as informações de configuração de rede devem ser especificadas em *uma* linha; você não pode separar linhas com uma barra invertida (**\**) como se faz na linha de comando.

### **network --bootproto=static --ip=10.0.2.15 --netmask=255.255.255.0 - gateway=10.0.2.254 --nameserver=10.0.2.1**

Você também pode configurar nameservers múltiplos ao mesmo tempoi. Para fazer isso, especifique-os como uma lista delimitada por vírgulas na linha de comando.

**network --bootproto=static --ip=10.0.2.15 --netmask=255.255.255.0 - gateway=10.0.2.254 --nameserver=192.168.2.1,192.168.3.1**

**--device=** — especifica o dispositivo para ser ocnfigurado (e eventualmente ativado no instalador) com o comando **network**.

Se a opção **--device=** estiver faltando no *first* use o comando **network**, o valor da opção de inicialização do instalador do **ksdevice=** é usado, se disponível. **--device=** para todos os comandos **network**.

O comportamento de qualquer comando **network** subsequente, no mesmo arquivo do Kickstart, não é especificado se sua opção **--device=** estiver faltando. Certifique-se de especificar este comando **network** para qualquer comando de rede além do primeiro.

Você pode especificar um dispositivo para ser ativado em qualquer uma das seguintes formas:

- o nome do dispositivo da interface, por exemplo, **em1**
- o endereço MAC da interface, por exemplo **01:23:45:67:89:ab**
- a palavra chave **link**, que especifica a primeira interface com seu link no estado **up**.
- a palavra chave **bootif**, que utiliza o endereço MAC que o pxelinux estabeleceu na variavel *BOOTIF*. Defina o **IPAPPEND 2**em seu arquivo **pxelinux.cfg** para ter o pxelinux definir a variável *BOOTIF*.

Por exemplo:

### **network --bootproto=dhcp --device=em1**

- **--ip=** endereço IP do dispositivo.
- **--ipv6=** endereço IPv6 do dispositivo, em forma de *address*[/*prefix length*] por exemplo, **3ffe:ffff:0:1::1/128** . Se *prefix* for omitido, **64** será usado. Você pode utilizar também o **auto** para configuração automática, ou **dhcp** para DHCPv6-somente configuração (nenhuma publicação de roteamento).
- **--gateway=** —Gateway padrão como um endereço IPv4 único.
- **--ipv6gateway=** Gateway padrão como um endereço IPv6 único.
- **--nodefroute** Evita que a interface seja definida como a rota default. Use esta opção quando você ativar os dispositivos adicionais com a opção **--activate=**, por exemplo, um NIC em uma subrede separada para um alvo iSCSI.
- **--nameserver=** Nameserver primário como um endereço IP. Os nameservers múltiplos devem ser separados por uma vírgula.

**--ethtool=** — Especifica configurações adicionais de baixo nível para o dispositivo de rede

- **--nodns** Não configura nenhum servidor DNS.
- **--netmask=** Network mask para o sistema instalado.
- **--hostname=** Hostname para o sistema instalado.
- **--ethtool=** Especifica configurações adicionais de baixo nível para o dispositivo de rede que serão passadas ao programa ethtool.
- **--essid=** O ID da rede para redes sem fio.
- **--wepkey=** A chave de criptografia WEP para redes sem fio.
- **--wpakey=** A chave de criptografia do WPA para redes sem fio.
- **--onboot=** Determina se o dispositivo deve ou não ser habilitado durante a inicialização.
- **--dhcpclass=** A classe DHCP.
- **--mtu=** O MTU do dispositivo.
- **--noipv4** Desabilita o IPv4 neste dispositivo.
- **--noipv6** Desabilita o IPv6 neste dispositivo.
- **--bondslaves=** Quando esta opção for utilizada, o dispositivo de rede especificado na opção **--device=** será criada usando escravos definidos na opção **--bondslaves=** . Por exemplo:

### **network --device=mynetwork --bondslaves=em1,em2**

O comando acima irá criar um dispositivo de conexão chamado **mynetwork** usando as interfaces **em1** and **em2** como seus escravos.

**--bondopts=** — uma lista separada por vírgulas de parâmetros opcionais para sua interface vinculada. Por exemplo:

## **network --bondopts=mode=active-backup,primary=em2**

Parâmetros opcionais disponíveis estão listados no capítulo *Working with Kernel Modules* de Red Hat Enterprise Linux 7 System [Administrator's](https://access.redhat.com/site/documentation/en-US/Red_Hat_Enterprise_Linux/7/html/System_Administrators_Guide/index.html) Guide .

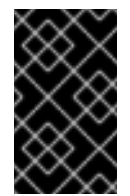

## IMPORTANTE

O parâmetro **--bondopts=mode=** suporta somente nomes de modo completo como **balance-rr** or **broadcast**, não sua representação numérica, como **0** ou **3**.

- **--vlanid=** Especifica a LAN virtual (VLAN) número de ID (marcação 802.1q ) para o  $\bullet$ dispositivo criado utilizando o dispositivo especificado no **--device=** como um parente. Por exemplo, **network --device=em1 --vlanid=171** criará um dispositivo LAN virtual **em1.171**.
- **--interfacename=** Especifica um nome de interface padronizado para um dispositivo de LAN virtual. Esta opção deve ser usada quando o nome padrão gerado pela opção **--vlanid=** não for ideal. Esta opção deve ser usada junto com a opção **--vlanid=**. Por exemplo:

## **network --device=em1 --vlanid=171 --interfacename=vlan171**

O comando acima irá criar uma interface LAN virtual chamada **vlan171** no dispositivo **em1** com um ID de **171**.

O nome da interface pode ser arbitrário (por exemplo, **my-vlan**), mas em casos específicos, as seguintes convenções devem ser seguidas:

- Se o nome contém um ponto (**.**), ele deve tomar a forma de *NAME***.***ID*. O *NAME* é arbitrário mas o *ID*deve ser o VLAN ID. Por exemplo: **em1.171** ou **my-vlan.171**.
- Names que começam com **vlan** devem tomar a forma de **vlan***ID* -por exemplo, **vlan171**.
- $\bullet$ **--teamslaves=** — Dispositivo da equipe especificado pelo **--device=** será criado usando escravos especificados nesta opção. Escravos são separados por vírgulas. Um escravo pode ser seguido por sua configuração, que é uma faixa JSON de citação única com aspas duplas seguido pelo caráter **\**. Por exemplo:

**network --teamslaves="p3p1'{\"prio\": -10, \"sticky\": true}',p3p2'{\"prio\": 100}'"**

Veja também a opção **--teamconfig=**.

**--teamconfig=** — Configuração do dispositivo de equipe com quota dupla, o qual é uma faixa JSON de quota única com quotas duplas serparadas por um caractere **\**. O nome do dispositivo é especificado pela opção **--device=** e seus escravos e sua configuração pela opção**--teamslaves =** . Por exemplo:

**network --device team0 --activate --bootproto static --ip=10.34.102.222 - netmask=255.255.255.0 --gateway=10.34.102.254 --nameserver=10.34.39.2 - teamslaves="p3p1'{\"prio\": -10, \"sticky\": true}',p3p2'{\"prio\": 100}'" - teamconfig="{\"runner\": {\"name\": \"activebackup\"}}"**

### **part** ou**partition** (requerido)

Cria uma partição no sistema.

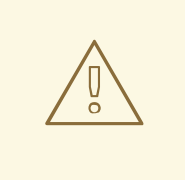

## **ATENÇÃO**

Todas as partições criadas são formatadas como parte do processo de instalação, a não ser que **--noformat** e **--onpart** sejam usados.

Para um exemplo detalhado de **part** em ação, veja Seção 23.4.1, "Exemplo de [Particionamento](#page-366-0) Avançado".

**part|partition** *mntpoint* **--name=***name* **--device=***device* **--rule=***rule* **[***options***]**

- *mntpoint* Onde a partição é montada. O valor deve ser uma das seguintes formas:
	- **/***path*

Por exemplo, **/**, **/usr**, **/home**

**swap**

A partição é usada como espaço de troca (swap).

Para determinar o tamanho da partição automaticamente, use a opção **- recommended**:

## **swap --recommended**

O tamanho atribuído será efetivo mas não precisamente calibrado para seu sistema.

Para determinar o tamanho da partição automaticamente e também permitir espaço extra para seu sistema para hibernar, use a opção **--hibernation**:

## **swap --hibernation**

O tamanho atribuído será equivalente ao espaço swap atribuído pelo **--recommended** mais a quantia de RAM em seu sistema.

Para os tamanhos do swap atribuídos por estes comandos, veja Seção 6.10.4.5, "Esquema de [Particionamento](#page-81-0) Recomendado" para sistemas AMD64 e Intel 64, Seção 11.10.4.5, "Esquema de [Particionamento](#page-167-0) Recomendado" para servidores IBM Power Systems e Seção 15.10.3.5, "Esquema de [Particionamento](#page-237-0) Recomendado" paraIBM System z.

### **raid.***id*

A partição é usada para o software de RAID (veja **raid**).

**pv.***id*

A partiçaõ é usada para o LVM (veja **logvol**).

**biosboot**

A partição será usada para uma partição de inicialização do BIOS. A partição de inicialização 1 MB BIOS é necessário em sistemas AMD64 baseados em BIOS e Intel 64 que usam uma *Tabela de Partição GUID* (GPT); o carregador de inicialização será instalado nele. Não é necessário em sistemas UEFI. Veja também o **bootloader** .

**efi**

Uma partição de sistema EFI. Uma partição de 50 MB EFI é necessário em AMD64 baseados em UEFI e Intel 64 sistemas; o tamanho recomendado é de 200 MB. Não é necessário em sistemas de BIOS. Veja também o **bootloader**.

**--size=** — O tamanho mínimo da partição em megabytes. Especifique aqui um valor inteiro, como **500** (Não acrescente unidade).

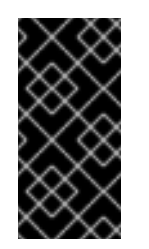

### IMPORTANTE

Se o valor**--size** for muito pequeno, a instalação irá falhar. Defina o valor **- size** como uma quantia mínima de espaço que você precisa. Para recomendações de tamanho, consulte Seção 6.10.4.5, "Esquema de [Particionamento](#page-81-0) Recomendado".

**--grow** — Diz à partição para aumentar até preencher todo o espaço disponível, ou até a definição de tamanho máximo.

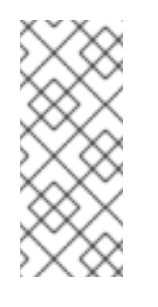

Se você usar o **--grow=** sem configurar o **--maxsize=** em uma partição swap, o Anaconda irá limitar o tamanho máximo da partição de swap. Para sistemas que possuem menos de 2 GB de memória física, o limite imposto é duas vezes a quantia de memória física. Para sistemas com mais de 2 GB, o limite imposto é o tamanho da memória física mais 2GB.

- **--maxsize=** O tamanho máximo da partição em megabytes quando a partição é definida para aumentar. Especifique aqui um valor inteiro como o **500** e não inclua a unidade.
- **--noformat** Diz ao programa de instalação para não formatar a partição, para ser usada com o comando **--onpart**.
- **--onpart=** ou **--usepart=** Especifica o dispositivo no qual colocar a partição. Por exemplo:

## **partition /home --onpart=hda1**

**NOTA** 

puts **/home** on **/dev/hda1**.

Estas opções também podem ser adicionadas à uma partição com um volume lógico.Por exemplo:

## **partition pv.1 --onpart=hda2**

O dispositivo deve já existir no sistema; a opção **--onpart** não irá criá-lo.

**--ondisk=** ou **--ondrive=** — Força a criação da partição em um disco específico. Por exemplo, **--ondisk=sdb** coloca a partição no segundo disco SCSI do sistema.

Para especificar um dispositivo multipath que não utilize o *logical volume management* (LVM), use o formato **disk/by-id/dm-uuid-mpath-***WWID*, onde *WWID* é o *world-wide identifier* para o dispositivo. Por exemplo, para especificar um disco com WWID **2416CD96995134CA5D787F00A5AA11017**, use:

## **part / --fstype=xfs --grow --asprimary --size=8192 --ondisk=disk/by-id/dm-uuidmpath-2416CD96995134CA5D787F00A5AA11017**

Os dispositivos multipath que usam o LVM não são montados até após o Anaconda ter analizado o arquivo do Kickstart. Portanto, você não poderá especificar estes dispositivos no formato de **dm-uuid-mpath**. Ao invés disso, para especificar um dispositivo do multipath que usa o LVM, use o formato **disk/by-id/scsi-***WWID*, onde *WWID* é o *world-wide identifier* para o dispositivo. Por exemplo, para especificar um disco com o WWID **58095BEC5510947BE8C0360F604351918**, use:

**part / --fstype=xfs --grow --asprimary --size=8192 --ondisk=disk/by-id/scsi-58095BEC5510947BE8C0360F604351918**

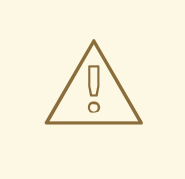

## ATENÇÃO

Nunca especifique os dispositivos multipath pelos nomes do dispositivo como o **mpatha** Os nomes do dispositivo como este não são específicos para um disco em particular. O disco chamado **/dev/mpatha** durante a instalação não deve ser aquela que você espera ser. Portanto, o comando **clearpart** pode focar no disco errado ou partição.

- **--asprimary** Força a partição a ser alocada como uma partição *primária*. Se a partição não puder ser alocada como primária (geralmente devido a muitas partições primárias já sendo alocadas), o processo de particionamento irá falhar. Para obter informações sobre as partições primárias, veja Seção A.1.2, "Partições: [transformando](#page-409-0) um drive em muitos".
- **--fsprofile** Especifica um *tipo de uso* para ser passado ao programa que cria um filesystem nesta partição. Um tipo de uso define uma variedade de parâmetros de ajuste a serem usados quando se cria um filesystem. Para esta opção funcionar, o filesystem deve suportar um conceito de tipos de uso e deve haver um arquivo de configuração que lista tipos válidos. Para **ext2**, **ext3**, **ext4** este arquivo de configuração é **/etc/mke2fs.conf**.
- **--fstype=** Estabelece o tipo de sistema de arquivo para a partição. Valores válidos são **xfs**, **ext2**, **ext3**, **ext4**, **swap**, **vfat**, **efi** e **biosboot**.
- **--fsoptions** Especifica uma string de opções a serem usadas ao montar o sistema de arquivos. Esta string será copiada para o arquivo **/etc/fstab** do sistema instalado e deve ser colocada entre aspas.
- **--label=** atribui um rótulo para uma partição individual.
- **--recommended** Determina o tamanho da partição automaticamente. Para detalhes sobre o esquema recomendado, veja Seção 6.10.4.5, "Esquema de [Particionamento](#page-81-0) Recomendado" para sistemas AMD64 e Intel 64, Seção 11.10.4.5, "Esquema de [Particionamento](#page-167-0) Recomendado" para IBM Power Systems e Seção 15.10.3.5, "Esquema de [Particionamento](#page-237-0) Recomendado" paraIBM System z.
- **--onbiosdisk** Força a criação da partição em um disco específico que tenha sido descoberto pelo BIOS.
- **--encrypted** Especifica que esta partição deve ser criptografada, usando uma frase senha fornecida na opção **--passphrase**. Se você não especificar uma frase senha, o Anaconda usa o default, o conjunto de frase senha de todo o sistema com o comando **autopart - passphrase**, ou interrompe a instalação e pede que você forneça a senha, caso não tenha um default já definido.
- **--passphrase=** Especifica a senha para usar quando criptografar esta partição. Sem a opção acima **--encrypted**, esta opção não faz nada.
- **--cipher=** Especifica qual o tipo de criptografia que será utilizado se o padrão de Anaconda **aes-xts-plain64** não for satisfatório. Você precisa utilizar esta opção junto com a opção **--encrypted**; sozinha não terá efeito. Os tipos de criptografias disponíveis estão listados em Red Hat [Enterprise](https://access.redhat.com/site/documentation/en-US/Red_Hat_Enterprise_Linux/7/html/Security_Guide/index.html) Linux 7 Security Guide , mas a Red Hat recomenda fortemente utilizar tanto o **aes-xts-plain64** ou **aes-cbc-essiv:sha256**.
- **--escrowcert=***URL\_of\_X.509\_certificate* —Armazena chaves de criptografia de dados de todas as partições criptografadas como arquivos em **/** (root), criptografado usando o certificado X.509 a partir da URL especificada com o *URL\_of\_X.509\_certificate*. As chaves que são armazenadas como um arquivo separado para cada partição criptografada. Esta opção é válida somente se o **--encrypted** for especificado.
- **--backuppassphrase** Adicionar uma senha gerada aleatoriamente para cada partição criptografada. Armazene estas senhas em arquivos separados em **/root**(root), criptografados usando o certificado X.509 especificado com o **--escrowcert**. Esta opção é válida, somente se o **--escrowcert** é especificado.
- **- redimensionar =** Redimensiona uma partição existente. Ao usar esta opção, especifique o tamanho do alvo (em megabytes) usando o **- size =** ea partição de destino usando o  **onpart =** .

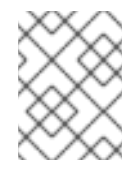

## **NOTA**

Se o particionamento falhar, por qualquer motivo, mensagens de diagnóstico aparecem no console virtual 3.

## **poweroff** (optional)

Desliga o sistema após uma instalação bem-sucedida. Normalmente, durante uma instalação manual, o Anaconda exibe uma mensagem e espera que o usuário pressione uma tecla antes de reinicializar. Durante uma instalação kickstart, se nenhum método de conclusão for especificado, a opção **halt** é usada como padrão.

O comando **poweroff** é equivalente ao comando **shutdown -p**.

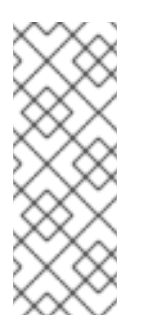

## NOTA

O comando **poweroff** é altamente dependente no hardware do sistema em uso. Especialmente, certos componentes de hardware tais como o BIOS, APM (gerenciamento de energia avançada) APM, e ACPI (configuração avançada e interface de energia) deve ser capaz de interagir com o kernel do sistema. Contate seu documento do hardware para obter mais informações sobre as habilidades do APM/ACPI do sistema.

Para outros métodos de conclusão, veja os comandos do Kickstart **halt**, **reboot**, e **shutdown**.

## **raid** (optional)

Monta um dispositivo de RAID por software. Este comando tem a forma:

## **raid** *mntpoint* **--level=***level* **--device=***mddevice partitions\**

*mntpoint* — Local onde o sistema de arquivo RAID está montado. Caso seja **/**, o nível RAID deve ser 1 a menos que uma partição de inicialização (**/boot**) esteja presente. Se uma partição de inicialização estiver presente, a partição **/boot** deve ser nível 1 e a partição root (**/**) pode ser qualquer tipo disponível. O *partitions\** (o qual denota que as partições múltiplas podem ser listadas) lista os identificadores do RAID para adicionar à matriz do RAID.

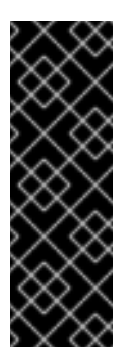

## IMPORTANTE

No BM Power Systems se um dispositivo RAID foi preparado e não foi reformatado durante a instalação, certifique-se que a versão de metadados do RAID é **0.90** caso você pretenda colocar as partições **/boot** e **PReP** no dispositivo RAID.

The default Red Hat Enterprise Linux 7 mdadm versão de metadata version não é suportada para um dispositivo de inicialização.

Para um exemplo detalhado de **raid** em ação, veja Seção 23.4.1, "Exemplo de [Particionamento](#page-366-0) Avançado".

- **--level=** nível de RAID a utilizar (0, 1, 4, 5, 6, ou 10).
- **--device =** Nome do dispositivo RAID de usar. A partir do Red Hat Enterprise Linux 7, dispositivos RAID já não são referidos por nomes como **md0** . Se você tem um velho (metadados v0.90) matriz que não é possível atribuir um nome, você pode especificar a matriz por um rótulo ou UUID do sistema de arquivos (por exemplo, **--device = rhel7-raiz label = rhel7 -root** ).
- **--spares=** Especifica o número de discos avulsos alocados para o conjunto RAID. Os discos avulsos são usados para reconstruir o conjunto no caso de falha no disco.
- **--fsprofile** Especifica um *tipo de uso* para ser passado ao programa que cria um filesystem nesta partição. Um tipo de uso define uma variedade de parâmetros de ajuste a serem usados quando se cria um filesystem. Para esta opção funcionar, o filesystem deve suportar um conceito de tipos de uso e deve haver um arquivo de configuração que lista tipos válidos. Para ext2, ext3, and ext4, este arquivo de configuração é **/etc/mke2fs.conf**.
- **--fstype=** Define o tipo de sistema de arquivo para diretriz RAID. Valores válidos são **xfs**, **ext2**, **ext3**, **ext4**, **swap**, e **vfat**.
- **--fsoptions=** Especifica uma string de opções a serem usadas ao montar o sistema de arquivos. Esta string será copiada para o arquivo **/etc/fstab** do sistema instalado e deve ser colocada entre aspas.
- $\bullet$ **--label =** — Especifique o rótulo a ser fornecido ao sistema de arquivos a ser criado. Se o rótulo dado já está em uso por outro sistema de arquivos, uma nova etiqueta será criada.
- **--noformat** Usa um dispositivo RAID existente e não formata o conjunto RAID.
- **--useexisting** Usa um dispositivo RAID existente e o reformata.
- **--encrypted** Especifica que este dispositivo RAID deve ser criptografado, usando uma frase senha fornecida na opção **--passphrase**. Se você não especificar uma frase senha, o Anaconda usa o default, o conjunto de frase senha de todo o sistema com o comando **autopart --passphrase**, ou interrompe a instalação e pede que você forneça a senha, caso não tenha um default já definido.
- **--cipher=** Especifica qual o tipo de criptografia que será utilizado se o padrão de Anaconda aes-xts-plain64 não for satisfatório. Você precisa utilizar esta opção junto com a opção **--encrypted**; sozinha não terá efeito. Os tipos de criptografias disponíveis estão listados em Red Hat [Enterprise](https://access.redhat.com/site/documentation/en-US/Red_Hat_Enterprise_Linux/7/html/Security_Guide/index.html) Linux 7 Security Guide , mas a Red Hat recomenda fortemente utilizar tanto o aes-xts-plain64 ou aes-cbc-essiv:sha256.
- **--passphrase=** Especifica a senha para usar quando criptografar est dispositivo RAID. Sem a opção acima **--encrypted**, esta opção não faz nada.
- **--escrowcert=***URL\_of\_X.509\_certificate* Armazena a chave de criptografia de dados para este dispositivo em um arquivo **/root** , criptografado usando o certificado X.509 a partir da URL especificada com a *URL\_of\_X.509\_certificate*. Esta opção é válida somente se **- encrypted** for especificado.
- **--backuppassphrase=** Adiciona uma senha gerada aleatóriamente a este dispositivo. Armazena esta senha em um arquivo em **/root**, criptografado usando o certificado X.509 especificado com o **--escrowcert**. Esta opção é válida somente se **--escrowcert** for especificado.

O exemplo seguinte mostra como criar uma partição RAID de nível 1 para **/**, e uma de nível 5 para **/home**, supondo que há três discos SCSI no sistema. Também cria três partições swap, uma em cada disco.

Exemplo 23.2. Usando o comando Raid do Kickstart

**part raid.01 --size=6000 --ondisk=sda part raid.02 --size=6000 --ondisk=sdb part raid.03 --size=6000 --ondisk=sdc**

**part swap --size=512 --ondisk=sda part swap --size=512 --ondisk=sdb part swap --size=512 --ondisk=sdc**

**part raid.11 --size=1 --grow --ondisk=sda part raid.12 --size=1 --grow --ondisk=sdb part raid.13 --size=1 --grow --ondisk=sdc**

**raid / --level=1 --device=rhel7-root --label=rhel7-root raid.01 raid.02 raid.03 raid /home --level=5 --device=rhel7-home --label=rhel7-home raid.11 raid.12 raid.13**

### **realm** (optional)

Junte-se a um Active Directory ou domínio IPA. Para mais informações sobre este comando, consulte os **join** seção do **realm(8)** página do man.

### **realm join** *domain* **[***options***]**

- **- computador-ou =OU=** Fornece o nome distinto de uma unidade organizacional, a fim de criar a conta de computador. O formato exato do nome distinto depende do software cliente e software de adesão. A parte DSE raiz do nome distinto geralmente pode ser deixada de fora.
- **--no-password** Junte-se automaticamente sem uma senha.
- **--one-time-password=** Junte-se usando uma senha de uso único. Isso não é possível com todos os tipos de domínio.
- **--cliente-software =** Somente aderir realms que possam executar o software cliente. Os valores válidos incluem **sssd** e **winbind** . Nem todos os reinos apoiam todos os valores. Por padrão, o software cliente é escolhido automaticamente.
- **--software-server =** Somente aderir a realms que possam executar este software de servidor. Os valores possíveis incluem **ativo-diretório** ou **FreeIPA** .
- **--membership-software=** Use este software quando aderir ao realm. Os valores válidos incluem **samba** e **adcli**. Nem todos os realms apoiam todos os valores. Por padrão, o software de adesão é escolhido automaticamente.

### **reboot** (optional)

Reinicializa após o término de uma instalação bem-sucedida (sem argumentos). Normalmente, o Kickstart exibe uma mensagem e espera até que o usuário pressione uma tecla antes de reinicializar.

A opção **reboot** é equivalente ao comando **shutdown -r**.

Especifique o **reboot** para automatizar a instalação total ao instalar em modo command line no System z.

Para outros métodos de conclusão, consulte as opções de Kickstart **halt**, **poweroff**, e **shutdown**

A opção **halt** é o método de conclusão padrão caso nenhum outro seja explicitamente especificado no arquivo de Kickstart.

**--eject** — Tenta ejetar o DVD de instalação (se estiver instalando de um DVD) antes de reiniciar.

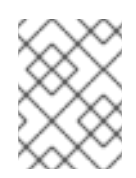

### **NOTA**

A utilização da opção **reboot** *pode* resultar em um ciclo de instalação infinito, dependendo do método e da mídia de instalação.

### **repo** (optional)

Configura repositórios yum adicionais que podem ser usados como fontes para a instalação de pacotes. Múltiplas linhas **repo** podem der especificadas.

### **repo --name=***repoid* **[--baseurl=***<url>***|--mirrorlist=***url***] [***options***]**

- **--name =** O ID de repositório. Esta opção é necessária. Se um repositório possui um nome que está em conflito com outro repositório adicionado anteriormente, ele será ignorado. Como o programa de instalação usa uma lista de repositórios pré-configurados, isso significa que você não pode adicionar repositórios com os mesmos nomes que os préconfigurados.
- **--baseurl=** A URL do repositório. As variáveis que podem ser usadas em arquivos de configuração de repositórios do yum não são suportadas aqui. Você pode ou esta opção ou **- -mirrorlist**, mas não as duas.
- **--mirrorlist=** A URL de uma lista contendo espelhos para o repositório. As variáveis que podem ser usadas em arquivos de configuração de repositórios do yum não são suportadas aqui. Você pode ou esta opção ou --baseurl, mas não as duas.
- **--cost=** Um valor inteiro para atribuir um custo para este repositório. Se vários repositórios fornecem os mesmos pacotes, este número será utilizado para priorizar qual repositório será usado antes de outro. Repositórios com um menor custo têm prioridade sobre repositórios com custo mais elevado.
- **--excludepkgs =** Uma lista separada por vírgula de nomes de pacotes que *não* devem ser puxados a partir deste repositório. Isto é útil se vários repositórios fornecem o mesmo pacote e você precisa se certificar de que se trata de um repositório específico. Ambos os nomes completos do pacote (como **publican**) e globs (como **gnome-\***) são aceitos.
- **-- includepkgs =** Uma lista separada por vírgulas de nomes de pacotes e globs que deve ser puxada deste repositório. Isto é útil se vários repositórios fornecem o mesmo pacote e você quer certificar-se de que se trata deste repositório.
- **--proxy=[***protocol***://][***username***[:***password***]@]***host***[:***port***]** Especifica um proxy HTTP / HTTPS / FTP para usar apenas para este repositório. Essa configuração não afeta quaisquer outros repositórios, nem como o **install.img** é procurado em instalações HTTP.
- **--ignoregroups = true** Esta opção é utilizada quando realizar a composição das árvores  $\bullet$ de instalação e não houver efeito sobre o próprio processo de instalação. Ele informa as ferramentas de composição para não olhar para as informações do grupo de pacotes ao realizar o espelhamento de árvores, de modo a evitar o espelhamento de grandes quantidades de dados desnecessários.
- **--noverifyssl** Desativar a verficação do SSL ao conectar à um servidor **HTTPS**.

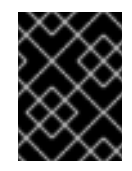

## IMPORTANTE

Repos usado para a instalação deve ser estável. A instalação pode falhar se um repo for modificado antes da instalação ser concluída.

### **rescue** (optional)

Entra automaticamente em modo de recuperação do programa de instalação. Isso lhe dá uma chance de reparar o sistema em caso de problemas.

## **rescue [--nomount|--romount]**

**--nomount** ou **--romount** — Controla como o sistema instalado é montado no ambiente de recuperação. Por padrão, o programa de instalação vai encontrar o seu sistema e montálo em modo de leitura e escrita, informando-o que ele realizou esta montagem. Você pode, optar por não montar qualquer coisa (o **--nomount** ) ou montar em modo de somente leitura (o **--romount** ). Apenas uma destas duas opções pode ser utilizada.

### **rootpw** (required)

Configura a senha root do sistema para o argumento *password*.

### **rootpw [--iscrypted|--plaintext] [--lock]** *password*

**--iscrypted** — Se esta opção estiver presente, assume-se que o argumento de senha já seja criptografado. Esta opção é mutuamente exclusiva com **--plaintext**. Para criar uma senha criptografada, você pode usar python :

\$ python -c 'import crypt; print(crypt.crypt("My Password", "\$6\$My Salt"))'

Isso irá gerar uma cripta SHA512 da sua senha utilizando o seu sal fornecido.

**--plaintext** — Se esta opção estiver presente, assume-se que o argumento de senha esteja em texto simples. Esta opção é mutuamente exclusiva com **-- iscrypted** .

**--lock** — Se esta opção estiver presente, a conta root é bloqueado por padrão. Isso significa que o usuário root não será capaz de se autenticar a partir do console.

### **selinux** (optional)

Define o estado do SELinux no sistema instalado. A política SELinux padrão é **enforcing** .

### **selinux [--disabled|--enforcing|--permissive]**

- **--enforcing** Habilita o SELinux com a política padrão sendo **enforcing**.
- **--permissive** Emite avisos baseado na política do SELinux, mas não impõe realmente a política.
- **--disabled** Disabilita SELinux totalmente no sistema.

Para mais informações sobre o SELinux no Red Hat Enterprise Linux, veja o Red Hat Enterprise Linux 7 SELinux User's and [Administrator's](https://access.redhat.com/site/documentation/en-US/Red_Hat_Enterprise_Linux/7/html/SELinux_Users_and_Administrators_Guide/index.html) Guide.

### **services** (optional)

Modifica o conjunto padrão de serviços que irá executar sob o systemd default. Os serviços listados na lista desabilitada será desabilitada antes dos serviços listados na lista habilitada serem habilitados. Portanto, se um serviço aparecer em ambas as listas, ele será habilitado.

### **services [--disabled=***list***] [--enabled=***list***]**

- **--disabled=** Desabilita os serviços incluídos na lista separada por vírgulas.
- **--enabled=** Enable the services given in the comma separated list.Habilita os serviços incluídos na lista separada por vírgulas.

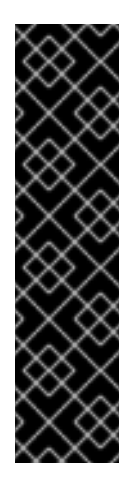

## IMPORTANTE

Não inclua espaços na lista de serviços. Caso o faça, o Kickstart irá habilitar ou desabilitar somente serviços até o primeiro espaço. Por exemplo:

### **services --disabled=auditd, cups,smartd, nfslock**

irá desativar apenas o serviço **auditd** . Para desativar todos os quatro serviços, essa entrada deve incluir sem espaços:

### **services --disabled=auditd,cups,smartd,nfslock**

### **shutdown** (optional)

Desliga o sistema após uma instalação bem-sucedida. Durante uma instalação kickstart, se nenhum método de conclusão for especificado, o comando **halt** é usado.

A opção do Kickstart **shutdown** é equivalente ao comando **shutdown**.

Para outros métodos de conclusão, consulte as opções de Kickstart **halt**, **poweroff**, e **reboot**

### **skipx** (optional)

Caso esteja presente, o X não é configurado no sistema instalado.

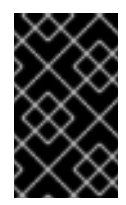

## IMPORTANTE

Se você instalar um gerenciador de exibição entre suas opções de seleção de pacote, este pacote irá criar uma configuração X , e o sistema instalado entrará como default para o **graphical.target**. O efeito da opção **skipx** é sobrescrito.

### **sshpw** (optional)

Durante a instalação, você pode interagir com o programa de instalação e monitorar seu progresso sob uma conexão de **SSH**. Use o comando **sshpw** para criar contas temporárias através do qual irá se autenticar. Cada instâcia do comando cria uma conta separada que sai somente no ambiente de instalação. Estas contas não são transferidas para o sistema instalado.

### **sshpw --username=***name password* **[--iscrypted|--plaintext] [--lock]**

- **--username** Fornece o nome do usuário. Esta opção é necessária.
- **--iscrypted** Se esta opção estiver presente, assume-se que o argumento de senha já seja criptografado. Esta opção é mutuamente exclusiva com **--plaintext**. Para criar uma senha criptografada, você pode usar python :

\$ python -c 'import crypt; print(crypt.crypt("My Password", "\$6\$My Salt"))'

Isso irá gerar uma cripta SHA512 da sua senha utilizando o seu sal fornecido.

- **--plaintext** Se esta opção estiver presente, assume-se que o argumento de senha esteja em texto simples. Esta opção é mutuamente exclusiva com **-- iscrypted** .
- **--lock** Se esta opção estiver presente, esta conta é bloqueada por padrão. Isso significa que o usuário não será capaz de se autenticar a partir do console.

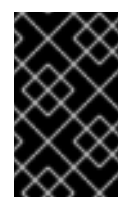

## IMPORTANTE

Por default, o servidor**ssh** não é iniciado durante a instalação. Para disponibilizar o **ssh** durante a instalação, inicialize o sistema com a opção do kernel **inst.sshd**. See Console, [Ambiente](#page-292-0) e Opções de Tela para detalhes.

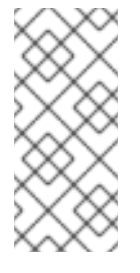

## **NOTA**

Se você quiser desabilitar o acesso root **ssh** em seu hardware durante a instalação, use o seguinte:

**sshpw --username=root --lock**

### **text** (optional)

Executa a instalação Kickstart em modo texto. Instalações Kickstart são executadas em modo gráfico por padrão.

### **timezone** (required)

Define o fuso horário do sistema para *fuso horário* . Para ver uma lista de fusos horários disponíveis, use o comando **timedatectl list-timezones** .

### **timezone** *timezone* **[***options***]**

- **--utc** Se estiver presente, o sistema assume que o relógio do hardware está definido para usar UTC (Horário de Greenwich).
- **--nontp** Disabilite o serviço NTP automático iniciando.
- **--ntpservers** Especifica uma lista de servidores NTP a ser utilizado como uma lista separada por vírgula, sem espaços.

### **unsupported\_hardware** (optional)

Informa ao programa de instalação para suprimir o alerta **Unsupported Hardware Detected**. Se este comando não estiver incluso e for detectado um hardware sem suporte, a instalação irá falhar neste alerta.

### **user** (optional)

Cria um novo usuário no sistema

### **user --name=***username* **[***options***]**

- **--name=** Fornece o nome do usuário. Esta opção é necessária.
- **--gecos =** —- Fornece as informações GECOS para o usuário. Esta é uma seqüência de vários campos específicos do sistema, separadas por uma vírgula. É freqüentemente usado para especificar o nome completo do usuário, número do escritório, etc. Veja o **passwd(5)** na página do man para mais detalhes.
- **--groups=** Além do grupo padrão, uma lista de nomes de grupos (separados por vírgulas) aos quais os usuário deve pertencer. Veja o comando **group**
- **--homedir=** O diretório home para o usuário. Se não for fornecido, é padrão para **/home/***username*.
- **--lock** Se esta opção estiver presente, esta conta é bloqueada por padrão. Isso significa que o usuário não será capaz de se autenticar a partir do console.
- **--password=** A senha nova do usuário. Caso não seja fornecida, a conta será trancada por default.
- **--iscrypted** Se esta opção estiver presente, assume-se que o argumento de senha já seja criptografado. Esta opção é mutuamente exclusiva com **--plaintext**. Para criar uma senha criptografada, você pode usar python :

\$ python -c 'import crypt; print(crypt.crypt("My Password", "\$6\$My Salt"))'

Isso irá gerar uma cripta SHA512 da sua senha utilizando o seu sal fornecido.

**--plaintext** — Se esta opção estiver presente, assume-se que o argumento de senha esteja em texto simples. Esta opção é mutuamente exclusiva com **-- iscrypted** .

**--shell=** — O terminal de login do usuário. Caso não seja fornecido, ele é padrão para o

- **--shell=** O terminal de login do usuário. Caso não seja fornecido, ele é padrão para o sistema default será usado.
- **--uid=** The user's *UID* (User ID). Se não for fornecido, ele é default para o próximo UID de não-sistema disponível.
- **--gid=** The *GID* (Group ID) a ser utilizado para o grupo de usuário. Caso não seja fornecido, padrão cai para o próximo GID não sistema disponível.

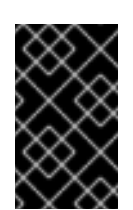

## IMPORTANTE

The **--gid=** atualmente não funciona devido a um bug. Usá-lo em um arquivo de Kickstart fará com que a instalação exiba uma mensagem de erro e falhe. Este é um problema conhecido.

### **vnc** (optional)

Permite que a instalação gráfica seja visualizada remotamente via VNC. Este método é geralmente preferido sobre o modo de texto, uma vez que existem algumas limitações de tamanho e linguagem em instalações de texto. Sem opções adicionais, este comando iniciará um servidor VNC no sistema de instalação sem senha e exibirá os detalhes necessários para se conectar a ele.

## **vnc [--host=***hostname***] [--port=***port***] [--password=***password***]**

- **--host=** Ao invés de iniciar um servidor VNC na máquina de instalação, conecte ao processo VNC viewer em escuta no nome de host especificado.
- **--port=** Forneça a porta na qual o processo VNC viewer remoto encontra-se na escuta. Se não for fornecida, o Anaconda usará o padrão do VNC.
- **--password=** Estabeleça uma senha que deve ser fornecida para conectar à sessão do VNC. Isto é opcional, mas recomendável.

Para mais informações sobre instalações VNC, incluindo instruções sobre como conectar-se ao sistema de instalação, veja Capítulo 22, *[Instalação](#page-315-0) com um VNC.* .

### **volgroup** (optional)

Cria um (LVM) grupo Logical Volume Management.

## **volgroup** *name partition* **[***options***]**

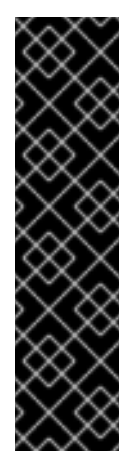

### IMPORTANTE

Não use o caractere hífen (**-**) em nomes de volume e volume de grupo lógico ao instalar Red Hat Enterprise Linux usando Kickstart. Se este caractere for usado, a instalação terminará normalmente, mas o diretório **/dev/mapper/** irá listar esses volumes e grupos de volume com cada hífen em dobro. Por exemplo, um grupo de volume chamado **volgrp-01** , contendo um volume lógico chamado **logvol-01** será listado como **/dev/mapper/volgrp--01-logvol--01** .

Esta limitação se aplica somente ao volume lógico criado recentemente e nomes de grupos. Se você estiver reutilizando os já existentes, usando a opção **--noformat**, seus nomes não serão modificados.

Para um exemplo de particionamento detalhado, incluindo **volgroup** , veja Seção 23.4.1, "Exemplo de [Particionamento](#page-366-0) Avançado".

As opções são as seguintes:

- **--noformat** Usa um grupo de volume existente e não o formata.
- **--useexisting** Usa um grupo de volume existente e o reformata.
- **--pesize=** Configura o tamanho das extensões físicas.
- **--reserved-space=** Especifica uma quantidade de espaço a ser deixado não utilizado em um grupo de volume em megabytes. Aplicável apenas a grupos de volume recém-criados.
- **--reserved-percent=** Especifica uma porcentagem do espaço total do grupo de volume  $\bullet$ para deixar sem uso. Aplicável apenas a grupos de volume recém-criados.

Crie a partição primeiro, depois crie o grupo de volumes lógicos e então o volume lógico. Por exemplo:

**part pv.01 --size 10000 volgroup volgrp pv.01 logvol / --vgname=volgrp --size=2000 --name=root**

### **xconfig** (optional)

Configura o X Window System. Se você instalar o X Window System com um arquivo de Kickstart que não inclua o comando **xconfig** você precisará fornecer a configuração X manualmente durante a instalação.

Não use este comando em um arquivo Kickstart que não instale o X Window System.

- **--defaultdesktop=** Especifica tanto um **GNOME**como um **KDE** para definir o padrão (assume que GNOME Desktop Environmente/ou KDE Desktop Environment foi instalado na seção **%packages**).
- **--startxonboot** Use um login gráfico no sistema instalado.

### **zerombr** (optional)

Se **zerombr** é especificado, quaisquer tabelas de partições inválidas encontradas em discos serão inicializadas. Isso destrói todo o conteúdo de discos com tabelas de partição inválidos. Este comando é necessário quando se realiza uma instalação autônoma em um sistema com discos previamente inicializados.

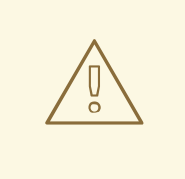

## ATENÇÃO

No IBM System z, se **zerombr** é especificado, qualquer dispositivo *Direct Access Storage Device* (DASD) visível para o programa de instalação, que já não seja de formatação de baixo nível , será de formatação automaticamente de baixo nível com dasdfmt . O comando também impede a escolha do usuário durante instalações interativas.

Se **zerombr** não é especificado e há pelo menos um DASD não formatado visível para o programa de instalação, a instalação Kickstart não interativa não será bem sucedida.

Se **zerombr** não é especificado e há pelo menos um DASD não formatado visível para o programa de instalação, uma instalação interativa sairá se o usuário não concordar em formatar todos os DASDs visíveis e não formatados. Para contornar este problema, é necessário ativar esses DASDs que você irá usar durante a instalação. Você sempre pode adicionar mais DASDs após completar a instalação.

### **zfcp** (opcional)

Define um dispositivo Fibre Channel. Esta opção só se aplica ao IBM System z. Todas as opções descritas a seguir devem ser especificados.

### **zfcp --devnum=***devnum* **--wwpn=***wwpn* **--fcplun=***lun*

- **--devnum** O número do dispostivo (ID do dispositivo bus do adaptadorzFCP).
- **--wwpn** O World Wide Port Name (WWPN) do dispositivo. Toma o formato de um número com 16 dígitos, precedido por **0x**.
- **--fcplun** O Logical Unit Number (LUN) do dispositivo. Toma o formato de um número de 16 digitos, precedido por **0x**.

Por exemplo:

## **zfcp --devnum=0.0.4000 --wwpn=0x5005076300C213e9 --fcplun=0x5022000000000000**

### **%include** (opcional)

Use o comando **%include** */path/to/file* para incluir o conteúdo de outro arquivo no arquivo do Kickstart como se o conteúdo fosse no local do comando **%include** no arquivo do kickstart.

## 23.3.3. Seleção de Pacotes

Use o comando **%packages** para começar a seção do Kickstart, a qual descreve os pacotes do software a serem instalados.

Você pode especificar pacotes por *ambiente* , *grupo* , ou por seus nomes de pacotes. O instalador define diversos ambientes e grupos que contêm pacotes relacionados. Veja o **repodata/\*-**

**comps-***variant***.***architecture***.xml** arquivo no DVD de instalação do Red Hat Enterprise Linux 7 para obter uma lista de ambientes e grupos.

O **\*-comps-***variant***.***architecture***.xml** arquivo contém uma estrutura que descreve ambientes disponíveis (marcadas pelo **<environment>**) e grupos (a marcação **<group>** ). Cada entrada tem um ID, valor de visibilidade de usuário, nome, descrição e lista de pacotes. Se o grupo é selecionado para instalação, os pacotes marcados **obrigatórios** na lista de pacotes sempre são instalados, os pacotes marcados como **default** são instalados se eles não estão especificamente excluídos em outros lugares, e os pacotes marcados **opcional** devem ser especificamente incluídos em outros locais, mesmo quando o grupo é selecionado.

Você pode especificar um grupo de pacotes ou ambiente usando o seu ID (**<id>** ) ou nome (**<name>**).

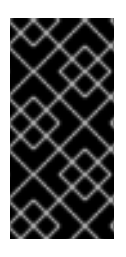

## IMPORTANTE

Para instalar um pacote de 32 bits em um sistema de 64 bits, será necessário acrescentar o nome do pacote com a arquitetura de 32 bits para o qual o pacote foi criado - por exemplo, glibc.i686 . A opção **--multilib** também deve ser especificada no arquivo de Kickstart; ver as opções disponíveis abaixo.

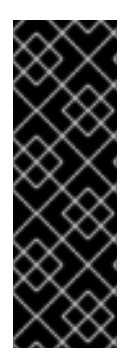

## IMPORTANTE

Configuração Inicial não executa após um sistema ser instalado a partir do arquivo do Kickstart a menos que um desktop e o X Window System fossem inclusos na instalação e login gráfico fosse habilitado. Isto significa que por padrão, nenhum usuário exceto por**root** será criado. Você pode criar um usuário com a opção **user** no arquivo do Kickstart antes de instalar sistemas adicionais a partir dele (consulte Seção 23.3.2, ["Comandos](#page-341-0) do Kickstart e Opções" para obter detalhes) ou acesse o sistema instalado com um console virtual **root** e adicione usuários com o comando **adduser**.

O comando **%packages** section must end with the **%end**.

### Especificando um Ambiente

Além de grupos, você especifica um ambiente inteiro a ser instalado:

**%packages** @^Infrastructure Server **%end**

Este comando irá instalar todos os pacotes que fazem parte do ambiente **Infrastracture Server**. Todos os ambientes disponíveis estão descritos no arquivo **repodata/\*-**

**comps-***variant***.***architecture***.xml** no DVD do Red Hat Enterprise Linux 7 Installation . Apenas um único ambiente pode ser especificado no arquivo de Kickstart.

### Especificando Grupos

Especifique grupos, uma entrada para uma linha, começando com um símbolo **@** , e então o nome completo do grupo ou id do grupo como dado no arquivo**\*-comps-***variant***.***architecture***.xml** . Por exemplo:

# **%packages**

@X Window System @Desktop
@Sound and Video **%end**

Os grupos **Core** e **Base** são sempre selecionados - não é necessário especificá-los na seção **%packages**.

O arquivo **\*-comps-***variant***.***architecture***.xml** também define grupos chamados **Conflicts (***variant***)** para cada variante de Red Hat Enterprise Linux. Este grupo contém todos os pacotes que são conhecidos por causar conflitos de arquivo, e se destina a ser excluído.

#### Especificando Pacotes Individuais

Especifica os pacotes individuais pelo nome, uma entrada para uma linha. Você pode usar o caractere asterisco ( **\***) como um *wildcard* em nomes de pacotes. Por exemplo:

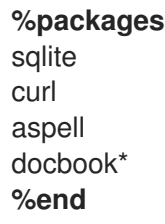

A entrada **docbook\*** inclui os pacotes docbook-dtds, docbook-simple, docbook-slides entre outros que coincidem com o padrão representado pelo curinga.

#### Excluindo Ambientes, Grupos e Pacotes.

Use um traço (**-**) para especificar os pacotes ou grupos para excluí-los da instalação. Por exemplo:

**%packages** -@Graphical Internet -autofs -ipa\*fonts **%end**

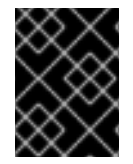

#### IMPORTANTE

Instalar todos os pacotes disponíveis, usando apenas **\*** em um arquivo de Kickstart não é suportado, mesmo se você excluir o grupo **@ Conflitos (** *variante* **)** .

Você pode alterar o comportamento padrão da seção **%packages** usando várias opções. Algumas opções funcionam para toda a seleção de pacotes, outros são usados apenas com grupos específicos.

#### Opções de seleção do pacote comum

As seguintes opções estão disponíveis para **%packages** . Para usar uma opção, anexá-lo no início da seção de seleção de pacotes. Por exemplo:

#### **%packages --multilib --ignoremissing**

#### **--nobase**

Não instala o grupo**@Base**. Use esta opção para realizar uma instalação mínima, por exemplo, para um servidor de propósito único ou equipamento de desktop.

#### **--ignoremissing**

Ignore quaisquer pacotes, grupos e ambientes que estejam faltando na fonte de instalação, ao invés de travar a instalação, para perguntar se a instalação deve ser interrompida ou continuada.

#### **--excludedocs**

Não instale qualquer documentação contida dentro de pacotes. Na maioria dos casos, isso irá excluir quaisquer arquivos normalmente instalados no **/usr/share/doc\***, mas os arquivos específicos a serem excluídos dependem de pacotes individuais.

#### **--multilib**

Configure o sistema instalado para pacotes multilib (ou seja, para permitir a instalação de pacotes de 32 bits em um sistema 64-bit) e instalar pacotes especificados nesta seção como tal.

Geralmente, em um sistema AMD64 e Intel 64, somente os pacotes para essa arquitetura (marcados como **x86\_64** ) e os pacotes para todas as arquiteturas (marcados como **noarch** ) seriam instalados. Quando você usa essa opção, os pacotes para sistemas AMD e Intel de 32 bits (marcados como **i686** ) será instalado automaticamente, bem como, se disponível.

Isso só se aplica a pacotes explicitamente especificados na seção **%packages** . Pacotes que só estão sendo instalados como dependências sem serem especificados no arquivo de Kickstart só serão instalados em versões de arquitetura que forem necessários, mesmo se eles estiverem disponíveis para mais arquiteturas.

#### Opções para Grupos de Pacote Específicos

As opções nesta lista só se aplicam a um único grupo de pacotes. Em vez de usá-los no comando **%packages** no arquivo do Kickstart, acrescente-os ao nome de grupo. Por exemplo:

**%packages** @Graphical Internet --optional **%end**

#### **--nodefaults**

Somente instale os pacotes obrigatórios de grupo, não as seleções padrão.

#### **--optional**

Instale pacotes marcados como opcionais na definição de grupo no arquivo **\* comps-***variant***.***architecture***.xml**, além de instalar as seleções padrão.

#### 23.3.4. Script de Pré-Instalação

Você pode adicionar comandos a serem rodados no sistema imediatamente após o arquivo do Kickstart que foi analisado, mas antes da instalação iniciar.. Esta seção deve estar presente no final do arquivo de Kickstart, após os comandos descritos emSeção 23.3.2, ["Comandos](#page-341-0) do Kickstart e Opções", e deve iniciar com o comando **%pre** e finalizar com o comando **%end** . Caso seu Kickstart também inclua uma seção **%post**, a ordem das seções **%pre**,**%post** não importa.

Você pode acessar a rede na seção **%pre**. No entanto, o *name service* não foi configurado neste ponto, portanto somente os endereços IP funcionam, não URLs.

A seção do script de pré-instalação do Kickstart *não* pode lidar com múltiplas árvores de instalação ou mídias fonte. Estas informações devem ser incluídas para cada arquivo Kickstart criado, uma vez que o script de pré-instalação ocorre durante o segundo estágio do processo de instalação.

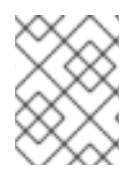

## **NOTA**

Ao contrário de um script de pós-instalação, o script de pré-instalação não é executado no ambiente **chroot**.

As seguintes opções podem ser usadas para modificar o comportamento de scripts de pre- instalação. Para usar uma opção, adicione-a à linha **%pre** no início do script. Por exemplo:

```
%pre --interpreter=/usr/bin/python
--- Python script omitted --
%end
```
#### **--interpreter=**

Permite que você especifique um idioma de scripting como o Python. Qualquer idioma de script disponível no sistema pode ser usado; na maioria dos casos, estes serão **/usr/bin/sh**, **/usr/bin/bash**, e **/usr/bin/python**.

#### **--erroronfail**

Exibe um erro e interrompe a instalação se o script falhar. A mensagem de erro irá direcioná-lo até onde a casa da falha é autenticada.

#### **--log=**

Autentica o resultado do script no arquivo de log especificado. Por exemplo:

#### **%post --log=/mnt/sysimage/root/ks-pre.log**

Este é um exemplo da seção **%pre**:

#### Exemplo 23.3. Amostra %pre Script

```
%pre
#!/bin/sh
hds=""
mymedia=""
for file in /proc/ide/h* do
mymedia=`cat $file/media`
if [ $mymedia == "disk" ]; then
 hds="$hds `basename $file`"
fi
done
set $hds
numhd=`echo $#`
drive1=`echo $hds | cut -d' ' -f1`
drive2=`echo $hds | cut -d' ' -f2`
#Write out partition scheme based on whether there are 1 or 2 hard drives
if \lceil $numhd == "2" \rceil; then
#2 drives
```
echo "#partitioning scheme generated in %pre for 2 drives" > /tmp/part-include echo "clearpart --all" >> /tmp/part-include echo "part /boot --fstype xfs --size 75 --ondisk hda" >> /tmp/part-include echo "part / --fstype xfs --size 1 --grow --ondisk hda" >> /tmp/part-include echo "part swap --recommended --ondisk \$drive1" >> /tmp/part-include echo "part /home --fstype xfs --size 1 --grow --ondisk hdb" >> /tmp/part-include else #1 drive echo "#partitioning scheme generated in %pre for 1 drive" > /tmp/part-include echo "clearpart --all" >> /tmp/part-include echo "part /boot --fstype xfs --size 75" >> /tmp/part-include echo "part swap --recommended" >> /tmp/part-include echo "part / --fstype xfs --size 2048" >> /tmp/part-include echo "part /home --fstype xfs --size 2048 --grow" >> /tmp/part-include fi **%end**

Esse script determina o número de discos rígidos do sistema e grava um arquivo texto com um esquema de particionamento diferente dependendo do número de discos (um ou dois). Ao invés de ter um conjunto de comandos de particionamento no arquivo de kickstart, inclua a seguinte linha:

#### **%include /tmp/part-include**

Os comandos de particionamento selecionados no script serão usados.

## 23.3.5. Script de Pós-Instalação

Você tem a opção de adicionar comandos para rodar no sistema logo após completar a instalação, mas antes do sistema ser reiniciado pela primeira vez. Esta seção deve estar no fim do arquivo de Kickstart, depois dos comandos do kickstart descritos em Seção 23.3.2, ["Comandos](#page-341-0) do Kickstart e Opções" e deve começar com o comando **%post** e terminar com o comando **%end** . Caso seu Kickstart também inclua uma seção **%post**, a ordem das seções **%pre**,**%post** não importa.

Esta seção é útil para funções como instalar software adicionais ou configurar um servidor de nome adicional. O script de pós instalação é executado em um ambiente chroot, portanto realizar tarefas como copiar scripts ou RPMs da mídia de instalação não funcionam por padrão. Você pode modificar este comportamento utilizando a opção **--nochroot** como descrita abaixo.

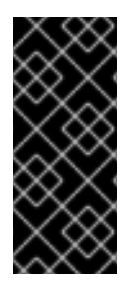

#### IMPORTANTE

Se você configurou a rede com informações de IP estático, incluindo um servidor de nome, pode acessar a rede e resolver endereços IP na seção **%post**. Se configurou a rede para o **DHCP**, o arquivo **/etc/resolv.conf** não foi completado quando a instalação executou a seção **%post**. Você pode acessar a rede, mas não pode resolver endereços IP. Portanto, se usar o **DHCP**, você deve especificar os endereços IP na seção **%post**.

As seguintes opções podem ser usadas para modificar o comportamento de scripts de pós instalação. Para usar uma opção, adicione-a à linha **%post** no início do script. Por exemplo:

```
%post --interpreter=/usr/bin/python
--- Python script omitted --
%end
```
#### **--interpreter=**

Permite que você especifique uma linguagem de script diferente, como Python. Por exemplo:

#### **%post --interpreter=/usr/bin/python**

Qualquer idioma de script disponível no sistema pode ser usado; na maioria dos casos, estes serão **/usr/bin/sh**, **/usr/bin/bash**, e **/usr/bin/python**.

#### **--nochroot**

Permite que você especifique comandos que queira rodar fora do ambiente chroot.

O exemplo a seguir copia o arquivo **/etc/resolv.conf** para o sistema que acaba de ser instalado.

#### **%post --nochroot**

cp /etc/resolv.conf /mnt/sysimage/etc/resolv.conf **%end**

#### **--erroronfail**

Exibe um erro e interrompe a instalação se o script falhar. A mensagem de erro irá direcioná-lo até onde a casa da falha é autenticada.

#### **--log=**

Autentica o resultado do script no arquivo de log especificado. Observe que o caminho do arquivo do log deve levar em consideração se usa ou não a opção **--nochroot**. Por exemplo, sem o **--nochroot**:

#### **%post --log=/root/ks-post.log**

with **--nochroot**:

**%post --nochroot --log=/mnt/sysimage/root/ks-post.log**

Este é um exemplo da seção **%post**:

Exemplo 23.4. Amostra de %post Script

# Start of the %post section with logging into /root/ks-post.log **%post --log=/root/ks-post.log**

# Mount an NFS share mkdir /mnt/temp mount -o nolock 10.10.0.2:/usr/new-machines /mnt/temp openvt -s -w -- /mnt/temp/runme umount /mnt/temp

# End of the %post section **%end**

O exemplo acima monta um compartilhamento NFS e executa um script chamado **runme** localizado em **/usr/novos-máquinas /** na ação. Note que o bloqueio de arquivos NFS *não* é suportado em modo Kickstart, e portanto a opção **nolock** é necessária.

Um dos usos mais comuns de scripts de pós-instalação nas instalações do Kickstart é o registro automático do sistema instalado usando o Red Hat Subscription Manager. O seguinte é um exemplo de subscrição automática em um **%post** script:

Exemplo 23.5. Executando o subscription-manager como um Post-Install script

#### **%post --log=/root/ks-post.log**

/usr/sbin/subscription-manager register --username=admin@example.com --password=secret - serverurl=sam-server.example.com --org="Admin Group" --environment="Dev" - servicelevel=standard --release="7.0" **%end**

O script da linha de comando do **subscription-manager** registra um sistema em um servidor Red Hat Subscription Management (Customer Portal Subscription Management, Subscription Asset Manager, ou CloudForms System Engine). Este script também pode ser utilizado para atribuir ou anexar subscrições automaticamente em sistemas que mais coincidem com este sistema.

Ao registrar no Portal do Cliente, use as credenciais do login de rede da Red Hat. Ao registrar no Subscription Asset Manager ou CloudForms System Engine utilize a conta de usuário foi criada pelo administrador local.

Opções adicionais podem ser utilizadas com o comando de registro para definir um nível de serviço para o sistema e restringir atualizações e erratas em uma versão de sistema operacional.

## 23.4. AMOSTRA DE CONFIGURAÇÕES DO KICKSTART

#### 23.4.1. Exemplo de Particionamento Avançado

Veja a seguir um exemplo mostrando as opções de Kickstart **clearpart**, **zerombr**, **part**, **raid**,**volgroup**, e **logvol** em ação.

Exemplo 23.6. Exemplo de Particionamento Avançado

```
clearpart --drives=hda,hdc
zerombr
# Raid 1 IDE config
part raid.11 --size 1000 --asprimary --ondrive=hda
part raid.12 --size 1000 --asprimary --ondrive=hda
part raid.13 --size 2000 --asprimary --ondrive=hda
part raid.14 --size 8000 --ondrive=hda
part raid.15 --size 16384 --grow --ondrive=hda
part raid.21 --size 1000 --asprimary --ondrive=hdc
part raid.22 --size 1000 --asprimary --ondrive=hdc
part raid.23 --size 2000 --asprimary --ondrive=hdc
part raid.24 --size 8000 --ondrive=hdc
part raid.25 --size 16384 --grow --ondrive=hdc
# You can add --spares=x
raid / --fstype xfs --device root --level=RAID1 raid.11 raid.21
```
**raid /safe --fstype xfs --device safe --level=RAID1 raid.12 raid.22 raid swap --fstype swap --device swap --level=RAID1 raid.13 raid.23 raid /usr --fstype xfs --device usr --level=RAID1 raid.14 raid.24**

#### **raid pv.01 --fstype xfs --device pv.01 --level=RAID1 raid.15 raid.25**

# LVM configuration so that we can resize /var and /usr/local later **volgroup sysvg pv.01 logvol /var --vgname=sysvg --size=8000 --name=var logvol /var/freespace --vgname=sysvg --size=8000 --name=freespacetouse logvol /usr/local --vgname=sysvg --size=1 --grow --name=usrlocal**

Este exemplo avançado implementa o LVM como RAID, bem como a funcionalidade de poder redimensionar vários diretórios para o crescimento futuro.

Primeiro o comando **clearpart** é usado em drives **hda** e **hdc** para limpá-los. O comando **zerombr** inicia as tabelas de partição.

Em seguida, as duas unidades são divididas para prepará-los para a configuração RAID. Cada unidade é dividida em cinco partições, e cada unidade é dividida em um layout idêntico.

A próxima parte usa esses pares de partições físicas para criar um dispositivo RAID de software com o nível de RAID 1 (espelhamento). Os quatro primeiros dispositivos RAID são usados para **/** (root), **/safe** , **swap** e **/usr**. O quinto, o maior par de partições é chamado de **pv.01** e será utilizado na seguinte parte como volume físico para LVM.

Finalmente, o último conjunto de comandos primeiro cria um grupo de volume chamado **sysvg** no volume **pv.01** físico. Em seguida, três volumes lógicos ( **/var** , **/var/freespace** e **/usr/local** ) são criados e adicionados ao grupo de volume **sysvg** . Os volumes **/var** e **/var/freespace** têm um tamanho de conjunto de 8 GB, e o volume **/usr/local** usa o **-crescer** para preencher todo o espaço restante disponível.

# CAPÍTULO 24. INSTALANDO EM UMA IMAGEM DE DISCO

Este capítulo descreve o processo de criação de diversos tipos de imagens inicializáveis padronizadas, e outros tópicos relacionados. O processo de criação e instalação de imagem pode ser feito manualmente ou em um procedimento semelhante a uma instalação normal do disco rígido, ou pode ser automatizado usando um arquivo de Kickstart e a ferramenta livemedia-criador .

Se você escolher a abordagem manual, você será capaz de realizar a instalação de forma interativa, utilizando o instalador gráfico. O processo é semelhante à instalação usando a mídia inicializável do Red Hat Enterprise Linux e ao programa de instalação gráfica; No entanto, antes de iniciar a instalação, você deve criar um ou mais arquivos de imagem vazios manualmente.

Instalações de imagem de disco automatizado usando livemedia-criador é semelhante a instalações Kickstart com inicialização de rede. Para usar essa abordagem, você deve preparar um arquivo de Kickstart válido, que será usado por livemedia-criador para executar a instalação. O arquivo de imagem de disco será criado automaticamente.

Ambas as abordagens para instalações de imagem de disco necessitam de uma fonte de instalação separada. Na maioria dos casos, a melhor abordagem é usar uma imagem ISO do DVD Red Hat Enterprise Linux binário. Veja Capítulo 1, *Baixando o Red Hat [Enterprise](#page-9-0) Linux* para informações sobre como obter imagens ISO de instalação.

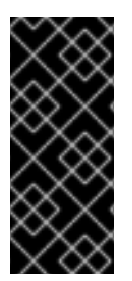

## IMPORTANTE

No momento não é possível usar uma imagem ISO de instalação do Red Hat Enterprise Linux sem qualquer preparação adicional. A fonte de instalação para uma instalação de imagem de disco deve ser preparada da mesma forma que seria preparada ao executar uma instalação normal. Veja Seção 2.3, ["Preparando](#page-17-0) Fontes de Instalação" para obter informações sobre a preparação de fontes de instalação.

## 24.1. INSTALAÇÃO DE IMAGEM DE DISCO MANUAL

A instalação manual em uma imagem de disco é realizada pela execução do instalador Anaconda em um sistema existente e especificando um ou mais arquivos de imagem de disco como alvos de instalação. Opções adicionais também podem ser utilizadas para configurar o instalador adicional. Uma lista de opções disponíveis pode ser obtida usando a **anaconda-h** .

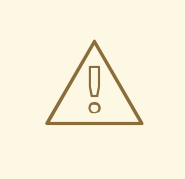

# ATENÇÃO

Instalação de imagem usando Anaconda é muito perigoso, pois ele usa o programa de instalação em um sistema já instalado. Embora não haja erros conhecidos neste momento, que poderia causar problemas, é possível que este processo torne todo o sistema inutilizável. Instalação em imagens de disco deve ser sempre realizada em sistemas ou máquinas virtuais especificamente reservadas para este fim, e não em sistemas contendo todos os dados importantes.

Esta seção fornece informações sobre como criar imagens de disco vazias usando o instalador Anaconda para instalar o Red Hat Enterprise Linux nestas imagens.

## 24.1.1. Preparando um Disco de Imagem

O primeiro passo para a instalação da imagem de disco manual é a criação de um ou mais arquivos de imagem, que, posteriormente, serão usados como alvos de instalação semelhantes aos dispositivos de armazenamento físico. Em Red Hat Enterprise Linux, um arquivo de imagem de disco pode ser criado usando o seguinte comando:

## **\$ fallocate -l** *size name*

Substitua *size* por um valor que represente o tamanho da imagem (como **10G** ou **5000M**), e *name* por um nome de arquivo a ser criado. Por exemplo, cirar um arquivo de imagem de disco chamado **myimage.raw** pelo tamanho de 30GB, use o seguinte comando:

## **\$ fallocate -l 30G myimage.raw**

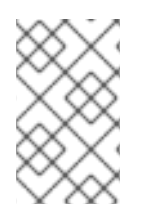

## **NOTA**

O comando **fallocate** permite que você especifique o tamanho do arquivo a ser criado de diferentes maneiras, dependendo do sufixo usado. Para mais detalhes sobre como especificar o tamanho, consulte a página do manual**fallocate (1)** .

O tamanho do arquivo de imagem de disco que você criar irá limitar a capacidade máxima de partições criadas durante a instalação. A imagem deve sempre ter um tamanho mínimo de 3 GB, mas na maioria dos casos, os requisitos de espaço serão maiores. O tamanho exato que você precisa para sua instalação irá variar, dependendo do software que deseja instalar, a quantidade de espaço de swap, e a quantidade de espaço que você terá que estar disponível após a instalação. Mais detalhes sobre particionamentos disponíveis em:

- Seção 6.10.4.5, "Esquema de [Particionamento](#page-81-0) Recomendado" para sistemas AMD64 and Intel 64
- Seção 11.10.4.5, "Esquema de [Particionamento](#page-167-0) Recomendado" para servidores IBM Power Systems
- Seção 15.10.3.5, "Esquema de [Particionamento](#page-237-0) Recomendado" para IBM System z

Depois que você criar um ou mais arquivos de imagem de disco vazios , continue com Seção 24.1.2, ["Instalando](#page-369-0) Red Hat Enterprise Linux em uma Imagem de Disco".

## 24.1.2. Instalando Red Hat Enterprise Linux em uma Imagem de Disco

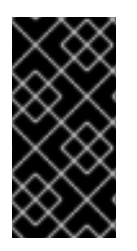

## IMPORTANTE

Defina Security Enhanced Linux (**SELinux**) para o modo permissivo (ou [desabilitado\)antes](https://access.redhat.com/site/documentation/en-US/Red_Hat_Enterprise_Linux/7/html/SELinux_Users_and_Administrators_Guide/index.html) de criar imagens padronizadas com o Anaconda. Veja Red Hat Enterprise Linux 7 SELinux User's and Administrator's Guide para obter informações sobre configuração dos modos do **SELinux**.

Para iniciar a instalação em arquivo de imagem de disco, execute o seguinte comando como usuário **root**:

## **# anaconda --image=***/path/to/image/file*

<span id="page-369-0"></span>Subtitua */path/to/image/file* pelo caminho *full* para o arquivo de imagem que você criou antes.

Depois de executar este comando, Anaconda será iniciado em seu sistema. A interface de instalação será o mesmo como se você estivesse executando a instalação normalmente (inicializando o sistema a partir da mídia Red Hat Enterprise Linux), mas a instalação gráfica irá iniciar diretamente, ignorando o menu de inicialização. Isto significa que as opções de inicialização devem ser especificadas como argumentos adicionais para a **anaconda** . Você pode ver a lista completa dos comandos suportados executando **anaconda-h** em uma linha de comando.

Uma das opções mais importantes é **- repo =** , que permite que você especifique uma fonte de instalação. Essa opção usa a mesma sintaxe que a opção **inst.repo =** de inicialização. Veja Seção 20.1, ["Configurando](#page-294-0) o Sistema de Instalação no Menu de Inicialização" para mais informações.

Quando você usa a opção **- image =** , *somente* o arquivo de imagem de disco especificado estará disponível como o destino da instalação. Nenhum outro dispositivo será visível no **Destino Instalação de diálogo** . Se você quiser usar várias imagens de disco, você deve especificar **- image =** separadamente para cada arquivo de imagem separadamente. Por exemplo:

#### **# anaconda --image=/home/testuser/diskinstall/image1.raw - image=/home/testuser/diskinstall/image2.raw**

O comando acima irá iniciar Anaconda , e no **Destino de Instalação** , ambos os arquivos de imagem especificados estarão disponíveis como alvos de instalação.

Opcionalmente, você também pode atribuir nomes personalizados para os arquivos de imagem de disco utilizados na instalação. Para atribuir um nome a um arquivo de imagem de disco, acrescente **: nome** para o final do nome do arquivo de imagem de disco. Por exemplo, para usar um arquivo de imagem de disco localizada em **/ home/testuser/diskinstall/image1.raw** e atribuir o nome **myimage** para isso, execute o seguinte comando:

**# anaconda --image=/home/testuser/diskinstall/image1.raw:myimage**

# 24.2. INSTALAÇÃO DE IMAGEM DE DISCO AUTOMÁTICA

A criação de imagens de disco e a instalação neles pode ser automatizada usando livemedia-criador . Para executar uma instalação automática, você precisará de um sistema Red Hat Enterprise Linux instalado e um arquivo de Kickstart. As próprias imagens de disco não precisam ser criadas [manualmente.](#page-342-0) Para obter informações sobre como criar e usar arquivos de Kickstart, veja Capítulo 23, *Instalações pelo Kickstart*.

## 24.2.1. Visão geral do livemedia-creator

A criação de imagens personalizadas usando livemedia-criador é normalmente um processo de dois estágios. Na primeira etapa, um arquivo de imagem de disco temporário é criado e o programa de instalação do Red Hat Enterprise Linux Anaconda , instala um sistema nesta imagem com base nos parâmetros fornecidos em um arquivo de Kickstart. Em seguida, na segunda etapa, livemedia-criador usa este sistema temporário para criar a imagem final, de arranque.

Este comportamento pode ser alterado especificando opções adicionais. Por exemplo, é possível passar apenas a primeira etapa, com o resultado sendo um arquivo de imagem de disco, ou ignorar a primeira fase e usar uma imagem de disco ou sistema de arquivos existente para criar a imagem ISO inicializável final.

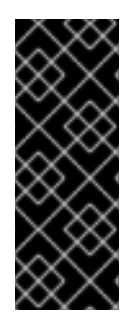

## IMPORTANTE

Criando imagens personalizadas usando livemedia-criador é suportado atualmente somente em sistemas AMD64 e Intel 64 (x86-64).

Além disso, o processo de criação só é suportado em Red Hat Enterprise Linux 7. Pode ser possível criar também imagens personalizadas de versões anteriores, mas não são suportadas pela Red Hat.

Exemplo de uso de livemedia-creator é descrito em Seção 24.2.4, "Criando imagens [personalizadas](#page-373-0) ". Em um sistema onde o pacote Lorax é instalado, poderá ser exibida uma lista de todas as opções disponíveis usando o **livemedia-criador - help** . Documentação adicional também é instalada junto com o pacote Lorax : o **livemedia-creator(1)** e a **README.livemedia-creator** localizado no diretório **/ usr/share/doc/lorax-** *versão* **/** , onde *versão* é a versão do pacote Lorax que você instalou.

## 24.2.2. Instalando livemedia-creator

A ferramenta livemedia-creator é uma parte do pacote Lorax . Para instalar o pacote, execute o seguinte comando como **root** :

## **# yum install lorax**

Você também vai precisar instalar vários outros pacotes, além do próprio Lorax . Esses pacotes não são dependências do Lorax e, portanto, eles não são instalados automaticamente, mas você pode precisar deles, dependendo de para que exatamente você está usando o livemedia-creator. Entre esses pacotes são:

- $\bullet$ virt-install : um pacote que fornece ferramentas para construir novas máquinas virtuais, utilizadas na primeira fase de criação de mídia ao vivo a menos que a opção **- no-virt** seja especificada.
- libvirt, qemu-kvm, virsh e outras ferramentas de virtualização: quando utilizar virt-install, seu sistema deve estar preparado para criar, executar e gerenciar uma máquina virtual. Consulte Red Hat Enterprise Linux 7 Virtualization Deployment and [Administration](https://access.redhat.com/site/documentation/en-US/Red_Hat_Enterprise_Linux/7/html/Virtualization_Deployment_and_Administration_Guide/index.html) Guide para informações sobre virtualização em Red Hat Enterprise Linux e para documentação sobre como trabalhar e instalar utilizando ferramentas de virtualização.
- anaconda : o programa de instalação do Red Hat Enterprise Linux , utilizado na primeira etapa, ao invés do virt-install, se a opção **- no-virt** for usada.

Podem ser necessários outros aplicativos que estão além do escopo deste capítulo. Se você tentar executar livemedia-creator e estiver faltando um pacote que você deseja com as opções que você especificou, o programa será interrompido e uma mensagem de erro será exibida informando sobre os pacotes que você precisa instalar antes de prosseguir.

## 24.2.3. Arquivos de exemplo Kickstart

Para criar com sucesso uma imagem personalizada ao vivo, você vai precisar de um arquivo de configuração Kickstart válido. Dois exemplos são instalados automaticamente junto com Lorax . Você pode usar esses exemplos como referência ao criar suas próprias imagens personalizadas, ou você pode copiá-los e modificá-los de acordo com seu uso pretendido. Ambas as amostras fornecidas estão localizados no diretório **/usr/share/doc/lorax-***version***/** onde *version* é o número da versão do pacote Lorax instalado em seu sistema.

As amostras disponíveis são:

- **rhel7-minimal.ks** : um arquivo de configuração que fornece apenas uma instalação mínima (o grupo **@core**) e outros itens essenciais, como o kernel e o carregador de inicialização GRUB2 ). Nenhum usuário além de **root** serão criados, e nenhuma interface gráfica ou pacotes adicionais serão instalados.
- **rhel7-livemedia.ks**: a more advanced configuration file which creates a live system with a graphical interface. A user named **liveuser** is created along with **root**.

Ambas as configurações de amostra precisam ser modificadas para usar um local válido como fonte de instalação. Para fazer isso, abra o arquivo em um editor de texto simples, como vim , localize a **url** e altere o endereço fornecido para uma fonte de instalação válida. Não serão necessárias outras alterações para que essas amostras funcionem.

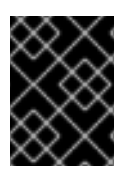

## IMPORTANTE

Não modifique as amostras em seu local original. Copie-os para outro diretório e modificar as cópias em seu lugar.

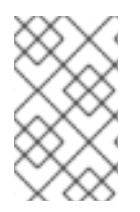

## **NOTA**

Ao especificar a fonte de instalação e repositórios adicionais no arquivo de Kickstart, tenha em mente que só oficialmente fornecida Red Hat repositórios são suportados. Repositórios personalizados podem funcionar, mas não são suportadas.

## 24.2.4. Criando imagens personalizadas

Esta seção descreve vários padrões de uso comum para livemedia-creator. Não é necessáriamente uma lista completa de opções disponíveis. Para visualizar todas as opções disponíveis, execute **livemedia-creator- help** ou veja a página man do **livemedia-creator(1)** .

#### 24.2.4.1. Criando uma imagem ao vivo usando virt-install

Talvez o uso mais comum do livemedia-creator envolve o uso de virt-install para criar uma máquina virtual temporária a ser usada para o processo de criação de imagens ao vivo. Para criar um ISO ao vivo usando virt-install, você vai precisará de um uma imagem ISO inicializável que contenha o programa de instalação Anaconda do arquivo e Kickstart válido. Tais imagens são fornecidas pela Red Hat como "mídia de inicialização mínima"; veja Seção 2.2, "Criando mídia USB de [instalação"](#page-13-0) para mais detalhes.

O comando a seguir é o mínimo que você precisa para criar uma imagem ao vivo usando virt-install :

#### **# livemedia-creator --make-iso --iso=***/path/to/boot.iso* **--ks=***/path/to/valid/kickstart.ks*

Substitua */path/to/boot.iso* pelo caminho */path/to/valid/kickstart.ks* com um caminho para um arquivo Kickstart válido a ser utilizado no processo de criação da imagem..

As opções adicionais que você pode achar úteis neste caso de uso particular são:

- **--vnc vnc**: esta opção permite que você assista o processo de instalação utilizando um cliente VNC como o TigerVNC. A opção é passada para a opção do virt-install **--graphics**. Veja Capítulo 22, *[Instalação](#page-315-0) com um VNC.* para obter mais informações.
- **--ram** *x*: permite que você especifique a quantidade de memória RAM para a máquina virtual temporária em megabytes.

**--vcpus** *x*: a quantidade de processadores de máquinas virtuais.

#### 24.2.4.2. Criando um Imagem ao Vivo Utilizando a Instalação de Imagem do Anaconda.

Outra forma de criar uma imagem ao vivo é utilizar o recurso de instalação de imagem do Anaconda. Neste caso, não é necessária nenhuma imagem contendo o programa de instalação, mas o pacote anaconda precisa ser instalado no sistema. Novamente, o processo possui dois estágios: primeiro, uma imagem de disco temporária é criada e é instalado um sistema nele, depois esta imagem é utilizada para criar o ISO inicializável final.

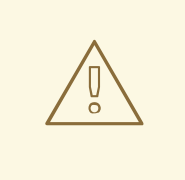

## **ATENÇÃO**

A imagem Live utilizando o Anaconda é muito perigoso, pois ele usa o programa de instalação no próprio sistema ao invés de dentro da máquina virtual. Embora não haja erros conhecidos neste momento, que poderia causar problemas, é possível que este processo torne todo o sistema inutilizável. Executar a opção livemediacreator com o **--no-virt** é portanto recomendado somente em máquinas virtuais (convidadas) especificamente reservadas para este fim.

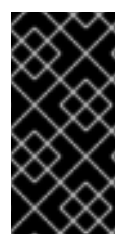

#### IMPORTANTE

Defina Security Enhanced Linux (**SELinux**) para o modo permissivo (ou [desabilitado\)antes](https://access.redhat.com/site/documentation/en-US/Red_Hat_Enterprise_Linux/7/html/SELinux_Users_and_Administrators_Guide/index.html) de criar imagens padronizadas com o Anaconda. Veja Red Hat Enterprise Linux 7 SELinux User's and Administrator's Guide para obter informações sobre configuração dos modos do **SELinux**.

Para criar uma imagem utilizando o Anaconda, use a opção **--no-virt** Por exemplo:

#### **# livemedia-creator --make-iso --ks=***/path/to/valid/kickstart.ks* **--no-virt**

#### <span id="page-372-0"></span>24.2.4.3. Criando um Disco ou Imagem de Sistema de Arquivo

Você também pode usar livemedia-creator para criar uma imagem de disco ou sistema de arquivos. Isto significa executar apenas a primeira fase do processo de criação da imagem. A ISO final não será criada, o programa irá parar depois de terminar o processo de instalação no disco temporário ou arquivo de imagem do sistema de arquivos. Você pode, em seguida, montar e inspecionar esta imagem para erros, o que pode ser útil ao realizar o troubleshooting de um arquivo Kickstart modificado, e você também pode mantê-lo para uso futuro para economizar tempo ao criar imagens no futuro.

Existem diversas formas de parar o processo de ciração após o primeiro estágio. Você pode usar a opção **--image-only**como ilustrado neste exemplo a seguir:

#### **# livemedia-creator --make-iso --ks=***/path/to/valid/kickstart.ks* **--iso=***/path/to/boot.iso* **--imageonly**

Como forma alternativa, você pode usar a opção **--make-disk** ao invés da **--make-iso**:

**# livemedia-creator --make-disk --ks=***/path/to/valid/kickstart.ks* **--iso=***/path/to/boot.iso*

<span id="page-373-0"></span>Você também pode criar uma imagem de sistema de arquivo ao invés da imagem de disco particionada utilizando a opção **--make-fsimage**:

### **# livemedia-creator --make-fsimage --ks=***/path/to/valid/kickstart.ks* **--iso=***/path/to/boot.iso*

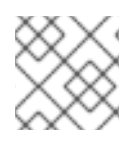

## **NOTA**

Também é possível usar a opção **--no-virt** em todos os exemplos nesta seção.

Em todos os casos, o resultado será uma imagem de disco particionada ou uma imagem de sistema de arquivo, localizada no diretório **/var/tmp/** por padrão. Para mudar o local do resultado, use a opção **--tmp** */path/to/temporary/directory/* onde */path/to/temporary/directory/* é o caminho para o diretório alvo.

#### 24.2.4.4. Usando um Disco Criado Anteriormente ou uma Imagem de Sistema de Arquivo

Se você já possui um disco ou uma imagem de sistema de arquivo (veja Seção 24.2.4.3, "Criando um Disco ou Imagem de Sistema de Arquivo"), você poderá fornecê-la ao [livemedia-creator](#page-372-0) para produzir a imagem ISO inicializável final. Neste caso o Arquivo Kickstart ou a imagem de instalação do Anaconda será necessária. Estes são necessários somente no primeiro estágio do processo de criação da imagem, o que é pulado neste caso.

Para criar uma imagem final de um arquivo de imagem de disco particionado existente, use a opção **- disk-image**. Por exemplo:

#### **# livemedia-creator --make-iso --disk-image=***/path/to/disk/image.img*

Se você precisar usar uma imagem de sistema de arquivo de uma imagem de disco, use a opção **--fsimage** ao invés de:

#### **# livemedia-creator --make-iso --fs-image=***/path/to/filesystem/image.img*

#### 24.2.4.5. Criando um Appliance

Outro uso para livemedia-creator é a criação de uma imagem do appliance (uma imagem de disco particionado), incluindo um arquivo XML contendo a sua descrição, gerado usando um modelo. Instalações de máquinas virtuais, bem como instalações de imagem são suportados neste caso. Para criar uma imagem do aparelho e descrição, use a opção **--make-appliance** ao invés da opção **--makeiso** . Por exemplo:

#### **# livemedia-creator --make-appliance --ks=***/path/to/valid/kickstart.ks* **--iso=***/path/to/boot.iso*

Ambas as imagens e arquivo XML de descrição serão armazenados no diretório **/var/tmp/** a menos que seja especificado um, usando a opção **--resultdir**.

Opções adicionais específicas para a criação do appliance são:

**--app-name** *name*: especifica o nome do appliance, que irá aparecer no arquivo de descrição do XML marcado pela **<name>**. O valor padrão é **None**.

**--app-file** */path/to/app/file.xml*: especifica o nome do arquivo XML de descrição gerado. O valor

**--app-template** */path/to/template.tmpl*: especifica o modelo a ser utilizando. O padrão é **/usr/share/lorax/appliance/libvirt.tmpl**.

**--app-file** */path/to/app/file.xml*: especifica o nome do arquivo XML de descrição gerado. O valor padrão é **appliance.xml**.

## 24.2.4.6. Criação de uma Imagem de Máquina Amazon (AMI)

Para criar um Imagem de Máquina Amazon (AMI) para usar dentro de um Amazon Elastic Compute Cloud (EC2), use a opção **--make-ami**. Instalações de imagem e virtualizadas são suportadas.

#### **# livemedia-creator --make-ami --ks=***/path/to/valid/kickstart.ks* **--iso=***/path/to/boot.iso*

O resultado será um arquivo de imagem chamado **ami-root.img**, localizado no diretório **/var/tmp/** a menos que você tenha usado a opção **--resultdir** para especificar um outro diretório.

#### 24.2.4.7. Argumentos Adicionais

Estas opções a seguir podem ser usadas com todos os casos de uso listados acima (instalações virtuais, instalações de imagem do Anaconda entre outras.)

- **--keep-image**: quando você especificar esta opção, o arquivo de imagem de disco temporário usado na primeira etapa da instalação não serão apagados. Ele será localizado no **/ var / tmp /** e ele vai ter um nome gerado aleatoriamente como **diskgU42Cq.img** .
- **--image-only**: ao usar essa opção significa que apenas a primeira etapa do processo de criação da imagem será executada. Em vez de produzir a imagem ISO inicializável final, livemediacreator criará somente o arquivo de imagem de disco temporário executará uma instalação nele. Esta opção permite-lhe poupar tempo ao testar modificações no seu arquivo Kickstart, porque você pode pular a segunda etapa demorada e inspecionar o arquivo de imagem de disco temporário.
- **--image-name** *name*: permite que você especifique um nome padronizado para o arquivo de imagem de disco temporário (por exemplo, **disk1Fac8G.img**).
- **--tmp** */path/to/temporary/directory/*: especifica o diretório temporário de alto nível . O valor padrão é **/var/tmp/**. Ao usar esta opção, você precisa especificar um diretório que já exista.
- **--resultdir** */path/to/results/directory/*: especifica o diretório onde o resultado (a imagem ISO inicializável) aparecerá após livemedia-creator finalizar. Um diretório já existente não pode ser especificado. O valor padrão é **/var/tmp/**. Esta opção somente se aplica à imagem ISO final. Se você estiver criando um disco ou imagem de sistema de arquivo e quiser salvá-la em um local especifico, use a opção **--tmp**.
- **--logfile** */path/to/log/file/*: especifica o local do arquivo de log do programa.

#### 24.2.5. Problemas com o Troubleshooting livemedia-creator

Esta seção oferece sugestões sobre resolução de vários problemas comuns encontrados ao usar livemedia-creator. Se você encontrar um problema não descrito aqui, você poderá procurar nos arquivos de log do programa, que são gerados automaticamente durante cada execução e salvos no diretório do qual você executou a ferramenta, a menos que você especifique um diretório diferente usando o **- logfile** . Os arquivos de log serão diferentes dependendo das opções que você usou. Por exemplo, **virt-install.log** não será gerado quando você usar o **- no-virt** (em vez disso, você terá arquivos de log Anaconda , localizados no diretório **anaconda/** ). Outros arquivos, ou seja, **livemedia.log** e **program.log** , são gerados todas as vezes.

Outra forma de encontrar e resolver problemas é usando o **--image-only** ao executar o utilitário. Esta opção irá parar o programa após a primeira fase, portanto, apenas um arquivo de imagem de disco será gerada em vez da ISO inicializável final. Você pode, em seguida, montar o arquivo de imagem de disco e examinar seu conteúdo sem ter que esperar que a segunda etapa para termine. Alternativamente, você pode usar o **--keep-image** , que irá executar as duas etapas, mas manterá a imagem de disco temporário para posterior análise.

Recomenda-se usar a opção **--vnc** quando testar as alterações no arquivo Kickstart. Esta opção permite que você use um cliente VNC para se conectar à máquina virtual e ver o progresso da instalação. Veja Capítulo 22, *[Instalação](#page-315-0) com um VNC.* para mais detalhes.

## 24.2.5.1. Instalação de Máquina Virtual Travada

Se o programa de instalação ficar travado por qualquer motivo durante a primeira fase de uma instalação virtual, o livemedia-creator também ficará travado, à espera de que a instalação seja concluída. Você pode interromper o programa diretamente, ou você pode resolver este problema interrompendo a máquina virtual temporária. O Livemedia-creator irá detectar se o sistema operacional convidado foi parado, apagará todos os arquivos temporários e sairá.

Para interromper a máquina virtual temporária, siga este procedimento:

#### Procedimento 24.1. Interrompendo a Máquina Virtual Temporária

1. Use virsh para listar todas as máquinas virtuais (convidadas) disponíveis atualmente no sistema. O resultado será semelhante à este:

**# virsh list --all** Id Name State ---------------------------------------------------- 93 LiveOS-2a198971-ba97-454e-a056-799f453e1bd7 running - RHEL7 shut off

Identifique a máquina virtual temporária. Seu nome iniciará sempre com **LiveOS**, seguido de uma faixa de números aleatórios e caracteres.

2. Depois que você identificar a máquina virtual temporária, pare-a utilizando o comando **virsh destroy** *name* onde *name* é o nome da máquina virtual:

**# virsh destroy LiveOS-2a198971-ba97-454e-a056-799f453e1bd7** Domain LiveOS-2a198971-ba97-454e-a056-799f453e1bd7 destroyed

#### 24.2.5.2. Instalação de Máquina Virtual Abortada

Se você fosse fazer uma instalação virtual e o processo houvesse sido interrompido por qualquer motivo (por exemplo, falha de hardware, falta de energia ou de uma interrupção de teclado), durante a primeira etapa, virt-install não seria capaz de começar de novo, até a imagem de disco temporária criada anteriormente e máquina virtual ter sido removida. O procedimento a seguir explica como fazer isso.

Nem todos os passos podem ser necessários todas as vezes. Por exemplo, se você estiver se recuperando depois de uma falha no sistema, você não terá que parar a máquina virtual temporária, apenas cancele-a. Você também pode usar as etapas 4 e 5, se você só quiser limpar arquivos temporários criados pelo livemedia-creator e nada mais.

#### Procedimento 24.2. Removendo Convidados Temporários e Arquivos de Imagem de Disco

1. Use virsh para listar todas as máquinas virtuais (convidadas) disponíveis atualmente no sistema. O resultado será semelhante à este:

**# virsh list --all** Id Name State ---------------------------------------------------- 93 LiveOS-2a198971-ba97-454e-a056-799f453e1bd7 running - RHEL7 shut off

Identifique a máquina virtual temporária. Seu nome iniciará sempre com **LiveOS**, seguido de uma faixa de números aleatórios e caracteres.

2. Depois que você identificar a máquina virtual temporária, pare-a utilizando o comando **virsh destroy** *name* onde *name* é o nome da máquina virtual:

**# virsh destroy LiveOS-2a198971-ba97-454e-a056-799f453e1bd7** Domain LiveOS-2a198971-ba97-454e-a056-799f453e1bd7 destroyed

3. Remova a máquina virtual temporária utilizando o **virsh undefine** *name*, usando o mesmo nome *name* que o passo anterior.

**# virsh undefine LiveOS-2a198971-ba97-454e-a056-799f453e1bd7** Domain LiveOS-2a198971-ba97-454e-a056-799f453e1bd7 has been undefined

4. Encontre a montagem do sistema de arquivo temporário. Ele será destinado ao diretório **/var/tmp/** e seus nomes serão **lorax.imgutils** seguido por seis números aleatórios ou caracteres.

**# findmnt -T /var/tmp/lorax.imgutils\*** TARGET SOURCE FSTYPE OPTIONS /var/tmp/lorax.imgutils.bg6iPJ /dev/loop1 iso9660 ro,relatime

Depois desmonte-o usando o comando **umount**:

## **# umount /var/tmp/lorax.imgutils.bg6iPJ**

5. Encontre a imagem de disco temporário criado pelo virt-install no **/ var / tmp** . O nome desse arquivo é impresso em linha de comando no início do processo de instalação e é gerado aleatoriamente, a menos que você especifique um nome usando a opção **- nome imagem** . Por exemplo:

2013-10-30 09:53:03,161: disk\_size = 5GB 2013-10-30 09:53:03,161: disk\_img = /var/tmp/diskQBkzRz.img 2013-10-30 09:53:03,161: install\_log = /home/pbokoc/lorax/virtinstall.log mount: /dev/loop1 is write-protected, mounting read-only

Acima, a imagem de disco temporário é **/var/tmp/diskQBkzRz.img**.

Se você não consegue encontrar mensagens iniciais, você pode identificar os arquivos temporários manualmente. Liste todo o conteúdo do diretório **/var/tmp** usando o comando **ls** e filtre o resultado por arquivos contendo **disk** em seus nomes:

**# ls /var/tmp/ | grep disk** diskQBkzRz.img

Depois, remova a imagem de disco temporária:

## **# rm -f /var/tmp/diskQBkzRz.img**

Se você seguiu todos os passos deste procedimento, você agora está apto a iniciar uma nova instalação com o virt-install.

### 24.2.5.3. Falha na instalação utilizando o --no-virt.

Recuperação de uma instalação interrompida usando o recurso de instalação de imagem Anaconda (a opção **- no-virt** ) pode ser alcançado por meio da execução do script do **anaconda-cleanup** que é instalado junto com o anaconda pacote anaconda . Este script está localizado no **/ usr / bin /** .

Use o seguinte comando para executar o script de limpeza. Você irá precisar de previlégios do usuário root para fazer isto.

**# anaconda-cleanup**

# CAPÍTULO 25. ATUALIZANDO O SEU SISTEMA ATUAL

O procedimento para realizar um upgrade in-loco em seu sistema atual é manuseado pelos seguintes utilitários:

- O Preupgrade Assistent , é um utilitário de diagnóstico que avalia o seu sistema atual e identifica possíveis problemas que podem ocorrer durante e/ou após a atualização.
- O utilitário Red Hat Upgrade Tool, o qual é usado para atualizar um sistema a partir da versão Red Hat Enterprise Linux 6 para a versão 7.

A documentação atual para testar este procedimento pode ser encontrada no seguinte artigo Red Hat Knowledgebase: <https://access.redhat.com/site/solutions/637583>

# PARTE V. APÓS A INSTALAÇÃO

Esta parte do *Red Hat Enterprise Linux Installation Guide* cobre a finalização da instalação, assim como algumas tarefas relacionadas à instalação que você deve realizar em algum momento do futuro. Entre elas se encontram:

- realiando tarefas de pós instalação, tal como o registro do sistema nos serviços do Red Hat Subscription Management
- usando um disco de instalação Red Hat Enterprise Linux para recuperar um sistema danificado  $\bullet$
- removendo Red Hat Enterprise Linux de seu computador

# CAPÍTULO 26. CONFIGURAÇÃO INICIAL E FIRSTBOOT

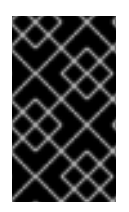

## IMPORTANTE

Os aplicativos Initial Setup e Firstboot estão disponíveis somente em sistemas instalados com o Sistema X Window durante a instalação. Se a instalação não concluir o Sistema X Window, os aplicativos Initial Setup e Firstboot não aparecerão.

# 26.1. DEFINIÇÕES INICIAIS

A Configuração Inicial é lançada a primeira vez que você inicia um novo sistema Red Hat Enterprise Linux. Initial Setup pede-lhe para concordar com contrato de licença do Red Hat Enterprise Linux e criar uma conta de usuário, se uma conta não foi criada durante a instalação.

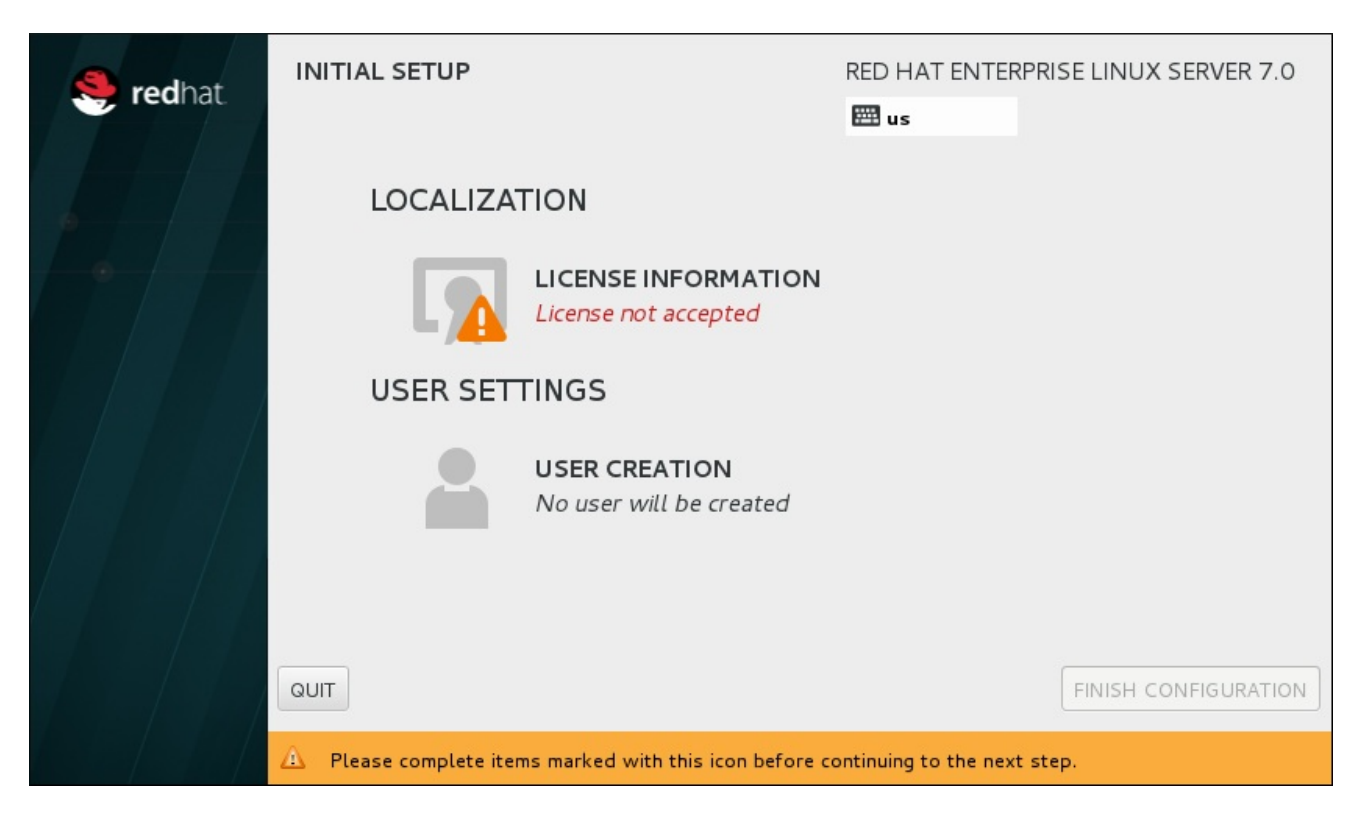

Figura 26.1. Tela de Configuração Inicial Principal

A tela **License Agreement** exibe os termos de licença gerais para o Red Hat Enterprise Linux.

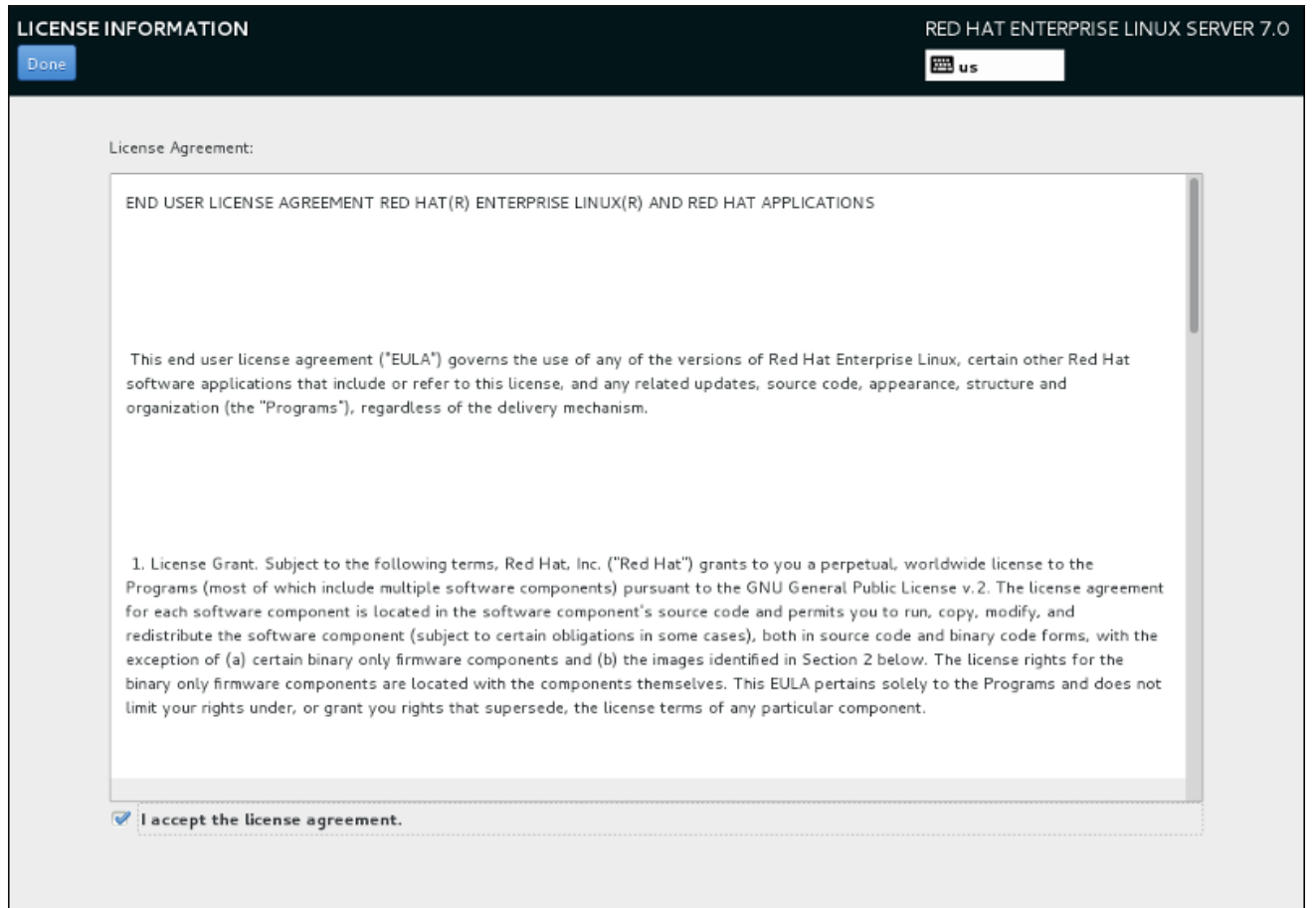

#### Figura 26.2. Tela de Informação de Licença

A fim de continuar com o processo de configuração, o contrato de licença deve ser aceito. Sair de Initial Setup sem concluir este passo fará com que o sistema seja reiniciado, e uma vez que o sistema terminar a reinicialização, você será solicitado a aceitar o contrato novamente.

Reveja o acordo de licença. Depois, selecione o **Eu aceito o acordo de licença** e clique em **Concluído** para continuar.

A tela **Criação do Usuário** é a mesma que aquela utilizada ao criar uma conta durante a instalação. Veja Seção 6.13.2, "Cria uma Conta de [Usuário"](#page-93-0) para mais informações detalhadas.

Depois de pronta, clique em **FINISH CONFIGURATION** para concluir o processo de configuração Initial Setup e ir para Firstboot.

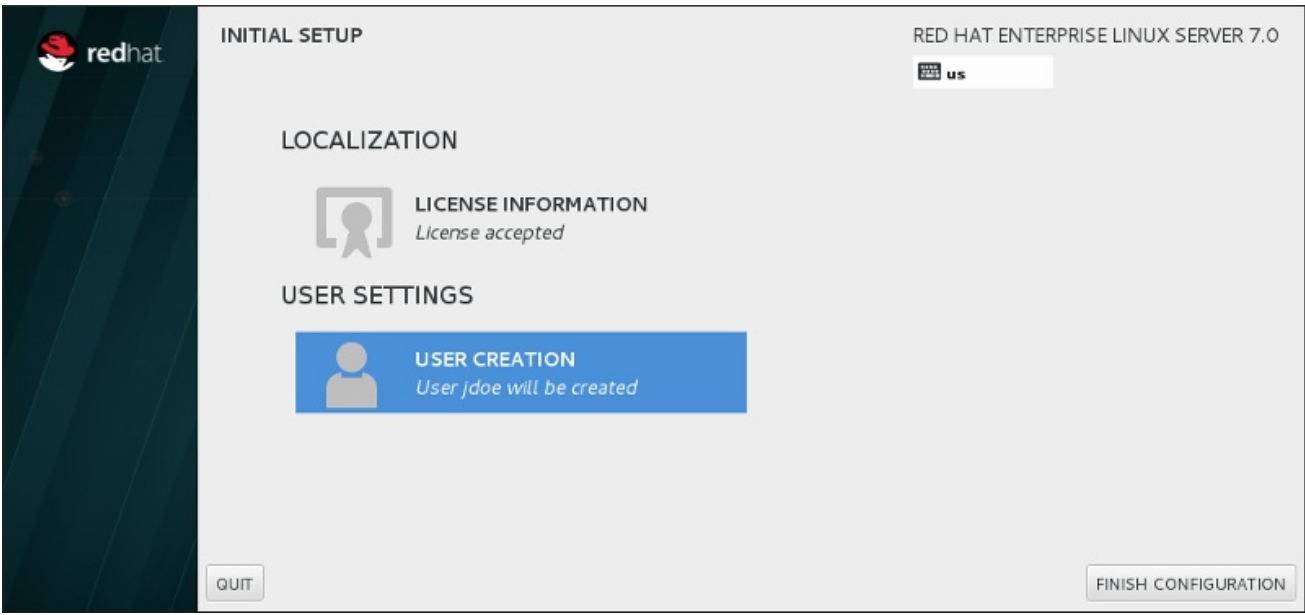

Figura 26.3. Concluir Tela de Configuração

## 26.2. FIRSTBOOT

Firstboot é lançado após Initial Setup e permite que você configure o mecanismo do Kdump e configure o serviço de subscrição.

## <span id="page-382-0"></span>26.2.1. Kdump

Use esta tela para selecionar se deve ou não usar o Kdump neste sistema. O Kdump é um mecanismo de despejo do travamento do kernel. Caso aconteça um travamento de sistema, o Kdump captura informações do seu sistema que podem ser valiosas ao determinar a causa do travamento.

Note que se você selecionar esta opção, você precisará reservar memória para o Kdump e que esta memória não estará disponível para qualquer outro propósito.

Se você não quiser usar o Kdump neste sistema, clique em **Próximo**. Se você quiser usar o Kdump, selecione a opção **Ativar kdump**, e depois selecione uma quantia de memória para reservar para o Kdump. É possível realizar isto manualmente ou automaticamente. Depois que você estiver satisfeito com as configurações, clique em **Próximo**.

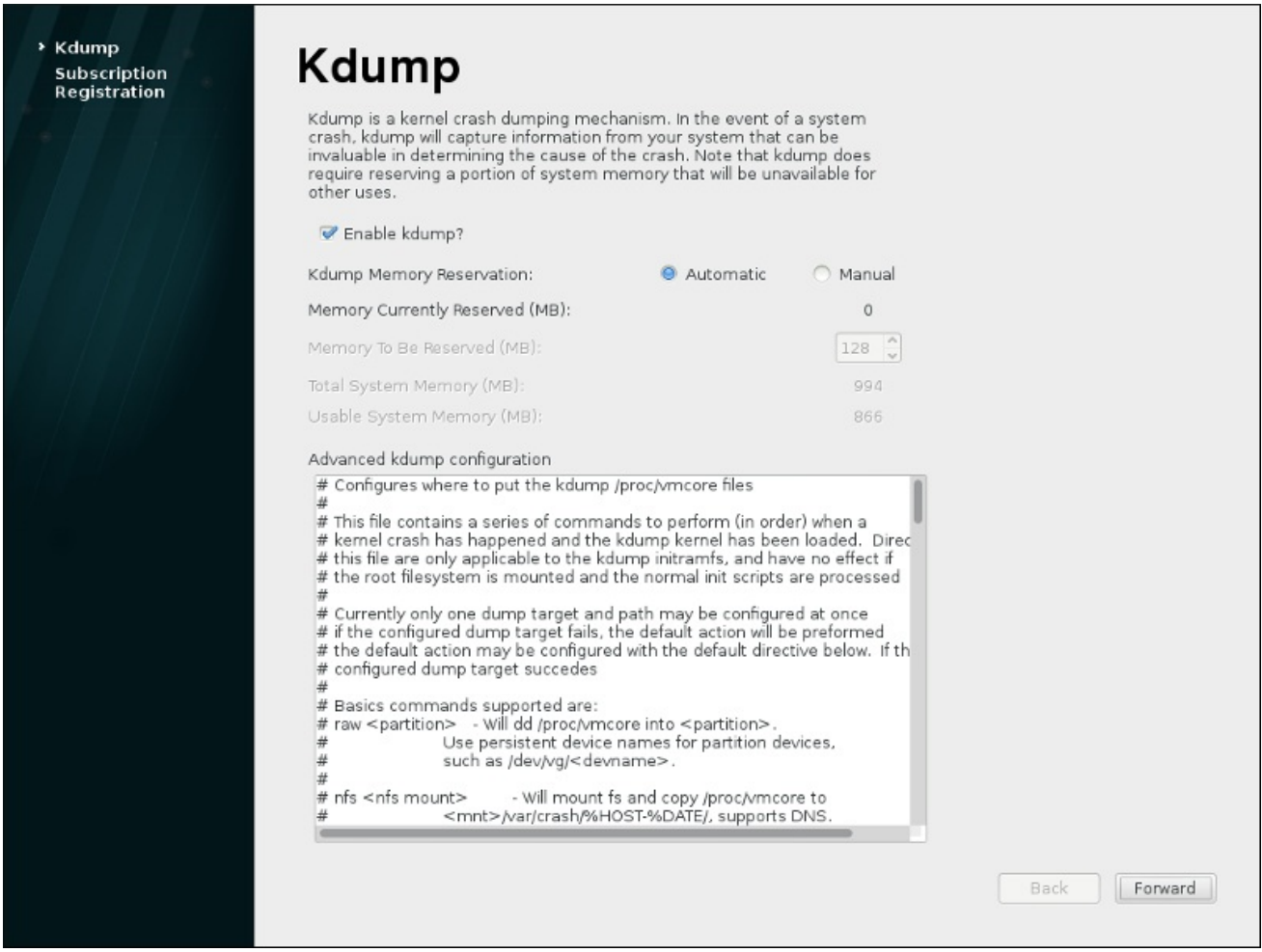

Figura 26.4. Kdump Ativado

## 26.2.2. Configurando um Servidor DHCP

Os produtos instalados em um sistema (incluindo o próprio sistema operacional) são cobertos pelas The products installed on a system (including the operating system itself) are covered by *subscrições*. Um serviço de subscrição é utilizado para rastrear sistemas registrados, os produtos instalados nestes sistemas e as subscrições *anexadas* ao sistema para cobrir estes produtos. Red Hat fornece diversos serviços de subscrição que o sistema pode ser registrado no Firstboot:

- Gerenciamento de Subscrição do Portal do Cliente, serviços hospedados da Red Hat (padrão)
- O Subscription Asset Manager, servidor de subscrição in-loco, cuja entrega de conteúdo de proxy reflete de volta aos serviços do Portal do Cliente.
- CloudForms System Engine, um serviço in-loco que lida com os serviços de subscrição e entrega de conteúdo.

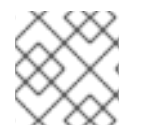

## **NOTA**

Uma conexão de rede é necessária para anexar as subscrições à um sistema.

O tipo específico de serviço de subscrição/conteúdo não precisa ser selecionado; todos os três tipos de servidores (Customer Portal, Subscription Management Subscription Asset Manager, ou CloudForms System Engine, estão dentro do Red Hat Subscription Management e utilizam o mesmo tipo de APIs serviços. A única coisa que precisa sempre ser incluída é o hostname do serviço para se conectar e validar as credenciais de usuário adequadas para aquele serviço.

As telas de **Subscription Management Registration** identificam quais serviços de subscrição utilizar e por padrão, anexam as subscrições que mais se encaixam ao sistema.

O primeiro passo é selecionar se deseja registrar seu sistema imediatamente com uma subscrição. Para registrar o sistema, selecione **Sim, eu concordo em me registrar agora** e clique em **Concluir**. E então siga os passos em Procedimento 26.1, "Registro de Gerenciamento de Subscrição" ..

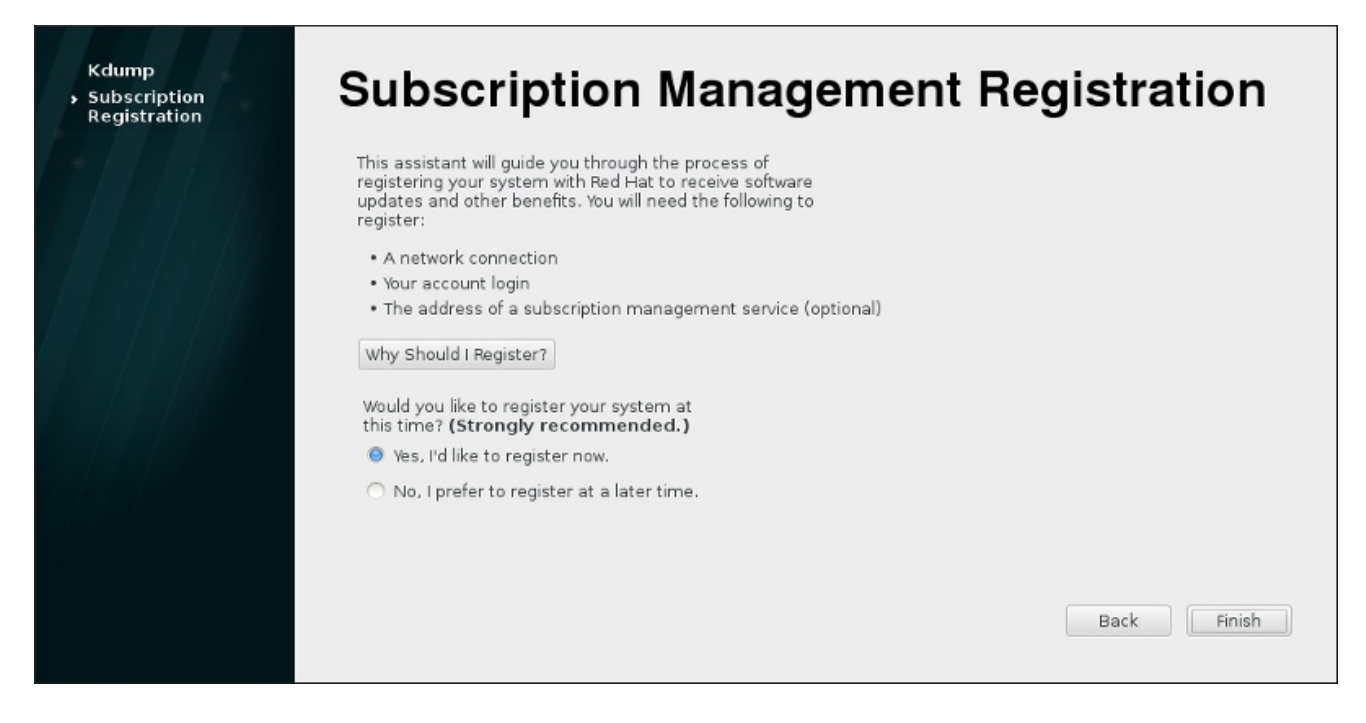

Figura 26.5. Configurar Atualizações

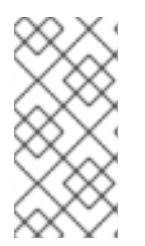

## **NOTA**

Se um sistema não está registrado no Firstboot, ele pode ser registrado com qualquer um dos serviços de assinatura mais tarde, usando as ferramentas do Gerenciador de Subscrição da Red Hat ou Satellite. Para mais informações veja Using and Configuring Red Hat [Subscription](https://access.redhat.com/site/documentation/en-US/Red_Hat_Subscription_Management/1/html/RHSM/index.html) Manager and Red Hat [Satellite](https://access.redhat.com/site/documentation/en-US/Red_Hat_Satellite/6.0/html/User_Guide/index.html) User Guide

#### Procedimento 26.1. Registro de Gerenciamento de Subscrição

1. Para identificar qual servidor de subscrições utilizar para registrar, insira o nome de host do serviço. O serviço padrão é Customer Portal Subscription Management, com o nome de host **subscription.rhn.redhat.com**. Para utilizar um serviço de subscrição diferente, como Subscription Asset Manager, insira o nome de host do servidor local.

<span id="page-385-0"></span>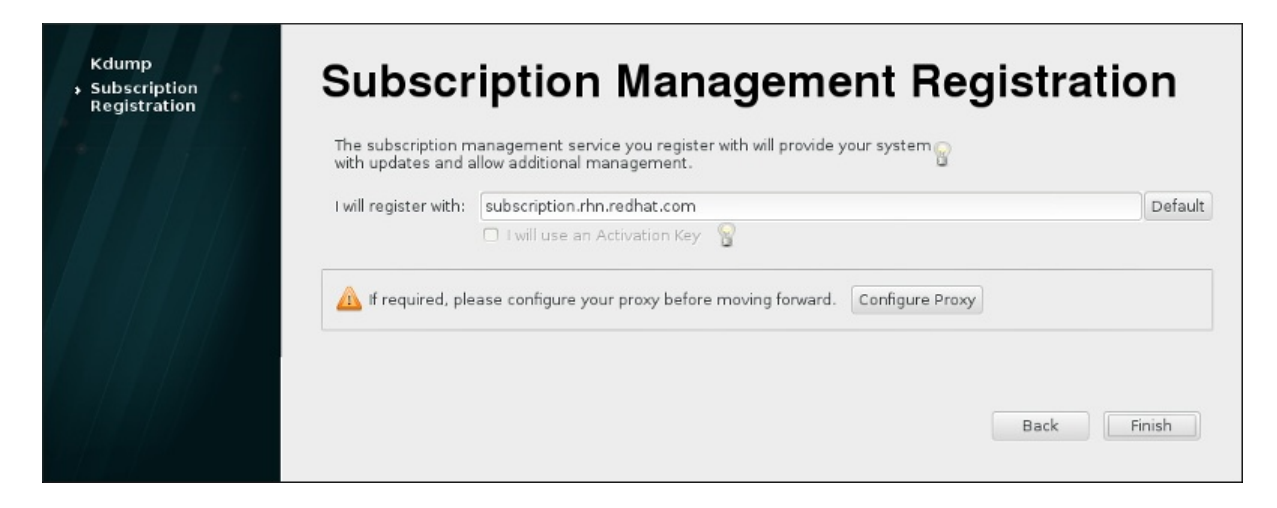

#### Figura 26.6. Seleção do Serviço de Subscrição

Depois de pronto, clique em **Finalizar**.

2. Insira as credenciais de usuário *for the given subscription service* para se autenticar.

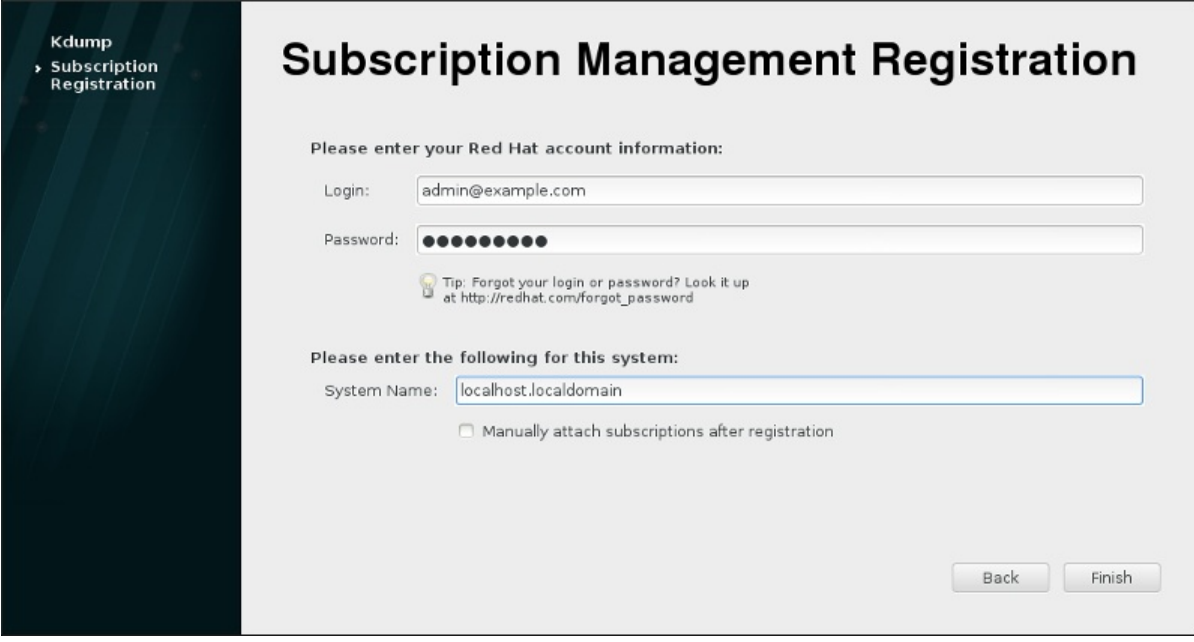

#### Figura 26.7. Registro de Gerenciamento de Subscrição

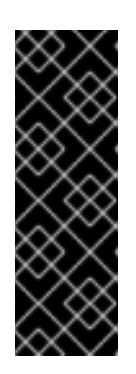

#### IMPORTANTE

As credenciais de usuário dependem do serviço de subscrição. Ao se registrar com o Portal do Cliente, use as credenciais da Red Hat Network para o administrador ou uma conta de empresa.

No entanto, para uma Subscription Asset Manager ou CloudForms System Engine, a conta de usuário a se utilizar é criada dentro do serviço in-loco e provavelmente não é a mesma que a conta de usuário do Portal do Cliente.

Se você perdeu seu login ou senha para o Customer Portal, recupere-os a partir de [https://www.redhat.com/wapps/sso/rhn/lostPassword.html.](https://www.redhat.com/wapps/sso/rhn/lostPassword.html) Para informações de login ou senha perdidos para o Subscription Asset Manager ou CloudForms System Engine, entre em contato com seu administrador local.

3. Estabeleça o nome do sistema para o host. O nome deve identificar seu sistema de forma clara e única dentro do inventário do serviço de subscrição. Geralmente é o nome do host ou o nome do domínio totalmente qualificado do sistema.

Opcionalmente, você pode definir se as assinaturas devem ser definidas manualmente após o registro. Por padrão, essa caixa de seleção está desmarcada para que as assinaturas com maior coincidência sejam automaticamente aplicadas ao sistema. A seleção desta caixa de seleção significa que as assinaturas devem ser adicionados ao sistema manualmente após o registro do Firstboot ser concluído. Mesmo se as assinaturas forem anexados automaticamente, as assinaturas adicionais podem ser adicionados ao sistema mais tarde usando as ferramentas locais do Subscription Manager.

Clique em **Finish** para iniciar o processo de registro.

- 4. Quando o registro iniciar, são realizados os seguintes passos:
	- o Scans do Firstboot para as organizações e ambientes (sub-domínios dentro da organização) para o qual se deve registar no sistema. Se forem detectadas várias organizações, o Subscription Manager pedirá para selecionar aquele a participar.
	- Caso você decida deixar o Subscription Manager anexar automaticamente as subscrições ao sistema (o padrão), então o sistema buscará por subscrições para anexar como parte do processo de registro.
- 5. Quando o registro for concluído, o Subscription Manager irá reportar o nível de serviço aplicado para o sistema baseado nas informações na subscrição selecionada e as específicas que foram anexadas ao sistema novo. Esta seleção de subscrição, deve ser confirmada para concluir o processo de registro.

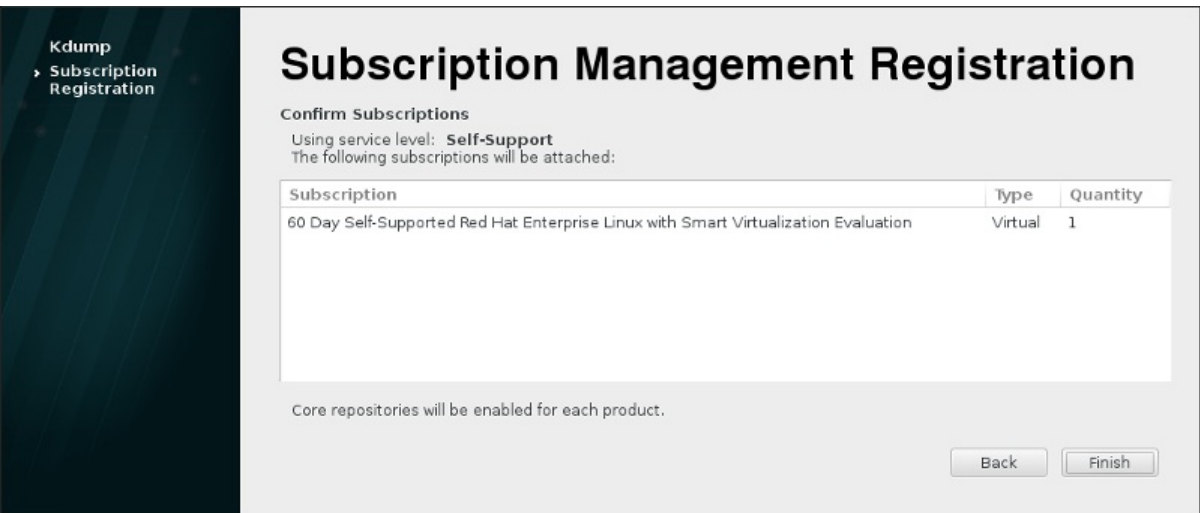

#### Figura 26.8. Confirmar Subscrição

6. Clique em **Finish** para completar o processo de configuração do Firstboot e para autenticar no sistema.

# CAPÍTULO 27. SEUS PRÓXIMOS PASSOS

Este capítulo lista passos comuns que podem ser necessários após a instalação. Nem todos os passos listados aqui são necessários sempre. Você pode usar esta lista para encontrar outros manuais, descrevendo como realizar as tarefas que você precisar.

#### Recupere uma senha root perdida

A senha do usuário root, que é configurada durante a instalação, é necessária para acessar o sistema como usuário root. Sem a senha de root você não será capaz de configurar o seu sistema ou instalar software adicional. Se você perdeu ou esqueceu sua senha root, você pode redefini-la seguindo os passos descritos no Seção 28.1.3, ["Redefinindo](#page-390-0) a Senha Root".

#### Instalar atualizações do driver

Normalmente, os drivers para os dispositivos do sistema já são suportados no kernel fornecido pela Red Hat Enterprise Linux. Entretanto, às vezes, o suporte para dispositivos que foram lançados recentemente poderiam estar faltando. Nestes casos, pode haver uma atualização de driver disponível, que habilita o seu dispositivo.

Os dispositivos necessários para concluir a instalação podem receber atualizações de drivers antes do início da instalação. Se um dispositivo estiver sem um driver, mas não é essencial durante a instalação, recomenda-se esperar até depois da conclusão da instalação, e instalar drivers adicionais depois. Para obter instruções sobre como instalar e habilitar drivers adicionais no sistema instalado usando RPM e Yum, veja Red Hat Enterprise Linux 7 System [Administrator's](https://access.redhat.com/site/documentation/en-US/Red_Hat_Enterprise_Linux/7/html/System_Administrators_Guide/index.html) Guide.

#### Configure a rede

Na maioria dos casos o acesso à rede é configurado durante o processo de instalação, seja no programa Anaconda de instalação (veja Seção 11.8, "Rede & [Hostname"](#page-141-0)) or in a Kickstart file (see Capítulo 23, *[Instalações](#page-342-0) pelo Kickstart*) Para obter informações sobre como configurar rede após a instalação veja o Red Hat Enterprise Linux 7 [Networking](https://access.redhat.com/site/documentation/en-US/Red_Hat_Enterprise_Linux/7/html/Networking_Guide/index.html) Guide.

#### Configure o Kdump

Kdump é um mecanismo de despejo de travamento do kernel. Se o sistema encontrar um erro significativo, Kdump pode salvar o conteúdo da memória do sistema em um *despejo de travamento do kernel*, que pode então ser analisado para descobrir a causa do erro.

Kdump pode ser habilitado durante o processo de [configuração](#page-382-0) do Firstboot (veja Seção 26.2.1, "Kdump"). Também pode ser configurado a qualquer momento depois disto. Red Hat Enterprise Linux 7 Kernel Crash Dump Guide fornece todas as [informações](https://access.redhat.com/site/documentation/en-US/Red_Hat_Enterprise_Linux/7/html/Kernel_Crash_Dump_Guide/index.html) necessárias para entender como funciona o Kdump e como configurá-lo no seu sistema.

#### Registrar o sistema

Os produtos instalados em um sistema (incluindo o próprio sistema operacional) são cobertos pelas subscrições. Um serviço de subscrição é utilizado para rastrear sistemas registrados, os produtos instalados nestes sistemas e as subscrições anexadas a estes produtos. O registro é uma parte do processo de configuração do Firstboot (veja Seção 26.2.2, ["Configurando](#page-385-0) um Servidor DHCP").

No entanto, se você não registrou seu sistema furante o Firstboot, você poderá registrá-lo depois. Veja Using and Configuring Red Hat [Subscription](https://access.redhat.com/site/documentation/en-US/Red_Hat_Subscription_Management/1/html/RHSM/index.html) Manager e Red Hat [Satellite](https://access.redhat.com/site/documentation/en-US/Red_Hat_Satellite/6.0/html/User_Guide/index.html) User Guide para obter mais informações.

#### Realizar uma atualização de sistema inicial

Depois de concluída a instalação, a Red Hat recomenda que você execute uma atualização do

sistema inicial. Durante esse processo, todos os pacotes instalados são atualizados para suas versões mais recentes disponíveis. Atualizações de pacotes fornecem correções de segurança, correções de bugs e melhorias.

No Red Hat Enterprise Linux, o gerenciador de pacote Yum é usado para atualizar os pacotes instalados. Para mais informações sobre como atualizar seu sistema com Yum, veja Red Hat Enterprise Linux 7 System [Administrator's](https://access.redhat.com/site/documentation/en-US/Red_Hat_Enterprise_Linux/7/html/System_Administrators_Guide/index.html) Guide.

#### Configure repositórios adicionais

O Novo software é instalado a partir de pacotes *repositórios* . Os repositórios de pacotes são conjuntos organizados de software e metadados que podem ser acessados pelo gerenciador Yum gerenciador de pacotes. Se você registrou o seu sistema com a Red Hat, os repositórios de atualização são configurados automaticamente e você pode instalar atualizações e software adicionais a partir destes. No entanto, se você deseja configurar os repositórios adicionais, por exemplo, contendo o seu próprio software, são necessários alguns passos adicionais.

Para mais informações sobre configuração de repositórios de software adicionais, veja a Red Hat Enterprise Linux 7 System [Administrator's](https://access.redhat.com/site/documentation/en-US/Red_Hat_Enterprise_Linux/7/html/System_Administrators_Guide/index.html) Guide.

#### Instalar pacotes adicionais

Você pode controlar quais pacotes serão instalados ao selecionar um ambiente no diálogo **Seleção de Software** na instalação gráfica. Este diálogo não fornece uma maneira de escolher pacotes individuais, apenas conjuntos pré-definidos. No entanto, você pode usar o gerenciador de pacotes Yum para instalar pacotes adicionais após a instalação. veja oRed Hat Enterprise Linux 7 System [Administrator's](https://access.redhat.com/site/documentation/en-US/Red_Hat_Enterprise_Linux/7/html/System_Administrators_Guide/index.html) Guide para mais informações.

#### Alterar para um login gráfico

Dependendo das opções que você escolheu durante o processo de instalação, é possível que o seu sistema não tenha uma interface gráfica, oferecendo ao invés disto, apenas uma linha de texto. Se este for o caso, e você desejar ativar um desktop gráfico após a instalação, você deve instalar o X Window System e seu ambiente de trabalho preferido (seja GNOME ou KDE).

Tal como acontece com todos os outros softwares, estes pacotes podem ser instalados usando o gerenciador de pacotes Yum . Para obter informações sobre como utilizar Yum para instalar novos pacotes, consulte o Red Hat Enterprise Linux 7 System [Administrator's](https://access.redhat.com/site/documentation/en-US/Red_Hat_Enterprise_Linux/7/html/System_Administrators_Guide/index.html) Guide . Para informações sobre como habilitar logn gráfico por padrão, veja Seção 7.3.3, ["Iniciando](#page-104-0) em Ambiente Gráfico".

#### Ativar ou desativar as 3 extensões doGNOME

O ambiente padrão do desktop Red Hat Enterprise Linux 7 é GNOME 3 o qual fornece interfaces de usuário GNOME Shell e GNOME Classic. É possível padronizar estas interfaces habilitando e desabilitando as extensões GNOME 3 . Veja o Red Hat Enterprise Linux 7 Desktop Migration and [Administration](https://access.redhat.com/site/documentation/en-US/Red_Hat_Enterprise_Linux/7/html/Desktop_Migration_and_Administration_Guide/index.html) Guide para mais informações.

# CAPÍTULO 28. RECUPERAÇÃO BÁSICA DO SISTEMA

Quando algumas coisas dão errado, há diversas maneiras de solucionar os problemas. No entanto, estes métodos requerem que você entenda bem o funcionamento do sistema. Este capítulo contém informações sobre problemas comuns que você possa encontrar e também descreve o *modo de recuperação do instalador*, que pode ser usado para reparar estes problemas.

## 28.1. PROBLEMAS COMUNS

Você pode precisar inicializar no modo de recuperação do instalador por qualquer uma destas razões:

- Você não consegue inicializar normalmente no Red Hat Enterprise Linux.
- Ocorrem problemas de hardware ou software e você deseja remover alguns arquivos importantes de seu disco rígido.
- Você esqueceu a senha.

## 28.1.1. Não consegue inicializar no Red Hat Enterprise Linux

Este problema é geralmente causado ao instalar outro sistema operacional, após ter instalado o Red Hat Enterprise Linux. Alguns sistemas operacionais assumem que você não possui outro sistema operacional em seu computador. Eles sobrescrevem o Master Boot Record (MBR) que originalmente continha o carregador de inicialização do GRUB 2. Se o carregador de inicialização estiver sobrescrito desta maneira, você não poderá inicializar o Red Hat Enterprise Linux a não ser que você possa entrar no modo de recuperação do instalador e reconfigure o carregador de inicialização.

Um outro problema comum ocorre ao usar uma ferramenta de particionamento para redimensionar ou criar uma partição no espaço livre após a instalação, e altera a ordem de suas partições. Se o número da sua partição **/** mudar, o carregador de inicialização talvez não encontre a partição para montá-la. Para consertar este problema, você precisará reinstalar o carregador de inicialização. Veja Seção 28.2.2, ["Reinstalando](#page-394-0) o Carregador de Inicialização" para obter instruções sobre como fazer isto.

## 28.1.2. Problemas com Hardware/Software

Esta categoria inclui uma ampla variedade de situações diferentes. Dois exemplos são a queda de discos rígidos e a especificação de um dispositivo root ou kernel inválido no arquivo de configuração do gestor de início. Se algum destes ocorrer, é possível que você não consiga inicializar o Red Hat Enterprise Linux. No entanto, se você inicializar no modo de recuperação do instalador,, pode resolver o problema ou, pelo menos, obter cópias de seus arquivos mais importantes.

## 28.1.3. Redefinindo a Senha Root

Se você perdeu a senha root do sistema que você acesso o carregador de inicialização, você poderá redefinir a senha editando a configuração do GRUB2.

#### Procedimento 28.1. Redefinindo a Senha Root

- 1. Inicialize seu sistema e espere até que o menu do GRUB2 apareça.
- 2. No menu do carregador de inicialização, realce qualquer entrada e pressione **e** para editá-la.
- 3. Encontra a linha que começa com **linux**. No final desta linha, adicione o seguite:

<span id="page-390-0"></span>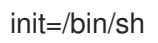

4. Pressione **F10** or **Ctrl**+**X** para inicializar o sistema utilizando as opções que você acabou de editar.

Depois que o sistema inicializar, você receberá uma solicitação de terminal sem precisar inserir qualquer nome de usuário ou senha:

sh-4.2#

5. Carregue a política do SELinux instalada:

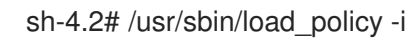

6. Execute o seguinte comando para remontar sua partição do root:

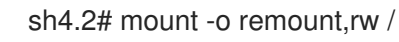

7. Redefina a senha root:

sh4.2# passwd root

Ao ser solicitado, insira sua senha root e confirme pressionando a tecla **Enter**. Insira a senha pela segunda vez para certificar-se que você digitou-a corretamente e confirme com o **Enter** novamente. Se ambas as senhas coincidirem, lhe será enviada uma mensagem informando-o que você modificou sua senha root com sucesso.

8. Remonte a partição root novamente, desta vez somente leitura:

sh4.2# mount -o remount,ro /

9. Reinicialize seu sistema. De agora em diante, você conseguirá se autenticar como usuário root usando uma nova senha durante este procedimento.

## 28.2. MODO DE RECUPERAÇÃO DO INSTALADOR

Modo de recuperação do Instalador é um ambiente Linux mínimo que pode ser iniciado a partir do Red Hat Enterprise Linux 7 DVD ou outra mídia de inicialização. Ele contém os utilitários de linha de comando para a reparação de uma grande variedade de questões. O modo de recuperação do instalador pode ser acessado a partir do submenu de Troubleshooting do menu de inicialização do instalador. Neste modo, você pode montar sistemas de arquivos como somente leitura ou até mesmo para não montá-los, colocá-los na lista negra ou adicioná-los a um driver fornecido em um disco de driver, instalar ou atualizar pacotes do sistema ou gerenciar partições.

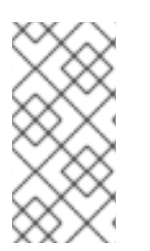

## **NOTA**

Não confunda o modo de recuperação do instalador com *modo de recuperação* (equivalente ao *modo de usuário único* ) e *modo de emergência* , que são fornecidos como parte do systemd sistema e gerenciador de serviços. Para mais informações sobre esses modos, consulte Red Hat Enterprise Linux 7 System [Administrator's](https://access.redhat.com/site/documentation/en-US/Red_Hat_Enterprise_Linux/7/html/System_Administrators_Guide/index.html) Guide .

Para inicializar no modo de recuperação do instalador, você precisa ser capaz de inicializar o sistema utilizando um destes a seguir:

- um CD-ROM de inicialização ou DVD
- outro tipo de mídia de inicialização de instalação, como dispositivos USB flash.
- o Red Hat Enterprise Linux installation DVD

Para informações detalhadas, veja os capítulos adequados:

- Capítulo 5, *[Inicializando](#page-35-0) a Instalação nos Sistemas AMD64 e Intel 64.* para sistemas AMD64 e Intel 64
- Capítulo 10, *[Inicializando](#page-122-0) para Instalação no IBM Power Systems* para servidores IBM Power Systems
- Capítulo 14, *[Inicializando](#page-199-0) a Instalação em um Sistema IBM System z* para IBM system z

#### Procedimento 28.2. Inicializando em Modo de Recuperação do Instalador

- 1. Inicialize o sistema a partir da instalação ou mídia de inicialização.
- 2. A partir do menu de inicialização, selecione a opção Resgatar um sistema Red Hat Enterprise Linux do submenu Solução de problemas , ou anexe a opção **inst.rescue** de linha de comando de inicialização. Para entrar na linha de comando de inicialização, pressione a tecla **Tab** em sistemas baseados em BIOS ou a tecla **e** nos sistemas baseados em UEFI.
- 3. Se o seu sistema precisar de um driver de terceiros fornecido em um *driver disc* para inicializar, carregar o driver com a linha de comando de inicialização **inst.dd=***driver\_name*:

#### inst.rescue inst.dd=*driver\_name*

Para mais informações sobre como usar um disco de driver durante a inicialização consulte Seção 4.3.3, ["Atualização](#page-32-0) de Driver Manual" para sistemas AMD64 e Intel 64 ou Seção 9.3.3, "Atualização de Driver Manual" para servidores IBM Power Systems.

4. Se um driver que seja parte da distribuição do Red Hat Enterprise Linux 7 evitar que o sistema inicialize, adicione a opção **modprobe.blacklist=** à linha de comando de inicialização:

inst.rescue modprobe.blacklist=*driver\_name*

Para mais [informações](#page-32-1) sobre os drivers em lista negra, veja Seção 4.3.4, "Fazendo um blacklist em um Driver".

5. Quando estiver pronto, pressione **Enter** (BIOS-based systems) ou **Ctrl**+**X** (sistemas baseados em UEFI) para inicializar a opção modificada. Depois, espere até que a seguinte mensagem seja exibida:

Agora o ambiente de recuperação tentará encontrar sua instalação do Linux e montá-la sob o diretório /mnt/sysimage. Você poderá então fazer quaisquer alterações necessárias ao seu sistema. Se você deseja prosseguir com esta etapa escolha 'Continue'. Você pode também escolher montar seu sistema de arquivos somente para leitura ao invés de leitura e gravação ao escolher 'Read-only' (somente leitura). Se por alguma razão este processo falhar, você pode escolher 'Skip' (ignorar) e esta etapa será ignorada e você irá diretamente para a linha de comando.

Se você selecionar **Continuar**, o processo de recuperação tenta montar seu sistema de arquivos sob o diretório **/mnt/sysimage/**. Se falhar em montar a partição, você será avisado. Se você selecionar **Somente-Leitura**, o processo de recuperação tenta montar seu sistema de arquivos sob o diretório **/mnt/sysimage/**, mas no modo somente-leitura. Se você selecionar **Pular**, seu sistema de arquivo não está montado. Escolha **Pular** se acreditar que seu sistema de arquivos esteja corrompido.

6. Quando seu sistema estiver em modo de recuperação do instalador, aparecerá uma janela de solicitação no VC (virtual console) 1 e VC 2 (use a combinação de tecla **Ctrl**+**Alt**+**F1** para acessar o VC 1 e **Ctrl**+**Alt**+**F2** para acessar o VC 2):

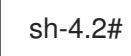

٠

Mesmo que seu sistema de arquivos seja montado, a partição root default é temporária enquanto estiver no modo de recuperação do instalador; não é a partição root do sistema de arquivos usada durante o modo normal de usuário (**multi-user.target** or **graphical.target**). Se você escolheu montar seu sistema de arquivos e o fez com sucesso, pode alterar a partição root do ambiente do modo de recuperação para a partição root de seu sistema de arquivos, executando o seguinte comando:

## sh-4.2# chroot /mnt/sysimage

Isto é útil se você precisa rodar comandos como **rpm**, que requerem que sua partição root seja montada como **/**. Para sair do ambiente **chroot**, digite **exit** para retornar ao prompt.

Se você selecionou **Pular**, ainda pode tentar montar uma partição ou volume lógico LVM2 manualmente dentro do modo de recuperação do instalador criando um diretório como*/directory/*, e digitando o comando a seguir:

## sh-4.2# mount -t xfs */dev/mapper/VolGroup00-LogVol02 /directory*

No comando acima, */directory/* é um diretório que você criou e */dev/mapper/VolGroup00-LogVol02* é o volume lógico LVM2 que você deseja montar. Se a partição é de um tipo diferente do XFS, substitua a faixa *xfs* pelo tipo correto (como o **ext4**).

Se você não sabe os nomes de todas as partições físicas, use o seguinte comando para listá-las:

## sh-4.2# fdisk -l

Se você não sabe os nomes de todos volumes físicos LVM2, grupos de volumes, ou volumes lógicos, use os comandos **pvdisplay**, **vgdisplay** ou **lvdisplay** respectivamente:

A partir do prompt é possível executar diversos comandos úteis, como

- **ssh**, **scp** e **ping** se a rede for iniciada
- **dump** e **restore** para usuários com drives de fita
- **parted** e **fdisk** para administrar as partições
- **rpm** para instalar ou atualizar software
- **vi** para editar arquivos de texto

## 28.2.1. Capturando um **sosreport**

O utilitário da linha de comando **sosreport** coleta a configuração e informações de diagnóstico, tal como a versão do kernel em execução, módulos carregados e arquivos de configuração de sistema e serviço. O resultado do utilitário é armazenado em um arquivo tar no diretório **/var/tmp/**.

O utilitário **sosreport** é útil para análise de erros de sistema e pode facilitar o troubleshooting. O procedimento a seguir descreve como capturar um resultado **sosreport** no modo de recuperação do instalador:

#### Procedimento 28.3. Usando o **sosreport** no Modo de Recuperação

- 1. Siga os passos no Procedimento 28.2, "Inicializando em Modo de Recuperação do Instalador" para inicializar em modo de recuperação. Assegure-se de que você montou o sistema instalado em modo de leitura-escrita.
- 2. Mude o diretório root para o diretório **/mnt/sysimage/**:

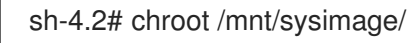

- 3. Execute **sosreport** para gerar um arquivo com a configuração de sistema e informação de diagnóstico:
	- sh-4.2# sosreport

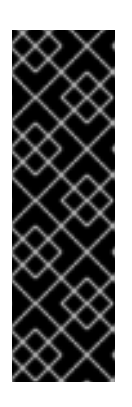

#### IMPORTANTE

Ao ser executado, o **sosreport** irá solicitar que você digite o seu nome e número de processo que você possui quando você contacta o serviço de Suporte da Red Hat e abre um novo caso de suporte. Use apenas letras e números, porque a adição de qualquer um dos seguintes caracteres ou espaços podem tornar o relatório inutilizável:

# % & { } \ < > > \* ? / \$ ~ ' " : @ + ` | =

4. *Opcional* . Se você deseja transferir o arquivo gerado para um novo local usando a rede, é necessário ter uma interface de rede configurada. No caso de você usar o endereçamento IP dinâmico, não há outros passos necessários. No entanto, quando utilizar o endereçamento estático, execute o seguinte comando para atribuir um endereço IP (por exemplo *10.13.153.64/23* ) para uma interface de rede (por exemplo *dev eth0* ) :

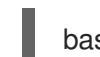

bash-4.2# ip addr add *10.13.153.64/23 dev eth0*

Veja Red Hat Enterprise Linux 7 [Networking](https://access.redhat.com/site/documentation/en-US/Red_Hat_Enterprise_Linux/7/html/Networking_Guide/index.html) Guide para obter informações adicionais sobre o endereçamento estático.

5. Saia do ambiente chroot:

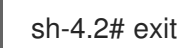

6. Armazenen o arquivo gerado em um novo local, de onde possa ser acessado com facilidade:

sh-4.2# cp /mnt/sysimage/var/tmp/*sosreport new\_location*

Para transferir o arquivo pela rede, use o utilitário **scp**:

sh-4.2# scp /mnt/sysimage/var/tmp/*sosreport username@hostname:sosreport*

Veja as referências abaixo para mais informações:

- Para informações gerais sobre o **sosreport**, veja O que é um sosreport e como criar um no Red Hat Enterprise Linux 4.6 e versões [posteriores?.](https://access.redhat.com/site/solutions/3592)
- Para informações sobre o uso do **sosreport** dentor do modo de recuperação do instalador, veja Como gerar um sosreport do ambiente de [recuperação](https://access.redhat.com/site/solutions/2872) .
- Para informações sobre como gerar um **sosreport** em um local diferente do que o **/tmp/**, veja Como eu faço com que o sosreport grave em um local [alternativo?](https://access.redhat.com/site/solutions/1847) .
- Para informações sobre coletar um **sosreport** [manualmente,](https://access.redhat.com/site/solutions/68996) veja Sosreport falha. Quais dados eu devo fornecer ao invés dele?.

### <span id="page-394-0"></span>28.2.2. Reinstalando o Carregador de Inicialização

Em alguns casos, o carregador de boot GRUB2 pode acidentalmente ser removido, corrompido, ou substituído por outros sistemas operacionais. Os seguintes passos detalham o processo de como o GRUB é reinstalado no registro mestre de inicialização:

#### Procedimento 28.4. A reinstalação do GRUB2 Boot Loader

- 1. Siga as instruções em Procedimento 28.2, "Inicializando em Modo de Recuperação do Instalador" para inicializar no modo de recuperação do instalador. Certifique-se de montar o sistema instalado em modo de leitura e escrita.
- 2. Mude a partição root:

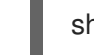

sh-4.2# chroot /mnt/sysimage/

3. Use o seguinte comando para reinstalar o carregador de boot GRUB2, onde *install\_device* é o dispositivo de inicialização (geralmente, /dev/sda):

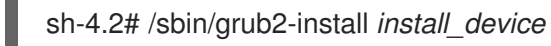

- 
- 4. Reinicialize o sistema.

#### 28.2.3. Usando o RPM para Adicionar, Remover ou Substituir um Driver.

Falta ou mau funcionamento do driver pode causar problemas ao inicializar o sistema. Modo de recuperação do instalador fornece um ambiente no qual você pode adicionar, remover ou substituir um driver, mesmo quando o sistema falhar a inicialização. Sempre que possível, recomendamos que você use o gerenciador de pacotes RPM para remover os drivers com mau funcionamento ou para adicionar drivers atualizados ou ausentes.

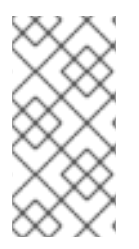

## **NOTA**

Quando você instala um driver de um disco de driver, o disco de driver atualiza todas as imagens initramfs no sistema para usar este driver. Se um problema com um driver impedir que um sistema inicialize, você não poderá contar com a inicialização do sistema a partir de uma outra imagem initramfs.

#### Procedimento 28.5. Usando o RPM para remover um driver

- 1. Inicialize o sistema em modo de recuperação do instalador. Siga as instruções em Procedimento 28.2, "Inicializando em Modo de Recuperação do Instalador" . Certifique-se que você montou o sistema instalado como somente leitura-gravação.
- 2. Mude o diretório root para **/mnt/sysimage/**:

sh-4.2# chroot /mnt/sysimage/

3. Use o comando **rpm -e** para remover o pacote do driver. Por exemplo, para remover o pacote do driverxorg-x11-drv-wacom, execute:

sh-4.2# rpm -e *xorg-x11-drv-wacom*

4. Saia do ambiente chroot:

sh-4.2# exit

Se você não pode remover um driver funcionando mal por algum motivo, você pode ao invés disso colocar o driver em uma *lista negra* que ele não carregue durante o tempo de inicialização. Veja Seção 4.3.4, ["Fazendo](#page-32-1) um blacklist em um Driver" e Capítulo 20, *Opções de [Inicialização](#page-295-0)* para mais informações sobre lista negra de drivers.

Instalar um driver é um processo semelhante, mas o pacote RPM deve estar disponível no sistema.

#### Procedimento 28.6. Instalando um Driver a partir de um pacote RPM

- 1. Inicialize o sistema em modo de recuperação do instalador. Siga as instruções em Procedimento 28.2, "Inicializando em Modo de Recuperação do Instalador" . *Não* escolha montar o sistema instaladr em somente leitura.
- 2. Crie o pacote RPM que contém o driver disponível. Por exemplo, monte um CD ou flash drive USB e copie o pacote RPM para um local de sua preferência sob **/mnt/sysimage/**,por examplo: **/mnt/sysimage/root/drivers/**
- 3. Mude o diretório root para **/mnt/sysimage/**:

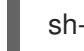

sh-4.2# chroot /mnt/sysimage/

4. Use o comando **rpm -ivh** para instalar o pacote de driver. Por exemplo, para instalar o pacote de driver xorg-x11-drv-wacom a partir do **/root/drivers/**, execute:

sh-4.2# rpm -ivh /root/drivers/xorg-x11-drv-wacom-0.23.0-6.el7.x86\_64.rpm
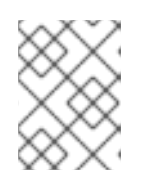

# **NOTA**

O diretório **/root/drivers/** neste ambiente chroot é o diretório **/mnt/sysimage/root/drivers/** no ambiente de recuperação original.

5. Saia do ambiente chroot:

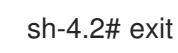

Depois de concluir a remoção e instalação dos drivers, reinicialize o sistema.

# CAPÍTULO 29. CANCELANDO REGISTRO DO RED HAT SUBSCRIPTION MANAGEMENT

Um sistema que pode ser registrado somente com um serviço de subscrição. Se você precisar modificar o serviço com o qual seu sistema está registrado ou precisar remover o registro em geral, então o método para cancelar o registro dependerá no tipo de serviço de subscrição com o qual o sistema já estava registrado.

# 29.1. SISTEMAS REGISTRADOS COM O RED HAT SUBSCRIPTION MANAGEMENT

Diversos serviços de subscrição diferentes utilizam o mesmo, estrutura baseada em certificado para identificar sistemas, produtos instalados e subscrições anexadas. Estes serviços são o Gerenciamento de Subscrição do Portal do Cliente (em host). O Subscription Asset Manager (serviço de subscrição inloco), e o CloudForms System Engine (subscrição e serviços de entrega de conteúdo in loco). Estes são parte do *Red Hat Subscription Management*.

Para todos os serviços dentro do Red Hat Subscription Management, os sistemas são gerenciados com as ferramentas de cliente do Red Hat Subscription Manager.

Para cancelar o registro de um sistema registrado com o servidor Red Hat Subscription Management , use o comando **unregister** como um usuário **root** sem nenhum parâmetro adicional.

# subscription-manager unregister

Para mais informações, veja Using and Configuring Red Hat [Subscription](https://access.redhat.com/site/documentation/en-US/Red_Hat_Subscription_Management/1/html/RHSM/index.html) Manager.

# 29.2. SISTEMAS REGISTRADOS COM O RED HAT SATELLITE

Para um registro de Satellite no servidor, localize o sistema na aba **Systems** e remova o perfil adequado.

Para mais informações, veja Red Hat [Satellite](https://access.redhat.com/site/documentation/en-US/Red_Hat_Satellite/6.0/html/User_Guide/index.html) User Guide .

# CAPÍTULO 30. DESINSTALANDO O RED HAT ENTERPRISE LINUX

# 30.1. REMOVENDO RED HAT ENTERPRISE LINUX DOS SISTEMAS AMD64 E INTEL 64

O método para a remoção de Red Hat Enterprise Linux do seu computador varia, dependendo se o Red Hat Enterprise Linux é o único sistema operacional instalado no computador.

Antes de proceder certifique-se de que considerou as seguintes informações:

- Você pode precisar instalar a mídia para qualquer sistema operacional não-Red Hat Enterprise Linux que você for utilizar no sistema depois de concluir o programa.
- Se você tiver vários sistemas operacionais instalados, verifique se você pode iniciar cada um separadamente e têm todas as senhas de administrador, incluindo todas as senhas que podem ter sido criadas automaticamente pelo fabricante do computador ou o fabricante do sistema operacional.
- Se você quiser manter todos os dados a partir da instalação de Red Hat Enterprise Linux você precisará salvá-lo em um local diferente. Se você estiver excluindo uma instalação que contém dados sensíveis, verifique caso você destrua os dados de acordo com a sua política de segurança. Certifique-se de que qualquer mídia de backup está legível no sistema operacional onde você vai restaurar os dados. Por exemplo, sem software extra de terceiros, Microsoft Windows não consegue ler um disco rígido externo que você tenha formatado com Red Hat Enterprise Linux use o ext2, ext3, ext4 ou sistema de arquivos XFS.

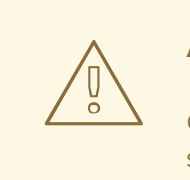

# ATENÇÃO

Como precaução, faça também um backup de dados de qualquer outro sistema operacional incluindo Red Hat Enterprise Linux, que esteja instalado no seu computador.Os erros acontecem e podem resultar na perda de todas as suas informações.

Se você só estiver desinstalando Red Hat Enterprise Linux e não reinstalando todo o computador, você deve se familiarizar com o layout da partição. Especialmente, o resultado do comando montagem pode ser útil. Também pode ser útil observar que menuitem é usado para inicializar a instalação do seu Red Hat Enterprise Linux em **grub.cfg** .

Em geral, para desinstalar o Red Hat Enterprise Linux de seu sistema AMD64 ou Intel 64, você realiza dois passos:

- 1. Remova as informações do carregador de inicialização do Red Hat Enterprise Linux de seu master boot record (MBR).
- 2. Remova qualquer partição que contenha o sistema operacional do Red Hat Enterprise Linux .

Estas instruções não podem cobrir todas as configurações possíveis do computador, configurações comuns estão listadas aqui.

somente Red Hat Enterprise Linux

Veja Seção 30.1.1, "Somente o Red Hat Enterprise Linux está [instalado.".](#page-399-0)

Red Hat Enterprise Linux e Distribuição do Linux diferentes

Veja Seção 30.1.2, "Red Hat Enterprise Linux instalado com uma [Distribuição](#page-400-0) Linux diference" .

Red Hat Enterprise Linux e Windows 2000, Windows Server 2000, Windows XP, Windows Vista, Windows Server 2003 e Windows Server 2008

Veja Seção 30.1.3, "Red Hat Enterprise Linux instalado com um Sistema [Operacional](#page-402-0) Microsoft Windows ".

Se a configuração não estiver listada ou possuir um esquema de partição altamente personalizado, use as seguintes seções como um guia geral. Nessas situações, você também irá precisar aprender a configurar seu gerenciador de inicialização escolhido. Consulte o carregador de inicialização Red Hat Enterprise Linux 7 System [Administrator's](https://access.redhat.com/site/documentation/en-US/Red_Hat_Enterprise_Linux/7/html/System_Administrators_Guide/index.html) Guide for more information on the GRUB2.

Para não manter o Red Hat Enterprise Linux ou o sistema operacional, siga os passos descritos para um computador com somente um Red Hat Enterprise Linux instalado.

## <span id="page-399-0"></span>30.1.1. Somente o Red Hat Enterprise Linux está instalado.

O procedimento a seguir mostra como remover o Red Hat Enterprise Linux dos sistemas onde é o único sistema operacional instalado. Você irá usar a mídia de instalação para sistema operacional substituto para remover o Red Hat Enterprise Linux. Exemplos de mídia de instalação incluem o CD de instalação do Windows XP, DVD de instalação do Windows Vista, ou CD, CDs ou DVD de outra distribuição do Linux .

Observe que alguns fabricantes de computadores prontos de fábrica com o MIcrosoft Windows préinstalado não fornecem o CD de instalação do Windows ou DVD com o computador. O fabricante pode ter fornecido, ao invés destes, seu próprio "disco de recuperação de sistema" ou pode ter incluído o software com o computador que permiteiu que você criasse seu próprio "disco de recuperação de sistema" quando você iniciou seu computador pela primeira vez. Em alguns casos, o software de recuperação de sistema é armazenado em uma partição separada no hard drive do sistema. Se você não conseguir identificar a mídia de instalação para um sistema operacional que tenha sido pré-instalado em seu computador, consulte a documentação fornecida com a máquina ou contacte o fabricante.

Depois que você localizou a mídia de instalação para seu sistema operacional escolhido:

- 1. Salve qualquer dado que você precisar preservar.
- 2. Desligue o computador.
- 3. Inicialize seu computador com o disco de instalação para o sistema operacional substituto.
- 4. Siga as solicitações apresentadas durante o processo de instalação. O Windows, OS X e a maioria dos discos de instalação Linux permitem que você particione manualmente seu hard drive durante o processo de instalação, ou irá oferecer a opção para remover todas as partições e iniciar de um esquema de partição novo. Neste ponto, remova quaisquer partições existentes que o software de instalação tenha detectado ou permita que o programa de instalação remova as partições automaticamente. A mída "Recuperação de sistema" para computadores com o Microsoft Windows pré-instalado pode criar um layout de partição padrão automaticamente sem que você insira nada.

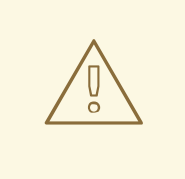

# **ATENÇÃO**

Se seu computador possuir um software de recuperação de sistema em uma partição em um hard drive, cuidado ao remover as partições ao instalar um sistema operacional de outra mídia. Sob estas circunstâncias, você poderia destruir a partição contendo o software de recuperação de sistema.

# <span id="page-400-0"></span>30.1.2. Red Hat Enterprise Linux instalado com uma Distribuição Linux diference

O procedimento a seguir mostra como remover o Red Hat Enterprise Linux dos sistemas também instalados com outra distribuição do Linux. Você pode utilizar as outras distribuições do Linux para remover a entrada do carregador de inicialização (ou entradas) e para remover qualquer partições do Red Hat Enterprise Linux .

Por causa das diferenças entre as distribuições diferentes do Linux, estas instruções são somente um guia geral. Detalhes específicos variam de acordo com a configuração de seu sistema particular e a distribuição do Linux que inicializa duplamente com o Red Hat Enterprise Linux.

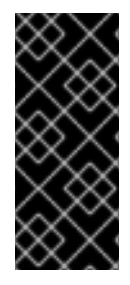

# IMPORTANTE

Estas instruções são válidas se seu sistema usar o carregador de inicialização GRUB2. Se você usar um carregardor de inicialização diferente (tal como o LILO) consulte a documentação para o software para identificar e remover entrada Red Hat Enterprise Linux de seu alvo de inicialização e para assegurar que seu sistema operacional padrão está especificado corretamente.

- 1. Remova as Entradas do Red Hat Enterprise Linux de seu Carregador de Inicialização
	- a. Inicialize a Distribuição do Linux que você está mantendo em seu computador, não o Red Hat Enterprise Linux.
	- b. Em uma linha de comando digite **su** no prompt de uma janela do terminal e então pressione **Enter**. Em seguida, insira a senha root e pressione **Enter**.
	- c. Use um editor de texto como o vim para abrir o arquivo de configuração **/boot/grub2/grub.cfg** . Neste arquivo, encontre a entrada do sistema que você estiver removendo. Uma entrada do Red Hat Enterprise Linux no arquivo **grub.cfg** parece como este exemplo a seguir:

# Exemplo 30.1. Uma Red Hat Enterprise Linux Entrada em**grub.cfg**

menuentry 'Red Hat Enterprise Linux Server (3.10.0-57.el7.x86 64) 7.0 (Maipo)' -class red --class gnu-linux --class gnu --class os \$menuentry\_id\_option 'gnulinux-3.10.0-53.el7.x86\_64-advanced-9eecdce6-58ce-439b-bfa4-76a9ea6b0906' { load\_video set gfxpayload=keep insmod gzio insmod part\_msdos insmod xfs set root='hd0,msdos1'

<span id="page-401-0"></span>if  $[x$feature platform search hint = xy ]$ ; then search --no-floppy --fs-uuid --set=root --hint='hd0,msdos1' 0c70bc74-7675-4989- 9dc8-bbcf5418ddf1 else search --no-floppy --fs-uuid --set=root 0c70bc74-7675-4989-9dc8-bbcf5418ddf1 fi linux16 /vmlinuz-3.10.0-57.el7.x86\_64 root=/dev/mapper/rhel-root ro rd.lvm.lv=rhel/root vconsole.font=latarcyrheb-sun16 rd.lvm.lv=rhel/swap crashkernel=auto vconsole.keymap=us rhgb quiet LANG=en\_US.UTF-8 initrd16 /initramfs-3.10.0-57.el7.x86\_64.img }

d. Remova toda a entrada, iniciando com a palavra chave do *menuentry* e finalizando com o *}*.

Dependendo da configuração do seu sistema, pode haver entradas do Red Hat Enterprise Linux múltiplas no **grub.cfg**, cada uma correspondente a uma versão diferente do kernel do Linux. Remova cada uma das entradas do Red Hat Enterprise Linux do arquivo.

- e. Salve o arquivo atualizado do **grub.confg** e feche o vim
- 2. Remover Partições do Red Hat Enterprise Linux

Estas medidas irão guiá-lo através de retirar as Partições do Red Hat Enterprise Linux . É comum que várias instalações Linux no mesmo computador compartilhem algumas partições. Essas partições geralmente contêm dados que você não pode querer apagar durante a desinstalação Red Hat Enterprise Linux.

Tenha cuidado para não remover as partições que ainda se encontram em uso por outras instalações.

- a. Inicialize a Distribuição do Linux que você está mantendo em seu computador, não o Red Hat Enterprise Linux.
- b. Remova qualquer partição desnecessária ou não desejada, por exemplo fdisk para partições padrão, ou lvremove e vgremove para remover volumes lógicos e grupos de volume. Informação adicional nestes utilitários podem ser encontrados em sua documentação ou no Red Hat Enterprise Linux 7 System [Administrator's](https://access.redhat.com/site/documentation/en-US/Red_Hat_Enterprise_Linux/7/html/System_Administrators_Guide/index.html) Guide .

Você pode precisar adicionar este espaço desalocado à uma partição existente ou usar este espaço de alguma outra forma. Direções para fazer isto podem ser encontradas nos manuais para seu sistema operacional de não -Red Hat Enterprise Linux.

# 30.1.3. Red Hat Enterprise Linux instalado com um Sistema Operacional Microsoft Windows

O procedimento a seguir mostra como remover Red Hat Enterprise Linux em sistemas também instalados com o Windows 2000, Windows Server 2000, Windows XP, Windows Server 2003, Windows Vista ou Windows Server 2008. Você pode usar a instalação do Microsoft Windows e sua mídia de instalação para remover o carregador de inicialização e para remover todas as partições do Red Hat Enterprise Linux .

A remoção de Red Hat Enterprise Linux em sistemas instalados também com o MS-DOS ou versões do Microsoft Windows anteriores ao Windows XP (exceto Windows 2000) não é abordada neste documento. Esses sistemas operacionais não tem gerenciamento de partição robusto e não pode remover as partições Linux.

<span id="page-402-0"></span>Por causa das diferenças entre cada versão do Microsoft Windows, as instruções precisam ser revistas completamente antes de serem seguidas. Pode ser útil consultar a documentação de seu sistema operacional Microsoft Windows pois apenas utilitários de sistema operacional são utilizados neste procedimento.

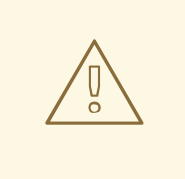

# ATENÇÃO

Este procedimento se apoia no Windows Recovery Consoleou Windows Recovery Environment que carrega de um disco de instalação do Windows, portanto você não conseguirá concluir o procedimento sem acessar este disco. Se você iniciar este procedimento e nao concluí-lo, você pode deixar seu computador sem condições de inicializar. O "disco de recuperação de sistem" fornecido com alguns computadores de fábrica que são vendidos com o Windows pré-instalado neles, podem não incluir o Windows Recovery Consoleou Windows Recovery Environment.

Os usuários do Windows 2000, Windows Server 2000, Windows XP e Windows Server 2003, que seguirem este procedimento, precisarão de uma senha de administrador para o seu sistema Windows. Não siga estas instruções se você não souber a senha do administrador do seu sistema ou tiver certeza de que uma senha de administrador nunca foi criada, até mesmo pelo fabricante do computador.

## 1. Remover Partições do Red Hat Enterprise Linux

- a. Inicialize seu computador no ambiente Microsoft Windows
- b. Clique em **Start**>**Run**, digite **diskmgmt.msc** e pressione **Enter**. A ferramenta Disk Management aparecerá.

A ferramenta exibe uma representação gráfica de seu disco, com barras que representam cada partição. A primeira partição é geralmente rotulada de **NTFS** e corresponde à sua unidade **C:** unidade. Pelo menos duas partições do Red Hat Enterprise Linux serão visíveis. O Windows não irá exibir um tipo de sistema de arquivos para estas partições, mas pode atribuir letras de unidade para alguns deles.

c. Clique com o botão da direita em uma das partições do Red Hat Enterprise Linux e depois clique em **Delete Partition** e clique em **Yes** para confirmar a remoção. Repita este processo para as outras partições do Red Hat Enterprise Linux em seu sistema. A medida que você remove as partições, o WIndows rotula o espaço no disco rígido ocupado previamente por estas partições como **unallocated**.

Você pode precisar adicionar este espaço desalocado à uma partição do Windows existente ou usar este espaço de alguma outra forma. Direções para fazer isto podem ser encontradas nos manuais para seu sistema operacional de não Red Hat Enterprise Linux.

- 2. Recupere o carregador de inicialização do Windows
	- a. Em Windows 2000, Windows Server 2000, Windows XP, e Windows Server 2003:
		- i. Insira o disco de instalação do Windows e reinicie seu computador. Quando ele estiver iniciando, a mensagem a seguir aparecerá na tela por alguns segundos:

Pressione qualquer tecla para inicializar a partir de um CD

Pressione a tecla enquanto a mensagem ainda está sendo exibida e o software de instalação do Windows irá carregar.

- ii. Quando a tela **Welcome to Setup** aparece, você pode iniciar o Windows Recovery Console. O procedimento é um pouco diferente em versões diferentes do Windows:
	- A. No Windows 2000 e Windows Server 2000, pressione a tecla **R**, e depois a tecla **C**.
	- B. No Windows XP e Windows Server 2003, pressione a tecla **R** .
- iii. O Windows Recovery Console copia seu hard drive para as instalações do WIndows e atribue um número para cada um. Ele exibe uma lista de instalações do Windows e pede que você selecione uma. Digite o número correspondente à instalação do Windows que você deseja recuperar.
- iv. O Windows Recovery Consolepede que você forneça a senha do Administrador para sua instalação do Windows. Digite a senha do Administrador e pressione a chave **Enter**. Se não houver uma senha de administrador para este sistema, pressione somente a chave **Enter**.
- v. Ao receber a solicitação, digite o comando **fixmbr** e pressione **Enter**. A ferramentafixmbr agora recupera o Master Boot Record para o sistema.
- vi. Quando a solicitação reaparecer, digite **exit** e pressione a tecla**Enter** .
- vii. Seu computador irá reiniciar e inicializar a partir de seu sistema operacional WIndows.
- b. Em Windows Vista e Windows Server 2008:
	- i. Insira o disco de instalação do Windows e reinicie seu computador. Quando ele estiver iniciando, a mensagem a seguir aparecerá na tela por alguns segundos:

Pressione qualquer tecla para inicializar a partir de um CD ou DVD

Pressione a tecla enquanto a mensagem ainda está sendo exibida e o software de instalação do Windows irá carregar.

- ii. Na caixa de diálogo **Install Windows**, selecione o idioma, hora e formato atual e tipo de teclado. Clique em **Next**
- iii. Selecione **Reparar seu computador**.
- iv. O Windows Recovery Environment(WRE) exibe as instalações do Windows que podem ser detectadas em seu sistema. Selecione a instalação que você deseja recuperar, e depois clique em **Next**.
- v. Clique em **Command prompt**. Se abrirá uma janela de comando.
- vi. Digite **bootrec /fixmbr** e pressione **Enter**.
- vii. Quando reaparecer uma solicitação, feche a janela de comando e depois clique em **Restart**.
- viii. Seu computador irá reiniciar e inicializar a partir de seu sistema operacional WIndows.

# <span id="page-404-0"></span>30.2. REMOVENDO RED HAT ENTERPRISE LINUX DO IBM SYSTEM Z

Se você quiser remover os dados do sistema operacional existente, primeiro, se algum disco contiver os dados sensitivos, primeiro, se algum disco do Linux contiver os dados sensitivos, certifique-se de que destruiu os dados de acordo com sua política de segurança. Para proceder você pode considerar estas opções:

- Sobrescrever os discos com uma nova instalação
- Faça o disco DASD ou SCSI onde o Linux foi instalado visívelmente à outros sistemas, e depois remova os dados. No entanto, isto pode precisar de previlégios especiais. Pergunte a opinião do seu administrador de sistema. Você pode usar os comandos Linux, tais como **dasdfmt** (somente DASD), **parted**, **mke2fs** ou **dd**. Para mais detalhes sobre os comandos, consulte as páginas man respectivas.

# 30.2.1. Executando um sistema operacional diferente em seu z/VM Guest ou LPAR

Se você quiser inicializar de um disco DASD ou SCSI diferente de onde o sistema atualmente instalado reside sob uma máquina virtual convidada z/VM ou um LPAR, feche o Red Hat Enterprise Linux instalado e use o disco desejado, onde outra instância do Linux foi instalada, para ser inicializada. Isto não modifica o conteúdo do sistema instalado.

# PARTE VI. APÊNDICES TÉCNICOS

Os apêndices nesta seção não contém instruções sobre como instalar o Red Hat Enterprise Linux. Ao invés disso, ele provê histórico técnico, o qual pode vir a ser útil entender as opções que o Red Hat Enterprise Linux oferece à você em diversos momentos no processo de instalação.

# APÊNDICE A. INTRODUÇÃO ÀS PARTIÇÕES DE DISCO

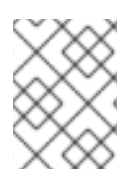

# **NOTA**

Este apêndice não se aplica necessariamente a outras arquiteturas, a não ser a MD64 and Intel 64. Entretanto, os conceitos gerais mencionados aqui podem ser aplicados.

Esta seção discute conceitos básicos de disco, estratégias de reparticionamento de disco, esquema de nomeação de partição usado pelos sistemas Linux e tópicos relacionados a estes.

Se você estiver confortável com partições de disco, pule para Seção A.2, "Estratégias para o [Reparticionamento](#page-413-0) de Disco" mais informações sobre o processo de liberação de espaço em disco para se preparar para a instalação do Red Hat Enterprise Linux.

# A.1. CONCEITOS BÁSICOS DO DISCO RÍGIDO

Discos rígidos executam uma função muito simples — eles armazenam dados que podem ser recuperados com confiança através de comandos.

Ao discutir questões como o particionamento de disco, é importante ter uma compreensão do hardware subjacente; No entanto, uma vez que a teoria é muito complicada e cara, apenas os conceitos básicos serão explicados aqui. Este apêndice utiliza um conjunto de diagramas simplificados de uma unidade de disco para ajudar a explicar o que é o processo e teoria por trás de partições.

Figura A.1, "Um Disco Rígido não [Usado"](#page-406-0), mostra uma nova marca, drive de disco não utilizado.

<span id="page-406-0"></span>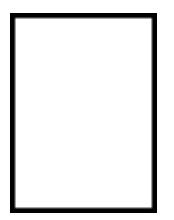

Figura A.1. Um Disco Rígido não Usado

# A.1.1. Sistemas de Arquivos

Para armazenar em um drive de disco, é necessário *formatar* primeiro o disco de drive. Formatar (comumente conhecido como " criando um *sistema de arquivos* ") escreve informação no drive, criando uma certa ordem no espaço vazio de um drive não formatado.

<span id="page-406-1"></span>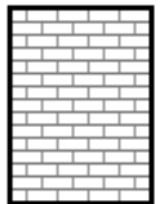

## Figura A.2. Drive de Disco com um Sistema de Arquivos

Conforme a Figura A.2, "Drive de Disco com um Sistema de [Arquivos"](#page-406-1) sugere, a ordem imposta por um sistema de arquivos resulta em alguns comprometimentos:

- <span id="page-407-3"></span>Uma pequena porcentagem do espaço disponível do drive é usado para armazenar dados relativos ao sistema de arquivos e pode ser considerado como cabecalho.
- <span id="page-407-2"></span>Um sistema de arquivo divide o espaço restante em pequenos segmentos do mesmo tamanho. Para o Linux, estes segmentos são conhecidos como *blocos*. [\[4\]](#page-416-0)

Note que não existe nenhum sistema de arquivos único, universal. Conforme [indica,Figura](#page-407-0) A.3, "Drive de Disco com um Sistema de Arquivos Diferente", um drive de disco pode conter um dos vários sistemas de arquivos. Sistemas de arquivos diferentes tendem a ser incompatíveis, ou seja, um sistema operacional que suporta um sistema de arquivos (ou até mesmo alguns tipos de sistemas de arquivos relacionados) talvez não suporte outros. No entanto, por exemplo, o Red Hat Enterprise Linux suporta uma grande variedade de sistemas de arquivos (incluindo vários que são normalmente usados por outros sistemas operacionais), facilitando assim a troca de informações entre sistemas de arquivos diferentes.

<span id="page-407-0"></span>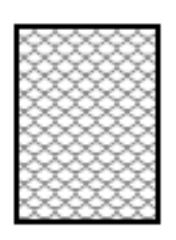

## Figura A.3. Drive de Disco com um Sistema de Arquivos Diferente

Escrever um sistema de arquivos no disco é só o começo. O objetivo deste processo é, na verdade, *armazenar* e *recuperar* dados. Vamos dar uma olhada em nosso drive após ter escrito (gravado) alguns arquivos nele.

<span id="page-407-1"></span>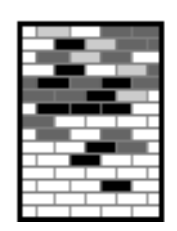

## Figura A.4. Drive de Disco com Dados Gravados

Conforme mostrado na Figura A.4, "Drive de Disco com Dados [Gravados"](#page-407-1) , alguns dos blocos anteriormente vazios agora contém dados. Entretanto, ao analisar esta ilustração, não pode-se determinar exatamente quantos arquivos residem neste drive. Pode ser que exista apenas um arquivo, ou vários, uma vez que todos os arquivos usam pelo menos um bloco e alguns arquivos usam vários. Outro ponto importante a ser notado é que blocos usados não precisam necessariamente formar uma região contínua, blocos usados e livres podem ser alternados. Isto é conhecido como *fragmentação*. A questão da fragmentação pode tornar-se relevante ao tentar redimensionar uma partição existente.

Assim como é o caso com a maioria das tecnologias relativas a computadores, drives de disco foram modificados após sua introdução. Especialmente, eles aumentaram de tamanho. Não estamos falando em espaço físico, mas em capacidade de armazenamento de dados. E esta capacidade adicional trouxe uma mudança fundamental no modo como drives de disco são utilizados.

# A.1.2. Partições: transformando um drive em muitos

Drives de discos podem ser divididos em *partições*. Cada partição pode ser acessada como se fosse um disco separado. Isto é feito através da adição de uma *tabela de partições*.

Existem diversas razões para alocar espaço de disco em partições de disco separados, por exemplo:

- <span id="page-408-1"></span>Separação lógica dos dados de sistema operacional a partir de dados de usuário
- Habilidade de usar sistemas de arquivo diferentes
- Habilidade de executar sistemas operacionais em uma máquina

Existem atualmente dois layouts de particionamento padrão para discos rígidos físicos: Master Boot Record (MBR) e GUID Partition Table (GPT). MBR é um método de particionamento de disco mais antigo em computadores baseados em BIOS. O GPT é um layout de particionamento que faz parte do Unified Extensible Firmware Interface (UEFI). Esta seção Seção A.1.3, "Partições dentro de Partições — Uma Visão Geral de Partições Estendidas" descreve principalmente o esquema de [particionamento](#page-410-0) de disco *Master Boot Record* (MBR). Para obter mais informações sobre o layout de particionamento *GUID Partition Table* (GPT) veja Seção A.1.4, "GUID [Partition](#page-411-0) Table (GPT)" ..

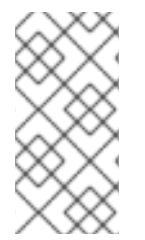

## **NOTA**

Apesar dos diagramas deste capítulo apresentarem a tabela de partiçõesseparada do drive de disco, isto não é 100% verdadeiro. Na realidade, a tabela de partições é armazenada bem no começo do disco, antes de qualquer sistema de arquivos ou dados do usuário. Mas, para clarificar, eles estão separados em nossos diagramas.

<span id="page-408-0"></span>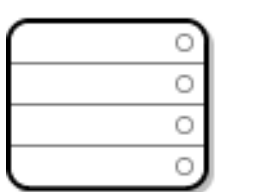

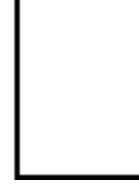

### Figura A.5. Drive de Disco com Tabela de Partições

Conforme indicado na Figura A.5, "Drive de Disco com Tabela de [Partições"](#page-408-0) , a tabela de partições é dividida em quatro seções ou quatro partições *primárias*. Uma partição primária é uma partição em um disco rígido que pode conter apenas um drive lógico, ou seção. Cada seção pode acomodar informação necessária para definir uma única partição, o que quer dizer que a tabela de partições não pode definir mais do que quatro partições.

Cada campo da tabela de partições contém diversas características importantes da partição:

- Os pontos do disco onde a partição começa e termina
- Se a partição está "ativa"
- O tipo da partição

Os pontos de início e fim definir o tamanho e a localização da partição no disco. A bandeira "ativa" é utilizada por alguns sistemas operacionais gerenciadores de inicialização. Em outras palavras, o sistema operacional na partição marcada como "ativa" é iniciado.

O tipo é um número que identifica o uso antecipado da partição. Alguns sistemas operacionais usam o tipo de partição para denotar um tipo específico de sistema de arquivo, ou para indicar que a partição está associada a um determinado sistema operacional, ou para indicar que a partição contém um sistema operacional iniciável, ou alguma combinação dos três.

Veja Figura A.6, "Drive de Disco com uma [Partição"](#page-409-0) para um exemplo de um drive de disco com uma partição única.

<span id="page-409-2"></span><span id="page-409-0"></span>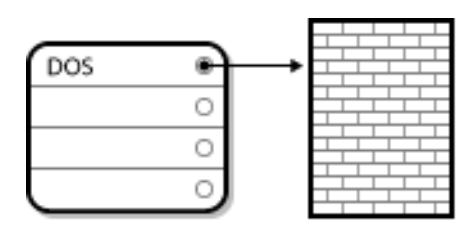

## Figura A.6. Drive de Disco com uma Partição

Em muitos casos, há apenas uma partição em todo o disco, duplicando o método usado antes do particionamento. A tabela de partições tem apenas um campo, que aponta o início da partição.

Nós etiquetamos esta partição como sendo do tipo "DOS". Embora este seja apenas um dos vários tipos de partição possíveis listados na Tabela A.1, "Tipos de [partição",](#page-409-1) é adequado para as finalidades desta discussão.

Tabela A.1, "Tipos de [partição"](#page-409-1), contém uma lista com alguns tipos de partição conhecidos (e outros nem tanto), junto aos seus valores numéricos hexadecimais.

### <span id="page-409-1"></span>Tabela A.1. Tipos de partição

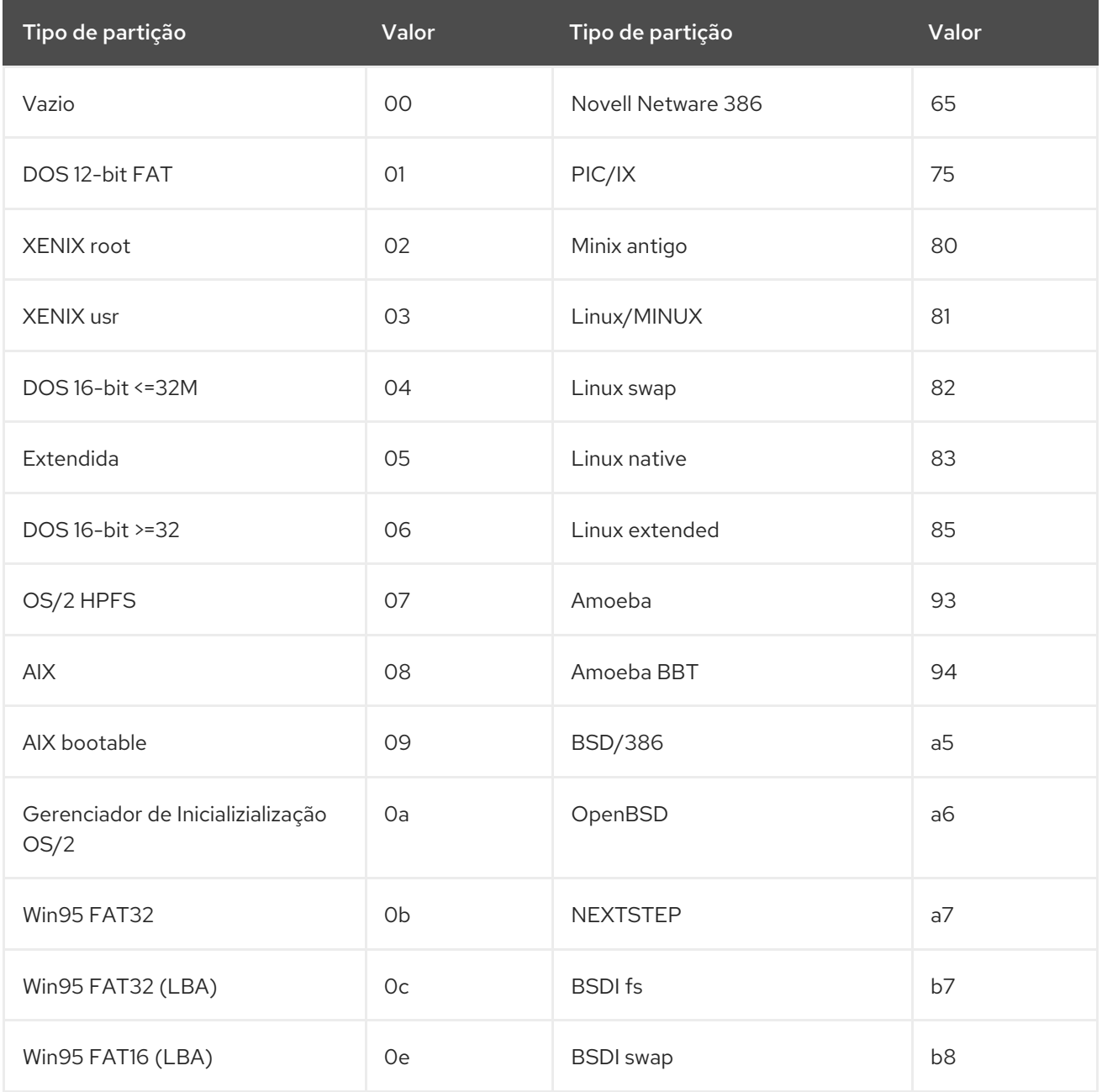

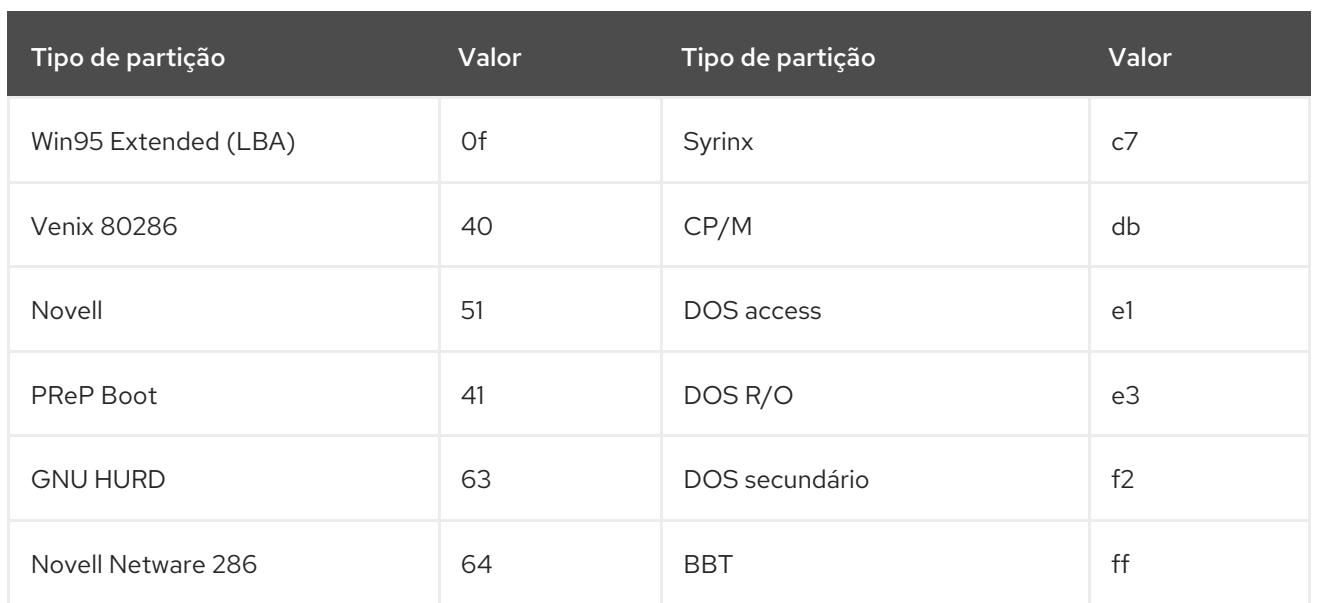

# <span id="page-410-0"></span>A.1.3. Partições dentro de Partições — Uma Visão Geral de Partições Estendidas

No caso de quatro partições não são suficientes para as suas necessidades, você pode usar *partições estendidas* para criar partições adicionais. Você pode fazer isso definindo o tipo de uma partição para "Extended".

A partição estendida é como se fosse uma unidade de disco autônoma — possui uma tabela de partições que indica uma ou mais partições (agora chamadas de *partições lógicas*, ao contrário das quatro *partições primárias*) contidas [inteiramente](#page-410-1) dentro da partição estendida em si. A Figura A.7, "Drive de Disco com Partição Estendida" mostra uma unidade de disco com uma partição primária e uma partição estendida contendo duas partições lógicas (além de uma área não particionada contendo espaço livre).

<span id="page-410-1"></span>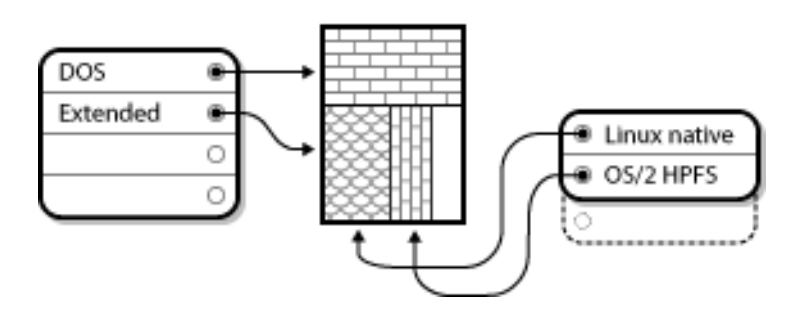

Figura A.7. Drive de Disco com Partição Estendida

De acordo com esta figura, há uma diferença entre partições primárias e lógicas — pode haver apenas quatro partições primárias, mas não há limite para o número de partições lógicas. Entretanto, devido à maneira como as partições são acessadas no Linux, mais de 12 partições lógicas devem ser definidas em um único drive de disco.

# A.1.4. GUID Partition Table (GPT)

GUID Partition Table ( GPT) é um esquema de particionamento mais recente baseado no uso de identificadores globais exclusivos (GUID). GPT foi desenvolvido para lidar com as limitações da tabela de partição MBR , especialmente com o espaço de armazenamento endereçável máxima limitada de um disco. Ao contrário MBR , que é incapaz de lidar com maior espaço de armazenamento de 2,2 terabytes, GPT pode ser usado com discos rígidos maiores do que isso; o tamanho máximo do disco endereçável é de 2,2 zettabytes. Além disso, GPT por suportes padrão criando até 128 partições primárias. Este número poderá ser prorrogado por alocar mais espaço na tabela de partição.

<span id="page-411-1"></span><span id="page-411-0"></span>Discos GPT usam endereçamento de bloco lógico (LBA) e o layout de partição é como este a seguir:

- Para preservar compatibilidade de fundo com discos do MBR, o primeiro setor (LBA 0) de GPT é reservado para dados MBR e é chamado de "protective MBR".
- O *principalGPT cabeçalho* começa no segundo bloco lógico ( LBA 1) do dispositivo. O cabeçalho contém o disco GUID, a localização da tabela de partição primária, a localização do cabeçalho GPT secundária, e as somas de verificação CRC32 de si e a tabela de partição primária. Também especifica o número de entradas de partição da tabela.
- A *primary GPT tabela* inclui, por padrão, 128 entradas de partição, cada uma com um tamanho de entrada de 128 bytes, seu tipo de partição GUID e partição única GUID.
- A *secondary GPT tabela* é idêntica à tabela GPT. Ela é usada principalmente como uma tabela de backup para a recuperação no caso da tabela de partição primária ser corrompida.
- O *secundárioGPT cabeçalho* é localizado no último setor lógico do disco e ele pode ser usado para recuperar informações do GPT, no caso do cabeçalho primário ser corrompido. Ele contém o disco GUID, a localização da tabela de partição secundária, a localização do cabeçalho GPT, e as somas de verificação CRC32 de si e a tabela de partição secundária e o número de entradas de partição possível.

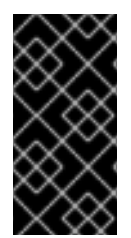

# IMPORTANTE

Deve haver uma partição de inicialização do BIOS para o carregador de boot para ser instalado com êxito em um disco que contém um GPT (GUID Partition Table). Isso inclui discos inicializados por Anaconda. Se o disco já contém uma partição de inicialização do BIOS, pode ser reutilizado.

# A.2. ESTRATÉGIAS PARA O REPARTICIONAMENTO DE DISCO

Existem diversas formas diferentes de um disco ser reparticionado. Esta seção discute as seguintes formas possíveis:

- Espaço livre não particionado disponível em disco
- Uma partição não usada disponível
- Espaço livre disponível em uma partição ativamente usada

Note que esta seção discute os conceitos acima mencionados apenas teoricamente e não inclui quaisquer procedimentos que mostram como executar reparticionamento de disco passo-a-passo. Tais informações detalhadas estão além do escopo deste documento.

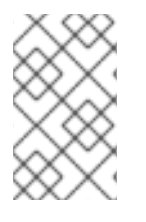

# **NOTA**

Por favor tenha em mente que as ilustrações a seguir foram simplificadas para facilitar o entendimento e não refletem o layout exato da partição que você encontra ao instalar o Red Hat Enterprise Linux.

# A.2.1. Usando Espaço Livre não Particionado

Neste cenário, as partições atualmente definidas não usam toda a extensão do disco rígido, deixando espaço não alocado que não faz parte de nenhuma partição. A Figura A.8, "Drive de Disco com Espaço Livre não [Particionado"](#page-412-0) exibe um exemplo deste cenário.

<span id="page-412-0"></span>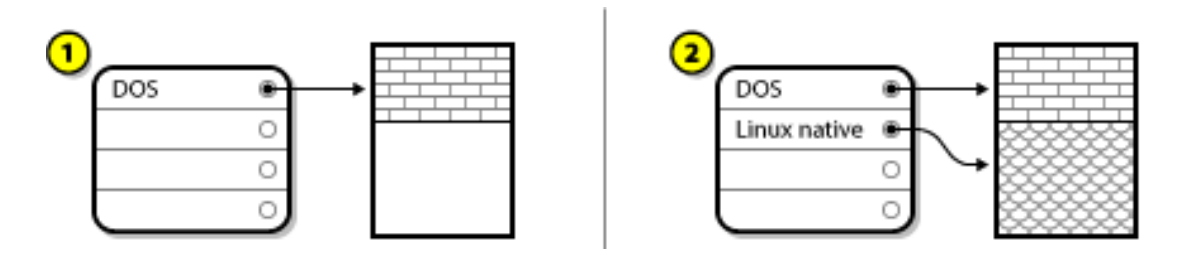

## Figura A.8. Drive de Disco com Espaço Livre não Particionado

No exemplo acima, *1* representa uma partição indefinida com espaço não alocado e *2* representa uma partição definida com espaço alocado.

Um disco rígido não usado também recai nesta categoria. A única diferença é que *todo* o espaço não faz parte de nenhuma partição definida.

Neste caso, você pode criar as partições necessárias usando o espaço não utilizado. Infelizmente, este cenário, embora simples, não é muito provável (a não ser que você recém tenha comprado um novo disco para o Red Hat Enterprise Linux). A maioria dos sistemas operacionais pré-instalados são [configurados](#page-413-1) para que ocupem todo o espaço livre em um drive de disco (Veja Seção A.2.3, "Usando Espaço Livre de uma Partição Ativa").

# A.2.2. Usando Espaço de uma Partição não Usada

Neste caso, talvez você tenha uma ou mais partições que não sejam mais [utilizadas.](#page-412-1) Figura A.9, "Drive de Disco Com uma Partição Não Usada", ilustra tal situação.

<span id="page-412-1"></span>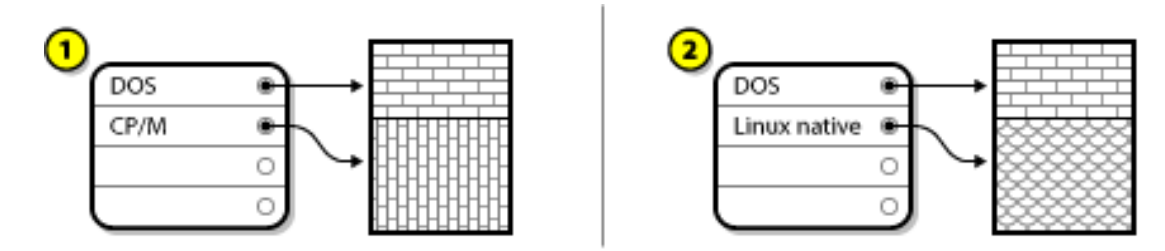

### Figura A.9. Drive de Disco Com uma Partição Não Usada

No exemplo acima, *1* representa uma partição não usada e *2* representa a realocação de uma partição não usada para o Linux.

Nesta situação, pode utilizar o espaço alocado para a partição não usada. Primeiramente você precisa apagar a partição, e então criar a(s) partição(ões) Linux apropriada(s) em seu lugar. Você pode apagar a partição não usada e manualmente criar novas partições durante o processo de instalação.

# A.2.3. Usando Espaço Livre de uma Partição Ativa

Essa é a situação mais comum e, infelizmente, a mais difícil de se lidar. O maior problema é que, mesmo tendo espaço livre suficiente, este está alocado à uma partição que já está em uso. Se você adquiriu um computador com software pré-instalado, é mais provável que o disco rígido tenha uma grande partição contendo o sistema operacional e os dados.

Além de adicionar um novo disco rígido ao seu sistema, você tem duas opções:

### *Destructive Repartitioning*

Neste caso, a partição grande única é eliminada e várias outras menores são criadas em seu lugar.

<span id="page-413-1"></span><span id="page-413-0"></span>Quaisquer dados contidos na partição original são destruídos. Isso significa que é necessário fazer um backup completo. É altamente recomendável fazer dois backups, use a verificação (se estiver disponível em seu software de backup), e tente ler os dados a partir do backup *antes* de excluir a partição.

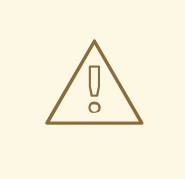

# ATENÇÃO

Se um sistema operacional de algum tipo instalado naquela partição, ele precisa ser reinstalado também. Atente para o fato de que alguns computadores vendidos com sistemas operacionais pré-instalados talvez não incluam o CD-ROM para reinstalar o sistema operacional original. A melhor hora para checar se isto é aplicável ao seu sistema é *antes* de destruir sua partição e a instalação do sistema operacional original.

Após criar uma partição menor para o seu sistema operacional, você pode reinstalar qualquer software, restaurar os seus dados, e iniciar a instalação do Red Hat Enterprise Linux. A Figura A.10, "Drive de Disco Sendo Reparticionado [Destrutivamente"](#page-413-2) mostra isto sendo feito.

<span id="page-413-2"></span>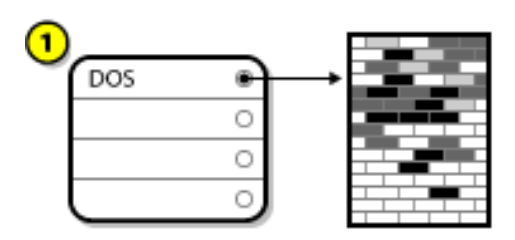

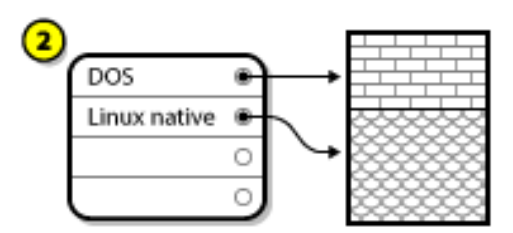

## Figura A.10. Drive de Disco Sendo Reparticionado Destrutivamente

No exemplo acima, *1* representa antes e o *2* representa depois.

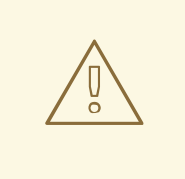

ATENÇÃO

Qualquer dado apresentado anteriormente na partição original é perdida.

### *Reparticionamento Não Destrutivo*

Com reparticionamento não-destrutivo que você executar um programa que transforma uma grande partição em uma menor sem perder qualquer um dos arquivos armazenados nessa partição. Este método é geralmente confiável, mas pode consumir muito tempo em drives grandes.

Enquanto o processo de reparticionamento não-destrutivo é um tanto direto, existem três passos envolvidos:

- 1. Comprimir e fazer backup dos dados existentes
- 2. Redimensionar a Partição Existente

3. Criar novas partições.

Cada passo é descrito mais tarde, mais detalhadamente.

### A.2.3.1. Compactando os Dados Existentes

Os números a seguir mostram, o primeiro passo é compactar os dados na sua partição existente. Isto é feito com o intuito de reorganizar os dados para maximizar o espaço livre no "final" da partição.

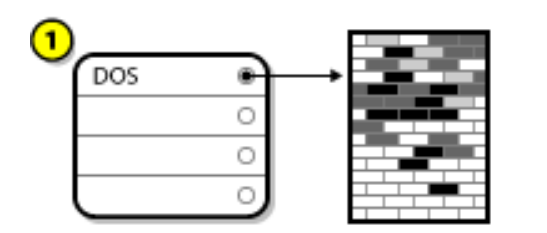

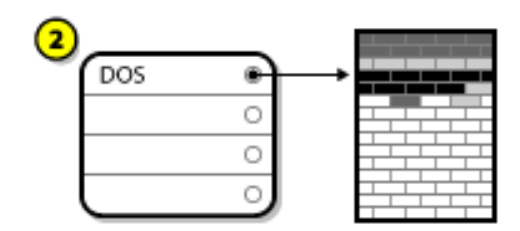

### Figura A.11. Drive de Disco Sendo Compactado

No exemplo acima, *1* representa antes e o *2* representa depois.

Este passo é crucial. Sem ele, a localização dos dados pode impedir que a partição seja redimensionada para a extensão desejada. Note também que, por uma razão ou outra, alguns dados não podem ser movidos. Se este for o caso (e isto restringe fortemente o tamanho de sua(s) nova(s) partição(ões)), você talvez seja forçado a repartir seu disco destrutivamente.

## A.2.3.2. Redimensionar a Partição Existente

Figura A.12, "Drive de Disco com Partição [Redimensionada"](#page-414-0) , mostra o processo de redimensionamento real. Enquanto o resultado real da operação de redimensionamento varia de acordo com o software usado, na maioria dos casos o espaço recém-liberado é usado para criar uma partição não-formatada do mesmo tipo que a original.

<span id="page-414-0"></span>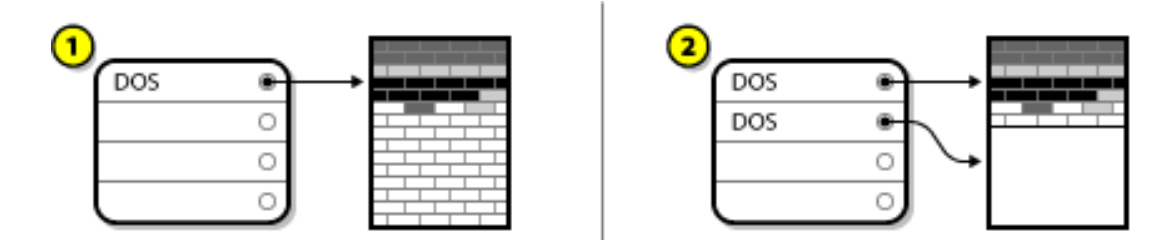

### Figura A.12. Drive de Disco com Partição Redimensionada

No exemplo acima, *1* representa antes e o *2* representa depois.

É importante entender o que o software de redimensionamento que você está usando faz com o espaço recém liberado, assim você poderá seguir os passos apropriados. No caso que ilustramos aqui, seria melhor deletar a nova partição DOS e criar a(s) partição(ões) Linux apropriada(s).

## A.2.3.3. Criar novas partições.

Conforme o passo anterior sugere, talvez não seja necessário criar novas partições. Entretanto, a não ser que o seu aplicativo de redimensionamento tenha a capacidade de lidar com o Linux, é provável que você precise remover a partição que foi criada durante o processo de [redimensionamento.](#page-415-0) A Figura A.13, "Drive de Disco com a Configuração Final da Partição" mostra isto sendo feito.

<span id="page-415-0"></span>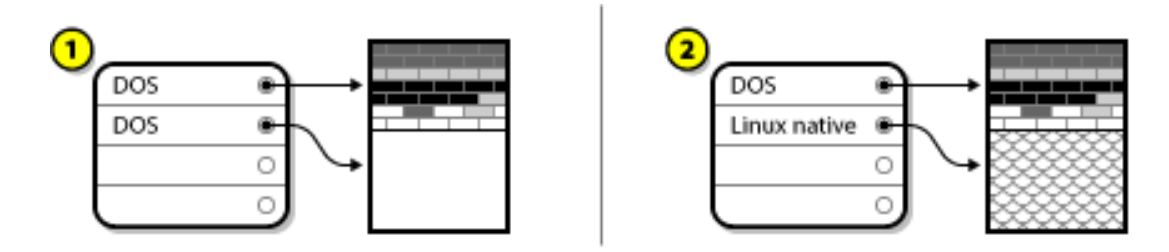

## Figura A.13. Drive de Disco com a Configuração Final da Partição

No exemplo acima, *1* representa antes e o *2* representa depois.

# A.3. ESQUEMAS DE NOMEAÇÃO DE PARTIÇÃO E PONTOS DE MONTAGEM

Uma fonte comum de confusão para usuários que não estão familiarizados com o Linux é a questão de como as partições são usadas e acessadas pelo sistema operacional Linux. No DOS/Windows ela é relativamente simples: cada partição leva uma "letra de drive". E então você usa a letra de drive correta para consultar arquivos e diretórios na partição correspondente. Isto é totalmente diferente de como o Linux lida com partições e para este assunto, com o armazenamento de disco em geral. Esta seção descreve os principais princípios do esquema de nomeação de partição e a forma de como as partições são acessadas no Red Hat Enterprise Linux.

# A.3.1. Esquema de nomeação de partições

Red Hat Enterprise Linux usa um esquema de nomeação que é baseado em arquivo, com os nomes de arquivo na forma de **/dev/***xxyN*.

Os nomes de dispositivos e partições consistem do seguinte:

### **/dev/**

Este é o nome do diretório no qual todos os arquivos de dispositivos residem. Como as partições residem em discos rígidos, e discos rígidos são dispositivos, os arquivos que representam todas as partições possíveis residem em **/dev/**.

#### *xx*

As primeiras duas letras do nome da partição indicam o tipo de dispositivo no qual a partição reside, geralmente **sd**.

### *y*

Essa letra indica em qual dispositivo a partição está. Por exemplo, **/dev/sda** (o primeiro disco rígido IDE) ou **/dev/sdb** (o segundo disco SCSI).

### *N*

O número final denota a partição. As primeiras quatro partições (primárias ou extendidas) são numeradas de **1** a **4**. Partições lógicas começam com **5**. Por exemplo, **/dev/sda3** é a terceira partição primária ou extendida no primeiro disco rígido, e **/dev/sdb6** é a segunda partição lógica no segundo disco rígido.

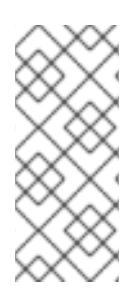

# **NOTA**

Mesmo que o Red Hat Enterprise Linux pode identificar e referir-se a *todos* os tipos de partições de disco, pode não ser capaz de ler o sistema de arquivos e, portanto, acessar os dados armazenados em cada tipo de partição. No entanto, em muitos casos, é possível ter acesso a dados com sucesso sobre uma partição dedicada a outro sistema operacional.

# A.3.2. Partições de Disco e Pontos de Montagem

No Red Hat Enterprise Linux, cada partição é usada para formar parte do armazenamento necessário para suportar um conjunto de arquivos e diretórios. Isto é feito associando a partição com o diretório através de um processo conhecido como *montagem*. Montar uma partição viabiliza seu armazenamento a partir do diretório especificado (conhecido como *ponto de montagem*).

Por exemplo: se a partição **/dev/sda5** é montada em **/usr**, isto significa que todos os arquivos e diretórios sob **/usr** estarão fisicamente localizados em **/dev/sda5**. Portanto, o arquivo **/usr/share/doc/FAQ/txt/Linux-FAQ** seria armazenado em **/dev/sda5**, enquanto o arquivo **/etc//gdm/custom.conf** não estaria na mesma localização.

Continuando com o exemplo, também é possível que um ou mais diretórios sob **/usr/** sejam pontos de montagem de outras partições. Por exemplo, uma partição (digamos **/dev/sda7**) poderia ser montada em **/usr/local**, significando que **/usr/local/man/whatis** então estaria localizado em **/dev/sda7** ao invés de **/dev/sda5**.

# A.3.3. Quantas Partições?

Neste estágio de preparação para instalar o Red Hat Enterprise Linux, você precisa atentar para o número e tamanho das partições a serem utilizadas pelo seu novo sistema operacional. No entanto não existe uma resposta correta para esta pergunta. Ela dependerá de suas necessidades e requerimentos.

Com isto em mente, a Red Hat recomenda que, a não ser que você tenha uma razão para fazer diferente, você precisará *ao menos* criar as seguintes partições: **swap**, **/boot/** e **/** (root).

Para mais informações, veja Seção 6.10.4.5, "Esquema de [Particionamento](#page-81-0) Recomendado" para sistemas AMD64 e Intel 64, Seção 11.10.4.5, "Esquema de [Particionamento](#page-167-0) Recomendado" para servidores IBM Power Systems e Seção 15.10.3.5, "Esquema de [Particionamento](#page-237-0) Recomendado" paraIBM System z.

<span id="page-416-0"></span>[<sup>\[4\]</sup>B](#page-407-2)locos *são* realmente do mesmo tamanho, ao contrário do que sugerem as nossas ilustrações. Também tenha em mente que um drive de disco típico contém milhares de blocos. A foto é simplificada para as finalidades desta discussão.

# APÊNDICE B. DISCOS ISCSI

*Internet Small Computer System Interface* (iSCSI) é um protocolo que permite que computadores se comuniquem com os dispositivos de armazenamento pelas requisições do SCSI e respostas levadas sob o TCP/IP. Como o iSCSI é baseado em protocolos SCSI padrão, ele usa algumas terminologias do SCSI. O dispositivo do bus SCSI para o qual ele precisa enviar ( e o qual responde à estas requisições) é conhecido como *target* e o dispositivo emitindo as requisições é conhecido como o *initiator*. Em outras palavras, um disco iSCSI é um alvo e o programa iSCSI equivalente ao controlador do SCSI ou SCSI Host Bus Adapter (HBA) é chamado de initiator. Este apêndice cobre somente o Linux como um initiator do iSCSI: como o Linux usa os discos do iSCSI e não como o Linux acomoda os discos do iSCSI.

O Linux possui um software iSCSI initiator no kernel que toma o local e forma de um driver SCSI HBA e portanto permite que o Linux use os discos do iSCSI. No entanto, como o iSCSI é um protocolo totalmente baseado em rede, o suporte do iSCSI initiator precisa mais do que uma simples habilidade de enviar pacotes de SCSI sob a rede. Antes do Linux poder usar um alvo iSCSI, o Linux deve encontrar o alvo na rede e fazer uma conexão com ele. Em alguns casos, o Linux deve enviar informações de autenticação para obter acesso ao alvo. O Linux deve também detectar qualquer falha de conexão de rede e deve estabelecer uma nova conexão, incluindo o login novamente se necessário.

A descoberta, conexão e login é manuseada no espaço do usuário pelo utilitário iscsiadm enquanto erros são manuseados, também é feito no espaço do usuário pelo utilitário iscsid.

Ambos iscsiadm e iscsid são parte do pacote iscsi-initiator-utils sob o Red Hat Enterprise Linux.

# B.1. DISCOS ISCSI NO ANACONDA

O programa de instalação Anaconda pode descobrir os discos do iSCSI e fazer o login de duas formas:

- 1. Quando o Anaconda inicia, ele verifica se o BIOS ou ROMs de inicialização adicionais do suporte de sistema *iSCSI Boot Firmware Table* (iBFT), uma extensão de BIOS para sistemas que podem inicializar de um iSCSI. Se o BIOS suporta o iBFT, Anaconda irá ler as informações de destino do iSCSI para o disco de inicialização configurado a partir do BIOS e registrar-se neste destino, disponibilizando-o como um destino de instalação.
- 2. Você pode descobrir e adicionar destinos iSCSI manualmente na interface gráfica do usuário no Anaconda . No menu principal, na tela Resumo da instalação, clique na opção de destino da instalação. Em seguida, clique no botão **Adicionar um disco** na sessão **Discos de Rede &Especializada** da tela. Será exibida uma lista com abas de dispositivos de armazenamento disponíveis. No canto inferior direito, clique no **Adicionar Alvo iSCSI** e prossiga com o processo de descoberta. Veja Seção 6.11.1, "A Tela de Seleção dos Dispositivos de [Armazenamento"](#page-86-0) para mais informações.

Enquanto o Anaconda usa iscsiadm para encontrar e fazer o login nos alvos iSCSI, iscsiadm armazena automaticamene qualquer informação sobre o banco de dados do alvo iscsiadm iSCSI. Depois, o Anaconda copia este banco de dados para o sistema instalado e marca qualquer alvo iSCSI não usado para o **/** para que o sistema seja registrado automaticamente neles quando iniciar. Se o **/** é colocado em um alvo do iSCSI, o initrd se registrará neste alvo e o Anaconda não inclui este alvo no script de inicialização para evitar tentativas múltiplas para se registrar no mesmo alvo.

Se o **/** é colocado em um alvo iSCSI, o Anaconda define NetworkManager para ignorar qualquer interface de rede que estivesse ativa durante o processo de instalação. Estas interfaces também serão configuradas pelo initrd quando o sistema iniciar. Se o NetworkManager precisasse reconfigurar estas interfaces, o sistema perderia sua conexão com o **/**.

# B.2. INICIANDO ISCSI DURANTE A INICIALIZAÇÃO

Eventos relacionados ao iSCSI podem ocorrer em diversos pontos enquanto o sistema inicia:

- 1. O script init no initrd irá registrar nos alvos do iSCSI usados para o **/** ,caso haja algum. Isto é feito usando o utilitário iscsistart (sem precisar do iscsid rodando).
- 2. Depois que o sistema de arquivo root for montado e os diversos serviços initscripts forem executados, o init script iscsi será chamado. Este script irá então iniciar o daemon do iscsi se qualquer alvo iSCSI for usado para o **/**, ou se algum alvo no banco de dados do iSCSI for marcado para ser registrado automaticamente.
- 3. Depois que o script do serviço de rede clássico for executado o iscsi init script será executado. Se a rede for acessível, este será registrado em qualquer alvo no banco de dados do iSCSI o qual é marcado para ser registrado automaticamente. Se a rede não estiver acessível, este script finalizará sileciosamente.
- 4. Ao utilizar o NetworkManager para acessar a rede, ao invés do script de serviço de rede clássico, o NetworkManager chamará o initscript do iscsi. Veja também o arquivo **/etc/NetworkManager/dispatcher.d/04-iscsi** para futuras referências.

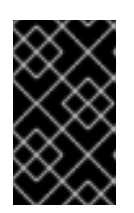

## IMPORTANTE

Como o NetworkManager está instalado no diretório **/usr**, você não pode usá-lo para configurar o acesso de rede se o **/usr** estiver em um armazenamento anexado à rede tal como um alvo iSCSI.

Se iscsid não for necessário quando o sistema iniciar, ele não iniciará automaticamente. Se você iniciar o iscsiadm, iscsiadm iniciará o iscsid.

# APÊNDICE C. ENTENDER O LVM

As partições do LVM (Logical Volume Management) fornecem inúmeras vantagens sob as partições padrão. As partições LVM são formatadas como *physical volumes*. Um ou mais volumes físicos são combinados para formar um *volume group*. Cada armazenamento total de grupo de volume é então dividido em um ou mais *logical volumes*. As funções dos volumes lógicos como as partições padrão. Eles possuem um tipo de sistema, tal como **xfs**, e um ponto de montagem .

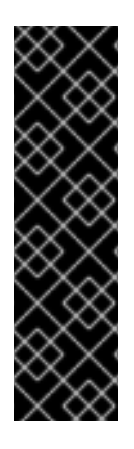

# IMPORTANTE

O carregador de inicialização não pode ler os volumes LVM nos servidores de sistemas AMD64 e Intel 64 systems e IBM Power Systems. Você deve mudar para padrão, uma partição de disco não LVM para sua partição **/boot**.

No IBM System z, o carregador de inicialização do zipl suporta o **/boot** nos volumes lógicos de LVM com mapeamento linear.

Por padrão, o processo de instalação sempre cria o **/** e partições **swap** dentro dos volumes LVM, com uma partição **/boot** separada em um volume físico.

Para entender melhor um LVM, imagine o volume físico como uma pilha de *blocks*. Um bloco é uma unidade de armazenamento usada para armazenar dados. Diversas pilhas de blocos podem ser combinadas para fazer uma pilha bem maior, assim como volumes físicos são combinados para realizar um grupo de volume. A pilha resultante pode ser subdividida em diversas pilhas menores de tamanhos arbitrários, assim como um grupo de volume é alocado à diversos volumes lógicos.

Um administrador pode crescer e diminuir volumes lógicos sem destruir dados, o que difere de partições de disco padrão. Se os volumes físicos em um grupo de volume estiverem em drives separados ou matrizes de RAID, então os administradores podem também espalhar um volume lógico em dispositivos de armazenamento.

Você pode perder dados se você diminuir um volume lógico em uma capacidade menor do que o dado do volume requer. Para assegurar flexibilidade máxima, crie volumes lógicos para atender às necessidades atuais, e deixar capacidade de armazenamento em excesso desalocada. Você deve aumentar volumes lógicos com segurança para usar espaços não alocados, a medida que precisar.

# <span id="page-420-0"></span>APÊNDICE D. OUTROS DOCUMENTOS TÉCNICOS

Para aprender mais sobre o Anaconda, o programa de instalação do Red Hat Enterprise Linux, visite a página da Web do projeto: [http://fedoraproject.org/wiki/Anaconda.](http://fedoraproject.org/wiki/Anaconda)

Tanto o Anaconda quanto sistemas Red Hat Enterprise Linux tem uma série de componentes em comum. Para informações detalhadas sobre tecnologias chave, consulte os sites listados abaixo:

### Gerenciador de Inicialização

Red Hat Enterprise Linux usa o carregador de inicialização **GRUB2**. Veja a documentação em <http://www.gnu.org/software/grub/> para mais informações.

## Gerenciamento de Armazenamento

Gerenciamento de Volume Lógico (LVM) fornece adminsitradores com diversos recursos para gerenciar armazenamento. Por padrão, o processo de instalação do Red Hat Enterprise Linux formata drives como volumes LVM. Consulte <http://www.tldp.org/HOWTO/LVM-HOWTO/> para obter mais informações.

## Suporte de Áudio

O kernel do Linux usado pelo Red Hat Enterprise Linux encorpora o servidor de áudio PulseAudio. Para mais informações sobre o PulseAudio, veja a documentação do projeto: <http://www.freedesktop.org/wiki/Software/PulseAudio/Documentation/User/>.

### Sistema Gráfico

Ambos os sitema de instalação e o Red Hat Enterprise Linux usam o **Xorg** para fornecer capacidades gráficas. Componentes do **Xorg** gerenciam a exibição, teclado e mouse para os ambientes de desktop com o qual os usuários interagem . Consulte o <http://www.x.org/> para mais informações.

### Telas Remotas

Red Hat Enterprise Linux and Anaconda inclui o Programa VNC (Virtual Network Computing) para habilitar acesso remoto para exibições gráficas. Para mais informações sobre o VNC, consulte a documentação no Website do RealVNC : [http://www.realvnc.com/support/documentation.html.](http://www.realvnc.com/support/documentation.html)

### Interface de Linha de Comando

Por padrão, o Red Hat Enterprise Linux usa o terminal GNU **bash** para fornecer interface de linha de comando. O GNU Core Utilities completa o ambiente de linha de comando. Consulte o <http://www.gnu.org/software/bash/bash.html> para mais informações sobre o **bash**. Para aprender mais sobre o GNU Core Utilities, consulte o <http://www.gnu.org/software/coreutils/>.

### Acesso Remoto ao Sistema

Red Hat Enterprise Linux incorpora o conjunto OPenSSH para fornecer acesso remoto ao sistema. O serviço SSH possibilita diversas funções, as quais inclui acesso à linha de comando de outros sistemas, a execução de comando remoto, e transferências de arquivos de rede. Durante o processo de instalação, o **Anaconda** pode usar o recurso **scp** do OpenSSH para transferir os relatos de travamento para sistemas remotos. Consulte o site do OpenSSH para mais informações: <http://www.openssh.com/>.

### Controle de acesso

O SELinux fornece as capacidades do Mandatory Access Control (MAC) que supre os recursos de segurança do Linux padrão. Consulte as Páginas do Projeto SELinux para mais informações[:http://www.nsa.gov/research/selinux/index.shtml](http://www.nsa.gov/research/selinux/index.shtml).

## Firewall

Red Hat Enterprise Linux usa firewalld para fornecer recursos de firewall. Uma visão geral desta estrutura e documentação de usuário pode ser encontrada na página de projeto, disponível em [https://fedoraproject.org/wiki/FirewallD.](https://fedoraproject.org/wiki/FirewallD)

## Instalação do Programa

Red Hat Enterprise Linux usa o **yum** para gerenciar os pacotes RPM que constrói o sistema. Consulte <http://yum.baseurl.org/> para mais informações.

## Virtualização

A Virtualização fornece capacidade para rodar simultaneamente sistemas operacionais múltiplos no mesmo computador. O Red Hat Enterprise Linux também inclui ferramentas para instalar e gerenciar sistemas secundarios em um host do Red Hat Enterprise Linux. Você pode selecionar o suporte de virtualização durante o processo de instalação, ou a qualquer momento depois disso. Consulte Red Hat Enterprise 7Linux Virtualization Deployment and [Administration](https://access.redhat.com/site/documentation/en-US/Red_Hat_Enterprise_Linux/7/html/Virtualization_Deployment_and_Administration_Guide/index.html) Guide para obter mais informações.

# APÊNDICE E. TABELA DE REFERÊNCIA PARA EXT4 E COMANDOS XFS

O XFS substitui o ext4 como sistema de arquivo padrão no Red Hat Enterprise Linux 7. Esta tabela serve como uma referência cruzada listando as tarefas de manipulação de sistema de arquivos comuns e quaisquer mudanças nestes comandos entre ext4 e XFS.

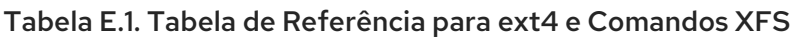

<span id="page-422-1"></span>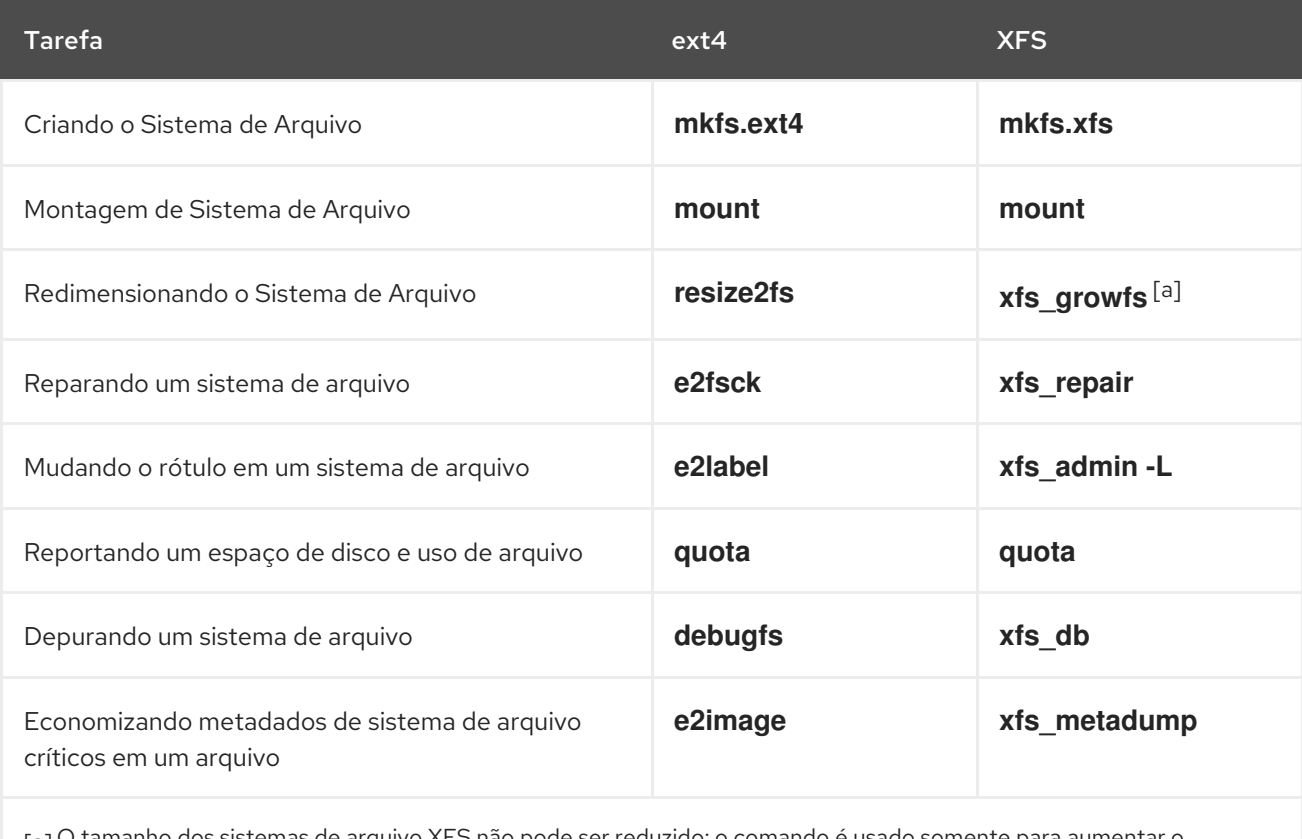

<span id="page-422-0"></span>[\[a\]](#page-422-1) O tamanho dos sistemas de arquivo XFS não pode ser reduzido; o comando é usado somente para aumentar o tamanho.

# APÊNDICE F. HISTÓRICO DE REVISÕES

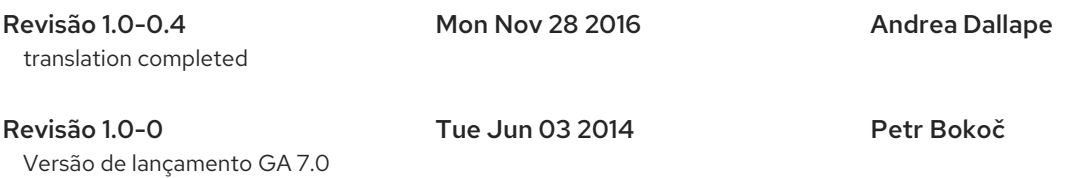

# ÍNDICE REMISSIVO

## Símbolos

#### /boot partição

particionamento [recomendado,Esquema](#page-167-0) de [Particionamento](#page-81-0) Recomendado, Esquema de Particionamento Recomendado

#### /var/ partição

particionamento [recomendado,Esquema](#page-167-0) de [Particionamento](#page-81-0) Recomendado, Esquema de Particionamento Recomendado

## A

adicionando partições, Adicionando Sistemas de Arquivo e Partições de [Configuração,](#page-70-0) Adicionando Sistemas de Arquivo e Partições de [Configuração,](#page-157-0) Adicionando Sistemas de Arquivo e Partições de Configuração

tipo de sistema de [arquivo,Tipos](#page-229-0) de Sistema de [Arquivos,](#page-72-0) Tipos de Sistema de [Arquivos,](#page-158-0) Tipos de Sistema de Arquivos

#### anaconda.log

AMD64 and Intel 64,A Instalação de [Troubleshooting](#page-101-0) em Sistema AMD64 e Intel 64

IBM Power Systems,[Troubleshooting](#page-186-0) Instalação no IBM Power Systems

IBM System z, [Resolvendo](#page-255-0) Problemas de Instalação em um Sistema IBM System z

#### anaconda.packaging

instalar local de arquivo do log, O menu de [configuração](#page-92-0) e tela de progresso O menu de configuração e tela de progresso, O menu de [configuração](#page-248-0) e tela de progresso

arquivo do Kickstart

especificação da seleção do pacote, Seleção de [Pacotes](#page-360-0) mudanças de sintaxe,[Mudanças](#page-324-0) na Sintaxe do Kickstart

#### Arquivo do Kickstart

criando, [Comandos](#page-341-0) do Kickstart e Opções opções, [Comandos](#page-341-0) do Kickstart e Opções

### arquivo Kickstart

%include, [Comandos](#page-341-0) do Kickstart e Opções

inclui conteúdo de outro arquivo[,Comandos](#page-341-0) do Kickstart e Opções

arquivos de configuração CMS,Arquivos de Parâmetro e [Configuração](#page-281-0) no IBM System z arquivos de log

IBM Power Systems,[Troubleshooting](#page-186-0) Instalação no IBM Power Systems IBM System z,[Resolvendo](#page-255-0) Problemas de Instalação em um Sistema IBM System z

arquivos de parâmetro,Arquivos de Parâmetro e [Configuração](#page-281-0) no IBM System z parâmetros de rede de instalação,[Parâmetros](#page-281-1) de Rede de Instalação

#### parâmetros requeridos,[Parâmetros](#page-278-0) necessários

## B

BIOS (Basic Input/Output System), [Inicializando](#page-35-0) a Instalação nos Sistemas AMD64 e Intel 64. boot loader,Instalação do [Carregador](#page-62-0) de Inicialização, Instalação do Carregador de [Inicialização](#page-150-0) GRUB2, Instalação do [Carregador](#page-150-0) de Inicialização installation, Instalação do Carregador de [Inicialização](#page-150-0)

#### boot menu

opções, Opções de [Inicialização](#page-295-0)

#### boot options

console, [Configurando](#page-294-0) o Sistema de Instalação no Menu de Inicialização debugging, [Configurando](#page-294-0) o Sistema de Instalação no Menu de Inicialização disk device names,[Configurando](#page-294-0) o Sistema de Instalação no Menu de Inicialização driver updates,[Configurando](#page-294-0) o Sistema de Instalação no Menu de Inicialização gpt, [Configurando](#page-294-0) o Sistema de Instalação no Menu de Inicialização GUID Partition Table,[Configurando](#page-294-0) o Sistema de Instalação no Menu de Inicialização installation program runtime [image,Configurando](#page-294-0) o Sistema de Instalação no Menu de Inicialização media verification,Verificando a Mídia de [Inicialização](#page-302-0) memory testing mode,Modo Teste de [Carregamento](#page-301-0) de Memória (RAM) multilib, [Configurando](#page-294-0) o Sistema de Instalação no Menu de Inicialização network, [Configurando](#page-294-0) o Sistema de Instalação no Menu de Inicialização remote access, [Configurando](#page-294-0) o Sistema de Instalação no Menu de Inicialização rescue mode, Inicializando Seu [Computador](#page-302-1) em Modo de Recuperação text mode,[Configurando](#page-294-0) o Sistema de Instalação no Menu de Inicialização VNC, [Configurando](#page-294-0) o Sistema de Instalação no Menu de Inicialização

#### booting

installation program

AMD64 e Intel 64,[Inicializando](#page-34-0) a Instalação nos Sistemas AMD64 e Intel 64 de Mídia Física.

rescue mode, Modo de [Recuperação](#page-393-0) do Instalador

## C

carregador de inicialização

GRUB2, Instalação do [Carregador](#page-62-0) de Inicialização instalação, Instalação do Carregador de [Inicialização](#page-62-0)

Carregamento em Cadeia,A Tela de Seleção dos Dispositivos de [Armazenament](#page-86-0)[o,](#page-172-0) A Tela de Seleção dos Dispositivos de Armazenamento

CD/DVD media

inicializando, [Inicializando](#page-35-0) a Instalação nos Sistemas AMD64 e Intel 64, Inicializando para Instalação no IBM Power Systems

Chain loading, Destino da [Instalação](#page-70-1)

#### CMS configuration files

sample CMS configuration file, Arquivo de Parâmetro de Amostra e Arquivo de [Configuração](#page-284-0) CMS.

#### configuração

fuso horário, [Data](#page-46-0) & Hora, [Data](#page-134-0) & Hora, [Data](#page-210-0) & Hora hardware, Listas de [Especificações](#page-24-0) do Sistema, Listas de [Especificações](#page-111-0) do Sistema horário, [Data](#page-46-0) & Hora, [Data](#page-134-0) & Hora, [Data](#page-210-0) & Hora

#### configuration files

CMS configuration files,Arquivos de Parâmetro e [Configuração](#page-281-0) no IBM System z the z/VM configuration file,O Arquivo de [Configuração](#page-279-0) do z/VM.

console, virtual,[Consoles](#page-40-0) Virtuais, [Consoles](#page-127-0) Virtuais e tmux Windows

consoles virtuais, [Consoles](#page-40-0) Virtuais, [Consoles](#page-127-0) Virtuais e tmux Windows

custom image

creating, [Instalando](#page-372-0) em uma Imagem de Disco

## D

desinstalando

do IBM System z,[Removendo](#page-404-0) Red Hat Enterprise Linux do IBM System z

dos sistemas com base em [x86\\_64,Removendo](#page-401-0) Red Hat Enterprise Linux dos sistemas AMD64 e Intel 64

DHCP (Protocolo de Configuração Dinâmica de Máquinas),Rede & [Hostname](#page-53-0), Rede & [Hostname,](#page-141-0) Rede & [Hostname](#page-216-0)

#### disco rígido

conceitos básicos, [Conceitos](#page-408-1) Básicos do Disco Rígido

formatos de sistema de arquivo[,Sistemas](#page-407-3) de Arquivos

particionamento de, [Introdução](#page-411-1) às Partições de Disco

partições extendidas,Partições dentro de Partições — Uma Visão Geral de Partições [Estendidas](#page-410-0)

tipos de partição,Partições: [transformando](#page-409-2) um drive em muitos

#### Disk Partitioner

adicionando partições, Adicionando Sistemas de Arquivo e Partições de [Configuração](#page-70-0), Adicionando Sistemas de Arquivo e Partições de [Configuraçã](#page-157-0)[o,](#page-228-0) Adicionando Sistemas de Arquivo e Partições de Configuração

#### dispositivos de armazenamento

dispositivos de armazenamento [básico,Dispositivos](#page-172-1) de [Armazenamento,](#page-86-1) Dispositivos de Armazenamento, Dispositivos de [Armazenamento](#page-241-0)

dispositivos de armazenamento [especializado,Dispositivos](#page-172-1) de [Armazenamento](#page-86-1), Dispositivos de Armazenamento, Dispositivos de [Armazenamento](#page-241-0)

#### Dispositivos FCP, [Dispositivos](#page-245-0) FCP

#### DVD media

downloading, Baixando o Red Hat [Enterprise](#page-9-0) Linux

(ver também ISO images)

## E

espaço em disco,Você possui espaço [suficiente](#page-24-1) em disco?, Você possui espaço [suficiente](#page-112-0) em disco?

### F

#### **FCoE**

instalação, Opções Avançadas de [Armazenamento](#page-87-0), Opções Avançadas de [Armazenamento,](#page-173-0) Opções Avançadas de [Armazenamento](#page-243-0)

#### fcoe

via Kickstart,[Comandos](#page-341-0) do Kickstart e Opções

#### firewall

documentation, Outros [Documentos](#page-420-0) Técnicos

#### Firstboot, [Firstboot](#page-384-0)

RHN setup, [Configurando](#page-385-0) um Servidor DHCP subscriptions, [Configurando](#page-385-0) um Servidor DHCP via Kickstart,[Comandos](#page-341-0) do Kickstart e Opções

## G

GRUB2, Instalação do [Carregador](#page-62-0) de Inicialização, Instalação do Carregador de [Inicialização](#page-150-0) documentation, Outros [Documentos](#page-420-0) Técnicos instalação, Instalação do Carregador de [Inicialização](#page-62-0) installation, Instalação do Carregador de [Inicialização](#page-150-0)

GUID Partition Table

specifying as a boot option[,Configurando](#page-294-0) o Sistema de Instalação no Menu de Inicialização

## H

### hard disk

introdução de partição,Partições: [transformando](#page-409-2) um drive em muitos

#### hardware

compatibilidade, Seu hardware é [compatível?](#page-109-0), Seu hardware é compatível? configuração,Listas de [Especificações](#page-24-0) do Sistema, Listas de [Especificações](#page-111-0) do Sistema support, Destino de instalação [suportados,](#page-23-0) Destino de instalação [suportados](#page-111-1)

HMC vterm,[Usando](#page-128-0) o HMC vterm

hostname, Rede & [Hostname](#page-53-0), Rede & [Hostname](#page-141-0), Rede & [Hostname](#page-216-0)

I

idioma

[configuração,Tela](#page-130-0) de [boas-vindas](#page-43-0) e seleção de idiomas, [Suporte](#page-47-0) de Idiomas, Tela de boas-vindas e seleção de idiomas, [Suporte](#page-135-0) de Idiomas, Tela de [boas-vindas](#page-208-0) e seleção de idiomas Suporte de Idiomas

#### inicializando o programa de instalação

IBM Power Systems, [Inicializando](#page-122-0) para Instalação no IBM Power Systems

iniciando

instalação, Iniciando o [programa](#page-34-1) de instalação

Initial Setup,[Configuração](#page-383-0) inicial e Firstboot

instalação

espaço em [disco,Você](#page-112-0) possui espaço [suficiente](#page-24-1) em disco?, Você possui espaço suficiente em disco?

GRUB2, Instalação do [Carregador](#page-62-0) de Inicialização

GUI, Instalando Red Hat [Enterprise](#page-152-0) Linux no IBM Power Systems, Instalando Red Hat Enterprise Linux no IBM System z

particionamento, [Particionamento](#page-74-0) manual, [Particionamento](#page-161-0) manual, [Particionamento](#page-231-0) manual

programa

consoles virtuais, [Consoles](#page-40-0) Virtuais, [Consoles](#page-127-0) Virtuais e tmux Windows

gráfico de interface de usuário,Modo Gráfico de [Instalação,](#page-40-1) Modo Gráfico de [Instalação](#page-127-1), Modo Gráfico de [Instalação](#page-205-0)

starting, Iniciando o [programa](#page-34-1) de instalação

#### instalação remota

usando VNC, [Instalação](#page-315-0) com um VNC.

#### Instalações de inicialização de Rede

configuração,[Configurando](#page-308-0) a Inicialização do PXE

visão geral, [Preparando](#page-308-1) para uma instalação de Rede.

instalações do Kickstart

verificação, [Verificando](#page-321-0) o arquivo Kickstart

#### Instalações do Kickstart

iniciando, Iniciando a [Instalação](#page-322-0) Kickstart

validação, [Verificando](#page-321-0) o arquivo Kickstart

[Instalações](#page-342-0) pelo Kickstart, Instalações pelo Kickstart

#### instalalção

usando VNC, [Instalação](#page-315-0) com um VNC.

instalando pacotes,Seleção de [Software,](#page-56-0) Seleção de [Software](#page-144-0), Seleção de [Software](#page-218-0)

#### instalar arquivo de log

[/root/install.log](#page-178-0) , O menu de [configuração](#page-92-0) e tela de progresso, O menu de configuração e tela de progresso, O menu de [configuração](#page-248-0) e tela de progresso

#### installation

GRUB2, Instalação do [Carregador](#page-150-0) de Inicialização

GUI, Instalando Red Hat [Enterprise](#page-66-0) Linux nos sistemas AMD64 e Intel 64

kickstart (ver kickstart installations)

text mode,[Configurando](#page-294-0) o Sistema de Instalação no Menu de Inicialização

#### Installation media

downloading, Baixando o Red Hat [Enterprise](#page-9-0) Linux

#### installation program

#### AMD64 e Intel 64

booting, [Inicializando](#page-34-0) a Instalação nos Sistemas AMD64 e Intel 64 de Mídia Física.

#### interface de usuário, gráfica

programa de [instalação,Modo](#page-205-0) Gráfico de [Instalação,](#page-40-1) Modo Gráfico de [Instalação](#page-127-1), Modo Gráfico de Instalação

#### IPv4,Rede & [Hostname](#page-53-0), Rede & [Hostname,](#page-141-0) Rede & [Hostname](#page-216-0)

#### iscsi

instalação, Opções Avançadas de [Armazenamento](#page-87-0), Opções Avançadas de [Armazenamento,](#page-173-0) Opções Avançadas de [Armazenamento](#page-243-0)

#### ISO images

downloading,Baixando o Red Hat [Enterprise](#page-9-0) Linux

### K

#### kdump, [Kdump](#page-382-0)

#### keymap

[selecionando](#page-130-0) idioma, Tela de [boas-vindas](#page-43-0) e seleção de idiomas Tela de boas-vindas e seleção de idiomas, Tela de [boas-vindas](#page-208-0) e seleção de idiomas

selecionando o tipo de teclado,[Configuração](#page-48-0) do Teclado, [Configuração](#page-136-0) do Teclado, [Configuração](#page-212-0) do Teclado

### Kickstart

como o arquivo é encontrado,Iniciando a [Instalação](#page-322-0) Kickstart

parameters for System z parameter files[,Parâmetros](#page-283-0) para Instalações do Kickstart subscriptions, Script de [Pós-Instalação](#page-364-0)

Kickstart file

%post, Script de [Pós-Instalação](#page-364-0) %pre, Script de [Pré-Instalação](#page-362-0) auth, [Comandos](#page-341-0) do Kickstart e Opções authconfig, [Comandos](#page-341-0) do Kickstart e Opções autopart, [Comandos](#page-341-0) do Kickstart e Opções autostep, [Comandos](#page-341-0) do Kickstart e Opções bootloader, [Comandos](#page-341-0) do Kickstart e Opções btrfs, [Comandos](#page-341-0) do Kickstart e Opções clearpart,[Comandos](#page-341-0) do Kickstart e Opções cmdline, [Comandos](#page-341-0) do Kickstart e Opções configuração de pós instalação, Script de [Pós-Instalação](#page-364-0) configuração de pré-instalação, Script de [Pré-Instalação](#page-362-0) device,[Comandos](#page-341-0) do Kickstart e Opções driverdisk, [Comandos](#page-341-0) do Kickstart e Opções eula, [Comandos](#page-341-0) do Kickstart e Opções fcoe, [Comandos](#page-341-0) do Kickstart e Opções firewall, [Comandos](#page-341-0) do Kickstart e Opções firstboot,[Comandos](#page-341-0) do Kickstart e Opções format of, Criando um Arquivo de [Kickstart](#page-320-0) graphical, [Comandos](#page-341-0) do Kickstart e Opções group, [Comandos](#page-341-0) do Kickstart e Opções halt, [Comandos](#page-341-0) do Kickstart e Opções ignoredisk, [Comandos](#page-341-0) do Kickstart e Opções install, [Comandos](#page-341-0) do Kickstart e Opções installation methods, [Comandos](#page-341-0) do Kickstart e Opções installation source, [Comandos](#page-341-0) do Kickstart e Opções iscsi, [Comandos](#page-341-0) do Kickstart e Opções iscsiname, [Comandos](#page-341-0) do Kickstart e Opções keyboard, [Comandos](#page-341-0) do Kickstart e Opções lang, [Comandos](#page-341-0) do Kickstart e Opções logging, [Comandos](#page-341-0) do Kickstart e Opções logvol, [Comandos](#page-341-0) do Kickstart e Opções mediacheck, [Comandos](#page-341-0) do Kickstart e Opções network, [Comandos](#page-341-0) do Kickstart e Opções network-based, [Disponibilizando](#page-321-1) a Fonte de Instalação opções

exemplos de particionamento,Exemplo de [Particionamento](#page-366-0) Avançado

part, [Comandos](#page-341-0) do Kickstart e Opções partition, [Comandos](#page-341-0) do Kickstart e Opções poweroff, [Comandos](#page-341-0) do Kickstart e Opções raid , [Comandos](#page-341-0) do Kickstart e Opções realm, [Comandos](#page-341-0) do Kickstart e Opções reboot, [Comandos](#page-341-0) do Kickstart e Opções repository configuration,[Comandos](#page-341-0) do Kickstart e Opções rescue, [Comandos](#page-341-0) do Kickstart e Opções rootpw,[Comandos](#page-341-0) do Kickstart e Opções selinux, [Comandos](#page-341-0) do Kickstart e Opções services , [Comandos](#page-341-0) do Kickstart e Opções shutdown, [Comandos](#page-341-0) do Kickstart e Opções skipx, [Comandos](#page-341-0) do Kickstart e Opções sshpw, [Comandos](#page-341-0) do Kickstart e Opções text, [Comandos](#page-341-0) do Kickstart e Opções timezone,[Comandos](#page-341-0) do Kickstart e Opções unsupported\_hardware, [Comandos](#page-341-0) do Kickstart e Opções user, [Comandos](#page-341-0) do Kickstart e Opções vnc, [Comandos](#page-341-0) do Kickstart e Opções volgroup, [Comandos](#page-341-0) do Kickstart e Opções what it looks like,Criando um Arquivo de [Kickstart](#page-320-0) xconfig, [Comandos](#page-341-0) do Kickstart e Opções zerombr, [Comandos](#page-341-0) do Kickstart e Opções zfcp, [Comandos](#page-341-0) do Kickstart e Opções

#### Kickstart installations

file format,Criando um Arquivo de [Kickstart](#page-320-0) file locations,[Disponibilizando](#page-321-2) um Arquivo de Kickstart installation source, [Disponibilizando](#page-321-1) a Fonte de Instalação LVM, [Comandos](#page-341-0) do Kickstart e Opções network-based, [Disponibilizando](#page-321-1) a Fonte de Instalação

KRDC, Instalando um [Visualizador](#page-313-0) do VNC

#### $\mathbf{L}$

live image

creating, [Instalando](#page-372-0) em uma Imagem de Disco

livemedia-creator, [Instalando](#page-372-0) em uma Imagem de Disco additional packages,Instalando [livemedia-creator](#page-370-0) examples, Criando imagens [personalizadas](#page-373-0) installation, Instalando [livemedia-creator](#page-370-0) Kickstart files,Arquivos de exemplo [Kickstart](#page-371-0) log files,Problemas com o Troubleshooting [livemedia-creator](#page-375-0) troubleshooting,Problemas com o Troubleshooting [livemedia-creator](#page-375-0) usage, Criando imagens [personalizadas](#page-373-0)
log files

AMD64 and Intel 64,A Instalação de [Troubleshooting](#page-101-0) em Sistema AMD64 e Intel 64 Kickstart installations, O que são [instalações](#page-319-0) pelo Kickstart?

### LVM

documentação, Outros [Documentos](#page-420-0) Técnicos entendendo,[Entender](#page-419-0) o LVM logical volume,[Entender](#page-419-0) o LVM physical volume,[Entender](#page-419-0) o LVM volume group,[Entender](#page-419-0) o LVM with Kickstart,[Comandos](#page-341-0) do Kickstart e Opções

# M

master boot [record,Instalação](#page-150-0) do Carregador de [Inicialização,](#page-62-0) Instalação do Carregador de Inicialização Master Boot Record,Não consegue inicializar no Red Hat [Enterprise](#page-389-0) Linux reinstalling, [Reinstalando](#page-394-0) o Carregador de Inicialização

matriz (ver RAID)

memory testing mode,Modo Teste de [Carregamento](#page-301-0) de Memória (RAM)

mensagens traceback

salvando mensagens traceback sem uma mídia removível

AMD64 e Intel 64,[Reportando](#page-100-0) Mensagens Traceback

IBM Power Systems, [Reportando](#page-256-0) Mensagens Traceback, Reportando Mensagens Traceback

### mídia CD/DVD

criando, Criando um CD ou DVD de [Instalação](#page-11-0)

(ver também imagens ISO)

mídia de inicialização de USB

criando

não Linux, Criando mídia USB de [instalação](#page-12-0) em Linux

modo de recuperação do instalador

definição de, Modo de [Recuperação](#page-393-0) do Instalador utilitários disponíveis, Modo de [Recuperação](#page-393-0) do Instalador

mount points

partitions and,Partições de Disco e Pontos de [Montagem](#page-416-0)

multilib

ativação durante instalação, [Configurando](#page-294-0) o Sistema de Instalação no Menu de Inicialização

# Multipath devices

Misturando com os dispositivos não-multipath,Destino da [Instalação,](#page-70-0) Destino da [Instalação,](#page-157-0) Destino da [Instalação](#page-228-0)

# N

NTP (Network Time Protocol), [Data](#page-46-0) & Hora, [Data](#page-134-0) & Hora, [Data](#page-210-0) & Hora

# O

opções de inicialização,Opções de [Inicialização](#page-295-0)

fonte de instalação,[Configurando](#page-294-0) o Sistema de Instalação no Menu de Inicialização logging, [Configurando](#page-294-0) o Sistema de Instalação no Menu de Inicialização troubleshooting,[Configurando](#page-294-0) o Sistema de Instalação no Menu de Inicialização

# OpenSSH, Outros [Documentos](#page-420-0) Técnicos

(ver também SSH)

# P

# packaging.log

AMD64 and Intel 64,A Instalação de [Troubleshooting](#page-101-0) em Sistema AMD64 e Intel 64 IBM Power Systems,[Troubleshooting](#page-186-0) Instalação no IBM Power Systems IBM System z,[Resolvendo](#page-255-0) Problemas de Instalação em um Sistema IBM System z

# pacotes

grupos, Seleção de [Software,](#page-56-0) Seleção de [Software](#page-144-0), Seleção de [Software](#page-218-0) selecionando, Seleção de [Software,](#page-56-0) Seleção de [Software](#page-218-0), Seleção de Software

instalando, Seleção de [Software,](#page-56-0) Seleção de [Software,](#page-144-0) Seleção de [Software](#page-218-0) selecionando, Seleção de [Software](#page-218-0), Seleção de [Software,](#page-144-0) Seleção de Software

### parameter files

Kickstart parameters, [Parâmetros](#page-283-0) para Instalações do Kickstart sample parameter file,Arquivo de Parâmetro de Amostra e Arquivo de [Configuração](#page-284-0) CMS.

# parm files (ver parameter files)

# partição

extendida,Partições dentro de Partições — Uma Visão Geral de Partições [Estendidas](#page-410-0)

# partição swap

particionamento [recomendado,Esquema](#page-167-0) de [Particionamento](#page-81-0) Recomendado, Esquema de Particionamento Recomendado

particionamento, [Particionamento](#page-74-0) manual, [Particionamento](#page-161-0) manual, [Particionamento](#page-231-0) manual abrindo espaço para partições,Estratégias para o [Reparticionamento](#page-413-0) de Disco adicionando partições

tipo de sistema de [arquivo,Tipos](#page-229-0) de Sistema de [Arquivos](#page-72-0), Tipos de Sistema de [Arquivos](#page-158-0), Tipos de Sistema de Arquivos

automático, Destino da [Instalação,](#page-70-0) Destino da [Instalação,](#page-157-0) Destino da [Instalação](#page-228-0)

conceitos básicos, [Introdução](#page-411-0) às Partições de Disco

criando novo, Adicionando Sistemas de Arquivo e Partições de Configuração Adicionando Sistemas de Arquivo e Partições de [Configuração,](#page-228-1) Adicionando Sistemas de Arquivo e Partições de Configuração

tipo de sistema de [arquivo,Tipos](#page-229-0) de Sistema de [Arquivos](#page-72-0), Tipos de Sistema de [Arquivos](#page-158-0), Tipos de Sistema de Arquivos

introdução para,Partições: [transformando](#page-409-0) um drive em muitos não-destrutivo, Usando Espaço Livre de uma [Partição](#page-413-1) Ativa nomeando partições, Esquema de [nomeação](#page-415-0) de partições numerando partições, Esquema de [nomeação](#page-415-0) de partições partições extendidas,Partições dentro de Partições — Uma Visão Geral de Partições [Estendidas](#page-410-0) partições primárias, Partições: [transformando](#page-409-0) um drive em muitos pontos de montagens e,Partições de Disco e Pontos de [Montagem](#page-416-0) quantas partições,Partições: [transformando](#page-409-0) um drive em muitos, Quantas [Partições?](#page-416-1) recomendado, Esquema de [Particionamento](#page-81-0) Recomendado, Esquema de Particionamento Recomendado tipos de partições, Partições: [transformando](#page-409-0) um drive em muitos

utilizando espaço livre, Usando Espaço Livre não [Particionado](#page-412-0) utilizando partição não ainda utilizada,Usando Espaço de uma [Partição](#page-412-1) não Usada utilizando uma partição em uso, Usando Espaço Livre de uma [Partição](#page-413-1) Ativa

Particionamento, [Particionamento](#page-74-0) manual, [Particionamento](#page-161-0) manual, [Particionamento](#page-231-0) manual particionamento automático, Destino da [Instalação,](#page-70-0) Destino da [Instalação](#page-157-0), Destino da [Instalação](#page-228-0) particionamento de disco,Destino da [Instalação](#page-70-0), Destino da [Instalação,](#page-157-0) Destino da [Instalação](#page-228-0) partições extendidas, Partições dentro de Partições - Uma Visão Geral de Partições [Estendidas](#page-410-0) partitioning

destructive, Usando Espaço Livre de uma [Partição](#page-413-1) Ativa

#### passos

compatibilidade de hardware, Seu hardware é [compatível?,](#page-22-0) Seu hardware é [compatível?](#page-109-0) espaço em [disco,Você](#page-112-0) possui espaço [suficiente](#page-24-0) em disco?, Você possui espaço suficiente em disco?

hardware suportado, Destino de instalação [suportados](#page-111-0) Destino de instalação suportados Preparação do hardwre dos [servidoresIBM](#page-110-0) Power Systems ,Preparação para os Servidores IBM Power Systems

Planejando Instalação

System z, [Pré-instalação](#page-193-0)

preparação do hardware IBM Power Systems [servers,Preparação](#page-110-0) para os Servidores IBM Power Systems

### program.log

AMD64 and Intel 64,A Instalação de [Troubleshooting](#page-101-0) em Sistema AMD64 e Intel 64 IBM Power Systems,[Troubleshooting](#page-186-0) Instalação no IBM Power Systems IBM System z, [Resolvendo](#page-255-0) Problemas de Instalação em um Sistema IBM System z

### PulseAudio

documentation, Outros [Documentos](#page-420-0) Técnicos

PXE (Pre-boot eXecution Environment), Inicializando a instalação nos sistemas AMD64 e Intel 64 a partir da rede usando PXE

# R

# RAID

hardware, RAID e outros [dispositivos](#page-25-0) de disco, RAID e outros [dispositivos](#page-113-0) de disco

Kickstart installations, [Comandos](#page-341-0) do Kickstart e Opções

problemas ao inicializar de um drive anexado à placa RAID

AMD64 and Intel 64,Você não [Consegue](#page-103-0) Inicializar com sua Placa RAID?

software, RAID e outros [dispositivos](#page-113-0) de disco, RAID e outros dispositivos de disco

### recuperação de sistema

### problemas comuns

incapaz de inicializar no Red Hat [Enterprise](#page-389-0) Linux,Não consegue inicializar no Red Hat Enterprise Linux

sosreport, [Capturando](#page-393-1) um sosreport

Red Hat Subscription Management,[Configurando](#page-385-0) um Servidor DHCP

# registration

with Firstboot, [Configurando](#page-385-0) um Servidor DHCP

with Kickstart,Script de [Pós-Instalação](#page-364-0)

# relógio, [Data](#page-46-0) & Hora, [Data](#page-134-0) & Hora, [Data](#page-210-0) & Hora

### removendo

Red Hat Enterprise Linux do IBM System z[,Removendo](#page-404-0) Red Hat Enterprise Linux do IBM System z

### removing

# Red Hat Enterprise Linux

from x86\_64-based [systems,Removendo](#page-401-0) Red Hat Enterprise Linux dos sistemas AMD64 e Intel 64

# rescue mode, Inicializando Seu Computador em Modo de [Recuperação](#page-302-0)

# RHN setup

selecionando o serviço de subscrição, [Configurando](#page-385-0) um Servidor DHCP

### root / partição

particionamento [recomendado,Esquema](#page-167-0) de [Particionamento](#page-81-0) Recomendado, Esquema de Particionamento Recomendado

# S

scp, Outros [Documentos](#page-420-0) Técnicos

(ver também SSH)

#### screenshots

durante a instalação, [Screenshots](#page-39-0) Durante a Instalação

### selecionando

pacotes, Seleção de [Software](#page-56-0), Seleção de [Software](#page-144-0), Seleção de [Software](#page-218-0)

#### **SELinux**

documentation, Outros [Documentos](#page-420-0) Técnicos

#### senha

configurando a conta root,[Configure](#page-178-0) a Senha Root configurando o root, [Configure](#page-92-0) a Senha Root, [Configure](#page-248-0) a Senha Root

senha root,[Configure](#page-92-0) a Senha Root, [Configure](#page-178-0) a Senha Root, [Configure](#page-248-0) a Senha Root

#### sistema de arquivo

formatos, visão geral de ,[Sistemas](#page-407-0) de Arquivos

#### SSH (Secure SHell)

documentation, Outros [Documentos](#page-420-0) Técnicos

#### steps

inicializando com CD-ROM ou [DVD,Escolher](#page-113-1) um método de [inicialização](#page-26-0) de instalação, Escolher um método de inicialização de instalação

### storage.log

AMD64 and Intel 64,A Instalação de [Troubleshooting](#page-101-0) em Sistema AMD64 e Intel 64 IBM Power Systems, [Troubleshooting](#page-186-0) Instalação no IBM Power Systems IBM System z,[Resolvendo](#page-255-0) Problemas de Instalação em um Sistema IBM System z

#### subscrição

com Firstboot, [Configurando](#page-385-0) um Servidor DHCP

### subscription

with Kickstart,Script de [Pós-Instalação](#page-364-0)

subscription service,Cancelando Registro do Red Hat Subscription [Management](#page-397-0)

### syslog

AMD64 and Intel 64,A Instalação de [Troubleshooting](#page-101-0) em Sistema AMD64 e Intel 64

IBM Power Systems,[Troubleshooting](#page-186-0) Instalação no IBM Power Systems IBM System z,[Resolvendo](#page-255-0) Problemas de Instalação em um Sistema IBM System z

## system recovery, [Recuperação](#page-392-0) Básica do Sistema

### common problems, [Problemas](#page-389-1) Comuns

forgetting the root password, [Redefinindo](#page-390-0) a Senha Root hardware/software problems, Problemas com [Hardware/Software](#page-389-2) reinstalling the boot loader[,Reinstalando](#page-394-0) o Carregador de Inicialização

# T

### teclado

configuração,[Configuração](#page-48-0) do Teclado, [Configuração](#page-136-0) do Teclado, [Configuração](#page-212-0) do Teclado

### text mode

installation, [Configurando](#page-294-0) o Sistema de Instalação no Menu de Inicialização

# TigerVNC, Instalando um [Visualizador](#page-313-0) do VNC

### time zone

configuration, [Data](#page-46-0) & Hora, [Data](#page-134-0) & Hora, [Data](#page-210-0) & Hora

tipos de sistema de [arquivo,Tipos](#page-229-0) de Sistema de [Arquivos](#page-72-0), Tipos de Sistema de [Arquivos](#page-158-0), Tipos de Sistema de Arquivos

### troubleshooting

AMD64 and Intel 64,A Instalação de [Troubleshooting](#page-101-0) em Sistema AMD64 e Intel 64

após a instalação

AMD64 and Intel 64,[Problemas](#page-105-0) após a Instalação

IBM Power Systems, [Problemas](#page-189-0) após a Instalação

IBM Systems z,[Problemas](#page-259-0) após a Instalação

### booting

placas RAID, Você não [Consegue](#page-103-0) Inicializar com sua Placa RAID?

### completando partições

IBM Power Systems, Outros Problemas de [Particionamentos](#page-188-0) para os Usuários do IBM Power Systems

### Console indisponível

AMD64 and Intel 64,Console em série não [detectado](#page-98-0)

IBM Power Systems,Console em Série não [Detectado](#page-182-0)

### desktop remoto

IBM Systems z,Áreas de [Trabalho](#page-259-1) Gráficas Remotas e o XDMCP

### durante a instalação

AMD64 and Intel 64,[Problemas](#page-100-1) durante a Instalação

IBM Power Systems, [Problemas](#page-185-1) Durante a Instalação IBM Systems z,[Problemas](#page-256-1) durante a Instalação

#### erro de sinal 11

AMD64 and Intel 64,Seu sistema está [exibindo](#page-107-0) erros 'Signal 11'? IBM Power Systems, O seu Sistema está [Exibindo](#page-190-0) Erro de Sinal 11? IBM System z,Seu sistema está [exibindo](#page-259-2) erros 'Signal 11'?

#### graphical boot

AMD64 and Intel 64,Problemas com a Sequência de [Inicialização](#page-103-1) Gráfica

IBM Power Systems, [Troubleshooting](#page-186-0) Instalação no IBM Power Systems IBM System z,[Resolvendo](#page-255-0) Problemas de Instalação em um Sistema IBM System z inicialização gráfica

IBM Power Systems,Problemas com a Sequência de [Inicialização](#page-188-1) Gráfica

inicializando dentro de um ambiente gráfico

AMD64 and Intel 64,Iniciando em [Ambiente](#page-104-0) Gráfico IBM Power Systems, [Inicializando](#page-189-1) em um Ambiente Gráfico

### inicializando dentro de um GNOME ou KDE

AMD64 and Intel 64,Iniciando em [Ambiente](#page-104-0) Gráfico IBM Power Systems, [Inicializando](#page-189-1) em um Ambiente Gráfico

#### inicializando em GNOME ou KDE

AMD64 and Intel 64,Iniciando em [Ambiente](#page-104-0) Gráfico

### iniciando a instalação

AMD64 and Intel 64,[Problemas](#page-97-0) no Início da Instalação IBM Power Systems,[Problemas](#page-182-1) no Início da Instalação

#### IPL NWSSTG

IBM Power Systems, Não foi capaz de realizar um IPL a partir do Network Storage Space (\*NWSSTG)

### login gráfico

IBM Systems z,Áreas de [Trabalho](#page-259-1) Gráficas Remotas e o XDMCP

#### método de instalação GUI não está disponível

IBM Power Systems, [Problemas](#page-182-2) ao Inicializar a Instalação Gráfica

### Método e instalação GUI indisponível

AMD64 e Intel 64,[Problemas](#page-97-1) ao Inicializar a Instalação Gráfica

Não foi encontrado nenhum dispositivo para instalar Red Hat Enterprise Linux mensagem de erro

AMD64 e Intel 64,Nenhum disco [detectado](#page-98-1)

IBM Power Systems, Nenhum disco [detectado](#page-183-0) IBM Systems z,Nenhum disco [detectado](#page-253-0)

### RAM não reconhecida

AMD64 e Intel 64,Sua memória RAM não está sendo [reconhecida?](#page-106-0)

# salvando mensagens traceback sem uma mídia removível AMD64 e Intel 64,[Reportando](#page-100-0) Mensagens Traceback IBM Power Systems, [Reportando](#page-185-0) Mensagens Traceback

IBM System z, [Reportando](#page-256-0) Mensagens Traceback

# travamento de servidor X

IBM Power Systems,[Travamento](#page-190-1) do servidor x após o log in de usuário

### X (Sistema X Window)

IBM Power Systems, [Nenhuma](#page-190-2) Interface de Usuário Gráfica Presente

X (X Window System)

AMD64 and Intel 64,[Nenhuma](#page-105-1) Interface de Usuário Gráfica Presente

### X server crashes

AMD64 and Intel 64,[Travamento](#page-105-2) do servidor x após o log in de usuário

# U

UEFI (Unified Extensible Firmware [Interface\),Inicializando](#page-35-0) a Instalação nos Sistemas AMD64 e Intel 64.

unregister, Cancelando Registro do Red Hat Subscription [Management](#page-397-0)

# upgrade

from Red Hat Enterprise Linux 6,[Atualizando](#page-378-0) o seu Sistema Atual usando Preupgrade Assistant[,Atualizando](#page-378-0) o seu Sistema Atual usando Red Hat Upgrade[,Atualizando](#page-378-0) o seu Sistema Atual

### USB boot media

criando

no Windows, Criando mídia USB de [instalação](#page-14-0) em Windows

### USB flash media

criando, Criando mídia USB de [instalação](#page-13-0)

downloading, Baixando o Red Hat [Enterprise](#page-9-0) Linux

### USB media

inicializando, [Inicializando](#page-35-0) a Instalação nos Sistemas AMD64 e Intel 64, Inicializando para Instalação no IBM Power Systems

# V

Vinagre, Instalando um [Visualizador](#page-313-0) do VNC Virtualization

documentation, Outros [Documentos](#page-420-0) Técnicos

# VNC

modo de conexão,[Instalando](#page-317-0) em Modo de Conexão VNC modo direto, [Instalando](#page-315-0) o Modo Direto VNC uso durante a instalação, [Instalação](#page-315-1) com um VNC. visualizador, Instalando um [Visualizador](#page-313-0) do VNC

# VNC (Virtual Network Computing)

documentação, Outros [Documentos](#page-420-0) Técnicos

# X

# XDMCP

habilitando

IBM System z,Áreas de [Trabalho](#page-259-1) Gráficas Remotas e o XDMCP

# Xorg

documentation, Outros [Documentos](#page-420-0) Técnicos

# Y

yaboot installation server,[Inicializando](#page-123-0) a partir da Rede utilizando o Servidor de instalação Yaboot yum

documentation, Outros [Documentos](#page-420-0) Técnicos